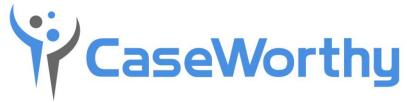

Revolutionizing Human Services Software

# System Administrator

v 7.2• June 24, 2019

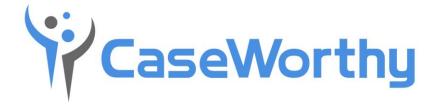

CaseWorthy, Inc.

3995 South 700 East

Suite 420

Salt Lake City, Utah

84107

Tel: 877-347-0877 Fax: 801-207-8350

Last edited: 24 June 2019

Copyright © 2017 CaseWorthy, Inc. All rights reserved.

No part of this publication may be reproduced, transmitted, transcribed, stored in a retrieval system, or translated into any language, in any form or by any means, electronic, mechanical, photocopying, recording, or otherwise, without prior written permission from CaseWorthy, Inc.

All copyright, confidential information, patents, design rights and all other intellectual property rights of whatsoever nature contained herein are and shall remain the sole and exclusive property of CaseWorthy, Inc. The information furnished herein is believed to be accurate and reliable.

However, no responsibility is assumed by CaseWorthy, Inc. for its use, or for any infringements of patents or other rights of third parties resulting from its use.

The CaseWorthy<sup>™</sup> name and logo are trademarks or registered trademarks of CaseWorthy, Inc.

All other trademarks are the property of their respective owners.

# Table of Contents

| Administration Tab                                                            | 1                                               |
|-------------------------------------------------------------------------------|-------------------------------------------------|
| Setup Menu                                                                    | 2                                               |
| Organizations                                                                 | 2                                               |
| Data Sharing                                                                  | 5                                               |
| Provider Setup                                                                | 7                                               |
| Resource Usage Manage Facility                                                |                                                 |
| Scattered Site Housing                                                        |                                                 |
| Provider Mailing Address                                                      |                                                 |
| Provider Inspections                                                          |                                                 |
| Provider Services                                                             |                                                 |
| Navigation: Administration>Setup>Organizations                                |                                                 |
| School Calendar                                                               |                                                 |
| User Setup                                                                    |                                                 |
| User Credentials and Skills                                                   |                                                 |
| Teams                                                                         |                                                 |
| Approval Process Edit                                                         |                                                 |
| Seasonal and Overflow Bed Setup                                               |                                                 |
| Programs                                                                      |                                                 |
| Eligibility Rule                                                              |                                                 |
| Services Setup                                                                |                                                 |
| Linking Services to Programs                                                  |                                                 |
| Add Entity Service Plan (Input)                                               |                                                 |
| Entity Service Plan Goal and Step Add                                         |                                                 |
| Secured Organizations                                                         |                                                 |
| Program Options                                                               |                                                 |
| Program Follow-up Types                                                       |                                                 |
| Programs Positions                                                            |                                                 |
| Program Financial Types<br>CaseWorthy™ System Administrator Manual 7_2.docx i |                                                 |
|                                                                               | C case i citility, moi zozsi An rights reserved |

| HMIS Set Up                              |     |
|------------------------------------------|-----|
| Linking Assessments to Programs          |     |
| Linking Outcomes to Programs             |     |
| Program Budgets                          |     |
| Programs and Accounts                    | 111 |
| Programs by Assessment Type (9344)       | 112 |
| Team Categories                          |     |
| Housing and Classroom Set Up             |     |
| Resources                                |     |
| Usages                                   |     |
| Slot Inventory                           |     |
| Lockers                                  |     |
| Parking                                  |     |
| Edit Resource Slot Category Type         |     |
| Add In/Out Resource Usage Event          |     |
| Provider Options                         |     |
| Linking Programs to Providers            |     |
| Linking Referral Services to Providers   |     |
| Linking Landlord Properties to Providers |     |
| Accounts                                 |     |
| Approval Groups/Teams                    |     |
| Approval Processes                       |     |
| View Account Monthly Summary             |     |
| Approved Summary by Account              |     |
| CSD – Committed Summary (All Acts)       |     |
| CSD – Service Reqs – On Hold (View Only) |     |
| View Account Monthly Summary             |     |
| System Mapping                           | 170 |
| Goal Mapping                             | 170 |
|                                          |     |

ii

| Goal Steps                                 |     |
|--------------------------------------------|-----|
| Map to Outcomes                            |     |
| Program Mapping                            |     |
| Classes                                    |     |
| Goals                                      |     |
| Program Questions                          |     |
| Issue Mapping                              |     |
| Map to Goals                               |     |
| Map to Programs                            |     |
| Map to Referral Service                    |     |
| Call Center Mapping                        | 191 |
| Report Mapping                             |     |
| Map Zip Codes                              |     |
| Map Issues                                 | 197 |
| Map Issue Type to Report Value (VISPDAT)   |     |
| Map Issue Type to Report Value (CCUSA)     |     |
| Suggest Plan Program (Summary)             |     |
| Service Plan Mappings                      |     |
| RHY Report Mapping                         |     |
| Map Service Type to Report Value (Generic) |     |
| Map Issue Type to Report Value (Generic)   | 212 |
| Workflows                                  | 214 |
| Batch Processes                            | 234 |
| Alert Configuration                        | 237 |
| Client Badge Summary                       | 238 |
| Actions – Issues                           | 240 |
| Client Account Configuration               | 241 |
| Portal Default                             | 242 |
| Integration Processes                      | 243 |
|                                            |     |

| Entity Duplicate Check Configuration   | 244 |
|----------------------------------------|-----|
| Reporting Framework                    | 245 |
| Reporting Framework                    | 252 |
| Edit Scoring                           | 254 |
| Administration Menu                    | 257 |
| Application Settings                   | 257 |
| Default Print Template                 |     |
| Log-In Help Message                    | 259 |
| New Application Settings               |     |
| SSNRestriction                         |     |
| AllowDuplicateEnrolImentWithinDatabase |     |
| HideExtraVetFields                     |     |
| Bulletin Board Administration          |     |
| Bulletin Board Permissions             |     |
| Batch File Exports                     |     |
| Client Administration                  |     |
| Permanent Delete                       |     |
| Merge Client Records                   |     |
| Move Case Load                         |     |
| CaseWorthy™ Administration             |     |
| Reports                                |     |
| Forms                                  |     |
| Lists                                  |     |
| Queries                                |     |
| Dashboards with Items                  |     |
| Name of Report on Form                 |     |
| Manage CaseWorthy™ Objects             |     |
| Unused Forms                           |     |
| Active Forms and View Form Location    |     |
|                                        |     |

| Workflows                       | 291 |
|---------------------------------|-----|
| CaseWorthy Object Import        | 293 |
| Database Backups                | 295 |
| Full HUD CSV Export             | 296 |
| User Login History              | 297 |
| Slot History                    | 299 |
| Client Viewed By User           |     |
| Who Changed My Client?          |     |
| Form Designer Help Setup        |     |
| Provider / Payee Administration |     |
| Merge Provider                  |     |
| Merge Payees                    |     |
| Assessment View Mapping         |     |
| Family Administration           |     |
| Manage Family Members           |     |
| Codes and Categories Menu       |     |
| Financials/Documents            |     |
| Templates                       |     |
| Financial Types                 |     |
| Financial SubCategory Types     |     |
| Tax Table                       |     |
| Documents Type                  |     |
| Roles                           |     |
| AMI/Poverty                     |     |
| Fiscal Calendars                |     |
| Mortgage Rates and Factors      |     |
| Issues/Health                   |     |
| Issues                          |     |
| Crimes                          |     |
|                                 |     |

v

| Medications                   |     |
|-------------------------------|-----|
| Immunizations                 |     |
| Allergies                     |     |
| Entity Class Types            |     |
| Goals/Outcomes                |     |
| Goals                         |     |
| Outcomes                      |     |
| Goal Steps                    | 351 |
| Grant Management Outcomes     | 352 |
| Questions                     | 354 |
| Answers                       | 355 |
| Test/Job/Skills               | 357 |
| Tests                         | 358 |
| Occupations                   | 359 |
| Skills/Credentials            |     |
| Courses                       |     |
| Job Codes                     |     |
| Time/Inventory                |     |
| Inventory                     |     |
| Gift Card Inventory           |     |
| Time Activity                 |     |
| Time Location                 |     |
| Cost Centers                  |     |
| Program Data Management       |     |
| Data Quality Tolerance Levels |     |
| Miscellaneous                 |     |
| Zip Codes                     |     |
| Entity Categories             |     |
| CoC Jurisdictions             |     |
|                               |     |

| Countries                            |     |
|--------------------------------------|-----|
| Context Types                        |     |
| Reporting                            |     |
| Reporting Basics                     |     |
| Launching a Report                   |     |
| Scheduled Reports                    |     |
| Download Reports                     | 401 |
| Report Style Setup                   |     |
| Report Chart Colors                  |     |
| Report Color Listing                 |     |
| Operational Reports                  |     |
| Report Descriptions                  |     |
| Clients In Program (Render as Pivot) |     |
| Referrals by Type (Analytics)        | 410 |
| First Time Served Report             | 412 |
| Management Summary Report            | 414 |
| Clients Served                       | 416 |
| Service Summary                      | 417 |
| Monthly Service Summary              | 418 |
| Program Service Summary              | 419 |
| Compliance Reports                   |     |
| Compliance Area Descriptions         |     |
| CoC APR                              |     |
| CoC APR 1.0                          |     |
| CoC APR 5.0                          |     |
| ESG CAPER                            |     |
| HMIS APR                             |     |
| PATH                                 |     |
| HIC                                  | 431 |
|                                      |     |

vii

| PIT                                                |     |
|----------------------------------------------------|-----|
| AHAR                                               | 436 |
| System Wide Performance Measures                   |     |
| RHY                                                |     |
| CoC Application 3B-2.8                             |     |
| CSBG                                               |     |
| ROMA                                               |     |
| CEAP                                               | 450 |
| SSVF                                               | 452 |
| HOPWA                                              | 453 |
| By-Name List of People Experiencing Homelessness   | 456 |
| SPDAT Enhancements for 2017                        |     |
| VI SPDAT Individual                                | 459 |
| VI SPDAT TAY                                       |     |
| HUD 9902                                           |     |
| SER                                                |     |
| ASR                                                |     |
| CC USA                                             | 471 |
| Duplicate Client Check                             |     |
| Client Data Quality                                | 474 |
| Timeliness                                         | 476 |
| Data Quality Report – HUD HMIS 2014 Data Standards | 478 |
| CaseWorthy Analytics                               |     |
| Saved Cube Analytics                               |     |
| Query Builder                                      |     |
| CaseWorthy Analytics - ApBuilder                   |     |
| Report History                                     |     |
| Chronic Homeless List                              |     |

# **Administration Tab**

The Administration tab is the area from which System Administrators access the forms and tools necessary to set up and maintain the system. There are four menu groups on this Tab; Setup, Administration, Codes and Categories, and Reporting.

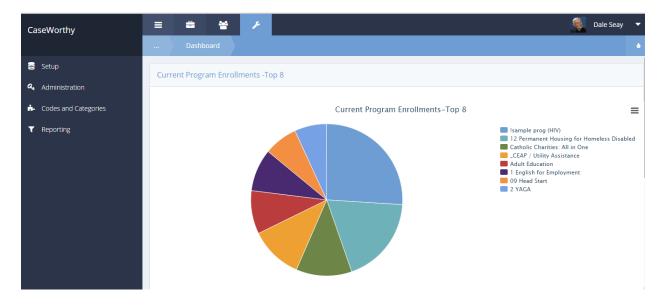

#### Setup Menu

The Setup menu hosts the links to the necessary forms to create organizations, providers, programs, accounts, services and workflows. Additionally, there are features that allow for system mapping, managing batch processes and configuring alerts. Note that scrolling is necessary to view the complete list of items in this menu.

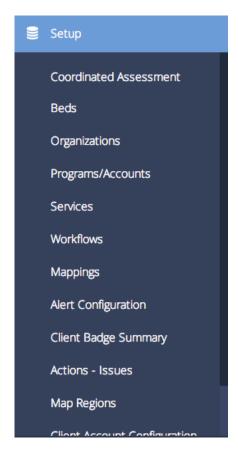

#### Organizations

(Administration>Setup>Organizations)

In CaseWorthy<sup>™</sup>, organizations refer to the agencies to which programs belong. Typically, there is an organization set up for each agency that has users entering program and client related data into the system. Typically, a "generic" organization is created to host the records of external providers that accept referrals from the programs within the system. Organizations can be set up to share or not share with other organizations within the system. Information sharing can be one-way or two-way. Organizations can be filtered by category in certain reports and queries, so each organization has the option to designate a category.

To create or manage categories select the *Manage Categories* button on the top right of the form.

| CaseWorthy             | ≡ | 🚔 😸 🗡              |                           | 2             | —<br>Megan Jansky-Bingel 🔻 |
|------------------------|---|--------------------|---------------------------|---------------|----------------------------|
|                        |   | Find Organizations | Manage Categories + New C | rganization + | Add New w/ Sharing         |
| 🛢 Setup                |   | Organization       |                           | Users         | System ID                  |
| Coordinated Assessment | 0 | Cam Test           |                           | 0             | 8314                       |
| Beds                   | 0 | CaseWorthy         | 117                       | 12            |                            |
| Organizations          | • | Catholic Charities |                           | 11            | 2487                       |

The Organization Categories form appears. Click the + Add Row button to add rows to the form. Enter the desired Category description(s). When all desired Categories have been entered, click the Save button on the bottom right side of the form.

| Ca       | seWorthy                                       | ≡ | -           | *           | ۶        | 💄 Megan Jansky-Bingel | •   |
|----------|------------------------------------------------|---|-------------|-------------|----------|-----------------------|-----|
|          |                                                |   | Organ       | ization Cat | tegories | 1 + Add Row           | ٥   |
|          | Setup                                          |   | Description | 1           |          | _                     |     |
|          | Coordinated Assessment                         |   | HMIS        |             |          |                       |     |
|          | Beds                                           |   | CAP         |             |          |                       |     |
|          | Organizations                                  |   | Energy Assi | stance      |          |                       |     |
|          | Programs/Accounts                              |   | South Regio | n           |          |                       |     |
|          | Services                                       |   | North Regio |             |          |                       |     |
|          | Workflows                                      |   | East Region |             |          |                       |     |
|          | Mappings                                       |   | West Region |             |          |                       |     |
|          | Alert Configuration                            |   | South West  | Region      |          |                       |     |
|          |                                                |   |             |             |          |                       |     |
|          | Client Badge Summary                           |   |             |             |          |                       |     |
|          | Actions - Issues                               |   |             |             |          |                       |     |
|          | Map Regions                                    |   |             |             |          |                       |     |
| a,       | Client Account Configuration<br>Administration |   |             |             |          | _                     |     |
| <b>.</b> | Codes and Categories                           |   |             |             |          | Canc                  | cel |

The system navigates back to the Organization summary form. To create a new organization, click the + New Organization button on the top right of the Organization summary form.

| CaseWorthy                                                                                                  | ≡ | * * /              | <b>&amp;</b> 1     | Megan Jansky-Bingel 🔻 |  |
|----------------------------------------------------------------------------------------------------|---|--------------------|--------------------|-----------------------|--|
|                                                                                                    |   | Find Organizations | New Organization + | Add New w/ Sharing    |  |
| Setup                                                                                                    |   | Organization       | Users              | System ID             |  |
| Coordinated Assessment                                                                                      | 0 | Cam Test           | 0                  | 8314                  |  |
| Beds                                                                                                    | 0 | CaseWorthy         | 117                | 12                    |  |
| Organizations                                                                                               | ٥ | Catholic Charities | 11                 | 2487                  |  |
| CaseWorthy <sup>™</sup> System Administrator Manual 7_2.docx 3 © CaseWorthy, Inc. 2019. All rights reserved |   |                    |                    |                       |  |

Enter all relevant and required information. Required fields are identified by a star \* icon. The form cannot be saved until data has been entered. Hover over the help icon @ for instructions or further information about the fields displayed below the blue section break. Click the save button on the bottom right of the form when finished.

| Organizations                                                                                                    |                                 |        |          |
|----------------------------------------------------------------------------------------------------|---------------------------------|--------|----------|
| Organization Name 🖈                                                                                                    | *                               |        |          |
| Organization Category                                                                                                    | Choose Options   Provider   V   |        |          |
| V User Configuration                                                                                                    |                                 |        | 0        |
| <ul> <li>Password Change Days *</li> <li>Max Login Attempt</li> </ul>                                                                                                    |                                 |        |          |
|                                                                                                    |                                 |        |          |
| View History / Edit Data Optic                                                                                                    | tions                           |        |          |
| Only Allow Created Org Changes                                                                                                    | Days to Allow Transaction Edits |        |          |
| Solution Provide the Provident Providence of the Providence of the Providence of | n CaseWorthy and on reports     |        | 0        |
| Upload Logo                                                                                                    |                                 |        |          |
|                                                                                                    |                                 |        |          |
|                                                                                                    |                                 | 😫 Save | O Cancel |

The system returns the user to the Organization summary form. Click on the action gear <sup>10</sup>/<sub>2</sub> to view organization details or edit the Setup options.

| CaseWorthy             | ≡ | -         | *             | ß     |                   |           | 2            | Megan Jansky-Bingel | •  |
|------------------------|---|-----------|---------------|-------|-------------------|-----------|--------------|---------------------|----|
|                        |   | Find      | Organizatior  |       | Manage Categories | + New Org | ganization + | Add New w/ Sharing  | 6  |
| Setup                  |   | Organizat | ion           |       |                   |           | Users        | System II           | D  |
| Coordinated Assessment | ٥ | Cam Test  |               | _     |                   |           | 0            | 831                 | 4  |
| Beds                   | ٥ | ☑ Edit    |               |       |                   |           | 117          | 1:                  | 12 |
| Organizations          | 0 | 🔩 Data    | Sharing       |       |                   |           | 11           | 248                 | 37 |
| Programs/Accounts      | 0 | 😭 Prov    | iders         | 5     |                   |           | 0            | 372                 | 28 |
| Services               | ٥ | 💄 User    | s             |       |                   |           | 2            | 357                 | 14 |
|                        | 0 | 嶜 Tear    | ns            |       |                   |           | 0            | 341                 | 7  |
| Workflows              | 0 | ் Арр     | roval Process | irces | k                 |           | 0            | 341                 | 8  |
| Mappings               | 0 |           | te            |       | - A               |           | 0            | 4174                | 14 |
| Alert Configuration    | ٥ | Head Star | t             |       |                   |           | 3            | 152                 | 28 |

4

### Data Sharing

(Administration>Setup>Organizations>Data Sharing)

Organizations can opt how to share data with other organizations. To set up sharing, click on the action gear <sup>50</sup> and select "Data Sharing" from the pop up menu that displays.

| CaseWorthy             | ≡ | -          | 쌸            | ۶¢    |                   |           | 2           | Megan Jansky-Bingel | •  |
|------------------------|---|------------|--------------|-------|-------------------|-----------|-------------|---------------------|----|
|                        |   | Find       | Organization |       | Manage Categories | + New Org | anization + | Add New w/ Sharing  |    |
| 🛢 Setup                |   | Organizati | on           |       |                   |           | Users       | System              | ID |
| Coordinated Assessment | ٥ | Cam Test   |              | _     |                   |           | 0           | 83                  | 14 |
| Beds                   | ٥ | ☑ Edit     |              |       |                   |           | 117         |                     | 12 |
| Organizations          | ٥ | ৭ Data     | Sharing      |       |                   |           | 11          | 248                 | 87 |
| Programs/Accounts      | 0 | 🖀 Provi    |              | 5     |                   |           | 0           | 372                 | 28 |
| Services               | • | 💄 Users    | 5            |       |                   |           | 2           | 35                  | 74 |
|                        | 0 | 🖀 Team     | าร           |       |                   |           | 0           | 34                  | 17 |
| Workflows              | 0 | 🔅 Appr     | oval Process | irces |                   |           | 0           | 34                  | 18 |
| Mappings               | 0 | 🗊 Delet    | e            |       |                   |           | 0           | 417                 | 74 |
| Alert Configuration    | ٥ | Head Start |              |       |                   |           | 3           | 153                 | 28 |

The Data Sharing with Exclude Program Option form displays.

|         | Data Sharing with Exclude Program Option                                                                                                    |                                    |                                 | ٥                                                               |
|---------|----------------------------------------------------------------------------------------------------|------------------------------------|---------------------------------|-----------------------------------------------------------------|
| ۲<br>th | Select and deselect the organizations you choose to share from the list below by cl e prompts. Delete the row by clicking on the red ' $\chi$ '. | icking on its associated dot. Rest | rict specific programs from dat | a sharing by clicking the Exclude Programs button and following |
|         | Share To                                                                                                    | Begin Date                         | End Date                        | Exclude Programs                                                |
|         | CaseWorthy                                                                                                    | 1/1/2000                           | 8/10/2014                       | 💼 Exclude Programs                                              |
|         | Kingswood CAP                                                                                                    | 1/1/2011                           | 7/1/2014                        | h- Exclude Programs                                             |
|         | Head Start                                                                                                    | 1/1/2012                           | Present                         | Exclude Programs                                                |
|         | TX GLO                                                                                                    |                                    |                                 | Exclude Programs                                                |
|         | Catholic Charities                                                                                                    | 1/1/2000                           | 10/31/2015                      | Exclude Programs                                                |
|         | Chrysalis Center Inc.                                                                                                    |                                    |                                 | Exclude Programs                                                |
|         | Community Health Resources                                                                                                    |                                    |                                 | Exclude Programs                                                |
|         | Tabor House                                                                                                    |                                    |                                 | Exclude Programs                                                |
|         | Org A - Security Testing (ShareB,D)                                                                                                    |                                    |                                 | Exclude Programs                                                |

Click on the clear checkbox  $\checkmark$  next to the name of an organization. Use the drop-down list to indicate the name of the organization that shares to the selected organization. If the sharing options are not time limited, enter 12/31/9999 in the end date field.

If the organization wants to create certain program exceptions, such as those dealing with domestic violence issues, HIV/AIDS, Immigration, or other programs that deal with sensitive client information, use the sharing of data.

| Ca | seWorthy                        | ≡  | -                          | *                       | P                          |                    |                  |                                    | 2        | Megan Jansky-Bingel  | •      |
|----|---------------------------------|----|----------------------------|-------------------------|----------------------------|--------------------|------------------|------------------------------------|----------|----------------------|--------|
|    |                                 |    | Data S                     | iharing wit             | h Exclude P                | Program Option     |                  |                                    |          |                      |        |
| 8  | Setup                           | Ŷ  | Select and                 | deselect t              | he organiz                 | zations you choos  | se to sl         | hare from the lis                  | st belov | w by clicking on its |        |
|    | Coordinated Assessment          | as | sociated do<br>d following | t. Restrict<br>the prom | t specific p<br>pts. Delet | e the row by click | ta sha<br>ing on | ring by clicking t<br>the red 'x'. | the Exc  | lude Programs button |        |
|    | Beds                            |    | Share To                   |                         |                            | Begin Date         |                  | End Date                           |          | Exclude Programs     |        |
|    | Organizations                   |    | CaseWort                   | hy                      |                            | 05/01/2012         | <b>61</b>        | Present                            | <b>#</b> | + Exclude Programs   | ×      |
|    | Programs/Accounts               |    |                            | ch                      | are From                   | CCUSA Test         |                  |                                    |          |                      |        |
|    | Services                        |    |                            | Sh                      | are From                   | CCUSA Test         |                  | •                                  |          |                      |        |
|    | Workflows                       |    | Kingswood                  | CAP                     |                            |                    |                  |                                    |          | + Exclude Programs   |        |
|    | Mappings<br>Alert Configuration |    | Head Start                 |                         |                            |                    |                  |                                    |          | + Exclude Programs   |        |
|    | Client Badge Summary            |    | TX GLO                     |                         |                            |                    |                  |                                    |          | + Exclude Programs   |        |
|    | Actions - Issues                |    | Catholic Ch                | arities                 |                            |                    |                  |                                    |          | + Exclude Programs   |        |
|    | Map Regions                     |    | Chrysalis Co               | enter Inc.              |                            |                    |                  |                                    |          | 🕂 Exclude Programs   |        |
| a, | Administration                  |    | Community                  | Health Re               | sources                    |                    |                  |                                    |          | + Evoludo Brograme   |        |
| ÷. | Codes and Categories            |    |                            |                         |                            |                    |                  |                                    |          | 🖺 Save 😆 🤇           | Cancel |

Click the Save button on the bottom right of the form when finished.

#### **Provider Setup**

(Administration>Setup>Organizations>Providers)

Within CaseWorthy<sup>™</sup>, providers are defined as distinct sites. An organization may have more than one location and certain programs can be provided at multiple locations. By creating records for each location, it can then be associated to a client's program enrollment - making it easy to track and report on program data based on the location where it was provided.

From the Organization summary form, click on the desired organization's action gear <sup>4</sup> and select "Providers" from the pop up menu that displays.

| CaseWorthy             | ≡  | <del>.</del> 😁     | ×          |                  | <b>&amp;</b>         | Megan Jansky-Bingel 🔻 |
|------------------------|----|--------------------|------------|------------------|----------------------|-----------------------|
|                        |    | Find Organizations | <b>₽</b> M | anage Categories | + New Organization + | Add New w/ Sharing    |
| 🛢 Setup                |    | Organization       |            |                  | Users                | System ID             |
| Coordinated Assessment | ٥  | Cam Test           | _          |                  | 0                    | 8314                  |
| Beds                   | 0  | @ Edit             |            |                  | 117                  | 12                    |
| Organizations          | ٥  | 🔍 Data Sharing     |            |                  | 11                   | 2487                  |
| Programs/Accounts      | ۰  | A Providers        |            |                  | 0                    | 3728                  |
| Services               | •• | Lusers             |            |                  | 2                    | 3574                  |
|                        | 0  | 🖀 Teams            |            |                  | 0                    | 3417                  |
| Workflows              | ٥  | Approval Process   | rces       |                  | 0                    | 3418                  |
| Mappings               | 0  |                    |            |                  | 0                    | 4174                  |
| Alert Configuration    | ٥  | Head Start         | 1          |                  | 3                    | 1528                  |

The Providers summary form displays a list of providers.

|             | Providers                                                                                                    |                                                                |                                                                                                    |                                               |                                                                 | Q Man                                                                                     | age Categories     | + Add New                           | , (                                              |
|-------------|----------------------------------------------------------------------------------------------------|----------------------------------------------------------------|----------------------------------------------------------------------------------------------------|-----------------------------------------------|-----------------------------------------------------------------|-------------------------------------------------------------------------------------------|--------------------|-------------------------------------|--------------------------------------------------|
|             | Provider Name                                                                                                    |                                                                | Provider Cate                                                                                                    | gory Choos                                    | e Options                                                       | •                                                                                         |                    |                                     |                                                  |
|             |                                                                                                    |                                                                |                                                                                                    |                                               |                                                                 | *                                                                                         |                    |                                     |                                                  |
|             |                                                                                                    |                                                                |                                                                                                    |                                               |                                                                 |                                                                                           |                    |                                     |                                                  |
|             |                                                                                                    |                                                                |                                                                                                    |                                               |                                                                 | ~                                                                                         |                    |                                     |                                                  |
|             |                                                                                                    |                                                                |                                                                                                    |                                               |                                                                 |                                                                                           |                    |                                     |                                                  |
| ota         | I Rows: 200                                                                                                    |                                                                |                                                                                                    |                                               |                                                                 |                                                                                           |                    |                                     | <b>Q</b> Sea                                     |
|             |                                                                                                    |                                                                |                                                                                                    |                                               |                                                                 |                                                                                           |                    | _                                   |                                                  |
|             |                                                                                                    |                                                                |                                                                                                    |                                               |                                                                 |                                                                                           |                    |                                     |                                                  |
|             | Provider                                                                                                    | Provider Type                                                  | Address, City, State & Zip                                                                                                    | Latitude                                      | Longitude                                                       | SubProvider<br>Count                                                                      | Parent<br>EntityID | Provider ID                         | Org I                                            |
| 0           | Provider<br>Adrian's Bistro                                                                                                    | Provider Type<br>Employer                                      | Address, City, State & Zip                                                                                                    | Latitude<br>30.3                              | Longitude                                                       |                                                                                           |                    | Provider ID<br>9711                 | -                                                |
|             |                                                                                                    |                                                                | · · ·                                                                                                    |                                               | -                                                               | Count                                                                                     |                    |                                     | 1                                                |
| 0           | Adrian's Bistro                                                                                                    | Employer                                                       | 123 Main Street AUSTIN, TX, TX, 78745                                                                                                    | 30.3                                          | -97.7599463                                                     | Count<br>0                                                                                | EntityID           | 9711                                | 1                                                |
| 0           | Adrian's Bistro<br>Adrian's Bistro                                                                                                | Employer<br>Employer                                           | 123 Main Street AUSTIN, TX, TX, 78745<br>133 Elm Street Salt Lake City, UT, 84107                                                                                         | 30.3<br>40.6647934                            | -97.7599463<br>-111.8860551                                     | <b>Count</b><br>0<br>0                                                                    | EntityID           | 9711<br>9712                        | 1                                                |
| 0           | Adrian's Bistro<br>Adrian's Bistro<br>Adrian's Bistro                                                                             | Employer<br>Employer<br>Location                               | 123 Main Street AUSTIN, TX, TX, 78745<br>133 Elm Street Salt Lake City, UT, 84107<br>123 Main Street AUSTIN, TX, TX, 78745                                                | 30.3<br>40.6647934<br>30.3                    | -97.7599463<br>-111.8860551<br>-97.7599463                      | Count           0           0           0                                                 | EntityID           | 9711<br>9712<br>9711                | 1                                                |
| 0<br>0      | Adrian's Bistro<br>Adrian's Bistro<br>Adrian's Bistro<br>Appalachian Regional Coalition on Homelessness                           | Employer<br>Employer<br>Location<br>Customer                   | 123 Main Street AUSTIN, TX, TX, 78745<br>133 Elm Street Salt Lake City, UT, 84107<br>123 Main Street AUSTIN, TX, TX, 78745<br>56 South 800 West Salt Lake City, UT, 84104 | 30.3<br>40.6647934<br>30.3<br>40.7678317      | -97.7599463<br>-111.8860551<br>-97.7599463<br>-111.9140967      | Count           0           0           0           0           0                         | EntityID           | 9711<br>9712<br>9711<br>128         | 111111111111111111111111111111111111111          |
| 0<br>0<br>0 | Adrian's Bistro<br>Adrian's Bistro<br>Adrian's Bistro<br>Appalachian Regional Coalition on Homelessness<br>Apple Computers - Real | Employer<br>Employer<br>Location<br>Customer<br>_ Not Assigned | 123 Main Street AUSTIN, TX, TX, 78745<br>133 Elm Street Salt Lake City, UT, 84107<br>123 Main Street AUSTIN, TX, TX, 78745<br>56 South 800 West Salt Lake City, UT, 84104 | 30.3<br>40.6647934<br>30.3<br>40.7678317<br>0 | -97.7599463<br>-111.8860551<br>-97.7599463<br>-111.9140967<br>0 | count           0           0           0           0           0           0           0 | EntityID           | 9711<br>9712<br>9711<br>128<br>4029 | Org II<br>11<br>11<br>11<br>11<br>11<br>11<br>11 |

Providers can be filtered by category in certain reports and queries, so each provider *must have* a category designated. For internal providers, various sites within the organization, simply log the category as "provider".

The system ships with numerous provider categories entered. To create or manage categories select the <sup>(2)</sup> Manage Categories button on the top right of the form.

| CaseWorthy             | ≡     | -                | *   | ×       |                      |       |          |           | 💄 Mega        | n Jansky-Bii | ngel 🔻   |
|------------------------|-------|------------------|-----|---------|----------------------|-------|----------|-----------|---------------|--------------|----------|
|                        |       | Provide          | ers |         |                      |       |          | Q Mana    | ge Categories | + Add Nev    | v 🍐      |
| 🛢 Setup                |       | Danuidan         |     |         |                      |       | Dura     |           | Channe Onting | _            |          |
| Coordinated Assessment |       | Provider<br>Name |     |         |                      |       |          | egory –   | Choose Option | 5            | •        |
| Beds                   |       |                  |     |         |                      |       |          |           |               |              |          |
| Organizations          |       |                  |     |         |                      |       |          |           |               |              |          |
| Programs/Accounts      |       |                  |     |         |                      |       |          |           |               |              |          |
| Services               | Total | Rows: 13         |     |         |                      |       |          |           |               |              | Q Search |
| Workflows              |       | Provider         | Pr  | rovider | Address,             | Phone | Latitude | Longitude | SubProvider   | Parent       | System   |
| Mappings               |       | FIGNICE          |     | /pe     | City, State &<br>Zip | rnone | Latitude | Longitude | Count         | EntityID     | ID       |

The Provider Category form displays. Click the + Add Row button.

|      | Provider Category                    |             | + Add Row 💧      |
|------|--------------------------------------|-------------|------------------|
| Tota | Rows: 65                             |             |                  |
|      | Description                          | Category ID | Modified by User |
|      | _ Not Assigned                       | 42          | Jane1            |
|      | Admin Agency                         | 8           | DaveE            |
|      | Background Analysis                  | 1017        | Administrator    |
|      | CC Camp                              | 1013        | Administrator    |
|      | CC Community Gardens                 | 36          | meg              |
|      | CC Congregate Dining                 | 38          | meg              |
|      | CC Family/Community Center           | 1015        | Administrator    |
|      | CC Food Banks/Pantries/Cupboards     | 34          | meg              |
|      | CC Other Food Dist Service providers | 35          | meg              |
| -    | CC Sanior Cantar                     | 1014        | Administrator    |

#### A new, expanded row appears.

|   |   | Description | Category ID | Modified by User |   |
|---|---|-------------|-------------|------------------|---|
| E | 2 |             |             |                  | × |

Enter the desired category description. Repeat the process if adding more than one category. When finished, click the save button on the bottom right side of the form.

The Providers summary form displays.

| CaseWorthy             | ≡       | -                | **  | ×        |                      |       |          |           | 💄 Mega        | n Jansky-Bii | ngel 🔻   |
|------------------------|---------|------------------|-----|----------|----------------------|-------|----------|-----------|---------------|--------------|----------|
|                        |         | Provid           | ers |          |                      |       |          | Q Mana    | ge Categories | + Add Nev    | v o      |
| 🛢 Setup                |         |                  |     |          |                      |       |          |           |               |              |          |
| Coordinated Assessment |         | Provider<br>Name |     | k        |                      |       |          | egory     | Choose Option | s            | •        |
| Beds                   |         |                  |     |          |                      |       |          |           |               |              |          |
| Organizations          |         |                  |     |          |                      |       |          |           |               |              |          |
| Programs/Accounts      |         |                  |     |          |                      |       |          |           |               |              |          |
| Services               | Total F | Rows: 13         |     |          |                      |       |          |           |               |              | Q Search |
| Workflows              | Р       | rovider          | F   | Provider | Address,             | Phone | Latitude | Longitude | SubProvider   | Parent       | System   |
| Mappings               |         |                  | -   | ype      | City, State &<br>Zip |       |          |           | Count         | EntityID     | ID       |

To add a new provider, click the + Add New button on the top right side of the form.

The Add/Edit Provider form displays.

| Add/Edit Provider                |                              |                       | 6               |
|----------------------------------|------------------------------|-----------------------|-----------------|
| Provider Name and Category       |                              |                       |                 |
| Provider Name 🖈                  |                              | Make Default Provider |                 |
| Categories *                     | Choose Options 🔻             | Master Provider       | <b>•</b>        |
|                                  | _ Not Assigned               |                       |                 |
|                                  | -<br>-                       |                       |                 |
| Provider Location                |                              |                       |                 |
| Address                          |                              | Address 2             |                 |
| Zip Code                         | Q                            | City, State           |                 |
| County/Neighborhood              |                              |                       |                 |
| Longitude                        | 0                            | Latitude              |                 |
| Geo Code                         | C Verify Address             |                       |                 |
| Please enter additional provider | contact information below.   |                       |                 |
| Phone                            |                              | Fax                   |                 |
| Email                            |                              | Website URL           |                 |
| Confirm Email                    |                              |                       |                 |
| Default AMI 🖈                    | Federal United States - 2011 | Default AMI Metro     |                 |
| Insurance Provider Data          |                              |                       |                 |
| NPI                              | 0                            |                       |                 |
| HMIS Data Elements               |                              |                       |                 |
|                                  |                              |                       |                 |
| COC Code                         |                              | Principle Site        |                 |
| Corporation and Tax Information  | 1                            |                       |                 |
| Tax Classification               | •                            | State ID              |                 |
| W-9 On File                      |                              |                       |                 |
| Minority Status                  | All None                     | Terms                 | <b>•</b>        |
|                                  | Choose Options 👻             |                       |                 |
|                                  | <b>^</b>                     |                       |                 |
|                                  | l l                          |                       |                 |
|                                  |                              |                       |                 |
|                                  |                              |                       | P Save O Cancel |

Complete all relevant and required information. Using the Geo-Code can help with determining distance from a client's address to the provider location. When entering data for external or referral providers, the corporation and tax information section may be beneficial. If the provider is an HMIS provider, add the Continuum of Care code and indicate in the Principle Site drop down box whether it is the principle site. When all desired data has been entered, click the Save button on the bottom right of the form.

## The Providers summary form displays.

| CaseWorthy                             | =    | * *                                     | F                        |                      |                                       |                       |                |              | 💄 Meg       | an Jansky-Bi | ingel |
|----------------------------------------|------|-----------------------------------------|--------------------------|----------------------|---------------------------------------|-----------------------|----------------|--------------|-------------|--------------|-------|
|                                        |      |                                         |                          |                      |                                       |                       |                | Q Manage     | Categories  | + Add Nev    | w     |
| Setup                                  |      |                                         |                          |                      |                                       |                       |                |              |             |              |       |
| Coordinated Assessment Beds            |      | Provider Na                             | ame                      |                      |                                       | Provider Category     | Choose Options |              | •           |              |       |
|                                        |      |                                         |                          |                      |                                       |                       |                |              |             |              |       |
| Programs/Accounts                      |      |                                         |                          |                      |                                       |                       |                |              |             |              |       |
| Services                               |      |                                         |                          |                      |                                       |                       |                |              |             |              |       |
| Workflows                              | Tota | I Rows: 156                             |                          |                      |                                       |                       |                |              |             |              | Q Sea |
| Mappings                               |      | Provider                                |                          | Provider Type        | Address, City, State & Zip            | Phone                 | Latitude       | Longitude    | SubProvider | Parent       | Syste |
| Alert Configuration                    |      |                                         |                          | -                    |                                       |                       |                | -            | Count       | EntityID     |       |
| Batch Processes                        | •    | Appalachian Regional Co                 | palition on Homelessness | Customer             | 56 South 800 West Salt Lake City, UT, | 84104                 | 40.7678317     | -111.9140967 | 0           |              |       |
|                                        | 0    | Apple Computers - Real                  |                          | _ Not Assigned       | 123 S. Main St. NEW YORK, NY, 10008   |                       | 0              | 0            | 0           |              | - 40  |
| Client Badge Summary                   | •    | Auto Zone                               |                          | Employer             |                                       |                       | 0              | 0            | 0           |              | 4     |
| Actions - Issues                       | ۰    | Banner Health                           |                          | Provider             | 1441 North 12th Street Phoenix, AZ,   | 85006 345-345<br>3453 | 33.46          | -112.05      | 0           |              | 3     |
| Map Regions                            | •    | Brazos Valley Community                 | ty Action Group          | Customer             | 123 South Main Street SALT LAKE CIT   | TY, UT, 84107         | 0              | 0            | 0           |              |       |
| Client Account Configuration           | 0    | Caitlin's Cupboard                      |                          | _Not Assigned        |                                       |                       | 0              | 0            | 0           |              | 2     |
| Portal Default                         | •    | Camille's Congregate Din                | ning                     | _ Not Assigned       |                                       |                       | 0              | 0            | 0           |              | 2     |
|                                        |      | Camrone Funding                         |                          | _ Not Assigned       | 1258 Highway 7 Schenectady, NY, 12    | 306                   | 42.78          | -73.96       | 0           |              | 4     |
| Administration                         | •    |                                         |                          |                      |                                       |                       | 0              | 0            | 0           |              | 4     |
|                                        | 0    | CAPAI Idaho                             |                          | Customer             |                                       |                       | U              | U            | U           |              | - 4   |
| Administration<br>Codes and Categories | •    | CAPAI Idaho<br>Cardinal Solutions Group | p                        | Customer<br>Employer | 1234 RALEIGH, NC, 27605               |                       | 0              | 0            | 0           |              | 4     |

Click Click Done on the bottom right side of the form. The Organization summary form renders.

## Resource Usage Manage Facility

**Objective:** Schedule usage of facilities and manage those usages.

**Navigation:** Administration>Setup>Organizations>Providers>Resources>...Manage Facility>Resource Usage Manage Facility

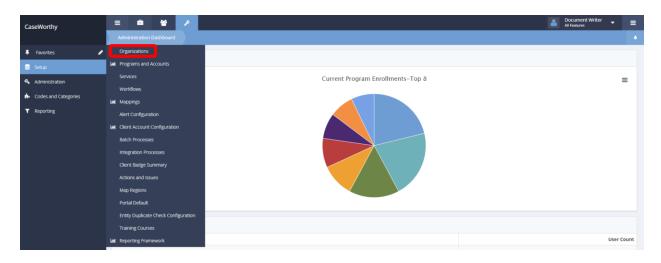

Under the Administration tab, select Setup. A pop-up menu appears. Select Organizations. The Find Organizations form appears.

|      | Find Organizations                                                           |     | C8 Man | age Categories + New Organization | + Add New w/ Sharing |
|------|------------------------------------------------------------------------------|-----|--------|-----------------------------------|----------------------|
| Tota | 🕼 Edit                                                                       |     |        |                                   |                      |
|      | 🔍 Data Sharing                                                               |     | Users  | Created Date                      | Org ID               |
| •    | <ul> <li>Providers</li> <li>Users</li> </ul>                                 |     | 185    | 10/8/2009                         | 12                   |
| •    | 嶜 Teams                                                                      |     | 5      | 8/27/2010                         | 1311                 |
| •    | <ul> <li>Approval Process</li> <li>Grantee Reimbursement Approval</li> </ul> |     | 1      | 8/27/2010                         | 1312                 |
| 0    | Head Start                                                                   |     | 4      | 12/14/2010                        | 1528                 |
| o    | TX GLO                                                                       |     | 5      | 5/7/2012                          | 239                  |
| •    | Catholic Charities                                                           |     | 19     | 6/18/2012                         | 248                  |
| •    | Org A                                                                        |     | 4      | 11/13/2012                        | 342                  |
| ¢    | Org B                                                                        |     | 3      | 11/13/2012                        | 342                  |
| •    | Org C                                                                        |     | 3      | 11/13/2012                        | 3421                 |
| o    | Org D                                                                        |     | 3      | 11/13/2012                        | 342                  |
| 0    | CCUSA Test                                                                   |     | 3      | 1/30/2013                         | 3574                 |
| •    | CCUSA External Providers                                                     |     | 2      | 3/13/2013                         | 3728                 |
|      |                                                                              | 1 2 |        |                                   | Results Per Page: 50 |
|      |                                                                              |     |        |                                   | ✔ Dor                |

Click the action gear 🔹 icon next to a desired organization. Select Providers from the pop-up menu that appears. The Providers form appears.

| Provider Name          |               |                                               | Provider Category | Choose Opti | ons 👻        |             |       |
|------------------------|---------------|-----------------------------------------------|-------------------|-------------|--------------|-------------|-------|
|                        |               |                                               |                   |             |              |             |       |
|                        |               |                                               |                   |             |              |             |       |
|                        |               |                                               |                   |             |              |             |       |
|                        |               |                                               |                   |             |              |             |       |
| al Rows: 948           |               |                                               |                   |             |              |             | QS    |
| ☑ Edit                 |               |                                               |                   |             |              |             | -     |
| Resources              | Provider Type | Address, City, State & Zip                    |                   | Latitude    | Longitude    | Provider ID | Org I |
| Inspections            | Landlord      | 740 East 3900 South Salt Lake City, UT, 84107 |                   | 40.6867288  | -111.8702343 | 14          | 1     |
| ☑ Program              | Landlord      | 123 South Saint Louis, MO, 63128              |                   | 0           | 0            | 2619        | 1     |
| n- Provider Services   | Landlord      | 77 West 1300 South Salt Lake City, UT, 84115  |                   | 40.74       | -111.89      | 3882        | 1     |
| BR Scan Card Services  |               |                                               |                   |             |              |             |       |
| Provider Release       | Landlord      |                                               |                   | 0           | 0            | 8047        | 1     |
| Provider Contacts      | School        | 740 East 3900 South Salt Lake City, UT, 84107 |                   | 40.6867288  | -111.8702343 | 14          | 1     |
| Property     Contracts | School        |                                               |                   | 0           | 0            | 9667        | 1     |
| \$ Provider Pates      |               |                                               |                   |             |              |             |       |
|                        | School        |                                               |                   | 0           | 0            | 9668        | 1     |
| School Calendar        |               |                                               |                   |             |              |             |       |

Click the action gear 🔹 icon next to a desired provider. A pop-up menu appears. Select Resources from the pop-up menu. The resources form appears.

| Filters               |                  |               |          |                      |
|-----------------------|------------------|---------------|----------|----------------------|
| Category              | •                | Resource Name |          |                      |
| al Rows: 67           |                  |               |          | ۵ ه                  |
| Category              | Resource Name    | Units / Slots | Capacity | Resource I           |
| Volunteer Events      | Cake Decorating  |               | 0        | 249                  |
| Encounter             | Keiki Field Trip |               | 123      | 250                  |
| Event - In / Out      | Day Care Rooms   |               | 35       | 25                   |
| Meals on Wheels Event | Test Facility    |               | 50       | 25                   |
| Manage Facility       | Test Facility    |               | 50       | 25                   |
| Work Therapy / Chores | Kitchen          |               | 50       | 25.                  |
| Work Therapy / Chores | Laundromat       |               | 25       | 25                   |
| Housing Emergency     | Demo Building 1  | Slots         | 50       | 25                   |
| Classroom             | Locker Test      | Slots         | 25       | 25                   |
| Housing               | Matt Test        | Slots         | 10       | 25                   |
|                       | 1 2              |               |          | Results Per Page: 50 |

If the Manage Facility resource usage has been added, it appears on this form. Click the action gear 🌼 icon next to Manage Facility. A pop-up menu appears.

| ٥ | Meals on Wheels Event  | Test Facility   |       | 50  | 2516 |
|---|------------------------|-----------------|-------|-----|------|
| • | Masic on Miboole Europ | Meals on Wheels |       | 500 | 1223 |
| • | Ø Edit                 | Workshop 1 test | Slots | 50  | 1254 |
| • | Manage Facility        | Workshop 2 test | Slots | 50  | 1255 |
| • | Cockers                | Kitchen         |       | 50  | 2523 |
| • | a Parking              | Laundromat      |       | 25  | 2524 |
| 0 | 🕆 Delete               | Test Facility   |       | 50  | 2517 |

Select Manage Facility from the pop-up menu. The Resource Usage Event form displays showing a list of all associated usages.

|      | Resource Usage Event    |                               |                  | + Manage Categories + Add Usage |
|------|-------------------------|-------------------------------|------------------|---------------------------------|
| ~    | Filters                 |                               |                  |                                 |
| Us   | age Name                | Start Date                    | End              | Date                            |
|      |                         |                               |                  |                                 |
| Tota | I Rows: 3               |                               |                  | Q Searc                         |
| Tota | l Rows: 3<br>Usage Name | Start Date                    | End Date         | Q Searce<br>Enrolled Today      |
| Tota |                         | Start Date           5/1/2017 | End Date<br>Open | Enrolled Today                  |
|      | Usage Name              |                               |                  |                                 |

Search for a usage by using the top half of the form to filter through the usages.

| Tota | al Rows: 3      |            |          | Q Search       |
|------|-----------------|------------|----------|----------------|
|      | Usage Name      | Start Date | End Date | Enrolled Today |
| •    | Test Facility   | 5/1/2017   | Open     | 0              |
| ¢    | ☑ Edit          | 5/12/2017  | Open     | 0              |
| •    | Prod Test Usage | 7/13/2017  | Open     | 0              |

To edit or delete a usage, click the action gear icon and select Edit from the pop-up menu. To add a new resource usage, click the **+** Add Usage button at the top of the form. The Add Resource Usage Event form appears.

| Add Resource Usage Event            |                                                                                                    | ٠   |
|-------------------------------------|----------------------------------------------------------------------------------------------------|-----|
| Event Name *                        | Categories Choose Options                                                                                                    |     |
|                                     | 07/17/2017 mm End Date ★ mm Allow Females (Age 18+) Ø                                                                                                    |     |
| Allowable Clients and Accessibility |                                                                                                    |     |
|                                     | Handicap Accessible                                                                                                    |     |
| Allow Children Age                  | •                                                                                                    |     |
| Enrollment Information              |                                                                                                    |     |
| Enroliment Type                     | ■ Enroll in Program     ■                                                                                                    |     |
| Automatic Enrollment                | Enrolment Required                                                                                                    |     |
| Attendance Service *                | Q                                                                                                    |     |
| Multiple Services Per Event         | 0                                                                                                    |     |
| Recurrence Start/End times must be  | in military time i.e. 12 midnight is 00:00, 1 pm is 13:00. Single-digit times must have a leading zero, i.e. 9 am is 09:00.                                                                  |     |
| Recurrence #                        | Daily@ Weekly@ BiWeekly (every two weekly@ Monthly@ Semi Monthly (twice monthly)     Max Capacity *     Annually@ BiMonthly@ Cether                                                          |     |
|                                     | #         Slot         Slot Start         Max Units         Slot Times         Edit           Day         Slots         Duration         Time         In Slot         Modified         Slots |     |
|                                     | Everyday                                                                                                    |     |
|                                     |                                                                                                    |     |
|                                     | 🖺 Save 🛛 O Ca                                                                                                    | cel |

Fill in any required and desired information. Upon selecting Multiple Services Per Event under the Enrollment Information section, a new, drop-down menu box field appears in the section to allow selection of service options.

| Enrollment Information      |                     |                |
|-----------------------------|---------------------|----------------|
| Enrollment Type             | • Erroll in Program | •              |
| Automatic Enrollment        | Coroliment Required |                |
| Multiple Services Per Event | 8 Senter *          | Chasse Options |

Click the save buton to save the form. Click the cancel button to exit the form and return to the Resource Usage Event form.

# Scattered Site Housing

Click on the action gear 🍄 icon associated with the desired organization.

#### Select Providers from the menu options.

|      | Find Organizations        | ß     | Manage Categories + New 6 |
|------|---------------------------|-------|---------------------------|
| Tota | Dower 76                  |       |                           |
|      | Edit     Data Sharing     | Users | Created Date              |
| 0    | 🖨 Providers               | 204   | 10/8/2009                 |
| •    | 🛓 Users                   | 16    | 6/18/2012                 |
| 0    | ≡ Secured Users           | 2     | 3/13/2013                 |
| 0    | 😫 Teams                   | 2     | 1/30/2013                 |
| 0    | Approval Process          | 2     | 7/26/2015                 |
| 0    | Clear Brook High School   | 2     | 7/26/2015                 |
| 0    | Clear Springs High School | 1     | 7/26/2015                 |
| 0    | Communities in Schools    | 0     | 7/26/2015                 |
| 0    | Dale Housing Testing      | 0     | 6/29/2015                 |
| 0    | Dallas Area Affiliate     | 1     | 7/27/2015                 |
| 0    | Dallas School - 01        | 1     | 7/27/2015                 |

#### The Providers form displays.

| <i>ı</i> s: 4  |                                                        |                                                                                           |                                                                                                    | Absence Request Approval Lo<br>Employer<br>Front Desk<br>HCS Agency                                                                                                    | vacation A                                                                                                    | Q Sea                                                                                                    |
|----------------|--------------------------------------------------------|-------------------------------------------------------------------------------------------|----------------------------------------------------------------------------------------------------|----------------------------------------------------------------------------------------------------|----------------------------------------------------------------------------------------------------|----------------------------------------------------------------------------------------------------|
| rider          | Provider Type                                          | Address, City, State & Zip                                                                | Latitu                                                                                                    | le Longitude                                                                                                    | Provider ID                                                                                                    | Org                                                                                                    |
| olic Charities | HCS Agency                                             | 123 South Main Street Salt Lake City, UT, 84111                                           | 40.766                                                                                                    | -111.8909977                                                                                                    | 2488                                                                                                    | 24                                                                                                    |
| olic Charities | Provider                                               | 123 South Main Street Salt Lake City, UT, 84111                                           | 40.766                                                                                                    | -111.8909977                                                                                                    | 2488                                                                                                    | 24                                                                                                    |
| olic Charities | Volunteer                                              | 123 South Main Street Salt Lake City, UT, 84111                                           | 40.766                                                                                                    | -111.8909977                                                                                                    | 2488                                                                                                    | 24                                                                                                    |
| ider B         | Provider                                               | 123 Sunnyside Road B SCHENECTADY, NY, 12345                                               | 0                                                                                                    | 0                                                                                                    | 4337                                                                                                    | 24                                                                                                    |
|                | der<br>dic Charities<br>dic Charities<br>dic Charities | der Provider Type dic Charities HCS Agency dic Charities Provider dic Charities Volunteer | der         Provider Type         Address, City, State & Zip           dilc Charities         HCS Agency         123 South Main Street Salt Lake City, UT, 84111           dilc Charities         Provider         123 South Main Street Salt Lake City, UT, 84111           dilc Charities         Volunteer         123 South Main Street Salt Lake City, UT, 84111 | der         Provider Type         Address, City, State & Zip         Latitud           dic Charities         HCS Agency         123 South Main Street Salt Lake City, UT, 84111         40.7664           dic Charities         Provider         123 South Main Street Salt Lake City, UT, 84111         40.7664           dic Charities         Volunteer         123 South Main Street Salt Lake City, UT, 84111         40.7664 | Address, City, State & Zip       Latitude       Longitude         der       Provider Type       Address, City, State & Zip       Latitude       Longitude         ilic Charities       HCS Agency       123 South Main Street Salt Lake City, UT, 84111       40.7664825       -111.8909977         ilic Charities       Yolunteer       123 South Main Street Salt Lake City, UT, 84111       40.7664825       -111.8909977 | Address, City, State & Zip       Latitude       Longitude       Provider Type         Idc Charitles       HCS Agency       123 South Main Street Salt Lake City, UT, 84111       40.7664825       -111.8909977       2488         Idc Charitles       Provider I       123 South Main Street Salt Lake City, UT, 84111       40.7664825       -111.8909977       2488         Idc Charitles       Volunteer       123 South Main Street Salt Lake City, UT, 84111       40.7664825       -111.8909977       2488 |

Click on the action gear 🌼 icon associated with the desired provider.

Select Resources from the menu options.

|      | Providers                             |               |                                                 |             |                        |
|------|---------------------------------------|---------------|-------------------------------------------------|-------------|------------------------|
|      | ☑ Edit                                |               | Provid                                          | er Category | Choose Opti            |
|      | 🗧 Resources                           |               |                                                 |             | Absence Rec            |
|      | lnspections                           |               |                                                 |             | Employer<br>Front Desk |
|      | Program                               |               |                                                 |             | HCS Agency             |
|      | <ul> <li>Provider Services</li> </ul> |               |                                                 |             |                        |
| Tota | Scan Card Services                    |               |                                                 |             |                        |
|      | Provider Release                      |               |                                                 |             |                        |
|      | ■ Provider Contacts                   | Provider Type | Address, City, State & Zip                      | Latitu      | ide L                  |
| ۰    | 😵 Property                            | HCS Agency    | 123 South Main Street Salt Lake City, UT, 84111 | 40.766      | 54825 -                |
| •    | Contracts                             | Provider      | 123 South Main Street Salt Lake City, UT, 84111 | 40.766      |                        |
| •    | \$ Provider Rates                     | Volunteer     | 123 South Main Street Salt Lake City, UT, 84111 | 40.766      | 54825 -                |
| •    | School Calendar                       | Provider      | 123 Sunnyside Road B SCHENECTADY, NY, 12345     | 0           | C                      |
|      |                                       |               |                                                 | 1           |                        |
|      |                                       |               |                                                 |             |                        |

#### The Resources form displays.

| ota | l Rows: 8              |                          |               |          | Q Searc     |
|-----|------------------------|--------------------------|---------------|----------|-------------|
|     | Category               | Resource Name            | Units / Slots | Capacity | Resource ID |
| o   | Classroom              | Day Care                 |               | 30       | 7           |
| o   | Classroom              | Group Education Sessions |               | 100      | 115         |
| ¢   | Housing Emergency      | Catholic Charity Housing |               | 50       | 112         |
| o   | Events                 | CC Event                 |               | 0        | 112         |
| o   | Events                 | Jane Event               |               | 0        | 112         |
| 0   | Events                 | CC Events CC             |               | 0        | 112         |
| 0   | Events                 | Test Copy Usage          |               | 0        | 112         |
| •   | Scattered Site Housing | Doc's                    |               | 20       | 120         |

Click on the action gear 🌼 icon associated with the Scattered Site Housing category and select Site Designer from the menu options. CaseWorthy<sup>™</sup> System Administrator Manual 7\_2.docx 18

✓ Done

|    | Category          | ▼                        | Resource Na   |
|----|-------------------|--------------------------|---------------|
| ta | l Rows: 8         |                          |               |
|    | Category          | Resource Name            | Units / Slots |
| ¥  | Classroom         | Day Care                 |               |
| ł  | Classroom         | Group Education Sessions |               |
| ł  | Housing Emergency | Catholic Charity Housing |               |
| 8  | 🕼 Edit            | CC Event                 |               |
| F  | 😭 Site Designer   | Jane Event               |               |
| F  | Lockers           | CC Events CC             |               |
| F  | 🕰 Parking         | Test Copy Usage          |               |
| k  | 逾 Delete          | Doc's                    |               |

The Scattered Site Housing Designer form displays in a new pop-up window.

| ■ Adrian's Bist<br>House | • Add House | Add Road | l    |            |
|--------------------------|-------------|----------|------|------------|
|                          |             |          |      |            |
|                          |             |          |      |            |
|                          |             |          |      |            |
|                          |             |          |      |            |
|                          |             |          |      |            |
|                          |             |          |      |            |
|                          |             |          |      |            |
|                          |             |          |      |            |
|                          |             |          |      |            |
|                          |             |          |      |            |
|                          |             |          |      |            |
| င် Handicap Accessib     | le          |          | 盟 Sa | ve 🙁 Close |

To add a house click the Add House button and click and drag the desired house to the desired position on the site designer screen. The same can be done to add a road after clicking the button.

Once on the site designer screen, the houses and roads can be moved to any desired location by clicking and dragging.

| adrian's Bistro<br>House | Add House     Add Road |                  |
|--------------------------|------------------------|------------------|
|                          | 4928<br>2BR<br>1       |                  |
|                          | 4930<br>3BR<br>1       |                  |
| င် Handicap Accessible   | 3                      | 🖺 Save 🔹 O Close |

To delete or extend a road, click the desired road and select from the menu options.

Note: Extending a road extends the road until it hits a stopping point, whether that be another road, a house, or the edge of the screen.

To edit the name of a house, click the numbers listed above the bedroom count and begin typing. To edit the Check-In feature for a house, or to delete, click on an exisiting house and select the appropriate option from the menu.

Select Edit from the menu options.

| ≡ | Catholic Charities<br>Doc's | Add House        |
|---|-----------------------------|------------------|
|   |                             |                  |
|   |                             |                  |
|   |                             |                  |
|   |                             | 4922<br>4BR<br>1 |
|   |                             | Cer Edit         |
|   |                             | 面 Delete         |
|   |                             |                  |
|   |                             |                  |
|   |                             |                  |

The Edit Resource Usage CheckIn Manager form displays in a new pop-up window.

The Edit Resource Usage CheckIn Manager form displays in a new pop-up window.

| Edit Resource Usage Checkin Manager                                                     |                                                                                                    |                                             |                                                                                |
|-----------------------------------------------------------------------------------------|----------------------------------------------------------------------------------------------------|---------------------------------------------|--------------------------------------------------------------------------------|
| Resource Name                                                                           | House                                                                                                    | Resource Category                           | Scattered Site Housing                                                         |
| Site Setup Information                                                                  |                                                                                                    |                                             |                                                                                |
| Site Label (8 characters)                                                               |                                                                                                    | Site Type                                   | Two Bedroom                                                                    |
| Site Name 🖈                                                                             | Two Bedroom                                                                                                    |                                             |                                                                                |
| Site Attributes                                                                         |                                                                                                    |                                             |                                                                                |
| Start Date *                                                                            | 06/13/2016                                                                                                    | End Date *                                  | Open \star 🛗                                                                   |
| Site Capacity *                                                                         | 1                                                                                                    |                                             |                                                                                |
| Target Population                                                                       | •                                                                                                    | Site Status                                 | Available                                                                      |
| Allowable Clients and Accessibility                                                     |                                                                                                    |                                             |                                                                                |
| Allow Males (Age 18+)                                                                   | 12                                                                                                    | Allow Females (Age 18+)                     | 2                                                                              |
| Allow Children                                                                          | 2                                                                                                    | Handicap Accessible                         |                                                                                |
| Allow Children Age *                                                                    | Younger than 14 🔹                                                                                                    |                                             |                                                                                |
| Slot Assignment Method 🖈                                                                | None •                                                                                                    | Slot Assign Event 🖈                         | At Check-In                                                                    |
| These fields are used to calculate available                                            | lable beds and units on the AHAR                                                                                                    |                                             |                                                                                |
| Available Units                                                                         |                                                                                                    | Available Beds                              |                                                                                |
| Enrollment Information                                                                  |                                                                                                    |                                             |                                                                                |
| Attendee Lookup Form ID                                                                 | 131 Q                                                                                                    |                                             |                                                                                |
| 😌 Enrollment Type                                                                       | -                                                                                                    |                                             |                                                                                |
|                                                                                         |                                                                                                    | Enrollment Required                         |                                                                                |
|                                                                                         |                                                                                                    |                                             |                                                                                |
| Enrollment Service                                                                      | Q ¥                                                                                                    | Attendance Service *                        |                                                                                |
| If "Automatic Check-In" is selected, en<br>date of the selected check-in until the date | rolled clients will automatically be re-checked in at each defined interval indicate<br>te of the next scheduled check-in interval. | d in the recurrence. If "Include Dates Betw | een" is checked, when clients are checked in, they will be checked in from the |
| Automatic Check-In                                                                      |                                                                                                    | Include Dates Between                       | 12                                                                             |
| Site Location                                                                           |                                                                                                    |                                             |                                                                                |
| Location                                                                                | ٩                                                                                                    | ContextTypeID                               | 119                                                                            |
| Address                                                                                 |                                                                                                    |                                             |                                                                                |
| Provider Longitude                                                                      |                                                                                                    | Provider Latitude                           |                                                                                |
| Junction Entity ID                                                                      |                                                                                                    | Junction Context ID                         | 4936                                                                           |
|                                                                                         | n military time i.e. 12 midnight is 00:00, 1 pm is 13:00. Single-digit times must hav                                               | ve a leading zero, i.e. 9 am is 09:00.      |                                                                                |
| Recurrence *                                                                            | Daily® Weekly® Monthly® Semi Monthly® Annually     Day Start End All Day                                                            |                                             |                                                                                |
|                                                                                         | 1st • 00:00 00:00 III All Day                                                                                                    |                                             |                                                                                |
|                                                                                         |                                                                                                    |                                             |                                                                                |
|                                                                                         |                                                                                                    |                                             | Save     O Cancel                                                              |

Enter information into required fields: Site Name, Start Date, End Date, Site Capacity, Allow Children Age, Slot Assignment Method, Slot Assignment Event, Attendence Service, and Recurrence. Fill remaining fields as desired.

To add location click on the magnifying glass cicon associated with the Location dialog box located in the Site Location portion of the form.

| Edit                                      |                                                                                                    | 3   | 3 |
|-------------------------------------------|----------------------------------------------------------------------------------------------------|-----|---|
| Edit Resource Usage Checkin Manager       |                                                                                                    | ٥   | ^ |
| in the recurrence. If "Include Dates Bety | nrolled clients will automatically be re-checked in at each defined interval indicated<br>ween" is checked, when clients are checked in, they will be checked in from the<br>late of the next scheduled check-in interval. |     |   |
| Automatic Check-In                        |                                                                                                    |     |   |
| Include Dates Between                     |                                                                                                    |     |   |
| ♀ Site Location                           |                                                                                                    |     |   |
| Location                                  | ٩                                                                                                    |     |   |
| ContextTypeID                             | 119                                                                                                    |     |   |
| Address                                   |                                                                                                    |     |   |
| Provider Longitude                        |                                                                                                    |     |   |
| Provider Latitude                         |                                                                                                    |     |   |
| Junction Entity ID                        |                                                                                                    |     |   |
|                                           | 🗈 Save 🛛 Can                                                                                                    | cel | v |

The Select Provider form displays.

×

Select Provider Lookup

| Select Provider                | ۵                                                                     | Â |
|--------------------------------|-----------------------------------------------------------------------|---|
| Provider Name                  |                                                                       |   |
| Address, City, State Zip       |                                                                       |   |
| Total Rows: 2                  | Q Search                                                              |   |
| Provider Name                  | Address, City, State Zip                                              |   |
| CaseWorthy                     | 740 East 3900 South, Salt Lake City, UT, UT                           |   |
| Catholic Charities             | 123 South Main Street, Salt Lake City, UT                             |   |
|                                |                                                                       |   |
|                                |                                                                       |   |
|                                |                                                                       | ~ |
| ookup or select a provider nam | • The window closes upon selection. Fill remaining fields of the Edit |   |

Lookup or select a provider name. The window closes upon selection. Fill remaining fields of the Edit Resource Usage CheckIn Manager form and click the Save button to save and exit. The Scattered Site Housing Designer form displays once again. Click the Save button to save. Click the OCLOSE button when finished.

# Provider Mailing Address

(Administration>Setup>Organizations>Providers)

|      | Providers Co                       | aseWorthy            |                         |                                                         |            |              | Q Mana               | ge Categories       | 🕈 Add Ne    | w      |
|------|------------------------------------|----------------------|-------------------------|---------------------------------------------------------|------------|--------------|----------------------|---------------------|-------------|--------|
|      | Provide                            | r Name               |                         | Provider Category                                       | Choose Op  | ntions       | •                    |                     |             |        |
| otal | Rows: 225                          |                      |                         |                                                         |            |              |                      |                     |             | Q Sear |
|      | Provider                           |                      | Provider Type           | Address, City, State & Zip                              | Latitude   | Longitude    | SubProvider<br>Count | Parent<br>Entity ID | Provider ID | Org ID |
| ۰,   | Adrian's Bistro                    | -                    | Client Created Business | 123 South Main Street SALT LAKE CITY, UT, UT, UT, 84101 | 40.7664825 | -111.8909977 | 0                    | 9865                | 9711        | 12     |
| •    | 🕼 Edit 👆                           |                      | Donors                  | 123 South Main Street SALT LAKE CITY, UT, UT, UT, 84101 | 40.7664825 | -111.8909977 | 0                    | 9865                | 9711        | 12     |
| >    | \$ Provider Rates                  |                      | Employer                | 123 South Main Street SALT LAKE CITY, UT, UT, UT, 84101 | 40.7664825 | -111.8909977 | 0                    | 9865                | 9711        | 12     |
| >    | Resources                          |                      | Provider                | 123 South Main Street SALT LAKE CITY, UT, UT, UT, 84101 | 40.7664825 | -111.8909977 | 0                    | 9865                | 9711        | 12     |
|      | Inspections                        | tion on Homelessness | Customer                | 321 West Walnut Street Johnson City, TN, 37604          | 36.31      | -82.35       | 0                    |                     | 128         | 13     |
| ,    | Program                            |                      | Employer                | 5 West 31st Street New York, NY, 10001                  | 40.7469289 | -73.9864213  | 0                    |                     | 4029        | 12     |
| ĸ    | i Services<br>B Scan Card Services |                      | Employer                | 145 South Main Street Salt Lake City, UT, 84111         | 40.7660267 | -111.8909962 | 0                    |                     | 4144        | 13     |
| •    | Provider Release                   |                      | Foster Care             | 1441 North 12th Street PHOENIX, AZ, 85006               | 33.46      | -112.05      | 0                    |                     | 3606        | 13     |
| •    | Provider Contacts                  |                      | Provider                | 1441 North 12th Street PHOENIX, AZ, 85006               | 33.46      | -112.05      | 0                    |                     | 3606        | 13     |
|      | Property                           |                      | Provider Release        | 1441 North 12th Street PHOENIX, AZ, 85006               | 33.46      | -112.05      | 0                    |                     | 3606        | 12     |
| ,    | Contracts                          |                      | Employer                | 211 East Ocean Boulevard Long Beach, CA, 90802          | 33.7676076 | -118.1907511 | 0                    |                     | 10012       | 12     |
| ,    | Delete Provider                    |                      | Insurance - Other       | 123456 Main Schenectady, NY, 12303                      | 42.799267  | -73.9435     | 2                    |                     | 9865        | 12     |
| , I  | Blue Cross Blue Shield             |                      | Master Provider         | 123456 Main Schenectady, NY, 12303                      | 42.799267  | -73.9435     | 2                    |                     | 9865        | 12     |

On the desired provider, click the action gear 🍄 icon and click Edit. The Add/Edit Provider form displays.

| Add/Edit Provider          |                                                               |                                            | ۵            |
|----------------------------|---------------------------------------------------------------|--------------------------------------------|--------------|
| Provider Name and Category |                                                               |                                            |              |
| Provider Name *            | Adrian's Bistro                                               | Make Default Provider                      | 8            |
| Categories *               | Choose Options 👻                                              | Master Provider                            | CaseWorthy 👻 |
|                            | Client Created Business A<br>Donors<br>Employer<br>Provider - |                                            |              |
| Provider Location          |                                                               |                                            |              |
| Address                    | 123 South Main Street                                         | Address 2                                  |              |
| Zip Code                   | 84101 Q                                                       |                                            |              |
| City                       | Salt Lake City                                                | State                                      | UT           |
| County/Neighborhood        | / Downtown                                                    |                                            |              |
| Longitude                  | -111.8909977                                                  | Latitude                                   | 40.7664825   |
| Geo Code                   | 2 Verify Address                                              | Use Physical Address as Mailing<br>Address |              |

Uncheck the "Use Physical Address as Mailing Address" checkbox. A new field, "Add Mailing Address", appears.

| Longitude           | -111.8909977     | Latitude                                   | 40.7664825 |
|---------------------|------------------|--------------------------------------------|------------|
| Geo Code            | C Verify Address | Use Physical Address as Mailing<br>Address |            |
| Add Mailing Address | ٩                | )                                          |            |

Click the magnifying glass lookup citizen icon for Add Mailing Address. The Address Summary by Provider form displays.

| Address Summary by Provider Lookup |                |      |       |          |            |           | × |
|------------------------------------|----------------|------|-------|----------|------------|-----------|---|
| Address Summary by Provider        |                |      |       |          |            | + Add New | ٠ |
| Address Type                       | Street Address | City | State | Zip Code | Begin Date | End Date  |   |
|                                    |                |      |       |          |            |           |   |
|                                    |                |      |       |          |            |           |   |
|                                    |                |      |       |          |            |           |   |
|                                    |                |      |       |          |            |           |   |
|                                    |                |      |       |          |            |           |   |
|                                    |                |      |       |          |            |           |   |

Click the + Add New button.

## The Provider Mailing Address form displays.

| Provider Mailing Address       |                   |           | • |
|--------------------------------|-------------------|-----------|---|
| Enter Provider Mailing Address |                   |           |   |
| Address Type                   | Mailing Address 👻 |           |   |
| Address 1 *                    |                   | Address 2 |   |
| Zip Code 🕿                     | Q                 |           |   |
| City *                         |                   | State *   |   |
| Neighborhood                   |                   |           |   |
| Latitude                       |                   | Longitude |   |
| Geo Code *                     | C Verify Address  |           |   |

Enter an address, zip code, city, and State. Click the *cverify* Address button and select the correct address in the pop up window. Click the *save* button when finished.

# **Provider Inspections**

(Administration>Setup>Organizations>Providers)

|        | Providers Ca             | aseWorthy              |                   |                                                       |            |              | Q Mana      | ge Categories | + Add Ne    | •       |
|--------|--------------------------|------------------------|-------------------|-------------------------------------------------------|------------|--------------|-------------|---------------|-------------|---------|
|        | Provide                  | r Name                 |                   | Provider Category                                     | Choose Op  | ptions       | *           |               |             |         |
|        | Rows: 225                |                        | Provider Type     | Address, City, State & Zip                            | Latitude   | Longitude    | SubProvider | Parent        | Provider ID | Q Searc |
|        |                          |                        |                   |                                                       |            | -            | Count       | Entity ID     |             |         |
| •      | Appalachian Regional Coa | lition on Homelessness | Customer          | 321 West Walnut Street Johnson City, TN, 37604        | 36.31      | -82.35       | 0           |               | 128         | 12      |
| •      | 🕼 Edit                   |                        | Employer          | 5 West 31st Street New York, NY, 10001                | 40.7469289 | -73.9864213  | 0           |               | 4029        | 12      |
| •      | \$ Provider Rates        |                        | Employer          | 145 South Main Street Salt Lake City, UT, 84111       | 40.7660267 | -111.8909962 | 0           |               | 4144        | 12      |
| 0      | Resources                |                        | Foster Care       | 1441 North 12th Street PHOENIX, AZ, 85006             | 33.46      | -112.05      | 0           |               | 3606        | 12      |
| •      | Inspections              |                        | Provider          | 1441 North 12th Street PHOENIX, AZ, 85006             | 33.46      | -112.05      | 0           |               | 3606        | 12      |
| 0      | 🕼 Program                |                        | Provider Release  | 1441 North 12th Street PHOENIX, AZ, 85006             | 33.46      | -112.05      | 0           |               | 3606        | 12      |
|        | i Services               |                        | Employer          | 211 East Ocean Boulevard Long Beach, CA, 90802        | 33.7676076 | -118.1907511 | 0           |               | 10012       | 12      |
|        | Scan Card Services       |                        | Insurance - Other | 123456 Main Schenectady, NY, 12303                    | 42,799267  | -73,9435     | 2           |               | 9865        | 12      |
|        | Provider Release         |                        | Master Provider   | 123456 Main Schenectady, NY, 12303                    | 42,799267  | -73.9435     | 2           |               | 9865        | 12      |
| ~<br>0 | Provider Contacts        | No. Course             |                   | -                                                     |            |              | 0           |               |             |         |
| -      | Property                 | ction Group            | Customer          | 1500 University Drive East College Station, TX, 77840 | 30.63      | -96.31       |             |               | 120         | 12      |
| •      | Contracts                |                        | _ Not Assigned    | 2468 New Hampshire Ave Concord, NH, 03303             | 43.2848044 | -71.6767032  | 0           |               | 2569        | 12      |
| •      | 會 Delete Provider        | В                      | _ Not Assigned    |                                                       | 0          | 0            | 0           |               | 2564        | 12      |
| •      | Camrone Funding          |                        | _ Not Assigned    | 1258 Highway 7 Schenectady, NY, 12306                 | 42.78      | -73.96       | 0           |               | 4096        | 12      |

Click the action gear 🌼 icon and select Inspections from the pop up menu that appears.

The Provider Inspection summary form displays.

|       | Provider Inspection | Adrian's Bistro |                   |                   |             |      | + Add New |
|-------|---------------------|-----------------|-------------------|-------------------|-------------|------|-----------|
|       |                     | Provider Na     | ame               |                   |             |      |           |
| ota   | al Rows: 1          |                 |                   |                   |             |      |           |
|       |                     |                 |                   |                   |             |      |           |
| , oto | Created Date        | Inspection Date | Target Completion | Provider/Facility | Description | Туре | Status    |

To create a new inspection, click the + Add New button. The Provider Inspection (Input) form displays.

| Inspection Date ★     | <b>#</b> | Target Completion Date | <b>#</b> |  |
|-----------------------|----------|------------------------|----------|--|
| Туре ★                | •        | Status *               | Open 🗸   |  |
| Summary Description * |          |                        |          |  |
| Requested By          | aeliason |                        |          |  |
| Schedule Inspection   |          |                        |          |  |

Enter an inspection date, select a type from the drop-down list, select a status and enter a description. Click save when finished.

|       | Provider Inspection | n Adrian's Bistro |                   |                   |             |         | + Add New |
|-------|---------------------|-------------------|-------------------|-------------------|-------------|---------|-----------|
|       |                     |                   | Provider Name     |                   |             |         |           |
| Total | Rows: 1             |                   |                   |                   |             |         |           |
|       | ේ Edit              | Inspection Date   | Target Completion | Provider/Facility | Description | Туре    | Status    |
| 0     | 1 Delete            | 5/22/2015         |                   | Adrian's Bistro   | initial     | Initial | Open      |

To edit an existing inspection, click the action gear 🌼 icon and click Edit.

The Action Inspection Resolution Detail form displays.

| <br>Action Inpect | tion Resolution Det | ail        |                 |   |             |   |                        |                                        | 6             |
|-------------------|---------------------|------------|-----------------|---|-------------|---|------------------------|----------------------------------------|---------------|
|                   | Inspection Date ★   | 05/22/2015 | â               |   |             |   | Target Completion Date |                                        |               |
|                   | Туре 🖈              | Initial    | •               |   |             |   | Status 🖈               | Open 🔻                                 |               |
| Summ              | nary Description 🖈  | initial    |                 |   |             |   |                        |                                        |               |
|                   | Requested By        | aeliason   |                 |   |             |   |                        |                                        |               |
|                   |                     |            |                 |   |             |   |                        |                                        |               |
|                   |                     |            |                 |   |             |   |                        |                                        | + Add Row     |
| Begin Date *      | Team Na             | ame *      | Assign Member * |   | Action Type | _ | Status *               | Туре                                   | Resolution ID |
| 07/14/2015        | *                   | Q          |                 | Q |             | - | Open                   | <ul> <li>Housing Inspection</li> </ul> | ×             |
|                   | Description *       |            |                 |   | j.          |   |                        |                                        |               |
| 5/22/2015         | Approval            | 1          | Tjoe            |   | Other       |   | Open                   | Housing Inspection                     | 537           |

Make any desired changes. In the spreadsheet, click + Add Row to create a new action. Select a team name, assign a member, select a status, enter a description and select an action type if desired. Click save when finished.

### **Provider Services**

**Objective:** View services with a referral/service request usage type linked to a specific provider and view, edit, or add poverty billing/billing rate details.

Navigation: Administration>Setup>Organizations

| CaseWorthy                               | E 🛱 🔮 🗡                   | All Features If Manage Categories + New Organization + Add New W Sharin | R       |
|------------------------------------------|---------------------------|-------------------------------------------------------------------------|---------|
| Setup                                    |                           |                                                                         | •       |
| Administration                           | Total Rows: 26            |                                                                         | Q Searc |
| <ul> <li>Codes and Categories</li> </ul> | Organization              | Users Created Date                                                      | Org ID  |
| - Reporting                              | CaseWorthy                | 204 10/8/2009                                                           | 12      |
|                                          | Catholic Charities        | 16 6/18/2012                                                            | 2487    |
|                                          | CCUSA External Providers  | 2 3/13/2013                                                             | 3728    |
|                                          | CCUSA Test                | 2 1/30/2013                                                             | 3574    |
|                                          | CIS of Bay Area           | 2 7/26/2015                                                             | 11932   |
|                                          | Clear Brook High School   | 2 7/26/2015                                                             | 1192    |
|                                          | Clear Springs High School | 1 7/26/2015                                                             | 11923   |
|                                          | Communities in Schools    | 0 7/26/2015                                                             | 1191    |
|                                          | Dale Housing Testing      | 0 6/29/2015                                                             | 1185    |
|                                          | Dallas Area Affiliate     | 1 7/27/2015                                                             | 1194    |
|                                          | Dallas School - 01        | 1 7/27/2015                                                             | 1194    |
|                                          | Dickinson High School     | 1 7/26/2015                                                             | 1192    |
|                                          | Eric Organization         | 2 8/23/2013                                                             | 417     |
|                                          | Head Start                | 3 12/14/2010                                                            | 152     |
|                                          | Kingswood CAP             | 5 8/27/2010                                                             | 1311    |
|                                          | Obamacare Consultancy     | 0 7/18/2013                                                             | 4124    |

Click on the action gear 🍣 icon associated with the desired organization. Select Providers from the menu options.

|     | Find Organizations        | G     | Manage Categories |
|-----|---------------------------|-------|-------------------|
| ota | Dours 26                  |       |                   |
|     | Edit     Data Sharing     | Users | Created Date      |
| F   | 🖀 Providers               | 204   | 10/8/2009         |
| 2   | Lusers                    | 16    | 6/18/2012         |
| \$  | ≡ Secured Users           | 2     | 3/13/2013         |
| \$  | 嶜 Teams                   | 2     | 1/30/2013         |
| >   | Approval Process          | 2     | 7/26/2015         |
| 0   | Clear Brook High School   | 2     | 7/26/2015         |
| >   | Clear Springs High School | 1     | 7/26/2015         |
| •   | Communities in Schools    | 0     | 7/26/2015         |
| \$  | Dale Housing Testing      | 0     | 6/29/2015         |
| •   | Dallas Area Affiliate     | 1     | 7/27/2015         |
| ¢   | Dallas School - 01        | 1     | 7/27/2015         |

The Providers form displays.

|               | Provider Nar                   | ne                          |                                                                               | Provider Category | Choose Optio                                        | ons                      | -           |              |
|---------------|--------------------------------|-----------------------------|-------------------------------------------------------------------------------|-------------------|-----------------------------------------------------|--------------------------|-------------|--------------|
|               |                                |                             |                                                                               |                   | Absence Req<br>Employer<br>Front Desk<br>HCS Agency | quest Approval Locat     | tion ^      |              |
| ota           | l Rows: 4                      |                             |                                                                               |                   |                                                     |                          |             | <b>Q</b> Sea |
| ota           | l Rows: 4<br>Provider          | Provider Type               | Address, City, State & Zip                                                    | Latitu            | le Lu                                               | ongitude                 | Provider ID | Q Sear       |
|               |                                | Provider Type<br>HCS Agency | Address, City, State & Zip<br>123 South Main Street Salt Lake City, UT, 84111 | Latitur<br>40.766 |                                                     | .ongitude<br>111.8909977 | Provider ID | _            |
| •             | Provider                       |                             |                                                                               |                   | 1825 -1                                             | -                        |             | Org<br>24    |
| ota<br>¢<br>¢ | Provider<br>Catholic Charities | HCS Agency                  | 123 South Main Street Salt Lake City, UT, 84111                               | 40.766            | 1825 -1<br>1825 -1                                  | 111.8909977              | 2488        | Org          |

Click on the action gear 🌼 icon associated with the desired provider and select Provider Services from the menu options.

|      | Providers           |               |                                                 |                |
|------|---------------------|---------------|-------------------------------------------------|----------------|
|      |                     | _             |                                                 |                |
|      | 🕑 Edit              |               |                                                 | Provider Categ |
|      | Resources           |               |                                                 |                |
|      | lnspections         |               |                                                 |                |
|      | Program             |               |                                                 |                |
|      | - Provider Services |               |                                                 |                |
| Tota | Scan Card Services  |               |                                                 |                |
| _    | Provider Release    |               |                                                 |                |
|      | ■ Provider Contacts | Provider Type | Address, City, State & Zip                      |                |
| ٥    | 😵 Property          | HCS Agency    | 123 South Main Street Salt Lake City, UT, 84111 |                |
| •    | Contracts           | Provider      | 123 South Main Street Salt Lake City, UT, 84111 |                |
| ٥    | \$ Provider Rates   | Volunteer     | 123 South Main Street Salt Lake City, UT, 84111 |                |
| •    | School Calendar     | Provider      | 123 Sunnyside Road B SCHENECTADY, NY, 12345     | (              |
|      |                     | P             |                                                 | I              |

# The Provider Services form displays.

|     | Provider Services Catholic Charities |          |                          |                            |                  |              | Add New            |
|-----|--------------------------------------|----------|--------------------------|----------------------------|------------------|--------------|--------------------|
|     |                                      | Category |                          | •                          |                  |              |                    |
| ota | Il Rows: 206                         |          |                          |                            |                  |              | Q Searc            |
|     | Referral Service Description         |          | Allow<br>Service Posting | <b>@</b> Allow<br>Referral | Approval Process | Post Service | Service<br>Type ID |
| ۰   | AA Meeting                           |          | No                       | Yes                        |                  |              | 161                |
| ۰   | Adult Counseling Service             |          | No                       | Yes                        |                  |              | 162                |
| ٥   | AIDS Pharmaceutical Assistance       |          | No                       | No                         |                  |              | 268                |
| ٥   | Alcohol Counseling                   |          | No                       | No                         |                  |              | 114                |
| ø   | Alcohol or Drug Abuse Services       |          | No                       | No                         |                  |              | 116                |
| ۰   | Analysis                             |          | No                       | No                         |                  |              | 392                |
| ٥   | Anger Management                     |          | No                       | No                         |                  |              | 119                |
| ٥   | Assessment Fee for Adults            |          | No                       | No                         |                  |              | 181                |
| ٥   | Beauty School                        |          | No                       | No                         |                  |              | 143                |
| ٥   | Bed/Crib                             |          | No                       | No                         |                  |              | 424                |
| ٥   | Benefits Analysis                    |          | No                       | No                         |                  |              | 182                |
| ٥   | Bus Tokens                           |          | No                       | No                         |                  |              | 115                |
| ۰   | CA                                   |          | No                       | No                         |                  |              | 183                |

Click on the action gear <sup>(1)</sup> icon associated with the desired service and select Poverty Billing Rate from the menu options.

|     | Category                       |                          | -                            |                  |  |
|-----|--------------------------------|--------------------------|------------------------------|------------------|--|
| ota | al Rows: 206                   |                          |                              |                  |  |
|     | Referral Service Description   | Allow<br>Service Posting | <b>@</b> Allow<br>g Referral | Approval Process |  |
| o   | AA Meeting                     | No                       | Yes                          |                  |  |
| ø   | Adult Counseling Service       | No                       | Yes                          |                  |  |
| ø   | AIDS Pharmaceutical Assistance | No                       | No                           |                  |  |
| o   | Alcohol Counseling             | No                       | No                           |                  |  |
| o   | + Edit ices                    | No                       | No                           |                  |  |
| •   | 📥 Poverty Billing Rate         | No                       | No                           |                  |  |
| ¢   | \$ Billing Rate                | No                       | No                           |                  |  |
| o   | Assessment Fee for Adults      | No                       | No                           |                  |  |
| ¢   | Beauty School                  | No                       | No                           |                  |  |
| o   | Bed/Crib                       | No                       | No                           |                  |  |
| ¢   | Benefits Analysis              | No                       | No                           |                  |  |
| o   | Bus Tokens                     | No                       | No                           |                  |  |
| 0   | CA                             | No                       | No                           |                  |  |

## The Poverty Billing Rate form displays.

| Poverty Billing Rate |         |            |          | Add New        |
|----------------------|---------|------------|----------|----------------|
|                      |         |            |          | <b>Q</b> Searc |
| amily Size           | Rate    | Begin Date | End Date |                |
|                      | 20.0000 | 5/17/2016  | Open     |                |
|                      |         |            |          |                |
|                      |         |            |          |                |
|                      |         |            |          |                |
|                      |         |            |          |                |
|                      |         |            |          |                |
|                      |         |            |          |                |
|                      |         |            |          |                |
|                      |         |            |          |                |
|                      |         |            |          |                |
|                      |         |            |          |                |
|                      |         |            |          |                |
|                      |         |            |          |                |
|                      |         |            |          |                |
|                      |         |            |          |                |
|                      |         |            |          | ✓ Do           |

To add a new bill, simply click on the + Add New button. The Poverty Billing Rate Add form displays.

|   |             |            |          |                              |        |                       | + Add I       |
|---|-------------|------------|----------|------------------------------|--------|-----------------------|---------------|
|   | Family Size | Begin Date | End Date | Monthly Ir<br>Begin Range Ar |        | Monthly<br>End Amount | Rate          |
| 1 | 5           | 5/17/2016  | Open     | \$                           | 110.00 | \$30.00               | \$20.00       |
|   |             |            |          |                              |        |                       |               |
|   |             |            |          |                              |        |                       |               |
|   |             |            |          |                              |        |                       |               |
|   |             |            |          |                              |        |                       |               |
|   |             |            |          |                              |        |                       |               |
|   |             |            |          |                              |        |                       |               |
|   |             |            |          |                              |        |                       |               |
|   |             |            |          |                              |        |                       |               |
|   |             |            |          |                              |        |                       |               |
|   |             |            |          |                              |        |                       |               |
|   |             |            |          |                              |        |                       |               |
|   |             |            |          |                              |        |                       |               |
|   |             |            |          |                              |        |                       |               |
|   |             |            |          |                              |        |                       |               |
|   |             |            |          |                              |        |                       |               |
|   |             |            |          |                              |        |                       |               |
|   |             |            |          |                              |        |                       |               |
|   |             |            |          |                              |        |                       |               |
|   |             |            |          |                              |        |                       |               |
|   |             |            |          |                              |        | _                     | _             |
|   |             |            |          |                              |        |                       | Save 🛛 🛚 😣 Ca |
|   |             |            |          |                              |        |                       |               |

button to add a new entry. A new line appears.

|           |           |            |            |                                      |                       | + Add Ro |
|-----------|-----------|------------|------------|--------------------------------------|-----------------------|----------|
| Fan       | mily Size | Begin Date | End Date   | Monthly Income<br>Begin Range Amount | Monthly<br>End Amount | Rate     |
| <b></b> 0 | 0         | 05/17/2016 | 12/31/9999 | 0.00                                 | 0.00                  | 0.00     |
| 5         |           | 5/17/2016  | Open       | \$110.00                             | \$30.00               | \$20.00  |

Fill accordingly and click the button to save and exit. To view the billing rate summary, simply select Billing Rate from the menu options located on the Provider Services form.

|    | Provider Services          | Catholic Charities |          |                 |           |                            |                  |
|----|----------------------------|--------------------|----------|-----------------|-----------|----------------------------|------------------|
|    |                            |                    | Category |                 |           | •                          |                  |
| ta | l Rows: 206                |                    |          |                 |           |                            |                  |
|    | Referral Service Descript  | ion                |          | Allow<br>Servio | e Posting | <b>Ø</b> Allow<br>Referral | Approval Process |
| 0  | AA Meeting                 |                    |          | No              |           | Yes                        |                  |
| 0  | Adult Counseling Service   |                    |          | No              |           | Yes                        |                  |
| 0  | AIDS Pharmaceutical Assist | ance               |          | No              |           | No                         |                  |
| 0  | + Edit                     |                    |          | No              |           | No                         |                  |
|    | 📥 Poverty Billing Rate     | ices               |          | No              |           | No                         |                  |
| \$ | \$ Billing Rate            |                    |          | No              |           | No                         |                  |
| 9  | Anger Management           |                    |          | No              |           | No                         |                  |
| þ  | Assessment Fee for Adults  |                    |          | No              |           | No                         |                  |
| 9  | Beauty School              |                    |          | No              |           | No                         |                  |
| þ  | Bed/Crib                   |                    |          | No              |           | No                         |                  |
| \$ | Benefits Analysis          |                    |          | No              |           | No                         |                  |
| 0  | Bus Tokens                 |                    |          | No              |           | No                         |                  |
| ¢  | CA                         |                    |          | No              |           | No                         |                  |

# The Billing Rate Summary form displays.

|       | Billing Rate Summary | Alcohol or Drug Abuse Services |          | + Add New |
|-------|----------------------|--------------------------------|----------|-----------|
| Begin | Date                 |                                | End Date | Rate      |
|       |                      |                                |          |           |
|       |                      |                                |          |           |
|       |                      |                                |          |           |
|       |                      |                                |          |           |
|       |                      |                                |          |           |
|       |                      |                                |          |           |
|       |                      |                                |          |           |
|       |                      |                                |          |           |
|       |                      |                                |          |           |
|       |                      |                                |          |           |
|       |                      |                                |          |           |
|       |                      |                                |          |           |
|       |                      |                                |          |           |
|       |                      |                                |          | ✔ Done    |

To add a billing rate, simply click on the + Add New button.

The Billing Rate form displays.

| Billing Rate Alcohol or Drug Abuse Services  |          | + Add Row     |
|----------------------------------------------|----------|---------------|
|                                              |          | Q Search      |
| Begin Date                                   | End Date | Rate          |
|                                              |          |               |
|                                              |          |               |
|                                              |          |               |
|                                              |          |               |
|                                              |          |               |
|                                              |          |               |
|                                              |          |               |
|                                              |          |               |
|                                              |          |               |
|                                              |          |               |
|                                              |          |               |
|                                              |          | Save O Cancel |
| Click the + Add Row button to add another en | ntry.    |               |

| Billing Rate Alcohol | or Drug Abuse Services |          |  | + Add Row    | ٥     |
|----------------------|------------------------|----------|--|--------------|-------|
|                      |                        |          |  | Q Se         | earch |
| Begin Date           | End Date               |          |  | Rate         |       |
| 05/17/2016           |                        | <b>#</b> |  | 0.00         | ×     |
|                      |                        |          |  |              |       |
|                      |                        |          |  |              |       |
|                      |                        |          |  |              |       |
|                      |                        |          |  |              |       |
|                      |                        |          |  |              |       |
|                      |                        |          |  |              |       |
|                      |                        |          |  |              |       |
|                      |                        |          |  |              |       |
|                      |                        |          |  |              |       |
|                      |                        |          |  |              |       |
|                      |                        |          |  |              |       |
|                      |                        |          |  |              |       |
|                      |                        |          |  | 🗈 Save 🛛 🛇 C | Cance |
|                      |                        |          |  |              |       |

Enter information accordingly and click the B Save button to save and exit.

#### **Provider Service Files**

**Objective:** Upload provider service files/documents.

#### Navigation: Administration>Setup>Organizations

From the Provider Services form, click the action gear <sup>3</sup> icon associated with the desired service. Select Files from the menu options.

|   | Referral Service Description  | Allow<br>Service Posting | <b>O</b> Allow<br>Referral | Approval Process                       | Post Service    |
|---|-------------------------------|--------------------------|----------------------------|----------------------------------------|-----------------|
| ł |                               | Yes                      | Yes                        |                                        | Requirements    |
| • | Edit     Poverty Billing Rate | Yes                      | Yes                        | Single Approval                        | Case Management |
| K | \$ Billing Rate               | Yes                      | Yes                        | Single Step Approval - Super Cool Kids | Child Support   |
| F | + Files                       | Yes                      | No                         | Multi Review                           | Dental Exam     |
| ł | - <u>,</u>                    | Yes                      | No                         | Single Step Approval - Super Cool Kids | Eye Doctor      |
| 5 | Teeth Cleaning                | Yes                      | No                         | Single Step Approval - Super Cool Kids | Teeth Cleaning  |

#### The View Provider Service Files form displays.

| View Provider Service Files , |              |                  | + Add New | 6      |
|-------------------------------|--------------|------------------|-----------|--------|
| Total Rows: 1                 |              |                  |           |        |
| File Label                    | Created Date | Created By       |           |        |
| Test Doc                      | 8/1/2016     | Writer, Document |           |        |
|                               |              |                  |           |        |
|                               |              |                  |           |        |
|                               |              |                  |           |        |
|                               |              |                  |           |        |
|                               |              |                  |           |        |
|                               |              |                  |           |        |
|                               |              |                  |           |        |
|                               |              |                  |           |        |
|                               |              |                  |           |        |
|                               |              |                  |           |        |
|                               |              |                  |           |        |
|                               |              |                  |           |        |
|                               |              |                  |           | Done   |
|                               |              |                  |           | 2.2.10 |

Existing documents display. Click the action gear icon associated with the desired document to view the document or delete it. To add a new document, click the solution.

The Add Provider Service Files form displays.

| Add Provider Service Files |               | 6                         |
|----------------------------|---------------|---------------------------|
|                            | Type *        | •                         |
|                            | Label         |                           |
|                            | Upload File * | <b>▲</b> Browse           |
|                            |               | ▲ Attach Scanned Document |
|                            |               |                           |
|                            |               |                           |
|                            |               |                           |
|                            |               |                           |
|                            |               |                           |
|                            |               |                           |
|                            |               |                           |
|                            |               |                           |
|                            |               |                           |
|                            |               |                           |
|                            |               |                           |
|                            |               | 🖺 Save 🖉 Cancel           |

Select a Type from the drop-down list, add a label if desired. Click the Browse button to select a document to upload. Or, click the attached scanned document button to add a scanned document. Click

the Save button to save and return to the View Provider Service Files form. Click the view button on that form when finished.

### School Calendar

**Objective:** Create or edit school calendar for a provider.

From the Providers form, click the action gear sociated with the desired provider and select School Calendar from the pop up menu that appears.

|    | Providers Ca                       | aseWorthy    |            |                            |                                                 |            |              | Q Mana               | ge Categories       | + Add Ne    | w      |
|----|------------------------------------|--------------|------------|----------------------------|-------------------------------------------------|------------|--------------|----------------------|---------------------|-------------|--------|
|    | Provides                           | r Name C     | CaseWorthy |                            | Provider Catego                                 | Choose Op  | otions       | •                    |                     |             |        |
| al | l Rows: 246                        |              |            |                            |                                                 |            |              |                      |                     |             | Q Sea  |
|    | Provider                           |              |            | Provider Type              | Address, City, State & Zip                      | Latitude   | Longitude    | SubProvider<br>Count | Parent<br>Entity ID | Provider ID | Org ID |
| ľ  | Adrian's Bistro                    | -            |            | Client Created Business    | 123 South Main Street Salt Lake City, UT, 84101 | 40.7664825 | -111.8909977 | 0                    | 14                  | 9711        | 12     |
|    | ☑ Edit                             |              |            | Donors                     | 123 South Main Street Salt Lake City, UT, 84101 | 40.7664825 | -111.8909977 | 0                    | 14                  | 9711        | 12     |
|    | Resources                          |              |            | Employer                   | 123 South Main Street Salt Lake City, UT, 84101 | 40.7664825 | -111.8909977 | 0                    | 14                  | 9711        | 12     |
|    | Inspections                        |              |            | Provider                   | 123 South Main Street Salt Lake City, UT, 84101 | 40.7664825 | -111.8909977 | 0                    | 14                  | 9711        | 12     |
|    | Program                            | tion on Home | elessness  | Customer                   | 321 West Walnut Street Johnson City, TN, 37604  | 36.31      | -82.35       | 0                    |                     | 128         | 12     |
|    | i Services<br>罷 Scan Card Services |              |            | Employer                   | 5 West 31st Street New York, NY, 10001          | 40.7469289 | -73.9864213  | 0                    |                     | 4029        | 12     |
|    | Provider Release                   |              |            | Employer                   | 145 South Main Street Salt Lake City, UT, 84111 | 40.7660267 | -111.8909962 | 0                    |                     | 4144        | 12     |
|    | Provider Contacts                  |              |            | Lender / Mortgage Provider |                                                 | 0          | 0            | 0                    |                     | 12130       | 13     |
|    | Property                           |              |            | Foster Care                | 1441 North 12th Street Phoenix, AZ, 85006       | 33.4640856 | -112.0559072 | 0                    |                     | 3606        | 13     |
|    | E Contracts                        |              |            | Provider                   | 1441 North 12th Street Phoenix, AZ, 85006       | 33.4640856 | -112.0559072 | 0                    |                     | 3606        | 10     |
|    | \$ Provider Rates                  |              |            | Provider Release           | 1441 North 12th Street Phoenix, AZ, 85006       | 33.4640856 | -112.0559072 | 0                    |                     | 3606        | 12     |
| 1  | 🚓 School Calendar                  |              |            | Employer                   | 211 East Ocean Boulevard Long Beach, CA, 90802  | 33.7676076 | -118.1907511 | 0                    |                     | 10012       | 12     |
| 1  | Billing Provider                   | ]            |            | Provider                   | 111 South 1st Street Austin, TX, 78704          | 30.261948  | -97.7483158  | 0                    |                     | 11842       | 12     |

### The School Calendar form displays.

|      | School Calendar |                |            |            | + Add Row |
|------|-----------------|----------------|------------|------------|-----------|
| Tota | I Rows: 3       |                |            |            |           |
|      | Year            | Grading Period | Begin Date | End Date   | Entity ID |
|      | 2015 /2016      | 1st            | 8/17/2015  | 10/30/2015 | 14        |
|      | 2015/2016       | 2nd            | 11/1/2015  | 2/4/2016   | 14        |
|      | 2015 /2016      | 3rd            | 2/8/2016   | 6/7/2016   | 14        |

To edit an existing item, click the blue checkbox icon to expand the row. To create a new item, click the + Add Row button.

## A new, expanded row appears.

|       | School Calendar |                |            |            | + Add Row | ٥   |
|-------|-----------------|----------------|------------|------------|-----------|-----|
| Total | Rows: 3         |                |            |            |           |     |
|       | Year            | Grading Period | Begin Date | End Date   | Entity ID | •   |
|       | •               | •              | <b>#</b>   | <b>#</b>   | 14        | ×   |
|       | 2015 /2016      | Nothing        | 8/17/2015  | 10/30/2015 | 14        | ı   |
|       | 2015 /2016      | 1st<br>2nd     | 11/1/2015  | 2/4/2016   | 14        | L . |
|       | 2015 /2016      | 3rd            | 2/8/2016   | 6/7/2016   | 14        | L   |

Enter a date range and select a year and grading period from the drop-down lists. Click B Save when finished.

#### **User Setup**

(Administration>Setup>Organizations)

To add users associated with the organization, click on the action gear <sup>©</sup> and select "Users" from the pop up menu that appears.

| CaseWorthy                  | ≡  |                    | æ    |                   | ė                  | 💄 Megan Jansky-Bingel 🔻 |
|-----------------------------|----|--------------------|------|-------------------|--------------------|-------------------------|
|                             |    | Find Organizations |      | Manage Categories | + New Organization | + Add New w/ Sharing    |
| Setup                       |    | Organization       |      |                   | Users              | System ID               |
| Coordinated Assessment Beds | ٥  | Cam Test           |      |                   | 0                  | 8314                    |
| Organizations               | ٥  | @ Edit             |      |                   | 117                | 12                      |
| Programs/Accounts           | ٥  | 🔩 Data Sharing     |      |                   | 11                 | 2487                    |
| Services                    | ٥  | Providers          |      |                   | 0                  | 3728                    |
| Workflows                   | •• | 🛔 Users            |      |                   | 2                  | 3574                    |
|                             | ٥  | 😁 🎬 ms             |      |                   | 0                  | 3417                    |
| Mappings                    | ٥  | Approval Process   | rces |                   | 0                  | 3418                    |
| Alert Configuration         | 0  |                    |      |                   | 0                  | 4174                    |
| Client Badge Summary        | ٥  | Head Start         |      |                   | 3                  | 1528                    |

The User summary form displays. Users can be associated with categories. To create new or manage existing user categories, click on the **C** Manage Categories button on the top right of the form.

| CaseWorthy                  | ≡    | -          | *          | p          |                   |                |        | 2               | Megan Jansky          | Bingel 🔻  |
|-----------------------------|------|------------|------------|------------|-------------------|----------------|--------|-----------------|-----------------------|-----------|
| Ē                           |      | Users S    |            |            |                   |                |        | Managed Cate    | gories + Add L        | Jser 🍐    |
| 🛢 Setup                     |      |            |            |            |                   |                |        |                 |                       |           |
| Coordinated Assessment Beds |      |            |            | Login Name |                   |                |        |                 |                       |           |
| Organizations               | Tota | al Rows: 2 |            |            |                   |                |        |                 |                       | Q Search  |
| Programs/Accounts           |      |            |            |            |                   |                |        |                 |                       |           |
| Services                    |      | Last Name  | First Name | Login Name | Role              | Account Locked | Active | Last Login Date | # of<br>Impersonators | System ID |
| Workflows                   | 0    | ccusa      | meg        | megccusa   | All Features      | No             | Yes    | 3/13/2013       | 0                     | 3725      |
| Mappings                    | ٥    | Bird       | Lulu       | LBird      | HMIS All Features | Yes            | Yes    | 9/16/2014       | 0                     | 8186      |

The User Categories form appears.

| CaseWortly                  | ≡ | ÷ *                  | æ |  |  |             | 2 | Megan Jar | nsky-Binge | el 🔻   |
|-----------------------------|---|----------------------|---|--|--|-------------|---|-----------|------------|--------|
| -                           |   | User Categories      |   |  |  |             | 1 | •         | Add Row    | ٥      |
| Setup                       |   | Description *        |   |  |  | Category ID |   |           |            |        |
| Coordinated Assessment Beds |   |                      |   |  |  |             |   |           |            | ×      |
| Organizations               |   | Case Manager         |   |  |  | 2           |   |           |            |        |
| Programs/Accounts           |   | Provider             |   |  |  | 3           |   |           |            |        |
| Services                    |   | Mentor               |   |  |  | 4           |   |           |            |        |
| Workflows                   |   | Finance / Accounting |   |  |  | 5           |   |           |            |        |
| Mappings                    |   | Instructor           |   |  |  | 6           |   |           |            |        |
| Alert Configuration         |   | Portal               |   |  |  | 7           |   |           |            |        |
| Client Badge Summary        |   |                      |   |  |  |             | 3 | 🖺 Si      | ave O      | Cancel |

Click the **+** Add Row button to add rows to the form. A new, expanded row appears.

| Description * | Category ID |   |
|---------------|-------------|---|
| Case Manager  | 2           | × |

Enter any desired category descriptions. When all desired categories have been entered, click the button on the bottom right side of the form. The Users Summary form displays. To add a new user, click the + Add User button on the top right.

| CaseWorthy                  | ≡     | -       | 쑐      | ß        | 👗 Megan Jansky-Bingel 🔻         |
|-----------------------------|-------|---------|--------|----------|---------------------------------|
|                             |       | Users S | ummary |          | ☑ Managed Categories + Add User |
| 🛢 Setup                     |       |         |        |          |                                 |
| Coordinated Assessment Beds |       |         |        | Login Na | me                              |
| Organizations               | Total | Rows: 2 |        |          | Q. Search                       |

| lease enter HMIS user login info<br>ne; not consist entirely of any w | rmation. Passwords must be at least eight characters long, ha<br>ord found in the common dictionary or any of the previously d | ave at least one number and one letter; not us<br>liscussed words spelled backwards | se or include the username, the HMIS name, or the HMIS vendor's |
|-----------------------------------------------------------------------|----------------------------------------------------------------------------------------------------|-------------------------------------------------------------------------------------|-----------------------------------------------------------------|
| Login Name ★                                                          |                                                                                                    | Password *                                                                          |                                                                 |
|                                                                       |                                                                                                    | Confirm Password 🖈                                                                  |                                                                 |
| First Name 🖈                                                          |                                                                                                    | Last Name ★                                                                         |                                                                 |
| Employment Start Date                                                 | <b>m</b>                                                                                                    |                                                                                     |                                                                 |
| ther User Configuration Inform                                        | ation                                                                                                    |                                                                                     |                                                                 |
| Organization 🖈                                                        | CaseWorthy 👻                                                                                                    | Provider *                                                                          | •                                                               |
| Role 🕷                                                                | •                                                                                                    | User Type 🖈                                                                         | •                                                               |
| User Category                                                         | Choose Options                                                                                                    | Users Skill                                                                         | Choose Options                                                  |
|                                                                       | ~                                                                                                    |                                                                                     | *                                                               |
| Is a Supervisor                                                       |                                                                                                    |                                                                                     |                                                                 |
| upervisor Information                                                 |                                                                                                    |                                                                                     |                                                                 |
| Add / Change Supervisor<br>Information                                | ×                                                                                                    |                                                                                     |                                                                 |
| Current Supervisor                                                    |                                                                                                    |                                                                                     |                                                                 |
| Begin Date                                                            |                                                                                                    | End Date                                                                            |                                                                 |
|                                                                       | Q View Supervisor History                                                                                                    |                                                                                     |                                                                 |
| ddress Information                                                    |                                                                                                    |                                                                                     |                                                                 |
| Address                                                               |                                                                                                    | Address2                                                                            |                                                                 |
| Zip Code 🖈                                                            | ٩                                                                                                    |                                                                                     |                                                                 |
| City                                                                  |                                                                                                    | State                                                                               |                                                                 |
| Contact Preferences                                                   |                                                                                                    |                                                                                     |                                                                 |
| Work Phone                                                            | Primary V                                                                                                    | Work Phone Ext                                                                      |                                                                 |
| Cell Phone                                                            | Secondary ~                                                                                                    |                                                                                     |                                                                 |
| Email 🛨                                                               | kseay@caseworthy.com                                                                                                    | Skype Account                                                                       |                                                                 |
| Confirm Email ★                                                       | kseay@caseworthy.com                                                                                                    |                                                                                     |                                                                 |
|                                                                       | conform to CaseWorthy™ password rules: Minimum 6 cha                                                                           | aracters long: include one canital latter ar                                        | no number and one special character                             |
|                                                                       | conform to caseworthy password rules: Minimum o cha                                                                            |                                                                                     | ne number and one special character.                            |
| Gmail Account<br>Confirm Gmail Account                                |                                                                                                    | Gmail Password<br>Confirm Gmail Password                                            |                                                                 |
| comminianan Account                                                   |                                                                                                    | Commission Password                                                                 |                                                                 |

The Add User form displays. Enter all relevant and required information.

Be sure to follow the criteria at the top of the page for setting up a system password. Default password standards require that passwords be between 6 and 20 characters long; include one capital letter, include one number and one special character. i.e. (!@#\$%^&\*{(}\[/]. HMIS Password Standards are visible in the screen shot above. Use the Provider field to indicate the user's primary location. Use the Role drop down list to set up the user's default role. Most users are assigned to the Authenticated User type. Only System Administrators should be allowed to Alter Any Role. It is optional to identify user categories and skills. Supervisor and contact information, including Skype Account, is also optional, with

the exception of the user email. Click the save button on the bottom right of the form after all desired data has been entered.

The User summary form displays. Click <-> Done
on the bottom right side of the form. The Organization summary form presents.

| CaseWorthy                  | ≡    |              | 꺌             | ×             |                      |                   |        |                    | Megan Jansky-E        | Bingel 🔻     |
|-----------------------------|------|--------------|---------------|---------------|----------------------|-------------------|--------|--------------------|-----------------------|--------------|
|                             |      |              |               |               |                      |                   |        | Managed Ca         | tegories + Add Us     | ier d        |
| Setup                       |      |              |               |               |                      |                   |        |                    |                       |              |
| Coordinated Assessment Beds |      |              |               | Login Name    |                      |                   |        |                    |                       |              |
| Organizations               | Tota | al Rows: 3   |               |               |                      |                   |        |                    |                       | Q. Search    |
| Programs/Accounts           |      |              |               |               |                      |                   |        |                    |                       |              |
| Services                    |      | Last<br>Name | First<br>Name | Login<br>Name | Role                 | Account<br>Locked | Active | Last Login<br>Date | # of<br>Impersonators | System<br>ID |
| Workflows                   | 0    | ccusa        | meg           | megccusa      | All Features         | No                | Yes    | 3/13/2013          | 0                     | 3725         |
| Mappings                    | ٥    | Bird         | Lulu          | LBird         | HMIS All<br>Features | Yes               | Yes    | 9/16/2014          | 0                     | 8186         |
| Alert Configuration         | 0    | Morrison     | Van           | vmorrison     | All Features         | No                | Yes    |                    | 0                     | 8519         |
| Client Badge Summary        |      |              |               |               |                      |                   |        |                    |                       |              |
| Actions - Issues            |      |              |               |               |                      |                   |        |                    |                       | 🖌 Don        |

### User Credentials and Skills

(Administration>Setup>Organizations>Users)

| •    | Users Summary                                                                                                    | CaseWorl  | thy   |               |              |                    |                   | Ø      | Manage Categories + Ada | d User  |
|------|----------------------------------------------------------------------------------------------------|-----------|-------|---------------|--------------|--------------------|-------------------|--------|-------------------------|---------|
|      |                                                                                                    |           |       | Login Name    |              |                    |                   |        |                         |         |
| otal | Rows: 199                                                                                                    |           |       |               |              |                    |                   |        |                         |         |
|      | Last Name                                                                                                    | First Nar | me    | Login Name    | Role         | Last Login<br>Date | Account<br>Locked | Active | # of<br>Impersonators   | User ID |
| 0    |                                                                                                    | Administ  | rator | Administrator | All Features | 6/22/2015          | No                | Yes    | 0                       | 11      |
| 0    | ☑ Edit                                                                                                    |           |       | Brian         | All Features | 6/17/2015          | No                | Yes    | 3                       | 1305    |
| >    | Roles                                                                                                    |           |       | sargeris      | All Features | 5/28/2015          | No                | Yes    | 0                       | 130     |
| >    | Organizations                                                                                                    | on        | I.    | cameron       | All Features | 6/17/2015          | No                | Yes    | 1                       | 132     |
| >    | Program                                                                                                    |           |       | JaneTjoe      | All Features | 6/23/2015          | No                | Yes    | 8                       | 132     |
| •    | # Providers                                                                                                    |           |       | crisis        | All Features |                    | No                | Yes    | 0                       | 146     |
| 0    | Demographic                                                                                                    |           |       | meg           | All Features | 6/17/2015          | No                | Yes    | 4                       | 148     |
| 0    | ₩ Credentials                                                                                                    | 4         |       | mkrivka       | All Features |                    | No                | No     | 0                       | 149     |
| 2    | Market Market Ma |           |       | JaneS         | All Features | 6/16/2015          | No                | Yes    | 0                       | 1567    |
| >    | View Login Activity Sharing Exception                                                                                                    |           |       | JanePortal    | Volunteer    | 11/5/2013          | No                | Yes    | 0                       | 158     |
| 5    | Organization Release                                                                                                    |           |       | Jane4         | All Features | 1/24/2013          | No                | Yes    | 0                       | 1582    |
| •    | \$ User Rates                                                                                                    | 1         |       | Keenan        | All Features | 4/22/2013          | No                | Yes    | 0                       | 1604    |
| 0    | + Add User Photo                                                                                                    |           |       | nina          | All Features | 6/17/2015          | No                | Yes    | 2                       | 1819    |
| 0    | 商 View / Set Default User                                                                                                    | Photo     |       | Brian1        | All Features |                    | No                | Yes    | 0                       | 2033    |

On the desired user, click the action gear 🍣 icon and click Credentials. The Credentials and Skills Summary form displays.

44

|       | Credentials and Skills Summar | y Eliason, Adrian              |             |           | + Add New 6   |
|-------|-------------------------------|--------------------------------|-------------|-----------|---------------|
| Total | l Rows: 1                     |                                |             |           |               |
|       | Credential                    | Skill                          | Description | Case Note | Credential ID |
| 0     | Skill                         | Ability to Motivate and Assist |             |           | 178           |

To add a new skill, click the + Add New button. The Credentials and Skill form displays.

| <br>Credentials and Skills      |              |             | 📥 Add New Skill Types 🔶 Add Ro      | ~~ ^ |
|---------------------------------|--------------|-------------|-------------------------------------|------|
| Credential *                    | Skill Type * |             | Description                         |      |
| ٩                               |              |             |                                     | ×    |
| Begin Date 07/15/2015 🗎 12 00 a |              | End Date    | 07/15/2015 ★ 🗰 12 <sup>:</sup> 00 a |      |
| Issuing Institution             |              | Issued Date | <b>m</b>                            |      |
| Attach a file No 👻              |              |             |                                     |      |
| Month Experience                |              |             |                                     |      |

To add multiple items, click the Add Row button. Click the magnifying glass lookup cicon to add a credential.

The Select Skill and Credential Types Lookup form displays.

| Select Skill and Credential Types Lookup |                     |                                                 |                     |  |  |  |  |  |  |
|------------------------------------------|---------------------|-------------------------------------------------|---------------------|--|--|--|--|--|--|
| Select Skill and Credential Types        |                     |                                                 | ٥                   |  |  |  |  |  |  |
|                                          | Credential Category | •                                               |                     |  |  |  |  |  |  |
| Total Rows: 113                          |                     |                                                 |                     |  |  |  |  |  |  |
| Credential Type                          | s                   | Skills                                          | Credential Category |  |  |  |  |  |  |
| Skill                                    | A                   | Ability to Motivate and Assist                  | Soft Skill          |  |  |  |  |  |  |
| Bachelor's Degree                        | A                   | Ability to Motivate and Assist                  | Education           |  |  |  |  |  |  |
| Work Experience                          | A                   | Able to lift up to 40 lbs                       | Work History        |  |  |  |  |  |  |
| Skill                                    | A                   | Able to lift up to 40 lbs                       | Soft Skill          |  |  |  |  |  |  |
| Bachelor's Degree                        | A                   | Able to lift up to 40 lbs                       | Education           |  |  |  |  |  |  |
| License                                  | A                   | Able to lift up to 40 lbs                       | Certification       |  |  |  |  |  |  |
| Work Experience                          | A                   | Able to work in hot, humid and loud environment | Work History        |  |  |  |  |  |  |
| Skill                                    | A                   | Able to work in hot, humid and loud environment | Soft Skill          |  |  |  |  |  |  |
| Work Experience                          | A                   | Able to work in standing position for 7 hours   | Work History        |  |  |  |  |  |  |
| Skill                                    | A                   | Able to work in standing position for 7 hours   | Soft Skill          |  |  |  |  |  |  |
| Associates Degree                        | A                   | Able to work in standing position for 7 hours   | Education           |  |  |  |  |  |  |
| Associates Degree                        | A                   | American Sign Language                          | Education           |  |  |  |  |  |  |

Use the category drop down list to filter the list and click the desired skill once located.

| Credentials and Skills          |                           | 🔥 Add New Skill Types 🕈 Add Row 💧 |
|---------------------------------|---------------------------|-----------------------------------|
| Credential *                    | Skill Type *              | Description                       |
| Work Experience Q               | Able to lift up to 40 lbs | ×                                 |
| Begin Date 07/15/2015 🛍 12 00 a | End Date                  | 07/15/2015 \star 🗰 12 00 a        |
| Attach a file No                |                           |                                   |
| Month Experience                |                           |                                   |

The form updates with the selected skill. Enter any other relevant information and click when finished.

|      | Credentials and Ski | lls Summary Eliason, Adrian    |             |           | + Add New 6   |
|------|---------------------|--------------------------------|-------------|-----------|---------------|
| Tota | l Rows: 1           |                                |             |           |               |
|      | 🕼 Edit 👆            | Skill                          | Description | Case Note | Credential ID |
| •    | ⊜ Delete            | Ability to Motivate and Assist |             |           | 178           |

To edit an existing skill, click the action gear 🌼 icon and click Edit.

The Edit Client Credentials and Skill form displays.

|     | Credential<br>Description     | Skill Q                                                    | Skil                                     | Ability to Mo | tivate and Assist |  |
|-----|-------------------------------|------------------------------------------------------------|------------------------------------------|---------------|-------------------|--|
| 80  | ase Note                      |                                                            |                                          |               |                   |  |
|     | Case Note                     | 🗟 Case Note                                                |                                          |               |                   |  |
| Q F | elated Documentation (To view | files already attached to this credential, go to the Files | and Documents area on the client record) |               |                   |  |
|     | Attach a file                 | No                                                         | •                                        |               |                   |  |

Make any desired changes and click save when finished.

### Sharing Exception

**Objective:** Manage organization sharing by User.

Navigation: Administration>Setup>Organizations

The find organizations form displays.

| ota | al Rows: 39               |       |              | Q Sear |
|-----|---------------------------|-------|--------------|--------|
|     | Organization              | Users | Created Date | Org ID |
| •   | ! Sample Organization     | 2     | 7/15/2016    | 14413  |
| 0   | Boys Hope                 | 1     | 5/16/2016    | 13130  |
| 0   | Brandon Test 7-19-16      | 1     | 7/19/2016    | 14436  |
| 0   | Brody Test                | 1     | 7/19/2016    | 1443:  |
| 0   | CaseWorthy                | 132   | 10/8/2009    | 1:     |
| •   | Catholic Charities        | 16    | 6/18/2012    | 248    |
| •   | CCUSA External Providers  | 2     | 3/13/2013    | 372    |
| •   | CCUSA Test                | 2     | 1/30/2013    | 357    |
| >   | CIS of Bay Area           | 2     | 7/26/2015    | 1193   |
| >   | Clear Brook High School   | 2     | 7/26/2015    | 1192   |
| >   | Clear Springs High School | 1     | 7/26/2015    | 1192   |
| >   | Communities in Schools    | 0     | 7/26/2015    | 1191   |
| >   | Dale Housing Testing      | 1     | 6/29/2015    | 1185   |
| •   | Dallas Area Affiliate     | 1     | 7/27/2015    | 1194   |
| 5   | Dallas School - 01        | 1     | 7/27/2015    | 1194   |
| >   | Dickinson High School     | 1     | 7/26/2015    | 1192   |

Click the action gear 🍣 icon associated with the desired organization. Select Users from the menu options.

| Tota | otal Rows: 39         |       |              |
|------|-----------------------|-------|--------------|
|      | Organization          | Users | Created Date |
| 0    | I Sample Organization | 2     | 7/15/2016    |
| 0    |                       | 1     | 5/16/2016    |
| •    |                       | 1     | 7/19/2016    |
| ø    |                       | 1     | 7/19/2016    |
| ••   |                       | 132   | 10/8/2009    |
| 0    | Users     Teams       | 16    | 6/18/2012    |
| •    |                       | 2     | 3/13/2013    |
| ø    |                       | 2     | 1/30/2013    |

The Users Summary form displays.

|     |              |               | Login Name    |              |                    |                   |        |                       |         |
|-----|--------------|---------------|---------------|--------------|--------------------|-------------------|--------|-----------------------|---------|
| ota | al Rows: 132 |               |               |              |                    |                   |        |                       |         |
|     | Last Name    | First Name    | Login Name    | Role         | Last Login<br>Date | Account<br>Locked | Active | # of<br>Impersonators | User II |
| •   |              | Administrator | Administrator | All Features | 7/21/2016          | No                | Yes    | 0                     | 1       |
| >   | Bingel       | Brian         | Brian         | All Features | 7/18/2016          | No                | Yes    | 3                     | 130     |
| >   | Argeris      | Scott         | sargeris      | All Features | 11/16/2015         | No                | Yes    | 0                     | 130     |
| F   | Beck         | Cameron       | cameron       | All Features | 7/19/2016          | No                | Yes    | 1                     | 132     |
| >   | Tjoe         | Jane          | JaneTjoe      | All Features | 7/19/2016          | No                | Yes    | 8                     | 132     |
| 8   | Hotline      | Crisis        | crisis        | All Features |                    | No                | Yes    | 0                     | 146     |
| >   | monti        | meg           | meg           | All Features | 7/19/2016          | No                | Yes    | 4                     | 148     |
| >   | Sutarto      | Jane          | JaneS         | All Features | 4/4/2016           | No                | Yes    | 0                     | 156     |
| >   | Portal       | jane          | JanePortal    | Volunteer    | 11/5/2013          | No                | Yes    | 0                     | 158     |
| >   | Keenan       | Keenan        | Keenan        | All Features | 4/22/2013          | No                | Yes    | 0                     | 1604    |
| >   | Wilson       | Nina          | nina          | All Features | 7/19/2016          | No                | Yes    | 2                     | 181     |
| 5   | Davis        | Casey         | casdavis      | All Features | 7/14/2014          | No                | Yes    | 0                     | 203     |
| >   | maurer       | alex          | Alexm         | All Features | 1/16/2014          | Yes               | No     | 0                     | 204     |

Click the action gear 🏂 icon associated with the desired user. Select Sharing Exception from the menu options.

| 0  | A Providers                       | msiple   | All Features      | 7/18/2016  | Nc |
|----|-----------------------------------|----------|-------------------|------------|----|
| 0  | Demographic     Credentials       | msiple2  | All Features      | 11/10/2014 | No |
| •  | <ul> <li>Impersonator</li> </ul>  | tseay    | All Features      | 6/14/2016  | No |
| •  | ■ View Login Activity             | dseay    | All Features      | 7/19/2016  | No |
| 04 | Sharing Exception                 | Dale     | All Features      | 1/12/2016  | Nc |
| •  | Organization Release              | kseay    | All Features      | 7/5/2016   | No |
| •  | \$ User Rates                     | Richard  | HMIS All Features | 7/10/2016  | Nc |
| •  | + Add User Photo                  | rrichins | All Features      | 7/7/2016   | No |
| •  | 📋 🛛 View / Set Default User Photo | JenR     | All Features      | 5/27/2016  | No |

## The Exception Summary form displays.

| Exception Summary          |                                                 |                 |                  | + Add New     |
|----------------------------|-------------------------------------------------|-----------------|------------------|---------------|
| Exclude users from viewing | transaction types for a specific organization a | and date range. |                  |               |
| Entity Release ID          | Exclude Organzation                             | User Name       | Transaction Type | Description   |
| 210                        | ! Sample Organization                           | Dale            | Program          | 25 Ryan White |
|                            |                                                 |                 |                  |               |
|                            |                                                 |                 |                  |               |
|                            |                                                 |                 |                  |               |
|                            |                                                 |                 |                  |               |
|                            |                                                 |                 |                  |               |
|                            |                                                 |                 |                  |               |
|                            |                                                 |                 |                  |               |
|                            |                                                 |                 |                  |               |
|                            |                                                 |                 |                  |               |
|                            |                                                 |                 |                  |               |
|                            |                                                 |                 |                  |               |
|                            |                                                 |                 |                  |               |
|                            |                                                 |                 |                  |               |
|                            |                                                 |                 |                  |               |
|                            |                                                 |                 |                  |               |
|                            |                                                 |                 |                  |               |
|                            |                                                 |                 |                  |               |
|                            |                                                 |                 |                  |               |
|                            |                                                 |                 |                  | <b>~</b> (    |
|                            |                                                 |                 |                  |               |

Click the action gear 🔅 icon associated with the desired exception and select Edit from the menu options. The User Program Exceptions form displays in a new pop-up window.

| Edit                                                                     |                                |                 | × |
|--------------------------------------------------------------------------|--------------------------------|-----------------|---|
| User Program Exceptions                                                  |                                | 6               | î |
| Exclude users from viewing transaction types for a specific organization | on and related target program. |                 |   |
| Exclude Organization                                                     | ! Sample Organization -        |                 |   |
| Transaction Type                                                         | Program                        |                 |   |
| Program Search                                                           | 25 Ryan White 🔹                |                 |   |
| User Name                                                                | Dale                           |                 |   |
|                                                                          |                                |                 |   |
|                                                                          |                                |                 |   |
|                                                                          |                                |                 |   |
|                                                                          |                                |                 |   |
|                                                                          |                                |                 |   |
|                                                                          |                                |                 |   |
|                                                                          |                                |                 |   |
|                                                                          |                                |                 |   |
|                                                                          |                                |                 | ł |
|                                                                          |                                | 🗈 Save 💿 Cancel |   |

Edit the Organization being excluded from that user's access, name and/or provider if desired. Click the <sup>B</sup> save button to save and exit.

#### Work History

**Objective:** Input and edit User work history.

Navigation: Administration>Setup>Organizations>Users

Select Work History from the menu options from the Users Summary form action gear 🌼 icon.

| v | \$ User Rates          |            | LduidL       | All Fedures  |
|---|------------------------|------------|--------------|--------------|
| 0 | + Add User Photo       |            | PaulinaN     | All Features |
| 0 | 🖞 View / Set Default I | User Photo | ICDVolunteer | All Features |
| 0 | 🕮 Badge Printing       |            | ToanN        | All Features |
| 0 | 🕼 Work History         |            | DaveC        | All Features |
| 0 | Provider By Org        |            | Nandor       | All Features |
| 0 | 🖻 Delete               |            | TrishD       | All Features |
| 0 | Deady                  | Jim        | JimD         | All Features |
|   |                        |            |              |              |
|   |                        |            |              |              |
|   |                        |            |              |              |

The User Work History form displays.

| al Rows: 2                          |                   |                 |          |                 |          |               |
|-------------------------------------|-------------------|-----------------|----------|-----------------|----------|---------------|
| Employer Name / Job Title           | Begin - End Dates | Employment Type | Pay Type | Health Benefits | Pay Rate | Monthly Amoun |
| Apple Computers - Real / Technician | 8/13/2014 - Open  | Part Time       |          | No              | \$0.00   | \$0.0         |
| Documentation / Worker              | 8/1/2011 - Open   | Full Time       |          | No              | \$0.00   | \$0.0         |
|                                     |                   |                 |          |                 |          |               |
|                                     |                   |                 |          |                 |          |               |

Click the action gear 🔅 icon to Edit, view Work History Journal, or Delete. To add a new work history entry, click the + Add New button.

| Enter User Work History        |                                 |                           |            |          | ٥     |
|--------------------------------|---------------------------------|---------------------------|------------|----------|-------|
| Employer / Provider Name *     |                                 | Q Employer Contact        |            | Q        |       |
| Address                        |                                 | Address 2                 |            |          |       |
| City                           |                                 | State                     |            |          |       |
| Enter the Individual's Job Int | formation                       |                           |            |          |       |
| Work Begin Date ★              | <b>m</b>                        |                           |            |          |       |
| Job Title ★                    |                                 | Employment Type *         | •          |          |       |
| Job Description                | ٩                               |                           |            |          |       |
| Hourly / Salary Calculation A  | Area                            |                           |            |          |       |
| Hourly / Salary ★              |                                 | Payment Interval *        | BiWeekly - |          |       |
| Vage and Weekly, Monthly,      | , Annual Salary Details         |                           |            |          |       |
| Yearly Total                   | \$0.00                          | Monthly Total             | \$0.00     |          |       |
| Pay Rate Per Hour              | \$0.00                          | Avg Pay per Pay Period    | \$0.00     |          |       |
| Benefits                       | Choose Options 👻                | Worker pays some benefits |            |          |       |
|                                | ^                               |                           |            |          |       |
|                                |                                 |                           |            |          |       |
|                                | ~                               |                           |            |          |       |
| If the individual has left the | employment please give details. |                           |            |          |       |
| Work End Date                  | * 🛍                             |                           |            |          |       |
|                                |                                 |                           |            |          |       |
|                                |                                 |                           |            | 🖹 Save 🛛 | Cance |

Select an employer, work begin date, job title, employment type, salary, payment interval and enter information to any remaining fields as desired. To select a job description, click the magnifying glass icon. The Select Program Job Type form displays in a new pop-up window.

| Select Program Job Type Lookup | × |
|--------------------------------|---|
| Select Program Job Type        | 6 |
| Job Description                |   |
| Director                       |   |
| Executive Director             |   |
| Executive Director             |   |
| Executive Director             |   |
| Executive Director             |   |
| Greeter                        |   |
| Junior Accountant              |   |
| Programmer                     |   |
| Receptionist                   |   |
| Receptionist                   |   |
|                                |   |
|                                |   |
|                                |   |
|                                |   |
|                                |   |
|                                |   |
|                                |   |
|                                |   |
|                                |   |

Select a job description. The form closes upon selection. Click the save button to save and exit.

## Provider By Org

Objective: View providers linked to user specific organizations.

Navigation: Administration>Setup>Organizations>Users

Select Provider by Org from the action gear menu from the Users Summary form.

|   |                                 | -               |              |            |    |
|---|---------------------------------|-----------------|--------------|------------|----|
| ٥ | 📋 View / Set Default User Photo | msiple          | All Features | 7/18/2016  | No |
| 0 | 🖩 Badge Printing                | msiple2         | All Features | 11/10/2014 | No |
| 0 | Work History                    | TestSupervisor3 | All Features |            | No |
| 0 | Provider By Org                 | TestSupervisor2 | All Features |            | No |
| ٥ | 逾 Delete /                      | Support         | All Features |            | No |
| 8 | Sutarto                         | Panel           | All Features | 4/4/2016   | No |

The Find Provider by all User Org displays.

|          | Provider             |  |
|----------|----------------------|--|
|          | Unknown Provider     |  |
| ~        | CaseWorthy           |  |
|          | DV Shelter           |  |
|          | Kings Safe House     |  |
|          | Self- Help Housing   |  |
| <b>~</b> | Kingswood Apartments |  |
|          | Catholic Charities   |  |
|          | Banner Health        |  |
|          | Richard Donor        |  |
|          | Jane Test            |  |
|          | Eric Organiztion     |  |
| <b>~</b> | Provider B           |  |
|          | YMCA Main            |  |
| ~        | j jane               |  |
|          | testing              |  |
| <b>v</b> | Test Provider        |  |
|          | Test Provider 2      |  |
| ~        | Adrian's Bistro      |  |

CaseWorthy<sup>™</sup> System Administrator Manual 7\_2.docx

© CaseWorthy, Inc. 2019. All rights reserved

Providers under organizations the user is associated with, display. Click the save button to save and exit.

#### Teams

(Administration>Setup>Organizations>Users)

Teams can be used for two primary purposes in CaseWorthy<sup>™</sup> – as approval groups or as task-oriented groups. When a team is linked to an approval process, it becomes an approval group, which gives members the authority to approve certain actions within the system such as payments, incident reports, services, etc. To link a team to a process and create an approval group, see the <u>Approval Processes</u> section of this manual.

Teams can be used to create groups of users who can be assigned to certain tasks, such as housing or employment follow-ups, mentoring teams, drug testing, etc. To create a team, select the action gear a next to the organization's name and click on "Teams" in the drop-down menu. This brings the user to the Teams form, from which teams and team members can be added or edited. This functionality can also be accessed by selecting Programs/Accounts from the side bar menu. A complete description is found in the <u>Approval Groups/Teams</u> section of this manual.

| CaseWorthy                  | ≡ | -           | *            | r     |                   |      | ۵              | Megan Jansky-Bingel 🔻 |
|-----------------------------|---|-------------|--------------|-------|-------------------|------|----------------|-----------------------|
|                             |   | Find O      | rganizations |       | Manage Categories | + Ne | w Organization | + Add New w/ Sharing  |
| Setup                       |   | Organizatio | n            |       |                   |      | Users          | System ID             |
| Coordinated Assessment Beds | 0 | Cam Test    |              |       |                   |      | 0              | 8314                  |
| Organizations               | ۰ | ☑ Edit      |              |       |                   |      | 117            | 12                    |
| Programs/Accounts           | ٥ | 🔩 Data Si   | naring       |       |                   |      | 11             | 2487                  |
| Services                    | • | 🖀 Provide   | ers          |       |                   |      | 0              | 3728                  |
| Workflows                   | 0 | 🔺 💄 Users   |              |       |                   |      | 3              | 3574                  |
|                             | 0 | 🐮 Teams     |              |       |                   |      | 0              | 3417                  |
| Mappings                    | 0 | Approv      | al Process   | irces |                   |      | 0              | 3418                  |
| Alert Configuration         |   |             |              |       |                   |      |                |                       |

### Approval Process Edit

(Administration>Setup>Organizations)

|      | Find Organizations            |      | Ø Manage Categories + New Organ | nization + Add New w/ Sharing |
|------|-------------------------------|------|---------------------------------|-------------------------------|
| Tota | Rows: 29                      |      |                                 | Q Search                      |
|      | Organization                  |      | Users                           | Org ID                        |
| 0    | CaseWorthy                    |      | 199                             | 12                            |
| 0    | 🕼 Edit                        |      | 13                              | 2487                          |
| 0    | 🗛 Data Sharing                |      | 0                               | 3728                          |
| ٥    | <ul> <li>Providers</li> </ul> |      | 2                               | 3574                          |
| •    | 🎍 Users                       |      | 0                               | 3417                          |
| ٥    | 🖀 Teams                       | rces | 1                               | 3418                          |
| ٥    | Approval Process              |      | 2                               | 4174                          |
| ٥    | 1 Delete                      |      | 3                               | 1528                          |
| 0    | Kingswood CAP                 |      | 5                               | 1311                          |

On the desired organization, click the action gear <sup>32</sup> icon and click Approval Process. The Approval Set up Summary form displays.

|      | Approval Set-up Summary CaseWorthy |                        |            |                |                      | ۹         | Add New  |
|------|------------------------------------|------------------------|------------|----------------|----------------------|-----------|----------|
| Γota | ıl Rows: 23                        |                        |            |                |                      |           |          |
|      | Approval Name                      | Approval Type          | Provider   | Case Note Type | Severity/SubType     | Modified  | Proc. ID |
| ø    | Single Approval                    | Project Time           |            |                |                      | 6/8/2015  | 7        |
| 0    | SS                                 | Resource Usage Absence | CaseWorthy |                |                      | 5/29/2015 | 31       |
| ••   | Gr Edit _h                         | Incident Report        |            |                | High - Non-Sensitive | 5/18/2015 | 11       |
| 0    | - Delete                           | Incident Report        |            |                | High - Sensitive     | 5/18/2015 | 7        |

On the desired approval name, click the action gear 🍄 icon and click Edit. The Approval Process Set Up form displays.

| ۵ s | ect the approval type to configure and then choose the approval process . This directs the approval type to the specific approval process. |  |
|-----|----------------------------------------------------------------------------------------------------|--|
|     | Approval Type * Project Time                                                                                                    |  |
|     |                                                                                                    |  |
|     | Approval Process * Single Approval                                                                                                    |  |
| ₿ S | ect a specific provider for the selected approval type to further restrict the approval options.                                           |  |
|     | Provider 👻                                                                                                    |  |
|     | Is Program                                                                                                    |  |
|     |                                                                                                    |  |

Select a new approval type or process from the drop-down lists. Select a specific provider if desired. Click save when finished.

#### Seasonal and Overflow Bed Setup

(Administration>Setup>Organizations)

|      | Find Organizations 2       | Manage Categories + New Organia | ation 🔸 Add New w/ Sharing | ۵  |
|------|----------------------------|---------------------------------|----------------------------|----|
| Tota | l Rows: 29                 |                                 |                            |    |
|      | Organization               | Users                           | Org I                      | ID |
| 0    | CaseWorthy                 | 166                             | 1                          | 12 |
| 0    | Catholic Charities         | 12                              | 248                        | 87 |
| 0    | CCUSA External Providers   | 0                               | 372                        | 28 |
| 0    | CCUSATest                  | 2                               | 357                        | 74 |
| 0    | Chrysalis Center Inc.      | 0                               | 341                        | 17 |
| 0    | Community Health Resources | 0                               | 341                        | 18 |
| ٥    | Eric Organization          | 2                               | 417                        | 74 |
| 0    | Head Start                 | 3                               | 152                        | 28 |
| ٥    | Jane Test                  | 1                               | 417                        | 73 |

On the Find Organizations form, click the action gear 🔹 icon associated with the desired organization and select Providers from the pop up menu that appears.

|        | C/ Edit                           | Manage Categories + New Organi | zation + Add New w/ Sharing |
|--------|-----------------------------------|--------------------------------|-----------------------------|
| ſ      | Opta Sharing     Providers     Im | Users                          | Org ID                      |
| 0      | Users                             | 158                            | 12 2487                     |
| 0<br>0 | Approval Process                  | 0                              | 3728<br>3574                |
| ۰      | Chrysalis Center Inc.             | 0                              | 3417                        |
| ٥      | Community Health Resources        | 0                              | 3418                        |
| 0      | Eric Organization                 | 1                              | 4174                        |
| 0      | Head Start                        | 3                              | 1528                        |
| 0      | Jane Test                         | 1                              | 4173                        |

# The Providers form displays.

|     | Providers                                                                                        |                                  |                                                                                                    |                      |                        | Q Manage                    | e Categories       | + Add New                          |                           |
|-----|--------------------------------------------------------------------------------------------------|----------------------------------|----------------------------------------------------------------------------------------------------|----------------------|------------------------|-----------------------------|--------------------|------------------------------------|---------------------------|
|     | Provider Name                                                                                    |                                  | Provider Category                                                                                                | Choose O             | ptions                 | •                           |                    |                                    |                           |
|     |                                                                                                  |                                  |                                                                                                    |                      |                        | *                           |                    |                                    |                           |
|     |                                                                                                  |                                  |                                                                                                    |                      |                        |                             |                    |                                    |                           |
| ota | l Rows: 190<br>Provider                                                                          | Provider Type                    | Address, City, State & Zip                                                                                       | Latitude             | Longitude              | SubProvider                 |                    | Provider ID                        |                           |
|     | Provider                                                                                         |                                  | Address, City, State & Zip                                                                                       |                      | -                      | Count                       | Parent<br>EntityID | Provider ID                        |                           |
| •   | Provider<br>Adrian's Bistro                                                                      | Employer                         | Address, City, State & Zip                                                                                       | 0                    | 0                      | <b>Count</b>                |                    | Provider ID<br>9711                | Org I                     |
| 0   | Provider<br>Adrian's Bistro<br>Adrian's Bistro                                                   |                                  |                                                                                                    | 0                    | -                      | <b>Count</b><br>0<br>0      |                    | Provider ID                        | Org I                     |
| •   | Provider<br>Adrian's Bistro                                                                      | Employer<br>Employer             | Address, City, State & Zip<br>56 South 800 West Salt Lake City, UT, 84104<br>123 S. Main St. NEW YORK, NY, 10008 | 0                    | 0                      | <b>Count</b><br>0<br>0      |                    | Provider ID<br>9711<br>9712        | Org I<br>1<br>1           |
| 0   | Provider<br>Adrian's Bistro<br>Adrian's Bistro<br>Appalachian Regional Coalition on Homelessness | Employer<br>Employer<br>Customer | 56 South 800 West Salt Lake City. UT, 84104                                                                      | 0<br>0<br>40.7678317 | 0<br>0<br>-111.9140967 | <b>Count</b><br>0<br>0<br>0 |                    | Provider ID<br>9711<br>9712<br>128 | Org I<br>1<br>1<br>1<br>1 |

Click the action gear <sup>1</sup> icon associated with the desired provider and select Resources from the pop up menu that appears.

|   | Providers                                      |                |                                                  |            |              | Q Manage Categories | + Add New | ۵  |
|---|------------------------------------------------|----------------|--------------------------------------------------|------------|--------------|---------------------|-----------|----|
| * | Aurian S Distro                                | Employer       |                                                  | 0          | 0            | v                   | 9711      | 12 |
| ٥ | Adrian's Bistro                                | Employer       |                                                  | 0          | 0            | 0                   | 9712      | 12 |
| 0 | Appalachian Regional Coalition on Homelessness | Customer       | 56 South 800 West Salt Lake City, UT, 84104      | 40.7678317 | -111.9140967 | 0                   | 128       | 12 |
| 0 | Apple Computers - Real                         | _ Not Assigned | 123 S. Main St. NEW YORK, NY, 10008              | 0          | 0            | 0                   | 4029      | 12 |
| ٥ | Auto Zone                                      | Employer       |                                                  | 0          | 0            | 0                   | 4144      | 12 |
| 0 | Banner Health                                  | Provider       | 1441 North 12th Street Phoenix, AZ, 85006        | 33.46      | -112.05      | 0                   | 3606      | 12 |
| 0 | Brazos Valley Community Action Group           | Customer       | 123 South Main Street SALT LAKE CITY, UT, 84107  | 0          | 0            | 0                   | 120       | 12 |
| 0 | Caitlin's Cupboard                             | _ Not Assigned |                                                  | 0          | 0            | 0                   | 2569      | 12 |
| 0 | Camille's Congregate Dining                    | _ Not Assigned |                                                  | 0          | 0            | 0                   | 2564      | 12 |
| 0 | C Edit                                         | _ Not Assigned | 1258 Highway 7 Schenectady, NY, 12306            | 42.78      | -73.96       | 0                   | 4096      | 12 |
|   | 🛢 Resources 🔚                                  | Customer       |                                                  | 0          | 0            | 0                   | 4135      | 12 |
| 0 | G Program                                      | Employer       | 1234 RALEIGH, NC, 27605                          | 0          | 0            | 0                   | 4443      | 12 |
| 0 | i Services                                     | Employer       | 1400 West North Temple Salt Lake City, UT, 84116 | 40.77      | -111.93      | 0                   | 4122      | 12 |
| • | 踞 Scan Card Services                           | Employer       | 740 East 3900 South Salt Lake City, UT, 84107    | 40.68      | -111.87      | 6                   | 14        | 12 |
| 0 | Provider Release                               | Front Desk     | 740 East 3900 South Salt Lake City, UT, 84107    | 40.68      | -111.87      | 6                   | 14        | 12 |
| 0 | ■ Provider Contacts                            | Landlord       | 740 East 3900 South Salt Lake City, UT, 84107    | 40.68      | -111.87      | 6                   | 14        | 12 |
| 0 | Property                                       | Provider       | 740 East 3900 South Salt Lake City, UT, 84107    | 40.68      | -111.87      | 6                   | 14        | 12 |
| 0 | Contracts                                      | Location       | 740 East 3900 South Salt Lake City, UT, 84107    | 40.68      | -111.87      | 6                   | 14        | 12 |
|   |                                                |                |                                                  |            |              |                     |           |    |

The Resources form displays.

|   | Resources         |                                                  |               |          | + Add Resource |
|---|-------------------|--------------------------------------------------|---------------|----------|----------------|
|   | Category          | ▼ Resource Name                                  |               |          |                |
|   |                   |                                                  |               |          | Q Search       |
|   | Category          | Resource Name                                    | Units / Slots | Capacity | Resource ID    |
| 0 | Classroom         | Computer Lab                                     |               | 60       | 39             |
| ۰ | Classroom         | Infant Day Care                                  |               | 20       | 77             |
| ۰ | Classroom         | Computer Room - 1st Floor, Main Building. Rm 206 |               | 25       | 78             |
| ۰ | Classroom         | Training Room 1 - 1st Floor, Main Bldg. Rm 210   |               | 25       | 79             |
| ۰ | Classroom         | Day Classes (One Time)                           |               | 25       | 92             |
| ۰ | Classroom         | Room 101                                         |               | 50       | 1107           |
| ۰ | Housing           | Single Room Occupancy                            | Units         | 15       | 91             |
| ۰ | Housing           | SOH - Perm. Supportive Housing                   | Units         | 30       | 1111           |
| ۰ | Housing           | Manor Apartments - 1st Floor (Sales Training)    | Units         | 40       | 94             |
| ۰ | Housing           | Permanent Supportive Housing                     | Units         | 30       | 66             |
| ۰ | Housing Emergency | SOH Facility                                     |               | 50       | 71             |
| • | Housing Emergency | Manor Emergency Housing                          |               | 100      | 56             |

Click the action gear 🤹 icon associated with the desired resource and select Usages – Housing from the pop up menu that appears.

|    | Resources             |                                                  |               |          | + Add Resource |
|----|-----------------------|--------------------------------------------------|---------------|----------|----------------|
|    | Category              | •                                                | Resource Name |          |                |
|    |                       |                                                  |               |          | Q Search       |
|    | Category              | Resource Name                                    | Units / Slots | Capacity | Resource ID    |
| ø  | Classroom             | Computer Lab                                     |               | 60       | 39             |
| o. | Classroom             | Infant Day Care                                  |               | 20       | 77             |
| 0  | Classroom             | Computer Room - 1st Floor, Main Building. Rm 206 |               | 25       | 78             |
| o  | Classroom             | Training Room 1 - 1st Floor, Main Bldg. Rm 210   |               | 25       | 79             |
| 0  | Classroom             | Day Classes (One Time)                           |               | 25       | 92             |
| o  | Classroom             | Room 101                                         |               | 50       | 1107           |
| 0  | Housing               | Single Room Occupancy                            | Units         | 15       | 91             |
| o  | Housing               | SOH - Perm. Supportive Housing                   | Units         | 30       | 1111           |
| 0  |                       | Manor Apartments - 1st Floor (Sales Training)    | Units         | 40       | 94             |
| •  | Conc                  | Permanent Supportive Housing                     | Units         | 30       | 66             |
| 0  | Usages - Housing      | SOH Facility                                     |               | 50       | 71             |
| 0  | Lockers     A Parking | Manor Emergency Housing                          |               | 100      | 56             |
| •  |                       | Baker Street - Shelter Laundry                   |               | 0        | 84             |

# The Resource Usage form displays.

|          | Resource Usage                                  |                                                   |                                       |                     |                                             | Q Manage Categories | + Add Usage    |
|----------|-------------------------------------------------|---------------------------------------------------|---------------------------------------|---------------------|---------------------------------------------|---------------------|----------------|
|          |                                                 | Usage Name                                        |                                       |                     |                                             |                     |                |
| Fota     | 1 December 6                                    |                                                   |                                       |                     |                                             |                     | Q Searc        |
| TOLa     | l Rows: 6                                       |                                                   |                                       |                     |                                             |                     | Q Searc        |
| TOLa     | Usage Name                                      | Attendance Service                                | Program Name                          | Start - End Date    | Enrollment Type                             | Capacity            | C Searc        |
| <b>o</b> |                                                 | Attendance Service<br>Emergency Shelter Bed Night | Program Name<br>EmergencyShelter(PIT) | Start - End Date    | Enrollment Type<br>Required/Auto Enrollment | Capacity<br>50      |                |
|          | Usage Name                                      |                                                   |                                       |                     |                                             |                     | Enrolled Today |
| •        | <b>Usage Name</b><br>Monthly Shelter Begin 19th | Emergency Shelter Bed Night                       | EmergencyShelter(PIT)                 | 1/1/2012 - 8/1/2014 | Required/Auto Enrollment                    | 50                  | Enrolled Today |

Click the action gear 🔹 icon associated with the desired resource usage and select Seasonal Beds from the pop up menu that appears.

|      | Resource Usage             |                             |                        |                       |                           | Q Manage Categories | + Add Usage    |
|------|----------------------------|-----------------------------|------------------------|-----------------------|---------------------------|---------------------|----------------|
|      |                            | Usage Name                  |                        |                       |                           |                     |                |
| Tota | l Rows: 6                  |                             |                        |                       |                           |                     | Q Searc        |
|      | Usage Name                 | Attendance Service          | Program Name           | Start - End Date      | Enrollment Type           | Capacity            | Enrolled Today |
| 0    | Monthly Shelter Begin 19th | Emergency Shelter Bed Night | EmergencyShelter(PIT)  | 1/1/2012 - 8/1/2014   | Required/Auto Enrollment  | 50                  |                |
| ٥    | Ø Edit                     | Bed Night                   | Isample prog (HIV)     | 1/1/2012 - Present    | Required/Auto Enrollment  | 50                  |                |
| ٥    | # Room Designer            | Daily Shelter Bed Night     | SOH ONG                | 1/1/2012 - Present    | Required/Auto Enrollment  | 50                  | 34             |
|      | 🖀 Slot Inventory           | Bed Night                   | 2 YAGA                 | 8/9/2013 - Present    | Enter Enrollment Optional | 50                  | 2              |
| •    |                            |                             | les en els ense d'un p | 1/7/2014 - 12/30/2015 | Enter Enrollment Optional | 30                  |                |
| •    | ☑ Short Edit               | Bed Night                   | Isample prog (HIV)     | 1///2014 - 12/50/2015 | Enter Enroinnent Optional | 50                  |                |

The Seasonal and Overflow Bed Setup form displays.

|                                                                                                    | Seasonal and O | overflow Bed Setup |            |                |               | + Add Row                  |  |
|----------------------------------------------------------------------------------------------------|----------------|--------------------|------------|----------------|---------------|----------------------------|--|
| V Use this form to indicate the date range of time that seasonal and overflow beds will be available for the specific usage. |                |                    |            |                |               |                            |  |
|                                                                                                    | UsageID        | Start Date *       | End Date * | Availability * | Resource Name | Usage                      |  |
|                                                                                                    | 147            | 10/1/2014          | 4/30/2015  | Seasonal       | SOH Facility  | Monthly Shelter Begin 19th |  |
| ~                                                                                                    | 147            | 1/1/2015           | 1/31/2015  | OverFlow       | SOH Facility  | Monthly Shelter Begin 19th |  |

Click the + Add Row button. A new, expanded row displays. Set a start date, end date, and availability. Click Save when finished.

#### Programs

(Administration >Programs/Accounts>Programs)

Programs are the vehicles by which clients receive services. To add, edit or manage programs, click on "Programs/Accounts" in the Setup menu then select the "Programs" icon on the dashboard.

| CaseWorthy          | ≡    | ÷          | 쓭 | P           |
|---------------------|------|------------|---|-------------|
|                     |      |            |   | and Teams   |
| 🥃 Setup             | Prog | ram Setup  |   |             |
| adrian              | C    |            |   |             |
| Organizations       |      |            |   | .11         |
| Programs/Accounts   |      | Programs   | ] | Assessments |
| Services            |      |            |   |             |
| Workflows           | Acco | unt Setup  |   |             |
| Mappings            | ACCO | unit setup |   |             |
| Alert Configuration |      |            |   |             |

The Programs summary form displays.

|      | Programs                                   |                        |               |               |                  |                | 🖉 Manag        | e Categories + / | Add New    |
|------|--------------------------------------------|------------------------|---------------|---------------|------------------|----------------|----------------|------------------|------------|
|      |                                            | Program Name           |               |               |                  |                |                |                  |            |
| Tota | I Rows: 123                                |                        |               |               |                  |                |                |                  | Q Searc    |
|      | Program Name                               | Begin - End Dates      | # of Services | # of Accounts | # of Assessments | # of Documents | Auto Exit Days | Reopen Days      | Program II |
| ø    | Isample prog (HIV)                         | 10/10/2011 - Present   | 19            | 17            | 3                | 4              | 30             | 30               | 15         |
| o    | _CEAP / Utility Assistance                 | 2/25/2013 - 12/31/2020 | 25            | 7             | 2                | 12             | 30             | 30               | 9          |
| ø    | _Employment with Substance Abuse           | 2/6/2013 - Present     | 2             | 0             | 2                | 0              | -1             | 30               | 10         |
| o.   | 09 Head Start                              | 11/21/2012 - Present   | 26            | 7             | 5                | 0              | -1             | 0                | 5          |
| 0    | 1 English for Employment                   | 11/9/2012 - Present    | 12            | 2             | 0                | 0              | 1              | 30               | 9          |
| ø    | 12 Permanent Housing for Homeless Disabled | 3/15/2013 - Present    | 21            | 5             | 3                | 0              | -1             | 30               | 4          |
| ~    | 13 Cafe Haven                              | 6/05/0013 Drecent      | 14            | 1             | 3                | 0              | 1              | 30               | Λ          |

Programs are filtered by categories in various reports and queries in the system. Every program *must be* associated with a program category. To add or edit program categories, click on the <sup>C</sup> Manage Categories</sup> button on the top right.

The Program Categories form appears. Click the **\*** Add Row button to add rows to the form. A new row expands. Enter any desired category descriptions.

| CaseWorthy                               | ≡ | 🚔 😤 🥕                       | 💄 Megan Jansky-Bingel 🔻 |
|------------------------------------------|---|-----------------------------|-------------------------|
| ₿                                        |   | Program Categories          | 1 + Add Row             |
| 🥃 Setup                                  |   | Description *               | CategoryTypeID          |
| Coordinated Assessment Bec 2             |   | United Way                  | ×                       |
| Organizations                            |   | HPRP                        | 1                       |
|                                          |   | CSBG                        | 2                       |
| Services                                 |   | Goodwill ASR                | 3                       |
| Workflows                                |   | AHAR                        | 4                       |
| Mappings                                 |   | PATH                        | 5                       |
| Alert Configuration                      |   | test                        | 6                       |
| Client Badge Summary                     |   | CDBG Housing                | 7                       |
| Actions - Issues                         |   | CDBG Non Housing            | 8                       |
| Map Regions                              |   | APR                         | 9                       |
| Client Account Configuration             |   | ніс                         | 10                      |
| Portal Default                           |   | CC Asset Development        | 11                      |
| Portal Default                           |   | CC Education and Enrichment | 12                      |
| a Administration                         |   | CC Immigration              | 13                      |
| <ul> <li>Codes and Categories</li> </ul> |   | CC Refugee                  | 14                      |
| ▼ Reporting                              |   | CC Adoption                 | 15                      |
|                                          |   | CC Pregnancy                | 16 3 🗈 Save 🔍 Cancel    |

When all desired categories have been entered, click the save button on the bottom right side of the form. The Program summary form re-appears.

| CaseWorthy                                   | =    | -             | 꺌            | æ |                           |                  |                  |                     | 2                 | Mega                 | in Jansky-Bii  | ngel 🔻       |
|----------------------------------------------|------|---------------|--------------|---|---------------------------|------------------|------------------|---------------------|-------------------|----------------------|----------------|--------------|
|                                              |      | Progra        | ms           |   |                           |                  |                  | C                   | 🛿 Manage Cate     | gories               | + Add Nev      | ~            |
| 🛢 Setup                                      |      |               |              |   |                           |                  |                  |                     |                   |                      |                |              |
| Coordinated Assessment Beds<br>Organizations | Tota | al Rows: 121  |              |   |                           |                  |                  |                     |                   |                      |                | Q Search     |
| Programs/Accounts<br>Services                |      | Program Na    | ime          |   | Begin - End<br>Dates      | # of<br>Services | # of<br>Accounts | # of<br>Assessments | # of<br>Documents | Auto<br>Exit<br>Days | Reopen<br>Days | System<br>ID |
| Workflows                                    | ۰    | Isample prog  | g (HIV)      |   | 10/10/2011 -<br>9/18/2014 | 17               | 16               | 2                   | 4                 | 30                   | 30             | 151          |
| Mappings                                     | •    | _CEAP / Utili | ty Assistanc | e | 2/25/2013 -<br>11/30/2015 | 23               | 7                | 2                   | 12                | 30                   | 30             | 98           |

To add a new program, click the + Add New button on the top right.

# The Add/Edit Program form displays.

| Add/Edit Program                   |                                               |                                               | ۵                   |
|------------------------------------|-----------------------------------------------|-----------------------------------------------|---------------------|
| Program Name 🖈                     | 1                                             |                                               |                     |
| Organizations 🖈                    | All None                                      | Outcome Domains                               | Choose Options 🔻    |
|                                    | Choose Options 👻                              |                                               | •                   |
|                                    |                                               |                                               |                     |
|                                    | Ţ                                             |                                               | *                   |
| Categories                         | Choose Options 🝷                              | Enter or View Expanded<br>Program Description |                     |
|                                    | •                                             |                                               |                     |
|                                    |                                               |                                               |                     |
| Enter the begin and end            | dates for this program                        |                                               |                     |
| Enrollments Enabled                | Yes                                           |                                               |                     |
| Begin Date *                       |                                               | End Date 🖈                                    | Present 🖀           |
|                                    | it workflows to be used with this program. Al |                                               |                     |
| Exit Family Workflow *             | Enrollment Exit                               | Exit Member Workflow *                        | Assessment - Exit 🔹 |
| Eligibility Rule                   | ☞ Edit Rule   鉛 Copy Rule From                |                                               |                     |
| Enter Auto Exit Informat           |                                               |                                               |                     |
| <ul> <li>Auto Exit Days</li> </ul> | 90                                            | 😯 Reopen Days                                 | 30                  |
| Notify On Auto Exit                | Neither 🔻                                     |                                               |                     |
| Contact Before Days                | 0                                             |                                               |                     |
| Service Request Configu            | ration                                        |                                               |                     |
| Final Approval Options             | •                                             | Service Configuration ★<br>Display            | •                   |
| Days in Programs - Enter           | r the minimim and maximum days a client or    |                                               |                     |
| Minimum                            | 0                                             | Maximum                                       | 0                   |
|                                    |                                               |                                               |                     |
|                                    |                                               |                                               | 🖹 Save 🛛 🖸 Cancel   |

Enter all relevant and required information.

To enter a program description, which can be displayed on the Client Eligibility Determination form, click the Expanded Program Description check box and type text into the Program Details field.

| Enter or View<br>Expanded Program<br>Description | 8                                                                |
|--------------------------------------------------|------------------------------------------------------------------|
| Program Details                                  | B I 및 S I I I I Formats ▼ Paragraph ▼ Fort Family ▼ Font Sizes ▼ |
|                                                  | ЖЪ₿₿₩ ⊞ • ₩ • ₩ # # # # ₩ ₩ ₩ ↓ ♥ • ₩ • ₩ •                      |
|                                                  | ⊞ <i>I</i> <sub>x</sub> × <sub>z</sub> × <sup>z</sup> Ω ☺        |
|                                                  |                                                                  |

Family and Member workflows are defaulted in and only need to be set if opting for a custom exit workflow.

| ♀ Identify the entry and exit workflows to be used with this program. Also, enter the program eligibility rules. |                              |   |                        |                   |   |  |  |  |  |
|----------------------------------------------------------------------------------------------------|------------------------------|---|------------------------|-------------------|---|--|--|--|--|
| Exit Family Workflow ★                                                                                           | Enrollment Exit              | • | Exit Member Workflow 🕸 | Assessment - Exit | • |  |  |  |  |
| Eligibility Rule                                                                                                 | 중 Edit Rule 쉽 Copy Rule From |   |                        |                   |   |  |  |  |  |

Auto Exit Days: If the client does not receive any services within the number of days set, the client is automatically exited from the program. To disable automated program exit, enter -1.

| ♀ Enter Auto Exit Information |           |               |    |  |  |  |  |  |  |  |
|-------------------------------|-----------|---------------|----|--|--|--|--|--|--|--|
| 😢 Auto Exit Days              | 90        | 😯 Reopen Days | 30 |  |  |  |  |  |  |  |
| 😧 Notify On Auto Exit         | Neither • |               |    |  |  |  |  |  |  |  |
| Contact Before Days           | 0         |               |    |  |  |  |  |  |  |  |

Reopen Days: If a client has exited the program and returns within the time set in this field, users are instructed to re-open the recent enrollment rather than create a new record. To disable the reopen function, enter -1.

| V Days in Programs - Enter the minimim and maximum days a client or family can be enrolled in the program. |   |         |   |  |  |  |  |  |  |
|----------------------------------------------------------------------------------------------------|---|---------|---|--|--|--|--|--|--|
| Minimum                                                                                                    | 0 | Maximum | 0 |  |  |  |  |  |  |

Minimum/Maximum: Enter a number of days in these fields if there is a minimum-maximum time range a client is allowed to be enrolled in the program.

Click the save button on the bottom right of the form when all desired data has been entered.

### Eligibility Rule

To add Eligibility Criteria, click the *Edit Rule* button on the Program setup form.

| V Identify the entry and exit workflows to be used with this program. Also, enter the program eligibility rules. |                              |                          |                   |   |  |  |  |  |  |
|----------------------------------------------------------------------------------------------------|------------------------------|--------------------------|-------------------|---|--|--|--|--|--|
| Exit Family Workflow 🖈                                                                                           | Enrollment Exit              | ▼ Exit Member Workflow ★ | Assessment - Exit | • |  |  |  |  |  |
| Eligibility Rule                                                                                                 | ර Edit Rule එ Copy Rule From |                          |                   |   |  |  |  |  |  |

The Editing Enrollment Eligibility Rule pop up form displays in a new window.

| Editing Enrollment El | igibility Rule                          |                 |             |
|-----------------------|-----------------------------------------|-----------------|-------------|
| 🦳 💽 Rule Se           | et                                      |                 |             |
|                       | amily Members: All<br>yMember.DateAdded | ¢)<br>1 = a]1   |             |
| Add or delete<br>rule | Select<br>data item                     | Select<br>value |             |
|                       |                                         |                 |             |
|                       |                                         |                 |             |
|                       |                                         |                 |             |
|                       |                                         |                 | Save Cancel |

Enter rule sets as necessary. Define the family members the rule applies to and add criteria by defining data points and allowable conditions.

### Services Setup

#### (Administration>Setup>Services)

The services area houses all services. Once a service has been created, it can be mapped to one or more programs. To create, manage or edit services and service categories, select the "Services" link on the Setup menu. The Service Types form displays.

| CaseWorthy             | =    | -                      | 🐸 🥕                  | 🗭 🔒 Megan Jansky-Bingel |                    |                    |                 |
|------------------------|------|------------------------|----------------------|-------------------------|--------------------|--------------------|-----------------|
|                        |      |                        | vice Types           | C                       | Manage Categories  | + Add New          | •               |
| 🛢 Setup                |      |                        |                      |                         |                    |                    |                 |
| Coordinated Assessment |      | Service<br>Description |                      | Categ                   | ory                |                    | •               |
| Beds                   | Tota | l Rows: 3              | 57                   |                         |                    |                    | <b>Q</b> Search |
| Organizations          | 1012 | ii Kows. 5             |                      |                         |                    | _                  | Q Search        |
| Programs/Accounts      |      | System<br>ID           | Description          | Organization            | Unit of<br>Measure | Programs<br>Linked | Unit<br>Value   |
| Services               | •    | 161                    | AA Meeting           | All                     | Hours              | 17                 | \$0.50          |
| Workflows              | •    | 318                    | Abstinence Education | All                     | Each               | 1                  | \$1.00          |
| Mannings               |      | 190                    | ADC                  | A 11                    | 1/4 Hours /1E      | 2                  | ¢0.25           |

Services are often filtered by category in various reports and queries within the system. Every service *must be* associated with at least one category. To add a service category, click on the Anage Categories button on the top right of the form.

| CaseWorthy             | ≡     | -                      | *               | ۶¢    |             | 2                    | Megan Jansky-Bir   | ngel 🔻          |
|------------------------|-------|------------------------|-----------------|-------|-------------|----------------------|--------------------|-----------------|
|                        |       | Ser                    | vice Types      |       |             | Manage Categori      | es 🕂 Add New       | •               |
| 🛢 Setup                |       |                        |                 |       |             |                      |                    |                 |
| Coordinated Assessment |       | Service<br>Descriptior |                 |       | Cate        | egory                |                    | •               |
| Beds                   | Tota  | l Rows: 3              | 57              |       |             |                      |                    | <b>Q</b> Search |
| Organizations          | Totte | 1110003. 5             |                 |       |             |                      |                    |                 |
| Programs/Accounts      |       | System<br>ID           | Description     |       | Organizatio | n Unit of<br>Measure | Programs<br>Linked | Unit<br>Value   |
| Services               | 0     | 161                    | AA Meeting      |       | All         | Hours                | 17                 | \$0.50          |
| Workflows              | 0     | 318                    | Abstinence Educ | ation | All         | Each                 | 1                  | \$1.00          |
| Mappings               |       |                        |                 |       |             |                      | -                  |                 |

| CaseWorthy                               | ≡ | = * /                              | 👗 Megan Jansky-Bingel 🔻 |
|------------------------------------------|---|------------------------------------|-------------------------|
|                                          |   | Manage Service Type Categories     | 1 + Add Row             |
| 🥃 Setup                                  |   | Description                        | Category ID             |
| Coordinated Assessment                   | 2 | Emergency Services                 | ×                       |
| Beds                                     |   | After School Care Program Supplies | 62                      |
| Organizations                            |   | Basic                              | 32                      |
| Programs/Accounts                        |   | Case Management                    | 8                       |
| Services                                 |   | Child Care                         | 36                      |
| Workflows                                |   | Day-Activity                       | 35                      |
| Mappings                                 |   | DD - Children                      | 24                      |
| Alert Configuration                      |   | DD - Employment                    | 25                      |
| Client Badge Summary                     |   | DD - Employment 2011               | 26                      |
| Actions - Issues                         |   | DD - Intake Services               | 22                      |
| Map Regions                              |   | Dental                             | 21                      |
|                                          |   | Deposit                            | 54                      |
| Administration                           |   | Deposit Refunds                    | 56                      |
| <ul> <li>Codes and Categories</li> </ul> |   | DVR Services                       | 23                      |
| ▼ Reporting                              |   |                                    | 3 🛛 Save Save           |

The Manage Service Type Categories form appears.

Click the **\*** Add Row button to add rows to the form. Enter any desired category descriptions. When all desired categories have been entered, click the Save button on the bottom right side of the form. The Services summary form displays.

## To create a new service, click the + Add New button on the top right.

| CaseWorthy             |      | -                      | 🐸 🗡                  |              | №                  | legan Jansky-Bir   | ngel 🔻          |
|------------------------|------|------------------------|----------------------|--------------|--------------------|--------------------|-----------------|
|                        |      | Ser                    | vice Types           | C            | Manage Categories  | + Add New          | •               |
| Setup                  |      |                        |                      |              |                    |                    |                 |
| Coordinated Assessment |      | Service<br>Description |                      | Categ        | ory                |                    | •               |
| Beds                   | Tota | al Rows: 3             | 57                   |              |                    |                    | <b>Q</b> Search |
| Organizations          | 1012 | ii KUWS. 3             |                      |              |                    | _                  |                 |
| Programs/Accounts      |      | System<br>ID           | Description          | Organization | Unit of<br>Measure | Programs<br>Linked | Unit<br>Value   |
| Services               | 0    | 161                    | AA Meeting           | All          | Hours              | 17                 | \$0.50          |
| Workflows              | 0    | 318                    | Abstinence Education | All          | Each               | 1                  | \$1.00          |

The Add/Edit Service Type form displays.

| Edit Service Type                           |                                                                      |                                          | ۵                                                      |
|---------------------------------------------|----------------------------------------------------------------------|------------------------------------------|--------------------------------------------------------|
| Description *                               |                                                                      | Effective Date                           | <b>#</b>                                               |
| Unit Of Measure 🖈                           | Each 💌                                                               | Unit Value 🖈                             | 1.00                                                   |
| Service Usage *                             | Choose Options                                                       | Search Categories ★                      | Choose Options                                         |
| Organizations                               | All None<br>Choose Options                                           | Report Category *                        | •                                                      |
| service once per hour. 0 ind                | s the number of minutes allowed between posting<br>licates no limit. | s of this service. If you set it to 60 r | ninutes, the client would only be able to receive this |
| Duplicate Minutes *<br>Track Lease Activity | 0                                                                    |                                          |                                                        |
|                                             |                                                                      |                                          |                                                        |
|                                             |                                                                      |                                          | 🖺 Save 🔍 Cancel                                        |

Enter all relevant and required information. The Print Category identifies the default service category for reporting to assure unduplicated service counts. If the service cannot be repeated for a certain amount of time, enter the amount in the "Duplicate Minutes" field. Click the save button on the bottom right of the form when all desired data has been entered.

CaseWorthy<sup>™</sup> System Administrator Manual 7\_2.docx

To edit a service type, click the gear associated with the desired service on the Service Types form and select Edit from the popup menu that appears.

| CaseWorthy             | ≡    | -                        | *           | p        |              | <b>&amp;</b> M                  | egan Jansky-Bir    | ngel 🔻        |
|------------------------|------|--------------------------|-------------|----------|--------------|---------------------------------|--------------------|---------------|
|                        |      | Sen                      | vice Types  |          | C            | Manage Categories               | + Add New          | •             |
| 🗎 Setup                |      |                          |             |          |              |                                 |                    |               |
| Coordinated Assessment |      | Service<br>Description   |             |          | Categ        | ory                             |                    | •             |
| Beds                   | Tata | Total Rows: 357 Q Search |             |          |              |                                 |                    |               |
| Organizations          | TOLA | ROWS. 53                 | 07          |          | 4            |                                 |                    |               |
| Programs/Accounts      |      | System<br>ID             | Description | 1        | Organization | Unit of<br>Measure              | Programs<br>Linked | Unit<br>Value |
| Services               | 0    | 🕑 Edit                   |             | 1        | All          | Hours                           | 17                 | \$0.50        |
| Workflows              | ٥    | O View                   | w History   | ducation | All          | Each                            | 1                  | \$1.00        |
| Mappings               | ٥    | 逾 Del                    | ete         |          | All          | 1/4 Hours (15<br>Min Intervals) | 2                  | \$0.25        |
| Alert Configuration    |      |                          |             |          |              | with intervals)                 |                    |               |

Fill out all required areas marked with a star \* icon in the Add/Edit Service Type form and click Save.

| CaseWorthy             | =                                               | 8 ×                                                                               |                                       | Aegan Jansky-Bingel 🔻                                            |
|------------------------|-------------------------------------------------|-----------------------------------------------------------------------------------|---------------------------------------|------------------------------------------------------------------|
|                        |                                                 |                                                                                   |                                       |                                                                  |
| 🛢 Setup                |                                                 |                                                                                   |                                       |                                                                  |
| Coordinated Assessment | Description *                                   | Abstinence Education                                                              | Effective<br>Date                     | m                                                                |
| Beds                   | Unit Of \star<br>Measure 🕈                      | Each 👻                                                                            | Unit Value 📩                          | 1.00                                                             |
| Organizations          | Service *                                       | Choose Options 👻                                                                  | Search *                              | Choose Options                                                   |
| Programs/Accounts      | Usage                                           | Direct                                                                            | Categories                            | Education                                                        |
| Services               |                                                 | birece                                                                            |                                       |                                                                  |
| Workflows              |                                                 |                                                                                   |                                       |                                                                  |
| Mappings               | Orresignities                                   |                                                                                   | Drint I                               |                                                                  |
| Alert Configuration    | Organizations                                   | All None<br>Choose Options                                                        | Print *<br>Category *                 | Education                                                        |
| Client Badge Summary   |                                                 | Cam Test                                                                          |                                       |                                                                  |
| Actions - Issues       |                                                 | CaseWorthy                                                                        |                                       |                                                                  |
| Map Regions            |                                                 | Catholic Charities<br>CCUSA External Providers                                    |                                       |                                                                  |
| 🝳 Administration       |                                                 |                                                                                   |                                       |                                                                  |
| Codes and Categories   | Duplicate minus<br>set it to 60 minut<br>limit. | utes defines the number of minutes al<br>es, the client would only be able to red | lowed between p<br>ceive this service | ostings of this service. If you<br>once per hour. 0 indicates no |
| ▼ Reporting            |                                                 |                                                                                   |                                       | 🖺 Save 🛛 Cancel                                                  |

#### Linking Services to Programs

(Administration>Setup>Programs/Accounts>Programs>Program Services)

For efficiency and to reduce data entry errors, only services that have been linked to a program can be assigned to a client enrolled in the program. To link services to programs, select the "Programs/Accounts" link on the Setup menu then click on the "Programs" icon on the dashboard.

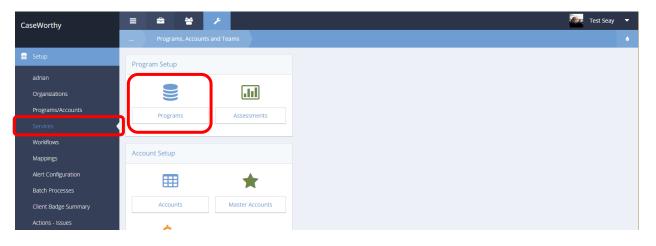

#### The Programs summary form displays.

|     | Programs                                   |                           |                  |                  |                     | C                 | 🎖 Manage Categorie | es 🕂 Add N     | lew d          |
|-----|--------------------------------------------|---------------------------|------------------|------------------|---------------------|-------------------|--------------------|----------------|----------------|
|     | Program                                    | Name                      |                  |                  |                     |                   |                    |                |                |
| ota | l Rows: 123                                |                           |                  |                  |                     |                   |                    |                | <b>Q</b> Searc |
|     | Program Name                               | Begin - End Dates         | # of<br>Services | # of<br>Accounts | # of<br>Assessments | # of<br>Documents | Auto Exit<br>Days  | Reopen<br>Days | Program<br>IC  |
| ø   | Isample prog (HIV)                         | 10/10/2011 - Present      | 19               | 17               | 3                   | 4                 | 30                 | 30             | 15             |
| ¢   | _CEAP / Utility Assistance                 | 2/25/2013 -<br>12/31/2020 | 24               | 7                | 2                   | 12                | 30                 | 30             | 91             |
| ø   | _Employment with Substance Abuse           | 2/6/2013 - Present        | 2                | 0                | 2                   | 0                 | -1                 | 30             | 10             |
| ø   | 09 Head Start                              | 11/21/2012 - Present      | 26               | 7                | 5                   | 0                 | -1                 | 0              | 5              |
| ø   | 1 English for Employment                   | 11/9/2012 - Present       | 12               | 2                | 0                   | 0                 | 1                  | 30             | 9              |
| ¢   | 12 Permanent Housing for Homeless Disabled | 3/15/2013 - Present       | 21               | 5                | 3                   | 0                 | -1                 | 30             | 4              |
| 0   | 13 Safe Haven                              | 6/25/2013 - Present       | 14               | 1                | 3                   | 0                 | -1                 | 30             | 4              |
| 0   | 15 Supportive Services Only                | 1/24/2013 - Present       | 32               | 5                | 5                   | 0                 | -1                 | 30             | 4              |
|     | 4.6 LIMIC (EC)                             | CIDE ID010 Drocopt        | A                | 2                | 2                   | 0                 | 4                  | 20             |                |

Navigate to the desired program and click on the action gear<sup>4</sup>.

| CaseWorthy                               | ≡         | a 🕹                                          | r          |               |                  | 2                   | Megan Jansky      | /-Bingel     | •              |
|------------------------------------------|-----------|----------------------------------------------|------------|---------------|------------------|---------------------|-------------------|--------------|----------------|
|                                          |           | Programs                                     |            |               | Ø                | Manage Categor      | ies 🕇 Add         | New          | ۵              |
| Setup                                    |           |                                              |            |               |                  |                     |                   |              |                |
| Coordinated Assessment Beds              |           | 1.0                                          |            |               |                  |                     |                   |              |                |
| Organizations                            | Tota      | al Rows: 121                                 |            |               |                  |                     |                   | Q 9          | Search         |
| Programs/Accounts                        |           |                                              | login 4    | of<br>ervices | # of<br>Accounts | # of<br>Assessments | # of<br>Documents | Auto<br>Exit | Reoper<br>Days |
| Services                                 |           | <ul> <li>Edit</li> <li>HMIS Setup</li> </ul> |            | er vices      | Accounts         | Assessments         | Documents         | Days         | Days           |
| Workflows                                | ۰         | <ul> <li>Assessments</li> </ul>              |            | 7             | 16               | 2                   | 4                 | 30           | 30             |
| Mappings                                 | o         | Program Services                             |            |               | 7                | 2                   | 12                | 30           | 30             |
| Alert Configuration                      |           | <ul> <li>Program Service Eligi</li> </ul>    | bility     |               |                  |                     |                   |              |                |
| Client Badge Summary                     | ۰         | \$ Accounts / Funding S                      | ources     |               | 0                | 2                   | 0                 | -1           | 30             |
| Actions - Issues                         | Documents |                                              |            | 5             | 7                | 5                   | 0                 | -1           | 0              |
| Map Regions                              | 0         | <ul> <li>✓ Outcomes</li> </ul>               |            | ,             | 2                | 0                   | 0                 | 1            | 30             |
| Client Account Configuration             | Ť         | <ul> <li>Self Sufficiency Matrix</li> </ul>  | ¢          | -             | -                |                     | -                 |              |                |
| Portal Default                           | ٥         | 🐑 Program Budgets (Su                        | immary)    | )             | 5                | 2                   | 0                 | -1           | 30             |
| Administration                           |           | 🗞 Program Contracts                          |            |               |                  |                     |                   |              |                |
|                                          | ٥         | 🖺 Program Billing Servi                      | ce Summary | 1             | 2                | 3                   | 0                 | -1           | 30             |
| <ul> <li>Codes and Categories</li> </ul> |           | 逾 Delete                                     |            |               |                  |                     |                   |              |                |
| ▼ Reporting                              | 0         | то заррогите остлосо н                       | 24/2013    | ,2            | 5                | 5                   | 0                 | -1           | 30             |
|                                          |           |                                              |            |               |                  |                     |                   | ~            | Done           |

From the drop-down menu, select "Program Services".

The Program Services form displays a full list of services.

|      | Program Services         |                 |                |                    |
|------|--------------------------|-----------------|----------------|--------------------|
|      | Description              |                 |                |                    |
| Tota | Rows: 361                |                 |                | Q Sea              |
|      | Description              | Unit of Measure | Effective Date | Program Service ID |
|      | AA Meeting               |                 | 10/1/2014      | 1390               |
| ~    | Abstinence Education     |                 |                |                    |
|      | ADC                      |                 |                | 1352               |
| •    | Administrative Time      |                 |                |                    |
|      | Adoption Registry        |                 |                |                    |
| •    | Adoption Support Group   |                 |                |                    |
| •    | Adult Counseling Service |                 |                | 1391               |
|      | Adult Day Care           |                 |                |                    |

Scroll through the list to find the desired services. Click on the checkbox  $\[equive]$  next to the service description to link it to the program. When linked, the icon changes to a darkened  $\[equive]$  checkbox. Click the  $\[equive]$  save button on the bottom right of the form when all desired services have been selected.

| CaseWorthy                   | = = * * /                      | 💄 Megan Jansky-Bingel 🔻 |
|------------------------------|--------------------------------|-------------------------|
|                              | Program Service Mapping        | ė.                      |
| Setup                        |                                |                         |
| Coordinated Assessment Beds  | Description                    |                         |
| Organizations                | Total Rows: 351                | Q. Search               |
|                              | Burrinten N                    | 6 min 18                |
| Services                     | Description     AA Meeting     | System ID               |
| Workflows                    | Astinence Education            | 1304                    |
| Mappings                     | ADC                            |                         |
| Alert Configuration          | Administrative Time            |                         |
| Client Badge Summary         | Adoption Registry              |                         |
| Actions - Issues             | Adoption Support Group         |                         |
| Map Regions                  | Adult Counseling Service       | 548                     |
| Client Account Configuration | Adult Day Care                 |                         |
| Portal Default               | AIDS Pharmaceutical Assistance |                         |
| Administration               | Alcohol Counseling             |                         |
|                              | Alcohol or Drug Abuse Services |                         |
| Codes and Categories         | Analysis                       |                         |
| ▼ Reporting                  | Anger Management               | A60                     |

## Add Entity Service Plan (Input)

**Objective:** Add a service plan for entities other than clients.

**Navigation:** Administration Dashboard>Setup>Organizations>Users>Service Plan>...Add New

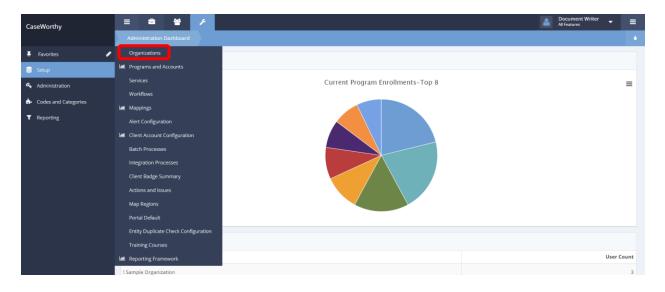

Under the Administration tab click Setup. Select Organizations from the pop-up menu that appears. The Find Organizations form appears.

|      | Find Organizations |       | Manage Categories     Manage Categories | + Add New w/ Sharing |
|------|--------------------|-------|-----------------------------------------|----------------------|
| Tota | l Rows: 83         |       |                                         |                      |
|      | Organization       | Users | Created Date                            | Org ID               |
| ۰    | CaseWorthy         | 185   | 10/8/2009                               | 12                   |
| ¢    | ngswood CAP        | 5     | 8/27/2010                               | 1311                 |
| •    | Test Org 1         | 1     | 8/27/2010                               | 1312                 |
| -    | rised Pasas        |       | 42/44/2010                              | 4500                 |

Click the action gear 🍣 icon to the left of the desired organization. Select Users from the popup menu.

|       | Find Organizations                                                           | G7 Manage Cate | egories + New Organization + Add New w/ S | haring 🍐 |
|-------|------------------------------------------------------------------------------|----------------|-------------------------------------------|----------|
| Total | 🕼 Edit                                                                       |                |                                           |          |
|       | & Data Sharing<br>番 Providers                                                | Users          | Created Date                              | Org ID   |
| ۰     | Users                                                                        | 185            | 10/8/2009                                 | 12       |
| ٥     | 🔮 Teams                                                                      | 5              | 8/27/2010                                 | 1311     |
| ۰     | <ul> <li>Approval Process</li> <li>Grantee Reimbursement Approval</li> </ul> | 1              | 8/27/2010                                 | 1312     |
| ٥     | Head Start                                                                   | 4              | 12/14/2010                                | 1528     |
|       | TYCIO                                                                        |                | E 73040                                   | 2205     |

# The Users Summary page appears.

| - F | Filters   |               |               |              |                    |                   |        |                       |         |
|-----|-----------|---------------|---------------|--------------|--------------------|-------------------|--------|-----------------------|---------|
|     |           |               | Login Name    |              |                    |                   |        |                       |         |
|     |           |               |               |              |                    |                   |        |                       |         |
| tal | Rows: 200 |               |               |              |                    |                   |        |                       | Q Sea   |
|     | Last Name | First Name    | Login Name    | Role         | Last Login<br>Date | Account<br>Locked | Active | # of<br>Impersonators | User II |
| ŀ   |           | Administrator | Administrator | All Features | 9/25/2017          | No                | Yes    | 0                     | 1       |
|     | Bingel    | Brian         | Brian         | All Features | 9/25/2017          | No                | Yes    | 4                     | 130     |
| ŀ   | Argeris   | Scott         | sargeris      | All Features | 5/17/2017          | No                | Yes    | 0                     | 130     |
| •   | Beck      | Cameron       | cameron       | All Features | 9/25/2017          | No                | Yes    | 1                     | 132     |
| ŀ   | Tjoe      | Jane          | JaneTjoe      | All Features | 9/25/2017          | No                | Yes    | 8                     | 132     |
| ŀ   | Hotline   | Crisis        | crisis        | All Features |                    | No                | Yes    | 0                     | 146     |
| ŀ   | monti     | meg           | meg           | All Features | 9/20/2017          | No                | Yes    | 4                     | 148     |
| ŀ   | Sutarto   | Jane          | JaneS         | All Features | 11/8/2016          | No                | Yes    | 0                     | 156     |
|     | Keenan    | Keenan        | Keenan        | All Features | 4/22/2013          | No                | Yes    | 0                     | 160     |
|     | Wilson    | Nina          | nina          | All Features | 9/25/2017          | No                | Yes    | 2                     | 181     |

# Click the action gear 🍜 icon to the left of the desired user. A pop-up menu appears.

|      | Users Summary C                                                               | CaseWorthy |               |              |                    |                   | <b>e</b> 1 | Manage Categories + Ado | i User       |
|------|-------------------------------------------------------------------------------|------------|---------------|--------------|--------------------|-------------------|------------|-------------------------|--------------|
| ~ F  | Filters                                                                       |            |               |              |                    |                   |            |                         |              |
|      |                                                                               |            | Login Name    |              |                    |                   |            |                         |              |
| otal | Rows: 200                                                                     |            |               |              |                    |                   |            |                         |              |
| Utai | KOWS. 200                                                                     |            |               |              |                    |                   |            |                         | <b>Q</b> Sea |
|      | Last Name F                                                                   | First Name | Login Name    | Role         | Last Login<br>Date | Account<br>Locked | Active     | # of<br>Impersonators   | User II      |
| •    | G≇ Edit                                                                       | trator     | Administrator | All Features | 9/25/2017          | No                | Yes        | 0                       | 1            |
| •    | <ul> <li>Roles</li> <li>Organizations</li> </ul>                              |            | Brian         | All Features | 9/25/2017          | No                | Yes        | 4                       | 130          |
| •    | Program                                                                       |            | sargeris      | All Features | 5/17/2017          | No                | Yes        | 0                       | 130          |
| •    | Providers                                                                     | n          | cameron       | All Features | 9/25/2017          | No                | Yes        | 1                       | 132          |
| •    | <ul> <li>Personal Information</li> <li>Impersonator</li> </ul>                |            | JaneTjoe      | All Features | 9/25/2017          | No                | Yes        | 8                       | 132          |
| 0    | Release/Exceptions/Activi                                                     |            | crisis        | All Features |                    | No                | Yes        | 0                       | 146          |
| 0    | <ul> <li>Photo/Badge Administrat</li> <li>Work History/Credentials</li> </ul> |            | meg           | All Features | 9/20/2017          | No                | Yes        | 4                       | 148          |
| 0    | I≡ Service Plans                                                              |            | JaneS         | All Features | 11/8/2016          | No                | Yes        | 0                       | 156          |
| >    | Provider By Org                                                               |            | Keenan        | All Features | 4/22/2013          | No                | Yes        | 0                       | 160          |
| *    | 前 Delete                                                                      |            | NCCHIGH       | Airreatures  | -1/22/2013         | NO                | 165        | 0                       | 100          |

Select Service Plans.

The Entity Service Plan Summary form appears.

|      | Entity Service Plan Summary |                        |           |               | + Add New 🍐 |
|------|-----------------------------|------------------------|-----------|---------------|-------------|
| Tota | Rows: 1                     |                        |           |               | Q Searc     |
|      | Description                 | Plan Begin - End Dates | View Note | %<br>Complete | Plan ID     |
| ٥    | Josie Test                  | 4/24/2017 - 4/24/2018  | ۹         | 0.00 %        | 9           |

To add a new Service Plan, click the + Add New button. The Entity Service Plan Input form appears.

| Entity Service Plan Input   |                                |  |
|-----------------------------|--------------------------------|--|
| Entity Service Plan Dates   |                                |  |
| Begin Date 🖈                | 09/25/2017                     |  |
| Actual Completed Date       | Individual Assisting with Plan |  |
| Plan Information            |                                |  |
| Percent Complete            |                                |  |
| Plan Description 🖈          |                                |  |
| Case Note                   | Case Note                      |  |
| Post Follow-up or Outcome   |                                |  |
| Case Note and Signature(s). |                                |  |
|                             | Add Signature                  |  |
|                             |                                |  |

Click the date icons to add in any Entity Service Plan Dates. Click the checkbox next to Post Follow-up or Outcome. The Add Follow Up or Outcome section appears. To add a follow up or outcome click the checkbox. To add a signature, click the Add Signature button. Click the save button to save the form and return to the Entity Service Plan Summary form.

# Entity Service Plan Goal and Step Add

**Objective:** Adding a goal and steps to a service plan.

Navigation: Administration Dashboard>Setup>Organizations>Users>Service Plan>...Add New

From the Find Organizations form, click the action gear <sup>2</sup> icon to the left of the desired organization.

|      | Find Organizations |       | Manage Categories     Manage Categories | + Add New w/ Sharing |
|------|--------------------|-------|-----------------------------------------|----------------------|
| Tota | Rows: 83           |       |                                         |                      |
|      | Organization       | Users | Created Date                            | Org ID               |
| ۰    | CaseWorthy         | 185   | 10/8/2009                               | 12                   |
| ۰    | Kingswood CAP      | 5     | 8/27/2010                               | 1311                 |
| ٥    | Test Org 1         | 1     | 8/27/2010                               | 1312                 |
| ٥    | read Start         | 4     | 12/14/2010                              | 1528                 |
| ۰    | TX GLO             | 5     | 5/7/2012                                | 2396                 |
| ٥    | Catholic Charities | 19    | 6/18/2012                               | 2487                 |
| ۰    | OrgA               | 4     | 11/13/2012                              | 3426                 |
| ٥    | Org B              | 3     | 11/13/2012                              | 3427                 |
| ٥    | OrgC               | 3     | 11/13/2012                              | 3428                 |
| ٥    | Org D              | 3     | 11/13/2012                              | 3429                 |

#### A pop up menu appears.

|       | Find Organizations                                                           | GP Manage Cate | egories + New Organization + Add New w/ Sha | iring 💧 |
|-------|------------------------------------------------------------------------------|----------------|---------------------------------------------|---------|
| Total | G∕r Edit                                                                     |                |                                             |         |
|       | Q Data Sharing ☆ Providers                                                   | Users          | Created Date                                | Org ID  |
| •     | Users                                                                        | 185            | 10/8/2009                                   | 12      |
| 0     | Teams                                                                        | 5              | 8/27/2010                                   | 1311    |
| ٥     | <ul> <li>Approval Process</li> <li>Grantee Reimbursement Approval</li> </ul> | 1              | 8/27/2010                                   | 1312    |
| ۰     | Head Start                                                                   | 4              | 12/14/2010                                  | 1528    |
| -     | TYPE                                                                         |                | 6.7.0040                                    | 2205    |

Select Users from the pop-up menu.

## The Users Summary page appears.

| v I  | Filters   |               |               |              |                    |                   |        |                       |              |
|------|-----------|---------------|---------------|--------------|--------------------|-------------------|--------|-----------------------|--------------|
|      |           |               | Login Name    |              |                    |                   |        |                       |              |
|      |           |               | -             |              |                    |                   |        |                       |              |
| otal | Rows: 200 |               |               |              |                    |                   |        |                       | <b>Q</b> Sea |
|      | Last Name | First Name    | Login Name    | Role         | Last Login<br>Date | Account<br>Locked | Active | # of<br>Impersonators | User II      |
| •    |           | Administrator | Administrator | All Features | 9/25/2017          | No                | Yes    | 0                     | 1            |
| 0    | Bingel    | Brian         | Brian         | All Features | 9/25/2017          | No                | Yes    | 4                     | 130          |
| 0    | Argeris   | Scott         | sargeris      | All Features | 5/17/2017          | No                | Yes    | 0                     | 130          |
| >    | Beck      | Cameron       | cameron       | All Features | 9/25/2017          | No                | Yes    | 1                     | 132          |
| >    | Tjoe      | Jane          | JaneTjoe      | All Features | 9/25/2017          | No                | Yes    | 8                     | 132          |
| >    | Hotline   | Crisis        | crisis        | All Features |                    | No                | Yes    | 0                     | 146          |
| 0    | monti     | meg           | meg           | All Features | 9/20/2017          | No                | Yes    | 4                     | 148          |
| 0    | Sutarto   | Jane          | JaneS         | All Features | 11/8/2016          | No                | Yes    | 0                     | 156          |
| >    | Keenan    | Keenan        | Keenan        | All Features | 4/22/2013          | No                | Yes    | 0                     | 160-         |
|      | Wilson    | Nina          | nina          | All Features | 9/25/2017          | No                | Yes    | 2                     | 1819         |

# Click the action gear 🍜 icon to the left of the desired user. A pop-up menu appears.

| • FI | ilters                                                                           |    |               |              |                    |                   |        |                       |         |
|------|----------------------------------------------------------------------------------|----|---------------|--------------|--------------------|-------------------|--------|-----------------------|---------|
|      |                                                                                  | Lo | gin Name      |              |                    |                   |        |                       |         |
| -    | 🏽 Edit                                                                           |    |               |              |                    |                   |        |                       |         |
| tal  | 🌢 Roles                                                                          |    |               |              |                    |                   |        |                       | Q Se    |
|      | <ul><li>Organizations</li><li>Program</li></ul>                                  |    | Login Name    | Role         | Last Login<br>Date | Account<br>Locked | Active | # of<br>Impersonators | User II |
|      | <ul><li>Providers</li><li>Personal Information</li></ul>                         | r  | Administrator | All Features | 9/28/2017          | No                | Yes    | 0                     | 1       |
|      | 📽 Impersonator                                                                   |    | Brian         | All Features | 9/28/2017          | No                | Yes    | 4                     | 130     |
|      | <ul><li>Release/Exceptions/Activity</li><li>Photo/Badge Administration</li></ul> |    | sargeris      | All Features | 5/17/2017          | No                | Yes    | 0                     | 130     |
|      | Work History/Credentials/Rate                                                    |    | cameron       | All Features | 9/25/2017          | No                | Yes    | 1                     | 132     |
|      | i≡ Service Plans<br>● Provider By Org                                            |    | JaneTjoe      | All Features | 9/28/2017          | No                | Yes    | 8                     | 132     |
|      | <ul> <li>Provider By Org</li> <li>Delete</li> </ul>                              |    | crisis        | All Features |                    | No                | Yes    | 0                     | 146     |
|      | monti meg                                                                        |    | meg           | All Features | 9/20/2017          | No                | Yes    | 4                     | 1489    |

Select Service Plans from the pop-up menu.

The Entity Service Plan Summary form appears.

|       | Entity Service Plan Summary |                        |           |               | + Add New 🍐 |
|-------|-----------------------------|------------------------|-----------|---------------|-------------|
| Total | Rows: 1                     |                        |           |               | Q Search    |
|       | Gr Edit                     | Plan Begin - End Dates | View Note | %<br>Complete | Plan ID     |
|       |                             | 4/24/2017 - 4/24/2018  |           | 0.00 %        | 0           |

To view a summary of goals and steps associated with a service plan, click the service plan. Select Goals and Steps from the pop-up menu that appears. The Goals form appears displaying a summary of all goals.

|       | Goals     |                  |             |            |           |          |          |         |                     |
|-------|-----------|------------------|-------------|------------|-----------|----------|----------|---------|---------------------|
| Total | Rows: 1   |                  |             |            |           |          |          | 0.4     | dd New Goals / Stej |
|       | Goal Date | Goal Description | Target Date | % Complete | View Note | Required | Weight % | Type ID | Goal ID             |
| 0     | 9/25/2017 | ! Sample Goal    | 9/26/2017   | 50.00%     | Q         | Yes      | 0        | 119     | 62                  |

To add a new goal or step, click the Add New Goals / Steps button. The Add Entity Goal and Steps form appears in a new window.

| Add Entity Goal and Steps |           |          |             |                 |          |                 |      | 6        |
|---------------------------|-----------|----------|-------------|-----------------|----------|-----------------|------|----------|
| ~ Filters                 |           |          |             |                 |          |                 |      |          |
| Goal 🔹                    |           |          | •           |                 |          |                 |      |          |
| Goal Date * 09            | 0/25/2017 |          |             | Target Date 🕈   | <b>—</b> |                 |      |          |
| Goal Completion Date      | <b></b>   |          | Pi          | ercent Complete |          |                 |      |          |
| Responsible Party 🖈       | •         |          |             |                 |          |                 |      |          |
| Weight %                  |           |          |             | Requirement 🗯   | Yes      | •               |      |          |
| Add Follow Up or Outcome  |           |          |             |                 |          |                 |      |          |
| Add Follow-Up 🚽           |           |          | ,           | Record Outcome  | ~        |                 |      |          |
| Case Note                 | Case Note |          |             | Restriction *   | Shared   | •               |      |          |
|                           |           |          |             |                 |          |                 |      |          |
| Total Rows: 0             |           |          |             |                 |          |                 |      |          |
| Step Description          | Step Date | Baseline | Target Date | Target          | Status   | Completion Date |      |          |
|                           |           |          |             |                 |          |                 |      |          |
|                           |           |          |             |                 |          |                 |      |          |
|                           |           |          |             |                 |          |                 | Save | O Cancel |

Select a goal from the drop-down menu next to Goal. Select any applicable dates by clicking the date icons. Fill in the rest of the information. To schedule a follow up or record an outcome, click the icon next to Add Follow-Up or Record Outcome. To add a case note, click the

Restriction. Click the save button to save the form. Click Cancel to return to the Goals form.

|          | Goals   |                 |             |            |           |          |          |         | ۵                  |
|----------|---------|-----------------|-------------|------------|-----------|----------|----------|---------|--------------------|
| Total Ro | ws: 1   |                 |             |            |           |          |          | Ad      | d New Goals / Step |
|          | 🕼 Edit  | oal Description | Target Date | % Complete | View Note | Required | Weight % | Type ID | Goal ID            |
|          | 🔅 Steps | Sample Goal     | 9/26/2017   | 50.00%     | 0         | Yes      | 0        | 119     | 62                 |

To edit a goal or steps click the 🔅 icon next to any goal. Select Edit from the pop-up menu that appears. The Add Entity Goal and Steps form appears.

| Goal Co       | Goal \star<br>Goal Date ★ | Cooking    |          | •           |                  |            |                 |  |
|---------------|---------------------------|------------|----------|-------------|------------------|------------|-----------------|--|
| Goal Co       | Goal Date 🖈               | 05/19/2017 |          |             |                  |            |                 |  |
| Goal Co       |                           |            |          |             | Target Date ★    | 05/31/2017 |                 |  |
|               | ompletion Date            | <b>#</b>   |          |             | Percent Complete |            |                 |  |
| Re            | sponsible Party 🖈         | Self       | •        |             |                  |            |                 |  |
|               | Weight %                  |            |          |             | Requirement 🖈    | Yes        | •               |  |
| Add Follow U  | -<br>Up or Outcome        |            |          |             |                  |            |                 |  |
|               | Add Follow-Up             | v          |          |             | Record Outcome   | ~          |                 |  |
|               | Case Note                 | Case Note  |          |             | Restriction *    | Shared     | •               |  |
| Total Rows: 2 |                           |            |          |             |                  |            |                 |  |
| Step Descrip  | ption                     | Step Date  | Baseline | Target Date | Target           | Status     | Completion Date |  |
| Learn recipes | s                         | 5/19/2017  | 1        | 5/19/2017   | 10               | Open       |                 |  |
| Take cooking  | g class                   | 5/19/2017  | No       | 5/19/2017   | Yes              | Open       |                 |  |

Make any necessary changes to the information and click either the save or cancel button to return to the Goals form.

|       | Goals    |                 |             |            |           |          |          |         | ۵                   |
|-------|----------|-----------------|-------------|------------|-----------|----------|----------|---------|---------------------|
| Total | Rows: 1  |                 |             |            |           |          |          | 0 A     | dd New Goals / Step |
|       | 🕼 Edit   | oal Description | Target Date | % Complete | View Note | Required | Weight % | Type ID | Goal ID             |
| ••    | 🔅 Steps  | 5ample Goal     | 9/26/2017   | 50.00%     | Q         | Yes      | 0        | 119     | 62                  |
|       | 値 Delete |                 |             |            |           |          |          |         |                     |

To enter a review of each step for a goal associated with a service plan click the <sup>32</sup> icon. Select Steps from the pop-up menu that appears. The Entity Goal Steps form appears.

|     | Entity Goal Steps     |          |        |              |               |              |               |                 |
|-----|-----------------------|----------|--------|--------------|---------------|--------------|---------------|-----------------|
| ota | Rows: 3               |          |        |              |               |              |               |                 |
|     | Step Description      | Baseline | Target | First Review | Second Review | Third Review | Fourth Review | Latest Progress |
| ¢   | Open Checking Account |          |        |              |               |              |               |                 |
| 0   | Open Savings Account  |          |        |              |               |              |               |                 |
|     | 30 days clean         |          |        |              |               |              |               |                 |

Click the 🌼 icon to view a pop-up menu.

|      | Entity Goal Steps     |          |        |              |               |              |               |                 |  |
|------|-----------------------|----------|--------|--------------|---------------|--------------|---------------|-----------------|--|
| Tota | ıl Rows: 3            |          |        |              |               |              |               |                 |  |
|      | Step Description      | Baseline | Target | First Review | Second Review | Third Review | Fourth Review | Latest Progress |  |
| 0    | Open Checking Account |          |        |              |               |              |               |                 |  |
| ••   | Ge Edit<br>✔ Review   |          |        |              |               |              |               |                 |  |
| 0    | 30 days clean         |          |        |              |               |              |               |                 |  |

Select Review from the pop-up menu. The Review form appears.

|             | Step     | Take cooking class |       |   |               |            |           |         |
|-------------|----------|--------------------|-------|---|---------------|------------|-----------|---------|
|             | Baseline | No                 | -     |   | Step Set Date | 05/19/2017 |           |         |
|             | Target   | Yes                | -     |   | Target Date   | 05/19/2017 |           |         |
|             |          |                    |       |   |               |            | _         |         |
|             |          |                    |       |   |               |            | + 4       | Add Row |
| Review Date |          | Review Type        | Value |   | Progress      |            | System ID | )       |
| 06/26/2017  | 節        | •                  |       | • |               | •          | 54        | ×       |
|             |          |                    |       |   |               |            |           |         |

Fill in any appropriate information related to the Step in the top half of the form. In the bottom half of the form, enter information related to each review date. To add a new review date, click the + Add Row button. Save the form by clicking the save button. Click the cancel button to return to the Entity Goal Steps form.

# Secured Organizations

**Entity Budget Summary** 

**Objective:** Create a budget for a secured organization.

Navigation: Administration>Setup>Secured Organizations

| Secured Find Organizations | 🕝 Manage Ca                | tegorie + New Organization + Add New w/ Sharing |
|----------------------------|----------------------------|-------------------------------------------------|
| al Rows: 1                 |                            | Q Search                                        |
| Organization               | Users                      | Org ID                                          |
| CaseWorthy                 | 199                        | 12                                              |
|                            |                            |                                                 |
|                            |                            |                                                 |
|                            |                            |                                                 |
|                            |                            |                                                 |
|                            | ol Rows: 1<br>Organization | organization Users                              |

Locate the desired organization or create a new organization using the **\*** New Organization button or **\*** Add New W/Sharing button at the top of the form. The created organization displays in the list.

| Tota Image: Edit   Image: Quarter of the second second |      | Secur    | ed Find Organiz |  |  |  |
|----------------------------------------------------------------------------------------------------|------|----------|-----------------|--|--|--|
| <ul> <li>Quata Sharing</li> <li>Providers</li> <li>Users</li> <li>Secured Users</li> <li>Secured Users</li> <li>Add Programs</li> <li>Teams</li> <li>Approval Process</li> <li>Budgets</li> </ul>                                                                                                    |      |          |                 |  |  |  |
| <ul> <li>Providers</li> <li>Users</li> <li>Secured Users</li> <li>Add Programs</li> <li>Teams</li> <li>Approval Process</li> <li>Budgets</li> </ul>                                                                                                    | Tota | 🕼 Edit   |                 |  |  |  |
| <ul> <li>Users</li> <li>Secured Users</li> <li>Add Programs</li> <li>Teams</li> <li>Approval Process</li> <li>Hudgets</li> </ul>                                                                                                    |      | 🔍 Data S | Sharing         |  |  |  |
| <ul> <li>Users</li> <li>Secured Users</li> <li>Add Programs</li> <li>Teams</li> <li>Approval Process</li> <li>Hudgets</li> </ul>                                                                                                    | -    | 🖀 Provid | ders            |  |  |  |
| <ul> <li>Add Programs</li> <li>Teams</li> <li>Approval Process</li> <li>Budgets</li> </ul>                                                                                                    | \$ 4 | 💄 Users  | _               |  |  |  |
| <ul> <li>Teams</li> <li>Approval Process</li> <li>Budgets</li> </ul>                                                                                                    |      | 🔓 Secur  | ed Users        |  |  |  |
| Approval Process     Budgets                                                                                                    |      | 🕜 Add P  | rograms         |  |  |  |
| + Budgets                                                                                                    |      | 嶜 Team   | s               |  |  |  |
| + Budgets                                                                                                    |      | Appro    | oval Process    |  |  |  |
|                                                                                                    |      | + Budge  | ets alm         |  |  |  |
|                                                                                                    |      |          |                 |  |  |  |
|                                                                                                    |      |          |                 |  |  |  |

On the desired organization, click the action gear 🍄 and click Budgets.

The Entity Budget Summary form displays.

| Entity Budget Summary | у                 |             |                 |         |              | + Add New     |
|-----------------------|-------------------|-------------|-----------------|---------|--------------|---------------|
| otal Rows: 0          |                   |             |                 |         |              |               |
| Begin - End Date      | BudgetDescription | Budget Area | Fiscal Calendar | Percent | Budget Value | Budget Amount |
|                       |                   |             |                 |         |              |               |
|                       |                   |             |                 |         |              |               |
|                       |                   |             |                 |         |              |               |
|                       |                   |             |                 |         |              |               |
|                       |                   |             |                 |         |              |               |
|                       |                   |             |                 |         |              |               |
|                       |                   |             |                 |         |              |               |
|                       |                   |             |                 |         |              |               |
|                       |                   |             |                 |         |              |               |

Click the + Add New button to create a new budget. The Entity Budget / Goals form displays.

| Entity Budget / Goals              |                                                                         |                               | ٥                                     |
|------------------------------------|-------------------------------------------------------------------------|-------------------------------|---------------------------------------|
| Begin Date ★                       | 09/23/2015                                                              | End Date 🖈                    | <b>a</b>                              |
| Goal Description                   |                                                                         | Fiscal Calendar 🖈             | · · · · · · · · · · · · · · · · · · · |
| Status                             | Open -                                                                  |                               |                                       |
| Goal Area ★                        | ·                                                                       | Туре 🖈                        | Original Budget 🔹                     |
| Enter the goal quantity and goal a | amounts for the fiscal calendar period. These amounts are typically the | annual goal for this program. |                                       |
| Goal Measurement *                 | •                                                                       |                               |                                       |

Enter a start and end date, enter a goal description, select a fiscal calendar, select a goal area, and, finally, select a goal measurement. Click the Bave button when finished.

#### **Program Options**

(Administration>Setup>Programs/Accounts>Programs)

There are a variety of options for configuring and mapping within the Program area; including HMIS Setup, Assessments, Outcomes and Program Budgets. To access these features, click on the "Programs/Accounts" link on the Setup menu then select the "Program" icon. Navigate to the desired program, click the action gear<sup>™</sup>, and select the desired option. To use Program Contracts, Program Billing Service Summary, Accounts/Funding Sources or Documents features, please contact a CaseWorthy<sup>™</sup> Project Manager.

| CaseWorthy                               | ≡ €       |                | P | 2 | Megan Jansky-Bingel | • |
|------------------------------------------|-----------|----------------|---|---|---------------------|---|
| $\triangleright$                         | D         | ashboard       |   |   |                     |   |
| 🛢 Setup                                  | Program   | Setup          |   |   |                     |   |
| Coordinated Assessment Beds              |           |                |   |   |                     |   |
| Organizations                            |           |                |   |   |                     |   |
| Programs/Accounts                        |           | Programs       |   |   |                     |   |
| Services                                 |           |                |   |   |                     |   |
| Workflows                                |           | .11            |   |   |                     |   |
| Mappings                                 |           | Assessments    |   |   |                     |   |
| Alert Configuration                      |           | Assessments    |   |   |                     |   |
| Client Badge Summary                     |           |                |   |   |                     |   |
| Actions - Issues                         | Account S | Setup          |   |   |                     |   |
| Map Regions                              |           |                |   |   |                     |   |
| Client Account Configuration             |           |                |   |   |                     |   |
| Portal Default                           |           | Accounts       |   |   |                     |   |
| ব্দ Administration                       |           |                |   |   |                     |   |
| <ul> <li>Codes and Categories</li> </ul> |           |                |   |   |                     |   |
| ▼ Reporting                              |           | Master Account | S |   |                     |   |
|                                          |           |                |   |   |                     |   |
|                                          |           | С              |   |   |                     |   |

#### Program Follow-up Types

(Administration>Setup>Programs and Accounts)

| Programs, Accounts and Teams |                  |
|------------------------------|------------------|
| Program Setup                |                  |
| Programs                     | Assessments      |
| Account Setup                |                  |
| Accounts                     | Master Accounts  |
| \$<br>Banks                  |                  |
| Teams and Approval Groups    |                  |
| Teams/Approval Groups        | Approval Process |

Click the Program icon.

## The Programs form displays.

|      | Programs                              |                      |               |               |                 |              | 🗹 Mana            | ge Categories 🕂 | Add New       |
|------|---------------------------------------|----------------------|---------------|---------------|-----------------|--------------|-------------------|-----------------|---------------|
|      |                                       | Program              |               |               |                 |              |                   |                 |               |
| Tota | l Rows: 143                           |                      |               |               |                 |              |                   |                 | Q Search      |
|      | Program Name                          | Begin - End Dates    | # of<br>Svcs. | # of<br>Accts | # of<br>Assess. | # of<br>Docs | Auto Exit<br>Days | Reopen<br>Days  | Program<br>ID |
| o    | Isample prog (HIV)                    | 10/10/2011 - Present | 20            | 19            | 2               | 6            | 30                | 30              | 151           |
| 0    | Ge Edit                               | 2/25/2013 - Present  | 25            | 8             | 2               | 13           | 30                | 30              | 98            |
| 0    | + HMIS Setup                          | 2/6/2013 - Present   | 2             | 0             | 2               | 3            | -1                | 30              | 105           |
| >    | ✓ Assessments                         | 11/21/2012 - Present | 27            | 7             | 4               | 0            | -1                | 0               | 58            |
| 0    | Program Services                      | 11/9/2012 - Present  | 14            | 3             | 2               | 0            | 60                | 30              | 94            |
| •    | Program Service Eligibility     Ibled | 3/15/2013 - Present  | 22            | 8             | 3               | 0            | -1                | 30              | 42            |
| •    | \$ Accounts / Funding Sources         | 6/25/2013 - Present  | 14            | 2             | 2               | 0            | -1                | 30              | 43            |
| •    | j≣ Documents                          | 1/24/2013 - Present  | 32            | 5             | 5               | 0            | -1                | 30              | 45            |
| •    | Checklists Financial Types            | 6/25/2013 - Present  | 4             | 3             | 1               | 0            | -1                | 30              | 46            |
| •    | Outcomes                              | 5/15/2013 - Present  | 17            | 8             | 2               | 0            | 90                | 30              | 95            |
| 0    | Self Sufficiency Matrix               | 5/15/2013 - Present  | 19            | 7             | 1               | 0            | -1                | 30              | 47            |
| 0    | Program Budgets (Summary)             | 7/1/2008 - Present   | 7             | 11            | 0               | 0            | -1                | 30              | 48            |
| 0    | & Program Contracts                   |                      | 10            | 1             | 0               | 0            | -1                | 0               | 49            |
| •    | Program Billing Service Summary       |                      | 3             | 0             | 2               | 0            | -1                | 30              | 50            |
| 0    | 🗇 Follow-up Types 🛛 🛵                 | 1/24/2013 - Present  | 8             | 1             | 1               | 0            | 1                 | 30              | 104           |
| 0    | Delete                                | 11/13/2012 - Present | 48            | 5             | 2               | 0            | 90                | 0               | 40            |
| •    | Basic HUD Project                     | 10/1/2014 - Present  | 9             | 9             | 1               | 0            | 90                | 30              | 209           |

Click the action gear 🏶 icon and click Follow-up Types on the desired program. The Program Follow-up Types form displays.

| <br>Program Follow-up Types |                      |      |                     |                   | + Add Row | ٠ |
|-----------------------------|----------------------|------|---------------------|-------------------|-----------|---|
| Follow-up Type              | Follow-up Method     | Days | Assign<br>To Client | Assign<br>To User | Required  |   |
|                             | •                    |      |                     | •                 |           | × |
| 1 Day                       | Housing Retention    | 1    | True                | True              | True      |   |
| 1 Day                       | Employment Retention | 2    | False               | True              | True      |   |
| 7 Day                       | Schedule Follow Up   | 7    | True                | True              | True      |   |
| 7 Day                       | Issue                | 10   | False               | True              | True      |   |
| 7 Day                       | Housing Placement    | 8    | True                | True              | True      |   |

Click the + Add Row button to create a new follow-up or click the blue checkbox icon to edit an existing follow-up. Select a type, method and enter the number of days. Click the checkboxes to assign to client, assign to user and make required as desired. Click Sove when finished.

### **Programs Positions**

**Objective:** Create and edit available job positions by program.

Navigation: Administration>Setup>Programs and Accounts

|      | Pi                                    | ogram                |                  |                  |                     |              |                   |                |               |
|------|---------------------------------------|----------------------|------------------|------------------|---------------------|--------------|-------------------|----------------|---------------|
| Fota | ıl Rows: 211                          |                      |                  |                  |                     |              |                   |                | <b>Q</b> Sear |
|      | Program Name                          | Begin - End Dates    | # of<br>Services | # of<br>Accounts | # of<br>Assessments | # of<br>Docs | Auto Exit<br>Days | Reopen<br>Days | Program<br>ID |
| o    | l1test                                | 4/11/2016 - Open     | 1                | 1                | 1                   | 2            | 90                | 30             | 340           |
| 0    | !1testprogram                         | 4/1/2016 - Open      | 7                | 4                | 2                   | 3            | 1                 | 30             | 323           |
| ¢    | Isample prog (HIV)                    | 10/10/2011 - Open    | 21               | 19               | 6                   | 7            | 30                | 0              | 151           |
| ¢    | _Adult Education                      | 11/13/2012 - Open    | 48               | 5                | 2                   | 0            | 90                | 0              | 40            |
| o    | _Back To School                       | 1/1/2013 - Open      | 21               | 0                | 0                   | 0            | 90                | 30             | 187           |
| 0    | _Basic Needs / TANF                   | 3/1/2014 - Open      | 26               | 0                | 0                   | 0            | 90                | 30             | 321           |
| 0    | _Employment with Substance Abuse      | 2/6/2013 - Open      | 2                | 0                | 2                   | 3            | -1                | 30             | 105           |
| 0    | _Housing Test Program                 | 4/1/2015 - Open      | 11               | 0                | 0                   | 0            | 0                 | 0              | 231           |
| 0    | _LIHEAP Utility Assistance            | 2/25/2013 - Open     | 25               | 8                | 2                   | 13           | 30                | 30             | 98            |
| 0    | _Meals on Wheels_Home Delivered Meals | 1/1/2013 - Open      | 14               | 0                | 1                   | 0            | 90                | 30             | 190           |
| 0    | _Seniors Home Projects                | 1/1/2013 - Open      | 5                | 0                | 1                   | 0            | 10                | 30             | 184           |
| 0    | _Tax Preparation / Assistance         | 3/1/2010 - Open      | 8                | 0                | 2                   | 0            | 90                | 30             | 322           |
| 0    | Weatherization Assistance             | 1/1/2012 - 7/31/2015 | 13               | 2                | 2                   | 0            | 1                 | 1              | 131           |

From the Programs form, click the action gear <sup>3</sup> icon associated with the desired program and select Available Positions from the menu options.

| 0 | Program Budgets (Summary)       | 4/1/2015 - Open      | 11 | 0 |
|---|---------------------------------|----------------------|----|---|
| ٥ | 🗞 Program Contracts             | 2/25/2013 - Open     | 25 | 8 |
| 0 | Program Billing Service Summary | 1/1/2013 - Open      | 14 | 0 |
| 0 | Y Available Positions           | 1/1/2013 - Open      | 5  | 0 |
| 0 | 🖻 Delete                        | 3/1/2010 - Open      | 8  | 0 |
| ٥ | _Weatherization Assistance      | 1/1/2012 - 7/31/2015 | 13 | 2 |

### The Program Positions form displays.

|   | Position           | Position Start Date | Position End Date | Fiscal Calendar                                   | Number of Positions Available | Base Salaı |
|---|--------------------|---------------------|-------------------|---------------------------------------------------|-------------------------------|------------|
| F | Receptionist       | 8/1/2016            |                   | 2013 Fiscal Calendar, Jan 01, 2013 - Dec 31, 2013 | 2                             | \$33,000.0 |
|   | Greeter            | 8/1/2016            |                   | 2013 Fiscal Calendar, Jan 01, 2013 - Dec 31, 2013 | 1                             | \$20,000.  |
|   | Executive Director | 8/1/2016            |                   | 2013 Fiscal Calendar, Jan 01, 2013 - Dec 31, 2013 | 1                             | \$500,000. |
|   | Director           | 8/1/2016            |                   | 2013 Fiscal Calendar, Jan 01, 2013 - Dec 31, 2013 | 1                             | \$300,000. |
|   |                    |                     |                   |                                                   |                               |            |
|   |                    |                     |                   |                                                   |                               |            |

Available program positions display. Click the action gear 🔹 icon associated with the desired position to Edit or Delete position. Select Edit from the menu options.

The Program Position Edit form displays.

| Program Positi | ion Edit | Documentation Program                               |                          |          | ۵               |
|----------------|----------|-----------------------------------------------------|--------------------------|----------|-----------------|
| P              | Position | Receptionist -                                      | Annual Salary            | 33000.00 | ]               |
| Sta            | art Date | 08/01/2016                                          | End Date                 |          | <b>m</b>        |
| Fiscal Ca      | alendar  | 2013 Fiscal Calendar, Jan 01, 2013 - Dec 31, 2013 🔹 | # of Positions Available | 2        |                 |
|                |          |                                                     |                          |          |                 |
|                |          |                                                     |                          |          |                 |
|                |          |                                                     |                          |          |                 |
|                |          |                                                     |                          |          |                 |
|                |          |                                                     |                          |          |                 |
|                |          |                                                     |                          |          |                 |
|                |          |                                                     |                          |          |                 |
|                |          |                                                     |                          |          |                 |
|                |          |                                                     |                          |          |                 |
|                |          |                                                     |                          |          |                 |
|                |          |                                                     |                          |          |                 |
|                |          |                                                     |                          |          | 🖺 Save 🛛 Cancel |
|                |          |                                                     |                          |          |                 |

Edit any existing information about the position. Click the save button to save and exit.

To add a new position, click the + Add New button.

### The Add Position form displays.

| tal R | lows: 25      |                                           |              |          |                                                   |               |
|-------|---------------|-------------------------------------------|--------------|----------|---------------------------------------------------|---------------|
|       | # Available * | Job Description *                         | Start Date * | End Date | Fiscal Calendar                                   | Annual Salary |
| 2     |               | Junior Accountant                         |              |          |                                                   | \$0.00        |
| -     |               | Senior Accountant                         |              |          |                                                   | \$0.00        |
|       |               | dhdghdfhdf                                |              |          |                                                   | \$0.00        |
| -     | 2             | Receptionist                              | 8/1/2016     |          | 2013 Fiscal Calendar, Jan 01, 2013 - Dec 31, 2013 | \$33,000.00   |
|       |               | Sweeper                                   |              |          |                                                   | \$0.00        |
| -     |               | Chief Cook and Bottle washer              |              |          |                                                   | \$0.00        |
|       | 1             | Greeter                                   | 8/1/2016     |          | 2013 Fiscal Calendar, Jan 01, 2013 - Dec 31, 2013 | \$20,000.00   |
|       |               | Programmer                                |              |          |                                                   | \$0.00        |
| -     | 1             | Executive Director                        | 8/1/2016     |          | 2013 Fiscal Calendar, Jan 01, 2013 - Dec 31, 2013 | \$500,000.00  |
| ~     | 1             | Director                                  | 8/1/2016     |          | 2013 Fiscal Calendar, Jan 01, 2013 - Dec 31, 2013 | \$300,000.00  |
|       |               | Child Development and Education Manager   |              |          |                                                   | \$0.00        |
| ~     |               | Health Services Manager                   |              |          |                                                   | \$0.00        |
|       |               | Family and Community Partnerships Manager |              |          |                                                   | \$0.00        |
|       |               | Disability Services Manager               |              |          |                                                   | \$0.00        |
|       |               | Fiscal Officer                            |              |          |                                                   | \$0.00        |
|       |               | Classroom Teacher                         |              |          |                                                   | \$0.00        |

Click the clear checkbox icon associated with the desired position to add it to the program. The clear checkbox changes to blue , indicating selection. The row expands.

| 1 | Director                            | 8/1/2016 |          | 2013 Fiscal Calendar, Jan 01, 2013 - Dec<br>31, 2013 | \$300,000.00 |
|---|-------------------------------------|----------|----------|------------------------------------------------------|--------------|
|   | Child Development and Education Man | <b>m</b> | <b>m</b> | 2013 Fiscal Calendar, Jan 01, 201: 👻                 | 0.00         |
|   | Health Services Manager             |          |          |                                                      | \$0.00       |
|   | Family and Community Partnershins   |          |          |                                                      | \$0.00       |

Indicate the "# Available" positions, a start date, as well as any other desire information. Click the Save button to save and exit.

# Program Financial Types

(Administration>Setup>Programs and Accounts)

| Programs, Accounts and Teams |                  |
|------------------------------|------------------|
| Program Setup                |                  |
| Programs                     | Assessments      |
| Account Setup                |                  |
| Accounts                     | Master Accounts  |
| \$<br>Banks                  |                  |
| Teams and Approval Groups    |                  |
| Teams/Approval Groups        | Approval Process |

Click the icon for Programs.

## The Programs form displays.

|      | Programs                                      |         |                      |               |               |                 |              | 🕼 Manage          | Categories +   | Add New       |
|------|-----------------------------------------------|---------|----------------------|---------------|---------------|-----------------|--------------|-------------------|----------------|---------------|
|      |                                               | Program |                      |               |               |                 |              |                   |                |               |
| Tota | l Rows: 140                                   |         |                      |               |               |                 |              |                   |                | Q Search      |
|      | Program Name                                  |         | Begin - End Dates    | # of<br>Svcs. | # of<br>Accts | # of<br>Assess. | # of<br>Docs | Auto Exit<br>Days | Reopen<br>Days | Program<br>ID |
| o    | Isample prog (HIV)                            |         | 10/10/2011 - Present | 20            | 19            | 2               | 6            | 30                | 30             | 151           |
| 0    | Ger Edit                                      |         | 2/25/2013 - Present  | 25            | 8             | 2               | 13           | 30                | 30             | 98            |
| ٥    | + HMIS Setup                                  |         | 2/6/2013 - Present   | 2             | 0             | 2               | 3            | -1                | 30             | 105           |
| 0    | ✓ Assessments                                 |         | 11/21/2012 - Present | 27            | 7             | 4               | 0            | -1                | 0              | 58            |
| ۰    | Program Services                              |         | 11/9/2012 - Present  | 14            | 3             | 2               | 0            | 60                | 30             | 94            |
| 0    | n Program Service Eligibility                 | abled   | 3/15/2013 - Present  | 22            | 8             | 3               | 0            | -1                | 30             | 42            |
| 0    | \$ Accounts / Funding Sources                 |         | 6/25/2013 - Present  | 14            | 2             | 2               | 0            | -1                | 30             | 43            |
| 0    | j≡ Documents                                  |         | 1/24/2013 - Present  | 32            | 5             | 5               | 0            | -1                | 30             | 45            |
| 0    | Checklists                                    |         | 6/25/2013 - Present  | 4             | 3             | 1               | 0            | -1                | 30             | 46            |
| •    | \$ Financial Types                            |         | 5/15/2013 - Present  | 17            | 8             | 2               | 0            | 90                | 30             | 95            |
| 0    | Outcomes     Self Sufficiency Matrix          |         | 5/15/2013 - Present  | 19            | 7             | 1               | 0            | -1                | 30             | 47            |
| 0    | <ul> <li>Program Budgets (Summary)</li> </ul> |         | 7/1/2008 - Present   | 7             | 11            | 0               | 0            | -1                | 30             | 48            |
| 0    | Program Contracts                             |         |                      | 10            | 1             | 0               | 0            | -1                | 0              | 49            |
| 0    | Program Billing Service Summary               |         |                      | 3             | 0             | 2               | 0            | -1                | 30             | 50            |
| 0    | Follow-up Types                               |         | 1/24/2013 - Present  | 8             | 1             | 1               | 0            | 1                 | 30             | 104           |
| ۰    |                                               |         | 11/13/2012 - Present | 48            | 5             | 2               | 0            | 90                | 0              | 40            |

On the desired program, click the action gear 🍄 icon and click Financial Types. The Program Financial Types form displays.

|                                       | Program Name  | Isample prog (HIV)                                    |            |
|---------------------------------------|---------------|-------------------------------------------------------|------------|
| Total Rows: 19                        |               |                                                       |            |
| Description                           |               | Poverty Reference                                     | Sort Order |
| Earned Income (i.e., employment in    | come)         |                                                       | 0          |
| Unemployment Insurance                |               |                                                       | • ×        |
| Supplemental Security Income (SSI)    |               | Nothing                                               | 0          |
| Social Security Disability Income (55 | iDI)          | Include in Both - Total Income and<br>Poverty % Calc. | 0          |
| VA Service-Connected Disability Cor   | npensation    | Include in Poverty % Calculation<br>Only              | 0          |
| Private disability insurance          |               | Include in Total Income Only                          | 0          |
| Temporary Assistance for Needy Fa     | milies (TANF) | Not Applicable                                        | 0          |
| General Public Assistance (GA)        |               |                                                       | 0          |

To add a program financial type, click the clear checkbox icon and select a poverty reference from the drop-down list. Click the save button when finished.

#### **Grants – Financial Types**

**Objective:** Manage program specific grant financial types.

Navigation: Administration>Setup>Programs and Accounts

Select Grants from the action gear icon menu from the Programs form.

| 0 | <b>≣</b> Documents                          | 4/8/2013 - Open 1      |  |
|---|---------------------------------------------|------------------------|--|
| 0 | 🖪 Checklists                                | 1/1/2015 - Open 6      |  |
| 0 | 🔅 Follow-up Types                           | 2/1/2016 - Open 4      |  |
| 0 | \$ Financial Types                          | 6                      |  |
| - | \$ Grants - Financial Types                 |                        |  |
| 0 | ✓ Outcomes                                  | 7                      |  |
| • | <ul> <li>Self Sufficiency Matrix</li> </ul> | 8/12/2013 - Open 0     |  |
| • | Program Budgets (Summary)                   | 1/1/2016 - Open 21     |  |
| 0 | 🗞 Program Contracts                         | 10/15/2013 - Open 8    |  |
| 0 | Program Billing Service Summary             | 9/1/2015 - 7/31/2016 7 |  |
|   | • • • • • • • • • • • • • • • • • •         |                        |  |

### The Program Financial Types form displays.

| Program Name                                      |               |            |
|---------------------------------------------------|---------------|------------|
| tal Rows: 45                                      |               |            |
| Description                                       | Category Type | Sort Order |
| come                                              |               |            |
| Contributions                                     | Income        | 0          |
| Special Events                                    | Income        | 0          |
| Legacies & Bequests                               | Income        | 0          |
| United Way of Manatee County Allocation           | Income        | 0          |
| Manatee County Government Grant                   | Income        | 0          |
| Other Government Grants & Revenues                | Income        | 0          |
| Foundation/ Trusts, Grants & Revenues             | Income        | 0          |
| Allocated by Federated Fund Raising Organizations | Income        | 0          |
| Membership Dues - Individuals                     | Income        | 0          |
| Program Service Fees                              | Income        | 0          |
| Sales To Public                                   | Income        | 0          |
| Investment Income                                 | Income        | 0          |
| 3rd Party Insurance/Miscellaneous Revenue/Other   | Income        | 0          |

Click the clear checkbox icon to link a financial type to the selected program. The checkbox turns to blue , indicating selection. The row expands.

| Inc      | i<br>ome            |          |   |   |
|----------|---------------------|----------|---|---|
|          | Contributions       | Income   | 0 |   |
|          | Special Events      | Income 👻 | 0 |   |
| <b>v</b> | Legacies & Bequests | Income   | 0 | • |

Select a category type from the drop-down list. Click the Bave button when finished.

#### HMIS Set Up

(Administration>Setup>Programs/Accounts>Programs>HMIS Setup)

HMIS Setup associates grant information with the selected program. CaseWorthy<sup>™</sup> reads this information and incorporate it into relevant baseline HMIS reports. From the Program summary form, navigate to the desired program, click the action gear<sup>‡</sup>, and select "HMIS Setup".

| CaseWorthy                               | ≡    |        | 🛎 🔮 🥕                               |                 |                  | 2                   | Megan Jansky      | y-Bingel     | •             |
|------------------------------------------|------|--------|-------------------------------------|-----------------|------------------|---------------------|-------------------|--------------|---------------|
|                                          |      |        | Programs                            |                 | œ                | Manage Categor      | ies 🕇 Add         | New          | ٥             |
| Setup                                    |      |        |                                     |                 |                  |                     |                   |              |               |
| Coordinated Assessment Beds              |      |        |                                     |                 |                  |                     |                   |              |               |
| Organizations                            | Tota | al Rov | ws: 121                             |                 |                  |                     |                   | Q .          | Search        |
| Programs/Accounts                        |      |        |                                     | + of<br>ervices | # of<br>Accounts | # of<br>Assessments | # of<br>Documents | Auto<br>Exit | Reope<br>Days |
| Services                                 |      |        | Edit<br>HMIS Setup                  |                 | 71000 01110      | Abbebbinento        | Documento         | Days         | 5             |
| Workflows                                | ٥    |        | Assessments                         |                 | 16               | 2                   | 4                 | 30           | 30            |
| Mappings                                 | 0    | 8      | Program Services                    | 3               | 7                | 2                   | 12                | 30           | 30            |
| Alert Configuration                      |      | ń.     | Program Service Eligibility         |                 |                  |                     |                   |              |               |
| Client Badge Summary                     | ٥    | \$     | Accounts / Funding Sources          |                 | 0                | 2                   | 0                 | -1           | 30            |
| Actions - Issues                         | 04   |        | Documents                           | 5               | 7                | 5                   | 0                 | -1           | 0             |
| Map Regions                              |      | ß      | Checklists                          |                 |                  |                     |                   |              |               |
| Client Account Configuration             | ۰    |        | Outcomes<br>Self Sufficiency Matrix | 2               | 2                | 0                   | 0                 | 1            | 30            |
| Portal Default                           | ٥    | Ð      | Program Budgets (Summary)           | )               | 5                | 2                   | 0                 | -1           | 30            |
| Administration                           |      | &      | Program Contracts                   |                 |                  |                     |                   |              |               |
|                                          | 0    | B      | Program Billing Service Summary     | 1               | 2                | 3                   | 0                 | -1           | 30            |
| <ul> <li>Codes and Categories</li> </ul> |      | Û      | Delete                              |                 |                  |                     |                   |              |               |
| ▼ Reporting                              | 0    | 155    | appointe services 112-112013        | -2              | 5                | 5                   | 0                 | -1           | 30            |

The Project Federal Partner Funding Source form displays. Enter all relevant and required information. Please refer to any appropriate grant documents to complete this form. When all desired data has been entered, click the save button on the bottom right side of the form.

| aseWorthy                                   | Project F                  | ederal Partner Funding Source |               |                       |                     |            |  |
|---------------------------------------------|----------------------------|-------------------------------|---------------|-----------------------|---------------------|------------|--|
| Setup                                       |                            |                               |               |                       |                     |            |  |
| Coordinated Assessment Beds                 | Project<br>Name            | 16 HMIS (ES)                  |               |                       |                     |            |  |
| Organizations                               | Project                    | 46                            | Cust          | om HN                 | HMIS                |            |  |
|                                             |                            |                               | Identi        |                       |                     |            |  |
| Services                                    | Project <b>*</b><br>Type   | Emergency Shelter (ES)        | Pro           | ✓ Yes<br>ject         | 5                   | •          |  |
| Workflows                                   | Emergency *                | Night by Night                |               | - No                  | t Applicable        |            |  |
| Mappings                                    | Shelter<br>Project         |                               | tion          |                       |                     |            |  |
| Alert Configuration<br>Client Badge Summary | Туре                       |                               |               |                       |                     |            |  |
|                                             | (Participates              | Yes                           | -             |                       |                     |            |  |
| Actions - Issues                            | In HMIS                    |                               |               |                       |                     |            |  |
| Map Regions                                 | HMIS *<br>Participation    | 11/01/2011                    | Particip      |                       | Present 🛗           |            |  |
| Client Account Configuration                | Begin Date                 |                               | End           | Date                  |                     |            |  |
| Portal Default                              | Total Rows: 33             |                               |               |                       | ▶                   |            |  |
|                                             | Total Rows. 55             |                               |               |                       |                     |            |  |
| <ul> <li>Codes and Categories</li> </ul>    | Federal Partn<br>Component | er Funding Programs and       | Grant<br>ID * | Grant Start<br>Date * | Grant End<br>Date * | HMIS<br>ID |  |
| Reporting                                   | HHS:PATH – St              | reet Outreach & Supportive    |               |                       |                     | 21         |  |

#### Linking Assessments to Programs

(Administration>Setup>Programs/Accounts>Programs>Assessments)

All baseline assessments are stored on the Assessment form. For information on how to add custom assessments to this area, see the "Assessments" section of this manual.

To associate assessments with a program, navigate to the Program summary form, find the desired program, click the action gear<sup>®</sup>, and select "Assessments".

| CaseWorthy |                              | = =             |                                                                         |                                      | 💄 Megan Jansky-Bingel 🔻 |                  |                     |                   |              |                |  |
|------------|------------------------------|-----------------|-------------------------------------------------------------------------|--------------------------------------|-------------------------|------------------|---------------------|-------------------|--------------|----------------|--|
|            |                              | Programs        |                                                                         | ☑ Manage Categories + Add            |                         |                  |                     |                   | New          |                |  |
|            | Setup                        |                 |                                                                         |                                      |                         |                  |                     |                   |              |                |  |
|            | Coordinated Assessment Beds  |                 | 1.5                                                                     |                                      |                         |                  |                     |                   |              |                |  |
|            | Organizations                | Total Rows: 121 |                                                                         |                                      |                         |                  |                     |                   | Q Search     |                |  |
|            | Programs/Accounts            |                 | Drogram Namo                                                            | Pagin                                | + of                    | # of<br>Accounts | # of<br>Assessments | # of<br>Documents | Auto<br>Exit | Reoper<br>Days |  |
|            | Services                     |                 | <ul> <li>Edit</li> <li>HMIS Setup</li> </ul>                            |                                      |                         | Accounts         | Assessments         | Documents         | Days         | Days           |  |
| Workflows  |                              | ۰               | <ul> <li>Assessments</li> </ul>                                         |                                      | ľ                       | 16               | 2                   | 4                 | 30           | 30             |  |
|            | Mappings                     |                 | Program Service                                                         | 25                                   | 3                       | 7                | 2                   | 12                | 30           | 30             |  |
|            | Alert Configuration          |                 | <ul> <li>Program Service</li> </ul>                                     | e Eligibility                        |                         |                  |                     |                   |              |                |  |
|            | Client Badge Summary         | •               | <ul> <li>\$ Accounts / Funding Sources</li> <li>i≡ Documents</li> </ul> |                                      |                         | 0                | 2                   | 0                 | -1           | 30             |  |
|            | Actions - Issues             |                 |                                                                         |                                      | 5                       | 7                | 5                   | 0                 | -1           | 0              |  |
|            | Map Regions                  |                 | Checklists                                                              | Outcomes     Self Sufficiency Matrix |                         |                  |                     |                   |              |                |  |
|            | Client Account Configuration | •               |                                                                         |                                      |                         | 2                | 0                   | 0                 | 1            | 30             |  |
|            | Portal Default               | ٥               | 🗊 Program Budge                                                         |                                      | )                       | 5                | 2                   | 0                 | -1           | 30             |  |
| a,         | Administration               |                 | 🗞 Program Contra                                                        | cts                                  |                         |                  |                     |                   |              |                |  |
|            |                              | ٥               | 🖹 Program Billing                                                       | Service Summary                      | 1                       | 2                | 3                   | 0                 | -1           | 30             |  |
| Ŕ.         | Codes and Categories         | 0               | 面 Delete                                                                |                                      | ,                       | 5                | 5                   | 0                 | -1           | 30             |  |
| T          | Reporting                    | ×               | то оцрогите остисе                                                      | J 1/27/2013                          | 52                      | 5                | 3                   | U                 |              | Done           |  |
| javas      | cript:void(0);               |                 |                                                                         |                                      |                         |                  |                     |                   |              | Done           |  |

The Program Assessments summary form displays. To link assessments to the program, click on the **+** Add Assessment button on the top right of the form.

| CaseWorthy                               | ≡ | a 🕹               | F          |                | 💄 Megan Jansky-B      | ingel 🔻 |
|------------------------------------------|---|-------------------|------------|----------------|-----------------------|---------|
|                                          |   | Program Asses     | sments     |                | + Add Assessmer       | nt 🍐    |
| Setup                                    |   | Form              | Sort Order | Associate With | Program Assessment ID | Form ID |
| Coordinated Assessment Beds              | • | Non-HUD Financial | 1          | Member         | 129                   | 92      |
| Organizations                            | ۰ | HUD Program Data  | 2          | Member         | 323                   | 782     |
| Programs/Accounts                        |   |                   |            |                |                       |         |
| Services                                 |   |                   |            |                |                       |         |
| Workflows                                |   |                   |            |                |                       |         |
| Mappings                                 |   |                   |            |                |                       |         |
| Alert Configuration                      |   |                   |            |                |                       |         |
| Client Badge Summary                     |   |                   |            |                |                       |         |
| Actions - Issues                         |   |                   |            |                |                       |         |
| Map Regions                              |   |                   |            |                |                       |         |
| Client Account Configuration             |   |                   |            |                |                       |         |
| Portal Default                           |   |                   |            |                |                       |         |
| Administration                           |   |                   |            |                |                       |         |
| <ul> <li>Codes and Categories</li> </ul> |   |                   |            |                | <b>b</b>              |         |
| ▼ Reporting                              |   |                   |            |                |                       | ✓ Done  |

On the Edit Program Assessment form, use the drop-down box to select the desired assessment. Enter in a number to assign the sort order the assessment renders in during a workflow. Use the Events multi-select field to indicate when the assessment is required (Entry, Exit, and/or During Program). When all required data has been entered, click the Save button on the bottom right side of the form.

| CaseWorthy                               | ≡ |           | *           | ۶¢   |                        | 2 | Megan Jansky-Bi | ngel   | •   |
|------------------------------------------|---|-----------|-------------|------|------------------------|---|-----------------|--------|-----|
|                                          |   | Edit Prog | gram Assess | ment |                        |   |                 |        | ٥   |
| 🛢 Setup                                  |   |           |             |      |                        |   |                 |        |     |
| Coordinated Assessment Beds              |   | Ass       | sessment *  | E    | mployment Assessment I | • |                 |        |     |
| Organizations                            |   | S         | ort Order * | 1    |                        |   |                 |        |     |
| Programs/Accounts                        |   |           | Events *    | C    | hoose Options          | • |                 |        |     |
| Services                                 |   |           |             |      | t Entry                |   |                 |        |     |
| Workflows                                |   |           |             |      | )uring<br>.t Exit      |   |                 |        |     |
| Mappings                                 |   |           |             |      |                        |   |                 |        |     |
| Alert Configuration                      |   | Requ      | uired Rule  | Ed   | lit Rule               |   |                 |        |     |
| Client Badge Summary                     |   |           |             |      |                        |   |                 |        |     |
| Actions - Issues                         |   |           |             |      |                        | k |                 |        |     |
| Map Regions                              |   |           |             |      |                        |   |                 |        |     |
| Client Account Configuration             |   |           |             |      |                        |   |                 |        |     |
| Portal Default                           |   |           |             |      |                        |   |                 |        |     |
| د Administration                         |   |           |             |      |                        |   |                 |        |     |
| <ul> <li>Codes and Categories</li> </ul> |   |           |             |      |                        |   |                 |        |     |
| ▼ Reporting                              |   |           |             |      |                        |   | 🖹 Save          | O Cano | cel |

The Program Assessment summary form returns. To link additional assessments, click the + Add Assessment button on the top right. When all desired assessments have been linked, click the vone button on the bottom right side of the form.

| CaseWorthy                               | ≡ | 🖴 😸 🗡                               |       | á         | Megan Jansky-Bing | gel 🔻  |
|------------------------------------------|---|-------------------------------------|-------|-----------|-------------------|--------|
|                                          |   | Program Assessments                 |       |           | + Add Assessment  | •      |
| 🛢 Setup                                  |   | Form                                | Sort  | Associate | Program           | Form   |
| Coordinated Assessment Beds              |   |                                     | Order | With      | Assessment ID     | ID     |
| Organizations                            | • | Non-HUD Financial                   | 1     | Member    | 129               | 92     |
| Programs/Accounts                        | • | Employment Assessment<br>Input Form | 1     | Member    | 440               | 221    |
| Services                                 | 0 | HUD Program Data                    | 2     | Member    | 323               | 782    |
| Workflows                                |   |                                     |       |           |                   |        |
|                                          |   |                                     |       |           |                   |        |
| Mappings                                 |   |                                     |       |           |                   |        |
| Alert Configuration                      |   |                                     |       |           | t .               |        |
| Client Badge Summary                     |   |                                     |       |           |                   |        |
| Actions - Issues                         |   |                                     |       |           |                   |        |
| Map Regions                              |   |                                     |       |           |                   |        |
| Client Account Configuration             |   |                                     |       |           |                   |        |
| Portal Default                           |   |                                     |       |           |                   |        |
| د Administration                         |   |                                     |       |           |                   |        |
| <ul> <li>Codes and Categories</li> </ul> |   |                                     |       |           |                   |        |
| ▼ Reporting                              |   |                                     |       |           |                   | ✔ Done |

#### Linking Outcomes to Programs

(Administration>Setup>Programs/Accounts>Programs>Outcomes)

CaseWorthy<sup>™</sup> is delivered with numerous baseline outcome domains. To add custom outcomes, see the <u>Outcomes</u> section of this manual. Once all desired outcomes are entered into the system, navigate to the "Programs/Accounts" link on the Setup menu and select the "Program" icon.

| CaseWorthy                               | ≡    | -         | *         | ۶  |  |
|------------------------------------------|------|-----------|-----------|----|--|
| k, −                                     |      | Dashboa   | ard       |    |  |
| 🛢 Setup                                  | Prog | ram Setup |           |    |  |
| Coordinated Assessment Beds              |      |           |           |    |  |
| Organizations                            |      |           |           |    |  |
| Programs/Accounts                        |      | Pr        | ograms    |    |  |
| Services                                 |      |           |           |    |  |
| Workflows<br>Mappings                    |      | l         | .11       |    |  |
| Alert Configuration                      |      | Ass       | essments  |    |  |
| -<br>Client Badge Summary                |      |           |           |    |  |
| Actions - Issues                         | Acco | unt Setup |           |    |  |
| Map Regions                              |      |           |           |    |  |
| Client Account Configuration             |      |           | Ш         |    |  |
| Portal Default                           |      | A         | ccounts   |    |  |
| Administration                           |      |           | •         |    |  |
| <ul> <li>Codes and Categories</li> </ul> |      |           |           |    |  |
| ▼ Reporting                              |      | Maste     | er Accoun | ts |  |
|                                          |      |           | ċ         |    |  |

Find the desired program, click the action gear <sup>50</sup> next to the name, and choose "Outcomes" from the list.

| CaseWorthy                               | ≡    | -       | *                       | - F           |         | 6           | Megan Jans   | sky-Bingel | -        |
|------------------------------------------|------|---------|-------------------------|---------------|---------|-------------|--------------|------------|----------|
|                                          |      | Pro     | ograms                  |               | Ø       | Manage Cate | egories + Ad | dd New     | ۵        |
| 🛢 Setup                                  |      |         |                         |               |         |             |              |            |          |
| Coordinated Assessment Beds              |      |         |                         |               |         |             |              |            |          |
| Organizations                            | Tota | I Rows: | 121                     |               |         |             |              | Q Searc    | h        |
| Programs/Accounts                        |      | Drograp | Mamo                    | Pagin         | " of    | # of        | # of         | # of       | Au       |
| Services                                 |      | ☑ Edi   |                         |               | ervices | Accounts    | Assessments  | Documents  | Ex<br>Da |
| Workflows                                | ٥    |         | IS Setup<br>essments    |               | 7       | 16          | 2            | 4          | 30       |
| Mappings                                 | 0    |         | gram Services           |               |         | 7           | 2            | 12         | 30       |
| Alert Configuration                      | Ť    | _       | gram Service            |               | ,       | /           | 2            | 12         | 30       |
| Client Badge Summary                     | ٥    | \$ Acc  | ounts / Fundi           | ng Sources    |         | 0           | 2            | 0          | -1       |
| Actions - Issues                         | 04   | j≣ Do   | cuments                 |               | 5       | 7           | 5            | 0          | -1       |
| Map Regions                              |      | 🖪 Ch    | ecklists                |               |         |             |              |            |          |
| Client Account Configuration             | ٥    |         | tcomes<br>Sufficiency M |               |         | 2           | 0            | 0          | 1        |
| Portal Default                           | 0    |         | gram Budgets            |               | )       | 5           | 2            | 0          | -1       |
|                                          |      |         | gram Contrac            |               |         |             |              |            |          |
| Administration                           | 0    | 🖹 Pro   | gram Billing S          | ervice Summar | у į     | 2           | 3            | 0          | -1       |
| <ul> <li>Codes and Categories</li> </ul> |      | 创 De    | ete                     |               |         |             |              |            |          |
| Reporting javascript:void(0);            |      |         |                         |               |         |             |              | 🗸 Don      | e        |

The full list of all outcome domains displays. Select all desired outcomes to link to the program by clicking on each associated clear checkbox. When finished, click save on the bottom right side of the form.

| CaseWorthy                   | ≡ | * * /                                           | Amegan Jansky-Bingel   | •     |
|------------------------------|---|-------------------------------------------------|------------------------|-------|
|                              |   | Program Outcome Setup                           |                        | ٥     |
| 🛢 Setup                      |   | Outcome Domain                                  | OutcomeDomain.DomainID |       |
| Coordinated Assessment Beds  |   | Adoption                                        | 63                     |       |
| Organizations                |   | Adult Education                                 | 7                      |       |
| Programs/Accounts            |   | Adult Education (Self Sufficiency Matrix)       | 84                     |       |
| Services                     |   | Automobiles Sector                              | 38                     |       |
| Workflows                    |   | Child Care (Self Sufficiency Matrix)            | 81                     |       |
| Mappings                     |   | Childcare                                       | 5                      |       |
| Alert Configuration          |   | Children's Education                            | 6                      |       |
| Client Badge Summary         |   | Children's Education (Self Sufficiency Matrix)  | 89                     |       |
| Actions - Issues             |   | Citizenship                                     | 65                     |       |
| Map Regions                  |   | Community Involvement                           | 15                     |       |
| Client Account Configuration |   | Community Involvement (Self Sufficiency Matrix) | 95                     |       |
| Portal Default               |   | Credit History                                  | 18                     |       |
| ৎ Administration             |   | Elderly Disabled (Self Sufficiency Matrix)      | 99                     |       |
| Codes and Categories         |   | Employment                                      | 2                      |       |
| Coues and Categories         |   | Employment (Self Sufficiency Matrix)            | 80                     |       |
| ▼ Reporting                  |   |                                                 | 🖹 Save 🛛 😫 Ca          | ancel |

#### **Program Budgets**

(Administration>Setup>Programs/Accounts>Programs>Budgets)

The Program Budgets area allows system administrators to set goals for program enrollments, placements and/or outcomes linked to specific programs. To set up program budgets, navigate to the "Programs/Accounts" link on the Setup menu and select the "Program" icon.

| CaseWorthy                               | ≡ ⇔ ⊗ ∧                               | 💄 Megan Jansky-Bingel 🔻 |
|------------------------------------------|---------------------------------------|-------------------------|
| \$                                       | Dashboard                             |                         |
| 🛢 Setup                                  | Program Setup                         |                         |
| Coordinated Assessment Beds              |                                       |                         |
| Organizations                            |                                       |                         |
| Programs/Accounts                        | Programs                              |                         |
| Services                                 |                                       |                         |
| Workflows                                | . III                                 |                         |
| Mappings                                 |                                       |                         |
| Alert Configuration                      | Assessments                           |                         |
| Client Badge Summary                     |                                       |                         |
| Actions - Issues                         | Account Setup                         |                         |
| Map Regions                              | -                                     |                         |
| Client Account Configuration             |                                       |                         |
| Portal Default                           | Accounts                              |                         |
| a Administration                         | ▲ I                                   |                         |
| <ul> <li>Codes and Categories</li> </ul> | ×                                     |                         |
| ▼ Reporting                              | Master Accounts                       |                         |
|                                          | · · · · · · · · · · · · · · · · · · · |                         |
|                                          |                                       |                         |

From the Program Summary form, find the desired program, click the action gear<sup>®</sup>, and select "Program Budgets Summary".

| CaseWorthy                               | ≡    | ÷ *                                                              | æ            |         | 2           | Megan Jans   | ky-Bingel | -       |
|------------------------------------------|------|------------------------------------------------------------------|--------------|---------|-------------|--------------|-----------|---------|
|                                          |      | Programs                                                         |              | œ       | Manage Cate | egories + Ad | ld New    | ۵       |
| 🛢 Setup                                  |      |                                                                  |              |         |             |              |           |         |
| Coordinated Assessment Beds              |      |                                                                  |              |         |             |              |           |         |
| Organizations                            | Tota | al Rows: 121                                                     |              |         |             |              | Q Searc   | h       |
| Programs/Accounts                        |      | Brogram Mamo                                                     | Bogin        | + of    | # of        | # of         | # of      | A       |
| Services                                 |      | C Edit                                                           |              | ervices | Accounts    | Assessments  | Documents | E)<br>D |
| Workflows                                | 0    | <ul> <li>+ HMIS Setup</li> <li>✓ Assessments</li> </ul>          |              | 7       | 16          | 2            | 4         | 30      |
| Mappings                                 | 0    | <ul> <li>Program Services</li> </ul>                             |              | 2       | 7           | 2            | 12        | 3       |
| Alert Configuration                      | *    | <ul> <li>Program Service E</li> </ul>                            | ligibility   | ,       | <i>'</i>    | 2            | 12        |         |
| Client Badge Summary                     | ٥    | \$ Accounts / Fundin                                             | g Sources    |         | 0           | 2            | 0         | -1      |
| Actions - Issues                         | 04   | j≣ Documents                                                     |              | 5       | 7           | 5            | 0         | -1      |
| Map Regions                              |      | 🚯 Checklists                                                     |              |         |             |              |           |         |
| Client Account Configuration             | ٥    | <ul> <li>Outcomes</li> <li>Self Sufficiency Ma</li> </ul>        | triv         | 2       | 2           | 0            | 0         | 1       |
| Portal Default                           | 0    | <ul> <li>Sell Sufficiency Ma</li> <li>Program Budgets</li> </ul> |              | •       | 5           | 2            | 0         | -1      |
| • • • • • • •                            |      | & Program Contract                                               |              |         |             |              |           |         |
| & Administration                         | 0    | 🖺 Program Billing Se                                             | rvice Summar | y t     | 2           | 3            | 0         | -1      |
| <ul> <li>Codes and Categories</li> </ul> |      | 逾 Delete                                                         |              |         |             |              |           |         |
| Reporting vascript:void(0);              |      |                                                                  |              |         |             |              | 🗸 Don     | ie      |

To set up the budget and auto-generate a fiscal calendar, select the Add New-Auto Generated button on the top right.

| CaseWorthy             | =    | -                        | 🛎 🗡                |                      |                    | 💄 Me                             | gan Jansky-E   | Bingel 🔻 |
|------------------------|------|--------------------------|--------------------|----------------------|--------------------|----------------------------------|----------------|----------|
|                        |      | Program                  | Budget Summary     |                      | + Ad               | d New ု 🔿 Add New                | - Auto Generat | ed o     |
| 曼 Setup                | Tota | l Rows: 3                |                    |                      |                    |                                  |                |          |
| Coordinated Assessment |      | Begin - End              | BudgetDescription  | Budget               | Description        | Fiscal Calendar                  | Budget         | Budget   |
| Beds                   |      | Date                     | PaagetPeteripiion  | Area                 | 2 couription       |                                  | Value          | Amount   |
| Organizations          | •    | 1/1/2013 -<br>12/31/2013 | Calendar Year 2013 | Enrollment<br>Status | Case<br>Management | 2013 Fiscal<br>Calendar, January | 125.00         | \$0.00   |
|                        |      | 2/4/2012                 |                    | 0.444                |                    |                                  | 0.00           | *0.00    |
| Services               | •    | 2/4/2013 -<br>12/31/2013 |                    | Outcomes<br>Domain   | Case<br>Management | 2013 Fiscal<br>Calendar, Jan 01, | 0.00           | \$0.00   |
| Workflows              | •    | 2/4/2013 -<br>12/31/2013 | Enrollment Budget  | Enrollment<br>Status | Case<br>Management | Enrollment Budget                | 1,308.00       | \$0.00   |
| Mappings               |      |                          |                    |                      |                    |                                  |                |          |
| Alert Configuration    |      |                          |                    |                      |                    |                                  |                |          |
| Client Badge Summary   |      |                          |                    |                      |                    |                                  |                |          |
| Actions - Issues       |      |                          |                    |                      |                    |                                  |                |          |
| Map Regions            |      |                          |                    |                      |                    |                                  |                |          |
| Administration         |      |                          |                    |                      |                    |                                  |                |          |
| - Codes and Categories |      |                          |                    |                      |                    |                                  |                |          |
| ▼ Reporting            |      |                          |                    |                      |                    |                                  |                | ✓ Done   |

On the Program Budget Auto Generated form, enter the desired fiscal calendar begin and end dates and enter a name or description for the budget/fiscal calendar. The system automatically creates a fiscal calendar with monthly detail. To view the calendar that has been created, navigate to the Codes and Categories menu, select the Financials and Documents link, then the Fiscal Calendar icon. Select the desired budget area (enrollment status, outcome domain, service type) and the budget type (original, revised). Choose the budget Measurement and set a quantity. If desired, budgets can be generated for users. When all relevant/required information has been entered, click the entered button.

| CaseWorthy                               | =                                                   | 8 ×                                                                                                    |                                                         | 💄 Megan Jansky-Bingel 🔻                           |
|------------------------------------------|-----------------------------------------------------|----------------------------------------------------------------------------------------------------|---------------------------------------------------------|---------------------------------------------------|
|                                          | Program B                                           | Budget - ECM Auto Generated Monthly E                                                                          | Detail                                                  |                                                   |
| 🛢 Setup                                  |                                                     |                                                                                                    |                                                         |                                                   |
| Coordinated Assessment                   | Begin Date *                                        | 11/14/2014                                                                                                    | End Date * 12                                           | 2/31/2014                                         |
| Beds                                     | <ul> <li>Ø Budget *</li> <li>Description</li> </ul> | Calendar Year 2014                                                                                             | Fiscal * 20<br>Calendar                                 | )14 Fiscal Calendar, Jan ( 👻                      |
| Organizations                            | Status                                              | Open                                                                                                    |                                                         |                                                   |
| Programs/Accounts                        | Budget Area *                                       | Enrollment Status 🔹 🗲                                                                                          | Type * Or                                               | riginal Budget 🗸 👻                                |
| Services                                 | Enrollments *                                       | Turned Away/Denied 🗸 🖌                                                                                         |                                                         |                                                   |
| Workflows                                |                                                     |                                                                                                    |                                                         |                                                   |
| Mappings                                 | Enter the budg<br>typically the annu                | et quantity and budget amounts for<br>al budgets for this program. The sy<br>onths are prorated based on the n | or the fiscal calendar per<br>ystem will generate the b | iod. These amounts are<br>oudget details for each |
| Alert Configuration                      | number.                                             | onths are prorated based on the nu                                                                             | umber of days, but alway                                | is rounded to a whole                             |
| Client Badge Summary                     | Budget *                                            | Quantity 👻 🔸                                                                                                   | _                                                       |                                                   |
| Actions - Issues                         | Measurement                                         |                                                                                                    |                                                         |                                                   |
| Map Regions                              | Budget *<br>Quantity                                | 125 🗲                                                                                                    | _                                                       |                                                   |
| Administration                           |                                                     | ally budget for "Specific Users" for<br>n, the system will generate a budg                                     |                                                         |                                                   |
| <ul> <li>Codes and Categories</li> </ul> | prorated based or                                   | n the number of the days prior to t<br>This field is not required and in mo                                    | the first of the following                              | month and always round to                         |
| ▼ Reporting                              |                                                     |                                                                                                    |                                                         | 🖺 Save 🛛 Cancel                                   |

The Program Budget Summary form displays. To view projections or edit the program budget, select the action gear <sup>30</sup> next to the desired budget and click on "Edit".

| CaseWorthy                               | ≡    | -                        | 🛎 🗡                |                      |                    | 💄 Me                                 | gan Jansky-I   | Bingel 🔻 |
|------------------------------------------|------|--------------------------|--------------------|----------------------|--------------------|--------------------------------------|----------------|----------|
|                                          |      | Program B                | udget Summary      |                      | + Ad               | d New 👘 🔿 Add New                    | - Auto Generat | ted 💧    |
| 🥃 Setup                                  | Tota | l Rows: 3                |                    |                      |                    |                                      |                |          |
| Coordinated Assessment                   |      | Begin - End              | BudgetDescription  | Budget               | Description        | Fiscal Calendar                      | Budget         | Budget   |
| Beds                                     |      | Date                     |                    | Area                 |                    |                                      | Value          | Amount   |
| Organizations Programs/Accounts          | 0    | 1/1/2013 -<br>12/31/2013 | Calendar Year 2013 | Enrollment<br>Status | Case<br>Management | 2013 Fiscal<br>Calendar, January<br> | 125.00         | \$0.00   |
| Services                                 | ٥    | 2/4/2013 -               |                    | Outcomes<br>Domain   | Case<br>Management | 2013 Fiscal<br>Calendar, Jan 01,     | 0.00           | \$0.00   |
| Workflows                                | 04   | 🖻 Delete                 | ment Budget        | Enrollment<br>Status | Case<br>Management | Enrollment Budget                    | 1,308.00       | \$0.00   |
| Mappings                                 |      | ·                        |                    |                      |                    |                                      |                |          |
| Alert Configuration                      |      |                          |                    |                      |                    |                                      |                |          |
| Client Badge Summary                     |      |                          |                    |                      |                    |                                      |                |          |
| Actions - Issues                         |      |                          |                    |                      |                    |                                      |                |          |
| Map Regions                              |      |                          |                    |                      |                    |                                      |                |          |
| Administration                           |      |                          |                    |                      |                    |                                      |                |          |
| <ul> <li>Codes and Categories</li> </ul> |      |                          |                    |                      |                    |                                      |                |          |
| ▼ Reporting                              |      |                          |                    |                      |                    |                                      |                | 🗸 Done   |

When finished viewing/editing, click the save button.

| CaseWorthy                               | ≡    | -                           | **      | P                  |                      |                        | 2      | Megan Jai | nsky-Bingel | •     |
|------------------------------------------|------|-----------------------------|---------|--------------------|----------------------|------------------------|--------|-----------|-------------|-------|
|                                          |      | Edit Pr                     | ogram B | udget Lines        |                      |                        |        |           |             |       |
| Setup                                    |      | Begin Date *                | 02      | 2/04/2013          | 1                    | End Date *             | 12/31  | /2013     |             |       |
| Coordinated Assessment                   |      |                             |         |                    |                      |                        |        |           | _           |       |
| Beds                                     |      | Budget<br>Description       | Er      | nrollment Budge    | et                   |                        |        |           |             |       |
| Organizations                            |      | Fiscal <b>*</b><br>Calendar | Er      | nrollment Budge    | et                   | Status                 | Open   | •         |             |       |
| Programs/Accounts                        |      | Budget Area                 | Fr      | nrollment Status   | 5                    | Type * Original Budget |        |           |             |       |
| Services                                 |      |                             | 2.      | in on mente otacat | ,                    | .)==                   | ongi   | an baaget |             |       |
| Workflows                                |      | Enrollments *               | Er      | nrolled In Progra  | am                   |                        |        |           |             |       |
| Mappings                                 |      |                             |         |                    |                      |                        |        |           |             |       |
| Alert Configuration                      | Tota | l Rows: 22                  |         |                    |                      |                        |        |           | + Add       | Row   |
| Client Badge Summary                     |      | MonthID                     | User    | BudgetType         | Description          | Quantity               | Amount | Begin     | End Date    |       |
| Actions - Issues                         |      |                             |         |                    |                      |                        |        | Date      |             |       |
| Map Regions                              |      | Enrollment<br>Budget        |         | Original<br>Budget | Enrollment<br>Budget | 54.00                  | \$0.00 | 2/4/2013  | 2/28/2013   |       |
| Administration                           |      | Enrollment<br>Budget        |         | Original<br>Budget | Enrollment<br>Budget | 60.00                  | \$0.00 | 3/1/2013  | 3/31/2013   |       |
| <ul> <li>Codes and Categories</li> </ul> |      | Enrollment                  |         | Original           | Enrollment           | 60.00                  | \$0.00 | 4/1/2013  | 4/30/2013   |       |
| ▼ Reporting                              |      |                             |         |                    |                      |                        |        | 🖺 S       | ave 🛛 🛛 Ca  | ancel |

## **Programs and Accounts**

**Objective:** View how many programs are linked to a particular assessment.

Navigation: Administration>Setup>Programs and Accounts>Assessments

The Assessments form displays.

|      | Assessments                   |               |                         |                        | + New Asses | sment             |
|------|-------------------------------|---------------|-------------------------|------------------------|-------------|-------------------|
| Tota | al Rows: 98                   |               |                         |                        |             |                   |
|      | Form Name                     | Association   | # of Linked<br>Programs | Created Date           | Form ID     | Assess<br>Type ID |
| ø    | Add Reference Check           | Client Member | 0                       | 12/23/2016 8:57:00 PM  | 9414        | 140               |
| ø    | Allergy Edit Form             | Client Member | 0                       | 12/27/2016 5:36:00 PM  | 171         | 141               |
| ø    | ASR Assessment Data           | Program Case  | 4                       | 12/19/2014 12:54:00 PM | 5926        | 91                |
| ¢    | Assets and Liabilities Detail | Client Member | 1                       | 12/9/2015 11:21:00 AM  | 8165        | 103               |
| ø    | Assets and Liabilities Header | Client Member | 2                       | 10/17/2016 5:12:00 PM  | 9198        | 133               |
| ø    | Budget Financial Assessment   | Client Member | 1                       | 12/9/2015 11:12:00 AM  | 8160        | 102               |

Select the hyperlink text in the # of Linked Programs column of data associated with the desired assessment.

The Programs form displays.

111

×

# of Linked <br> Programs

| Programs           |                     |              |                   |                |                   |                  |                  |         |
|--------------------|---------------------|--------------|-------------------|----------------|-------------------|------------------|------------------|---------|
|                    | Progr               | am           |                   |                |                   |                  |                  |         |
| Fotal Rows: 4      |                     |              |                   |                |                   |                  |                  | Q Sear  |
| Program Name       | # of<br>Assessments | # of<br>Docs | Auto Exit<br>Days | Reopen<br>Days | Begin - End Dates | # of<br>Services | # of<br>Accounts | Program |
| FinancialHMIS      | 1                   | 9            | 90                | 30             | 4/11/2016 - Open  | 5                | 2                | 34      |
| financailJane      | 1                   | 2            | 90                | 30             | 4/11/2016 - Open  | 1                | 1                | 34      |
| sample prog (HIV)  | 1                   | 7            | 30                | 0              | 10/10/2011 - Open | 21               | 19               | 15      |
| Test 2 Assessments | 1                   | 0            | 0                 | 0              | 1/1/2014 - Open   | 0                | 1                | 22      |
|                    |                     |              |                   |                |                   |                  |                  |         |
|                    |                     |              |                   |                |                   |                  |                  |         |
|                    |                     |              |                   |                |                   |                  |                  |         |
|                    |                     |              |                   |                |                   |                  |                  | ✔ Do    |

View each program that assessment is linked to as well as information regarding each program.

## **Team Categories**

(Administration>Setup>Programs and Accounts)

| Programs, Accounts and Team | 15               |
|-----------------------------|------------------|
| Program Setup               |                  |
| Programs                    | Assessments      |
| Account Setup               |                  |
| Accounts                    | Master Accounts  |
| \$<br>Banks                 |                  |
| Teams and Approval Groups   |                  |
| Teams/Approval Groups       | Approval Process |

Click the icon for Teams/Approval Groups.

The Team/Approval Groups form displays

|      | Team/Approval Groups  |                        |                   |         | ☑ Manage Categories + | Add new 💧 |
|------|-----------------------|------------------------|-------------------|---------|-----------------------|-----------|
| Tota | l Rows: 54            |                        |                   |         |                       |           |
|      | Team Name             | Begin - End Dates      | Team Type         | Members | Modify Accounts       | Team ID   |
| ٥    | Absence Approval Team | 4/17/2015 - 12/31/2015 | Approvers         | 5       | No                    | 116       |
| ٥    | Approval1             | 11/15/2011 - Present   | Approvers         | 21      | No                    | 71        |
| ٥    | Approval2             | 11/15/2011 - Present   | Approvers         | 12      | No                    | 72        |
| ٥    | Approval3             | 11/15/2011 -           | Approvers         | 5       | No                    | 73        |
| ٥    | Case Mngr             | 7/9/2013 -             | Case Manager      | 3       | No                    | 109       |
| ٥    | CM Supervisor         | 2/1/2011 -             | Approvers         | 5       | No                    | 10        |
| ٥    | DD - Admin            | 5/20/2011 -            | Inspectors        | 3       | No                    | 20        |
| 0    | DD - Fiscal           | 5/20/2011 -            | Approvers         | 3       | Yes                   | 21        |
| 0    | Development           | 5/8/2012 - Present     | Issues Management | 9       | Yes                   | 103       |
| 0    | Employment            | 2/1/2011 -             | Employment        | 9       | No                    | 14        |
| ٥    | ESG 2nd Team          | 9/28/2011 -            | Mentors           | 2       | No                    | 44        |
| 0    | Finance               | 2/1/2011 -             | Approvers         | 3       | No                    | 11        |

# To edit or create new team categories, click the *Manage Categories* button. The Team Categories from displays.

| Team Categories     | + Add Row • |
|---------------------|-------------|
| Total Rows: 2       |             |
| Description *       | Category ID |
|                     | ×           |
| Incident Management | 1           |
| v rvice Requests    | 2           |

Click + Add Row to create a new category or click the clear checkbox icon to edit an existing. Enter a description and click save when finished.

#### Housing and Classroom Set Up

The housing and classroom functionality allows clients to be reserved, or enrolled into specific classes, shelters or other housing environments, and to have a check-in, or attendance recorded on the days they are present. The system can even automatically post a service to their record when their attendance is recorded.

Within CaseWorthy<sup>™</sup>, housing environments and classrooms are associated with providers, or physical sites. Within those sites, are resources – a defined physical space – such as a room, an apartment, a computer lab, etc. Each space may be used for different purposes at different times – the room may be used for GED class from 9-11 M-F, and for ESOL class from 1-3 on Tuesdays and Thursdays. In CaseWorthy<sup>™</sup> these are each referred to as usages.

To set up housing or classrooms, select the "Organizations" link on the Setup menu. Navigate to the desired organization, click on the action gear <sup>©</sup> and select "Providers".

| CaseWorthy                                                                                                    | ≡                                                                  | a y                                                                                                    | F                 | <b>&amp;</b> 1                                                                                                    | Megan Jansky-Bingel 🔻                                                                                                    |
|----------------------------------------------------------------------------------------------------|--------------------------------------------------------------------|----------------------------------------------------------------------------------------------------|-------------------|----------------------------------------------------------------------------------------------------|----------------------------------------------------------------------------------------------------|
|                                                                                                    |                                                                    | Find Organizations                                                                                                    | Manage Categories | + New Organization +                                                                                                    | Add New w/ Sharing                                                                                                    |
| <ul> <li>Setup</li> <li>Coordinated Assessment</li> <li>Beds</li> <li>Organizations</li> <li>Programs/Accounts</li> <li>Services</li> <li>Workflows</li> <li>Mappings</li> <li>Alert Configuration</li> </ul> | Com<br>Com<br>Com<br>Com<br>Com<br>Com                             | <ul> <li>Edit</li> <li>Data Sharing</li> <li>Providers</li> <li>Users</li> <li>Users</li> <li>Teams</li> <li>Approval Process</li> <li>ysalis Center Inc.</li> <li>nmunity Health Resour</li> <li>Organization</li> <li>d Start</li> </ul> | ces               | Users           0           117           117           31           0           3           0           0           0           0           0           0           11           0           0           0           0           0           0           0           0           0           0           0           0           0           0           0           0 | System ID           8314           12           2487           3728           3574           3417           3418           4174           1528 |
| Client Badge Summary<br>Actions - Issues                                                                                                    | Jane                                                               |                                                                                                    |                   | 1<br>0                                                                                                    | 4173<br>7958                                                                                                    |
| Map Regions                                                                                                    | <ul> <li>Jane</li> <li>Jane</li> <li>Jane</li> <li>Jane</li> </ul> | 26                                                                                                    |                   | 0<br>0<br>0                                                                                                    | 7960<br>7962<br>7965                                                                                                    |
| <ul> <li>Codes and Categories</li> </ul>                                                                                                    |                                                                    | eTest100                                                                                                    |                   | 0                                                                                                    | 8149                                                                                                    |
| ▼ Reporting                                                                                                    |                                                                    |                                                                                                    |                   |                                                                                                    | ✓ Done                                                                                                    |

The Provider summary form displays. Choose the desired provider (physical site), click on the action gear , and select "Resources".

| CaseWorthy                                                           | =          | ± *                                                                                         | ۶                                                   |       |                  | ۵            | Megan Jansk          | y-Bingel           | •    |
|----------------------------------------------------------------------|------------|---------------------------------------------------------------------------------------------|-----------------------------------------------------|-------|------------------|--------------|----------------------|--------------------|------|
| 🛢 Setup                                                              |            |                                                                                             |                                                     |       |                  |              |                      |                    |      |
| Coordinated Assessment<br>Beds<br>Organizations<br>Programs/Accounts |            | Provider<br>Name                                                                            |                                                     |       | Provid<br>Catego |              | ise Options          |                    | •    |
| Services<br>Workflows                                                |            | 중 Edit<br>Resources                                                                         |                                                     |       |                  |              |                      | <b>Q</b> Sea       | rch  |
| Mappings                                                             |            | 🕼 Program                                                                                   |                                                     | 1     |                  |              |                      |                    |      |
| Alert Configuration                                                  |            | i Services                                                                                  | Address, City,<br>State & Zip                       | Phone | Latitude         | Longitude    | SubProvider<br>Count | Parent<br>EntityID | Syst |
| Client Badge Summary<br>Actions - Issues                             | <b>Q</b> 4 | <ul> <li>Scan Card Services</li> <li>Provider Release</li> <li>Provider Contacts</li> </ul> | r 56 South 800<br>West Salt Lake<br>City, UT, 84104 |       | 40.7678317       | -111.9140967 | 0                    |                    |      |
| Map Regions                                                          | × .        | <ul> <li>Property</li> <li>Delete Provider</li> </ul>                                       | 123 S. Main St.<br>NEW YORK, NY,                    |       | 0                | 0            | 0                    |                    | 4    |
| <ul> <li>Administration</li> <li>Codes and Categories</li> </ul>     |            | Contracts                                                                                   | 10008                                               |       | 0                | 0            | 0                    |                    | 4    |
| ▼ Reporting                                                          |            |                                                                                             |                                                     | 0.45  | 22.46            | 112.05       |                      | ✓ Do               | one  |

#### Resources

(Administration>Setup>Organizations>Providers>Resources)

To create a new resource, click the + Add Resource button on the top right side of the form.

Use the drop-down list to designate whether this is a classroom or housing resource. Enter the resource name as well as the total capacity for the space. Click the Save button on the bottom right when done.

| CaseWorthy             | ≡   | ÷ *                   | ×          |                      | 4 | Megan Jansky-Bir | ngel 🔻   |
|------------------------|-----|-----------------------|------------|----------------------|---|------------------|----------|
|                        |     | Edit Resource         |            |                      |   |                  | ۵        |
| 🛢 Setup                | ₽ S | elect a category, nar | ne and cap | acity for the usage. |   |                  |          |
| Coordinated Assessment |     | <b>0</b> C            | ategory *  | Classroom            | • |                  |          |
| Beds                   |     | Pesouro               | e Name *   | Classroom 1          |   |                  |          |
| Organizations          | •   |                       |            |                      |   |                  |          |
| Programs/Accounts      |     | C                     | apacity *  | 30                   |   |                  |          |
| Services               |     |                       |            |                      |   |                  |          |
| Workflows              |     |                       |            |                      |   |                  |          |
| Mappings               |     |                       |            |                      |   |                  |          |
| Alert Configuration    |     |                       |            |                      |   |                  |          |
| Client Badge Summary   |     |                       |            |                      |   |                  |          |
| Actions - Issues       |     |                       |            |                      |   |                  |          |
| Map Regions            |     |                       |            |                      |   |                  |          |
| a Administration       |     |                       |            |                      |   |                  |          |
| ✿ Codes and Categories |     |                       |            |                      |   |                  |          |
| ▼ Reporting            |     |                       |            |                      |   | 🖺 Save           | O Cancel |

The Resource summary form returns. To add a usage for the resource, click on the action gear <sup>©</sup> next to its name and select "usages".

| CaseWorthy                                                                                                    |                                                                                                    | ۶           |          | gan Jansky-Bingel 🔻                                                                |
|----------------------------------------------------------------------------------------------------|----------------------------------------------------------------------------------------------------|-------------|----------|------------------------------------------------------------------------------------|
| <ul> <li>Setup</li> <li>Coordinated Assessment</li> <li>Beds</li> <li>Organizations</li> <li>Programs/Accounts</li> <li>Services</li> <li>Workflows</li> <li>Mappings</li> <li>Alert Configuration</li> </ul> | Resources       Category       Edit       Edit       Edit       Medication Admin U       Acckers       Parking       Delete | n / Housing | Resource | Add Resource     6       Q     Search       Resource ID     1112       1112     87 |
| Client Badge Summary<br>Actions - Issues<br>Map Regions                                                                                                    |                                                                                                    |             |          |                                                                                    |
| <ul> <li>Administration</li> <li></li></ul>                                                                                                    |                                                                                                    |             |          | ✓ Done                                                                             |

Note: Resources set up with category "Resource" need a usage that is configured as "PrimaryUsage" to work with the reservation form that exists with a calendar.

#### Usages

(Administration>Setup>Organizations>Providers>Resources>Usages)

The Usages summary form displays. To create a new usage, click the **+** Add Usage button on the top right of the form.

| CaseWorthy             | ≡     | e e           | 쓸 🗡                   |                 |                     | ۵                  | Megan Jansk | y-Bingel 🔻        |
|------------------------|-------|---------------|-----------------------|-----------------|---------------------|--------------------|-------------|-------------------|
|                        |       | Resou         | rce Usage             |                 |                     | Q Manage Categor   | ies 🕂 Add l | Jsage 💧           |
| 🛢 Setup                |       |               | Usage Name            |                 |                     |                    |             |                   |
| Coordinated Assessment |       |               | Usage Name            |                 |                     |                    |             |                   |
| Beds                   | Tota  | al Rows: 0    |                       |                 |                     |                    |             | <b>Q</b> Search   |
| Organizations          | •     |               |                       |                 |                     |                    |             |                   |
| Programs/Accounts      |       | Usage<br>Name | Attendance<br>Service | Program<br>Name | Start - End<br>Date | Enrollment<br>Type | Capacity    | Enrolled<br>Today |
| Services               |       |               |                       |                 |                     |                    |             |                   |
| Workflows              |       |               |                       |                 |                     |                    |             |                   |
| Mappings               |       |               |                       |                 |                     |                    |             |                   |
| Alert Configuration    |       |               |                       |                 |                     |                    |             |                   |
| Client Badge Summary   |       |               |                       |                 |                     |                    |             |                   |
| Actions - Issues       | 8 - E |               |                       |                 |                     |                    |             |                   |
| Map Regions            |       |               |                       |                 |                     |                    |             |                   |
| Administration         |       |               |                       |                 |                     |                    |             |                   |
| todes and Categories   |       |               |                       |                 |                     |                    |             |                   |
| ▼ Reporting            |       |               |                       |                 |                     |                    |             | ✓ Done            |

Enter all relevant and required information. If children are allowed, use the "Allow Children Age" field to select the allowed age range. Indicate whether slots should be assigned sequentially by the system. Slots (beds, computers, desks, space) can be assigned to the client at the time the reservation is made, or at the time they show up. Use the Attendance Service look up to choose the service to be posted each time the client attends or is checked in. To post a service at the time the client is reserved for the class or housing usage, use the Enrollment Service look-up form. From the look-up form, simply click on the desired service. Enter the usage recurrence. The recurrence identifies the timeframe for when a client should be checked in. For classes, it is each day/time the class is available. In housing, it is typically daily for shelters and monthly for supported housing. Enter the recurrence and begin and end times – be sure to use "military" time. Only housing usages should have "All Day" set. When all desired data has been entered click **Save** on the bottom right side of the form.

| Usage Name <b>*</b><br>(Floor or Room<br>or House) | Computer Skills Training                  | Category                         | Choose Options 👻 |
|----------------------------------------------------|-------------------------------------------|----------------------------------|------------------|
|                                                    |                                           |                                  |                  |
| Usage Label                                        |                                           |                                  |                  |
| Start Date *                                       | 11/14/2014                                | End Date *                       | 12/31/9999       |
| Instructor                                         | •                                         | Post<br>Instructor Time          |                  |
| Allowable Clients                                  | and Accessibility                         |                                  |                  |
| Allow Females<br>(Age 18+)                         | ø                                         | Allow Males<br>(Age 18+)         | ø                |
| Allow Children                                     | 2                                         | Handicap<br>Accessible           | ď                |
| Allow Children *<br>Age                            | Younger than 14 🔹                         |                                  |                  |
| <ul> <li>Allow</li> <li>Transgender</li> </ul>     | •                                         |                                  |                  |
| Age - Don't<br>Know / Refused                      | •                                         | Gender - Don't<br>Know / Refused | •                |
| Resource Capacit                                   | y and Slot Allocation                     |                                  |                  |
| Min Capacity *                                     | 0                                         | Max Capacity *                   | 30               |
| Slot Assignment *<br>Method                        | Sequential 👻                              | Slot Assign *<br>Event           | At Check-In      |
| CA -<br>Communication<br>Method                    | •                                         |                                  |                  |
| ♀ These fields are u                               | ised to calculate available beds and unit | s on the AHAR                    |                  |
| Available Units                                    |                                           | Available Beds                   |                  |
| Enrollment Inform                                  | nation                                    |                                  |                  |
| Attendee<br>Lookup FormID                          | Q                                         |                                  |                  |
|                                                    | Enter Enrollment                          |                                  |                  |

| Туре                                                               |                                                                       |                                                                    |                                                                                  |                                                                                         |
|--------------------------------------------------------------------|-----------------------------------------------------------------------|--------------------------------------------------------------------|----------------------------------------------------------------------------------|-----------------------------------------------------------------------------------------|
| <ul> <li>Automatic</li> <li>Enrollment</li> </ul>                  |                                                                       |                                                                    | <ul> <li>Enrollment</li> <li>Required</li> </ul>                                 | ø                                                                                       |
| Use day(s) as<br>Service Units                                     | ٢                                                                     |                                                                    |                                                                                  |                                                                                         |
| Enrollment<br>Service                                              | ×                                                                     | Q                                                                  | Attendance<br>Service                                                            | Q <b>x</b>                                                                              |
| ls Multiple<br>Services                                            |                                                                       |                                                                    | Unit Of Measure                                                                  | •                                                                                       |
| Prorate Type                                                       |                                                                       | •                                                                  |                                                                                  |                                                                                         |
| Service                                                            | Choose Options                                                        | •                                                                  |                                                                                  |                                                                                         |
|                                                                    |                                                                       |                                                                    |                                                                                  |                                                                                         |
| k                                                                  |                                                                       |                                                                    |                                                                                  |                                                                                         |
| If "Automatic Che<br>indicated in the reco<br>from the date of the | eck-In" is selected, e<br>urrence. If "Include<br>e selected check-in | nrolled clients will<br>Dates Between" is<br>until the date of the | automatically be re-cheo<br>checked, when clients ar<br>e next scheduled check-i | ked in at each defined interval<br>c checked in, they will be checked in<br>n interval. |
| Automatic<br>Check-In                                              |                                                                       |                                                                    | include Dates<br>Between                                                         |                                                                                         |
| Recurrence Start<br>have a leading zero,                           | /End times must be<br>, i.e. 9 am is 09:00.                           | in military time i.e                                               | . 12 midnight is 00:00, 1                                                        | pm is 13:00. Single-digit times must                                                    |
| Recurrence *                                                       | ● Daily ─ Weekly ─                                                    | BiWeekly Monthly                                                   | Semi Monthly\O Annually                                                          |                                                                                         |
|                                                                    | Day Start                                                             | End All Day                                                        |                                                                                  |                                                                                         |
|                                                                    |                                                                       |                                                                    |                                                                                  |                                                                                         |
| Class Syllabus                                                     |                                                                       |                                                                    |                                                                                  |                                                                                         |
|                                                                    |                                                                       |                                                                    |                                                                                  |                                                                                         |
|                                                                    |                                                                       | I                                                                  |                                                                                  | ß                                                                                       |
|                                                                    |                                                                       |                                                                    |                                                                                  | 🖹 Save 🗘 Cancel                                                                         |

NOTE: When the usage type is Classroom, a new field, Course, has been added in the Resource Capacity and Slot Allocation section to indicate which course is being taught in the classroom at the indicated time set up for the usage.

| Resource Capacity and Slot All    | ocation                      |     |                       |                     |                         |
|-----------------------------------|------------------------------|-----|-----------------------|---------------------|-------------------------|
| Min Capacity ★                    | 1                            |     | Max Capacity \star 10 |                     |                         |
| Slot Assign Event ★               | At Reservation 👻             |     | O Course              | •                   |                         |
| CaseWorthy <sup>™</sup> System Ad | Iministrator Manual 7_2.docx | 121 | C                     | CaseWorthy, Inc. 20 | 19. All rights reserved |

# Enrollment/Attendance Service Look-Up

| Select Service Type Lookup     |                      | ×             |
|--------------------------------|----------------------|---------------|
|                                |                      | ٥             |
| Description                    |                      |               |
| Service Category 👻             | Service Usage        | •             |
|                                |                      | 1 Q Search    |
|                                |                      |               |
| Description                    | Service Category     | Service Usage |
| AA Meeting                     | Education            | Direct        |
| Abstinence Education           | Education            | Direct        |
| ADC                            | DD - Employment 2011 | Direct        |
| Administrative Time            | Project Related      | Direct        |
| Adoption Registry              | Case Management      | Direct        |
| Adoption Support Group         | Case Management      | Direct        |
| Adult Counseling Service       | Case Management      | Direct        |
| Adult Day Care                 | Day-Activity         | Direct        |
| AIDS Pharmaceutical Assistance | RW Core              | Direct        |
| Alcohol Counseling             | Substance Abuse      | Direct        |

#### Slot Inventory

(Administration>Setup>Organizations>Providers>Resources>Slot Inventory)

Whether it is a computer, bed, bedroom, apartment, desk or spot in class, there are only so many slots available in resource usages. To assign slots and track availability, slots need to be set up within the system. From the Resource Usage summary form, find the desired usage, click on the action gear<sup>1</sup> and select "Slot Inventory".

| CaseWorthy                               | ≡     |   | = ·                | ß        |       |              |                      | 2                | Megan Ja  | ansky-Bingel 🔻  |
|------------------------------------------|-------|---|--------------------|----------|-------|--------------|----------------------|------------------|-----------|-----------------|
| , i i i i i i i i i i i i i i i i i i i  |       |   |                    |          |       |              |                      | Q Manage Categ   | ories 🕂 . | Add Usage 💧     |
| 🛢 Setup                                  |       |   |                    |          |       | Character    |                      |                  |           |                 |
| Coordinated Assessment                   |       | đ | Edit               | Usage Na | ime   | Classroom    |                      |                  |           |                 |
| Beds                                     | Total | * | Slot Inventory     |          |       |              |                      |                  |           | <b>Q</b> Search |
| Organizations                            |       | ľ | Short Edit         |          |       |              |                      |                  |           |                 |
| Programs/Accounts                        |       | Ľ | Wait List          |          | ce    | Program Name | Start - End Date     | Enrollment Type  | Capacity  | Enrolled Today  |
| Services                                 | •     | 盦 | Seasonal Beds      |          | nming |              | 11/14/2014 - Present | Enter Enrollment | 30        | 0               |
|                                          |       | ñ | Housing Setup      |          |       |              |                      |                  |           |                 |
| Workflows                                |       | 2 | Slot History       |          |       |              |                      |                  |           |                 |
| Mappings                                 |       | Û | Delete Usage       |          |       |              |                      |                  |           |                 |
| Alert Configuration                      |       | Ⅲ | Edit Multi-Service | Quantity |       |              |                      |                  |           |                 |
| Client Badge Summary                     |       |   |                    |          |       |              |                      |                  |           |                 |
| Actions - Issues                         |       |   |                    |          |       |              |                      |                  |           |                 |
| Map Regions                              |       |   |                    |          |       |              |                      |                  |           |                 |
| ৎ Administration                         |       |   |                    |          |       |              |                      |                  |           |                 |
| <ul> <li>Codes and Categories</li> </ul> |       |   |                    |          |       |              |                      |                  |           |                 |
| ▼ Reporting                              |       |   |                    |          |       |              |                      |                  |           | ✓ Done          |

On the Resource Slots setup form, click the *\* Add Row* button on the top right, creating the total number of rows necessary to enter all slots available for the usage. Indicate if any slots are reserved for specific client types or populations (Chronic Homeless, Senior, Veteran, Disabled, etc.). Enter a name, description, or number for the slot. Use the drop-down list to identify the slot type (slot, bed, room, etc.). If a randomization process to assign slots is desired, this must be set to "Bed". The status is defaulted to "Available" and can be edited if the slot is under repair or otherwise off-line. If using a randomization process, indicate whether the slot is intended for normal, overflow, or seasonal use. If a locker is assigned to the specific slot, it can be designated here. If the slot is linked to a Landlord Property, use the Address look up field to assign it. When all relevant and required data has been entered, click the Save button on the bottom right side of the form.

| CaseWorthy                               | ≡    | =           | 썉 | 1           |            |                  |      |                |                  |       |            |                | <b>&amp;</b> N | legan Jansky-Bingel | -      |
|------------------------------------------|------|-------------|---|-------------|------------|------------------|------|----------------|------------------|-------|------------|----------------|----------------|---------------------|--------|
|                                          |      |             |   |             |            |                  |      |                |                  |       | Q Mar      | age Categories | + Add Row      | + Jane Test         |        |
| 🛢 Setup                                  |      |             |   |             |            | Usage Randomizer | Type |                |                  |       |            |                |                |                     |        |
| Coordinated Assessment Beds              |      |             |   |             |            | o suge non donae | .764 |                |                  |       |            |                |                |                     |        |
| Organizations                            | Tota | I Rows: 10  |   |             |            |                  |      |                |                  |       |            |                |                |                     |        |
| Programs/Accounts                        |      | Bed / Slot  |   | Slot Type * |            | Start Date       |      | End Date       | Category         | CABed | Target     | Status *       | Availab        | lity                |        |
| Services                                 |      | Description |   | Slot        |            |                  |      |                |                  |       | Population | Available      |                |                     |        |
| Workflows                                |      | Slot 10     |   | Slot        | •          | 11/21/2014       |      | 12/31/9999     | Choose Options • |       |            |                | •              | •                   | ×      |
| Mappings                                 |      |             |   |             |            |                  |      |                |                  |       |            |                |                |                     |        |
| Alert Configuration<br>Batch Processes   |      |             |   |             |            |                  |      |                |                  |       |            |                |                |                     |        |
| Client Badge Summary                     |      |             |   |             |            |                  |      |                |                  |       |            |                |                |                     |        |
| Actions - Issues                         | Ad   | ldress1     |   |             | idress2    |                  |      | City           | State            |       | ZipCode    |                |                | VIIS Yes            | •      |
| Map Regions                              |      | Q           |   |             |            |                  |      |                |                  |       |            |                | Participa      | ting<br>Bed         |        |
| Client Account Configuration             |      | Rent *      | ( | 0.00        | Accessible | IS III           |      | ls<br>Electric |                  |       |            |                |                |                     |        |
| Portal Default                           | An   | nount       |   |             | Accessible |                  |      | Outet?         |                  |       |            |                |                |                     |        |
| Administration                           | Lo   | cker        |   |             |            |                  |      |                |                  |       |            |                |                |                     |        |
| <ul> <li>Codes and Categories</li> </ul> |      | Q           |   |             |            |                  |      |                |                  |       |            |                |                |                     |        |
| ▼ Reporting                              |      |             |   |             |            |                  |      |                |                  |       |            |                |                | 🗈 Save 🔘            | Cancel |

#### Lockers

(Administration>Setup>Organizations>Providers>Resources>Lockers)

Click on the action gear <sup>10</sup> next to the desired resource and select "Lockers".

| CaseWorthy                               | ≡ | - *                                  | æ            |     |                 | 💄 N           | legan Jansky-Bingel | •     |
|------------------------------------------|---|--------------------------------------|--------------|-----|-----------------|---------------|---------------------|-------|
|                                          |   |                                      |              |     |                 |               | + Add Resource      |       |
| 🛢 Setup                                  |   | Coloma                               |              |     | Resource Name   |               |                     |       |
| Coordinated Assessment                   |   | Category                             |              | ~   | Resource Name   |               |                     |       |
| Beds                                     |   | ☑ Edit                               |              |     |                 |               | Q Se                | earch |
| Organizations                            |   | Usages - Class Ro                    | om / Housing |     |                 |               |                     |       |
| Programs/Accounts                        |   | <ul> <li>Medication Admir</li> </ul> | n Usage      |     | source Capacity | Units / Slots | Resource ID         |       |
| Services                                 | • | 🔒 Lockers                            |              | 30. | 00              |               | 1114                |       |
| Workflows                                |   | a, Parking                           |              |     |                 |               |                     |       |
| Mappings                                 |   | ੂ Delete                             |              |     |                 |               |                     |       |
| Alert Configuration                      |   |                                      |              |     |                 |               |                     |       |
| Client Badge Summary                     |   |                                      |              |     |                 |               |                     |       |
| Actions - Issues                         |   |                                      |              |     |                 |               |                     |       |
| Map Regions                              |   |                                      |              |     |                 |               |                     |       |
| a Administration                         |   |                                      |              |     |                 |               |                     |       |
| <ul> <li>Codes and Categories</li> </ul> |   |                                      |              |     |                 |               |                     |       |
| ▼ Reporting                              |   |                                      |              |     |                 |               | <b>~</b> (          | Done  |

Click the **+** Add Row button to enter the number of rows necessary. Enter a name, description, or number for the locker. The status is defaulted to "Available" and can be edited if the locker is under repair or otherwise off-line. Use the checkbox to indicate if the locker is handicap accessible. The type defaults to "locker" and should not be changed. When all relevant and required data has been entered, click the **Save** button on the bottom right side of the form.

| CaseWorthy                   | ≡ | -           | 쓥 | J.        |   |          | 2     | Megan Jansky-B | Bingel | •    |
|------------------------------|---|-------------|---|-----------|---|----------|-------|----------------|--------|------|
|                              |   | Lockers     |   |           |   |          |       | + Add Ro       | w      |      |
| Setup                        |   | Locker Name | * | Status *  |   | Handicap | Туре  |                |        |      |
| Coordinated Assessment Beds  |   | Locker 1    |   | Available | - |          | Locke | ers            | •      | ×    |
| Organizations                |   |             |   |           |   |          |       |                |        |      |
| Programs/Accounts            |   |             |   |           |   |          |       |                |        |      |
| Services                     |   |             |   |           |   |          |       |                |        |      |
| Workflows                    |   |             |   |           |   |          |       |                |        |      |
| Mappings                     |   |             |   |           |   |          |       |                |        |      |
| Alert Configuration          |   |             |   |           |   |          |       |                |        |      |
| Client Badge Summary         |   |             |   |           |   |          |       |                |        |      |
| Actions - Issues             |   |             |   |           |   |          |       |                |        |      |
| Map Regions                  |   |             |   |           |   |          |       |                |        |      |
| Client Account Configuration |   |             |   |           |   |          |       |                |        |      |
| Portal Default               |   |             |   |           |   |          |       |                |        |      |
| a Administration             |   |             |   |           |   |          |       |                |        |      |
| ♣ Codes and Categories       |   |             |   |           |   |          |       |                |        |      |
| ▼ Reporting                  |   |             |   |           |   |          |       |                |        |      |
|                              |   |             |   |           |   |          |       | 🖹 Save         | 🛛 Ca   | ncel |

#### Parking

(Administration>Setup>Organizations>Providers>Resources>Parking)

Click on the action gear <sup>1</sup> next to the desired resource and select "Parking".

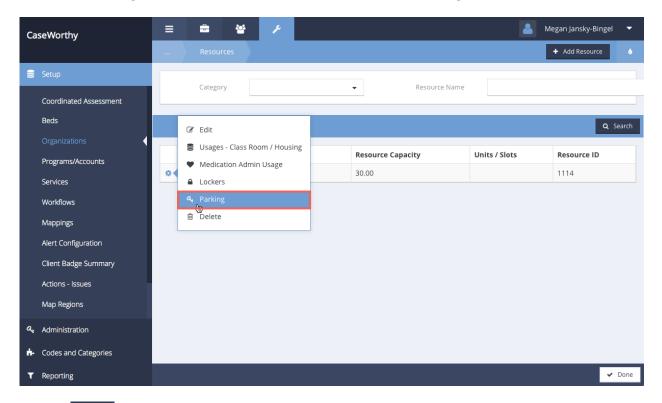

Click the **+** Add Row button to enter the number of rows necessary. Enter a name, description, or number for the parking space. The status is defaulted to "Available" and can be edited if the parking space is under repair or otherwise unavailable. Use the checkbox to indicate if the space is handicap accessible. When all relevant and required data has been entered, click the **Save** button on the bottom right side of the form.

| CaseWorthy                   | ≡ | a 👻                  | J |                      |          | 2    | Megan Jansky-Bi | ngel   | •   |
|------------------------------|---|----------------------|---|----------------------|----------|------|-----------------|--------|-----|
|                              |   | Parking Spaces       |   |                      |          |      | + Add Rov       | v      |     |
| Setup                        |   | Parking Space Name * |   | Parking Space Status | Handicap | Туре |                 |        |     |
| Coordinated Assessment Beds  |   | Parking Space 1      |   | Available 🗸          |          | Par  | king Spaces     | •      | ×   |
| Organizations                |   |                      |   |                      |          |      |                 |        |     |
| Programs/Accounts            |   |                      |   |                      |          |      |                 |        |     |
| Services                     |   |                      |   |                      |          |      |                 |        |     |
| Workflows                    |   |                      |   |                      |          |      |                 |        |     |
| Mappings                     |   |                      |   |                      |          |      |                 |        |     |
| Alert Configuration          |   |                      |   |                      |          |      |                 |        |     |
| Client Badge Summary         |   |                      |   |                      |          |      |                 |        |     |
| Actions - Issues             |   |                      |   |                      |          |      |                 |        |     |
| Map Regions                  |   |                      |   |                      |          |      |                 |        |     |
| Client Account Configuration |   |                      |   |                      |          |      |                 |        |     |
| Portal Default               |   |                      |   |                      |          |      |                 |        |     |
| ৎ Administration             |   |                      |   |                      |          |      |                 |        |     |
| Codes and Categories         |   |                      |   |                      |          |      |                 |        |     |
| ▼ Reporting                  |   |                      |   |                      |          |      |                 |        |     |
|                              |   |                      |   |                      |          |      | 🖹 Save          | O Cano | cel |

### Edit Resource Slot Category Type

(Administration>Setup>Organizations)

|      | Find Organizations 2       | Manage Categories + New Organiz | ation 🔸 Add New w/ Sharing 🍐 |
|------|----------------------------|---------------------------------|------------------------------|
| Tota | l Rows: 29                 |                                 |                              |
|      | Organization               | Users                           | Org ID                       |
| 0    | CaseWorthy                 | 166                             | 12                           |
| 0    | Catholic Charities         | 12                              | 2487                         |
| 0    | CCUSA External Providers   | 0                               | 3728                         |
| 0    | CCUSATest                  | 2                               | 3574                         |
| 0    | Chrysalis Center Inc.      | 0                               | 3417                         |
| 0    | Community Health Resources | 0                               | 3418                         |
| 0    | Eric Organization          | 2                               | 4174                         |
| 0    | Head Start                 | 3                               | 1528                         |
| ٥    | Jane Test                  | 1                               | 4173                         |

On the Find Organizations form, click the action gear 🔅 icon associated with the desired organization and select Providers from the pop up menu that appears.

|        | C/ Edit                           | Manage Categories + New Organi | zation + Add New w/ Sharing |
|--------|-----------------------------------|--------------------------------|-----------------------------|
| ſ      | Opta Sharing     Providers     Im | Users                          | Org ID                      |
| 0      | Users                             | 158                            | 12 2487                     |
| 0<br>0 | Approval Process                  | 0                              | 3728<br>3574                |
| ۰      | Chrysalis Center Inc.             | 0                              | 3417                        |
| ٥      | Community Health Resources        | 0                              | 3418                        |
| 0      | Eric Organization                 | 1                              | 4174                        |
| 0      | Head Start                        | 3                              | 1528                        |
| 0      | Jane Test                         | 1                              | 4173                        |

# The Providers form displays.

|        | Providers                                                                                        |                                  |                                                                           |                      |                        | <b>Q</b> Manage             | e Categories       | + Add New                          |     |
|--------|--------------------------------------------------------------------------------------------------|----------------------------------|---------------------------------------------------------------------------|----------------------|------------------------|-----------------------------|--------------------|------------------------------------|-----|
|        | Provider Name                                                                                    |                                  | Provider Category                                                         | Choose O             | ptions                 | •                           |                    |                                    |     |
|        |                                                                                                  |                                  |                                                                           |                      |                        | A.<br>                      |                    |                                    |     |
|        |                                                                                                  |                                  |                                                                           |                      |                        |                             |                    | _                                  |     |
| ota    | al Rows: 190<br>Provider                                                                         | Provider Type                    | Address, City, State & Zip                                                | Latitude             | Longitude              | SubProvider                 |                    | Provider ID                        |     |
|        | Provider                                                                                         |                                  | Address, City, State & Zip                                                |                      |                        | Count                       | Parent<br>EntityID | Provider ID                        | Org |
|        | Provider<br>Adrian's Bistro                                                                      | Employer                         | Address, City, State & Zip                                                | Latitude<br>0        | 0                      |                             |                    | Provider ID<br>9711                | Org |
| •      | Provider                                                                                         |                                  | Address, City. State & Zip                                                |                      |                        | Count                       |                    | Provider ID                        | Org |
| 0      | Provider<br>Adrian's Bistro                                                                      | Employer                         | Address, City, State & Zip<br>56 South 800 West Salt Lake City, UT, 84104 | 0                    | 0                      | <b>Count</b><br>0<br>0      |                    | Provider ID<br>9711                | Org |
| •      | Provider<br>Adrian's Bistro<br>Adrian's Bistro                                                   | Employer<br>Employer             |                                                                           | 0                    | 0                      | <b>Count</b><br>0<br>0      |                    | Provider ID<br>9711<br>9712        | Org |
| 0<br>0 | Provider<br>Adrian's Bistro<br>Adrian's Bistro<br>Appalachian Regional Coalition on Homelessness | Employer<br>Employer<br>Customer | 56 South 800 West Salt Lake City. UT. 84104                               | 0<br>0<br>40.7678317 | 0<br>0<br>-111.9140967 | <b>Count</b><br>0<br>0<br>0 |                    | Provider ID<br>9711<br>9712<br>128 | 1   |

Click the action gear <sup>1</sup> icon associated with the desired provider and select Resources from the pop up menu that appears.

|   |                                                |                |                                                  |            |              | Q Manage Categories | + Add New |    |
|---|------------------------------------------------|----------------|--------------------------------------------------|------------|--------------|---------------------|-----------|----|
| * | Aunan's bistro                                 | Employer       |                                                  | v          | U            | U                   | 3711      | 12 |
| ۰ | Adrian's Bistro                                | Employer       |                                                  | 0          | 0            | 0                   | 9712      | 12 |
| • | Appalachian Regional Coalition on Homelessness | Customer       | 56 South 800 West Salt Lake City, UT, 84104      | 40.7678317 | -111.9140967 | 0                   | 128       | 12 |
| 0 | Apple Computers - Real                         | _ Not Assigned | 123 S. Main St. NEW YORK, NY, 10008              | 0          | 0            | 0                   | 4029      | 12 |
| • | Auto Zone                                      | Employer       |                                                  | 0          | 0            | 0                   | 4144      | 12 |
| 0 | Banner Health                                  | Provider       | 1441 North 12th Street Phoenix, AZ, 85006        | 33.46      | -112.05      | 0                   | 3606      | 12 |
| 0 | Brazos Valley Community Action Group           | Customer       | 123 South Main Street SALT LAKE CITY, UT, 84107  | 0          | 0            | 0                   | 120       | 12 |
| • | Caitlin's Cupboard                             | _ Not Assigned |                                                  | 0          | 0            | 0                   | 2569      | 12 |
| 0 | Camille's Congregate Dining                    | _ Not Assigned |                                                  | 0          | 0            | 0                   | 2564      | 12 |
| 0 | C Edit                                         | _ Not Assigned | 1258 Highway 7 Schenectady, NY, 12306            | 42.78      | -73.96       | 0                   | 4096      | 12 |
| 4 | 🛢 Resources 🕼                                  | Customer       |                                                  | 0          | 0            | 0                   | 4135      | 12 |
| 0 | G Program                                      | Employer       | 1234 RALEIGH, NC, 27605                          | 0          | 0            | 0                   | 4443      | 12 |
| 0 | i Services                                     | Employer       | 1400 West North Temple Salt Lake City, UT, 84116 | 40.77      | -111.93      | 0                   | 4122      | 12 |
| • | 躍 Scan Card Services                           | Employer       | 740 East 3900 South Salt Lake City, UT, 84107    | 40.68      | -111.87      | 6                   | 14        | 12 |
| 0 | Provider Release                               | Front Desk     | 740 East 3900 South Salt Lake City, UT, 84107    | 40.68      | -111.87      | 6                   | 14        | 12 |
| 0 | Provider Contacts                              | Landlord       | 740 East 3900 South Salt Lake City, UT, 84107    | 40.68      | -111.87      | 6                   | 14        | 12 |
| • | Property                                       | Provider       | 740 East 3900 South Salt Lake City, UT, 84107    | 40.68      | -111.87      | 6                   | 14        | 12 |
| 0 | Contracts                                      | Location       | 740 East 3900 South Salt Lake City, UT, 84107    | 40.68      | -111.87      | 6                   | 14        | 12 |
|   |                                                |                |                                                  |            |              |                     |           |    |

The Resources form displays.

|   | Resources         |                                                  |               |          | + Add Resource |
|---|-------------------|--------------------------------------------------|---------------|----------|----------------|
|   | Category          | ▼ Resource                                       | Name          |          |                |
|   |                   |                                                  |               |          | Q Search       |
|   | Category          | Resource Name                                    | Units / Slots | Capacity | Resource ID    |
| 0 | Classroom         | Computer Lab                                     |               | 60       | 39             |
| • | Classroom         | Infant Day Care                                  |               | 20       | 77             |
| 0 | Classroom         | Computer Room - 1st Floor, Main Building. Rm 206 |               | 25       | 78             |
| 0 | Classroom         | Training Room 1 - 1st Floor, Main Bldg. Rm 210   |               | 25       | 79             |
| 0 | Classroom         | Day Classes (One Time)                           |               | 25       | 92             |
| 0 | Classroom         | Room 101                                         |               | 50       | 1107           |
| ٥ | Housing           | Single Room Occupancy                            | Units         | 15       | 91             |
| ٥ | Housing           | SOH - Perm. Supportive Housing                   | Units         | 30       | 1111           |
| 0 | Housing           | Manor Apartments - 1st Floor (Sales Training)    | Units         | 40       | 94             |
| 0 | Housing           | Permanent Supportive Housing                     | Units         | 30       | 66             |
| 0 | Housing Emergency | SOH Facility                                     |               | 50       | 71             |
| o | Housing Emergency | Manor Emergency Housing                          |               | 100      | 56             |

From the Category drop down box in the form header, select Housing Emergency.

The list filters. Click the action gear 🔅 icon associated with the desired resource and select Usages – Housing from the pop up menu that appears.

| Resources        |                                       |               |                 | + Add Resource |
|------------------|---------------------------------------|---------------|-----------------|----------------|
| Category         | using Emergency •                     | Resource Name |                 |                |
|                  |                                       |               |                 | Q Searc        |
|                  |                                       |               |                 |                |
|                  | Resource Name                         | Units / Slots | Capacity        | Resource ID    |
|                  | Resource Name Manor Emergency Housing | Units / Slots | Capacity<br>100 | Resource ID    |
| Usages - Housing |                                       | Units / Slots |                 |                |

# The Resource Usage form displays.

|      | Resource Usage             |                             |                       |                       |                           | Q Manage Categories | + Add Usage   |
|------|----------------------------|-----------------------------|-----------------------|-----------------------|---------------------------|---------------------|---------------|
|      |                            | Usage Name                  |                       |                       |                           |                     |               |
| Tota | al Rows: 6                 |                             |                       |                       |                           |                     | Q Sea         |
|      | Usage Name                 | Attendance Service          | Program Name          | Start - End Date      | Enrollment Type           | Capacity            | Enrolled Toda |
| 0    | Monthly Shelter Begin 19th | Emergency Shelter Bed Night | EmergencyShelter(PIT) | 1/1/2012 - 8/1/2014   | Required/Auto Enrollment  | 50                  |               |
| 0    | Monthly Shelter Test       | Bed Night                   | !sample prog (HIV)    | 1/1/2012 - Present    | Required/Auto Enrollment  | 50                  |               |
| ø    | SOH Daily Shelter          | Daily Shelter Bed Night     | SOH ONG               | 1/1/2012 - Present    | Required/Auto Enrollment  | 50                  | 3             |
| o    | first Monday of the month  | Bed Night                   | 2 YAGA                | 8/9/2013 - Present    | Enter Enrollment Optional | 50                  |               |
|      | Like H4H                   | Bed Night                   | !sample prog (HIV)    | 1/7/2014 - 12/30/2015 | Enter Enrollment Optional | 30                  |               |
| ٥    |                            |                             |                       |                       |                           |                     |               |

Click the action gear 🔅 icon associated with the desired resource usage and select Slot Inventory from the pop up menu that appears.

|      |     | Resource Usage              |                             |                       |                       |                           | Q Manage Categories | + Add Usage    |
|------|-----|-----------------------------|-----------------------------|-----------------------|-----------------------|---------------------------|---------------------|----------------|
|      |     |                             | Usage Name                  |                       |                       |                           |                     |                |
| Tota | e   | f Edit                      |                             |                       |                       |                           |                     | Q Search       |
| ſ    | 1   | Slot Inventory              | Attendance Service          | Program Name          | Start - End Date      | Enrollment Type           | Capacity            | Enrolled Today |
| 0    | Ŀ   | Short Edit                  | Emergency Shelter Bed Night | EmergencyShelter(PIT) | 1/1/2012 - 8/1/2014   | Required/Auto Enrollment  | 50                  | 3              |
| •    | E   | Wait List                   | Bed Night                   | Isample prog (HIV)    | 1/1/2012 - Present    | Required/Auto Enrollment  | 50                  | 7              |
| 0    | Â   | Seasonal Beds               | Daily Shelter Bed Night     | SOH ONG               | 1/1/2012 - Present    | Required/Auto Enrollment  | 50                  | 34             |
| 0    | - 6 | Housing Setup               | Bed Night                   | 2 YAGA                | 8/9/2013 - Present    | Enter Enrollment Optional | 50                  | 2              |
| 0    | B   | Slot History                | Bed Night                   | Isample prog (HIV)    | 1/7/2014 - 12/30/2015 | Enter Enrollment Optional | 30                  | 2              |
| 0    | •   | Edit Multi-Service Quantity | Bed Night                   | Isample prog (HIV)    | 7/23/2014 - Present   | Required/Auto Enrollment  | 17                  | 10             |

# The Resource Slots form displays.

|       | Resource Slots              |             |                       |          |          |          | Q Mat                | nage Categories | Add Row + Jane Test |  |
|-------|-----------------------------|-------------|-----------------------|----------|----------|----------|----------------------|-----------------|---------------------|--|
|       |                             |             | Usage Randomizer Type |          |          |          |                      |                 |                     |  |
|       |                             |             |                       |          |          |          |                      |                 |                     |  |
| Total | Rows: 49                    |             |                       |          |          |          |                      |                 |                     |  |
|       | Bed / Slot<br>Description * | Slot Type * | Start Date            | End Date | Category | 😧 CA Bed | Target<br>Population | Status *        | Availability        |  |
|       | 1                           | Slot        | 8/4/2014              | Present  |          | True     | Chronic Homeless     | Available       | Normal              |  |
| •     | 10                          | Slot        | 8/4/2014              | Present  |          | True     | Chronic Homeless     | Available       | Normal              |  |
|       | 11                          | Slot        | 8/4/2014              | Present  |          | True     | Chronic Homeless     | Available       | OverFlow            |  |
|       | 12                          | Slot        | 8/4/2014              | Present  |          | True     | Chronic Homeless     | Available       | Seasonal            |  |
|       | 14                          | Slot        |                       |          |          |          |                      | Available       |                     |  |
| •     | 15                          | Slot        | 10/28/2014            | Present  |          | True     |                      | Available       | OverFlow            |  |
| •     | 16                          | Slot        | 7/30/2014             | Present  |          | True     | Senior               | Available       | OverFlow            |  |

# Click <u>Annage Categories</u>. The Category Type form displays.

|   | Description             | Type ID |  |
|---|-------------------------|---------|--|
| ~ | HMIS Participating Bed  | 2       |  |
| ~ | Electrical Outlet Bed   | 3       |  |
| ~ | Handicap Accessible Bed | 4       |  |

Click + Add Row to add a new type or click the blue checkbox to edit an existing type. A new, expanded row appears, or the existing row expands for editing. Click save when finished editing.

#### Add In/Out Resource Usage Event

(Administration>Setup>Organizations)

|      | Find Organizations 2       | Manage Categories + New Organiz | ation 🔸 Add New w/ Sharing 🍐 |
|------|----------------------------|---------------------------------|------------------------------|
| Tota | l Rows: 29                 |                                 |                              |
|      | Organization               | Users                           | Org ID                       |
| 0    | CaseWorthy                 | 166                             | 12                           |
| 0    | Catholic Charities         | 12                              | 2487                         |
| 0    | CCUSA External Providers   | 0                               | 3728                         |
| 0    | CCUSA Test                 | 2                               | 3574                         |
| 0    | Chrysalis Center Inc.      | 0                               | 3417                         |
| 0    | Community Health Resources | 0                               | 3418                         |
| 0    | Eric Organization          | 2                               | 4174                         |
| 0    | Head Start                 | 3                               | 1528                         |
| ٥    | Jane Test                  | 1                               | 4173                         |

On the Find Organizations form, click the action gear 🔹 icon associated with the desired organization and select Providers from the pop up menu that appears.

|   | Cř Edit                             | Manage Categories + New Organi | zation 🔸 Add New w/ Sharing |
|---|-------------------------------------|--------------------------------|-----------------------------|
|   | Opta Sharing     M Providers     In | Users                          | Org ID                      |
| ٥ | Providers     Deers                 | 158                            | 12                          |
| 0 | 📽 Teams                             | 12                             | 2487                        |
| 0 | Approval Process                    | 0                              | 3728                        |
| - | Chrysalis Center Inc.               | 0                              | 3417                        |
| ٥ | Community Health Resources          | 0                              | 3418                        |
| ٥ | Eric Organization                   | 1                              | 4174                        |
|   | Head Start                          | 3                              | 1528                        |
| • | Jane Test                           | 1                              | 4173                        |

# The Providers form displays.

|    | Providers                                                                                        |                                       |                                                                           |                      |                        | <b>Q</b> Manage             | e Categories       | + Add New                          |      |
|----|--------------------------------------------------------------------------------------------------|---------------------------------------|---------------------------------------------------------------------------|----------------------|------------------------|-----------------------------|--------------------|------------------------------------|------|
|    | Provider Name                                                                                    |                                       | Provider Category                                                         | Choose O             | ptions                 | •                           |                    |                                    |      |
|    |                                                                                                  |                                       |                                                                           |                      |                        | *                           |                    |                                    |      |
|    |                                                                                                  |                                       |                                                                           |                      |                        |                             |                    |                                    |      |
| ta | Rows: 190 Provider                                                                               | Provider Type                         | Address, City, State & Zip                                                | Latitude             | Longitude              | SubProvider                 |                    | Provider ID                        | Q Se |
| ta |                                                                                                  |                                       | Address, City, State & Zip                                                |                      | -                      | SubProvider<br>Count        | Parent<br>EntityID | -                                  |      |
|    | Provider                                                                                         | Provider Type<br>Employer<br>Employer | Address. City, State & Zip                                                | Latitude<br>0<br>0   | Longitude<br>0         | Count                       |                    | Provider ID                        |      |
| •  | Provider<br>Adrian's Bistro                                                                      | Employer                              | Address. City, State & Zip<br>56 South 800 West Salt Lake City, UT, 84104 | 0                    | 0                      | <b>Count</b><br>0<br>0      |                    | Provider ID<br>9711                |      |
|    | Provider<br>Adrian's Bistro<br>Adrian's Bistro                                                   | Employer<br>Employer                  |                                                                           | 0                    | 0                      | <b>Count</b><br>0<br>0      |                    | <b>Provider ID</b><br>9711<br>9712 |      |
| •  | Provider<br>Adrian's Bistro<br>Adrian's Bistro<br>Appalachian Regional Coalition on Homelessness | Employer<br>Employer<br>Customer      | 56 South 800 West Salt Lake City, UT, 84104                               | 0<br>0<br>40.7678317 | 0<br>0<br>-111.9140967 | <b>Count</b><br>0<br>0<br>0 |                    | Provider ID<br>9711<br>9712<br>128 |      |

Click the action gear <sup>(2)</sup> icon associated with the desired provider and select Resources from the pop up menu that appears.

|   | Providers                                      |                |                                                  |            |              | Q Manage Categories | + Add New | ۵  |
|---|------------------------------------------------|----------------|--------------------------------------------------|------------|--------------|---------------------|-----------|----|
| * | Aunans bistro                                  | Employer       |                                                  | 0          | U            | v                   | 9711      | 12 |
| ۰ | Adrian's Bistro                                | Employer       |                                                  | 0          | 0            | 0                   | 9712      | 12 |
| ٥ | Appalachian Regional Coalition on Homelessness | Customer       | 56 South 800 West Salt Lake City, UT, 84104      | 40.7678317 | -111.9140967 | 0                   | 128       | 12 |
| ۰ | Apple Computers - Real                         | _ Not Assigned | 123 S. Main St. NEW YORK, NY, 10008              | 0          | 0            | 0                   | 4029      | 12 |
| 0 | Auto Zone                                      | Employer       |                                                  | 0          | 0            | 0                   | 4144      | 12 |
| ۰ | Banner Health                                  | Provider       | 1441 North 12th Street Phoenix, AZ, 85006        | 33.46      | -112.05      | 0                   | 3606      | 12 |
| ٥ | Brazos Valley Community Action Group           | Customer       | 123 South Main Street SALT LAKE CITY, UT, 84107  | 0          | 0            | 0                   | 120       | 12 |
| ۰ | Caitlin's Cupboard                             | _ Not Assigned |                                                  | 0          | 0            | 0                   | 2569      | 12 |
| • | Camille's Congregate Dining                    | _ Not Assigned |                                                  | 0          | 0            | 0                   | 2564      | 12 |
| ٥ | CP Edit                                        | _ Not Assigned | 1258 Highway 7 Schenectady, NY, 12306            | 42.78      | -73.96       | 0                   | 4096      | 12 |
| 4 | 🛢 Resources 🎝                                  | Customer       |                                                  | 0          | 0            | 0                   | 4135      | 12 |
| 0 | @ Program                                      | Employer       | 1234 RALEIGH, NC, 27605                          | 0          | 0            | 0                   | 4443      | 12 |
| 0 | i Services                                     | Employer       | 1400 West North Temple Salt Lake City, UT, 84116 | 40.77      | -111.93      | 0                   | 4122      | 12 |
| • | 跟 Scan Card Services                           | Employer       | 740 East 3900 South Salt Lake City, UT, 84107    | 40.68      | -111.87      | 6                   | 14        | 12 |
| • |                                                | Front Desk     | 740 East 3900 South Salt Lake City, UT, 84107    | 40.68      | -111.87      | 6                   | 14        | 12 |
| ۰ | ■ Provider Contacts                            | Landlord       | 740 East 3900 South Salt Lake City, UT, 84107    | 40.68      | -111.87      | 6                   | 14        | 12 |
| • | ♥ Property                                     | Provider       | 740 East 3900 South Salt Lake City, UT, 84107    | 40.68      | -111.87      | 6                   | 14        | 12 |
| 0 | Contracts                                      | Location       | 740 East 3900 South Salt Lake City, UT, 84107    | 40.68      | -111.87      | 6                   | 14        | 12 |

# The Resources form displays.

|   | Resources         |                                                  |               |               |          | + Add Resource | ۵    |
|---|-------------------|--------------------------------------------------|---------------|---------------|----------|----------------|------|
|   | Category          | <b>v</b>                                         | Resource Name |               |          |                |      |
|   |                   |                                                  |               |               |          | Q Sea          | arch |
|   | Category          | Resource Name                                    |               | Units / Slots | Capacity | Resource       | : ID |
| ٥ | Classroom         | Computer Lab                                     |               |               | 60       |                | 39   |
| ٥ | Classroom         | Infant Day Care                                  |               |               | 20       |                | 77   |
| ۰ | Classroom         | Computer Room - 1st Floor, Main Building. Rm 206 |               |               | 25       |                | 78   |
| ٥ | Classroom         | Training Room 1 - 1st Floor, Main Bldg. Rm 210   |               |               | 25       |                | 79   |
| ٥ | Classroom         | Day Classes (One Time)                           |               |               | 25       |                | 92   |
| ٥ | Classroom         | Room 101                                         |               |               | 50       | 11             | 107  |
| ٥ | Housing           | Single Room Occupancy                            |               | Units         | 15       |                | 91   |
| 0 | Housing           | SOH - Perm. Supportive Housing                   |               | Units         | 30       | 11             | 111  |
| ٥ | Housing           | Manor Apartments - 1st Floor (Sales Training)    |               | Units         | 40       |                | 94   |
| ٥ | Housing           | Permanent Supportive Housing                     |               | Units         | 30       |                | 66   |
| ٥ | Housing Emergency | SOH Facility                                     |               |               | 50       |                | 71   |
| 0 | Housing Emergency | Manor Emergency Housing                          |               |               | 100      |                | 56   |

Click on the Category field in the form header and select Event In/Out from the drop down list that appears. The list on the form is filtered.

|     | Resources        |                  |               |          | + Add Resource 💧 |
|-----|------------------|------------------|---------------|----------|------------------|
|     | Category         | •                | Resource Name |          |                  |
| ota | al Rows: 1       |                  |               |          | Q Search         |
|     | Category         | Resource Name    | Units / Slots | Capacity | Resource I       |
| ø   | Event - In / Out | In and Out Class |               | 50       | 111              |

Click the action gear <sup>\*</sup> icon associated with the desired resource and select Usage Event In/Out from the pop up menu that appears.

|       | Resources                                                |                      |               |          | + Add Resource |
|-------|----------------------------------------------------------|----------------------|---------------|----------|----------------|
|       | Category                                                 | / Event - In / Out 👻 | Resource Name |          |                |
| To al | <ul> <li>Edit</li> <li>Usage - Event In / Out</li> </ul> |                      |               |          | Q Search       |
| Ч     | EUCKETS                                                  | Resource Name        | Units / Slots | Capacity | Resource IE    |
| •     | ♣ Parking                                                | In and Out Class     |               | 50       | 111            |

# The Resource Usage Event form displays. Click the + Add Usage button.

|             | Resource Usage Event                                 |                                 |                     |          | + Manage Categories + Add I | Usage       |
|-------------|------------------------------------------------------|---------------------------------|---------------------|----------|-----------------------------|-------------|
|             | Usage Name                                           | Start Date                      |                     | End Date | <b>#</b>                    |             |
|             |                                                      |                                 |                     |          |                             | Q Searc     |
|             |                                                      |                                 |                     |          |                             |             |
|             | Usage Name                                           | Start Date                      | End Date            |          | En                          | rolled Toda |
|             | Usage Name<br>Toddiers - Ages 3 to 4                 | <b>Start Date</b><br>10/31/2014 | End Date<br>Present |          | En                          | rolled Toda |
| ٥           | -                                                    |                                 |                     |          | En                          | rolled Toda |
| 0<br>0      | Toddlers - Ages 3 to 4                               | 10/31/2014                      | Present             |          | En                          |             |
| 0<br>0<br>0 | Toddlers - Ages 3 to 4<br>Kindergarten - Ages 5 to 6 | 10/31/2014<br>10/31/2014        | Present<br>Present  |          | En                          |             |

# The Add Resource Usage Event form displays.

| Add Resource Usage Event             |                        |            |                            |                       |                         |                           |               |                                            | ٥                |  |  |
|--------------------------------------|------------------------|------------|----------------------------|-----------------------|-------------------------|---------------------------|---------------|--------------------------------------------|------------------|--|--|
| Event Name *                         |                        |            |                            |                       |                         |                           |               | Categories                                 | Choose Options   |  |  |
| Start Date *<br>Attendance Service * | 12/16/201              | 4 🗃        |                            | Q                     |                         |                           |               | End Date *                                 | ·<br>Present ★ 篇 |  |  |
| Attenual to periode *                |                        |            |                            |                       |                         |                           |               |                                            |                  |  |  |
| Allow Males (Age 18+)                | •                      |            |                            |                       |                         |                           |               | Allow Females (Age 18+)                    | 8                |  |  |
| Allow Children                       | ×                      |            |                            |                       |                         |                           |               | Handicap Accessible                        |                  |  |  |
| Allow Children Age *                 | Younger than 18 🔹      |            |                            |                       |                         |                           |               |                                            |                  |  |  |
| Start Age                            |                        |            |                            |                       |                         |                           |               | End Age                                    |                  |  |  |
| Recurrence Start/End times must      | be in milita           | ary time   | e <mark>i.e.</mark> 12 mio | dnight is             | 00:00, 1 pr             | n is 13:00. S             | ingle-di      | git times must have a leading zero, i.e. 9 | am is 09:00.     |  |  |
| Recurrence *                         | ● Daily <sup>©</sup> V | Veekly     | BiWeekly                   | Monthly               | Semi Mont               | hly© Annuall              | y             |                                            |                  |  |  |
|                                      | Day                    | #<br>Slots | Slot<br>Duration           | Slot<br>Start<br>Time | Max<br>Units In<br>Slot | Slot<br>Times<br>Modified | Edit<br>Slots |                                            |                  |  |  |
|                                      | Everyday               |            |                            |                       |                         |                           |               |                                            |                  |  |  |
|                                      |                        |            |                            |                       |                         |                           |               |                                            |                  |  |  |
|                                      |                        |            |                            |                       |                         |                           |               |                                            |                  |  |  |
|                                      |                        |            |                            |                       |                         |                           |               |                                            | 😰 Save 🔍 Cancel  |  |  |
|                                      |                        |            |                            |                       |                         |                           |               |                                            |                  |  |  |
|                                      |                        |            |                            |                       |                         |                           | -             |                                            |                  |  |  |

Fill out all required fields and click on the Bave button.

#### **Provider Options**

(Administration>Setup>Organizations>Providers)

Within CaseWorthy<sup>™</sup>, providers are defined as distinct sites. An organization may have more than one location and certain programs can be provided at multiple locations. Additionally, providers can be distinct entities that provide a service (counselor, doctor, mentor) or an organization that acts as a referral source or otherwise partners with programs.

Generally, internal providers are the physical locations associated with the organization – and are set up off the "Provider" link on that organization's action gear.

Providers that are external to the organization, and that are a referral source or individual provider are set up under a generic organization.

To set up a provider, navigate to the <u>Provider Setup</u> section of this manual. Once a provider has been created, it is now possible to do HMIS Setup (linking provider details to HUD reports), link programs, link referral services, and/or link landlord properties. To use the Scan Card Services or Provider Release features, please contact the appropriate CaseWorthy<sup>™</sup> Project Manager.

#### Linking Programs to Providers

(Administration>Setup>Organizations>Providers>Program)

To link programs to providers, click on the action gear <sup>20</sup> next to the desired provider and select "Program". This step needs to be completed to enter Program Contacts in the system.

| aseWorthy                                                                                                    |      | Providers                                                                                 |                   |                                                                                                    |       | О. М                   | anage Categories | + Add New            | •                 |
|----------------------------------------------------------------------------------------------------|------|-------------------------------------------------------------------------------------------|-------------------|----------------------------------------------------------------------------------------------------|-------|------------------------|------------------|----------------------|-------------------|
| Setup                                                                                                    |      |                                                                                           |                   |                                                                                                    |       |                        | anage categories | · Aud Heir           |                   |
| Coordinated Assessment Beds                                                                                    |      | Provider<br>Name                                                                          |                   |                                                                                                    |       | Provider<br>Category   | Choose           | Options              |                   |
| Organizations   Programs/Accounts                                                                              |      |                                                                                           |                   |                                                                                                    |       |                        |                  |                      |                   |
| Services                                                                                                    |      | ☑ Edit                                                                                    | -                 |                                                                                                    |       |                        |                  |                      |                   |
| Workflows                                                                                                    | Tota | Resources                                                                                 |                   |                                                                                                    |       |                        |                  | ¢                    | ک Search          |
|                                                                                                    |      |                                                                                           |                   |                                                                                                    |       |                        |                  |                      |                   |
| Mappings<br>Alert Configuration                                                                                |      | Program                                                                                   |                   | Address, City,<br>State & Zip                                                                        | Phone | Latitude               | Longitude        | SubProvider<br>Count |                   |
|                                                                                                    | •    |                                                                                           | elease :r         |                                                                                                    | Phone | Latitude<br>40.7678317 | Longitude        |                      |                   |
| Alert Configuration<br>Client Badge Summary<br>Actions - Issues<br>Map Regions<br>Client Account Configuration | 0    | i Services<br>III Scan Card<br>← Provider R<br>← Provider C<br>← Property<br>← Delete Pro | elease<br>ontacts | State & Zip<br>56 South 800<br>West Salt Lake                                                        | Phone |                        |                  | Count                | Parent<br>Entityl |
| Alert Configuration<br>Client Badge Summary<br>Actions - Issues<br>Map Regions                                 |      | i Services<br>Scan Card<br>Provider R<br>Provider C<br>Property                           | elease<br>ontacts | State & Zip<br>56 South 800<br>West Salt Lake<br>City, UT, 84104<br>123 S. Main St.<br>NEW YORK, NY, | Phone | 40.7678317             | -111.9140967     | O                    |                   |

A list of programs associated with the parent organization displays. Click on the clear checkbox in next to the program name to select it and link it to the provider. Click the save button on the bottom right side of the form when all desired programs have been selected.

| CaseWorthy                               | ≡ | 🚔 😤 🥕                                      | 2                                                                                 | Megan Jansky-Bingel     | •     |  |  |  |
|------------------------------------------|---|--------------------------------------------|-----------------------------------------------------------------------------------|-------------------------|-------|--|--|--|
|                                          |   | Provider Programs                          |                                                                                   |                         | ٥     |  |  |  |
| 🥃 Setup                                  |   | Program                                    | Begin Date                                                                        | End Date                |       |  |  |  |
| Coordinated Assessment Beds              |   | !sample prog (HIV)                         |                                                                                   |                         |       |  |  |  |
| Organizations                            |   | _CEAP / Utility Assistance                 |                                                                                   |                         |       |  |  |  |
| Programs/Accounts                        |   | _Employment with Substance Abuse           | 11/17/2014                                                                        | 12/31/9999 🛗            |       |  |  |  |
| Services                                 |   | Program Detail                             |                                                                                   |                         |       |  |  |  |
| Workflows                                |   |                                            |                                                                                   |                         |       |  |  |  |
| Mappings                                 |   | 09 Head Start                              |                                                                                   |                         |       |  |  |  |
| Alert Configuration                      |   | 1 English for Employment                   | 11/17/2014                                                                        | 12/31/9999              |       |  |  |  |
| Client Badge Summary                     |   | Program Detail English for Empl            |                                                                                   | uide uniety of convices |       |  |  |  |
| Actions - Issues                         |   | Program Detail English for Empli           | English for Employment program include a wide variety of services $\underline{I}$ |                         |       |  |  |  |
| Map Regions                              |   | 12 Permanent Housing for Homeless Disabled |                                                                                   |                         |       |  |  |  |
| Client Account Configuration             |   | 13 Safe Haven                              |                                                                                   |                         |       |  |  |  |
| Administration                           |   | 15 Supportive Services Only                |                                                                                   |                         |       |  |  |  |
| <ul> <li>Codes and Categories</li> </ul> |   | 16 HMIS (ES)                               |                                                                                   |                         |       |  |  |  |
|                                          |   | 2 YAGA                                     |                                                                                   |                         |       |  |  |  |
| ▼ Reporting                              |   |                                            |                                                                                   | 🖹 Save 🛛 🛛              | ancel |  |  |  |

## Linking Referral Services to Providers

(Administration>Setup>Organizations>Providers>Services)

In CaseWorthy<sup>™</sup> referrals are made to providers based on the specific service(s) a client needs. When making the referral, a user identifies a needed service and a list of individuals and/or agencies that provide that service displays. To generate that list, system administrators first need to link the services available through the various providers.

Additionally, if there are certain services which need an approval (such as utility assistance payments), these services need to be linked to the provider of the service, or vendor to whom the payment should be made.

From the Provider summary form, click on the action gear <sup>2</sup> next to the desired provider and select "Services".

| Cas | seWorthy                     | ≡    | -                                                    | *        | JC .                           |              |                      | <u></u> M        | egan Jansky-Bin | gel 🔻    |
|-----|------------------------------|------|------------------------------------------------------|----------|--------------------------------|--------------|----------------------|------------------|-----------------|----------|
|     |                              |      | Providers                                            |          |                                |              | QM                   | anage Categories | + Add New       | ۵        |
|     | Setup                        |      |                                                      |          |                                |              |                      |                  |                 |          |
|     | Coordinated Assessment Beds  |      | Provider<br>Name                                     |          |                                |              | Provider<br>Category | Choose           | Options         |          |
|     | Organizations                |      |                                                      |          |                                |              |                      |                  |                 |          |
|     | Programs/Accounts            |      |                                                      |          |                                |              |                      |                  |                 |          |
|     | Services                     |      |                                                      |          |                                |              |                      |                  |                 |          |
|     | Workflows                    | Tota | al Rows: 155                                         |          |                                |              |                      |                  |                 | ር Search |
|     | Mappings                     |      | Provider                                             | Provider | Address, City                  | Phone        | Latitude             | Longitude        | SubProvider     | Parent   |
|     | Alert Configuration          |      | Provider                                             | Туре     | State & Zip                    | , Phone      | Latitude             | Longitude        | Count           | EntityID |
|     | Client Badge Summary         | ٥    | ☑ Edit                                               | ٩r       | 56 South 800<br>West Salt Lake |              | 40.7678317           | -111.9140967     | 0               |          |
|     | Actions - Issues             |      | Resources                                            |          | City, UT, 84104                |              |                      |                  |                 |          |
|     | Map Regions                  | 0    | Program                                              |          | 123 S. Main St.                |              | 0                    | 0                | 0               |          |
|     | Client Account Configuration |      | i Services                                           |          | NEW YORK, N<br>10008           | t,           |                      |                  |                 |          |
| a,  | Administration               | 0    | Scan Card                                            | r        |                                |              | 0                    | 0                | 0               |          |
|     | Codes and Categories         | ٥    | <ul> <li>Provider Re</li> <li>Provider Ce</li> </ul> |          | 1441 North<br>12th Street      | 345-<br>345- | 33.46                | -112.05          | 0               |          |
|     | Perceting<br>cript:void(0);  |      | Property                                             | vidor    |                                | 2452         |                      |                  |                 | ✔ Done   |

The list of all services entered into the system appears. Click on the clear button in ext to the service description(s) to be linked to the provider. Click the check box for "Allow Service Posting" to post an approved request or referred service to the client record. To identify the service that should post to the client record, use the "Post Service" look up. To make this service available on the referral options list, click the "Allow Referral" checkbox. If an approval is required to authorize the service, choose the appropriate process from the "Approval Process" drop down list. To create approval processes, see the Approval Processes section of this manual. When all desired services have been linked to the provider, click the is save button on the bottom right of the form.

| Cas          | eWorthy                                  | ≡ | -                  | * 🗡                               |                  |                   | 💄 Megan Jan                          | sky-Bingel 🔻     |
|--------------|------------------------------------------|---|--------------------|-----------------------------------|------------------|-------------------|--------------------------------------|------------------|
|              |                                          |   | Provide            | r Services                        |                  |                   |                                      | ۵                |
|              | Setup                                    |   |                    | Category                          |                  | •                 |                                      |                  |
| (            | Coordinated Assessment Beds              |   |                    |                                   |                  |                   |                                      |                  |
|              | Organizations                            |   |                    |                                   |                  |                   |                                      | Q Search         |
|              | Programs/Accounts<br>Services            |   | Service<br>Type ID | Referral Service<br>Description   | Allow<br>Service | Allow<br>Referral | Approval<br>Process                  | Post<br>Service  |
|              |                                          |   |                    |                                   | Posting          |                   |                                      | *                |
|              | Workflows                                |   | 161                | AA Meeting                        |                  |                   | 2 Step App 👻                         |                  |
|              | Mappings                                 |   | 180                | ADC                               | No               | No                | Nothing                              |                  |
| ,            | Alert Configuration                      |   | 162                | Adult Counseling Service          | No               | No                | - 2 Step Approva<br>FM double        |                  |
|              | Client Badge Summary<br>Actions - Issues |   | 268                | AIDS Pharmaceutical<br>Assistance | No               | No                | Gift Cards - App<br>Reconciliation F |                  |
|              | Map Regions                              |   | 114                | Alcohol Counseling                | No               | No                | Gift Cards - Trai<br>Managers        | nsfer Between Ca |
|              | Client Account Configuration             |   | 116                | Alcohol or Drug Abuse<br>Services | No               | No                | Incentive Appro                      | val Process      |
|              | Administration                           |   | 119                | Anger Management                  |                  |                   | Single App                           |                  |
| <b>i</b> . ( | Codes and Categories                     |   | 181                | Assessment Fee for Adults         | No               | No                |                                      |                  |
| vascr        | Penorting<br>ipt:;                       |   |                    |                                   |                  |                   | 🖹 Sa                                 | ve O Cancel      |

## Linking Landlord Properties to Providers

(Administration>Setup>Organizations>Providers>Property)

Often, housing assistance programs work with third party property managers or landlords. To track housing placement and retention, as well as rent and other housing assistance provided to clients, these third-party housing providers need to be entered into the system. The actual business should be entered as the provider and each property should be listed in the Landlord Properties section.

From the Provider summary form, click on the action gear <sup>20</sup> next to the desired provider and select "Property".

| -                            |      |                           |               |                                |       |            |                  |                      |                    |
|------------------------------|------|---------------------------|---------------|--------------------------------|-------|------------|------------------|----------------------|--------------------|
|                              |      | Providers                 |               |                                |       | Ф. М.      | anage Categories | + Add New            | •                  |
| Setup                        |      | Provider                  |               |                                |       | Provider   | Channel          | Options              |                    |
| Coordinated Assessment Beds  |      | Name                      |               |                                |       | Category   | Choose           | opuons               |                    |
| Organizations                |      |                           |               |                                |       |            |                  |                      |                    |
| Programs/Accounts            |      |                           |               |                                |       |            |                  |                      |                    |
| Services                     |      | ☑ Edit                    |               |                                |       |            |                  |                      |                    |
| Workflows                    | Tota | Resources                 |               |                                |       |            |                  | c                    | ک Search           |
| Mappings                     |      | Program                   |               |                                |       |            |                  |                      |                    |
| Alert Configuration          |      | i Services<br>翩 Scan Card | r<br>Son isos | Address, City,<br>State & Zip  | Phone | Latitude   | Longitude        | SubProvider<br>Count | Parent<br>EntitylD |
| Client Badge Summary         | •    |                           | er            | 56 South 800<br>West Salt Lake |       | 40.7678317 | -111.9140967     | 0                    |                    |
| Actions - Issues             |      | ≡ Provider C              | ontacts       | City, UT, 84104                |       |            |                  |                      |                    |
| Map Regions                  | 0    | 😌 Property                |               | 123 S. Main St.                |       | 0          | 0                | 0                    |                    |
| Client Account Configuration |      | Contracts                 | vider l       | NEW YORK, NY,<br>10008         |       |            |                  |                      |                    |
| Administration               | ٥    | an contracta              | r             |                                |       | 0          | 0                | 0                    |                    |
|                              | 0    | Banner Health             | Provider      | 1441 North                     | 345-  | 33.46      | -112.05          | 0                    |                    |

The Landlord Property summary form displays. To enter a property, click the + Add New button on the top right side of the form.

| Ca | seWorthy                                 | ≡ | -        | * 🗡                |                    | 2        | Megan Jansl | ky-Bingel 🔻 |
|----|------------------------------------------|---|----------|--------------------|--------------------|----------|-------------|-------------|
|    |                                          |   | Landlor  | d Property Summary |                    |          | + Ad        | d New 💧     |
|    | Setup                                    |   | Property | Address, City, &   | Avail. Begin / End | Bedrooms | Total Sq.   | Rent        |
|    | Coordinated Assessment Beds              |   | Name     | State              | Dates              |          | Feet        | Amount      |
|    | Organizations                            |   |          |                    |                    |          |             |             |
|    | Programs/Accounts                        |   |          |                    |                    | •        |             |             |
|    | Services                                 |   |          |                    |                    |          |             |             |
|    | Workflows                                |   |          |                    |                    |          |             |             |
|    | Mappings                                 |   |          |                    |                    |          |             |             |
|    | Alert Configuration Client Badge Summary |   |          |                    |                    |          |             |             |
|    | Actions - Issues                         |   |          |                    |                    |          |             |             |
|    | Map Regions                              |   |          |                    |                    |          |             |             |
|    | Client Account Configuration             |   |          |                    |                    |          |             |             |
| 0  | Administration                           |   |          |                    |                    |          |             |             |
|    |                                          |   |          |                    |                    |          |             |             |
|    | Codes and Categories                     |   | _        |                    |                    |          |             |             |
| T  | Reporting                                |   |          |                    |                    |          |             | ✓ Done      |

The Provider Property form displays. Enter all relevant/required information. If the property address is the same as the landlord/provider's address, use the "Copy Provider Address" look-up to populate the fields. Otherwise, type in the address information for the property. When finished, click the save button on the bottom right side of the form.

| CaseWorthy                                  | = 🚔                                    | ¥ 🗡                 |                                              | Aegan Jansky-Bingel              |   |
|---------------------------------------------|----------------------------------------|---------------------|----------------------------------------------|----------------------------------|---|
| , i i i i i i i i i i i i i i i i i i i     | Add P                                  | rovider Property    |                                              |                                  |   |
| Setup                                       |                                        |                     |                                              |                                  | 1 |
| Coordinated Assessment Beds                 | Property<br>Description                | Park St Apartment A |                                              |                                  |   |
| Organizations                               | Lease *<br>Type                        | Twelve Months       | •                                            |                                  |   |
| Programs/Accounts                           | Total *                                | 1200                |                                              |                                  |   |
| Services                                    | SqFeet                                 |                     |                                              |                                  |   |
| Workflows                                   | Bed<br>Room                            | 2 -                 | Bath<br>Room                                 | 1 -                              |   |
| Mappings                                    | Parking                                | Car Port 👻          | Storage                                      | No Storage 👻                     |   |
| Alert Configuration                         | Handicap                               | ×                   |                                              |                                  |   |
| Client Badge Summary                        | Assessible                             |                     |                                              |                                  |   |
| Actions - Issues                            | Number<br>of Stories                   | 1                   | Has<br>Basement                              |                                  |   |
| Map Regions                                 | Utility                                | Choose Options      | •                                            |                                  |   |
| Client Account Configuration Portal Default | Included                               | Garbage             |                                              |                                  |   |
|                                             |                                        | Sewer<br>Water      |                                              |                                  |   |
| & Administration                            |                                        |                     |                                              |                                  |   |
|                                             | Available *<br>Begin<br>Date<br>Market | 650                 | Available <b>*</b><br>End Date<br>Subsidized | Present                          |   |
|                                             | Rent/Lease<br>Amount                   |                     | Rent/Lease<br>Amount                         |                                  |   |
|                                             | Rent/Lease<br>Deposit                  | 650                 | Subsidized<br>Deposit<br>Amount              | 300                              |   |
|                                             | Other<br>Deposit<br>Type               | •                   | Other<br>Deposit<br>Amount                   |                                  |   |
|                                             | HOA                                    | ess                 |                                              |                                  |   |
|                                             | Copy<br>Provider<br>Address            |                     | Q                                            |                                  |   |
|                                             | Address1                               |                     | Address2                                     |                                  |   |
|                                             | City                                   |                     | Latitude                                     | 0                                |   |
| eWorthy™ System Administrator               | Manual 7, 2 dam                        | 141                 |                                              | Worthy, Inc. 2019. All rights re |   |

| State                                                                                       |                  | Longitude | 0 |  |
|---------------------------------------------------------------------------------------------|------------------|-----------|---|--|
| County                                                                                      |                  | ZipCode * |   |  |
|                                                                                             |                  |           | Q |  |
| Neighborhood                                                                                |                  |           |   |  |
|                                                                                             | ℑ Verify Address |           |   |  |
|                                                                                             |                  |           |   |  |
| ox?DatabaseID=1&#</td><td></td><td></td><td>🖹 Save</td><td>Cancel</td></tr></tbody></table> |                  |           |   |  |

The Landlord Property summary form presents. To enter additional properties for this landlord/provider, simply click the + Add New button on the top right and repeat the steps above.

#### Accounts

(Administration>Setup>Programs/Accounts>Accounts)

In CaseWorthy<sup>™</sup>, the accounts functionality can be used for a variety of purposes – managing spend down on grants, such as utility assistance; tracking client payments for services and fees; and creating approval processes

If the account requires an approval process, skip ahead and set up the Approval Group and Approval Processes first.

≡ -10 Megan Jansky-Bingel CaseWorthy 🗧 Setup **Program Setup** Coordinated Assessment Beds Organizations Programs Services Workflows .... Mappings Assessments Alert Configuration Client Badge Summary **Account Setup** Actions - Issues Map Regions **Client Account Configuration** Portal Default Accounts Administration Codes and Categories Master Accounts ▼ Reporting dev.caseworthy.com/CaseWorthy/Login.aspx?DatabaseID=1&

To create a new account, from the Program/Accounts dashboard, select "Accounts"

From the Account summary form, click the + Add New button.

| CaseWorthy                               | ≡    | -       | * * /                              |                         |                   |                        | 💄 Meg        | an Jansky-Bir      | ngel 🔻   |
|------------------------------------------|------|---------|------------------------------------|-------------------------|-------------------|------------------------|--------------|--------------------|----------|
|                                          |      | Ac      | counts with Fiscal Caler           | ıdar 🕂                  | Add New           |                        | rs Conf      | iguration Rules    | 5        |
| Setup                                    |      |         |                                    |                         |                   |                        |              |                    |          |
| Coordinated Assessment Beds              |      |         | Status                             |                         |                   | •                      |              |                    |          |
| Organizations                            | Tota | l Rows: | 113                                |                         |                   |                        |              |                    | Q Search |
| Programs/Accounts                        |      | Charles | Account                            | Fiscal Year             | Funder            | Disbursement           | Fiscal Year  | Deserves           | 6        |
| Services                                 |      | Status  | Account                            | Dates                   | Name              | Method                 | Totals       | Programs<br>Linked | System   |
| Workflows                                | 0    |         |                                    | 10/13/2013              |                   |                        | \$0.00       | 0                  | 86       |
| Mappings                                 | *    |         |                                    | - Present               |                   |                        | \$0.00       | 0                  | 00       |
| Alert Configuration                      | 0    |         | ISample Acc                        | 8/16/2012 -<br>Present  | United<br>Way     | Letter of<br>Direction | \$0.00       | 2                  | 65       |
| Client Badge Summary<br>Actions - Issues | ۰    |         | _Gas Account                       | 9/16/2010 -<br>Present  | Reliant<br>Energy | Letter of<br>Direction | \$0.00       | 7                  | 7        |
| Map Regions                              | ۰    |         | _LIHEAP - 2013                     | 11/21/2013<br>- Present | United<br>Way     | Check                  | \$0.00       | 5                  | 88       |
| Client Account Configuration             | ۰    |         | _LIHEAP - 2014                     | 1/28/2014 -<br>Present  | United<br>Way     | Check                  | \$0.00       | 2                  | 90       |
| Portal Default                           | ۰    | Open    | _LIHEAP (2014 - Also)              | 6/18/2012 -<br>Present  | United<br>Way     | Check                  | \$450,000.00 | 3                  | 64       |
| Codes and Categories                     | ۰    |         | _Utility - Multiple<br>Vendor, LOD | 3/1/2013 -<br>Present   |                   | Letter of<br>Direction | \$0.00       | 1                  | 72       |
| Reporting                                | ۰    |         | _Utility Account                   | 1/1/2010 -<br>Present   |                   | Letter of<br>Direction | \$0.00       | 5                  | e        |

Enter a name for the account. Choose the relevant fiscal year from the drop-down box labeled Fiscal Calendar.

|                     |   | ٥ |
|---------------------|---|---|
| Account Information |   |   |
| Account Name *      |   |   |
| Fiscal Calendar *   | • |   |

If an approval process is required, use the drop-down list to select the desired process (see the Approval Group/Team and Approval Process set up sections of this manual for information on creating approval processes). If the funds from the account are primarily used to pay or reimburse a specific company or resource, it can be identified by using the "default provider" look up and can be identified as the "sole source" by checking the "Require this Provider" checkbox (such as a utility company for a utility assistance fund). If only one particular entity should ever receive payments generated through the CaseWorthy<sup>™</sup> system use the "Only Pay Vendor" look-up. If funds need to be declared available before they can be requested, check the "Only Allow Withdrawals from Obligations" checkbox. Add relevant organizations by click on the clear checkbox 🗹 on the drop-down box for Organizations, or click the

button to add all organizations.

| Account Usage Restrictions  |            |                                            |                  |
|-----------------------------|------------|--------------------------------------------|------------------|
| Obligation Approval Process | •          | Only Allow Withdrawals From<br>Obligations |                  |
| Default Provider            | Q <b>x</b> | Require This Provider                      |                  |
| Only Pay Vendor             | Q ×        | Organizations                              | All None         |
|                             |            |                                            | Choose Options 🔻 |
|                             |            |                                            | A                |
|                             |            |                                            |                  |
|                             |            |                                            | ×                |

If desired, information regarding the funder for this account can be entered in the Funder Information section.

| Funder Information |   |              |                  |
|--------------------|---|--------------|------------------|
| Funder Name        |   | Account Type | Choose Options 🔻 |
|                    |   |              | A                |
|                    |   |              |                  |
|                    |   |              | *                |
| Address 1          |   | Address 2    |                  |
| Zip                | Q |              |                  |
| City               |   | State        |                  |

If CaseWorthy<sup>™</sup> is being used to generate and print checks, enter the relevant and required Bank Information.

| Bank Information                              |         |                      |                 |
|-----------------------------------------------|---------|----------------------|-----------------|
| Disbursement Method *                         | <b></b> | Consolidation Type * | •               |
| Approved Service to reduce<br>Account Balance |         |                      |                 |
| Bank Name *                                   | Q       | Account Number *     |                 |
| Bank Address *                                |         | Bank Address 2       |                 |
| Bank Zip                                      |         |                      |                 |
| Bank City                                     |         | Bank State           |                 |
|                                               |         |                      |                 |
|                                               |         |                      | 🖹 Save 🛛 Cancel |

To view the monthly balance summary for an account, from the Accounts summary form click the action gear <sup>39</sup> next to the desired account. Select "Monthly Balance Summary".

| CaseWorthy                               | ≡       | -       | 쓭                                                       | ۶                      |                   | 💄 Megar                | ı Jansky-Bingel       | •                |
|------------------------------------------|---------|---------|---------------------------------------------------------|------------------------|-------------------|------------------------|-----------------------|------------------|
|                                          |         | Acc     | ounts with Fiscal                                       | Calendar               |                   |                        |                       |                  |
| Setup                                    |         |         |                                                         | dd New ≓               | Account Tran      | sfers Config           | uration Rules         |                  |
| Coordinated Assessment Beds              |         |         | Status                                                  |                        |                   | •                      |                       |                  |
| Organizations                            | Total R | ows: 11 | 3                                                       |                        |                   |                        | Qg                    | Search           |
| Programs/Accounts                        |         |         |                                                         |                        |                   |                        |                       |                  |
| Services                                 | St      | atus    | Account                                                 | Fiscal Year            | Funder<br>Name    | Disbursement<br>Method | Fiscal Year<br>Totals | Progra<br>Linked |
| Workflows                                |         | ♂ Edit  |                                                         |                        |                   |                        | \$0.00                | 0                |
| Mappings                                 |         | 0m      | thly Balance Sum                                        |                        |                   |                        | \$0.00                | U                |
| Alert Configuration                      | •       |         | Batch Summary                                           |                        | United<br>Way     | Letter of<br>Direction | \$0.00                | 2                |
| Client Badge Summary<br>Actions - Issues | 0       |         | k Summary<br>Approved Service                           | s                      | Reliant<br>Energy | Letter of<br>Direction | \$0.00                | 7                |
| Map Regions                              |         |         | Reconciled Chec                                         |                        | United<br>Way     | Check                  | \$0.00                | 5                |
| Client Account Configuration             | 0       |         | ncile Checks (Rei<br>ted Batch                          | move)                  | United<br>Way     | Check                  | \$0.00                | 2                |
| Portal Default                           | 0       |         | igure Summary (<br>unt Services                         | Calculations           | United            | Check                  | \$450,000.00          | 3                |
| Administration                           | •       | Acco    | unt Services<br>unt Service Eligit<br>:k / LOD Register | -                      | way               | Letter of<br>Direction | \$0.00                | 1                |
| ▼ Reporting                              | •       |         | ouncy necounc                                           | Present                |                   | Letter of<br>Direction | \$0.00                | 5                |
|                                          | ۰       | 1       | _Utility Multiple<br>Payee Vendor,<br>Consolidated Ck.  | 3/19/2013 -<br>Present |                   | Check                  | \$0.00                | 1                |
|                                          | ۰       | i       | _Utility, One<br>Provider, Write<br>Chekcs              | 3/1/2013 -<br>Present  |                   | Check                  | \$0.00                | 1                |

On the Account Monthly Summary form, to add a transaction, click on the **+** New Transaction button.

| CaseWorthy                               | ≡ | -     |        | *                 | J.          |                   | ć         | Megan     | Jansky-Bii  | ngel 🔻  |
|------------------------------------------|---|-------|--------|-------------------|-------------|-------------------|-----------|-----------|-------------|---------|
|                                          |   | Vie   | w Acco | unt Monthly       | / Summary   |                   |           | + New     | Transaction | •       |
| 🛢 Setup                                  |   | Month | Year   | Account<br>Name   | Balance     | Avail.<br>Balance | Committed | Approved  | Hold        | Denied  |
| Coordinated Assessment Beds              | 0 | 1     | 2014   | _LIHEAP           | \$9,190.00  | \$9,170.00        | \$70.00   | \$-100.00 | \$70.00     | \$80.00 |
| Organizations                            | 0 | 11    | 2013   | - 2013<br>_LIHEAP | \$10,300.00 | \$10,230.00       | \$70.00   | \$-50.00  | \$70.00     | \$80.00 |
| Programs/Accounts Services               |   |       |        | - 2013            |             |                   |           |           |             |         |
| Workflows                                | • | 12    | 2013   | _LIHEAP<br>- 2013 | \$10,190.00 | \$10,170.00       | \$70.00   | \$-100.00 | \$70.00     | \$80.00 |
| Mappings                                 |   |       |        |                   |             |                   |           |           |             |         |
| Alert Configuration                      |   |       |        |                   |             |                   |           |           |             |         |
| Client Badge Summary                     |   |       |        |                   |             |                   |           |           |             |         |
| Actions - Issues<br>Map Regions          |   |       |        |                   |             |                   |           |           |             |         |
| Client Account Configuration             |   |       |        |                   |             |                   |           |           |             |         |
| Portal Default                           |   |       |        |                   |             |                   |           |           |             |         |
| Administration                           |   |       |        |                   |             |                   |           |           |             |         |
| <ul> <li>Codes and Categories</li> </ul> |   |       |        |                   |             |                   |           |           |             |         |
| ▼ Reporting                              |   |       |        |                   |             |                   |           |           | k           |         |
|                                          |   |       |        |                   |             |                   |           |           |             |         |
|                                          |   |       |        |                   |             |                   |           |           |             | ✓ Done  |

The transaction type defaults to "Deposit". Enter the amount to be deposited into the account and click the save button.

| Ca   | seWorthy                                       | ≡    | -          | 쓥           | ×         | 💄 Megan Jansky-Binge                                                                    | -      |
|------|------------------------------------------------|------|------------|-------------|-----------|-----------------------------------------------------------------------------------------|--------|
|      |                                                |      | Accou      | nt Transact | tion      |                                                                                         | ۵      |
| 0))) | Setup                                          | V R  | Record Dep | osits, rela | ated dep  | posit adjustments and miscellaneous transaction<br>yount, enter the amount as negative. |        |
|      | Coordinated Assessment Beds                    | adju | ustments.  | Fo reduce   | e the amo | ount, enter the amount as negative.                                                     |        |
|      | Organizations                                  |      | Tr         | ansaction D | Date      | 11/18/2014                                                                              |        |
|      | Programs/Accounts                              |      | > Tr       | ansaction T | ype \star | Deposits (Additional Funds) 🗸                                                           |        |
|      | Services                                       |      |            | eposit Amo  | unt *     |                                                                                         |        |
|      | Workflows                                      |      |            |             |           |                                                                                         |        |
|      | Mappings                                       |      |            |             |           |                                                                                         |        |
|      | Alert Configuration                            |      |            |             |           |                                                                                         |        |
|      | Client Badge Summary                           |      |            |             |           |                                                                                         |        |
|      | Actions - Issues                               |      |            |             |           |                                                                                         |        |
|      | Map Regions                                    |      |            |             |           |                                                                                         |        |
|      | Client Account Configuration<br>Portal Default |      |            |             |           |                                                                                         |        |
|      |                                                |      |            |             |           |                                                                                         |        |
| a,   | Administration                                 |      |            |             |           |                                                                                         |        |
| ÷.   | Codes and Categories                           |      |            |             |           |                                                                                         |        |
| т    | Reporting                                      |      |            |             |           |                                                                                         |        |
|      |                                                |      |            |             |           |                                                                                         |        |
|      |                                                |      |            |             |           |                                                                                         |        |
|      |                                                |      |            |             |           | 🖻 Save 🛛 🖸                                                                              | Cancel |

To view monthly transaction history, in the Account Monthly Summary field, click the gear next to the account and month of interest and select "View Monthly Detail".

| CaseWorthy                                     | ≡  | _  | -         | *                        | F                      |                        | 📥 Meg     | an Jansky-Bin | gel 🔻   |
|------------------------------------------------|----|----|-----------|--------------------------|------------------------|------------------------|-----------|---------------|---------|
|                                                |    | Ø  | View Mon  |                          |                        |                        | + N       | w Transaction | •       |
| 🛢 Setup                                        |    | 0  |           | mitted Fror<br>oved From | n Accounts<br>Accounts | Avail.                 | Committed | Approved      | Hold    |
| Coordinated Assessment Beds                    | 04 | A  | View On H | old From A               | ccounts                | Balance<br>\$15,041.00 | \$65.78   | \$305.22      | \$0.0   |
| Organizations                                  |    | 0  |           | ed From Ac               |                        |                        | 203.70    | \$505.22      | 40.0    |
| Programs/Accounts                              | ٥  | 0  |           |                          | n Supporting           |                        | \$489.31  | \$641.22      | \$0.0   |
| Services                                       | ٥  | -  |           |                          | Supporting Tab         |                        | \$727.72  | \$641.22      | \$120.2 |
| Workflows<br>Mappings                          | 0  | 5  | 2014      | Sample                   | \$15,412.00            | \$14,043.06            | \$616.62  | \$752.32      | \$120.2 |
| Alert Configuration                            | 0  | 6  | 2014      | Acc<br>!Sample           | \$15,467.55            | \$14,098.61            | \$616.62  | \$696.77      | \$197.9 |
| Client Badge Summary                           | 0  | 7  | 2014      | Acc<br>!Sample           | \$15,467.55            | \$13,913.88            | \$801.35  | \$696.77      | \$197.9 |
| Actions - Issues                               |    |    |           | Acc                      |                        |                        |           |               |         |
| Map Regions                                    | ٥  | 8  | 2014      | !Sample<br>Acc           | \$15,467.55            | \$13,912.88            | \$802.35  | \$696.77      | \$197.9 |
| Client Account Configuration<br>Portal Default | ٥  | 10 | 2014      | !Sample<br>Acc           | \$15,467.55            | \$13,897.73            | \$817.50  | \$696.77      | \$197.9 |
| م Administration                               | 0  | 2  | 2013      | !Sample<br>Acc           | \$1,300.00             | \$1,296.00             | \$4.00    | \$0.00        | \$0.0   |
| • Codes and Categories                         | ٥  | 3  | 2013      | !Sample<br>Acc           | \$6,720.00             | \$6,716.00             | \$4.00    | \$0.00        | \$0.0   |
| ▼ Reporting                                    | 0  | 4  | 2013      | !Sample                  | \$16,720.00            | \$16,691.00            | \$29.00   | \$0.00        | \$0.0   |

In the monthly account transactions field, click any of the column headers to reorder transactions by the selected criteria. Click the search button to view transaction records that meet the search criteria.

| CaseWorthy                               | = :        |                                          | ×                 |              | 2              | Mega   | n Jansky-B      | ingel 🔻  |
|------------------------------------------|------------|------------------------------------------|-------------------|--------------|----------------|--------|-----------------|----------|
|                                          | 🔪 🛚        | Monthly Account Tr                       | ansactions        |              |                |        |                 | ٥        |
| 🛢 Setup                                  | Total Rows | : 2                                      |                   |              |                |        |                 | Q Search |
| Coordinated Assessment Beds              | _          | +                                        | 1                 | +            | 4              | 1      | 1               | -        |
| Organizations                            | Date       | List Type Name                           | Client /<br>Payee | List<br>Type | Trans.<br>Type | Status | Month<br>/ Year | Amount   |
| Programs/Accounts Services               | 1/15/2014  | Service Request<br>(Pending<br>Approval) | Shine,<br>Charlie | 5            | 2              | 3      | 1 /<br>2014     | \$86.00  |
| Workflows<br>Mappings                    | 1/29/2014  | Service Request<br>(Pending<br>Approval) | Test,<br>Jane512  | 5            | 2              | 3      | 1 /<br>2014     | \$1.00   |
| Alert Configuration                      |            |                                          |                   |              |                |        |                 |          |
| Client Badge Summary                     |            |                                          |                   |              |                |        |                 |          |
| Actions - Issues                         |            |                                          |                   |              |                |        |                 |          |
| Map Regions                              |            |                                          |                   |              |                |        |                 |          |
| Client Account Configuration             |            |                                          |                   |              |                |        |                 |          |
| Portal Default                           |            |                                          |                   |              |                |        |                 |          |
| ♣ Administration                         |            |                                          |                   |              |                |        |                 |          |
| <ul> <li>Codes and Categories</li> </ul> |            |                                          |                   |              |                |        |                 |          |
| ▼ Reporting                              |            |                                          |                   |              |                |        |                 |          |
|                                          |            |                                          |                   |              |                |        |                 | ✓ Done   |

To generate a check or letter of direction for an account, click the gear interview of the desired account and select "Generate Check or LOD".

| CaseWorthy                               | ≡     | =                                                                             |                                |          |                   |                                     | 💄 Meg                 | an Jansky-Bir      | ngel 🔻       |
|------------------------------------------|-------|-------------------------------------------------------------------------------|--------------------------------|----------|-------------------|-------------------------------------|-----------------------|--------------------|--------------|
|                                          |       | Accounts with Fiscal Cale                                                     | ndar                           | + /      | Add New           | ≓ Account Transfe                   | rs Conf               | iguration Rules    | •            |
| 🛢 Setup                                  |       |                                                                               |                                |          |                   |                                     |                       |                    |              |
| Coordinated Assessment Beds              |       | Status                                                                        |                                |          |                   | •                                   |                       |                    |              |
| Organizations                            | Total | l Rows: 113                                                                   |                                |          |                   |                                     |                       |                    | Q. Search    |
| Programs/Accounts                        |       | 🕼 Edit                                                                        |                                |          |                   | <b>-</b>                            |                       | -                  |              |
| Services                                 |       | 🗂 Monthly Balance Summa                                                       | ry                             | ar<br>ıd | Funder<br>Name    | Disbursement<br>Method              | Fiscal Year<br>Totals | Programs<br>Linked | System<br>ID |
| Workflows                                |       | Generate Check or LOD                                                         |                                |          |                   |                                     | 40.00                 | -                  |              |
| Mappings                                 | 0     | • View Batch Summary                                                          |                                | 13       |                   |                                     | \$0.00                | 0                  | 86           |
| Alert Configuration                      | ٥     | Check Summary     Pay Approved Services                                       |                                | 2 -      | United<br>Way     | Letter of<br>Direction              | \$0.00                | 2                  | 65           |
| Client Badge Summary<br>Actions - Issues | •     | Q View Reconciled Checks (                                                    |                                | D -      | Reliant<br>Energy | Letter of<br>Direction              | \$0.00                | 7                  | 7            |
| Map Regions                              | ٥     | <ul> <li>Reconcile Checks (Remov</li> <li>Deleted Batch</li> </ul>            | /e)                            | 13       | United<br>Way     | Check                               | \$0.00                | 5                  | 88           |
| Client Account Configuration             | ٥     | <ul> <li>Configure Summary Calc</li> <li>Account Services</li> </ul>          | ulations                       | 4 -      | United<br>Way     | Check                               | \$0.00                | 2                  | 90           |
| Administration                           | 0     | <ul> <li>Account Service Eligibility</li> <li>Check / LOD Register</li> </ul> |                                | 2 -      | United<br>Way     | Check                               | \$450,000.00          | 3                  | 64           |
| Codes and Categories                     | 0     |                                                                               |                                | -        |                   | Letter of                           | \$0.00                | 1                  | 72           |
| Reporting                                | 0     | Vendor, LOD<br>_Utility Account                                               | Present<br>1/1/2010<br>Present |          |                   | Direction<br>Letter of<br>Direction | \$0.00                | 5                  | 6            |
| avascript:void(0);                       |       |                                                                               |                                |          |                   |                                     |                       |                    | ✓ Done       |

151

| CaseWorthy                               | ≡     | -                     | ừ            | ۶¢         |        |          |                     | 2      | Megan Jansky-Bingel | •     |
|------------------------------------------|-------|-----------------------|--------------|------------|--------|----------|---------------------|--------|---------------------|-------|
|                                          |       | Genera                | ite Check or | r LOD Batc |        |          |                     |        |                     |       |
| 🛢 Setup                                  |       |                       |              |            |        |          |                     |        |                     |       |
| Coordinated Assessment Beds              |       | Service<br>Start Date | 11/18        | 3/2014     |        |          | Service End<br>Date | 11/18/ | 2014                |       |
| Organizations                            | D     | isbursement<br>Type   | LOD          |            |        |          |                     |        |                     |       |
| Programs/Accounts                        |       | heck Type             | One          | Check Per  | Client |          |                     |        |                     |       |
| Services                                 | N     | lext Check            | 1010         | 1069       |        |          |                     |        |                     |       |
| Workflows                                |       | or LOD ID             |              |            |        |          |                     |        |                     |       |
| Mappings                                 |       |                       |              |            |        |          |                     |        |                     |       |
| Alert Configuration                      | Total | Rows: 0               |              |            |        |          |                     |        |                     |       |
| Client Badge Summary                     |       | Begin Date            | Program      | Service    | Memo   | Check To | Check From 👻        | Amount | ProviderReferralID  |       |
| Actions - Issues                         |       |                       |              |            |        |          |                     |        |                     |       |
| Map Regions                              |       |                       |              |            |        |          |                     |        |                     |       |
| Client Account Configuration             |       |                       |              |            |        |          |                     |        |                     |       |
| Portal Default                           |       |                       |              |            |        |          |                     |        |                     |       |
| Administration                           |       |                       |              |            |        |          |                     |        |                     |       |
| <ul> <li>Codes and Categories</li> </ul> |       |                       |              |            |        |          |                     |        |                     |       |
| ▼ Reporting                              |       |                       |              |            |        |          |                     |        |                     |       |
|                                          |       |                       |              |            |        |          |                     |        | 🖹 Save 🛛 🛛 C        | ancel |

## Approval Groups/Teams

(Administration>Setup>Programs/Accounts>Approval Groups/Teams)

Approval Groups and Teams are set up the same way – the only differences being that Approval Groups are teams that are 1) linked to an account and 2) whose members have authorization to approve account transactions.

From the Program/Accounts dashboard, select "Approval Groups/Teams.

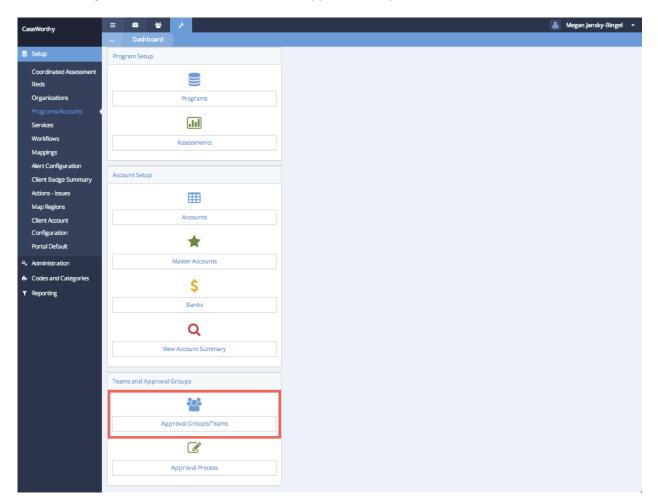

From the Approval Groups/Teams summary form, select the + Add New button.

| CaseWorthy                               | ≡    | ***                                          |                           |         |                      | Megan Jansky-E | Bingel 🔻 |
|------------------------------------------|------|----------------------------------------------|---------------------------|---------|----------------------|----------------|----------|
|                                          |      | Team/Approval Groups                         |                           |         |                      | + Add n        | ew 🍐     |
| Setup                                    | Tota | ıl Rows: 45                                  |                           |         |                      |                |          |
| Coordinated Assessment Beds              |      | Team Name                                    | Begin - End Dates         | Members | Team Type            | Modify         | System   |
| Organizations                            |      |                                              |                           |         |                      | Accounts       | ID       |
|                                          | ٥    | Approval1                                    | 11/15/2011 -<br>Present   | 10      | Approvers            | No             | 71       |
| Services<br>Workflows                    | ٥    | Approval2                                    | 11/15/2011 -<br>Present   | 8       | Approvers            | No             | 72       |
| Mappings                                 | 0    | Approval3                                    | 11/15/2011 -              | 4       | Approvers            | No             | 73       |
|                                          | •    | Case Mngr                                    | 7/9/2013 -                | 3       | Case Manager         | No             | 109      |
| Alert Configuration                      | •    | CM Supervisor                                | 2/1/2011 -                | 5       | Approvers            | No             | 10       |
| Client Badge Summary                     | •    | DD - Admin                                   | 5/20/2011 -               | 3       | Inspectors           | No             | 20       |
| Actions - Issues                         | 0    | DD - Fiscal                                  | 5/20/2011 -               | 3       | Approvers            | Yes            | 21       |
| Map Regions                              | 0    | Development                                  | 5/8/2012 -                | 5       | lssues<br>Management | Yes            | 103      |
| Client Account Configuration             | •    | Employment                                   | 2/1/2011 -                | 9       | Employment           | No             | 14       |
| Portal Default                           | 0    | ESG 2nd Team                                 | 9/28/2011 -               | 1       | Mentors              | No             | 44       |
| Administration                           | •    | Finance                                      | 2/1/2011 -                | 3       | Approvers            | No             | 11       |
| <ul> <li>Codes and Categories</li> </ul> | •    | FM test 2                                    | 11/15/2011 -              | 2       | Approvers            | Yes            | 75       |
| ▼ Reporting                              | ٥    | Gift Card - Case Mgrs, 1st Recon.<br>Process | 12/11/2012 -<br>3/31/2013 | 7       | Gift Cards           | No             | 107      |
|                                          |      |                                              |                           |         |                      |                | ✓ Done   |

On the Add Approval Group/Team form, use the drop-down list to assign a team type such as Approvers, Managers, Employment, Housing, Drug Testing, etc. If the team is assigned to account approvals, indicate if members have authorization to modify the account. Teams that are not set up as approvers to accounts are typically assigned specific tasks using the "Follow-Up" functionality in the system. These tasks can be related to housing or employment retention, administering drug tests, managing inventory, and handling help tickets in the Issues Management area. Enter a name for the team, as well as begin and end dates. Identify the organizations that can have members included on the team. When all relevant and/or required information has been entered, click the Save button.

| CaseWorthy                               | = =                   | * /                                 | 💄 Megan Jansky-Bingel 🔻  |
|------------------------------------------|-----------------------|-------------------------------------|--------------------------|
|                                          | Edit Apr              | oroval Group                        |                          |
| 🛢 Setup                                  |                       |                                     |                          |
| Coordinated Assessment Beds              | Team Type *           | Approvers -                         | Can Modify 🛛<br>Account? |
| Organizations                            | Team <b>*</b><br>Name | Į Approval 1                        |                          |
| Programs/Accounts                        | 😵 Enter start a       | nd end dates for the team.          |                          |
| Services                                 | Regia Data            | 11/15/2011                          | End Date <b>Present</b>  |
| Workflows                                | Begin Date            | 11/15/2011                          | End Date Present         |
| Mappings                                 | © Organization        | ns that have access to Approval Gro | pup/Team                 |
| Alert Configuration                      | Organizations         | All None                            |                          |
| Client Badge Summary                     |                       | Choose Options                      | •                        |
| Actions - Issues                         |                       | Cam Test<br>CaseWorthy              |                          |
| Map Regions                              |                       | Catholic Charities                  |                          |
| Client Account Configuration             |                       | CCUSA External Providers            |                          |
| Portal Default                           |                       |                                     |                          |
| a Administration                         |                       |                                     |                          |
| <ul> <li>Codes and Categories</li> </ul> |                       |                                     |                          |
| ▼ Reporting                              |                       |                                     |                          |
|                                          |                       |                                     | Save O Cancel            |

The Approval Group/Team summary form displays. To add members to the team, click on the action gear <sup>©</sup> next to the desired team and select "Members".

| aseWorthy                                   | =  | Team/Approval Groups                         |                           |         |                      | Megan Jansky-E<br>+ Add n | _      |
|---------------------------------------------|----|----------------------------------------------|---------------------------|---------|----------------------|---------------------------|--------|
| Setup                                       |    | al Rows: 45                                  |                           |         |                      | - Add In                  |        |
| Coordinated Assessment Beds                 |    | Team Name                                    | Begin - End Dates         | Members | Team Type            | Modify                    | System |
| Organizations                               |    | leanname                                     | begin - chu bates         | Members | теанттуре            | Accounts                  | ID     |
| Programs/Accounts                           | ٥  | ☑ Edit                                       | 11/15/2011 -<br>Present   | 10      | Approvers            | No                        | 71     |
| Services<br>Workflows                       | 04 | Members                                      | 11/15/2011 -<br>Present   | 8       | Approvers            | No                        | 72     |
| Mappings                                    | ٥  |                                              | 11/15/2011 -              | 4       | Approvers            | No                        | 73     |
| Alert Configuration                         | •  | Case Mngr                                    | 7/9/2013 -                | 3       | Case Manager         | No                        | 109    |
| Client Badge Summary                        | •  | CM Supervisor                                | 2/1/2011 -                | 5       | Approvers            | No                        | 10     |
| Ŭ ,                                         | •  | DD - Admin                                   | 5/20/2011 -               | 3       | Inspectors           | No                        | 20     |
| Actions - Issues                            | 0  | DD - Fiscal                                  | 5/20/2011 -               | 3       | Approvers            | Yes                       | 21     |
| Map Regions<br>Client Account Configuration | ٥  | Development                                  | 5/8/2012 -                | 5       | lssues<br>Management | Yes                       | 103    |
| Portal Default                              | 0  | Employment                                   | 2/1/2011 -                | 9       | Employment           | No                        | 14     |
|                                             | 0  | ESG 2nd Team                                 | 9/28/2011 -               | 1       | Mentors              | No                        | 44     |
| Administration                              | 0  | Finance                                      | 2/1/2011 -                | 3       | Approvers            | No                        | 11     |
| Codes and Categories                        | ٥  | FM test 2                                    | 11/15/2011 -              | 2       | Approvers            | Yes                       | 75     |
| Reporting                                   | •  | Gift Card - Case Mgrs, 1st Recon.<br>Process | 12/11/2012 -<br>3/31/2013 | 7       | Gift Cards           | No                        | 107    |

On the Approval Group Members summary form, select the + Add New button.

| CaseWorthy                               | =    | <b>≞</b> ₩         | عر                   |               | 💄 Megan   | Jansky-Bingel |     |
|------------------------------------------|------|--------------------|----------------------|---------------|-----------|---------------|-----|
|                                          |      | Approval Group Mem | bers                 |               |           | + Add New     |     |
| 🥃 Setup                                  | Tota | I Rows: 8          |                      |               |           |               |     |
| Coordinated Assessment Beds              |      | Team Member Name * | Full Name            | Contact Phone | ls Leader | System ID     |     |
| Organizations                            |      | maurer             | maurer, alex         | contact mone  | No        | 2040          |     |
| Programs/Accounts                        |      | monti              | monti, meg           |               | No        | 1489          |     |
| Services                                 |      | Tjoe               | Tjoe, Jane           |               | No        | 1327          |     |
| Workflows                                |      | Bingel             | Bingel, Brian        | 801-898-1214  | Yes       | 1305          |     |
| Mappings                                 |      | Wilson             | Wilson, Nina         |               | No        | 1819          |     |
| Alert Configuration                      |      | Seay               | Seay, D.R.           |               | No        | 4361          |     |
| Client Badge Summary                     |      | Gummadapu          | Gummadapu, Paparao   |               | No        | 2458          |     |
| Actions - Issues                         |      | Richardson         | Richardson, Jennifer |               | No        | 2371          |     |
| Map Regions                              |      |                    |                      |               |           |               |     |
| Client Account Configuration             |      |                    |                      |               |           |               |     |
| Portal Default                           |      |                    |                      |               |           |               |     |
| د Administration                         |      |                    |                      |               |           |               |     |
| <ul> <li>Codes and Categories</li> </ul> |      |                    |                      |               |           |               |     |
| ▼ Reporting                              |      |                    |                      |               |           |               |     |
|                                          |      |                    |                      |               |           | Save 🛛 Ca     | anr |

Use the look-up field to access the User's Search form.

| CaseWorthy                               | ≡    | ***                    |                         | 2             | Megan        | ansky-Bingel | `<br>_ |
|------------------------------------------|------|------------------------|-------------------------|---------------|--------------|--------------|--------|
|                                          |      | Approval Group Members |                         |               | 4            | Add New      |        |
| Setup                                    | Tota | I Rows: 8              |                         |               |              |              |        |
| Coordinated Assessment Beds              |      |                        |                         |               |              |              |        |
| Organizations                            |      | Team Member Name *     | Full Name               | Contact Phone | ls<br>Leader | System ID    |        |
|                                          |      |                        |                         |               |              |              | ,      |
| Services                                 |      | Q                      |                         |               |              |              |        |
| Workflows                                |      | maurer                 | maurer, alex            |               | No           | 2040         |        |
| Mappings                                 |      | monti                  | monti, meg              |               | No           | 1489         |        |
| Alert Configuration                      |      | Тјое                   | Tjoe, Jane              |               | No           | 1327         |        |
| Client Badge Summary                     |      | Bingel                 | Bingel, Brian           | 801-898-1214  | Yes          | 1305         |        |
| Actions - Issues                         |      | Wilson                 | Wilson, Nina            |               | No           | 1819         |        |
| Map Regions                              |      | Seay                   | Seay, D.R.              |               | No           | 4361         |        |
| Client Account Configuration             |      | Gummadapu              | Gummadapu,<br>Paparao   |               | No           | 2458         |        |
| Portal Default                           |      | Richardson             | Richardson,<br>Jennifer |               | No           | 2371         |        |
| e Administration                         |      |                        |                         |               |              |              |        |
| <ul> <li>Codes and Categories</li> </ul> |      |                        |                         |               |              |              |        |
| Reporting                                |      |                        |                         |               |              |              |        |
|                                          |      |                        |                         |               |              | Save 🙁 Ca    |        |

On the search form, find the desired user to add to the team and click on the row containing their name.

| Select Users Lookup |                           |            | ×    |
|---------------------|---------------------------|------------|------|
|                     |                           |            | ۵    |
| Alexm               | maurer, alex              | CaseWorthy | 2040 |
| Alexm               | maurer, alex              | CaseWorthy | 2040 |
| Alfseay             | Seay, Alfonso             | CaseWorthy | 4225 |
| anjibabu            | Kamma, Anjibabu           | CaseWorthy | 4111 |
| Approval            | User, Approval            | TX GLO     | 2397 |
| ASAP Admin          |                           |            | 1946 |
| ASAP Staff          |                           |            | 1947 |
| authuser            | user, auth                | CaseWorthy | 8260 |
| bball               | Ball, Brad                | CaseWorthy | 5519 |
| Bbingel             | Bingel, Brian             | CaseWorthy | 2534 |
| Bbingel             | Bingel, Brian             | CaseWorthy | 3534 |
| bbingel1001         | Test1001, Brian           | CaseWorthy | 8224 |
| bbingel1001A        | Test1001A, Brian          | CaseWorthy | 8227 |
| bbingel100814       | Davis 3rd, Brian          | CaseWorthy | 8240 |
| bbingel1008W        | WorkforceTest, Brian      | CaseWorthy | 8243 |
| bbingel924          | Bingel - Vol 924, Brian   | CaseWorthy | 8209 |
| bbingelv            | Bingel (Volunteer), Brian | CaseWorthy | 4221 |
| billytest           | Test , Billy              |            | 1797 |
| Brian               | Bingel, Brian             | CaseWorthy | 1305 |

The User is added as a team member. Repeat the steps above to create additional team members. Use the checkbox if desired to identify the team leader. Click Save when all team members have been added.

| CaseWorthy                                   | = = * * |                        |                               | Megan Jansky-Bingel |              |           |       |  |
|----------------------------------------------|---------|------------------------|-------------------------------|---------------------|--------------|-----------|-------|--|
|                                              |         | Approval Group Members |                               |                     |              | + Add New |       |  |
| 🛢 Setup                                      | Tota    | ıl Rows: 8             |                               |                     |              |           |       |  |
| Coordinated Assessment Beds<br>Organizations |         | Team Member Name *     | Full Name                     | Contact Phone       | ls<br>Leader | System ID |       |  |
| Programs/Accounts                            |         | Chang, Dave            |                               | ·                   |              | 4422      | ×     |  |
| Services<br>Workflows                        |         | Q                      | maurer, alex                  |                     | No           | 2040      |       |  |
| Mappings                                     |         | monti                  | monti, meg                    |                     | No           | 1489      |       |  |
| Alert Configuration                          |         | Тјое                   | Tjoe, Jane                    |                     | No           | 1327      |       |  |
| Client Badge Summary                         |         | Bingel<br>Wilson       | Bingel, Brian<br>Wilson, Nina | 801-898-1214        | Yes          | 1305      |       |  |
| Actions - Issues                             |         | Seay                   | Seay, D.R.                    |                     | No           | 4361      |       |  |
| Map Regions Client Account Configuration     |         | Gummadapu              | Gummadapu,<br>Paparao         |                     | No           | 2458      |       |  |
| Portal Default                               |         | Richardson             | Richardson,<br>Jennifer       |                     | No           | 2371      |       |  |
| ۶ Administration                             |         |                        |                               |                     |              |           |       |  |
| <ul> <li>Codes and Categories</li> </ul>     |         |                        |                               |                     |              |           |       |  |
| ▼ Reporting                                  |         |                        |                               |                     |              |           |       |  |
|                                              |         |                        |                               |                     | E            | Save 🛛 Ca | incel |  |

## **Approval Processes**

(Administration>Setup>Programs/Accounts>Accounts>Approval Processes)

Approval processes can be created for any activity or task within the system that requires review and approval. Once the process is created, teams can be assigned.

On the Programs/Accounts dashboard, select "Approval Process".

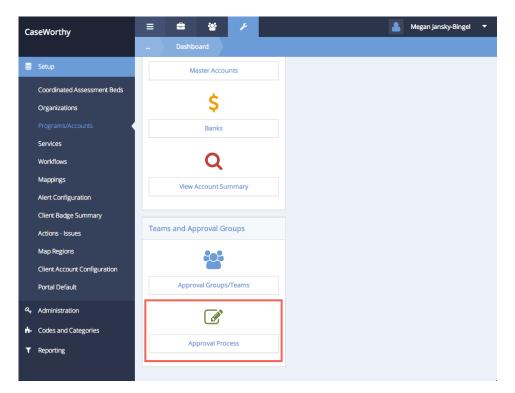

On the Approval Processes summary form, click the + Add New button.

| Approval Processes  Approval Process Single Approval Utility Assistance General JaneProcess MEGA Test FM double approval India Approval Process 1 India Approval Process 2 |                                                                                    |
|----------------------------------------------------------------------------------------------------|------------------------------------------------------------------------------------|
| Single Approval<br>Multi Review<br>Utility Assistance General<br>JaneProcess<br>MEGA Test<br>FM double approval<br>India Approval Process 1                                | 7<br>8<br>10<br>10<br>11<br>14<br>15<br>16                                         |
| Multi Review Utility Assistance General JaneProcess MEGA Test FM double approval India Approval Process 1                                                                  | 8<br>10<br>11<br>14<br>15<br>16                                                    |
| Utility Assistance General<br>JaneProcess<br>MEGA Test<br>FM double approval<br>India Approval Process 1                                                                   | 10<br>10<br>11<br>14<br>15<br>16                                                   |
| JaneProcess<br>MEGA Test<br>FM double approval<br>India Approval Process 1                                                                                                 | 11<br>14<br>15<br>16                                                               |
| MEGA Test<br>FM double approval<br>India Approval Process 1                                                                                                    | 14<br>15<br>16                                                                     |
| FM double approval India Approval Process 1                                                                                                    | 15<br>16                                                                           |
| India Approval Process 1                                                                                                    | 16                                                                                 |
|                                                                                                    |                                                                                    |
| India Approval Process 2                                                                                                    | 17                                                                                 |
| inula Approval Frocess 2                                                                                                    |                                                                                    |
| TX GLO                                                                                                    | 18                                                                                 |
| Jane KingsWood                                                                                                    | 19                                                                                 |
| LIHEAP                                                                                                    | 20                                                                                 |
| Project Time - Single Approval                                                                                                    | 21                                                                                 |
| Gift Cards - Approval / Reconciliation Processes                                                                                                    | 22                                                                                 |
| Gift Cards - Transfer Between Case Managers                                                                                                    | 23                                                                                 |
| Incentive Approval Process                                                                                                    | 24                                                                                 |
| No approval                                                                                                    | 25                                                                                 |
| no approval                                                                                                    |                                                                                    |
|                                                                                                    | Gift Cards - Transfer Between Case Managers Incentive Approval Process No approval |

Enter a name for the process, then click the B Save button.

| CaseWorthy                      | ≡ | -       | 쓭           | ×           | ۵               | Megan Jansky-Bing | gel 🔻  |
|---------------------------------|---|---------|-------------|-------------|-----------------|-------------------|--------|
|                                 |   | Edit Ap | oproval Obl | igation Pro | cess            |                   | ٥      |
| Setup                           |   |         | Procoss     | Name *      | Single Approval |                   |        |
| Coordinated Assessment Beds     |   |         | FIOCESS     | Name •      | Single Approval |                   |        |
| Organizations                   |   |         |             |             |                 |                   |        |
| Programs/Accounts               |   |         |             |             |                 |                   |        |
| Services                        |   |         |             |             |                 |                   |        |
| Workflows                       |   |         |             |             |                 |                   |        |
| Mappings                        |   |         |             |             |                 |                   |        |
| Alert Configuration             |   |         |             |             |                 |                   |        |
| Client Badge Summary            |   |         |             |             |                 |                   |        |
| Actions - Issues<br>Map Regions |   |         |             |             |                 |                   |        |
| Client Account Configuration    |   |         |             |             |                 |                   |        |
| Portal Default                  |   |         |             |             |                 |                   |        |
| a Administration                |   |         |             |             |                 |                   |        |
| Codes and Categories            |   |         |             |             |                 |                   |        |
| T Reporting                     |   |         |             |             |                 |                   |        |
|                                 |   |         |             |             |                 |                   |        |
|                                 |   |         |             |             |                 | 🖹 Save            | Cancel |

On the Approval Process summary form, click the action gear <sup>12</sup> next to the desired process and select "Process Steps".

| aseWorthy                                | = = * /                                          | Megan Jansky-Bingel |
|------------------------------------------|--------------------------------------------------|---------------------|
|                                          | Approval Processes                               | + Add New           |
| Setup                                    | Approval Process                                 | Process ID          |
| Coordinated Assessment Beds              | Single Approval                                  | 7                   |
| Organizations                            | 🗢 🕼 Edit                                         | 8                   |
|                                          | 🐟 🗸 Process Steps                                | 10                  |
| Services                                 | o Delete                                         | 11                  |
| Workflows                                | MEGA Test                                        | 14                  |
|                                          | FM double approval                               | 15                  |
| Mappings                                 | India Approval Process 1                         | 16                  |
| Alert Configuration                      | India Approval Process 2                         | 17                  |
| Client Badge Summary                     | TX GLO                                           | 18                  |
| Actions - Issues                         | Jane KingsWood                                   | 19                  |
| Map Regions                              | C LIHEAP                                         | 20                  |
| Client Account Configuration             | Project Time - Single Approval                   | 21                  |
| Portal Default                           | Gift Cards - Approval / Reconciliation Processes | 22                  |
| Administration                           | Gift Cards - Transfer Between Case Managers      | 23                  |
|                                          | Incentive Approval Process                       | 24                  |
| <ul> <li>Codes and Categories</li> </ul> | No approval                                      | 25                  |
| Reporting                                | Team Training Approval Process                   | 26                  |

On the Process Steps set up form, click + Add Row to display a row. Enter a name for the step as well as the sort order. Use the drop-down list to link the Approval Group/Team to be linked to the process and the number of approvals that are required to move forward/complete the approval process. If more than one step and/or team is required to fulfill the review process, click + Add Row again to create additional rows until all desired processes are set up. Click Save when finished.

| CaseWorthy                   | ≡ | 😑 🐸                   | 1          |                   |                         | ►     | legan Jansky-Bingel | -     |  |
|------------------------------|---|-----------------------|------------|-------------------|-------------------------|-------|---------------------|-------|--|
|                              |   | Approval Obligation   | Steps      |                   |                         |       | + Add Row           |       |  |
| Setup                        |   | Approval Process Step | Sort Order | Approval Group    | # of                    | Alert | Allowable           |       |  |
| Coordinated Assessment Beds  |   | *                     | *          | *                 | Required<br>Approvals * | Туре  | Days                |       |  |
| Organizations                |   | Single Approval       | 1          | Quality Assurance | 1                       |       | 6 Days              |       |  |
| Programs/Accounts            |   |                       |            |                   |                         |       |                     |       |  |
| Services                     |   |                       |            |                   |                         |       |                     |       |  |
| Workflows                    |   |                       |            |                   |                         |       |                     |       |  |
| Mappings                     |   |                       |            |                   |                         |       |                     |       |  |
| Alert Configuration          |   |                       |            | h                 |                         |       |                     |       |  |
| Client Badge Summary         |   |                       |            |                   | Ϋ́.                     |       |                     |       |  |
| Actions - Issues             |   |                       |            |                   |                         |       |                     |       |  |
| Map Regions                  |   |                       |            |                   |                         |       |                     |       |  |
| Client Account Configuration |   |                       |            |                   |                         |       |                     |       |  |
| Portal Default               |   |                       |            |                   |                         |       |                     |       |  |
| Administration               |   |                       |            |                   |                         |       |                     |       |  |
| t- Codes and Categories      |   |                       |            |                   |                         |       |                     |       |  |
| T Reporting                  |   |                       |            |                   |                         |       |                     |       |  |
|                              |   |                       |            |                   |                         |       | 🖹 Save 🛛 Ca         | ancel |  |

## View Account Monthly Summary

(Administration>Setup>Programs/Accounts>Accounts)

| CaseWorthy                   | = = * *                   |                  |
|------------------------------|---------------------------|------------------|
|                              | Dashboard                 |                  |
| 🥃 Setup                      | Program Setup             |                  |
| Test Search Form - 1656      | - Togram Setap            |                  |
| Organizations                |                           | .11              |
| Programs/Accounts            |                           |                  |
| Services                     | Programs                  | Assessments      |
| Workflows                    |                           |                  |
| Mappings                     | Account Setup             |                  |
| Alert Configuration          |                           |                  |
| Batch Processes              | <b>=</b>                  | *                |
| Client Badge Summary         | Accounts                  | Master Accounts  |
| Actions - Issues             |                           |                  |
| Map Regions                  | Ś                         |                  |
| Client Account Configuration |                           |                  |
| Portal Default               | Banks                     |                  |
| Coordinated Assessment       |                           |                  |
| Beds                         | Teams and Approval Groups |                  |
| dale                         | 908                       |                  |
| Administration               |                           |                  |
| Codes and Categories         | Approval Groups/Teams     | Approval Process |
|                              |                           |                  |

# Click the Accounts icon.

The Accounts with Fiscal Calendar form displays.

|      | Acc        | ounts with Fiscal Calendar  |                               | + Add          | New 😑 Account Transfers | 🔅 Service Req. Config. Rules | + Service Auth. Config | g. Rules 💧 |
|------|------------|-----------------------------|-------------------------------|----------------|-------------------------|------------------------------|------------------------|------------|
|      |            | Account                     |                               |                | Status                  | •                            |                        |            |
| Tota | al Rows: 7 | 9                           |                               |                |                         |                              |                        | Q Search   |
|      | Status     | Account                     | Fiscal Year Start - End Dates | Funder Name    | Disbursement Method     | Fiscal Year Totals           | Programs Linked        | Account ID |
| 0    |            |                             | 10/13/2013 - Present          |                |                         | \$0.00                       | 0                      | 86         |
| 0    |            | ISample Acc                 | 8/16/2012 - Present           | United Way     | Letter of Direction     | \$0.00                       | 2                      | 65         |
| 0    |            | _Gas Account                | 9/16/2010 - Present           | Reliant Energy | Letter of Direction     | \$0.00                       | 8                      | 7          |
| 0    |            | _LIHEAP - 2013              | 11/21/2013 - Present          | United Way     | Check                   | \$0.00                       | 5                      | 88         |
| 0    |            | _LIHEAP - 2014              | 1/28/2014 - Present           | United Way     | Check                   | \$0.00                       | 3                      | 90         |
| 0    | Open       | _LIHEAP (2014 - Also)       | 6/18/2012 - Present           | United Way     | Check                   | \$450,000.00                 | 4                      | 64         |
| ~    |            | Utility Multiple Vendor LOD | 3/1/2013 Present              |                | Letter of Direction     | \$0.00                       | 1                      | 70         |

Click the action gear 🔹 icon associated with the desired account and select Monthly Balance Summary from the pop up menu that appears.

|      | Accounts with Fiscal Calendar                                         |                  |                               |                | + Add New = Account Transfers | 🔅 Service Req. Config. Rules | + Service Auth. Config | . Rules 💧  |
|------|-----------------------------------------------------------------------|------------------|-------------------------------|----------------|-------------------------------|------------------------------|------------------------|------------|
|      | Account                                                               | 2                |                               |                | Status                        | •                            |                        |            |
|      | 🕼 Edit                                                                |                  |                               |                |                               |                              |                        |            |
| То:а | 🗂 Monthly Balance Summary                                             |                  |                               |                |                               |                              |                        | Q Search   |
|      | <ul> <li>Generate Check or LOD</li> <li>View Batch Summary</li> </ul> |                  | Fiscal Year Start - End Dates | Funder Name    | Disbursement Method           | Fiscal Year Totals           | Programs Linked        | Account ID |
| 0    | + Check Summary                                                       |                  | 10/13/2013 - Present          |                |                               | \$0.00                       | 0                      | 86         |
| 0    | Pay Approved Services                                                 |                  | 8/16/2012 - Present           | United Way     | Letter of Direction           | \$0.00                       | 2                      | 65         |
| •    | Q View Reconciled Checks (Remove)                                     |                  | 9/16/2010 - Present           | Reliant Energy | Letter of Direction           | \$0.00                       | 8                      | 7          |
| 0    | <ul> <li>Reconcile Checks (Remove)</li> </ul>                         |                  | 11/21/2013 - Present          | United Way     | Check                         | \$0.00                       | 5                      | 88         |
| 0    | Deleted Batch                                                         |                  | 1/28/2014 - Present           | United Way     | Check                         | \$0.00                       | 3                      | 90         |
| 0    | & Configure Summary Calculations                                      |                  | 6/18/2012 - Present           | United Way     | Check                         | \$450,000.00                 | 4                      | 64         |
| 0    | Account Services                                                      |                  | 3/1/2013 - Present            |                | Letter of Direction           | \$0.00                       | 1                      | 72         |
| 0    | Account Service Eligibility                                           |                  | 1/1/2010 - Present            |                | Letter of Direction           | \$0.00                       | 5                      | 6          |
| 0    | Check / LOD Register                                                  | Consolidated Ck. | 3/19/2013 - Present           |                | Check                         | \$0.00                       | 1                      | 74         |
| 0    | _Utility, One Provider, Write C                                       | hekcs            | 3/1/2013 - Present            |                | Check                         | \$0.00                       | 1                      | 73         |

# The View Account Monthly Summary form displays.

|      | View Accour      | nt Monthly Summary               |                 |                |              |             |              |             | + New Transa | action  |
|------|------------------|----------------------------------|-----------------|----------------|--------------|-------------|--------------|-------------|--------------|---------|
| Ŷ    | SR - Service Req | uests   SE - Service Eligibility | / Authorization |                |              |             |              |             |              |         |
| Fota | al Rows: 35      |                                  |                 |                |              |             |              |             |              |         |
|      | Month/Year       | Account Name                     | Cash Balance    | Avail. Balance | SR Committed | SR Approved | SE Committed | SE Approved | SR Hold      | SE Hold |
| ø    | 1 / 2015         | _Gas Account                     | \$224,312.00    | \$226,477.00   | \$1,240.00   | \$-3,626.00 | \$11.00      | \$0.00      | \$-805.00    | \$0.0   |
| o    | 1/2014           | _Gas Account                     | \$225,857.00    | \$226,689.00   | \$1,365.00   | \$-2,406.00 | \$0.00       | \$0.00      | \$-805.00    | \$0.0   |
| ø    | 2/2014           | _Gas Account                     | \$225,857.00    | \$226,638.00   | \$1,416.00   | \$-2,406.00 | \$0.00       | \$0.00      | \$-805.00    | \$0.0   |
| o    | 3 / 2014         | _Gas Account                     | \$225,857.00    | \$226,528.00   | \$1,366.00   | \$-2,246.00 | \$0.00       | \$0.00      | \$-805.00    | \$0.0   |
| o    | 4 / 2014         | _Gas Account                     | \$225,857.00    | \$226,555.00   | \$1,336.00   | \$-2,243.00 | \$0.00       | \$0.00      | \$-805.00    | \$0.0   |
| o    | 5/2014           | _Gas Account                     | \$225,857.00    | \$226,555.00   | \$1,230.00   | \$-2,137.00 | \$0.00       | \$0.00      | \$-805.00    | \$0.0   |

The following sections cover the various summaries that can be accessed through the View Account Monthly Summary form.

## Approved Summary by Account

On the View Account Monthly Summary form, click the action gear 🔅 icon associated with the desired account and select View Approved From Supporting Tables from the pop up menu that appears.

|   | View Accour                     | nt Monthly Su | mmary        |              |                |            |             | + New     | Transaction 💧 |
|---|---------------------------------|---------------|--------------|--------------|----------------|------------|-------------|-----------|---------------|
|   | Month                           | Year          | Account Name | Cash Balance | Avail. Balance | Committed  | Approved    | Hold      | Denied        |
| ٥ | 1                               | 2014          | _Gas Account | \$225,857.80 | \$226,689.70   | \$1,365.07 | \$-2,406.97 | \$-805.12 | \$0.00        |
| o |                                 |               | Account      | \$225,857.80 | \$226,638.70   | \$1,416.07 | \$-2,406.97 | \$-805.12 | \$0.00        |
| ٥ | View Month                      |               | Account      | \$225,857.80 | \$226,528.70   | \$1,366.07 | \$-2,246.97 | \$-805.12 | \$0.00        |
| ٥ | O View Comm                     |               | Account      | \$225,857.80 | \$226,555.19   | \$1,336.08 | \$-2,243.47 | \$-805.12 | \$0.00        |
| 0 | <ul> <li>View Approv</li> </ul> |               | Account      | \$225,857.80 | \$226,555.19   | \$1,230.01 | \$-2,137.40 | \$-805.12 | \$0.00        |
| • | View On Hol                     |               | Account      | \$225,857.80 | \$226,499.69   | \$1,230.01 | \$-2,081.90 | \$-805.12 | \$-55.50      |
| ٥ | View Denied     View Comm       |               | Account      | \$224,312.50 | \$226,499.69   | \$1,229.01 | \$-3,626.20 | \$-805.12 | \$-55.50      |
| 0 | O View Approv                   |               | Account      | \$10,000.00  | \$9,605.00     | \$145.00   | \$250.00    | \$0.00    | \$0.00        |
| Ļ | View Approv     View On Hol     |               |              | \$30,000.00  | \$29,417.80    | \$157.20   | \$425.00    | \$0.00    | \$0.00        |
| 0 |                                 |               | Account      | \$30,000.00  | \$29,417.80    | \$67.20    | \$515.00    | \$0.00    | \$0.00        |
| o | 5                               | 2013          | _Gas Account | \$226,138.80 | \$229,037.74   | \$377.26   | \$-3,276.20 | \$0.00    | \$0.00        |
| • | 6                               | 2013          | _Gas Account | \$226,067.80 | \$229,037.74   | \$376.26   | \$-3,346.20 | \$0.00    | \$0.00        |

The Provider Referral Approvals Process Item New form displays. To filter by client, enter a name in the Client field. Click on the Q Search button.

| Provider Referral Approv     | /als Process Item New                     | ٥                          |
|------------------------------|-------------------------------------------|----------------------------|
| Service requests for approx  | ral.                                      |                            |
| Funding Sour                 | ce la la la la la la la la la la la la la | Status * Accepted/Approved |
| Client (Last Name, First Nam | e)                                        |                            |
|                              |                                           |                            |
|                              |                                           | Q. Search                  |
|                              |                                           |                            |

Results display below the search bar.

| Fotal Rows: 369    |                                |             |           |             |                    |                |                           |          |  |  |  |
|--------------------|--------------------------------|-------------|-----------|-------------|--------------------|----------------|---------------------------|----------|--|--|--|
| ProviderReferralID | Client (Last Name, First Name) | Trans. Date | Bill Date | SSN         | Service            | Bill Account # | Рауее                     | Amount   |  |  |  |
| 348                |                                | 3/14/2011   |           | XXX-XX-0927 | Service w/approval |                | Reliant Energy            | \$55.00  |  |  |  |
| 1160               | A Test, This is                | 3/6/2013    | 3/6/2013  |             | Utility Assistance |                | Reliant Energy            | \$44.44  |  |  |  |
| 334                | Adamson, Allen                 | 3/10/2011   |           | XXX-XX-5555 | Service w/approval |                |                           | \$251.00 |  |  |  |
| 334                | Adamson, Allen                 | 3/10/2011   |           | XXX-XX-5555 | Service w/approval |                |                           | \$251.00 |  |  |  |
| 692                | Adamson, Allen                 | 8/30/2011   |           | XXX-XX-5555 | Person to Person   |                | Empowered Solutions Group | \$500.00 |  |  |  |

## CSD – Committed Summary (All Acts)

On the View Account Monthly Summary form, click the action gear 🔅 icon associated with the desired account and select View Committed From Supporting Tables from the pop up menu that appears.

|   | View Accoun                                         | nt Monthly Sum | nmary        |              |                |            |             | + New     | Fransaction |
|---|-----------------------------------------------------|----------------|--------------|--------------|----------------|------------|-------------|-----------|-------------|
|   | Month                                               | Year           | Account Name | Cash Balance | Avail. Balance | Committed  | Approved    | Hold      | Denied      |
| • | 1                                                   | 2014           | _Gas Account | \$225,857.80 | \$226,689.70   | \$1,365.07 | \$-2,406.97 | \$-805.12 | \$0.00      |
| 0 | ^                                                   |                | ccount       | \$225,857.80 | \$226,638.70   | \$1,416.07 | \$-2,406.97 | \$-805.12 | \$0.00      |
| 0 | View Monthl                                         |                | Account      | \$225,857.80 | \$226,528.70   | \$1,366.07 | \$-2,246.97 | \$-805.12 | \$0.00      |
| 0 | <ul> <li>View Commi</li> </ul>                      |                | Account      | \$225,857.80 | \$226,555.19   | \$1,336.08 | \$-2,243.47 | \$-805.12 | \$0.00      |
| 0 | <ul> <li>View Approv</li> </ul>                     |                | Account      | \$225,857.80 | \$226,555.19   | \$1,230.01 | \$-2,137.40 | \$-805.12 | \$0.00      |
| • |                                                     |                | Account      | \$225,857.80 | \$226,499.69   | \$1,230.01 | \$-2,081.90 | \$-805.12 | \$-55.50    |
| • | <ul> <li>View Denied</li> <li>View Commi</li> </ul> |                | Account      | \$224,312.50 | \$226,499.69   | \$1,229.01 | \$-3,626.20 | \$-805.12 | \$-55.50    |
| • | O View Commi                                        |                |              | \$10,000.00  | \$9,605.00     | \$145.00   | \$250.00    | \$0.00    | \$0.00      |
| 0 |                                                     |                | rting Tables | \$30,000.00  | \$29,417.80    | \$157.20   | \$425.00    | \$0.00    | \$0.00      |
| 0 |                                                     |                | Account      | \$30,000.00  | \$29,417.80    | \$67.20    | \$515.00    | \$0.00    | \$0.00      |
| • | 5                                                   | 2013           | _Gas Account | \$226,138.80 | \$229,037.74   | \$377.26   | \$-3,276.20 | \$0.00    | \$0.00      |
| 0 | 6                                                   | 2013           | _Gas Account | \$226,067.80 | \$229,037.74   | \$376.26   | \$-3,346.20 | \$0.00    | \$0.00      |
| 8 | 7                                                   | 2013           | Gas Account  | \$226.067.80 | \$228 987 7/   | \$117.20   | \$-2.037.1/ | \$0.00    | \$0.00      |

The Provider Referral Approvals Process Item New form displays. Select a funding source and status, and enter a name if desired to filter by any of these parameters. Click on the Q Search button.

| Provider Referral Approvals Process Item New |   |          |                    | ۵        |
|----------------------------------------------|---|----------|--------------------|----------|
| Service requests for approval.               |   |          |                    |          |
| Funding Source                               | • | Status * | Pending Approval 🔹 |          |
| Client (Last Name, First Name)               |   |          |                    |          |
|                                              |   |          |                    |          |
|                                              |   |          |                    | Q Search |
|                                              |   |          |                    |          |
|                                              |   |          |                    |          |

Results display below the search bar.

| Cotal Rows: 381                   |                |                |           |             |                     |                   |                              |                |          |                |        |  |
|-----------------------------------|----------------|----------------|-----------|-------------|---------------------|-------------------|------------------------------|----------------|----------|----------------|--------|--|
| Client (Last Name, First<br>Name) | Middle<br>Name | Trans.<br>Date | Bill Date | SSN         | Service             | Bill Account<br># | Payee                        | Funding Source | Amount   | Hold<br>Amount | HoldID |  |
| A Test, This is                   |                | 2/7/2012       |           |             | Anger Management    |                   |                              |                | \$0.00   |                |        |  |
| Adamson, Allen                    |                | 8/30/2011      |           | XXX-XX-5555 | Person to Person    |                   | Empowered<br>Solutions Group | Waiver         | \$500.00 |                |        |  |
| Adamson, Allen                    |                | 9/1/2011       |           | XXX-XX-5555 | Employment Services |                   | Empowered<br>Solutions Group | Waiver         | \$0.00   |                |        |  |
| Adamson, Allen                    |                | 9/1/2011       |           | XXX-XX-5555 | Person to Person    |                   | Empowered<br>Solutions Group | Waiver         | \$500.00 |                |        |  |

### CSD – Service Reqs – On Hold (View Only)

On the View Account Monthly Summary form, click the action gear 🔅 icon associated with the desired account and select View On Hold From Supporting Tables from the pop up menu that appears.

|   | View Account                     | t Monthly Sum | imary        |              |                |            |                     | + New     | Transaction |
|---|----------------------------------|---------------|--------------|--------------|----------------|------------|---------------------|-----------|-------------|
|   | Month                            | Year          | Account Name | Cash Balance | Avail. Balance | Committed  | Approved            | Hold      | Denied      |
| ٥ | 1                                | 2014          | _Gas Account | \$225,857.80 | \$226,689.70   | \$1,365.07 | \$-2,406.97         | \$-805.12 | \$0.00      |
| 0 | ^                                |               | Account      | \$225,857.80 | \$226,638.70   | \$1,416.07 | \$-2,406.97         | \$-805.12 | \$0.00      |
| ٥ | View Monthly                     | ·             | Account      | \$225,857.80 | \$226,528.70   | \$1,366.07 | \$-2,246.97         | \$-805.12 | \$0.00      |
| ۰ | <ul> <li>View Commit</li> </ul>  |               | Account      | \$225,857.80 | \$226,555.19   | \$1,336.08 | \$-2,243.47         | \$-805.12 | \$0.00      |
| ٥ | <ul> <li>View Approve</li> </ul> |               | Account      | \$225,857.80 | \$226,555.19   | \$1,230.01 | \$-2,137.40         | \$-805.12 | \$0.00      |
| • | View On Hold<br>O View Denied    |               | Account      | \$225,857.80 | \$226,499.69   | \$1,230.01 | \$-2,081.90         | \$-805.12 | \$-55.50    |
| ٥ | O View Denied                    |               | Account      | \$224,312.50 | \$226,499.69   | \$1,229.01 | \$-3,626.20         | \$-805.12 | \$-55.50    |
| • | O View Approve                   |               | Account      | \$10,000.00  | \$9,605.00     | \$145.00   | \$250.00            | \$0.00    | \$0.00      |
| ſ | View On Hold                     |               |              | \$30,000.00  | \$29,417.80    | \$157.20   | \$425.00            | \$0.00    | \$0.00      |
| L |                                  |               | regunt       | \$30,000.00  | \$29,417.80    | \$67.20    | \$515.00            | \$0.00    | \$0.00      |
| o | 5                                | 2013          | _Gas Account | \$226,138.80 | \$229,037.74   | \$377.26   | \$-3,276.20         | \$0.00    | \$0.00      |
| ٥ | 6                                | 2013          | _Gas Account | \$226,067.80 | \$229,037.74   | \$376.26   | \$-3,346.20         | \$0.00    | \$0.00      |
| o | 7                                | 2013          | _Gas Account | \$226,067.80 | \$228,987.74   | \$117.20   | \$-3,037.14         | \$0.00    | \$0.00      |
| a | ٩                                | 2013          | Gas Account  | \$225 927 80 | \$778 8/17 7/  | \$117.20   | \$_3 177 1 <i>1</i> | \$0.00    | \$0.00      |

The Provider Referral Approvals Process Item New form displays. Select a date range. Select a user and service if desired. Click on the *Q Search* button.

|     |                                  |                                                                                                    |             |                          |      | ۵     |
|-----|----------------------------------|----------------------------------------------------------------------------------------------------|-------------|--------------------------|------|-------|
| ۷ s | ervice requests on hold that rec | uire attention. Either deny these requests to end the process or release the hold to allow the requ | est to resu | me the approval process. |      |       |
|     | Hold Date *                      | 10/17/2014 🖀 to 12/16/2014 🖀 On H                                                                   | iold User   | •                        |      |       |
|     | Account                          | _Gas Account 👻                                                                                      | Service     | •                        |      |       |
|     |                                  |                                                                                                    |             |                          | Q se | earch |
|     |                                  |                                                                                                    |             |                          |      |       |

Results display below the search bar.

|   |              |            |                |                 |                          |                                             |             |            | Q Search |
|---|--------------|------------|----------------|-----------------|--------------------------|---------------------------------------------|-------------|------------|----------|
|   | Hold<br>Date | Provider   | Client         | On Hold<br>User | Referral Status          | Reason                                      | Account     | Service    | Amount   |
| 0 | 4/3/2014     | CaseWorthy | Jane, Jane213  | JaneTjoe        | Case Manager Hold -<br>0 | On Hold                                     | ISample Acc | AA Meeting | \$51.51  |
| 0 | 4/3/2014     | CaseWorthy | Jane, Jane213  | JaneTjoe        | Case Manager Hold -<br>0 | anoither on hold                            | !Sample Acc | AA Meeting | \$52.52  |
| 0 | 4/3/2014     | CaseWorthy | famint, man    | JaneTjoe        | Case Manager Hold -<br>0 | REason onhold                               | !Sample Acc | AA Meeting | \$16.17  |
| 0 | 4/7/2014     | CaseWorthy | Test, Attorney | JaneTjoe        | Case Manager Hold -<br>0 | Services/Approved Amount doesn't match docs | TVC         | AA Meeting | \$10.02  |

## View Account Monthly Summary

(Administration>Setup>Programs/Accounts>Accounts)

### System Mapping

(Administration>Setup>Mappings)

In CaseWorthy<sup>™</sup>, links can be made for various tasks, processes and/or reports. To set up the desired linkages, click on the "Mappings" link on the Set-Up menu in the Administration area.

## Goal Mapping

(Administration>Setup>Mappings>Goal Mapping)

Goals can be mapped, or linked, to Goal Steps or Outcomes. Before doing the mapping, first the Goals, Goal Steps and Outcomes must be created. See the Codes and Categories section of this manual for information on how to set them up.

| CaseWorthy                                  | ≡               | ± *                 | F |               | 4 | Megan Jansky-Bingel | • |  |  |
|---------------------------------------------|-----------------|---------------------|---|---------------|---|---------------------|---|--|--|
|                                             |                 | Dashboard           |   |               |   |                     |   |  |  |
| 🛢 Setup                                     | Sugge           | estion Mappings     |   |               |   |                     |   |  |  |
| Coordinated Assessment Beds                 |                 |                     |   |               |   |                     | - |  |  |
| Organizations                               |                 |                     |   | Ŷ             |   |                     |   |  |  |
| Programs/Accounts                           |                 |                     |   | Goal Mapping  |   |                     |   |  |  |
| Services                                    |                 |                     |   |               |   |                     | - |  |  |
| Workflows                                   |                 |                     |   |               |   |                     |   |  |  |
| Mappings                                    | Program Mapping |                     |   |               |   |                     |   |  |  |
| Alert Configuration<br>Client Badge Summary |                 |                     |   | +             |   |                     |   |  |  |
| Actions - Issues                            |                 |                     | ¢ | <b>_</b>      |   |                     |   |  |  |
| Map Regions                                 |                 |                     | w | Issue Mapping |   |                     |   |  |  |
| Client Account Configuration                |                 |                     |   |               |   |                     |   |  |  |
| Portal Default                              |                 | Call Center Mapping |   |               |   |                     |   |  |  |
| Administration                              |                 |                     |   |               |   |                     |   |  |  |
| Codes and Categories                        | Repo            | rt Mapping          |   |               |   |                     |   |  |  |
| ▼ Reporting                                 |                 |                     |   |               |   |                     |   |  |  |

To map Goals, select the "Goal Mapping" icon on the Mappings dashboard.

The list of Goals already entered in the system displays. Click on the action gear <sup>2</sup> next to the desired goal to map Goal Steps or Outcomes. Use the Description or Category fields on the top of the form to filter the results displayed on the summary form.

| CaseWorthy                               | = = ·································· | legan Jansky-Bingel 🔻 |
|------------------------------------------|----------------------------------------|-----------------------|
|                                          | Goal Summary Administration            |                       |
| Setup                                    | Description Ed                         | ducation 🗸            |
| Coordinated Assessment Beds              |                                        |                       |
| Organizations                            |                                        | Q. Search             |
| Programs/Accounts                        |                                        |                       |
| Services                                 | Description                            | Category              |
| Workflows                                | 🔹 🥃 Goal Steps                         | Education             |
| Mappings                                 | Q Map to Outcomes                      | Education             |
| Alert Configuration                      | Cther                                  | Education             |
| Client Badge Summary                     |                                        | Education             |
| Actions - Issues                         | •                                      |                       |
| Map Regions                              |                                        |                       |
| Client Account Configuration             |                                        |                       |
| Portal Default                           |                                        |                       |
| at Administration                        |                                        |                       |
| <ul> <li>Codes and Categories</li> </ul> |                                        |                       |
| ▼ Reporting                              |                                        | ✓ Done                |

### Goal Steps

(Administration>Setup>Mappings>Goal Mapping>Goal Steps)

To map Goals to Goal Steps, click on the action gear 🏁 next to the desired goal and select "Goal Steps".

| CaseWorthy                               | ≡ = =                       | legan Jansky-Bingel 🛛 🔻 |
|------------------------------------------|-----------------------------|-------------------------|
|                                          | Goal Summary Administration |                         |
| 🛢 Setup                                  |                             |                         |
| Coordinated Assessment Beds              | Description Category Ec     | lucation 👻              |
| Organizations                            |                             | Q Search                |
| Programs/Accounts                        | Provide                     |                         |
| Services                                 | Description                 | Category                |
| Workflows                                | Goal Steps                  | Education               |
| Mappings                                 | Q Map to Outcomes           | Education               |
| Alert Configuration                      | Other                       | Education               |
| Client Badge Summary                     |                             |                         |
| Actions - Issues                         | •                           |                         |
| Map Regions                              |                             |                         |
| Client Account Configuration             |                             |                         |
| Portal Default                           |                             |                         |
| ۹ Administration                         |                             |                         |
| <ul> <li>Codes and Categories</li> </ul> |                             |                         |
| ▼ Reporting                              |                             | ✓ Done                  |

The full list of all Goal Steps that have been entered into the system appears. Use the Step Description field at the top of the form to narrow the results displayed on the form. Select the desired steps by clicking the checkbox  $\checkmark$ . Enter Step Order. To unselect an option, click on the blue X on the far right of the row. Click  $\blacksquare$  save when all desired steps have been selected and ordered.

| CaseWorthy                   | ≡     | a a /            | 🖌 Megan Jansky-Bingel 🔻                |
|------------------------------|-------|------------------|----------------------------------------|
|                              |       |                  |                                        |
| 🛢 Setup                      |       |                  |                                        |
| Coordinated Assessment Beds  |       | Step Description |                                        |
| Organizations                |       | 1.0              |                                        |
| Programs/Accounts            | Tota  | al Rows: 53      | Q. Search                              |
| Services                     |       | Step Order *     | Goal Step                              |
| Workflows                    |       | 10               | Get High School Transcripts            |
| Mappings                     |       | 5                | Tuition Assistance                     |
| Alert Configuration          |       | 1                | Arrange Tutor                          |
| Client Badge Summary         |       | 0                | Open Savings Account                   |
| Actions - Issues             |       | 0                | Open Checking Account                  |
| Map Regions                  |       | 0                | Attend AA class                        |
| Client Account Configuration |       | 0                | 30 days clean                          |
| Portal Default               |       | 0                | Write resume                           |
| <b>a</b>                     |       | 0                | Take cooking class                     |
| ♣ Administration             |       | 0                | Learn recipes                          |
| Codes and Categories         |       | 0                | Get Taxes                              |
| ▼ Reporting                  |       | 0                | Learn multiplication tables through 12 |
|                              | C - 6 |                  | 🖹 Save 🛛 🔍 Cancel                      |

### Map to Outcomes

(Administration>Setup>Mappings>Goal Mapping>Map to Outcomes)

Goals can also be mapped to outcomes. This creates a short-cut for users in that once a goal is recorded as completed, any outcome that has been mapped to it can be logged from the Goal action gear arther than having to navigate to the Assessments menu and selecting the Outcomes link.

To map Outcomes to Goals, click on the "Map to Outcomes" link off the action gear <sup>2</sup> next to the desired Goal.

| CaseWorthy                               | = = * /                                            | 💄 Megan Jansky-Bingel 🔻                  |
|------------------------------------------|----------------------------------------------------|------------------------------------------|
|                                          | Goal Summary Administration                        |                                          |
| 🛢 Setup                                  |                                                    |                                          |
| Coordinated Assessment Beds              | Description                                        | Category -                               |
| Organizations                            |                                                    | Q Search                                 |
| Programs/Accounts                        |                                                    |                                          |
| Services                                 | Description                                        | Category                                 |
| Workflows                                | \$50 savings                                       | Financial                                |
| Mappings                                 | Ability to follow rules and instructions.          | HS Health Status and Practices           |
|                                          | Goal Steps                                         | HS Cooperation                           |
| Alert Configuration                      | Q Map to Outcomes                                  | Education                                |
| Client Badge Summary                     |                                                    | Legal                                    |
| Actions - Issues                         | Acquire Stable Housing                             | Housing                                  |
| Map Regions                              | Adequate, healthy food is available in the home    | Family Support                           |
| Client Account Configuration             | Awareness of jobs and how to perform them.         | HS Knowledge of Families and Communities |
| Portal Default                           | Children have safe, adequate sleeping arrangements | Family Support                           |
|                                          | Chip Benefits                                      | Entitlements                             |
| Administration                           | Comfort in talking and accepting rules from adults | HS Social Relationships                  |
| <ul> <li>Codes and Categories</li> </ul> | Control and balance in various activities.         | HS Gross Motor Skills                    |
| Reporting                                |                                                    |                                          |
| ascript:void(0);                         |                                                    | V Done                                   |

A list of all Outcomes entered into the system displays (To learn more about how to enter Outcomes, go to the Codes and Categories section of this manual.). Click on the clear checkbox enter to the Outcome(s) to be linked to the goal. When finished, click the save button.

| CaseWorthy           | =          | 😑 🐮 🍾 💄 Megan Jansky-Bingel                                           | •    |
|----------------------|------------|-----------------------------------------------------------------------|------|
|                      |            | Goals - Orgs and Domains Mappings                                     |      |
| 🛢 Setup              |            | Domain Name                                                           |      |
| Coordinated Assess   | sment Beds | Adoption                                                              |      |
| Organizations        |            | Adult Education                                                       |      |
| Programs/Accounts    | 5          | Adult Education (Self Sufficiency Matrix)                             |      |
| Services             |            | Automobiles Sector                                                    |      |
| Workflows            |            | Child Care (Self Sufficiency Matrix)                                  |      |
| Mappings             |            | Childcare                                                             |      |
| Alert Configuration  |            | Children's Education                                                  |      |
| Client Badge Summ    | nary       | Children's Education (Self Sufficiency Matrix)                        |      |
| Actions - Issues     |            | Citizenship                                                           |      |
| Map Regions          |            | Community Involvement Community Involvement (Self Sufficiency Matrix) |      |
| Client Account Conf  | figuration | Credit History                                                        |      |
| Portal Default       |            | Elderly Disabled (Self Sufficiency Matrix)                            |      |
| ♣ Administration     |            | Employment                                                            |      |
|                      |            | Employment (Self Sufficiency Matrix)                                  |      |
| Codes and Categories | ies 🗸      | Employment Placement                                                  |      |
| ▼ Reporting          |            | Employment Retention                                                  |      |
|                      |            | 🖹 Save 🛛 Car                                                          | ncel |

#### **Program Mapping**

(Administration>Setup>Mappings>Program Mapping)

Programs can be mapped (linked) to various tasks/activities within CaseWorthy<sup>™</sup>. By linking to classes, users can get a list of classes that might be recommended for clients who are enrolled in the program. Linking programs to Goals filters the list of goals a user can select from. Linking to Program Questions allows users to select a series of questions or a survey to present to clients based on their program enrollment. To map programs, select the "Program Mapping" icon on the Mapping dashboard.

| Image: Setup   Coordinated Assessment Beds   Organizations   Programs/Accounts   Services   Workflows   Mappings   Atert Configuration   Client Badge Summary   Actions - Issues   Map Regions   Client Account Configuration | CaseWorthy                               | = = *               | ۶ 🔺                 | Megan Jansky-Bingel 🔻 |
|----------------------------------------------------------------------------------------------------|------------------------------------------|---------------------|---------------------|-----------------------|
| Coordinated Assessment Beds   Organizations   Programs/Accounts   Services   Workflows   Mappings   Alert Configuration   Client Badge Summary   Actions - Issues   Map Regions                                               |                                          | Dashboard           |                     |                       |
| Coordinated Assessment Beds   Organizations   Programs/Accounts   Services   Workflows   Mappings   Alert Configuration   Client Badge Summary   Actions - Issues   Map Regions                                               | 🛢 Setup                                  | Suggestion Mannings |                     |                       |
| Programs/Accounts   Services   Workflows   Mappings   Alert Configuration   Client Badge Summary   Actions - Issues   Map Regions                                                                                             | Coordinated Assessment Beds              |                     |                     |                       |
| Services     Goal Mapping       Workflows     Image: Configuration       Alert Configuration     Image: Client Badge Summary       Actions - Issues     Issue Mapping       Map Regions     Image: Client Badge Summary       | Organizations                            |                     | $\mathbf{v}$        |                       |
| Workflows   Mappings   Alert Configuration   Client Badge Summary   Actions - Issues   Map Regions                                                                                                    | Programs/Accounts                        |                     | Goal Mapping        |                       |
| Mappings     Program Mapping       Alert Configuration <ul> <li>Client Badge Summary</li> <li>Actions - Issues</li> <li>Issue Mapping</li> </ul> Map Regions <ul> <li>Issue Mapping</li> </ul>                                | Services                                 |                     |                     |                       |
| Alert Configuration       Client Badge Summary       Actions - Issues       Map Regions                                                                                                    | Workflows                                |                     |                     |                       |
| Client Badge Summary<br>Actions - Issues<br>Map Regions                                                                                                    | Mappings                                 | 4                   | Program Mapping     |                       |
| Actions - Issues Issue Mapping Map Regions                                                                                                    | -                                        |                     |                     |                       |
| Map Regions                                                                                                    |                                          |                     | <b>X</b>            |                       |
|                                                                                                    |                                          |                     | Issue Mapping       |                       |
|                                                                                                    |                                          |                     |                     |                       |
| Portal Default                                                                                                    | -                                        |                     | <b>67</b>           |                       |
| Call Center Mapping                                                                                                    |                                          |                     | Call Center Mapping |                       |
| A Administration                                                                                                    |                                          |                     |                     |                       |
| Codes and Categories     Report Mapping                                                                                                    | <ul> <li>Codes and Categories</li> </ul> | Report Mapping      |                     |                       |
| T Reporting                                                                                                    | ▼ Reporting                              |                     |                     |                       |

#### Classes

(Administration>Setup>Mappings>Program Mapping>Suggest Classes)

To map programs to classes, select "Suggest Classes" from the action gear <sup>29</sup> next to the desired program.

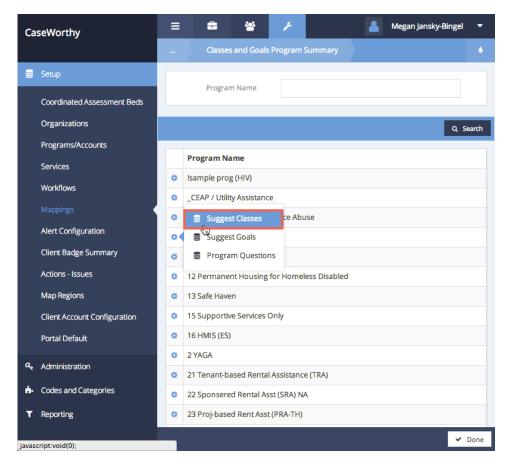

A list of all classes that have been entered into the system displays (To learn more about setting up classes in CaseWorthy<sup>™</sup>, refer to the Resources and Usages sections of this manual.). Click on the clear checkbox ✓ next to any desired classes. Click Save when all relevant classes have been mapped.

| <br>Choose Classes                   |                                                                                                    |                                                                                                    |                                                                                                    |                                                                                                    |
|--------------------------------------|----------------------------------------------------------------------------------------------------|----------------------------------------------------------------------------------------------------|----------------------------------------------------------------------------------------------------|----------------------------------------------------------------------------------------------------|
| Class                                |                                                                                                    |                                                                                                    |                                                                                                    |                                                                                                    |
|                                      | Resource Name                                                                                                    | Provider<br>Name                                                                                                    | Class Location                                                                                                    |                                                                                                    |
| Afternoons                           | HS 4 Year Old                                                                                                    | Head Start                                                                                                    |                                                                                                    |                                                                                                    |
| Alternate Activities<br>for families | YAGA 1                                                                                                    |                                                                                                    |                                                                                                    |                                                                                                    |
| ATODs                                | YAGA 1                                                                                                    |                                                                                                    |                                                                                                    |                                                                                                    |
| Auditoruim                           | Hansen<br>Planetarium                                                                                                    | Head Start                                                                                                    |                                                                                                    |                                                                                                    |
| Basic Nutrition Cl                   | Training Roon                                                                                                    | CaseWo                                                                                                    |                                                                                                    |                                                                                                    |
| Before/After School                  | Day Care                                                                                                    | Catholic                                                                                                    | 123 South Main                                                                                                    |                                                                                                    |
| Care                                 |                                                                                                    | Charities                                                                                                    | Street, BOSTON, MA<br>02112                                                                                                    |                                                                                                    |
| Biweekly                             | Computer Lat                                                                                                    | CaseWo                                                                                                    |                                                                                                    |                                                                                                    |
| Camelion Class 2                     | Training Room 1 -<br>1st Floor, Main<br>Bldg. Rm 210                                                                                                    | CaseWorthy                                                                                                    | 740 East 3900 South,<br>Salt Lake City, UT<br>84107                                                                                                    |                                                                                                    |
| Camelion Class 3                     | Training Room 1 -<br>1st Floor, Main<br>Bldg. Rm 210                                                                                                    | CaseWorthy                                                                                                    | 740 East 3900 South,<br>Salt Lake City, UT<br>84107                                                                                                    |                                                                                                    |
| Camelion Class 4                     | Training Room 1 -<br>1st Floor, Main                                                                                                    | CaseWorthy                                                                                                    | 740 East 3900 South,<br>Salt Lake City, UT                                                                                                    |                                                                                                    |
|                                      | <ul> <li>ATODs</li> <li>Auditoruim</li> <li>Basic Nutrition Cl.</li> <li>Before/After School Care</li> <li>Biweekly</li> <li>Camelion Class 2</li> <li>Camelion Class 3</li> </ul> | ATODs       YAGA 1         Image: Arous and the set of the set of | ATODsYAGA 1Image: Atom and the standard standard s | ATODsYAGA 1Image: Construction of the sector of the sector of the |

#### Goals

(Administration>Setup>Mappings>Program Mapping>Goals)

To map Programs to Goals, select "Goals" from the action gear 🍄 next to the desired program.

| CaseWorthy                                     | 😑 🚔 🤌 🧢 Megan Jansky-Bingel                                                                                       | •     |  |  |  |  |  |  |
|------------------------------------------------|----------------------------------------------------------------------------------------------------|-------|--|--|--|--|--|--|
|                                                | Classes and Goals Program Summary                                                                                 |       |  |  |  |  |  |  |
| 🛢 Setup                                        |                                                                                                    |       |  |  |  |  |  |  |
| Coordinated Assessment Beds                    | Program Name                                                                                                    |       |  |  |  |  |  |  |
| Organizations                                  | Q S                                                                                                    | earch |  |  |  |  |  |  |
| Programs/Accounts                              |                                                                                                    |       |  |  |  |  |  |  |
| Services                                       | Program Name                                                                                                    |       |  |  |  |  |  |  |
| Workflows                                      | Isample prog (HIV)                                                                                                |       |  |  |  |  |  |  |
| Mappings                                       | Suggest Classes                                                                                                   |       |  |  |  |  |  |  |
| Alert Configuration                            | Image: Suggest Goals     te Abuse       Image: Suggest Goals     te Abuse       Image: Suggest Goals     te Abuse |       |  |  |  |  |  |  |
| Client Badge Summary                           | 1 English for Employment                                                                                          |       |  |  |  |  |  |  |
| Actions - Issues                               | 12 Permanent Housing for Homeless Disabled                                                                        |       |  |  |  |  |  |  |
| Map Regions                                    | 13 Safe Haven                                                                                                    |       |  |  |  |  |  |  |
| Client Account Configuration                   | 15 Supportive Services Only                                                                                       |       |  |  |  |  |  |  |
| Portal Default                                 | 16 HMIS (ES)                                                                                                    |       |  |  |  |  |  |  |
| <b>0</b> • • • • • • • • • • • • • • • • • • • | 2 YAGA                                                                                                    |       |  |  |  |  |  |  |
| Administration                                 | 21 Tenant-based Rental Assistance (TRA)                                                                           |       |  |  |  |  |  |  |
| <ul> <li>Codes and Categories</li> </ul>       | 22 Sponsered Rental Asst (SRA) NA                                                                                 |       |  |  |  |  |  |  |
| ▼ Reporting                                    | 23 Proj-based Rent Asst (PRA-TH)                                                                                  |       |  |  |  |  |  |  |
| wascript:void(0);                              | · · · · · · · · · · · · · · · · · · ·                                                                             | Done  |  |  |  |  |  |  |

A list of all Goals entered into the system displays (To learn more about creating Goals in CaseWorthy<sup>m</sup>, see the Codes and Categories section of this manual.). Click on the clear checkbox  $\supseteq$  next to the Goal(s) to be mapped to the program. Click  $\supseteq$  save when all desired Goals have been linked.

| CaseWorthy                               | = =                                                | Megan Jansky-Bingel          |  |  |
|------------------------------------------|----------------------------------------------------|------------------------------|--|--|
|                                          | Program Goal                                       |                              |  |  |
| Setup                                    |                                                    | Q. Searc                     |  |  |
| Coordinated Assessment Beds              | Goal Description                                   | Goal Category                |  |  |
| Organizations                            | GED Class                                          | Education                    |  |  |
| Programs/Accounts                        |                                                    |                              |  |  |
| Services                                 |                                                    | Employment                   |  |  |
| Workflows                                | Part-time Job Desc                                 | Employment                   |  |  |
|                                          | Acquire Stable Housing                             | Housing                      |  |  |
| Alert Configuration                      | Chip Benefits                                      | Entitlements<br>Basic Skills |  |  |
| Client Badge Summary                     |                                                    |                              |  |  |
| Actions - Issues                         | Establish savings account                          | Financial                    |  |  |
| Map Regions                              | \$50 savings                                       | Financial                    |  |  |
| Client Account Configuration             | Acquire needed docs                                | Legal                        |  |  |
| Portal Default                           | Acquire GED                                        | Education                    |  |  |
|                                          | Get out of debt                                    | Financial                    |  |  |
| Administration                           | Dexterity and control to use tools.                | HS Fine Motor Skills         |  |  |
| <ul> <li>Codes and Categories</li> </ul> | hand-eye coordination for using scissors and toys. | HS Fine Motor Skills         |  |  |
| Reporting                                | Hand-eye coordination in using writing             | HS Fine Motor Skills         |  |  |

### Program Questions

(Administration>Setup>Mappings>Program Mapping>Program Questions)

To map Programs to Program Questions, select "Program Questions" from the action gear <sup>12</sup> next to the desired program.

| CaseWorthy                               | ≡  | -                                          | *             | p          |               | 2 | Megan Jansky-Binge | •      |
|------------------------------------------|----|--------------------------------------------|---------------|------------|---------------|---|--------------------|--------|
|                                          |    | Classe                                     | s and Goals   | Program    | Summary       |   |                    |        |
| 🛢 Setup                                  |    |                                            |               |            |               |   |                    |        |
| Coordinated Assessment Beds              |    | Progra                                     | m Name        |            |               |   |                    |        |
| Organizations                            |    |                                            |               |            |               |   | ۹                  | Search |
| Programs/Accounts                        |    |                                            |               |            |               |   |                    |        |
| Services                                 | -  | Program Na                                 |               |            |               |   |                    |        |
| Workflows                                | 0  | Isample pro                                |               |            |               |   |                    |        |
| Mappings                                 | 04 | <ul> <li>Sugges</li> <li>Sugges</li> </ul> |               | ce Abu     | ISE           |   |                    |        |
| Alert Configuration                      | 0  |                                            | am Question   | _          |               |   |                    |        |
| Client Badge Summary                     | 0  | 1 English for                              | Employme      | nt         |               |   |                    |        |
| Actions - Issues                         | 0  | 12 Permane                                 | nt Housing f  | for Homel  | less Disabled |   |                    |        |
| Map Regions                              | 0  | 13 Safe Have                               | en            |            |               |   |                    |        |
| Client Account Configuration             | ٥  | 15 Supportiv                               | ve Services C | Only       |               |   |                    |        |
| Portal Default                           | ٥  | 16 HMIS (ES)                               | )             |            |               |   |                    |        |
| Administration                           | ٥  | 2 YAGA                                     |               |            |               |   |                    |        |
|                                          | ٥  | 21 Tenant-based Rental Assistance (TRA)    |               |            |               |   |                    |        |
| <ul> <li>Codes and Categories</li> </ul> | ٥  | 22 Sponsere                                | ed Rental As  | st (SRA) N | A             |   |                    |        |
| ▼ Reporting                              | ٥  | 23 Proj-base                               | ed Rent Asst  | (PRA-TH)   |               |   |                    |        |
| javascript:void(0);                      |    |                                            |               |            |               |   | ~                  | Done   |

A list of all Program Questions that have been entered into the system appears (To learn more about creating Program Questions in CaseWorthy<sup>™</sup>, see the Codes and Categories section of this manual.). Click on the clear button next to the relevant question category. Click <sup>□ Save</sup> when done.

| CaseWorthy                               | 😑 🚔 😕 🗡 🤷 Megan Jansky-Bingel 🔻         |
|------------------------------------------|-----------------------------------------|
|                                          | Program Question                        |
| 🛢 Setup                                  | Q. Search                               |
| Coordinated Assessment Beds              | Question Category                       |
| Organizations                            |                                         |
| Programs/Accounts                        |                                         |
| Services                                 | Document Questions                      |
| Workflows                                | Returning Survey                        |
| Mappings                                 | Employment Questions     Support Survey |
| Alert Configuration                      | Support Survey     Dummy Vals           |
| Client Badge Summary                     | Suvarna Vals                            |
| Actions - Issues                         | Risk/Needs Profile                      |
| Map Regions                              |                                         |
| Client Account Configuration             |                                         |
| Portal Default                           |                                         |
| Administration                           |                                         |
| <ul> <li>Codes and Categories</li> </ul> |                                         |
| ▼ Reporting                              |                                         |
|                                          | 🖹 Save 🔍 Cancel                         |

## Issue Mapping

(Administration>Setup>Mappings>Issue Mapping)

Issues may be mapped to specific goals, programs, and referral services. To complete issue mapping, select the "Issue Mapping" icon on the Mapping dashboard.

| CaseWorthy                                  | ≡               | -            | *      | p      |                | 4 | Megan Jansky-Bingel | • |
|---------------------------------------------|-----------------|--------------|--------|--------|----------------|---|---------------------|---|
|                                             |                 | Dashboa      | ard    |        |                |   |                     |   |
| 🛢 Setup                                     | Sugg            | estion Map   | opings |        |                |   |                     |   |
| Coordinated Assessment Beds                 |                 |              |        |        |                |   |                     |   |
| Organizations                               |                 |              |        |        | Ŷ              |   |                     |   |
| Programs/Accounts                           |                 | Goal Mapping |        |        |                |   |                     |   |
| Services                                    |                 | •            |        |        |                |   |                     |   |
| Workflows                                   |                 |              |        |        |                |   |                     |   |
| Mappings                                    | Program Mapping |              |        |        |                |   |                     |   |
| Alert Configuration<br>Client Badge Summary |                 |              |        |        | +              |   |                     |   |
| Actions - Issues                            | _               |              |        |        |                |   |                     | _ |
| Map Regions                                 | Issue Mapping   |              |        |        |                | _ |                     |   |
| Client Account Configuration                |                 |              |        |        |                |   |                     |   |
| Portal Default                              |                 |              |        | Call C | Center Mapping |   |                     |   |
| a Administration                            |                 |              |        |        |                |   |                     |   |
| ♣ Codes and Categories                      | Repo            | ort Mapping  | g      |        |                |   |                     |   |
| ▼ Reporting                                 |                 |              |        |        |                |   |                     |   |
|                                             |                 |              |        |        |                |   |                     |   |

To locate an issue, enter a keyword in the Issue Description field and click the search *q* search button. Alternatively, a category may be chosen in the Issue Category dropdown box. All relevant issues now display in the list.

| CaseWorthy                               | ≡ ≞ ≝ ۶                  | 💄 Adrian Eliason 🔻       |
|------------------------------------------|--------------------------|--------------------------|
|                                          | Issues List for Mappings | ۵                        |
| 🛢 Setup                                  | Issue                    | _                        |
| dale                                     | Description Category     |                          |
| Organizations                            |                          | Q Search                 |
| Programs/Accounts                        |                          | Q Search                 |
| Services                                 | Issue Description        | Issue Category           |
| Workflows                                | <24 comp wks gestation   | Mental Health - Axis III |
| Mappings                                 | 1 deg burn back of hand  | Mental Health - Axis III |
| Alert Configuration                      | 1 deg burn fingr w thumb | Mental Health - Axis III |
| -                                        | 1 eye-sev/oth-blind NOS  | Mental Health - Axis III |
| Batch Processes                          | 10-19% bdy brn/10-19% 3d | Mental Health - Axis III |
| Client Badge Summary                     | 10-19% bdy brn/3 deg NOS | Mental Health - Axis III |
| Actions - Issues                         | 1st deg burn abdomn wall | Mental Health - Axis III |
| Map Regions                              | 1st deg burn ankle       | Mental Health - Axis III |
| Client Account Configuration             | 1st deg burn arm NOS     | Mental Health - Axis III |
| Portal Default                           | 1st deg burn arm-mult    | Mental Health - Axis III |
| Coordinated Assessment Beds              | 1st deg burn axilla      | Mental Health - Axis III |
|                                          | 1st deg burn breast      | Mental Health - Axis III |
| Administration                           | 1st deg burn chest wall  | Mental Health - Axis III |
| <ul> <li>Codes and Categories</li> </ul> | 1st deg burn chin        | Mental Health - Axis III |
| ▼ Reporting                              | 1st deg burn ear         | Mental Health - Axis III |
|                                          | 1st deg burn elbow       | Mental Health - Axis III |
|                                          | 1st deg burn eye         | Mental Health - Axis III |
| avascript:void(0);                       |                          | ✓ Done                   |

### Map to Goals

(Administration>Setup>Mappings>Issue Mapping>Map to Goals)

To map an issue to Goals, first click the action gear <sup>20</sup> next to the issue and select Map to Goals.

| CaseWorthy                               | = 🛎 📽 🥕                                                                        | 🐣 Megan Jansky-Bingel 🔻                              |
|------------------------------------------|--------------------------------------------------------------------------------|------------------------------------------------------|
|                                          | Issues List for Mappings                                                       | ه                                                    |
| Setup                                    |                                                                                |                                                      |
| Coordinated Assessment Beds              | Description Cat                                                                | egory -                                              |
| Organizations                            |                                                                                |                                                      |
| Programs/Accounts                        |                                                                                | Q Search                                             |
| Services                                 | Map to Goals                                                                   | Issue Category                                       |
| Workflows                                | Map to Referral Service                                                        | Mental Health - Axis III                             |
| Mappings                                 | 🔅 Usage                                                                        | Mental Health - Axis III                             |
| Alert Configuration                      |                                                                                | Mental Health - Axis III                             |
| Client Badge Summary                     | <ul> <li>1 eye-sev/oth-blind NOS</li> <li>10-19% bdy brn/10-19% 3d</li> </ul>  | Mental Health - Axis III<br>Mental Health - Axis III |
| Actions - Issues                         | <ul> <li>10-19% bdy bm/ 10-19% 3d</li> <li>10-19% bdy bm/ 3 deg NOS</li> </ul> | Mental Health - Axis III                             |
| Map Regions                              | 1st deg burn abdomn wall                                                       | Mental Health - Axis III                             |
| Client Account Configuration             | <ul> <li>1st deg burn ankle</li> </ul>                                         | Mental Health - Axis III                             |
| Portal Default                           | 1st deg burn arm NOS                                                           | Mental Health - Axis III                             |
| Administration                           | 1st deg burn arm-mult                                                          | Mental Health - Axis III                             |
| <ul> <li>Codes and Categories</li> </ul> | 1st deg burn axilla                                                            | Mental Health - Axis III                             |
| Reporting                                | 1st deg burn breast                                                            | Mental Health - Axis III                             |
| inspore. 6                               | 1st deg burn chest wall                                                        | Mental Health - Axis III                             |

To assign a goal to the issue, select a group from the Goal Group drop down box and then click the clear checkbox entry next to the desired goal. Click save when done.

| Map Issues to Goals Q Search                       |       |
|----------------------------------------------------|-------|
| Goal Group 🗸                                       |       |
|                                                    |       |
| Description                                        |       |
| \$50 savings                                       |       |
| Ability to follow rules and instructions.          |       |
| Ability to give and take in situations. (Sharing)  |       |
| Acquire GED                                        |       |
| Acquire needed docs                                |       |
| Acquire Stable Housing                             |       |
| Adequate, healthy food is available in the home    |       |
| Awareness of jobs and how to perform them.         |       |
| Children have safe, adequate sleeping arrangements |       |
| Chip Benefits                                      |       |
| Comfort in talking and accepting rules from adults |       |
| Control and balance in various activities.         |       |
| Cooking                                            |       |
| Coordinates movements in various activities.       |       |
| Daily Living Skills                                |       |
| Demonstrates confidence in range of activities.    |       |
| Develop and express awareness of self.             |       |
| Developing friendships with peers.                 |       |
| 😫 Save 🔘 🖸                                         | ancel |

### Map to Programs

(Administration>Setup>Mappings>Issue Mapping>Map to Programs)

To map an issue to Programs, first click the action gear 🤷 next to the issue and select Map to Programs.

| CaseWorthy                               | ≡ 🛎 🗳 🥕                                              | 💄 Megan Jansky-Bingel 🔻                           |
|------------------------------------------|------------------------------------------------------|---------------------------------------------------|
|                                          | Issues List for Mappings                             | ه                                                 |
| Setup                                    |                                                      |                                                   |
| Coordinated Assessment Beds              | lssue lssu<br>Description Catego                     |                                                   |
| Organizations                            |                                                      |                                                   |
| Programs/Accounts                        |                                                      | Q Search                                          |
| Services                                 | Map to Goals     Map to Programs                     | Issue Category                                    |
| Workflows                                | Map to Referral Service                              | Mental Health - Axis III                          |
| Mappings                                 | 🔅 Usage                                              | Mental Health - Axis III                          |
| Alert Configuration                      |                                                      | Mental Health - Axis III                          |
| Client Badge Summary                     | 1 eye-sev/oth-blind NOS     10-19% bdy brn/10-19% 3d | Mental Health - Axis III Mental Health - Axis III |
| Actions - Issues                         | <ul> <li>10-19% bdy bm/3 deg NOS</li> </ul>          | Mental Health - Axis III                          |
| Map Regions                              | 1st deg burn abdomn wall                             | Mental Health - Axis III                          |
| Client Account Configuration             | <ul> <li>1st deg burn ankle</li> </ul>               | Mental Health - Axis III                          |
| Portal Default                           | 1st deg burn arm NOS                                 | Mental Health - Axis III                          |
| Administration                           | 1st deg burn arm-mult                                | Mental Health - Axis III                          |
| <ul> <li>Codes and Categories</li> </ul> | 1st deg burn axilla                                  | Mental Health - Axis III                          |
| Reporting                                | 1st deg burn breast                                  | Mental Health - Axis III                          |
| Reporting                                | 1st deg burn chest wall                              | Mental Health - Axis III                          |

To assign a program to the issue, click the clear checkbox and next to the desired program. Click save when done.

| Issues to Program Mappings Q Search        |       |
|--------------------------------------------|-------|
| Program Name                               |       |
| Isample prog (HIV)                         |       |
| _CEAP / Utility Assistance                 |       |
| _Employment with Substance Abuse           |       |
| 09 Head Start                              |       |
| 1 English for Employment                   |       |
| 12 Permanent Housing for Homeless Disabled |       |
| 13 Safe Haven                              |       |
| 15 Supportive Services Only                |       |
| 16 HMIS (ES)                               |       |
| 2 YAGA                                     |       |
| 21 Tenant-based Rental Assistance (TRA)    |       |
| 22 Sponsered Rental Asst (SRA) NA          |       |
| 23 Proj-based Rent Asst (PRA-TH)           |       |
| 24 Single Room Occupancy (SRO)             |       |
| 25 Ryan White                              |       |
| Adult Education                            |       |
| BH Program                                 |       |
| Budgets Program                            |       |
| Catholic Charities: All in One             |       |
| CC Adoption                                |       |
| CC Asset Development                       |       |
| 🖹 Save 🔍 🔘                                 | ancel |

### Map to Referral Service

(Administration>Setup>Mappings>Issue Mapping>Map to Referral Service)

To map an issue to a Referral Service, first click the action gear <sup>20</sup> next to the issue and select Map to Referral Service.

| CaseWorthy                               | = 🛎 📽 🗡                                                   | Alegan Jansky-Bingel 🔻   |
|------------------------------------------|-----------------------------------------------------------|--------------------------|
|                                          | Issues List for Mappings                                  | 6                        |
| Setup                                    |                                                           |                          |
| Coordinated Assessment Beds              | lssue ls<br>Description Cate                              | gory 🗸                   |
| Organizations                            |                                                           | Q Search                 |
| Programs/Accounts                        |                                                           | C Search                 |
| Services                                 | <ul> <li>Map to Goals</li> <li>Map to Programs</li> </ul> | Issue Category           |
| Workflows                                | Map to Referral Service                                   | Mental Health - Axis III |
|                                          | Osage                                                     | Mental Health - Axis III |
| Alert Configuration                      | •                                                         | Mental Health - Axis III |
| Client Badge Summary                     | 1 eye-sev/oth-blind NOS                                   | Mental Health - Axis III |
| Actions - Issues                         | 10-19% bdy brn/10-19% 3d                                  | Mental Health - Axis III |
| Map Regions                              | 10-19% bdy brn/3 deg NOS                                  | Mental Health - Axis III |
|                                          | 1st deg burn abdomn wall                                  | Mental Health - Axis III |
| Client Account Configuration             | 1st deg burn ankle                                        | Mental Health - Axis III |
| Portal Default                           | 1st deg burn arm NOS                                      | Mental Health - Axis III |
| e Administration                         | 1st deg burn arm-mult                                     | Mental Health - Axis III |
| <ul> <li>Codes and Categories</li> </ul> | 1st deg burn axilla                                       | Mental Health - Axis III |
| - Reporting                              | 1st deg burn breast                                       | Mental Health - Axis III |
|                                          | 1st deg burn chest wall                                   | Mental Health - Axis III |

To add a referral service, select a category from the Category drop down box and then click the clear checkbox  $\checkmark$  next to the desired Referral Service. Click  $\backsim$  save when done.

| <br>Issues to Referral Services Mapping |          | ۵               |
|-----------------------------------------|----------|-----------------|
| Category                                |          |                 |
|                                         |          | <b>Q</b> Search |
| Service                                 | Provider |                 |
| AA Meeting                              |          |                 |
| ADC                                     |          |                 |
| Adult Counseling Service                |          |                 |
| AIDS Pharmaceutical Assistance          |          |                 |
| Alcohol Counseling                      |          |                 |
| Alcohol or Drug Abuse Services          |          |                 |
| Anger Management                        |          |                 |
| Assessment Fee for Adults               |          |                 |
| Beauty School                           |          |                 |
| Bed/Crib                                |          |                 |
| Benefits Analysis                       |          |                 |
| Bus Tokens                              |          |                 |
| CA                                      |          |                 |
| Carpet                                  |          |                 |
| Case Management                         |          |                 |
| Child Care                              |          |                 |
| Child Care Services - Referral          |          |                 |
|                                         | Save     | Cancel          |

### Call Center Mapping

(Administration>Setup>Mappings>Call Center Mapping)

To complete Call Center Mapping, select the Call Center Mapping icon on the Mapping dashboard.

| Ca | seWorthy                     | = = * * /           | Adrian Eliason | • |
|----|------------------------------|---------------------|----------------|---|
|    |                              |                     |                |   |
| 9  | Setup                        | Suggestion Mappings |                |   |
|    | dale                         |                     |                |   |
|    | Organizations                | $\mathbf{\hat{v}}$  |                |   |
|    | Programs/Accounts            | Goal Mapping        |                |   |
|    | Services                     |                     |                |   |
|    | Workflows                    |                     |                |   |
|    | Mappings                     | Program Mapping     |                |   |
|    | Alert Configuration          |                     |                |   |
|    | Batch Processes              | *                   |                |   |
|    | Client Badge Summary         | Issue Mapping       |                |   |
|    | Actions - Issues             | •                   |                |   |
|    | Map Regions                  |                     |                |   |
|    | Client Account Configuration | Call Center Mapping |                |   |
|    | Portal Default               | L                   |                | _ |
|    | Coordinated Assessment Beds  | Report Mapping      |                |   |
| a, | Administration               |                     |                |   |
| *  | Codes and Categories         | <b>2</b> 26         |                |   |
| ۲  | Reporting                    | Report Mapping      |                |   |
|    |                              |                     |                |   |

Click the checkbox  $\leq$  next to the call the service should be mapped to. Calls that are already mapped have a blue checkbox  $\leq$ .

| aseWorthy                                |          | Call Center S   | ervice            |                |                     |  |
|------------------------------------------|----------|-----------------|-------------------|----------------|---------------------|--|
| Setup                                    |          | Caller Type     | Call Type         | Encounter Type | Service             |  |
| dale                                     |          | Anonymous       | Internal Referral | Phone          | Community Education |  |
| Organizations                            |          | Anonymous       | Outside Referral  | Phone          |                     |  |
| Programs/Accounts                        |          | Anonymous       | Information       | Phone          |                     |  |
| Services                                 |          | Anonymous       | Hangup            | Phone          |                     |  |
| Workflows                                |          | Anonymous       | Internal Referral | Walk-in        |                     |  |
|                                          |          | Anonymous       | Outside Referral  | Walk-in        |                     |  |
| Mappings                                 |          | Anonymous       | Information       | Walk-in        |                     |  |
| Alert Configuration                      | ~        | Anonymous       | Hangup            | Walk-in        |                     |  |
| Batch Processes                          |          | New Client      | Internal Referral | Phone          |                     |  |
| Client Badge Summary                     | <b>v</b> | New Client      | Outside Referral  | Phone          |                     |  |
| Actions - Issues                         |          | New Client      | Information       | Phone          |                     |  |
| Map Regions                              | ~        | New Client      | Hangup            | Phone          |                     |  |
| Client Account Configuration             |          | New Client      | Internal Referral | Walk-in        |                     |  |
| Portal Default                           | ~        | New Client      | Outside Referral  | Walk-in        |                     |  |
|                                          |          | New Client      | Information       | Walk-in        |                     |  |
| Coordinated Assessment Beds              |          | New Client      | Hangup            | Walk-in        |                     |  |
| Administration                           |          | Existing Client | Internal Referral | Phone          |                     |  |
| <ul> <li>Codes and Categories</li> </ul> | ~        | Existing Client | Outside Referral  | Phone          |                     |  |
|                                          |          | Existing Client | Information       | Phone          |                     |  |
| Reporting                                |          | Existing Client | Hangup            | Phone          |                     |  |
|                                          |          | Existing Client | Internal Referral | Walk-in        |                     |  |

# Click on the drop-down box that appears under Service and select a service to map to a call.

| Anonymous | Outside Referral  | Phone   | <b></b>                 |
|-----------|-------------------|---------|-------------------------|
| Anonymous | Information       | Phone   | Nothing                 |
| Anonymous | Hangup            | Phone   | Bus Tokens              |
| Anonymous | Internal Referral | Walk-in | Carpet                  |
| Anonymous | Outside Referral  | Walk-in | Child Abuse<br>Clothing |
| Anonymous | Information       | Walk-in | Community Education     |
| Anonymous | Hangup            | Walk-in | Community Meeting *     |

### **Report Mapping**

(Administration>Setup>Mappings>Report Mapping)

Many of the baseline reports in CaseWorthy<sup>™</sup> require mapping. This allows organizations to link their services and/or issues to specific categories within the corresponding baseline report. To complete report mapping, select the "Report Mapping" icon on the Mapping dashboard.

| CaseWorthy                                   | = 🙃           | 쓭       | × |                    | 2 | Megan Jansky-Bingel | - |
|----------------------------------------------|---------------|---------|---|--------------------|---|---------------------|---|
|                                              | Dashbo        | oard    |   |                    |   |                     |   |
| 🛢 Setup                                      | Suggestion Ma | appings |   |                    |   |                     |   |
| Coordinated Assessment Beds<br>Organizations |               |         |   | Ŷ                  |   |                     |   |
| Programs/Accounts                            |               |         |   | Goal Mapping       |   |                     |   |
| Services<br>Workflows                        |               |         |   |                    |   |                     |   |
| Mappings<br>Alert Configuration              |               |         |   | Program Mapping    |   |                     |   |
| Client Badge Summary                         |               |         |   | *                  |   |                     |   |
| Actions - Issues<br>Map Regions              |               |         |   | Issue Mapping      |   |                     |   |
| Client Account Configuration                 |               |         |   |                    |   |                     |   |
| Portal Default                               |               |         | C | all Center Mapping |   |                     |   |
| a Administration                             |               |         |   |                    |   |                     |   |
| <ul> <li>Codes and Categories</li> </ul>     | Report Mappir | ng      |   |                    |   |                     |   |
| ▼ Reporting                                  |               |         |   |                    |   |                     |   |
|                                              |               |         |   | Report Mapping     |   |                     |   |
|                                              | Default Mappi | ng      |   |                    |   |                     |   |

#### Map Zip Codes

(Administration>Setup>Mappings>Report Mapping>Map Zip Codes)

The AHAR also requires zip codes to be mapped. To map zip codes to the AHAR report, select "Map Zip Codes" from the action gear <sup>©</sup> next to "AHAR".

| CaseWorthy      |                 | ≡ | =          | 쓭        | × | 💄 Megan Jansky-Bingel | •    |
|-----------------|-----------------|---|------------|----------|---|-----------------------|------|
| -               |                 |   | Repor      | t Maps   |   | + Add Report          | ٠    |
| 🛢 Setup         |                 |   | Descriptio | n        |   |                       |      |
| Coordinated     | Assessment Beds | ۰ | HPRP       |          |   |                       |      |
| Organization    |                 | • | HOPWA      |          | 1 |                       |      |
| Programs/Ac     |                 | 0 | ☑ Edit     |          |   |                       |      |
|                 | ounts           | • | ni- Map Z  | ip Codes |   |                       |      |
| Services        |                 | ۰ | 自 Delete   |          |   |                       |      |
| Workflows       |                 | • | PATH       |          |   |                       |      |
| Mappings        | •               | • | SSVF       |          |   |                       |      |
| Alert Configu   | ation           | • | RW RSR     |          |   |                       |      |
| Ratch Proces    | œ               | • | LIHEAP WH  | AP       |   |                       |      |
| ৭ Administratio | n               | • | CC USA     |          |   |                       |      |
| n Codes and C   | itegories       |   | HVRP   VW  | Р        |   |                       |      |
|                 |                 | 0 | RHY        |          | _ |                       | _    |
| javascript:void | 0);             |   |            |          |   |                       | Done |

The Jurisdiction Zip Codes form displays. To add a zip code, click the "Map Zip Codes" button on the top right.

| CaseWorthy                               | = =  | * * *                |             | 💄 Megan Jansky-Bingel 🔹 |
|------------------------------------------|------|----------------------|-------------|-------------------------|
|                                          | Ju   | risdiction Zip Codes |             | C Map Zip Codes         |
| 🛢 Setup                                  | Code | Zip Code             | City Name   | County                  |
| Coordinated Assessment Beds              | 1    | 78202                | SAN ANTONIO | BEXAR                   |
| Organizations                            | 1    | 78206                | SAN ANTONIO | BEXAR                   |
| Programs/Accounts                        | 1    | 78203                | SAN ANTONIO | BEXAR                   |
| Services                                 | 1    | 49270                | PETERSBURG  | MONROE                  |
| Workflows                                | 1    | 60475                | STEGER      | соок                    |
| Mappings                                 | 1    | 72952                | RUDY        | CRAWFORD                |
| Alert Configuration                      |      |                      |             |                         |
| Client Badge Summary                     |      |                      |             |                         |
| Actions - Issues                         |      |                      |             |                         |
| Map Regions                              |      |                      |             |                         |
| Client Account Configuration             |      |                      |             |                         |
| Portal Default                           |      |                      |             |                         |
| م Administration                         |      |                      |             |                         |
| <ul> <li>Codes and Categories</li> </ul> |      |                      |             |                         |
| ▼ Reporting                              |      |                      |             | ✓ Dor                   |

The list of all zip codes entered into the system displays (To learn more about adding zip codes to CaseWorthy<sup>™</sup>, refer to the Codes and Categories section of this manual.). To map zip codes, click on the

clear button next to the relevant codes. When all desired selections have been made, click the button.

| CaseWorthy                               | = = *               | ×               |            | Amegan Jansky-Bingel |       |
|------------------------------------------|---------------------|-----------------|------------|----------------------|-------|
|                                          | Add Jurisdiction Zi | Codes           |            |                      |       |
| 🛢 Setup                                  |                     |                 |            |                      |       |
| Coordinated Assessment Beds              | City                | County          |            | State                |       |
| Organizations                            |                     |                 |            | ۵.5                  | Searc |
| Programs/Accounts                        | Tin Code            | City.           | Country    | State                |       |
| Services                                 | Zip Code            | City            | County     | State                |       |
| Workflows                                | 05345               | NEWFANE         | WINDHAM    | VT                   |       |
| Mappings                                 | 05346               | PUTNEY          | WINDHAM    | VT                   |       |
| Alert Configuration                      | 05350               | READSBORO       | BENNINGTON | VT                   |       |
|                                          | 05351               | SOUTH NEWFANE   | WINDHAM    | VT                   |       |
| Client Badge Summary                     | 05352               | STAMFORD        | BENNINGTON | VT                   |       |
| Actions - Issues                         | 05352               | STAMFORD        | BENNINGTON | VI                   |       |
| Map Regions                              | 05353               | TOWNSHEND       | WINDHAM    | VT                   |       |
| Client Account Configuration             | 05354               | VERNON          | WINDHAM    | VT                   |       |
| Portal Default                           | 05355               | WARDSBORO       | WINDHAM    | VT                   |       |
|                                          | 05356               | WEST DOVER      | WINDHAM    | VT                   |       |
| <ul> <li>Administration</li> </ul>       | 05357               | WEST DUMMERSTON | WINDHAM    | VT                   |       |
| <ul> <li>Codes and Categories</li> </ul> | 05358               | WEST HALIFAX    | WINDHAM    | VT                   |       |
| Reporting                                |                     |                 |            | 🖺 Save 🛛 🕄           | Canc  |

### Map Services

(Administration>Setup>Mappings>Report Mapping>Map Services)

Several baseline reports in the system require services to be mapped (such as the CC USA, CEAP, and HMIS). To map services to these reports, click on the action gear <sup>©</sup> next to the desired report and select "Map Services.

| CaseWorthy                   |   |             | *         | æ   | 🔒 Megan Jansky-Bingel | •    |
|------------------------------|---|-------------|-----------|-----|-----------------------|------|
|                              |   | Report      | Maps      |     | + Add Report          |      |
| 🛢 Setup                      |   | Description |           |     |                       |      |
| Coordinated Assessment Beds  | ٥ | HPRP        |           |     |                       |      |
| Organizations                | 0 | HOPWA       |           |     |                       |      |
| Programs/Accounts            | ٥ | ASR         |           |     |                       |      |
| Services                     | ٥ | AHAR        |           |     |                       |      |
| Workflows                    | ٥ | CEAP        |           |     |                       |      |
| Mappings                     | ٥ | PATH        |           |     |                       |      |
| Alert Configuration          | ٥ | SSVF        |           |     |                       |      |
| Client Badge Summary         | ۰ | RW RSR      |           |     |                       |      |
|                              | ٥ | ☑ Edit      |           | _   |                       |      |
| Actions - Issues             | • | ♥ Map CC    | USA Servi | ces |                       |      |
| Map Regions                  | 0 |             |           |     |                       |      |
| Client Account Configuration | ٥ | RHY         |           |     |                       |      |
| Portal Default               |   |             |           |     |                       |      |
| ペ Administration             |   |             |           |     |                       |      |
| Codes and Categories         |   |             |           |     |                       |      |
| javascript:void(0);          |   |             | _         |     | ·                     | Done |

A list of all the services entered into the system displays (To learn more about creating services in CaseWorthy<sup>™</sup>, refer to the Services section of this manual.). To map a service, click on the clear checkbox *I* next to the desired service(s). Use the drop-down list to link the CaseWorthy<sup>™</sup> service to the appropriate report category. The category list is different for each individual baseline report as it is specific to the report criteria. When all relevant services have been selected and linked, click the *I* save button.

|      | Map Service Type to CC USA Report Value   |                                             |   | 🛢 Mapping Types 💧 |
|------|-------------------------------------------|---------------------------------------------|---|-------------------|
| Tota | al Rows: 357                              |                                             |   | Q Search          |
|      | Service Description                       | Maps To Value *                             |   |                   |
|      | AA Meeting                                |                                             |   |                   |
|      | Abstinence Education                      |                                             |   |                   |
|      | ADC                                       |                                             |   |                   |
|      | Administrative Time                       |                                             |   |                   |
|      | Adoption Registry                         |                                             | • |                   |
|      | Adoption Support Group                    | Nothing                                     | A |                   |
|      | Adult Counseling Service                  | Abstinence Educ. and Promotion<br>Addiction |   |                   |
|      | Adult Day Care                            | Adoption registry                           |   |                   |
|      | AIDS Pharmaceutical Assistance            | Adoption search<br>Adult Day Care           |   |                   |
|      | Alcohol Counseling                        | Assist with CHIP enrollment                 |   |                   |
|      | Alcohol or Drug Abuse Services            | Assist with Medicaid enrollment             | * |                   |
|      | Analysis                                  |                                             |   |                   |
|      | Anger Management                          |                                             |   |                   |
|      | Assessment Fee for Adults                 |                                             |   |                   |
|      | Assist with CHIP enrollment               |                                             |   |                   |
|      | Assist with Health Insurance Enrollment   |                                             |   |                   |
|      | Assist with Medicaid Enrollment           |                                             |   |                   |
|      | Assist with Other Insurance Enrollment    |                                             |   |                   |
|      | Assist with SNAP enrollment               |                                             |   |                   |
|      | Assistance to complete LIHEAP application |                                             |   |                   |

#### Map Issues

(Administration>Setup>Mappings>Report Mapping>Map Zip Codes)

Several baseline reports in the system require issues to be mapped (such as the CC USA and HMIS). To map issues to these reports, click on the action gear <sup>40</sup> next to the desired report and select "Map PATH Issues".

|   | Report Maps                  | + Add Report | ٥    |
|---|------------------------------|--------------|------|
|   | Description                  |              |      |
| 0 | I HPRP                       |              |      |
| 0 | НОРМА                        |              |      |
| 0 | ASR                          |              |      |
| 0 | C# Edit                      |              |      |
| 0 | = Map PATH Referral Services |              |      |
| 0 | 😵 Map PATH Services          |              |      |
| 0 | 🗈 Map PATH Issues 👦          |              |      |
| 0 |                              |              |      |
| 0 | LIHEAP WHAP                  |              |      |
| 0 | c usa                        |              |      |
| 0 | h HVRP   WWIP                |              |      |
| 0 | k RHY                        |              |      |
|   |                              |              |      |
|   |                              |              |      |
|   |                              |              |      |
|   |                              |              |      |
|   |                              |              |      |
|   |                              |              |      |
|   |                              |              |      |
|   |                              |              |      |
|   |                              |              |      |
|   |                              |              |      |
|   |                              | ✓            | Done |

A list of all the issues entered into the system displays (To learn more about creating issues in CaseWorthy<sup>™</sup>, refer to the Codes and Categories section of this manual.). To map an issue, click on the clear checkbox *map* next to the desired issue(s). Use the drop-down list to link the CaseWorthy<sup>™</sup> issue to the appropriate report category. The category list is different for each individual baseline report as it is specific to the report criteria. When all relevant issues have been selected and linked, click the *save* button.

| <br>Map Issue Type to PATH Report Value |                                                              | Mapping Types |
|-----------------------------------------|--------------------------------------------------------------|---------------|
|                                         |                                                              | Q Sear        |
| Issue Description                       | Maps To Value *                                              |               |
| <24 comp wks gestation                  | · · · · · · · · · · · · · · · · · · ·                        |               |
| 1 deg burn back of hand                 | Nothing                                                      |               |
| 1 deg burn fingr w thumb                | Affective Disorders<br>Other Psychotic Disorders             |               |
| 1 eye-sev/oth-blind NOS                 | Other serious mental illness                                 |               |
| 10-19% bdy brn/10-19% 3d                | Personality Disorders<br>Schizophrenia and Related Disorders |               |
| 10-19% bdy brn/3 deg NOS                | Unknown or undiagnosed serious mental illness                |               |
| 1st deg burn abdomn wall                |                                                              |               |
| 1st deg burn ankle                      |                                                              |               |
| 1st deg burn arm NOS                    |                                                              |               |
| 1st deg burn arm-mult                   |                                                              |               |
| 1st deg burn axilla                     |                                                              |               |
| 1st deg burn breast                     |                                                              |               |
| 1st deg burn chest wall                 |                                                              |               |
| 1st deg burn chin                       |                                                              |               |
| 1st deg burn ear                        |                                                              |               |
| 1st deg burn elbow                      |                                                              |               |
| 1st deg burn eye                        |                                                              |               |
| 1st deg burn face NEC                   |                                                              |               |
| 1st deg burn finger                     |                                                              |               |
| 1st deg burn foot                       |                                                              |               |

# Map Issue Type to Report Value (VISPDAT)

# (Administration>Setup>Mappings)

| Mappings            |                     |
|---------------------|---------------------|
| Suggestion Mappings |                     |
| Program Mapping     | <b>Goal Mapping</b> |
| Issue Mapping       | Call Center Mapping |
| Report Mapping      |                     |
| Report Mapping      |                     |
| Default Mapping     |                     |
| Cefault Mapping     |                     |

# Click the icon for Report Mapping.

|      | Report Maps | + Add Report         |
|------|-------------|----------------------|
| Tota | l Rows: 12  |                      |
|      | Description | Compliance Report ID |
| 0    | НОРЖА       | 2                    |
| 0    | ASR         | 7                    |
| 0    | AHAR        | 8                    |
| ٥    | CEAP        | 9                    |
| ٥    | PATH        | 10                   |
| 0    | SSVF        | 11                   |
| ٥    | LIHEAP WHAP | 13                   |
| ٥    | CC USA      | 14                   |
| ٥    | HVRP   VWIP | 15                   |
| 0    | RHY         | 16                   |
| 0    | VI SPDAT    | 19                   |
| 0    | HUD 9902    | 20                   |

# The Report Maps form displays.

|      | Report Maps           |  |  |  |  |  |
|------|-----------------------|--|--|--|--|--|
| Tota | Total Rows: 12        |  |  |  |  |  |
|      | Description           |  |  |  |  |  |
| ٥    | HOPWA                 |  |  |  |  |  |
| 0    | ASR                   |  |  |  |  |  |
| 0    | AHAR                  |  |  |  |  |  |
| 0    | CEAP                  |  |  |  |  |  |
| 0    | РАТН                  |  |  |  |  |  |
| 0    | SSVF                  |  |  |  |  |  |
| ٥    | LIHEAP WHAP           |  |  |  |  |  |
| ٥    | CC USA                |  |  |  |  |  |
| ٥    | HVRP   VWIP           |  |  |  |  |  |
| 0    | 🕼 Edit                |  |  |  |  |  |
| •    | 🖹 Map VI SPDAT Issues |  |  |  |  |  |
| ٥    | â Delete              |  |  |  |  |  |
|      |                       |  |  |  |  |  |
|      |                       |  |  |  |  |  |

Click the action gear 🍣 icon for VI SPDAT and click Map VI SPDAT Issues.

| Map Issue Type to VI SPDAT Report Value VI SPDAT | E Mapping Typ           | bes 💧    |
|--------------------------------------------------|-------------------------|----------|
| Description                                      | Category Choose Options |          |
| Total Rows: 0                                    |                         | Q Search |
| Issue Description                                | Maps To Value *         |          |

Use the search fields and <sup>Q Search</sup> button to filter issues. Click the clear checkbox <sup>I</sup> to add an issue and select a map to value from the drop-down list. Click <sup>B Save</sup> when finished.

## Map Issue Type to Report Value (CCUSA)

(Administration>Setup>Mappings)

| Mappings            |                     |  |
|---------------------|---------------------|--|
| Suggestion Mappings |                     |  |
| Program Mapping     | <b>Goal Mapping</b> |  |
| Issue Mapping       | Call Center Mapping |  |
| Report Mapping      |                     |  |
| Report Mapping      |                     |  |
| Default Mapping     |                     |  |
| Default Mapping     |                     |  |

Click the icon for Report Mapping.

# The Report Maps form displays.

|      | Add Report     |                      |  |
|------|----------------|----------------------|--|
| Tota | fotal Rows: 12 |                      |  |
|      | Description    | Compliance Report ID |  |
| 0    | НОРЖА          | 2                    |  |
| 0    | ASR            | 7                    |  |
| 0    | AHAR           | 8                    |  |
| 0    | CEAP           | 9                    |  |
| •    | PATH           | 10                   |  |
| 0    | SSVF           | 11                   |  |
| •    | LIHEAP WHAP    | 13                   |  |
| •    | CC USA         | 14                   |  |
| 0    | HVRP I VWIP    | 15                   |  |

| 0 | CEAP                 |
|---|----------------------|
| 0 | PATH                 |
| 0 |                      |
| 0 | 🕑 Edit               |
|   | Map CC USA Services  |
|   | 🖹 Map CCUSA Issues 🚛 |
| ٥ | 🗑 Delete             |
| 0 |                      |
|   |                      |

Click the action gear 🍣 icon for CC USA and click Map CCUSA Issues.

|      |                          | S Mapping Types         |       |
|------|--------------------------|-------------------------|-------|
|      | Description              | Category Choose Options |       |
| Tota | l Rows: 1000             | Q. 50                   | earch |
|      | Issue Description        | Maps To Value *         |       |
|      | 1 eye-sev/oth-blind NOS  |                         |       |
|      | 10-19% bdy brn/3 deg NOS | •                       | ×     |
|      | 1st deg burn abdomn wall | Nothing                 |       |
|      | 1st deg burn ankle       | abuse/neglect           |       |
|      | 1st deg burn arm NOS     |                         |       |
|      | 1st deg burn arm-mult    |                         |       |
|      | 1st deg burn axilla      |                         |       |
|      | 1st deg burn breast      |                         |       |
|      | 1st deg burn chest wall  |                         |       |

Enter values in the search fields and click search to filter the issues list. Click the clear checkbox to map an issue to the report. Select the maps to value from the drop-down list. Click save when finished.

# Suggest Plan Program (Summary)

# (Administration>Setup>Mappings)

| Suggestion Mappings |                          |
|---------------------|--------------------------|
| Program Mapping     | <b>Q</b><br>Goal Mapping |
| Issue Mapping       | Call Center Mapping      |
| Report Mapping      |                          |
| Report Mapping      |                          |
| Default Mapping     |                          |
| Default Mapping     |                          |

# Click the icon for Program Mapping.

The Program Summary form displays.

|      | Program Summary                            |                           |            |
|------|--------------------------------------------|---------------------------|------------|
|      | Program Name                               |                           |            |
| Fota | al Rows: 140                               |                           | Q Scar     |
|      | Program Name                               | Program Begin - End Dates | Program ID |
| ø    | Isample prog (HIV)                         | 10/10/2011 - Present      | 151        |
| o    | _CEAP / Utility Assistance                 | 2/25/2013 - Present       | 98         |
| o    | _Employment with Substance Abuse           | 2/6/2013 - Present        | 105        |
| o    | 09 Head Start                              | 11/21/2012 - Present      | 58         |
| o    | 1 English for Employment                   | 11/9/2012 - Present       | 94         |
| o    | 12 Permanent Housing for Homeless Disabled | 3/15/2013 - Present       | 4          |
| o    | 13 Safe Haven                              | 6/25/2013 - Present       | 4          |

To view or add suggested plans, click the action gear 🍄 icon and click Suggest Plans.

|          |                                                                | )            |                                             | د          |
|----------|----------------------------------------------------------------|--------------|---------------------------------------------|------------|
|          |                                                                | Program Name |                                             |            |
| ota      | Suggest Plans                                                  |              |                                             | Q. Search  |
|          | Suggest Goals                                                  |              | Program Begin - End Dates                   | Program ID |
|          |                                                                |              |                                             |            |
| •        | Suggest Classes                                                |              | 10/10/2011 - Present                        | 151        |
|          | <ul> <li>Suggest Classes</li> <li>Program Questions</li> </ul> |              | 10/10/2011 - Present<br>2/25/2013 - Present | 151        |
| 0 •<br>0 | Program Questions                                              | te Abuse     |                                             |            |

The Suggest Program Plan form displays.

|   | Suggest Program Plan Isample | : prog (HIV)         |                 | + Add New 6 |
|---|------------------------------|----------------------|-----------------|-------------|
|   | Plan Type                    | % Complete Method    | Total Plan Days | # of Goals  |
| ٥ | Phase1                       | Calculate from Steps | 90              | 4           |
| ٥ | Phase3                       | Calculate from Goals | 90              | 2           |

To add a new suggested plan, click the **\*** Add New button. The Suggest Program Plan form displays.

| Suggest Program Plan                  |             |                      | ٨          |
|---------------------------------------|-------------|----------------------|------------|
| Plan Types<br>Percent Complete Method | •           | Plan Target Due Days |            |
| Total Rows: 52                        |             |                      |            |
|                                       |             |                      |            |
| Goal Description                      |             | Restriction          | Suggest ID |
|                                       |             | Restriction          | Suggest ID |
| Goal Description                      |             | Restriction Shared   | Suggest ID |
| Goal Description<br>GED Class         | Target Days |                      | Suggest ID |

Select the drop-down fields as desired and click the clear checkbox 🗹 to add a goal. In the expanded field, select a Responsibility from the drop-down list and enter any other relevant info. Click 🔋 Save when finished.

|   | Suggest Program Plan | ple prog (HIV)       | ♦ Add New       |            |
|---|----------------------|----------------------|-----------------|------------|
|   |                      | % Complete Method    | Total Plan Days | # of Goals |
| 0 | Cr Edit              | Calculate from Steps | 90              | 4          |
| 0 | Delete               | Calculate from Goals | 90              | 2          |

To edit an existing plan, click the action gear 🍄 icon and click Edit.

| <br>Suggest Program Plan |                        | •                       |
|--------------------------|------------------------|-------------------------|
|                          | Phase1 💌               | Plan Target Due Days 90 |
| Percent Complete Method  | Calculate from Steps 🔹 |                         |
|                          |                        |                         |
|                          |                        |                         |

Make any necessary changes and click save when finished.

Service Plan Mappings

**Objective:** Link service plan issues to ASR report values.

**Navigation:** Administration>Setup>Mappings>Report Mappings The Report Maps form displays.

|     | Report Maps | + Add Report         |
|-----|-------------|----------------------|
| Tot | al Rows: 17 |                      |
|     | Description | Compliance Report ID |
| 0   | НОРЖА       | 2                    |
| 0   | ASR         | 7                    |
| 0   | AHAR        | 8                    |
| 0   | CEAP        | 9                    |
| 0   | РАТН        | 10                   |
| 0   | SSVF        | 11                   |
| 0   | LIHEAP WHAP | 13                   |
| 0   | CC USA      | 14                   |
| 8   |             | 15                   |

Click the action gear 🍣 icon associated with Service Plan Report and select Map Service Plan Issues from the menu options.

The Map Issue Type to ASR Report Value form displays.

|      | Map Issue Type to ASR Report Value                          | 🛢 Мар           | oing Types 💧    |
|------|-------------------------------------------------------------|-----------------|-----------------|
|      | Description Category Choose                                 | se Options      |                 |
| Tota | I Rows: 1000                                                |                 | <b>Q</b> Search |
|      | Issue Description                                           | Maps To Value * |                 |
|      | (Idiopathic) normal pressure hydrocephalus                  |                 |                 |
|      | (Induced) termination of pregnancy with other complications |                 |                 |
|      | (Induced) termination of pregnancy with unsp complications  |                 |                 |
|      | .OrgAlssue                                                  |                 |                 |
|      | <24 comp wks gestation                                      |                 |                 |
|      | 1 deg burn back of hand                                     |                 |                 |
|      | 1 deg burn fingr w thumb                                    |                 |                 |
|      | 1 eye-sev/oth-blind NOS                                     |                 |                 |
|      | 10 weeks gestation of pregnancy                             |                 |                 |
|      | 10-19% bdy brn/10-19% 3d                                    |                 |                 |
|      | 10-19% bdy brn/3 deg NOS                                    |                 |                 |
|      |                                                             |                 | Save 🛛 🛛 Cancel |

Use this form to map issues associated with the ASR to values on the ASR report. Create the values first, using the Mapping Types button. Select a row, it expands, select the value from the drop-down list.

| Total Rows: 1 |                                                             |                 |
|---------------|-------------------------------------------------------------|-----------------|
|               | Issue Description                                           | Maps To Value * |
|               | (Idiopathic) normal pressure hydrocephalus                  |                 |
|               | (Induced) termination of pregnancy with other complications |                 |
|               | (Induced) termination of pregnancy with unsp complications  | •               |
|               | .OrgAlssue                                                  |                 |

Link all issues as applicable. Save and close.

## **RHY Report Mapping**

**Objective:** Map RHY issues.

Navigation: Administration>Setup>Mappings

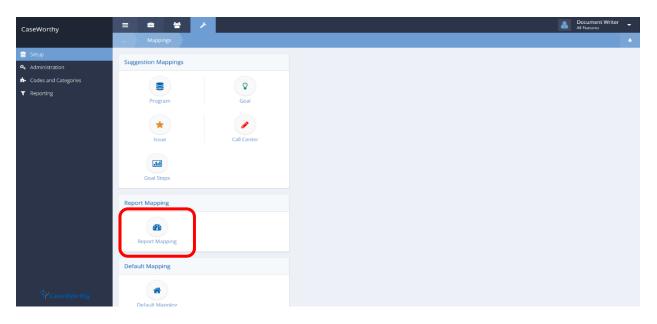

Select Report Mapping from the Report Mapping portion of the Mappings dashboard. The Report Maps form displays.

|   | Description | Compliance Report |
|---|-------------|-------------------|
| ٥ | HOPWA       |                   |
| • | ASR         |                   |
| 9 | AHAR        |                   |
| > | CEAP        |                   |
| > | PATH        |                   |
| F | SSVF        |                   |
| F | LIHEAP WHAP |                   |
| F | CC USA      |                   |
|   | HVRP   VWIP |                   |
| ł | RHY         |                   |
| F | VI SPDAT    |                   |
| F | HUD 9902    |                   |

Click on the action gear 🌞 icon associated with RHY and select Map RHY Issues from the menu opitions.

| Tota | Fotal Rows: 12              |  |  |
|------|-----------------------------|--|--|
| _    |                             |  |  |
|      | Description                 |  |  |
| •    | HOPWA                       |  |  |
| ۰    | ASR                         |  |  |
| ۰    | AHAR                        |  |  |
| •    | CEAP                        |  |  |
| •    | РАТН                        |  |  |
| •    | SSVF                        |  |  |
| ø    | LIHEAP WHAP                 |  |  |
| •    | I Edit                      |  |  |
| •    | Understand Map RHY Services |  |  |
| ••   | 🗮 Man RHY Referral Services |  |  |
| •    | Map RHY Issues              |  |  |
| •    | Delete                      |  |  |

#### The Map Issue Type RHY Report Value form displays.

| ota      | tal Rows: 26                                         |                                                      |  |  |  |
|----------|------------------------------------------------------|------------------------------------------------------|--|--|--|
|          | Issue Description                                    | Maps To Value *                                      |  |  |  |
| ~        | Abuse and Neglect - Family member                    | Abuse and Neglect - Family member                    |  |  |  |
| ~        | Abuse and Neglect – Youth                            | Abuse and Neglect – Youth                            |  |  |  |
|          | Active Military Parent - Family member               | Active Military Parent - Family member               |  |  |  |
| ~        | Alcohol or other drug abuse - Family member          | Alcohol or other drug abuse - Family member          |  |  |  |
|          | Alcohol or other drug abuse - Youth                  | Alcohol or other drug abuse - Youth                  |  |  |  |
| ~        | Both parents/legal guardians of youth incarcerated   | Both parents/legal guardians of youth incarcerated   |  |  |  |
|          | Health Issues - Family member                        | Health Issues - Family member                        |  |  |  |
| ~        | Health Issues - Youth                                | Health Issues - Youth                                |  |  |  |
|          | Household Dynamics                                   | Household Dynamics                                   |  |  |  |
| ✓        | Housing Issues - Family member                       | Housing Issues - Family member                       |  |  |  |
|          | Housing Issues - Youth                               | Housing Issues – Youth                               |  |  |  |
|          | Insufficient Income to support youth - Family member | Insufficient Income to support youth - Family member |  |  |  |
|          | Mental Disability - Family member                    | Mental Disability - Family member                    |  |  |  |
| <b>~</b> | Mental Disability – Youth                            | Mental Disability – Youth                            |  |  |  |
| ~        | Mental Health Issues - Family member                 | Mental Health Issues - Family member                 |  |  |  |
| ~        | Mental Health Issues – Youth                         | Mental Health Issues – Youth                         |  |  |  |

Click the blue checkbox icon to expand the row and make any desired changes to the mapping values, click the save button to save and exit.

## Map Service Type to Report Value (Generic)

**Objective:** Improve the convenience of report mapping.

Navigation: Administration>Setup>Mappings>Report Mapping>RSR>Service Mapping

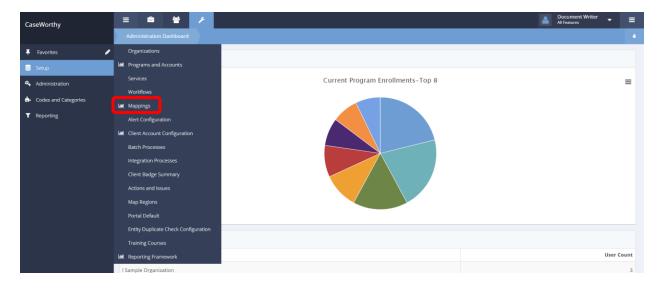

Under the Administration tab, select Setup. A pop-up menu displays. From the pop-up menu, select Mappings. The Mappings dashboard appears.

| Mappings          |             |
|-------------------|-------------|
| Mappings          |             |
| Program           | Goal        |
| <b>*</b><br>Issue | Call Center |
| Goal Steps        | List Items  |
| Report Mapping    |             |
| Report Mapping    |             |

Click on the Report Mapping icon.

## The Report Maps form appears.

| Report Maps                                      | + Add Report                                                                                                    |
|--------------------------------------------------|----------------------------------------------------------------------------------------------------|
| Description                                      | Compliance Report ID                                                                                                    |
|                                                  |                                                                                                    |
| LIHEAP WHAP                                      | 13                                                                                                    |
| CC USA                                           | 14                                                                                                    |
| HVRP   VWIP                                      | 15                                                                                                    |
| RHY                                              | 16                                                                                                    |
| VI SPDAT                                         | 19                                                                                                    |
| HUD 9902                                         | 20                                                                                                    |
| PIR                                              | 21                                                                                                    |
| Service Plan Report                              | 27                                                                                                    |
| Test Report                                      | 28                                                                                                    |
| RSR                                              | 29                                                                                                    |
| Child Plan of Service Report                     | 30                                                                                                    |
| Daily Meal Count and Attendance                  | 31                                                                                                    |
| HMIS General Mapping (multiple reports affected) | 37                                                                                                    |
| nmis General Mapping (multiple reports affected) |                                                                                                    |
|                                                  | Description         SMF         LIHEAP WHAP         CC USA         HVRP   WIP         RHY         VI SPDAT         HUD 9902         PIR         Service Plan Report         Test Report         Test Report         Daily Meal Count and Attendance |

Click the 🍄 icon next to RSR. A pop-up menu appears.

|   | - |                                                  | ~ . |
|---|---|--------------------------------------------------|-----|
| • | > | Ge Edit                                          | 28  |
| • | 2 | Umap RSR Services                                | 29  |
| 0 | > | i Delete t                                       | 30  |
| 0 | > | Daily Meal Count and Attendance                  | 31  |
| 0 | > | HMIS General Mapping (multiple reports affected) | 37  |

Select Map RSR Services from the pop-up menu.

The Map Service Type to Report Value form appears.

|      | Map Service Type to Report Value RSR | Mapping Types                  | ۵      |
|------|--------------------------------------|--------------------------------|--------|
| Tota | al Rows: 2                           |                                | Search |
|      | Service Description                  | Maps To Value *                |        |
|      | Education                            |                                |        |
|      | Employment Assistance                |                                |        |
|      | Transportation                       |                                |        |
|      | Food                                 | Food bank/home-delivered meals |        |
|      | Case Management                      |                                |        |
|      | Substance Abuse                      |                                |        |
|      | Housing Placement                    |                                |        |
|      | Financial Services                   |                                |        |
|      | Food Pantry                          | Food bank/home-delivered meals |        |
|      | Food Pantry                          | Food bank/home-delivered meals |        |
|      | Utility Deposit                      |                                |        |
|      | Utility Assistance                   |                                |        |
|      | Rental Assistance                    |                                |        |
|      |                                      | 🖹 Save 📀 🗘                     | Cancel |

Use the form to indicate Services to map and their associated report value. Click the sicon next to any Services desired.

|   | Food              | Food bank/home-delivered meals |
|---|-------------------|--------------------------------|
|   | Case Management   | · · · ·                        |
|   | Substance Abuse   | · · ·                          |
| • | Housing Placement |                                |

The icons turns blue and a drop-down-menu appears under the Maps To Value category. Use the drop-down menu to select a report value. After all new Services and Values are chosen, click the save button to return to the Report Maps page.

## Map Issue Type to Report Value (Generic)

**Objective:** Improve the convenience of report mapping.

Navigation: Administration>Setup>Mappings>Report Mapping>RSR>Service Mapping

From the Mappings dashboard, click on the Report Mapping icon.

| Mappings                                                                                                    |             |
|----------------------------------------------------------------------------------------------------|-------------|
| Mappings                                                                                                    |             |
| Program                                                                                                    | Goal        |
| Issue                                                                                                    | Call Center |
| Goal Steps                                                                                                    | List Items  |
| Report Mapping                                                                                                    |             |
| Report Mapping                                                                                                    |             |
| Default Mapping                                                                                                    |             |
| Contract Contract Con |             |

## The Report Maps form displays.

|   | Report Maps                                      | + Add Report |
|---|--------------------------------------------------|--------------|
| 0 | Service Plan Report                              | 2/           |
| 0 | Test Report                                      | 28           |
| ٥ | RSR                                              | 29           |
| ۰ | Child Plan of Service Report                     | 30           |
| ٥ | Daily Meal Count and Attendance                  | 31           |
| ۰ | HMIS General Mapping (multiple reports affected) | 37           |
|   |                                                  |              |
|   |                                                  | ✓ Done       |

Click the 🍣 icon next to Child Plan of Service Reports. A pop-up menu appears.

| ٥  | Test Report         | 28 |
|----|---------------------|----|
| ۰  | Ø Edit              | 29 |
| •• | 🖺 Map CPOS Issues 🕇 | 30 |
| ۰  | Delete ndance       | 31 |

Select Map CPOS Issues from the menu. The Map Issue Type to Report Value form appears.

|      | Map Issue Type to Report Value Child Plan of Service Report | 🛢 Mapping Types 💧 |  |  |
|------|-------------------------------------------------------------|-------------------|--|--|
| Tota | Total Rows: 6                                               |                   |  |  |
|      | Issue Description                                           | Maps To Value *   |  |  |
|      | Alcohol or Substance Abuse - Family member                  |                   |  |  |
| •    | Insufficient Income to support youth - Family member        |                   |  |  |
|      | Mental Health Issues - Family member                        |                   |  |  |
|      | One parent/legal guardian of youth incarcerated             |                   |  |  |
|      | Physical Disability - Family member                         |                   |  |  |
|      | Unemployment - Family member                                |                   |  |  |
|      |                                                             |                   |  |  |

Use the form to indicate Issues to map and their associated report value. Click the  $\checkmark$  icon next to any Issues desired. The icons turn blue  $\checkmark$  and a drop-down menu appears under the Maps To Value category.

|     | Map Issue Type to Report Value Child Plan of Service Report | Mapping Types                                                                    |
|-----|-------------------------------------------------------------|----------------------------------------------------------------------------------|
| ota | l Rows: 1                                                   |                                                                                  |
|     | Issue Description                                           | Maps To Value *                                                                  |
|     | Alcohol or Substance Abuse - Family member                  |                                                                                  |
|     | Insufficient Income to support youth - Family member        |                                                                                  |
| •   | Mental Health Issues - Family member                        | •                                                                                |
| •   | One parent/legal guardian of youth incarcerated             | Nothing<br>Behavioral Strengths and Needs                                        |
|     | Physical Disability - Family member                         | Career Guidance/Employment/Job Readiness Strengths and<br>Challenges             |
| ~   | Unemployment - Family member                                | Child Strength, Interests and Personality Communication Strengths and Challenges |
|     |                                                             | Community/Cultural/Social Strengths and Needs                                    |

Use the drop-down menu to select a report value. After all new Issues and Values are chosen, click the save button to return to the Report Maps page.

#### Workflows

(Administration>Setup>Workflows)

"Workflows" is a feature within CaseWorthy<sup>™</sup> which carries the user smoothly through a pre-defined process by automating the progression of work. Workflows are great tools to implement any time a user needs to complete two or more forms as part of a data collection process or client interaction. Once a workflow has been initiated by a user, the necessary forms flow in order so that as the user completes and saves each screen, the next screen appears. The following section describes how to design and set up workflows within the system.

The first step in developing a workflow is to define the process – whether it is an intake, case management, retention, or program exit process. It is most convenient and efficient if the necessary forms are already available in the system. If the workflow requires custom forms, refer to the CaseWorthy apBuilder<sup>™</sup> Guide to learn more about creating custom forms in the system. Ideally, map out the order in which the forms should flow and write down the form numbers prior to initiating the workflow development.

If the new workflow has similarities or shares common forms with a workflow currently in the system, click the action gear <sup>20</sup> next to the desired workflow and select "Edit".

| CaseWorthy            | Ξ  |                                    | ۹          | Megan Jansky   | -Bingel  |
|-----------------------|----|------------------------------------|------------|----------------|----------|
|                       |    | Workflows                          |            | + Add New Work | flow     |
| Setup                 |    | Workflow Name                      | Created    | Created By     | Workflow |
| Client badge Summary  | 04 | ☑ Edit                             | 7/31/2014  | Gummadapu      | 199      |
| Actions - Issues      | 0  | Delete Workflow                    | 4/2/2010   | Guinnadapu     | 70       |
| Organizations         | •  | Assessment - Entry                 | 4/2/2010   |                | 69       |
| Programs/Accounts     | •  | Assessment - Exit                  | 4/2/2010   |                | 71       |
| Services              | 0  | BH Common Intake                   | 11/11/2014 | Wilson         | 206      |
| Mappings              | 0  | Call Center W/ Alert               | 12/3/2013  | Tjoe           | 182      |
| Workflows             | •  | CCP Intake                         | 2/2/2013   |                | 161      |
| Alert Configuration   | 0  | Client Intake w Reservation        | 11/29/2012 |                | 160      |
| Client Viewed by User | •  | Client Intake w Reservation<br>New | 6/12/2013  |                | 174      |
| & Administration      | •  | Client Intake w Service<br>Request | 1/29/2014  | Tjoe           | 186      |
| Codes and Categories  | 0  | Client Service Payments            | 10/31/2011 |                | 139      |
| Reporting             | •  | Client Service w Address           | 12/24/2013 | Tjoe           | 184      |
|                       | 0  | Common Intake                      | 4/8/2013   |                | 163      |
|                       | 0  | Common Intake New                  | 6/14/2013  |                | 177      |
|                       |    | Create Job Order Workflow          | 3/14/2014  | Allen          | 188      |

When the workflow designer pops up, click on the "Workflow Management" 🖹 button at the far left of the menu bar.

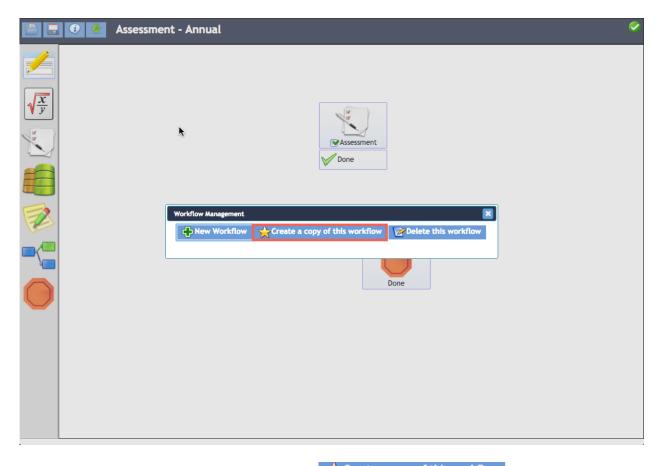

In the Workflow Management window, select the Create a copy of this workflow button. Otherwise, click the workflow button.

When creating a new workflow enter the workflow name in the pop-up window. To view this workflow on the portal, select the box for Public Workflow. Click the save button.

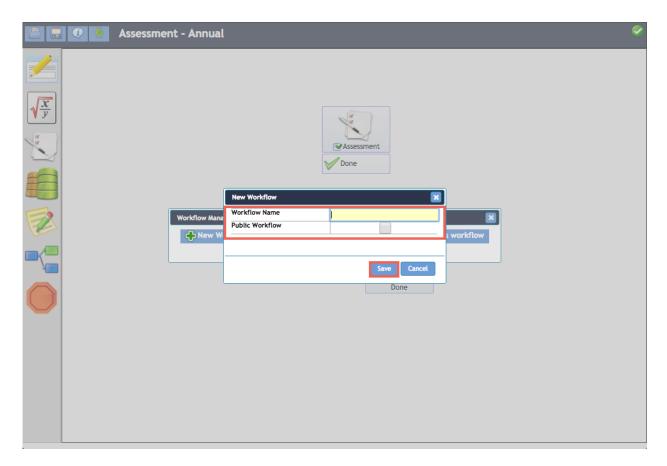

Basic Workflow Designer functionality:

The icons at the top right of the pop-up window function the same as they do in the form designer tool within CaseWorthy<sup>™</sup>. For more information on CaseWorthy<sup>™</sup> form designer tools refer to the CaseWorthy<sup>™</sup> apBuilder<sup>™</sup> Guide.

On the left side of the pop-up window there are a series of icons. To use these within the workflow, simply drag and drop them from the left side menu into the workspace within the designer. A brief synopsis of each tool is outlined below.

Form Workflow Step – this control allows the system administrator to link any form that exists in the system to a step in the workflow.

Logic Workflow Step- use this control to define conditional logic that can be carried from one form to another

Assessment Workflow Step— This control automatically triggers required assessments linked to the specific program that is referenced in the workflow. There is no need to link assessments as forms within the workflow, the system automates this step based on program assessment set up. For more information on linking and requiring assessments for specific programs, see the "Linking Assessments to Programs" section of this manual.

Stored Procedure Workflow Step – this option allows a stored procedure to be added as a workflow step.

Question Workflow Step – this control allows the system administrator to insert a question within the workflow and drive the next step in the process based on the user's response.

Question Workflow Step- this allows the user to insert a short-cut into the workflow using a currently existing workflow to define the next steps in the process.

Done Workflow Step – this control must always be the final step, signaling the end of the workflow.

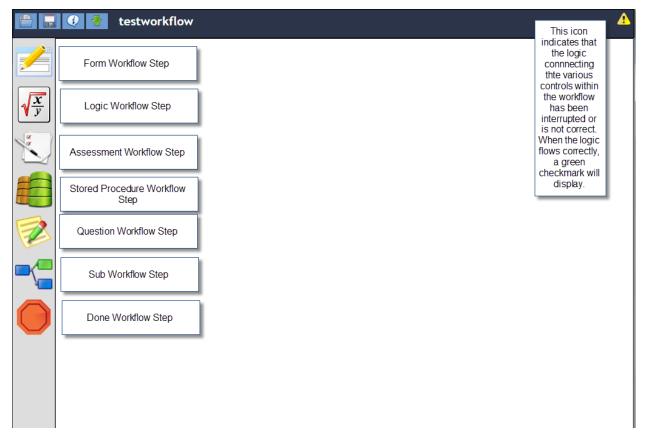

To begin designing the workflow, drag and drop the desired control to the workspace. Once the control is placed in the workspace, click the icon to access the options menu. Be sure to click the "Set as Start Step" on the first step of the workflow.

|   | Universal Intake                                                          | A |
|---|---------------------------------------------------------------------------|---|
|   | For Overwrite Workflow Variables Data   Set as Start Step  Rename  Delete |   |
| ж |                                                                           |   |

Forms are inserted into the workflow using the Workflow Forms Control. From the form control menu, select "Link Form". Use the look-up field to search for and select the desired form.

| 🕋 🐻 💎 Universal Intake                                                                                                    | 4 |
|----------------------------------------------------------------------------------------------------|---|
| Image: Constraint of the second second se |   |
| Link Form Properties X                                                                                                    |   |
|                                                                                                    |   |
|                                                                                                    |   |
| Save Cancel                                                                                                    |   |
|                                                                                                    |   |
|                                                                                                    |   |
| x                                                                                                    |   |

Enter either the Form ID number or Form Name to narrow the search, then click the search button. Click on the desired search result.

CaseWorthy<sup>™</sup> System Administrator Manual 7\_2.docx

|   | 🐨 Universal Intake |                                  | A |
|---|--------------------|----------------------------------|---|
|   | Form Propert       | Form Lookup X FormID 1 Form Name |   |
| × |                    |                                  |   |

Once the form is selected, it displays on the Link Form Properties pop-up. One of the keys to a properly functioning workflow is to have data carry from one form to the next. Any parameter associated with a form that contains data not generated by that form, needs to be linked from a previous form. Typically, the first form is the "Add Client" form and does not require any linked data – it creates the necessary data. Simply click save and move on to the next desired control.

| 🖀 🖬 🐼 🐼 Ui                                                                                                    | niversal Intake                                                                               | ▲ |
|----------------------------------------------------------------------------------------------------|-----------------------------------------------------------------------------------------------|---|
|                                                                                                    | Form                                                                                          |   |
| The second second secon | Link Form Properties                                                                          |   |
|                                                                                                    | Link 1 Add Client<br>Target Form's Parameter Set Value<br>@EntityID<br>@FamilyMember_FamilyID |   |
|                                                                                                    |                                                                                               |   |
| <b></b>                                                                                                    | Save Cancel                                                                                   |   |
|                                                                                                    |                                                                                               |   |
|                                                                                                    |                                                                                               |   |
| ×                                                                                                    |                                                                                               |   |

The workspace displays the name of the linked form in the Workflow Form Control and adds icons for each button that exists on the bottom of the form. As the workflow is built, the system administrator who is building it may use Workflow Connectors to link the buttons with the next step. This allows flexibility within the workflow so that different actions the user takes on the form can lead to different steps in the workflow process.

Next, choose the next workflow control and drag and drop it to the workspace. Repeat the steps above for a Workflow Form Control to search and select the next form. Once the form has been linked, the Link Form Properties pop-up displays and necessary parameters can be linked. In the example below, the Client Families form needs to receive the Entity the family needs to be associated with. The previous "Add Client" form generated an Entity ID for the client that was created. This ID needs to be linked. To do so, click on the empty field to the right of the "@EntityID". A menu displays listing all data columns available. To be sure that the correct Entity ID is associated with the Client Families form, it is important to use the one that was generated by the Add Client Form. Click on the "Add New Client" option in the drop-down list.

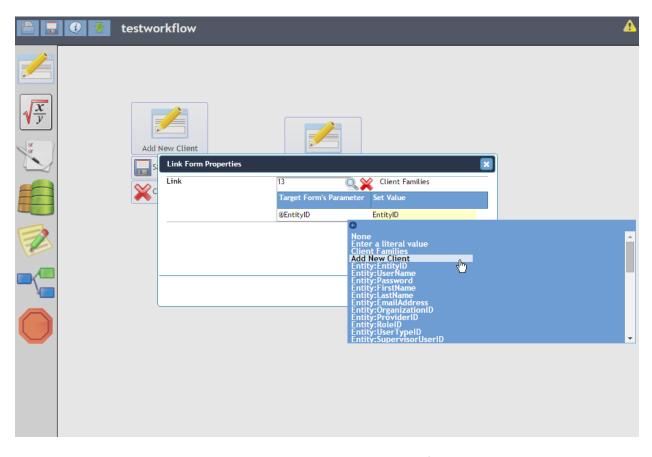

The list now displays all data columns associated with the Add Client form. The best practice is to choose the "WF" option when it is available. This helps to assure that the workflow only grabs the data that was generated within the workflow. In this example, choose "WF\_Entity\_EntityID". Basically, this tells the Client Families form to use the Entity ID from the Entity ID column of the Entity table that was generated from the Add Client form of this workflow.

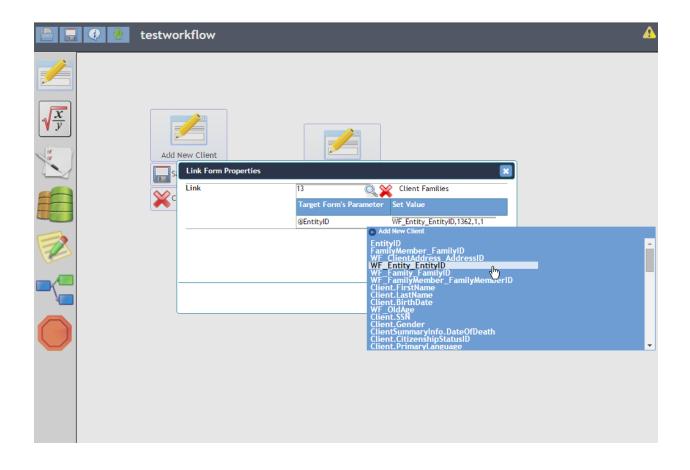

The Client Families form only uses the Entity ID parameter. Some forms have numerous parameters. The system administrator needs to have a basic understanding of the forms in the system, their purpose and how they handle data. As mentioned previously, data that is not generated by the current form MUST be linked. At the same time, data that is generated by the current form CANNOT be linked. The system administrator should have some experience and early support from CaseWorthy<sup>™</sup> to learn how and when to link parameters. Once there is a certain level of knowledge and comfort with the system, linking parameters should become second nature. Once all relevant and required parameters have been linked, click the same button on the Link Form Properties pop-up.

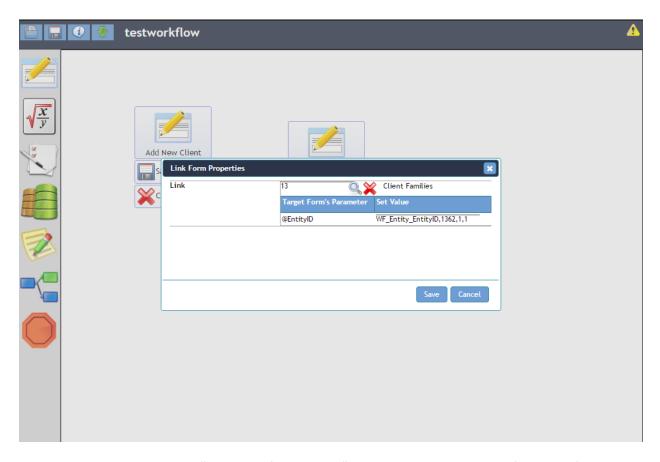

It is recommended to add the "Stop Workflow Control" early in the development of the workflow so that forms can be connected with each step of the workflow. Waiting to do all the linking at the end can lead to confusion and difficulty in resolving the logic flow. Add the Stop Workflow Control by dragging and dropping it from the left side menu into the workspace – typically placing it on the bottom left of the workspace. It is recommended to build the workflow in a circular pattern to more easily follow the logic and flow.

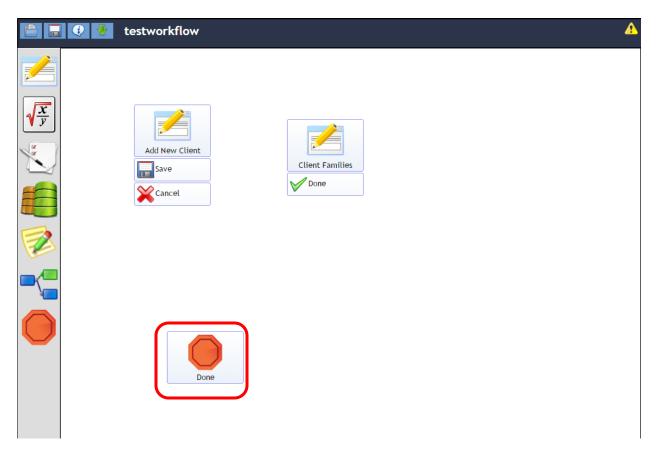

To link steps and create the logic of the flow, click and drag one of the tabs at the bottom of the workflow control to the name of the form or control that the flow should be directed to. In this example, once the Add Client form is saved, the flow carries the user to the Client Families form. If the Add Client form is canceled, the workflow ends and if the "Save" option is selected, the workflow carries the user to the Client Families form. The system displays direction arrows that delineate linkages as tabs are dragged and dropped to the desired destinations.

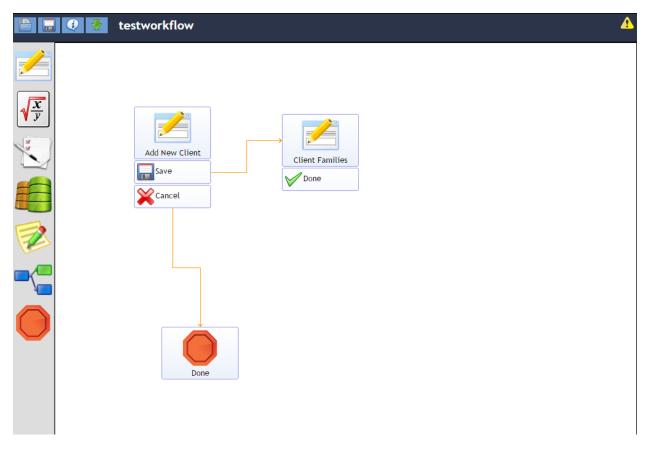

If there are no family members to add, the option to go directly to enrolling the client in the program needs to be available. The Workflow Question Control provides the logic that directs the flow of the process. To set up the Workflow Question Control, drag and drop it onto the workspace. To establish the linkage, drag and drop the tabs at the bottom of the Add Client form to the Workflow Question Control. Keep the "Cancel" tab linked to the Stop Workflow Control. Click on the Workflow Question Control icon to access the options list – select "Add/Edit Question".

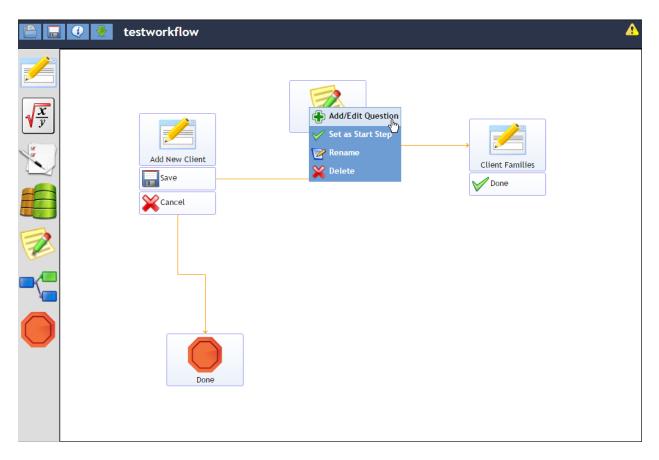

In the Question text box, type in the desired content. Click the "Add New Answer" button to create response options. Type in the desired response text. Click Save when finished.

| 🖹 🔲 🕖 🔮 ta | testworkflow                    | A |
|------------|---------------------------------|---|
|            | <complex-block></complex-block> |   |

The Workflow Question Control displays with a tab for each entered response option. Click on each tab and drag it to the next workflow step that should occur based on that response.

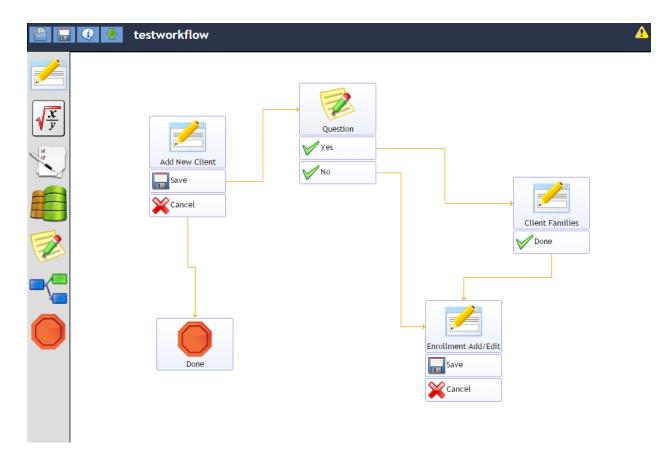

If the workflow is used by any programs that require "Entry" assessments, the Workflow Assessment Control needs to be included in the workflow at some point past the Enrollment Add/Edit or Enrollment Members form. It is typically recommended to place it immediately following the enrollment form if family members are not enrolled and immediately after the enrollment members form if family members are enrolled. To add the Workflow Assessment Control, drag and drop it from the left side menu to the workspace. Click on the control to render the options menu and select "Link Enrollment ID".

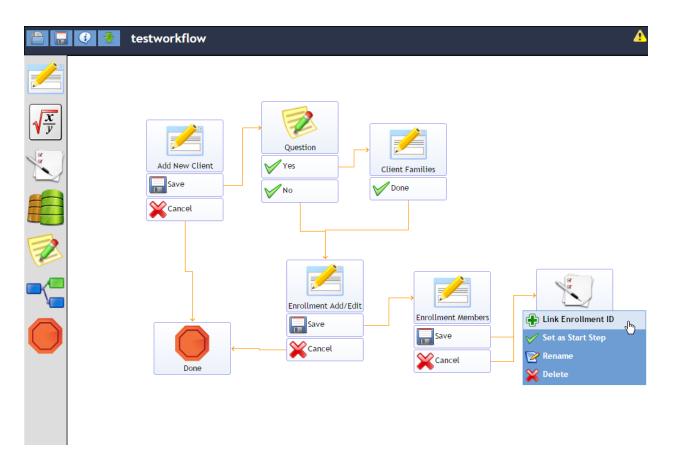

If only the HOH is enrolled in the program, the Enrollment ID is linked from the enrollment form. If family members are enrolled, the Enrollment ID is linked from the Enrollment Members form. Click on the empty field to the right of "Enrollment ID" and click on the appropriate form in the list. When the form list appears, select "Enrollment\_EnrollmentID" if only the HOH is enrolled or "EnrollmentMember\_EnrollmentID" if family members are enrolled. This is an exception to the rule of using the "WF\_" parameter. After mapping the appropriate Enrollment ID, click entert.

230

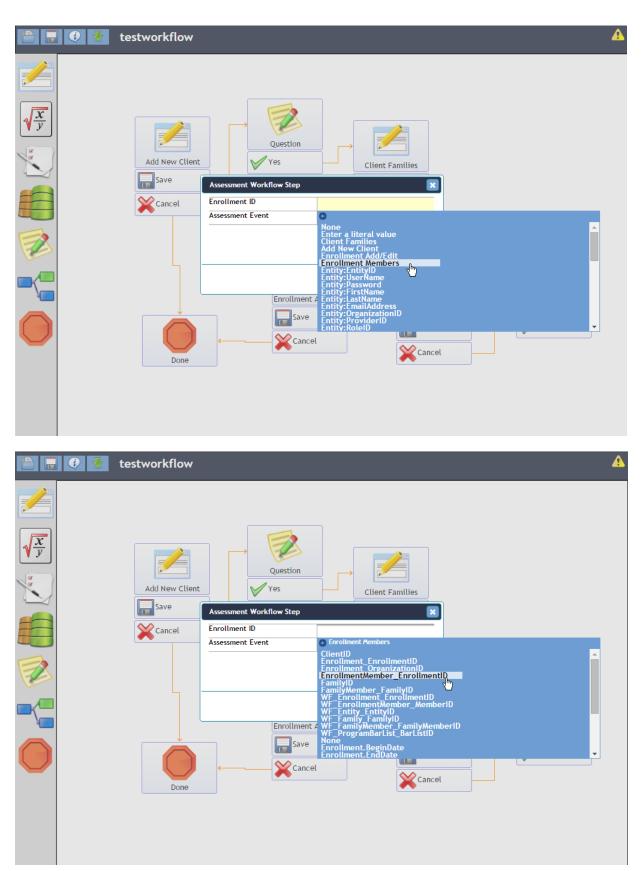

CaseWorthy<sup>™</sup> System Administrator Manual 7\_2.docx

231

| 🖹 🔲 🔮 🐓 | testworkflow   |                          |                                                              | A        |
|---------|----------------|--------------------------|--------------------------------------------------------------|----------|
|         | Add New Client | Assessment Workflow Step | Client Families<br>EnrollmentMember_EnrollmentID<br>At Entry |          |
|         | Done           | Enrollment /             | Enrollment Members Ass                                       | sessment |

Continuing adding relevant and required forms and workflow controls to the workspace, mapping parameters and linking steps until all desired processes have been included. Be sure to check the icon on the top right of the workflow designer – if all forms are linked in a logical manner, a green checkmark displays. If there is an error in the logic or links are missing, a yellow triangle displays. When finished, click the floppy disc icon and choose "Save and Close".

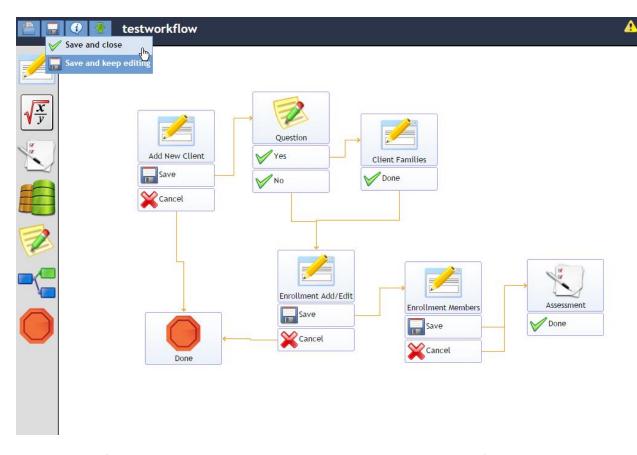

Once the workflow has been created, link it up to the desired menu or button (See the CaseWorthy<sup>™</sup> apBuilder<sup>™</sup> Guide for more information on linking workflows to menus/buttons) and run it to test it out. If parameters have not been linked correctly errors appears during the workflow. If this occurs, return to the workflow design and adjust the parameter mapping on the affected form – it can sometimes be a process of elimination to find the correct link. After trying various options without success, please contact a CaseWorthy<sup>™</sup> Customer Representative.

#### **Batch Processes**

(Administration>Setup>Batch Processes)

Batch processes are stored procedures that are automatically run in CaseWorthy<sup>™</sup>. They process large amounts of data and are therefore scheduled to run at times when users are not in the system. The scheduled times reflect "server time" – the local time where the servers are located. Because CaseWorthy's servers are located in Salt Lake City, UT, server time is in the Mountain Time time zone.

To view current tasks and their schedule, click on the "Recurring Tasks" button on the top right side of the Batch Tasks summary form.

| CaseWorthy                   | ≡ | -           | *       | 1          |                  |          |        | 💄 Megan Jans    | iky-Bingel 🔻 |
|------------------------------|---|-------------|---------|------------|------------------|----------|--------|-----------------|--------------|
|                              |   | Batch T     |         |            |                  |          |        | Recurring Tasks | w Task 🂧     |
| 🛢 Setup                      |   | Desired Sta |         | 11/18/2014 | m and 11/18/2014 | 60       | Status |                 |              |
| Coordinated Assessment Beds  |   |             | letween | 11/18/2014 | and 11/18/2014   | <b>m</b> | Status | •               |              |
| Organizations                |   |             |         |            |                  |          |        |                 | Q. Search    |
| Programs/Accounts            |   |             |         |            |                  |          |        |                 | < Search     |
| Services                     |   |             |         |            |                  |          |        |                 |              |
| Workflows                    |   |             |         |            |                  |          |        |                 |              |
| Mappings                     |   |             |         |            |                  |          |        |                 |              |
| Alert Configuration          |   |             |         |            |                  |          |        |                 |              |
| Batch Processes              |   |             |         |            |                  |          |        |                 |              |
| Client Badge Summary         |   |             |         |            |                  |          |        |                 |              |
| Actions - Issues             |   |             |         |            |                  |          |        |                 |              |
| Map Regions                  |   |             | _       | _          |                  |          |        |                 |              |
| Client Account Configuration |   |             |         |            |                  |          |        |                 | 🖌 Done       |

The list of current recurring tasks displays. To edit a task, click on the action gear <sup>30</sup> next to the desired task and select "Edit".

| aseWorthy                                          | = | <b>⇒</b> 👻                         | ×         |               |                    | <b></b>              | Megan Jansky-Bingel |
|----------------------------------------------------|---|------------------------------------|-----------|---------------|--------------------|----------------------|---------------------|
|                                                    |   | Scheduled Batch                    | Processes |               |                    |                      | + Add New           |
| Setup                                              |   | Description                        |           | Schedule Time | Last Run           | Task Object          | Frequency           |
| Coordinated Assessment Beds                        | • | <ul> <li>Task Instances</li> </ul> | ons       | 1am           | 11/18/2014 2:01 AM | Run Stored Procedure | Daily               |
| Organizations                                      | 0 |                                    |           | 1am           | 11/18/2014 2:01 AM | Run Stored Procedure | Daily               |
| Programs/Accounts                                  | • | P Delete                           |           | 3am           | 11/18/2014 4:00 AM | Run Stored Procedure | Daily               |
| Services                                           | • | Auto-Exit Programs                 | _         | 1am           | 11/18/2014 2:00 AM | Run Stored Procedure | Daily               |
|                                                    | 0 | Auto-Checkin                       |           | 2am           | 11/18/2014 3:00 AM | Run Stored Procedure | Daily               |
| Workflows                                          |   |                                    |           |               |                    |                      |                     |
|                                                    |   |                                    |           |               |                    |                      |                     |
| Mappings                                           |   |                                    |           |               |                    |                      |                     |
|                                                    | 1 |                                    |           |               |                    |                      |                     |
| Mappings<br>Alert Configuration                    | ( |                                    |           |               |                    |                      |                     |
| Mappings<br>Alert Configuration<br>Batch Processes |   |                                    |           |               |                    |                      |                     |

Occasionally, there may be reason to change the "Interval", though typically the "Desired Time to Run" is the only field that should be edited. It is highly recommended to set it to run at a time that users are not likely to be in the system. Also, remember, the time is relative to where the server is located, which is Mountain Time. When the time and interval are set as desired click the Save button.

| CaseWorthy                                   | ≡ |      | -         | 쓭             | F       |                |   |  |             |     |                   | 4 | Megan Jans | iky-Bingel   | •      |
|----------------------------------------------|---|------|-----------|---------------|---------|----------------|---|--|-------------|-----|-------------------|---|------------|--------------|--------|
|                                              |   |      |           | heduled Ba    | ch Task |                |   |  |             |     |                   |   |            |              | ٥      |
| 🛢 Setup                                      |   |      | Tas       | sk Type \star | Run St  | ored Procedure | • |  | Description | •   | Medication Refill |   |            |              |        |
| Coordinated Assessment Beds<br>Organizations |   |      | Fre       | quency *      | Daily   |                | • |  | Interval    | • [ | Daily             |   | •          |              |        |
| Programs/Accounts                            |   | Desi | red Time  | To Run *      | 1am     |                | - |  |             |     |                   |   |            |              |        |
| Services                                     |   | Т    | ask Parai | meters        |         |                |   |  |             |     |                   |   |            |              |        |
| Workflows                                    |   |      |           |               |         |                |   |  |             |     |                   |   |            |              |        |
| Mappings                                     |   |      |           |               |         |                |   |  |             |     |                   |   |            |              |        |
| Alert Configuration                          |   |      |           |               |         |                |   |  |             |     |                   |   |            |              |        |
| Batch Processes                              |   |      |           |               |         |                |   |  |             |     |                   |   |            |              |        |
| Client Badge Summary                         |   |      |           |               |         |                |   |  |             |     |                   |   |            |              |        |
| Actions - Issues                             |   |      |           |               |         |                |   |  |             |     |                   |   |            |              |        |
| Map Regions                                  |   |      |           |               |         |                |   |  |             |     |                   |   |            |              |        |
| Client Account Configuration                 |   |      |           |               |         |                |   |  |             |     |                   |   | 🖹 Sav      | e <b>O</b> ( | Cancel |

The summary form displays. To view the history and status of a batch process, click the action gear next to the desired task and select "Task Instances".

| aseWorthy                           |    |              |            | ×         |               |                    |                      |           |
|-------------------------------------|----|--------------|------------|-----------|---------------|--------------------|----------------------|-----------|
|                                     |    | Sched        | uled Batch | Processes | 1             |                    |                      | + Add New |
| Setup                               |    | Description  |            |           | Schedule Time | Last Run           | Task Object          | Frequency |
| Coordinated Assessment Beds         | •  | 🗸 Task li    | nstances   | ons       | 1am           | 11/18/2014 2:01 AM | Run Stored Procedure | Daily     |
| Organizations                       | 04 | Edit         |            |           | 1am           | 11/18/2014 2:01 AM | Run Stored Procedure | Daily     |
| Programs/Accounts                   | •  |              |            |           | 3am           | 11/18/2014 4:00 AM | Run Stored Procedure | Daily     |
| Services                            | •  | Auto-Exit Pr | ograms     | _         | 1am           | 11/18/2014 2:00 AM | Run Stored Procedure | Daily     |
| Workflows                           | ۰  | Auto-Check   | in         |           | 2am           | 11/18/2014 3:00 AM | Run Stored Procedure | Daily     |
|                                     |    |              |            |           |               |                    |                      |           |
| Mappings                            |    |              |            |           |               |                    |                      |           |
| Mappings<br>Alert Configuration     |    |              |            |           |               |                    |                      |           |
|                                     | 4  |              |            |           |               |                    |                      |           |
| Alert Configuration                 | (  |              |            |           |               |                    |                      |           |
| Alert Configuration Batch Processes | (  |              |            |           |               |                    |                      |           |

The Task Instances history displays. When finished viewing, click the Cancel button.

| CaseWorthy                   | = 🛎 🗳 🥕              |                        |            |            | 💄 Megan Jansky-Bingel 🔻 |
|------------------------------|----------------------|------------------------|------------|------------|-------------------------|
|                              | Task Instances       |                        |            |            | ۵.                      |
| 🥃 Setup                      | Object               | Status                 | Start Time | End Time   | Result                  |
| Coordinated Assessment Beds  | Run Stored Procedure | Completed successfully | 11/18/2014 | 11/18/2014 | Completed Successfully  |
| Organizations                | Run Stored Procedure | Completed successfully | 11/17/2014 | 11/17/2014 | Completed Successfully  |
| Programs/Accounts            | Run Stored Procedure | Completed successfully | 11/16/2014 | 11/16/2014 | Completed Successfully  |
| Services                     | Run Stored Procedure | Completed successfully | 11/15/2014 | 11/15/2014 | Completed Successfully  |
| Workflows                    | Run Stored Procedure | Completed successfully | 11/14/2014 | 11/14/2014 | Completed Successfully  |
|                              | Run Stored Procedure | Completed successfully | 11/13/2014 | 11/13/2014 | Completed Successfully  |
| Mappings                     | Run Stored Procedure | Completed successfully | 11/12/2014 | 11/12/2014 | Completed Successfully  |
| Alert Configuration          | Run Stored Procedure | Completed successfully | 11/11/2014 | 11/11/2014 | Completed Successfully  |
| Batch Processes              | Run Stored Procedure | Completed successfully | 11/10/2014 | 11/10/2014 | Completed Successfully  |
| Client Badge Summary         | Run Stored Procedure | Completed successfully | 11/9/2014  | 11/9/2014  | Completed Successfully  |
| Actions - Issues             | Run Stored Procedure | Completed successfully | 11/8/2014  | 11/8/2014  | Completed Successfully  |
| Map Regions                  | Run Stored Procedure | Completed successfully | 11/7/2014  | 11/7/2014  | Completed Successfully  |
| Client Account Configuration |                      |                        |            |            | • Cancel                |

#### **Alert Configuration**

(Administration>Setup>Alert Configuration)

The Alert Configuration form allows the creation and modifying of alerts linked to specific actions.

| CaseWorthy                   |     | : = = = /                                                                       |                                         |            | 4              | Adrian Eliason |
|------------------------------|-----|---------------------------------------------------------------------------------|-----------------------------------------|------------|----------------|----------------|
|                              |     |                                                                                 |                                         |            |                | + Add New      |
| Setup                        |     |                                                                                 |                                         |            |                |                |
| Organizations                |     |                                                                                 | Alert Type                              | •          |                |                |
| Programs/Accounts            | Tot | al Rows: 7                                                                      |                                         |            |                | Q, Se          |
|                              |     |                                                                                 |                                         |            |                | _              |
| Workflows                    |     | Description                                                                     | Alert Type                              | Is Summary | Frequency Type | Start Date     |
| Mappings                     |     | Auto Case Manager notification on closed enrollments                            | Follow Ups by User                      | Yes        | Days           | 6/1/2014       |
|                              | •   | Jane Test                                                                       | Service Request Approvals by Team       | Yes        | Once           | 4/7/2014       |
|                              | •   | Service Request Pending                                                         | Service Request Approvals by Team       | Yes        | Hours          | 4/9/2013       |
| Batch Processes              | •   | Test Configuration Alert                                                        | Follow Ups by User                      | Yes        | Once           | 3/1/2013       |
| Client Badge Summary         | •   | Email Case Managers when Service Plan Target dates are more than 5 days overdue | Enrollment Service Plan by Case Manager | Yes        | Hours          | 1/15/2013      |
|                              | •   | Email Case Manager Hourly when Goal Due Date is more than 5 Days past due       | Client Goals by Case Manager            | Yes        | Hours          | 1/15/2013      |
| Map Regions                  | •   | Client Incident Email                                                           | Client Incidents by Case Manager        | Yes        | Once           | 1/14/2013      |
| Client Account Configuration |     |                                                                                 |                                         |            |                |                |
| Portal Default               |     |                                                                                 |                                         |            |                |                |
| Administration               |     |                                                                                 |                                         |            |                |                |
| Codes and Categories         |     |                                                                                 |                                         |            |                |                |
| Reporting                    |     |                                                                                 |                                         |            |                |                |
|                              |     |                                                                                 |                                         |            |                |                |
|                              |     |                                                                                 |                                         |            |                |                |
|                              |     |                                                                                 |                                         |            |                |                |
|                              |     |                                                                                 |                                         | _          |                | _              |
|                              |     |                                                                                 |                                         |            |                | ✓ (            |

Alert types may be filtered with the alert type drop down list. To create a new alert, click the + Add New button. The Alert Configuration form displays.

|      | Alert Configuration Summary                                                     |                                         |            |                | + Add New  |
|------|---------------------------------------------------------------------------------|-----------------------------------------|------------|----------------|------------|
|      |                                                                                 | Alert Type                              | ÷          | ]              |            |
| Tota | l Rows: 7                                                                       |                                         |            |                | Q Sea      |
|      | Description                                                                     | Alert Type                              | Is Summary | Frequency Type | Start Date |
| 0    | Auto Case Manager notification on closed enrollments                            | Follow Ups by User                      | Yes        | Days           | 6/1/2014   |
| 0    | Jane Test                                                                       | Service Request Approvals by Team       | Yes        | Once           | 4/7/2014   |
| o    | Service Request Pending                                                         | Service Request Approvals by Team       | Yes        | Hours          | 4/9/2013   |
| ٥    | Test Configuration Alert                                                        | Follow Ups by User                      | Yes        | Once           | 3/1/2013   |
| ٥    | Email Case Managers when Service Plan Target dates are more than 5 days overdue | Enrollment Service Plan by Case Manager | Yes        | Hours          | 1/15/2013  |
| ٥    | Email Case Manager Hourly when Goal Due Date is more than 5 Days past due       | Client Goals by Case Manager            | Yes        | Hours          | 1/15/2013  |
| 0    | Client Incident Email                                                           | Client Incidents by Case Manager        | Yes        | Once           | 1/14/2013  |

Enter all required parameters. After selecting an alert type an additional field for rule displays which must be entered. After alert type and action have been selected, parameters may be mapped with the Map Parameters button. Click Save when all required fields have been completed. The Alert Configuration Summary form displays.

| Alert Configuration              |                      |  |
|----------------------------------|----------------------|--|
| Description                      |                      |  |
| Alert Type ★                     | ▼                    |  |
| Alert Action *                   |                      |  |
| Parameter Map                    | Map Parameters       |  |
| Alert Frequency and Scheduling I | nformation           |  |
| Frequency Type ★                 | ▼ Frequency 0        |  |
| Start Date ★                     | Start Time * 12 AM * |  |
| End Date                         |                      |  |
| Disable Alert                    |                      |  |
| Ø Disabled                       |                      |  |
|                                  |                      |  |

To edit an existing alert, click the action gear 🌼 and click Edit.

|      | Alert Configuration Summary                                                                                                    |                                         |            |                | + Add New  |
|------|----------------------------------------------------------------------------------------------------|-----------------------------------------|------------|----------------|------------|
|      |                                                                                                    | Alert Type                              | •          |                |            |
| Fota | l Rows: 7                                                                                                    |                                         |            |                | Q Searc    |
|      |                                                                                                    | Alert Type                              | Is Summary | Frequency Type | Start Date |
| ••   | Contemporary Contemporary | Follow Ups by User                      | Yes        | Days           | 6/1/2014   |
| o    | U Delete                                                                                                    | Service Request Approvals by Team       | Yes        | Once           | 4/7/2014   |
| o    | Service Request Pending                                                                                                    | Service Request Approvals by Team       | Yes        | Hours          | 4/9/2013   |
| ø    | Test Configuration Alert                                                                                                    | Follow Ups by User                      | Yes        | Once           | 3/1/2013   |
| ø    | Email Case Managers when Service Plan Target dates are more than 5 days overdue                                                                                                    | Enrollment Service Plan by Case Manager | Yes        | Hours          | 1/15/2013  |
| o    | Email Case Manager Hourly when Goal Due Date is more than 5 Days past due                                                                                                    | Client Goals by Case Manager            | Yes        | Hours          | 1/15/2013  |
| ø    | Client Incident Email                                                                                                    | Client Incidents by Case Manager        | Yes        | Once           | 1/14/2013  |

Make any changes and click Save when done.

| Alert Configuration            |                                     |            |                     |  |
|--------------------------------|-------------------------------------|------------|---------------------|--|
|                                |                                     |            |                     |  |
| Description                    | Jane Test                           |            |                     |  |
| Alert Type ★                   | Service Request Approvals by Tean 🔻 |            |                     |  |
| Rule ★                         | Edit Rule                           |            |                     |  |
| Alert Action ★                 | Email                               |            |                     |  |
| Template                       | CC Boston 👻                         | <b>€</b> S | Summary 💟           |  |
| Parameter Map                  | Map Parameters                      |            |                     |  |
| Alert Frequency and Scheduling | Information                         |            |                     |  |
| Frequency Type *               | Once •                              |            |                     |  |
| Start Date 🖈                   | 04/07/2014                          | SI         | tart Time * 10 AM 🔻 |  |
| S Disable Alert                |                                     |            |                     |  |
| Disabled                       | V                                   |            |                     |  |

## **Client Badge Summary**

(Administration>Setup>Client Badge Summary)

| CaseWorthy                   | = = * * *            | 💄 Adrian Eliason          | -    |
|------------------------------|----------------------|---------------------------|------|
|                              | Client Badge Summary | + Add New                 | ¢    |
| 🥃 Setup                      | Total Rows: 4        |                           |      |
| Organizations                | Template Name        | Default Single Side Tempi | late |
| Programs/Accounts            | Scan Card Male       |                           | No   |
|                              | Scan Card Female     | No                        | No   |
|                              | Scan Card Standard   | No                        | Yes  |
| Mappings                     | User Default         | No                        | No   |
| Alert Configuration          |                      |                           |      |
| Batch Processes              |                      |                           |      |
|                              |                      |                           |      |
|                              |                      |                           |      |
| Map Regions                  |                      |                           |      |
| Client Account Configuration |                      |                           |      |
| Portal Default               |                      |                           |      |
| Administration               |                      |                           |      |
| - Codes and Categories       |                      |                           |      |
| ▼ Reporting                  |                      |                           |      |
|                              |                      |                           |      |
|                              |                      |                           |      |
|                              |                      |                           | _    |
|                              |                      |                           | Done |

To create a new client badge, click the + Add New button. The Create Client Badge form displays.

|      | Client Badge Summary |         | + Add New            |
|------|----------------------|---------|----------------------|
| Tota | l Rows: 4            |         |                      |
|      | Template Name        | Default | Single Side Template |
| ٥    | Scan Card Male       | No      | No                   |
| ٥    | Scan Card Female     | No      | No                   |
| ٥    | Scan Card Standard   | No      | Yes                  |
| 0    | User Default         | No      | No                   |

Enter a name and description. Select the checkbox for Is Default and Is Single Side Template if

applicable. Enter a number for sort order if necessary. Click Save . The Client Badge Summary form displays.

| Create Client Badge                                                                                            | ۵                                     |
|----------------------------------------------------------------------------------------------------|---------------------------------------|
| Badge Template Name                                                                                            |                                       |
| B I U S E E E E Formats ▼ Paragraph ▼ Font Family ▼ Font<br>X D D B H E ▼ E ▼ E E E 66 D P P P P D D D D 0 0 0 | · · · · · · · · · · · · · · · · · · · |
| ⊞ ▼ − Ix X, X Ω ⊚ ⊕ X M ¶, Spell Checker ¶ ¶ Δ ⊟                                                               | 8                                     |
|                                                                                                    |                                       |
|                                                                                                    |                                       |
| p                                                                                                    | Words: 0                              |
| Is Default                                                                                                    |                                       |
| Is Single Side Template                                                                                        |                                       |
| Sort Order                                                                                                    |                                       |
|                                                                                                    | 🔊 Save 🛛 O Cancel                     |

To edit an existing client badge, click the action gear 🍣 and click Edit. The Create Client Badge form displays.

|      | Client Badge Summary |         | + Add New            |
|------|----------------------|---------|----------------------|
| Tota | l Rows: 4            |         |                      |
|      | Template Name        | Default | Single Side Template |
| 0    | C8° Edit             | No      | No                   |
| 0    | Scan Card Female     | No      | No                   |
| 0    | Scan Card Standard   | No      | Yes                  |
| 0    | User Default         | No      | No                   |

# Make any changes and click <sup>B</sup> Save when done.

| Create Client Badge     |                 |
|-------------------------|-----------------|
| Badge Template Name     | Scan Card Male  |
|                         |                 |
| Is Default              |                 |
| Is Single Side Template |                 |
| Sort Order              | 2               |
|                         | P Save O Cancel |

#### Actions – Issues

(Administration>Setup>Actions - Issues)

| CaseWorthy                               | Ξ   | * *          | 1 March 199   |                     |                   |                     | 👗 Ad              | lrian Eliason 🛛 👻 |
|------------------------------------------|-----|--------------|---------------|---------------------|-------------------|---------------------|-------------------|-------------------|
|                                          |     |              |               |                     |                   |                     |                   |                   |
| 🥃 Setup                                  | Tot | al Rows: 445 |               |                     |                   |                     |                   |                   |
| Organizations                            |     | Created Date | Entity Name   | Source Context Type | Source Context ID | Target Context Type | Target Context ID | Entity ID         |
| Programs/Accounts                        | 0   | 1/19/2015    | Jane530, Test | 16                  | 0                 | 5                   | 1344              | 3696              |
|                                          | •   | 1/19/2015    | Jane530, Test | 16                  | 0                 | 5                   | 1343              | 3696              |
|                                          | 0   | 1/19/2015    | Jane530, Test | 16                  | 0                 | 5                   | 1342              | 3696              |
| Mappings                                 | 0   | 1/19/2015    | Test, Jane121 | 16                  | 0                 | 5                   | 1341              | 6771              |
| Alert Configuration                      | 0   | 1/19/2015    | Test, Jane51  | 16                  | 0                 | 5                   | 1340              | 3692              |
| Batch Processes                          | 0   | 1/19/2015    | Test, Jane51  | 16                  | 0                 | 5                   | 1339              | 3692              |
| Client Badge Summary                     | 0   | 1/19/2015    | Test, Jane121 | 16                  | 0                 | 5                   | 1338              | 6771              |
|                                          | •   | 1/19/2015    | Test, Jane121 | 16                  | 0                 | 5                   | 1337              | 6771              |
| Map Regions                              | •   | 1/19/2015    | Test, Jane121 | 16                  | 0                 | 5                   | 1336              | 6771              |
| Client Account Configuration             | 0   | 1/19/2015    | Test, Jane121 | 16                  | 0                 | 5                   | 1335              | 6771              |
| Portal Default                           | •   | 1/19/2015    | Test, Jane121 | 16                  | 0                 | 5                   | 1334              | 6771              |
|                                          | ۰   | 1/19/2015    | Test, Jane121 | 16                  | 0                 | 5                   | 1333              | 6771              |
| Administration                           | ٥   | 1/19/2015    | Test, Jane121 | 16                  | 0                 | 5                   | 1332              | 6771              |
| <ul> <li>Codes and Categories</li> </ul> | •   | 1/19/2015    | Test, Jane121 | 16                  | 0                 | 5                   | 1331              | 6771              |
| T Reporting                              | •   | 1/19/2015    | Test, Jane121 | 16                  | 0                 | 5                   | 1330              | 6771              |
|                                          | •   | 1/15/2015    | Draper, Sally | 16                  | 2111              | 5                   | 1329              | 4404              |
|                                          |     | 1/15/2015    | Draper, Sally | 16                  | 2047              | 5                   | 1329              | 4404              |
|                                          | •   | 1/15/2015    | Draper, Sally | 16                  | 2036              | 5                   | 1329              | 4404              |
|                                          |     |              |               |                     |                   |                     |                   | 🗸 Done            |

To delete an action, click the action gear 🏶 and click Delete.

|     | Action - Issues |               |                     |                   |                     |                   | ۵         |
|-----|-----------------|---------------|---------------------|-------------------|---------------------|-------------------|-----------|
| ota | Il Rows: 445    |               |                     |                   |                     |                   |           |
|     | Created Date    | Entity Name   | Source Context Type | Source Context ID | Target Context Type | Target Context ID | Entity ID |
| 0   | 1/19/2015       | Jane530, Test | 16                  | 0                 | 5                   | 1344              | 3696      |
| 0   | 1/19/2015       | Jane530, Test | 16                  | 0                 | 5                   | 1343              | 3696      |
| 0   | 1/19/2015       | Jane530, Test | 16                  | 0                 | 5                   | 1342              | 3696      |
| 0   | 🖹 Delete        | Test, Jane121 | 16                  | 0                 | 5                   | 1341              | 6771      |
| 0   | 1/19/2015       | Test, Jane51  | 16                  | 0                 | 5                   | 1340              | 3692      |
| 0   | 1/19/2015       | Test, Jane51  | 16                  | 0                 | 5                   | 1339              | 3692      |
| 0   | 1/19/2015       | Test, Jane121 | 16                  | 0                 | 5                   | 1338              | 6771      |
| 0   | 1/19/2015       | Test, Jane121 | 16                  | 0                 | 5                   | 1337              | 6771      |
| 0   | 1/19/2015       | Test, Jane121 | 16                  | 0                 | 5                   | 1336              | 6771      |

## **Client Account Configuration**

### (Administration>Setup>Client Account Configuration)

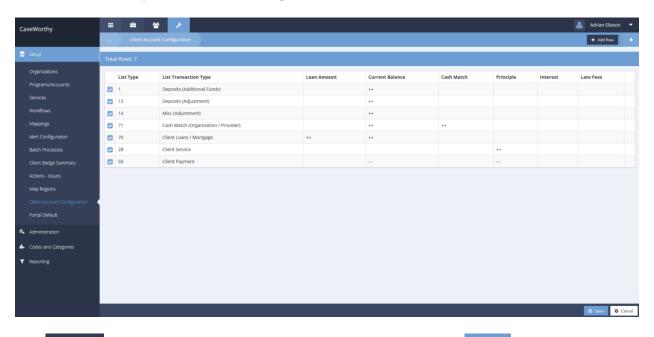

# Click + Add Row to add a row. Select settings from the drop-down lists. Click Save when done.

|      | Client Account Configuration |                                      |             |                 |            |           |          | + Add Row | ۵ |
|------|------------------------------|--------------------------------------|-------------|-----------------|------------|-----------|----------|-----------|---|
| Tota | l Rows: 7                    |                                      |             |                 |            |           |          |           |   |
|      | List Type                    | List Transaction Type                | Loan Amount | Current Balance | Cash Match | Principle | Interest | Late Fees |   |
|      |                              | •                                    | •           | •               | •          | •         | •        | •         | × |
|      | 1                            | Deposits (Additional Funds)          |             | ++              |            |           |          |           |   |
|      | 13                           | Deposits (Adjustment)                |             | ++              |            |           |          |           |   |
|      | 14                           | Misc (Adjustment)                    |             | ++              |            |           |          |           |   |
|      | 71                           | Cash Match (Organization / Provider) |             | ++              | ++         |           |          |           |   |
|      | 70                           | Client Loans / Mortgage              | ++          | ++              |            |           |          |           |   |
|      | 28                           | Client Service                       |             |                 |            | ++        |          |           |   |
|      | 50                           | Client Payment                       |             |                 |            |           |          |           |   |

Click the blue checkbox 🗹 to edit an existing item. The fields expand and can be changed. To delete an item, click the 🎽 icon and confirm in the pop-up dialog. Click 🖻 Save when done editing.

|          | Client Account Configuration |                                      |             |                 |            |           |          | + Add Row | ٥ |
|----------|------------------------------|--------------------------------------|-------------|-----------------|------------|-----------|----------|-----------|---|
| Total    | Rows: 7                      |                                      |             |                 |            |           |          |           |   |
|          | List Type                    | List Transaction Type                | Loan Amount | Current Balance | Cash Match | Principle | Interest | Late Fees |   |
|          | 1                            | Deposits (Additional Funds)          |             | ++              |            |           |          |           |   |
| <b>~</b> | 13                           | Deposits (Adjustment)                | •           | ++ •            | •          | •         | •        | •         | × |
|          | 14                           | Misc (Adjustment)                    |             | ++              |            |           |          |           |   |
| •        | 71                           | Cash Match (Organization / Provider) |             | ++              | ++         |           |          |           |   |
|          | 70                           | Client Loans / Mortgage              | ++          | ++              |            |           |          |           |   |
|          | 28                           | Client Service                       |             |                 |            | ++        |          |           |   |
|          | 50                           | Client Payment                       |             |                 |            |           |          |           |   |

### **Portal Default**

#### (Administration>Setup>Portal Default)

| CaseWorthy                               | = | * * *                  |               |                |          | 💄 🛛 Adrian Eliason | •      |
|------------------------------------------|---|------------------------|---------------|----------------|----------|--------------------|--------|
|                                          |   | Set Volunteer Defaults |               |                |          | + Add Row          | ٥      |
| 🥃 Setup                                  |   | Description            | Table Name    | Column Name    | Туре     | Provider ID        | •      |
| Organizations                            |   | Donor                  | EntityContact | ParentEntityID | Provider | 14                 | i      |
| Programs/Accounts                        |   | Volunteer              | EntityContact | ParentEntityID | Provider | 14                 | 1      |
| Services                                 |   |                        |               |                |          |                    |        |
| Workflows                                |   |                        |               |                |          |                    |        |
| Mappings                                 |   |                        |               |                |          |                    |        |
| Alert Configuration                      |   |                        |               |                |          |                    |        |
| Batch Processes                          |   |                        |               |                |          |                    |        |
| Client Badge Summary                     |   |                        |               |                |          |                    |        |
| Actions - Issues                         |   |                        |               |                |          |                    |        |
| Map Regions                              |   |                        |               |                |          |                    |        |
| Client Account Configuration             |   |                        |               |                |          |                    |        |
| Portal Default                           |   |                        |               |                |          |                    |        |
| Administration                           |   |                        |               |                |          |                    |        |
| <ul> <li>Codes and Categories</li> </ul> |   |                        |               |                |          |                    |        |
| ▼ Reporting                              |   |                        |               |                |          |                    |        |
|                                          |   |                        |               |                |          |                    |        |
|                                          |   |                        |               |                |          |                    |        |
|                                          |   |                        |               |                |          |                    |        |
|                                          |   |                        |               |                |          | 🗈 Save 🛛 O         | Cancel |

# Click + Add Row to add a new type. Enter all the fields and click save when done.

| <br>Set Volunteer Defaults |               |                |          |             |   |  |  |  |
|----------------------------|---------------|----------------|----------|-------------|---|--|--|--|
| Description                | Table Name    | Column Name    | Туре     | Provider ID |   |  |  |  |
|                            |               |                | Provider |             | × |  |  |  |
| Donor                      | EntityContact | ParentEntityID | Provider | 14          |   |  |  |  |
| Volunteer                  | EntityContact | ParentEntityID | Provider | 14          |   |  |  |  |

To edit an existing type, click the blue checkbox  $\checkmark$ . The fields expand and can be changed. To delete an item, click the  $\approx$  icon and confirm in the pop-up dialog. Click save when done editing.

| <br>Set Volunteer Defaults |               |                |          |             |  |  |  |  |
|----------------------------|---------------|----------------|----------|-------------|--|--|--|--|
| Description                | Table Name    | Column Name    | Туре     | Provider ID |  |  |  |  |
| Donor                      | EntityContact | ParentEntityID | Provider | 14          |  |  |  |  |
| Volunteer                  | EntityContact | ParentEntityID | Provider | 14          |  |  |  |  |

# **Integration Processes**

# (Administration>Setup>Integration Processes)

| Integration   | Integration Processes            |                    |                      |                |                 |        |  |  |
|---------------|----------------------------------|--------------------|----------------------|----------------|-----------------|--------|--|--|
| TransactionID | TransactionType                  | Created By         | Created Date         | Processed Date | Process Summary | Detail |  |  |
| 1             | CCA - DHR/DHS - SA               | , Administrator    | 3/6/2015 2:35:00 PM  |                |                 |        |  |  |
| 3             | CCA - DHR/DHS - Client Master    | Gummadapu, Paparao | 3/6/2015 3:43:00 PM  |                |                 |        |  |  |
| 4             | CCA - GALIS - Demographics ESL   | Gummadapu, Paparao | 3/6/2015 11:02:00 PM |                |                 |        |  |  |
| 5             | CCA - DHR/DHS - ES               | Gummadapu, Paparao | 3/6/2015 11:03:00 PM |                |                 |        |  |  |
| 6             | CCA - DHR/DHS - IR               | Gummadapu, Paparao | 3/6/2015 11:05:00 PM |                |                 |        |  |  |
| 7             | CCA - DHR/DHS - LPR              | Gummadapu, Paparao | 3/6/2015 11:05:00 PM |                |                 |        |  |  |
| 8             | CCA - Law Logix                  | Gummadapu, Paparao | 3/6/2015 11:06:00 PM |                |                 |        |  |  |
| 9             | CCA - GALIS - ESL Student Update | Gummadapu, Paparao | 3/6/2015 11:07:00 PM |                |                 |        |  |  |
| 10            | CCA - Housing Counseling         | Gummadapu, Paparao | 3/6/2015 11:15:00 PM |                |                 |        |  |  |

A list of existing integration processes displays. To create a new process, click the + Add New button.

| ▲ Upload Integration Excel File |                 |  |
|---------------------------------|-----------------|--|
| Integration Type                | CCA - Law Logix |  |
| Excel File                      | Browse          |  |

Select an integration type from the drop-down list and click the Browse button to locate the excel file being used. Click the Lupload button when finished.

## Entity Duplicate Check Configuration

## (Administration>Setup>Portal Entity Duplicate Configuration)

|      | Entity Duplica | te Check Configuration |                    |                    |                |          |       |       | + Add New |
|------|----------------|------------------------|--------------------|--------------------|----------------|----------|-------|-------|-----------|
| Tota | l Rows: 2      |                        |                    |                    |                |          |       |       |           |
|      | Entity Type    | Last Name              | First Name         | Birth Date         | SSN            | Zip Code | Phone | мі    | Gender    |
| 0    | Client         | First two letters      | First four letters | Partial Day/Year   | Last 4 Digits  | False    | False | False | True      |
| ø    | Users          | First four letters     | First four letters | Partial Month/Year | First 3 Digits | True     | True  | True  | True      |

To add a new configuration, click the + Add New button. The Entity Duplicate Check Configuration (Add) form displays.

| Entity Duplicate | Check Configu  | uration (Add) |   |                      | ۵ |
|------------------|----------------|---------------|---|----------------------|---|
|                  | Entity Type 🖈  |               | • | )                    |   |
|                  | Birth Date     |               | • |                      |   |
|                  | First Name     |               | • | Last Name            | • |
|                  | SSN            |               | • |                      |   |
|                  | Email          |               |   |                      |   |
|                  | Gender         |               |   | MI                   |   |
| Zip Code         | e Verification |               |   | Phone (Cell or Home) |   |

Select an Entity Type from the drop-down list and select any desired settings using the drop down lists and checkboxes. Click Save when finished.

|      | Entity Duplicate Cheo | k Configuration    |                    |                    |                |          |       |       | + Add New | ٥ |
|------|-----------------------|--------------------|--------------------|--------------------|----------------|----------|-------|-------|-----------|---|
| Fota | l Rows: 2             |                    |                    |                    |                |          |       |       |           |   |
|      | Entity Type           | Last Name          | First Name         | Birth Date         | SSN            | Zip Code | Phone | мі    | Gender    |   |
| •    | Cer Edit              | First two letters  | First four letters | Partial Day/Year   | Last 4 Digits  | False    | False | False | True      |   |
| ٥    | Users                 | First four letters | First four letters | Partial Month/Year | First 3 Digits | True     | True  | True  | True      |   |

To edit an existing configuration, click the action gear 🔅 icon and click Edit. The Edit form is the same as the Add form shown above. Make any desired changes and click save when finished.

# **Reporting Framework**

**Reporting Level Setup** 

**Objective:** Access reporting level setup.

## Navigation: Administration>Setup>Reporting Framework

| Reporting Framework     |
|-------------------------|
| Reporting Framework     |
| Reporting level Setup   |
|                         |
| Summary - Link Entities |

Click the icon for Reporting Level Setup.

# The Reporting Level Setup form displays.

|   | Reporting Le        | evel Setup         |                           |                  |                | + Add Row   |
|---|---------------------|--------------------|---------------------------|------------------|----------------|-------------|
|   |                     |                    | Level                     |                  |                |             |
|   |                     |                    |                           |                  |                | Q Sear      |
|   | Parent<br>Node ID * | Child<br>Node ID * | Level                     | Node Description | Leaf Type      | Level<br>ID |
|   | 0                   | 100                | 1 - Consolidated          | Consolidated     | Hierarchy Node | 2           |
| ~ | 100                 | 200                | 2 - Regions               | East             | Hierarchy Node | 4           |
|   | 100                 | 300                | 2 - Regions               | West             | Hierarchy Node | 5           |
| ~ | 200                 | 400                | 3 - Regionals Territories | North East (NE)  | Hierarchy Node | 6           |
|   | 200                 | 500                | 3 - Regionals Territories | South East (SE)  | Hierarchy Node | 7           |
| ~ | 300                 | 600                | 3 - Regionals Territories | North West (NW)  | Hierarchy Node | 8           |
| ~ | 300                 | 700                | 3 - Regionals Territories | South West (SW)  | Hierarchy Node | 9           |

# Click the + Add Row button. A new, expanded row displays.

|          | Reporting Level Setup |                    |                                      |                                |                | + Add Row   |
|----------|-----------------------|--------------------|--------------------------------------|--------------------------------|----------------|-------------|
|          |                       |                    | Level                                | •                              |                |             |
|          |                       |                    |                                      |                                |                | Q Se        |
|          | °arent<br>Node ID *   | Child<br>Node ID * | Level                                | Node Description               | Leaf Type      | Level<br>ID |
| <b>0</b> | )                     | 100                | 1 - Consolidated                     | Consolidated                   | Hierarchy Node | 2           |
| 1        | 00                    | 200                | 2 - Regions                          | East                           | Hierarchy Node | 4           |
| 1        | 00                    | 300                | 2 - Regions                          | West                           | Hierarchy Node | 5           |
| 2        | 200                   | 400                | 3 - Regionals Territories            | North East (NE)                | Hierarchy Node | 6           |
| 2        | 200                   | 500                | 3 - Regionals Territories            | South East (SE)                | Hierarchy Node | 7           |
| 3        | 800                   | 600                | 3 - Regionals Territories            | North West (NW)                | Hierarchy Node | 8           |
| 3        | 00                    | 700                | 3 - Regionals Territories            | South West (SW)                | Hierarchy Node | 9           |
|          |                       | 2011               | 0 - Schools                          | Adrian 9 bistro                | Howacis        | 20          |
|          |                       |                    | -                                    |                                | Providers 🔻    |             |
| 5        | 00                    | 1000               | A                                    | (SE) States-FL, GA, LA, SC     | Hierarchy Node | 12          |
| 6        | 600                   | 900                | 1 - Consolidated<br>2 - Regions      | (NW) States-WA, OR, ID, ND, SD | Hierarchy Node | 11          |
| 7        | 700                   | 810                | 3 - Regionals Territories ≡          | State - AZ                     | Hierarchy Node | 14          |
| 7        | 700                   | 820                | 4 - States<br>5 - Affiliates (School | State - TX                     | Hierarchy Node | 15          |
| 7        | 00                    | 800                | Districts)                           | States - CA                    | Hierarchy Node | 10          |
|          | 40                    | 2000               | 6 - Schools                          | A 77 A 2011 - A - A            | Hereador Mende | 46          |

Enter a parent node ID, child node ID, select a level from the drop-down list, and enter a description. Click Save when finished.

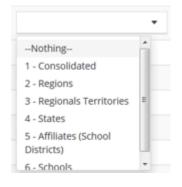

# Link Providers to Reporting Levels

**Objective:** Link a provider to a reporting level.

Navigation: Administration>Setup>Reporting Framework

| Reporting Framework       |
|---------------------------|
| Reporting Framework       |
| Reporting level Setup     |
| Summary - Link Entities   |
| Reporting Hierarchy Level |

Click the icon for Summary – Link Entities. The Reporting Level Setup form displays.

|   | Reporting                                      | Level Setup |                           |                                |                              |         | +    | Add Row 🍐 |
|---|------------------------------------------------|-------------|---------------------------|--------------------------------|------------------------------|---------|------|-----------|
|   |                                                | Level       | •                         |                                | Leaf Type <b>Providers</b> • | ]       |      |           |
|   | Parent                                         | Child       | Level                     | Node Description               | Leaf Type                    | Schools | User | Q Search  |
|   | Node ID                                        | Node ID     | Level                     | Note Description               | Leartype                     | 5010013 | User | Levento   |
| o | 0                                              | 100         | 1 - Consolidated          | Consolidated                   | Hierarchy Node               | 0       | 1    | 2         |
| o |                                                |             | 2 - Regions               | East                           | Hierarchy Node               | 0       | 0    | 4         |
| 0 | C Edit                                         |             | 2 - Regions               | West                           | Hierarchy Node               | 0       | 0    | 5         |
| • | <ul> <li>✿ Schools</li> <li>✿ Users</li> </ul> | _           | 3 - Regionals Territories | North East (NE)                | Hierarchy Node               | 0       | 0    | 6         |
| o | Delete                                         |             | 3 - Regionals Territories | South East (SE)                | Hierarchy Node               | 0       | 0    | 7         |
| 0 | Boucce                                         |             | 3 - Regionals Territories | North West (NW)                | Hierarchy Node               | 0       | 0    | 8         |
| o | 300                                            | 700         | 3 - Regionals Territories | South West (SW)                | Hierarchy Node               | 0       | 0    | 9         |
| o | 700                                            | 800         | 4 - States                | States - CA                    | Hierarchy Node               | 0       | 0    | 10        |
| ø | 600                                            | 900         | 4 - States                | (NW) States-WA, OR, ID, ND, SD | Hierarchy Node               | 0       | 0    | 11        |
| o | 500                                            | 1000        | 4 - States                | (SE) States-FL, GA, LA, SC     | Hierarchy Node               | 0       | 0    | 12        |
| o | 400                                            | 1100        | 4 - States                | (NE) States-MA, NY, VT, CT     | Hierarchy Node               | 0       | 0    | 13        |

Click the action gear 🔅 icon associated with the desired parent node and select Schools from the popup menu that appears. The Add Provider to Node form displays.

| <br>Add Provider to Node |             | + Add Row  | ٠ |
|--------------------------|-------------|------------|---|
| Node Description         | Level       | Leaf Type  |   |
| ٩                        | 6 - Schools | 4 - States | × |

To add a provider, click the Add Row button. Click the magnifying glass The Select Providers Lookup form displays.

| Select Providers Lookup                        |      |                |       |                         |           |
|------------------------------------------------|------|----------------|-------|-------------------------|-----------|
| Select Providers                               |      |                |       |                         | + Add New |
| Provider Name                                  | City | S              | iate  | Category                | •         |
|                                                |      |                |       |                         | Q Searc   |
| Provider Name                                  |      | City           | State | Category                | EntityID  |
| 45rtyhj                                        |      |                |       | _ Not Assigned          | 2161      |
| 4r 876yt                                       |      |                |       | _Not Assigned           | 2166      |
| Adrian's Bistro                                |      | Salt Lake City | UT    | Employer                | 9711      |
| Adrian's Bistro                                |      | Salt Lake City | UT    | Provider                | 9711      |
| Adrian's Bistro                                |      | Salt Lake City | UT    | Donors                  | 9711      |
| Adrian's Bistro                                |      | Salt Lake City | UT    | Client Created Business | 9711      |
| Appalachian Regional Coalition on Homelessness |      | Johnson City   | TN    | Customer                | 128       |
| Apple Computers - Real                         |      | New York       | NY    | Employer                | 4029      |
|                                                |      |                |       |                         |           |

Use the search fields and *Q* Search button to locate the desired provider and select it when located. Alternatively, click the + Add New button to create a new provider.

| <br>Add Provider to Node |   |             | + Add Row  | ٠      |
|--------------------------|---|-------------|------------|--------|
| Node Description         |   | Level       | Leaf Type  |        |
| Adrian's Bistro          | Q | 6 - Schools | 4 - States | ×      |
|                          |   |             |            |        |
|                          |   |             |            |        |
|                          |   |             |            |        |
|                          |   |             |            |        |
|                          |   |             |            |        |
|                          |   |             |            |        |
|                          |   |             |            |        |
|                          |   |             |            |        |
|                          |   |             |            |        |
|                          |   |             |            |        |
|                          |   |             |            |        |
|                          |   |             |            |        |
|                          |   |             |            |        |
|                          |   |             |            |        |
|                          |   |             |            |        |
|                          |   |             | Si Save O  | Cancel |
|                          |   |             |            |        |

When a provider has been selected the name appears in the new row. Click the Bave button when finished.

# **Reporting Hierarchy Users**

**Objective:** Assign a user to a reporting hierarchy.

Navigation: Administration>Setup>Reporting Framework

| Reporting Framework       |
|---------------------------|
| Reporting Framework       |
| &                         |
| Reporting level Setup     |
| Summary - Link Entities   |
| <b>.</b>                  |
| Reporting Hierarchy Level |

Click the icon for Reporting Hierarchy Level. The Reporting Level Setup form displays.

| Reporting Level Setup                             |                              |                                    | + Add New | + Assign Users |
|---------------------------------------------------|------------------------------|------------------------------------|-----------|----------------|
| Reporting Hierarchy Nodes                         | Node Data                    |                                    |           |                |
| B Consolidated<br>B D East<br>B West<br>B ▲ Users | Node Desription *<br>Level * | Consolidated<br>1 - Consolidated • |           |                |
|                                                   | Type *                       | Hierarchy Node •                   |           |                |
| Click the + Assign Users button.                  |                              |                                    |           |                |

# The Reporting Hierarchy Users form displays.

| Element Label             | ×             |
|---------------------------|---------------|
| Reporting Hierarchy Users | + Add Row     |
| Name                      |               |
| Cap. Gabe                 |               |
|                           |               |
|                           |               |
|                           |               |
|                           |               |
|                           |               |
|                           |               |
|                           |               |
|                           |               |
|                           |               |
|                           |               |
|                           |               |
|                           |               |
|                           |               |
|                           | Save O Cancel |
|                           |               |

To assign a new user, click the + Add Row button. A new row appears.

Element Label

| Rep | orting Hierarchy Users |
|-----|------------------------|
|     | Name                   |
|     | ٩                      |
|     | Cap, Gabe              |
|     |                        |

Click the magnifying glass lookup  $\bigcirc$  icon to lookup a user.

#### The Select Users Lookup form displays.

Select Users Lookup

| Select Users  |                 |               |              |           |
|---------------|-----------------|---------------|--------------|-----------|
| 1             | Name            |               | Organization | •         |
|               |                 |               |              | Q Search  |
| User Name     | Name            | Organization  | Provider     | Entity ID |
| Administrator | , Administrator | CaseWorthy    |              | 11        |
| Gracie        | CaseWorthy      |               |              | 12        |
| Brian         | Bingel, Brian   | CaseWorthy    |              | 1305      |
| sargeris      | Argeris, Scott  | CaseWorthy    |              | 1309      |
| gtester       |                 |               |              | 1313      |
| itest         |                 |               |              | 1314      |
| cameron       | Beck, Cameron   | CaseWorthy    |              | 1320      |
| aneTjoe       | Tjoe, Jane      | CaseWorthy    |              | 1327      |
| tester        | Testorg1, Jane  |               |              | 1459      |
| gabecap       | Cap. Gabe       | Kingswood CAP |              | 1460      |
| risis         | Hotline, Crisis | CaseWorthy    |              | 1465      |
| rest          |                 |               |              | 1483      |
|               |                 |               |              | 🗸 Don     |

Enter a name or select an organization in the relevant fields and click the search button. Locate and click the desired user in the search results. The selected user appears in the field.

| Elem | ent Label    | ,      | c |
|------|--------------|--------|---|
| Rep  | Add Row      | ٥      | f |
|      | Name         |        |   |
|      | Test, Test Q | ×      |   |
|      | Cap, Gabe    |        |   |
|      |              |        |   |
|      |              |        |   |
|      |              |        |   |
|      |              |        |   |
|      |              |        |   |
|      |              |        |   |
|      |              |        |   |
|      |              |        |   |
|      |              |        |   |
|      |              |        |   |
|      |              |        |   |
|      | B Save 0 0   | Cancel |   |

Click the Bave button when finished.

# Reporting Framework

**Objective:** Create and edit a reporting hierarchy.

**Navigation:** Administration>Setup>Reporting Framework

|                                | ۵                                                                            | Document Writer<br>All Features                                                                              | • |
|--------------------------------|------------------------------------------------------------------------------|----------------------------------------------------------------------------------------------------|---|
|                                |                                                                              |                                                                                                    | ۵ |
|                                |                                                                              |                                                                                                    |   |
| Reporting Framework            |                                                                              |                                                                                                    |   |
|                                |                                                                              |                                                                                                    |   |
| Reporting Hierarchy Tree       |                                                                              |                                                                                                    |   |
|                                |                                                                              |                                                                                                    |   |
| Reporting Hierarchy Setup Form |                                                                              |                                                                                                    |   |
| Reporting Hierarchy Summary    |                                                                              |                                                                                                    |   |
|                                | Reporting Framework  Reporting Herarchy Tree  Reporting Hierarchy Setup Form | Reporting Framework  Reporting Herarchy Tree  Reporting Hierarchy Setup Form  Reporting Hierarchy Setup Form |   |

Select Reporting Hierarchy Summary from the Reporting Framework dashboard. The Reporting Level Setup form displays.

| Reporting Level S  | Setup              |          |                     |                                      |                                                                                                    |                                                                                                    | + Add Row                                                                                                    | ٥                                                                                                    |
|--------------------|--------------------|----------|---------------------|--------------------------------------|----------------------------------------------------------------------------------------------------|----------------------------------------------------------------------------------------------------|----------------------------------------------------------------------------------------------------|----------------------------------------------------------------------------------------------------|
|                    | Level              | •        |                     | Leaf Type                            | •                                                                                                    |                                                                                                    |                                                                                                    |                                                                                                    |
|                    |                    |          |                     |                                      |                                                                                                    |                                                                                                    | Q :                                                                                                    | Search                                                                                                    |
| Parent<br>Level ID | Level              | Entity   | Node Description    | Leaf Type                            | Schools                                                                                                    | User                                                                                                    | Lev                                                                                                    | vel ID                                                                                                    |
| 2                  | 1 - National       |          | Doc Test            | Organizations                        | 0                                                                                                    | 0                                                                                                    |                                                                                                    | 67                                                                                                    |
|                    |                    |          |                     |                                      |                                                                                                    |                                                                                                    |                                                                                                    |                                                                                                    |
|                    |                    |          |                     |                                      |                                                                                                    |                                                                                                    |                                                                                                    | Done                                                                                                    |
|                    | Parent<br>Level ID | Level ID | Parent Level Entity | Parent Level Entity Node Description | Level <ul> <li>Leaf Type</li> <li>Parent</li> <li>Level</li> <li>Entity</li> <li>Node Description</li> <li>Leaf Type</li> <li>Leaf Type</li></ul> | Level <ul> <li>Leaf Type</li> <li>Parent</li> <li>Level</li> <li>Entity</li> <li>Node Description</li> <li>Leaf Type</li> <li>Schools</li> <li>Schools</li> <li>Sc</li></ul> | Level     •     Leaf Type     •       Parent<br>Level ID     Entity     Node Description     Leaf Type     Schools     User | Leaf Type       •         Parent<br>Level D       Level       Entity       Node Description       Leaf Type       Schools       User       Leaf         2       1 - National       Doc Test       Organizations       0       0       0 |

Click the action gear 🌼 icon associated with the desired entry.

# Select Edit from the menu options.

|   | Edit Schools |              |        |                  |               |    |
|---|--------------|--------------|--------|------------------|---------------|----|
|   |              | Level        | Entity | Node Description | Leaf Type     | Sc |
| τ | 🛍 Delete     | 1 - National |        | Doc Test         | Organizations |    |

# The Edit Hierarchy Node form displays.

|   | Edit Hierarchy Node |             |                |
|---|---------------------|-------------|----------------|
|   |                     | Parent      | •              |
|   |                     | Description | Doc Test       |
|   |                     | Level       | 1 - National 🔹 |
|   |                     | Туре        | Users -        |
|   |                     |             |                |
|   |                     |             |                |
|   |                     |             |                |
|   |                     |             |                |
|   |                     |             |                |
|   |                     |             |                |
|   |                     |             |                |
|   |                     |             |                |
|   |                     |             |                |
| _ |                     |             |                |
|   |                     |             |                |

Edit any desired field, click the save button to save and exit.

# Edit Scoring

**Objective:** Provide a way to score training quizzes given to clients.

 Reservery
 Image: Control
 Image: Control
 Image: Control
 Image: Control
 Image: Control
 Image: Control
 Image: Control
 Image: Control
 Image: Control
 Image: Control
 Image: Control
 Image: Control
 Image: Control
 Image: Control
 Image: Control
 Image: Control
 Image: Control
 Image: Control
 Image: Control
 Image: Control
 Image: Control
 Image: Control
 Image: Control
 Image: Control
 Image: Control
 Image: Control
 Image: Control
 Image: Control
 Image: Control
 Image: Control
 Image: Control
 Image: Control
 Image: Control
 Image: Control
 Image: Control
 Image: Control
 Image: Control
 Image: Control
 Image: Control
 Image: Control
 Image: Control
 Image: Control
 Image: Control
 Image: Control
 Image: Control
 Image: Control
 Image: Control
 Image: Control
 Image: Control
 Image: Control
 Image: Control
 Image: Control
 Image: Control
 Image: Control
 Image: Control
 Image: Control
 Image: Control
 Image: Control
 Image: Control
 Image: Control
 Image: Control
 Image: Control
 Image: Control
 Image: Control
 Image: Contro<trd>
 Image: Control
 Image: Cont

**Navigation:** Administration Dashboard>Setup>Training Courses>...Edit Scoring

Select Training Courses from the Setup Menu under the Administration tab. The Training Courses form displays. Click the action gear <sup>2</sup> icon next to the desired course title.

|   | Training Courses  |             |                |                       | + Add Course        |  |  |  |  |  |
|---|-------------------|-------------|----------------|-----------------------|---------------------|--|--|--|--|--|
| ~ | v Filters         |             |                |                       |                     |  |  |  |  |  |
|   | Course Type       |             |                |                       |                     |  |  |  |  |  |
|   |                   |             |                |                       |                     |  |  |  |  |  |
| _ |                   |             |                |                       | Q Search            |  |  |  |  |  |
|   | Course Title      | Course Type | Published Date | Modified              | Modified By         |  |  |  |  |  |
| ۰ | SEF Test Course I | Standard    |                | 9/14/2017 3:08:00 PM  | Timpson, Carter     |  |  |  |  |  |
| ۰ | Grass ds          | Standard    |                | 6/8/2017 10:03:00 AM  | Mendenhall, Brandon |  |  |  |  |  |
| ٥ | Demo Course       | Standard    | 11/23/2016     | 11/23/2016 7:46:00 AM | Grzenia, Stephanie  |  |  |  |  |  |
| 0 | Test              | Standard    |                | 6/8/2017 3:57:00 PM   | Mendenhall, Brandon |  |  |  |  |  |

# A pop-up menu appears.

|    | Training Courses               |                      |                |                                  | + Add Course                |
|----|--------------------------------|----------------------|----------------|----------------------------------|-----------------------------|
| ~  | Filters                        | Course Type          |                |                                  | •                           |
|    |                                |                      |                |                                  | Q Search                    |
| 0  | Course Title SEF Test Course I | Course Type Standard | Published Date | Modified<br>9/14/2017 3:08:00 PM | Modified By Timpson, Carter |
| ۰  | ♂ Edit                         | Standard             |                | 6/8/2017 10:03:00 AM             | Mendenhall, Brandon         |
| •• | Modules     Unpublish          | Standard             | 11/23/2016     | 11/23/2016 7:46:00 AM            | Grzenia, Stephanie          |
| ۰  | <b>Q</b> Keywords              | Standard             |                | 6/8/2017 3:57:00 PM              | Mendenhall, Brandon         |

Select Modules from the pop-up menu. The Modules form appears.

|   | Modules            |             |                      | 🗭 Edit Modules 💧 |
|---|--------------------|-------------|----------------------|------------------|
| ~ | Filters            |             |                      |                  |
|   | Module Title       | Module Type | Modified             | Modified By      |
| ٥ | testy test         | Quiz        | 6/28/2017 4:20:00 PM | Writer, Document |
| • | Slides     Scoring | Quiz        | 6/28/2017 4:20:00 PM | Writer, Document |

Click the action gear <sup>(1)</sup> icon next to a module type that is in 'Quiz' format. Select Scoring from the pop-up menu The Edit Scoring form appears.

|                                                 |          |        |      |            |   | •          |
|-------------------------------------------------|----------|--------|------|------------|---|------------|
| Feedback Type •                                 |          |        |      |            |   | •          |
| Content                                         |          |        |      |            |   |            |
| Edit • Insert • West • Format • Table • Tools • |          |        |      |            |   |            |
| · · · · · · · · · · · · · · · · · · ·           |          |        |      |            |   |            |
|                                                 |          |        |      |            |   |            |
|                                                 |          |        |      |            |   |            |
|                                                 |          |        |      |            |   |            |
|                                                 |          |        |      |            |   | Words: 0   |
| P                                               |          |        |      |            |   | words. U   |
|                                                 |          |        |      |            |   | + Add Grad |
|                                                 |          |        |      |            |   |            |
| Grade Text *                                    |          | From * | To * |            |   |            |
| Edit + Insert + View + Format + Table + Tools + |          | From * | To * | ••         | × |            |
|                                                 |          | From * | To * | • •        | × |            |
| Edit + Insert + View + Format + Table + Tools + |          | From * | To * | <b>* *</b> | × |            |
| Edit • Insert • View • Format • Table • Tools • |          | From * | To * | <b>•</b> • | × |            |
| Edit • Insert • View • Format • Table • Tools • |          | From * | To * |            | × |            |
|                                                 | Words: 0 | From * | To * |            | × |            |

To select a Feedback type, click the drop-down arrow in the Feedback Type Menu. Enter any desired feedback in the textbox labeled Content.

| Edit Scoring                                    | •                             |
|-------------------------------------------------|-------------------------------|
| ~ Filters                                       |                               |
| Feedback Type 🖈                                 | Slide (After Quiz Completion) |
| Content                                         |                               |
| Edit • Insert • View • Format • Table • Tools • |                               |
|                                                 | ▼ <u>■</u> ▼ ©   (i)          |
|                                                 |                               |
|                                                 |                               |
|                                                 |                               |
| p                                               | Words: 0                      |
|                                                 |                               |
|                                                 | + Add Grade                   |
| Grade Text *                                    | From * To *                   |
| Edit • Insert • View • Format • Table • Tools • |                               |
|                                                 |                               |
|                                                 |                               |
|                                                 |                               |
|                                                 |                               |
| p                                               | Words: 0                      |
|                                                 |                               |
|                                                 | 🔁 Save 🛛 O Cancel             |

To add a grade, enter text into the textbox labeled Grade Text. Enter any specific parameter values for the grade in the From and To boxes. To add more grade parameters, click the **+** Add Grade button. A new textbox appears.

| Grade Text *                                     | From * | To * |              |
|--------------------------------------------------|--------|------|--------------|
| Edit • Insert • View • Format • Table • Tools •  |        |      | * <b>v</b> * |
|                                                  |        |      |              |
|                                                  |        |      |              |
|                                                  |        |      |              |
|                                                  |        |      |              |
|                                                  |        |      |              |
| p Words: 0                                       |        |      |              |
| Edit - Insert - View - Format - Table - Tools -  |        |      | ↑ ¥ ×        |
| 5 0 B I F F F E E E F F E E E 0 0 E A * ■ * ○ () |        |      |              |
|                                                  |        |      |              |
|                                                  |        |      |              |
|                                                  |        |      |              |
|                                                  |        |      |              |
|                                                  |        |      |              |
| p Words: 0                                       |        |      |              |

Click the icon to delete the grade that the icon is associated with. Click the icons to reorganize the grade text. Click the save button to save the form and return to the Modules page.

# Administration Menu

#### **Application Settings**

(Administration>Administration>Application Settings)

This link leads to a dashboard with options for customizing various application settings such as the default template to use when printing a case note and the "help" message that is displayed on the login page.

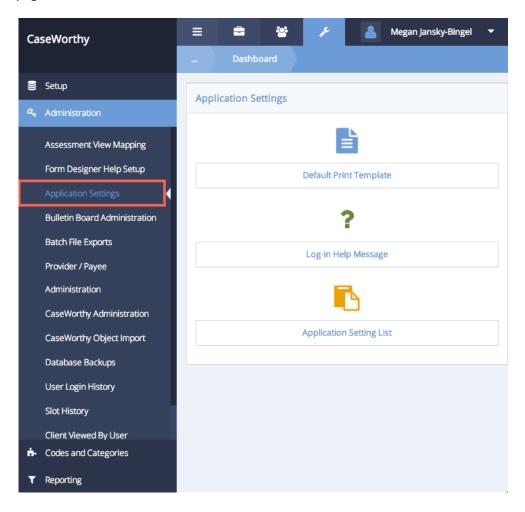

257

## Default Print Template

(Administration>Administration>Application Settings>Default Print Template)

From the Application Settings dashboard, click on the "Default Print Template" icon.

| CaseWorthy                               | 🚍 🚔 🤌 🣥 Megan Jansky-Bingel 🔻 |
|------------------------------------------|-------------------------------|
|                                          | Dashboard                     |
| 🛢 Setup                                  | Application Settings          |
| Administration                           | Application settings          |
| Assessment View Mapping                  |                               |
| Form Designer Help Setup                 | Default Print Template        |
| Application Settings                     |                               |
| Bulletin Board Administration            | ?                             |
| Batch File Exports                       | Log-in Help Message           |
| Provider / Payee                         |                               |
| Administration                           | <b>■</b>                      |
| CaseWorthy Administration                |                               |
| CaseWorthy Object Import                 | Application Setting List      |
| Database Backups                         |                               |
| User Login History                       |                               |
| Slot History                             |                               |
| Client Viewed By User                    |                               |
| <ul> <li>Codes and Categories</li> </ul> |                               |
| ▼ Reporting                              |                               |

The Default Print Template form displays. Use the drop-down list to select the desired case note template that has been created in the system to use as a template for the header when printing case notes. For more information on entering case note templates into the system, see the Codes and Categories section of this manual. When the desired template has been selected click the Save button.

| CaseWorthy                    | 🚍 🚔 🥕 🤷 Megan Jansky-Bingel 🔻                                                                                                    |
|-------------------------------|----------------------------------------------------------------------------------------------------|
|                               | Default Print Template                                                                                                    |
| 🛢 Setup                       | $\mathbb{Q}$ This form allows configuring the default template that will be used for displaying                                                                                                    |
| Administration                | Case Notes in the Print Preview window AND when the output is directed to a printer<br>or PDF. The ECM default template configuration will display at the top of the form.<br>The default output includes the Clients First and Last Name; Case Note Date; and |
| Assessment View Mapping       | Case Note Author.                                                                                                    |
| Form Designer Help Setup      | Default Case Note Print <b>Default Header</b> -                                                                                                    |
| Application Settings          | Setting Description                                                                                                    |
| Bulletin Board Administration |                                                                                                    |
| Batch File Exports            |                                                                                                    |
| Provider / Payee              |                                                                                                    |
| Administration                |                                                                                                    |
| CaseWorthy Administration     |                                                                                                    |
| CaseWorthy Object Import      |                                                                                                    |
| Database Backups              |                                                                                                    |
| User Login History            |                                                                                                    |
| Slot History                  |                                                                                                    |
| Client Viewed By User         | Save O Cancel                                                                                                    |

#### Log-In Help Message

(Administration>Administration>Application Settings>Log-in Help Message)

This feature allows system administrators to enter the "Help" text a user sees when the "Help" button is selected on the login page. Thereby the message can be configured to direct the user to an email, phone number, or other processes the system administrator has designed to assist them with login issues. To customize this message, click on the "Log-in Help Message" icon.

| CaseWorthy                    | 😑 🚔 🥕 Megan Jansky-Bingel 🔻 |
|-------------------------------|-----------------------------|
|                               | Dashboard                   |
| 🛢 Setup                       | Application Settings        |
| ৎ Administration              | · + F                       |
| Assessment View Mapping       |                             |
| Form Designer Help Setup      | Default Print Template      |
| Application Settings          |                             |
| Bulletin Board Administration | ?                           |
| Batch File Exports            | Log-in Help Message         |
| Provider / Payee              |                             |
| Administration                |                             |
| CaseWorthy Administration     |                             |
| CaseWorthy Object Import      | Application Setting List    |
| Database Backups              |                             |
| User Login History            |                             |
| Slot History                  |                             |
| Client Viewed By User         |                             |

The Login Help Message form displays. Simply type the desired text into the text box and click save when finished.

| CaseWorthy                                          | ≡ | - | 쓭           | ۶    | 🚨 Megan Jansky                                                                                                    | -Bingel 🔻 |
|-----------------------------------------------------|---|---|-------------|------|----------------------------------------------------------------------------------------------------|-----------|
|                                                     |   |   | elp Message |      |                                                                                                    |           |
| 🛢 Setup                                             |   |   |             |      |                                                                                                    |           |
| a, Administration                                   |   |   |             | Logi | gh Help Message B I 및 S 臣 吾 语 臣 Formats * Paragraph * Font Family * Font Sizes *                                                                                                    |           |
| Assessment View Mapping                             |   |   |             |      | $\boxed{\blacksquare} \cdot \boxed{I_x} \times_z \times^z \ \Omega \ \textcircled{O} \ \textcircled{O} \ \end{array}} \ \textcircled{O} \ \textcircled{O} \ \end{array} \end{array}} \ \textcircled{O} \ \textcircled{O} \ \end{array}}$ | _         |
| Form Designer Help Setup                            |   |   |             |      |                                                                                                    |           |
| Application Settings                                |   |   |             |      |                                                                                                    |           |
| Bulletin Board Administration<br>Batch File Exports |   |   |             |      | p Words                                                                                                    | : 12      |
| Provider / Payee                                    |   |   |             |      |                                                                                                    |           |
| Administration                                      |   |   |             |      |                                                                                                    |           |
| CaseWorthy Administration                           |   |   |             |      |                                                                                                    |           |
| CaseWorthy Object Import                            |   |   |             |      |                                                                                                    |           |
| Database Backups                                    |   |   |             |      |                                                                                                    |           |
| User Login History                                  |   |   |             |      |                                                                                                    |           |
| Slot History                                        |   |   |             |      | E Swe                                                                                                    | O Cancel  |

# **New Application Settings**

The following new application settings can be configured by following the navigation below.

Navigation: Administration>Administration>Application Settings>Application Setting List

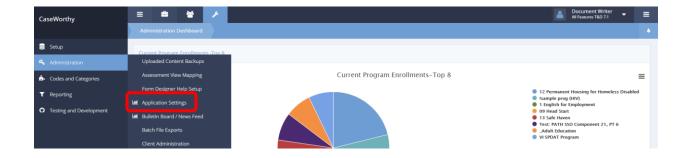

Under the Administration tab, select Administration. A pop-up menu appears. Select Application Settings. The Application Settings dashboard appears.

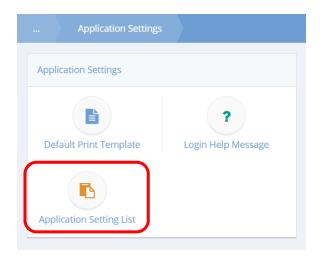

Click on the icon labeled Application Setting List.

#### The Application Setup List appears.

|   | Description                            | Value       | Setting ID |
|---|----------------------------------------|-------------|------------|
| 0 | DisplayFamilyName                      | false       | 27         |
| ٥ | DisplayClientID                        | true        | 28         |
| ٥ | ProgramExit                            | By ClientID | 29         |
| ٥ | ResumeMakerWSUrl                       |             | 30         |
| ٥ | RequiredFieldColor                     | Crimson     | 31         |
| ٥ | ResumeMakerWebUrl                      |             | 33         |
| ٥ | SSNRestriction                         | false       | 35         |
| ٥ | HideExtraVetFields                     | false       | 36         |
| ٥ | WFAssessmentStep_GroupByClient         | true        | 37         |
| ٥ | ProgramWaitList_Processor              | false       | 38         |
| ٥ | ViewHistoryTracking                    | false       | 39         |
| o | AllowDuplicateEnrollmentWithinDatabase | False       | 40         |

Scroll to find the following new application settings.

#### **SSNRestriction**

The value defaults to false. To prevent users from entering duplicate social security numbers in their database change the value to true.

#### AllowDuplicateEnrollmentWithinDatabase

The value defaults to false. To allow users to enter duplicate enrollments in their database set the value to true.

### HideExtraVetFields

See the HMIS 7.2 documentation.

To change the value of an application setting, follow the instructions below.

| ٥ | ResumeMakerWebUrl  |       |
|---|--------------------|-------|
| • | 🕝 Edit             | false |
| • | HideExtraVetFields | false |

Click on the action gear icon. Select Edit on the popup menu that appears.

| Edit Application Setup |                |
|------------------------|----------------|
| Description            | SSNRestriction |
| Value                  | false          |
|                        |                |
|                        |                |
|                        |                |
| Setting ID             | 35             |

Delete the word 'false' in the Value textbox and type the word 'true'.

#### **Bulletin Board Administration**

(Administration>Administration>Bulletin Board Administration)

The bulletin board functionality allows users granted access to create messages and configure who the message is broadcast to. Messages are set up to display on the "Default" dashboard", but can be customized to display on other dashboards as well or instead. To create a bulletin board message, click on the Bulletin Board Administration link. The Bulletin Board Message summary form displays. To add a new message, click the **+** Add New button.

| CaseWorthy                                       | ≡ | -          | 쓭           | 🥕 🔒 Megan Jans                               | sky-Bingel 🔻 |
|--------------------------------------------------|---|------------|-------------|----------------------------------------------|--------------|
|                                                  |   | Bulletir   | Board Messa | ge Summary + Ac                              | id New 🍐     |
| 🛢 Setup                                          |   | Start Date | End Date    | Subject                                      | View         |
| ৭ Administration                                 | 0 | 11/5/2014  | 11/10/2014  | Welcome Star of Hope Attendees               | Message      |
| Assessment View Mapping                          | 0 | 10/30/2013 | 11/1/2013   | ECM Training                                 | Q            |
| Form Designer Help Setup<br>Application Settings | 0 | 9/1/2013   | 9/15/2013   | PIT Count - Due September 15th               | Q            |
| Bulletin Board Administration                    | 0 | 9/1/2013   | 9/30/2013   | Shut Notices should be checked Daily         | Q            |
| Batch File Exports                               | 0 | 9/1/2013   | 9/30/2013   | Test Bulletin Board Display Message          | Q            |
| Provider / Payee<br>Administration               | 0 | 8/18/2013  | 8/31/2013   | Service Goal Plan Updates are due this week. | Q            |
| CaseWorthy Administration                        | ٥ | 8/14/2013  | 8/16/2013   | Completing HMIS Data                         | Q            |
| CaseWorthy Object Import                         | 0 | 8/13/2013  | 8/31/2013   | Goal Plan Reviews are due                    | Q            |
| Database Backups                                 | 0 | 8/1/2013   | 8/31/2013   | Goal Plans are due this Month                | ٩            |
| User Login History<br>Slot History               |   |            |             |                                              | ✓ Done       |

Enter a Start Date – this is the date the message displays first on the designated dashboard. Enter an End Date – as of this date, the message no longer displays. Give the message a subject title, then type the desired message into the Description text box. When all desired text has been entered click the save button.

| CaseWorthy                                          | = 🔹 📽               | Megan Jansky-Bingel                                                                                                    | •     |
|-----------------------------------------------------|---------------------|----------------------------------------------------------------------------------------------------|-------|
|                                                     | Enter Bulletin      | Board Message                                                                                                    |       |
| 🛢 Setup                                             | ♀ Display dates for | the bulletin board message                                                                                                    |       |
| ♣ Administration                                    | Start Date          | 11/10/2014 🛍 End Date * 11/14/2014 🛗                                                                                                    |       |
| Assessment View Mapping<br>Form Designer Help Setup | Subject and Long    | Description                                                                                                    |       |
| Application Settings                                | Subject *           | System Training                                                                                                    |       |
| Bulletin Board Administration                       | Description         | B I U S F F F F F F F Formats - Paragraph - Font Family - Font Sizes -                                                                                                    |       |
| Batch File Exports                                  |                     | X         D         D         B         E         -         E         E         E         E         E         A         A |       |
| Provider / Payee Administration                     |                     | A training session has been schedule for Monday, November 11 at 10:00 am to introduce new users to new<br>features developed by the system administration team. The training will take place via a web-hosted                                                                                                    | ]     |
| CaseWorthy Administration                           |                     | presentation. Please follow the instructions below.                                                                                                    |       |
| CaseWorthy Object Import                            |                     |                                                                                                    |       |
| Database Backups                                    |                     |                                                                                                    |       |
| User Login History                                  |                     | p Words: 38                                                                                                    | -     |
| Slot History                                        |                     | p Words: 38                                                                                                    |       |
| Client Viewed By User                               |                     | 🗈 Save 🔍 O Ca                                                                                                    | ancel |

#### **Bulletin Board Permissions**

(Administration>Administration>Bulletin Board Administration>Bulletin Board Permissions)

To configure who the message is broadcast to, click on the action gear <sup>20</sup> next to the message and select "Permission".

| aseWorthy                     | = | -          | *             | A Mega                                       | an Jansky-Bingel |
|-------------------------------|---|------------|---------------|----------------------------------------------|------------------|
|                               |   | Bulleti    | n Board Messa | age Summary                                  | + Add New        |
| Setup                         |   | Start Date | End Date      | Subject                                      | View             |
| Administration                |   |            |               |                                              | Messag           |
|                               | • | 11/5/2014  | 11/10/2014    | Welcome Star of Hope Attendees               | Q                |
| Assessment View Mapping       | • |            | 1             | ECM Training                                 | Q                |
| Form Designer Help Setup      |   | ☑ Edit     |               |                                              | ч                |
| Application Settings          | • | Permi      |               | PIT Count - Due September 15th               | Q                |
| Bulletin Board Administration | ٥ | ි Delete   |               | Shut Notices should be checked Daily         | Q                |
| Batch File Exports            | • | 9/1/2013   | 9/30/2013     | Test Bulletin Board Display Message          | Q                |
| Client Administration         |   |            | 0.004.0004.0  |                                              |                  |
| Provider / Payee              | • | 8/18/2013  | 8/31/2013     | Service Goal Plan Updates are due this week. | Q                |
| Administration                | ۰ | 8/14/2013  | 8/16/2013     | Completing HMIS Data                         | Q                |
| CaseWorthy Administration     | • | 8/13/2013  | 8/31/2013     | Goal Plan Reviews are due                    | Q                |
| CaseWorthy Object Import      | 0 | 8/1/2013   | 8/31/2013     | Goal Plans are due this Month                |                  |
| Database Backups              |   |            |               |                                              | Q                |
| User Login History            | • | 8/1/2013   | 8/31/2013     | Goal Plans are due today                     | Q                |
| Slot History                  | • | 7/16/2013  | 7/31/2013     | Housing applications are due this week       | Q                |
| Client Viewed By User         | 0 | 7/16/2013  | 7/31/2013     | Goal Plan Reviews                            | 0                |
| Codes and Categories          |   |            |               |                                              | ✓ Dor            |

The bulletin Board Permission summary form displays. Click on the + Add New button.

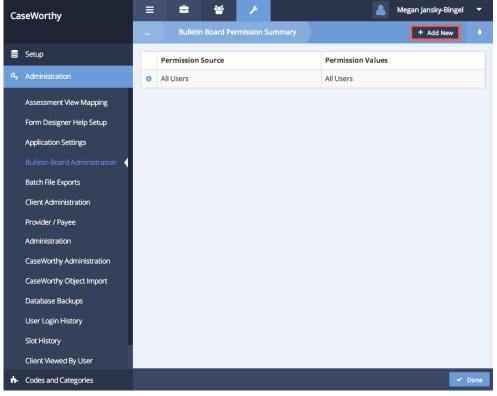

266

On the Bulletin Board Permission form, use the drop down lists to identify the type of permission (such as case managers assigned to a program, organizations, providers, provider categories, etc.), then select Save . To add additional permission types or entries from a type list, click + Add New from the summary form and repeat the steps above.

| CaseWorthy                               | ≡ | -       | *            | p     | 💄 Megan Jansky-Bingel | •    |
|------------------------------------------|---|---------|--------------|-------|-----------------------|------|
|                                          |   | Bulleti | n Board Pe   |       |                       |      |
| 🛢 Setup                                  |   |         |              |       |                       |      |
| م Administration                         |   | Pe      | rmission Typ | pe *  | •                     |      |
| Assessment View Mapping                  |   |         | Li           | ist * | -                     |      |
| Form Designer Help Setup                 |   |         |              |       |                       |      |
| Application Settings                     |   |         |              |       |                       |      |
| Bulletin Board Administration            |   |         |              |       |                       |      |
| Batch File Exports                       |   |         |              |       |                       |      |
| Client Administration                    |   |         |              |       |                       |      |
| Provider / Payee                         |   |         |              |       |                       |      |
| Administration                           |   |         |              |       |                       |      |
| CaseWorthy Administration                |   |         |              |       |                       |      |
| CaseWorthy Object Import                 |   |         |              |       |                       |      |
| Database Backups                         |   |         |              |       |                       |      |
| User Login History                       |   |         |              |       |                       |      |
| Slot History                             |   |         |              |       |                       |      |
| Client Viewed By User                    |   |         |              |       |                       | _    |
| <ul> <li>Codes and Categories</li> </ul> |   |         |              |       | 🗈 Save 🤒 Ca           | ncel |

## **Batch File Exports**

(Administration>Administration>Batch File Exports)

This link leads to a summary form that displays XML reports that have been sent via the system. The files are stored as zip files and are typically copies of SSVF and/or AHAR reports.

| aseWorthy                                                                                                    | = | -       | * /                |                      |                        |            |                    |         |              | 💄 Adrian El    | liason |
|----------------------------------------------------------------------------------------------------|---|---------|--------------------|----------------------|------------------------|------------|--------------------|---------|--------------|----------------|--------|
|                                                                                                    |   | Batch F | le Exports         |                      |                        |            |                    |         |              |                |        |
| Setup                                                                                                    |   | TaskID  | Description        |                      |                        | File Name  |                    | User    | Organization | Requested Date | e      |
|                                                                                                    | 0 | 5270    | SSVF CSV; Orgs: Ca | Worthy; Programs: SS | SVF; Ending 2014-11-04 | SSVF_63550 | 6953899433654.zip  | cameron | CaseWorthy   | 11/4/2014      |        |
| Assessment View Mapping                                                                                                    | 0 | 5271    | SSVF CSV; Orgs: Ca | Worthy; Programs: SS | SVF; Ending 2014-10-31 | SSVF_6355  | 6957819426782.zip  | cameron | CaseWorthy   | 11/4/2014      |        |
| Form Designer Help Setup                                                                                                    | ۰ | 5383    | AHAR Report Name   | DRAFT 2013           |                        | AHAR_6355  | 25946397734584.zip | cameron | CaseWorthy   | 11/26/2014     |        |
|                                                                                                    |   |         |                    |                      |                        |            |                    |         |              |                |        |
| Application Settings                                                                                                    |   |         |                    |                      |                        |            |                    |         |              |                |        |
| Bulletin Board Administration                                                                                                    |   |         |                    |                      |                        |            |                    |         |              |                |        |
|                                                                                                    |   |         |                    |                      |                        |            |                    |         |              |                |        |
| Batch File Exports                                                                                                    |   |         |                    |                      |                        |            |                    |         |              |                |        |
|                                                                                                    |   |         |                    |                      |                        |            |                    |         |              |                |        |
| Provider / Payee Administration                                                                                                    |   |         |                    |                      |                        |            |                    |         |              |                |        |
| Provider / Payee Administration<br>CaseWorthy Administration                                                                                                    |   |         |                    |                      |                        |            |                    |         |              |                |        |
| Provider / Payee Administration<br>CaseWorthy Administration<br>CaseWorthy Object Import                                                                                    |   |         |                    |                      |                        |            |                    |         |              |                |        |
| Provider / Payee Administration<br>CaseWorthy Administration<br>CaseWorthy Object Import<br>Database Backups                                                                |   |         |                    |                      |                        |            |                    |         |              |                |        |
| CaseWorthy Administration<br>CaseWorthy Object Import<br>Database Backups<br>User Login History                                                                             |   |         |                    |                      |                        |            |                    |         |              |                |        |
| Provider / Payee Administration<br>CaseWorthy Administration<br>CaseWorthy Object Import                                                                                    |   |         |                    |                      |                        |            |                    |         |              |                |        |
| Provider / Payee Administration<br>CaseWorthy Administration<br>CaseWorthy Object Import<br>Database Backups<br>User Login History<br>Slot History                          |   |         |                    |                      |                        |            |                    |         |              |                |        |
| Provider / Payee Administration<br>CaseWorthy Administration<br>CaseWorthy Object Import<br>Database Backups<br>User Login History<br>Slot History<br>Client Viewed By User |   |         |                    |                      |                        |            |                    |         |              |                |        |

#### **Client Administration**

(Administration>Administration>Client Administration)

# THESE ACTIONS CANNOT BE REVERSED. DELETING, MERGING OR MOVING THE SELECTED RECORDS IS A PERMANENT ACTION.

The Client Administration area allows system administrators to permanently delete client records, merge duplicated client records and transfer caseloads.

| CaseWorthy                      | ≡   | -          | 꺌          | æ            |                  |             |                                                                          | Megan Jansky-Bingel                                      | -      |
|---------------------------------|-----|------------|------------|--------------|------------------|-------------|--------------------------------------------------------------------------|----------------------------------------------------------|--------|
|                                 |     | Client A   | Administra | ition        | • Merge Clier    | nt New Way  | Q Merge Client Old Way                                                   | 👻 Move Case Load                                         |        |
| 🛢 Setup                         |     |            |            |              |                  |             | BE UNDONE AND THE                                                        |                                                          |        |
| ♣ Administration                | and | to merge   | one clier  | nt record ii | nto another. The | ese functio | his form is to perman<br>ns are intended for ad<br>nent deletes and merg | ently delete client reco<br>ministration purposes<br>es. | to     |
| Assessment View Mapping         |     | Client ID  |            |              |                  | 7           | SSN                                                                      |                                                          |        |
| Form Designer Help Setup        |     |            |            |              |                  |             |                                                                          |                                                          |        |
| Application Settings            |     | First Name |            |              |                  |             | Last Name                                                                |                                                          |        |
| Bulletin Board Administration   |     |            |            |              |                  |             |                                                                          |                                                          | C      |
| Batch File Exports              |     |            |            |              |                  |             |                                                                          | ٩                                                        | Search |
| Client Administration           |     |            |            |              |                  |             |                                                                          |                                                          |        |
| Provider / Payee Administration |     |            |            |              |                  |             |                                                                          |                                                          |        |

#### Permanent Delete

(Administration>Administration>Client Administration>Permanent Delete)

#### THIS ACTION CANNOT BE REVERSED. DELETING THE SELECTED RECORD IS A PERMANENT ACTION.

To permanently delete a client record, enter the Client ID, SSN, First Name and/or Last name and click

the **C** search button. Records matching the entered criteria displays. Click on the action gear **C** next to the record to be deleted and select "Delete Client Permanently".

There is NOT a warning message associated with this button – clicking on the "Delete Client Permanently" option initiates the delete process IMMEDIATELY.

| seWorthy                                     | ≡                                                                                                    |                                              | 🛎 🥕                                                            |                                                                       | 4                                                                               | Megan Jansky-Bingel                       |
|----------------------------------------------|----------------------------------------------------------------------------------------------------|----------------------------------------------|----------------------------------------------------------------|-----------------------------------------------------------------------|---------------------------------------------------------------------------------|-------------------------------------------|
|                                              |                                                                                                    | Client Adm                                   |                                                                | O Merge Client New Way                                                | Q Merge Client Old Way                                                          | 🗑 Move Case Load                          |
| Setup                                        |                                                                                                    |                                              |                                                                |                                                                       | OT BE UNDONE AND THE                                                            |                                           |
| Administration                               | CONI<br>recor<br>purp                                                                                      | FIRMATION I<br>rds and to m<br>oses to fix d | DIALOG FOR EACH<br>lerge one client re<br>lata entry errors. 1 | MERGE.The purpose of<br>cord into another. The<br>functions on this f | of this form is to permar<br>ese functions are intend<br>orm are permanent dele | ed for administration<br>etes and merges. |
| Assessment View Mapping                      |                                                                                                    | Client ID                                    |                                                                |                                                                       | SSN                                                                             |                                           |
| Form Designer Help Setup                     |                                                                                                    |                                              |                                                                |                                                                       |                                                                                 |                                           |
| Application Settings                         | F                                                                                                    | irst Name                                    |                                                                |                                                                       | Last Name                                                                       |                                           |
| Bulletin Board Administration                |                                                                                                    |                                              |                                                                |                                                                       |                                                                                 |                                           |
| Batch File Exports                           |                                                                                                    |                                              |                                                                |                                                                       |                                                                                 | Q S                                       |
| Client Administration                        | CI                                                                                                    | lient ID                                     | SSN                                                            | First Name                                                            | Last Name                                                                       | OrgID                                     |
| Provider / Payee Administration              | • 3                                                                                                    |                                              |                                                                | Indirect                                                              | Service                                                                         | 12                                        |
|                                              | 04                                                                                                    | n Delete Clie                                | ent Permanently                                                | lackson                                                               | Brown                                                                           | 12                                        |
| CaseWorthy Administration                    |                                                                                                    |                                              | antPermanenuy                                                  | Jackson                                                               | Diotiti                                                                         |                                           |
|                                              |                                                                                                    |                                              | 987-65-4321                                                    | Mama                                                                  | Test                                                                            | 12                                        |
| CaseWorthy Object Import                     | • 13                                                                                                    |                                              |                                                                |                                                                       |                                                                                 |                                           |
| CaseWorthy Object Import<br>Database Backups | • 13<br>• 13                                                                                               | 328                                          |                                                                | Mama                                                                  | Test                                                                            | 12                                        |
| CaseWorthy Object Import                     | • 13<br>• 13<br>• 13                                                                                       | 328<br>329                                   | 987-65-4321                                                    | Mama<br>Child1                                                        | Test<br>Test                                                                    | 12<br>12                                  |
| CaseWorthy Object Import<br>Database Backups | <ul> <li>13</li> <li>13</li> <li>13</li> <li>13</li> <li>13</li> <li>13</li> <li>13</li> <li>13</li> </ul> | 328<br>329<br>330                            | 987-65-4321<br>349-85-7293                                     | Mama<br>Child1<br>Harriett                                            | Test<br>Test<br>Hmis                                                            | 12<br>12<br>12                            |

#### **Merge Client Records**

(Administration>Administration>Client Administration>Merge Client Records)

#### THIS ACTION CANNOT BE REVERSED. MERGING THE SELECTED RECORDS IS A PERMANENT ACTION.

To merge a duplicated client record, from the Client Administration form, click on the OMerge Client button.

| CaseWorthy                               | ≡ ⇔ ∀ ≁                              | 👗 Adrian Eliason 💌                                                                                                    |
|------------------------------------------|--------------------------------------|----------------------------------------------------------------------------------------------------|
|                                          |                                      | O Merge Client Move Case Load                                                                                                    |
| 曼 Setup                                  | WARNING: CHANGES MADE USIN           | G THIS FORM CAN NOT BE UNDONE AND THERE WILL NOT BE A CONFIRMATION DIALOG FOR EACH MERGE. The purpose of this form is to permanently delete client records and her. These functions are intended for administration purposes to fix data entry errors. The functions on this form are permanent deletes and merges. |
| Administration                           | to merge one client record into anot | her. These functions are intended for administration purposes to fix data entry errors. The functions on this form are permanent deletes and merges.                                                                                                    |
| Assessment View Mapping                  | Client ID                            | 55N                                                                                                    |
| Form Designer Help Setup                 | First Name                           | Last Name                                                                                                    |
| Application Settings                     |                                      |                                                                                                    |
| Bulletin Board Administration            |                                      | Q. Search                                                                                                    |
| Batch File Exports                       |                                      |                                                                                                    |
| Client Administration                    |                                      |                                                                                                    |
| Provider / Payee Administration          |                                      |                                                                                                    |
| CaseWorthy Administration                |                                      |                                                                                                    |
| CaseWorthy Object Import                 |                                      |                                                                                                    |
| Database Backups                         |                                      |                                                                                                    |
| User Login History                       |                                      |                                                                                                    |
| Slot History                             |                                      |                                                                                                    |
| Client Viewed By User                    |                                      |                                                                                                    |
| Who Changed My Client?                   |                                      |                                                                                                    |
| <ul> <li>Codes and Categories</li> </ul> |                                      |                                                                                                    |
| ▼ Reporting                              |                                      |                                                                                                    |

The Merge Client form displays. This form merges "Client A" and "Client B". "Client B" is the surviving record that then takes ownership of all services, assessments, etc. of the record associated with "Client A". Clients in families with one and only one family member also have enrollments transferred. For clients belonging to a family with more than one member, the enrollments do not move with client merge, and must be updated manually in the Case Management area of the system. To associate

records to be merged, click on the look-up icon an ext to the Client A and Client B fields. Use the search form to find and select the records to be associated with each field. When the desired records have been associated to the appropriate "Client", click the Arge Selected Clients button.

A warning message DOES NOT appear – clicking on the • Merge Selected Clients option initiates the merge process IMMEDIATELY.

| Find Client Lookup  |                            |             |            |           | ×                    |
|---------------------|----------------------------|-------------|------------|-----------|----------------------|
|                     |                            |             |            | + Add N   | ew + Quick Add New 6 |
| Last<br>Name<br>SSN | Firs<br>Name<br>Birth Date | 2           |            | Client ID |                      |
|                     |                            |             |            |           | Q Search             |
| Last Name           | First Name                 | SSN         | Birth Date | Client ID | Relation To HoH      |
| Test                | Mama                       | XXX-XX-4321 | 1/1/1974   | 1328      |                      |
| Test                | JaneChild140               |             | 8/5/2009   | 2595      |                      |
| WF                  | Test2                      |             | 7/10/1976  | 3463      |                      |
| ttt                 | tesssttt                   | XXX-XX-2222 | 1/1/1963   | 3516      |                      |
| Leach               | Shelly                     | XXX-XX-9080 | 9/17/1979  | 3612      |                      |
| Hood                | Codey                      | XXX-XX-1342 | 1/1/1980   | 3619      |                      |
| Fitzgerald          | Amanda                     | XXX-XX-9799 | 6/17/1982  | 3621      |                      |
|                     |                            |             |            |           |                      |
| Doucet              | Early                      | XXX-XX-4778 | 8/19/1982  | 3624      |                      |

| Ca | seWorthy                        |            | -                               | *         | P          |                 |                                                                 | 2                          | Megan Jansky-B                       | ingel        | •  |
|----|---------------------------------|------------|---------------------------------|-----------|------------|-----------------|-----------------------------------------------------------------|----------------------------|--------------------------------------|--------------|----|
|    |                                 |            | Merge                           | Client    | )          |                 |                                                                 |                            |                                      |              |    |
|    | Setup                           | <b>A</b> ( | Jsing this                      | form me   | rges "Clie | nt A" and "Cl   | ient B" below. "Client B" will                                  | be the sur                 | viving record a                      | nd will      |    |
| a, | Administration                  | and        | ownershi<br>only one<br>one men | familv me | ember wi   | ll also transfe | etc of "Client A". Enrollments<br>r. Enrollments for clients be | s for client<br>longing to | s in families wit<br>a family with m | h one<br>ore |    |
|    | Assessment View Mapping         | c          | lient Name                      | Те        | st, Mama   |                 | ClientID A                                                      | 1328                       |                                      |              |    |
|    | Form Designer Help Setup        |            | A                               | Q         |            |                 |                                                                 |                            |                                      |              |    |
|    | Application Settings            | c          | lient Name                      | ttt,      | , tesssttt |                 | ClientID B                                                      | 3516                       |                                      |              |    |
|    | Bulletin Board Administration   |            | В                               | Q         |            |                 |                                                                 |                            |                                      |              |    |
|    | Batch File Exports              |            |                                 |           |            |                 |                                                                 |                            |                                      |              |    |
|    | Client Administration           |            |                                 |           |            |                 |                                                                 |                            |                                      |              |    |
|    | Provider / Payee Administration |            |                                 |           |            |                 |                                                                 |                            |                                      |              |    |
|    | CaseWorthy Administration       |            |                                 |           |            |                 |                                                                 |                            |                                      |              |    |
|    | CaseWorthy Object Import        |            |                                 |           |            |                 |                                                                 |                            |                                      |              |    |
|    | Database Backups                |            |                                 |           |            |                 |                                                                 |                            |                                      |              |    |
|    | User Login History              |            |                                 |           |            |                 |                                                                 |                            |                                      |              |    |
|    | Slot History                    |            |                                 |           |            |                 |                                                                 |                            |                                      |              |    |
|    | Client Viewed By User           |            |                                 |           |            |                 |                                                                 | ⊖ Merge                    | Selected Clients                     | O Canc       | el |

271

| CaseWorthy                                   | ≡           | 8          | 105                      | æ                       |              |              |                                           | 2       | Megan Jansky-    | Bingel | ~   |
|----------------------------------------------|-------------|------------|--------------------------|-------------------------|--------------|--------------|-------------------------------------------|---------|------------------|--------|-----|
| -<br>-                                       |             |            |                          |                         |              |              |                                           |         |                  |        |     |
| Setup                                        |             |            |                          |                         | nt A" and "O |              | elow. "Client B" wil                      |         |                  |        |     |
| a Administration                             | take<br>and |            | ip of all s<br>family me | ervices, a<br>ember wil |              | , etc of "Cl | ient A". Enrollmen<br>ments for clients b |         |                  |        |     |
| Assessment View Mapp                         |             | lient Name | Те                       | st, Mama                |              |              | ClientID A                                | 1328    |                  |        |     |
| Form Designer Help Se                        |             | A          | ٩                        |                         |              |              |                                           |         |                  |        |     |
| Application Settings                         |             |            |                          | tesssttt                |              |              | ClientID B                                | 3516    |                  |        |     |
| Bulletin Board Administ                      |             | В          | Q                        |                         |              |              |                                           |         |                  |        |     |
| Batch File Exports                           |             |            |                          | Ru                      | nning Merge  | Selected Cli | ients                                     |         |                  |        |     |
| Client Administration                        |             |            |                          |                         |              |              |                                           |         |                  |        |     |
| Provider / Payee Admin                       |             |            |                          |                         |              |              |                                           |         |                  |        |     |
| CaseWorthy Administra                        |             |            |                          |                         |              |              |                                           |         |                  |        |     |
| CaseWorthy Object Imp                        |             |            |                          |                         |              |              |                                           |         |                  |        |     |
| Database Backups                             |             |            |                          |                         |              |              |                                           |         |                  |        |     |
| User Login History                           |             |            |                          |                         |              |              |                                           |         |                  |        |     |
| Slot History                                 |             |            |                          |                         |              |              |                                           |         |                  |        |     |
| Client Viewed By User<br>javascript:void(0); |             |            |                          |                         |              |              |                                           | © Merge | Selected Clients | O Can  | cel |

## Move Case Load

(Administration>Administration Menu>Client Administration>Move Case Load)

To move all clients associated with a specific case manager to another case manager, select the Move Case Load button on the Client Administration form.

| CaseWorthy                               | ≡   | -          | *        | p         |                                                             |           |                                    | 2                   | Megan Jansky-Bingel                      | •     |
|------------------------------------------|-----|------------|----------|-----------|-------------------------------------------------------------|-----------|------------------------------------|---------------------|------------------------------------------|-------|
|                                          |     | Client A   |          |           | Merge Client                                                | New Way   | Q Merge Client                     | Old Way             | 📽 Move Case Load                         | ۵     |
| 🛢 Setup                                  |     |            |          |           | JSING THIS FORM                                             |           |                                    |                     |                                          |       |
| Administration                           | CON | FIRMATIO   | N DIALO  | G FOR EA  | CH MERGE.The put<br>record into anot<br>s. The functions of | her. Thes | this form is to<br>e functions are | permane<br>intended | ntly delete client<br>for administration |       |
| Batch File Exports                       | pur |            | Cuata er | idy error | s. The functions (                                          |           |                                    | ent delete          | is and merges.                           |       |
| Client Administration                    |     | Client ID  |          |           |                                                             |           | SSN                                |                     |                                          |       |
| Provider / Payee                         |     | First Name |          |           |                                                             |           | Last Name                          |                     |                                          |       |
| Administration                           |     |            |          |           |                                                             |           |                                    |                     |                                          | _     |
| CaseWorthy Administration                |     |            |          |           |                                                             |           |                                    |                     | QS                                       | earch |
| CaseWorthy Object Import                 |     |            |          |           |                                                             |           |                                    |                     |                                          |       |
| Database Backups                         |     |            |          |           |                                                             |           |                                    |                     |                                          |       |
| User Login History                       |     |            |          |           |                                                             |           |                                    |                     |                                          |       |
| Slot History                             |     |            |          |           |                                                             |           |                                    |                     |                                          |       |
| Client Viewed By User                    |     |            |          |           |                                                             |           |                                    |                     |                                          |       |
| Who Changed My Client?                   |     |            |          |           |                                                             |           |                                    |                     |                                          |       |
| <ul> <li>Codes and Categories</li> </ul> |     |            |          |           |                                                             |           |                                    |                     |                                          |       |
| ▼ Reporting                              |     |            |          |           |                                                             |           |                                    |                     |                                          |       |

To move ALL clients associated with a case manager to a single other case manager, click on the look-up icon  $\bigcirc$  on the From User field to find and select the case manager currently associated with the clients. Next, click on the look-up icon  $\bigcirc$  on the To User field to find and select the case manager to become

associated with the clients. When the From User and To User fields are associated with the desired case managers, click the ransfer Case Load button.

A warning message DOES NOT appear – clicking on the Transfer Case Load button initiates the transfer process IMMEDIATELY. THIS ACTION CANNOT BE AUTOMATICALLY REVERSED. To reverse this action each record must be changed manually in the Case Management area of the system. TANSFERING THE CASE MANAGER ASSIGNMETS IS A PERMANENT ACTION.

| User Share Organization Lookup | ×                  |
|--------------------------------|--------------------|
|                                | ۵.                 |
| User Name                      | Organization       |
|                                | Q Search           |
| User Name                      | Organization       |
| abc                            | CaseWorthy         |
| Administrator                  | CaseWorthy         |
| Administrator_Bad              | CaseWorthy         |
| alex,1                         | Catholic Charities |
| Alexcc                         | Catholic Charities |
| alexking                       | Kingswood CAP      |
| Alexm                          | CaseWorthy         |
| Alfseay                        | CaseWorthy         |
| amaurer                        | CaseWorthy         |
| anjibabu                       | CaseWorthy         |
| apetersen                      | CaseWorthy         |

| Ca | seWorthy                  | ≡     | ĉ           | *           | ×          |                                                                                          | 2      | Megan Jansky-E   | Bingel | •     |
|----|---------------------------|-------|-------------|-------------|------------|------------------------------------------------------------------------------------------|--------|------------------|--------|-------|
|    |                           | )     | Transfe     | er Case Loa | ad         |                                                                                          |        |                  |        |       |
| 8  | Setup                     | A U   | sing this f | form end    | s the case | assignments on the FROM user and adds co<br>is not automatically reversible. To reverse, | orresp | onding new cas   | se     |       |
|    | Administration            | assig | nments o    | n the TO    | user. This | is not automatically reversible. To reverse,                                             | manua  | ally make each o | change | e.    |
|    | Batch File Exports        |       |             | F           | rom User * | abc Q 🗰                                                                                  | ,      |                  |        |       |
|    | Client Administration     |       |             |             | To User *  | Alexcc Q                                                                                 |        |                  |        |       |
|    | Provider / Payee          |       |             |             |            |                                                                                          |        |                  |        |       |
|    | Administration            |       |             |             |            |                                                                                          |        |                  |        |       |
|    | CaseWorthy Administration |       |             |             |            |                                                                                          |        |                  |        |       |
|    | CaseWorthy Object Import  |       |             |             |            |                                                                                          |        |                  |        |       |
|    | Database Backups          |       |             |             |            |                                                                                          |        |                  |        |       |
|    | User Login History        |       |             |             |            |                                                                                          |        |                  |        |       |
|    | Slot History              |       |             |             |            |                                                                                          |        |                  |        |       |
|    | Client Viewed By User     |       |             |             |            |                                                                                          |        |                  |        |       |
|    | Who Changed My Client?    |       |             |             |            |                                                                                          |        |                  |        |       |
| ÷. | Codes and Categories      |       |             |             |            |                                                                                          |        |                  |        |       |
| T  | Reporting                 |       |             |             |            |                                                                                          | 🗑 Tra  | insfer Case Load | O Ca   | incel |

## CaseWorthy<sup>™</sup> Administration

(Administration>Administration Menu>CaseWorthy Administration)

The CaseWorthy<sup>™</sup> Administration area allows system administrators to view used and "abandoned" forms, lists, queries and dashboards. These summary forms make finding and managing forms simpler and more efficient.

| CaseWorthy                      | ≡    | = *       | × |                        | 2 | Megan Jansky-Bingel | • |
|---------------------------------|------|-----------|---|------------------------|---|---------------------|---|
|                                 |      | Dashboard |   |                        |   |                     | ۵ |
| 🛢 Setup                         | Repo | orts      |   |                        |   |                     |   |
| ♀ Administration                | Repr |           |   |                        |   |                     |   |
| Assessment View Mapping         |      |           |   |                        |   |                     |   |
| Form Designer Help Setup        |      |           |   | Forms                  |   |                     |   |
| Application Settings            |      |           |   |                        |   |                     |   |
| Bulletin Board Administration   |      |           |   | 020                    |   |                     |   |
| Batch File Exports              |      |           |   | Lists                  |   |                     |   |
| Client Administration           |      |           |   |                        |   |                     |   |
| Provider / Payee Administration |      |           |   |                        |   |                     |   |
| CaseWorthy Administration       |      |           |   | Queries                |   |                     |   |
| CaseWorthy Object Import        |      |           |   | Ø                      |   |                     |   |
| Database Backups                |      |           |   |                        |   |                     |   |
| User Login History              |      |           |   | Dashboards with Items  |   |                     |   |
| Slot History                    |      |           |   | Ø                      |   |                     |   |
| Client Viewed By User           |      |           |   |                        |   |                     |   |
| Who Changed My Client?          |      |           |   | Name of Report on Form |   |                     |   |
| Codes and Categories            |      |           |   |                        |   |                     |   |

#### Reports

(Administration>Administration Menu>CaseWorthy<sup>™</sup> Administration>Reports)

The "Reports" area of the CaseWorthy<sup>™</sup> Administration dashboard contains a variety of summary forms that allow the system administrator to find forms, lists, etc.

#### Forms

To view forms that are active and currently in use, click on the Forms icon. On the launch page, select "Used Forms" and click on the Report button. A report displays listing the form ID and name as well as who created it and when.

| CaseWorthy                      | 😑 🚔 🥓 🦰 Megan Jansky-Bingel | • |
|---------------------------------|-----------------------------|---|
|                                 | Dashboard                   | ٥ |
| 🛢 Setup                         | Reports                     |   |
| Administration                  |                             | _ |
| Assessment View Mapping         |                             |   |
| Form Designer Help Setup        | Forms                       |   |
| Application Settings            |                             | - |
| Bulletin Board Administration   |                             |   |
| Batch File Exports              | Lists                       |   |
| Client Administration           |                             |   |
| Provider / Payee Administration | 200 C                       |   |
| CaseWorthy Administration       | Queries                     |   |
| CaseWorthy Object Import        |                             |   |
| Database Backups                |                             |   |
| User Login History              | Dashboards with Items       |   |
| Slot History                    |                             |   |
| Client Viewed By User           |                             |   |
| Who Changed My Client?          | Name of Report on Form      |   |
| Codes and Categories            |                             |   |

| CaseWorthy                      | ≡    | -          | 쓭                        | P                      | <b>&amp;</b>                                                                        | Megan Jansky-B | ingel 🔻 |
|---------------------------------|------|------------|--------------------------|------------------------|-------------------------------------------------------------------------------------|----------------|---------|
|                                 |      |            |                          |                        |                                                                                     |                | ۵       |
| 🛢 Setup                         | ۵ s  | elect Used | d Forms to               | o view u               | sed forms and understand the impact o                                               | f a change to  | a form. |
| ۹ Administration                | Sele | ect Unused | d Forms to<br>or other n | o see a r<br>nenu itei | eport of abandoned forms (forms that a<br>ns). To run the Forms Report, click the F | are not attach | ed to   |
| Assessment View Mapping         |      |            | Used Fo                  | rms                    | 2                                                                                   |                |         |
| Form Designer Help Setup        |      |            |                          |                        |                                                                                     |                |         |
| Application Settings            |      |            | Unused Fo                | rms                    |                                                                                     |                |         |
| Bulletin Board Administration   |      |            |                          |                        |                                                                                     |                |         |
| Batch File Exports              |      |            |                          |                        |                                                                                     |                |         |
| Client Administration           |      |            |                          |                        |                                                                                     |                |         |
| Provider / Payee Administration |      |            |                          |                        |                                                                                     |                |         |
| CaseWorthy Administration       |      |            |                          |                        |                                                                                     |                |         |
| CaseWorthy Object Import        |      |            |                          |                        |                                                                                     |                |         |
| Database Backups                |      |            |                          |                        |                                                                                     |                |         |
| User Login History              |      |            |                          |                        |                                                                                     |                |         |
| Slot History                    |      |            |                          |                        |                                                                                     |                |         |
| Client Viewed By User           |      |            |                          |                        |                                                                                     |                |         |
| Who Changed My Client?          |      |            |                          |                        |                                                                                     |                |         |
| Codes and Categories            |      |            |                          |                        |                                                                                     | 🕸 Report       | ✔ Done  |

8/1/2012 8/1/2012

8/1/2012

8/1/2012

8/1/2012

Administrator

Administrator

Administrator

Administrator

Administrator

8

10

11 12

13

Add/Edit Users

Add Payment

Services Summary

Document Check

**Client Families** 

|                                             | thy Forms                                 | Report                              |                           |                           |
|---------------------------------------------|-------------------------------------------|-------------------------------------|---------------------------|---------------------------|
| Run By mjbingel - C                         | aseWorthy on 11/19/2                      | 014 12:46:52 PM                     |                           |                           |
| Run Date<br>Show Used Forr<br>Show Unused F | ms (Y/N)                                  | 11/19/2014 12:46:52 PM<br>Yes<br>No | Case                      | Worthy                    |
|                                             |                                           |                                     |                           |                           |
| ive and Used F                              | Forms                                     |                                     |                           |                           |
| ive and Used F<br>Form ID                   | Forms<br>Form Name                        |                                     | Created By                | Created Date              |
|                                             |                                           | nt                                  | Created By<br>JaneTjoe    | Created Date<br>3/13/2014 |
|                                             | Form Name                                 | nt                                  |                           |                           |
| Form ID<br>1                                | Form Name<br>Add New Clier                |                                     | JaneTjoe                  | 3/13/2014                 |
| Form ID<br>1<br>2                           | Form Name<br>Add New Clier<br>Find Client | dsheet                              | JaneTjoe<br>Administrator | 3/13/2014<br>8/1/2012     |

To view Unused forms that are not linked anywhere in the system, click on the Forms icon. On the launch page, select "Unused Forms" and click on the Report button. A report displays listing the form ID and name as well as who created it and when.

| CaseWorthy                                         | 😑 🚔 🥙 🔎 🔷 Megan Jansky-Bingel | • |
|----------------------------------------------------|-------------------------------|---|
| Setup                                              | Reports                       |   |
| Administration Assessment View Mapping             |                               |   |
| Form Designer Help Setup<br>Application Settings   | Forms                         |   |
| Bulletin Board Administration                      | <b>21</b>                     |   |
| Batch File Exports<br>Client Administration        | Lists                         |   |
| Provider / Payee Administration                    | <b>2</b> 2                    |   |
| CaseWorthy Administration CaseWorthy Object Import | Queries                       |   |
| Database Backups                                   |                               |   |
| User Login History<br>Slot History                 | Dashboards with Items         |   |
| Client Viewed By User                              |                               |   |
| Who Changed My Client?                             | Name of Report on Form        |   |

| CaseWorthy                                    | 😑 🚔 🤌 🔎 💄 Megan Jansky-Bingel 🔻                                                                                                    |
|-----------------------------------------------|----------------------------------------------------------------------------------------------------|
|                                               | Form Use                                                                                                    |
| 🥃 Setup                                       | C Celest Head Forms to view used forms and understand the impact of a shares to a                                                                                                    |
| Administration                                | Select Used Forms to view used forms and understand the impact of a change to a<br>form. Select Unused Forms to see a report of abandoned forms (forms that are not<br>attached to dashboards or other menu items). To run the Forms Report, click the<br>Report button at the bottom right of the screen. |
| Assessment View Mapping                       | Used Forms                                                                                                    |
| Form Designer Help Setup                      |                                                                                                    |
| Application Settings                          | Unused Forms 🛛 🕢 🛶 🔤                                                                                                    |
| Bulletin Board Administration                 |                                                                                                    |
| Batch File Exports                            |                                                                                                    |
| Client Administration                         |                                                                                                    |
| Provider / Payee Administration               |                                                                                                    |
| CaseWorthy Administration                     |                                                                                                    |
| CaseWorthy Object Import                      | 🔹 Report 🗸 Done                                                                                                    |
| 14 4 1 of 14 🕨 🕅 🔅                            | Find   Next 😽 - 💿                                                                                                    |
| CaseWorthy Forms Re                           | ort                                                                                                    |
| Run By mjbingel - CaseWorthy on 11/19/2014 12 |                                                                                                    |
| Run Date                                      | CaseWorthy                                                                                                    |

| Abandoned Forms |                                   |               |              |
|-----------------|-----------------------------------|---------------|--------------|
| Form ID         | Form Name                         | Created By    | Created Date |
| 110             | HUD Program Assessment (Input)    | Administrator | 8/1/2012     |
| 115             | Immunizations                     | Administrator | 8/1/2012     |
| 136             | Service type to report map        | Administrator | 8/1/2012     |
| 161             | Issue Type to Report Type Map     | Administrator | 8/1/2012     |
| 208             | Case Manager Assignments          | Administrator | 8/1/2012     |
| 228             | HMIS Activities                   | Administrator | 8/1/2012     |
| 230             | APR Objectives and Comments       | Administrator | 8/1/2012     |
| 235             | Contacts Summary (Select Feature) | Administrator | 8/1/2012     |
| 262             | Service Reports                   | Administrator | 8/1/2012     |
| 265             | User Reports                      | Administrator | 8/1/2012     |
| 270             | Compliance Reports                | Administrator | 8/1/2012     |
| 272             | Program Reports                   | Administrator | 8/1/2012     |
| 277             | Re-Entry Intake Edit              | Administrator | 8/1/2012     |

#### Lists

To view lists that are active and currently in use, click on the Lists icon. On the launch page, select "Used Lists" and click on the select button. A report displays listing the list ID and name as well as who created it and when.

| seWort                                                                                                    | hy                                                                                                    | = 🛎 🐸 🥕                                                                                                    | Arrow Megan Jansky-Bingel                                                                                                    |
|----------------------------------------------------------------------------------------------------|----------------------------------------------------------------------------------------------------|----------------------------------------------------------------------------------------------------|----------------------------------------------------------------------------------------------------|
|                                                                                                    |                                                                                                    | Dashboard                                                                                                    |                                                                                                    |
| Setup                                                                                                    |                                                                                                    | Demoste                                                                                                    |                                                                                                    |
| Administ                                                                                                    | ration                                                                                                    | Reports                                                                                                    |                                                                                                    |
| Assessm                                                                                                    | ent View Mapping                                                                                                    |                                                                                                    | Ø                                                                                                    |
|                                                                                                    |                                                                                                    |                                                                                                    |                                                                                                    |
| Form De                                                                                                    | signer Help Setup                                                                                                    |                                                                                                    | Forms                                                                                                    |
| Applicati                                                                                                    | on Settings                                                                                                    |                                                                                                    |                                                                                                    |
| Bulletin B                                                                                                    | Board Administration                                                                                                    |                                                                                                    |                                                                                                    |
| Batch File                                                                                                    | e Exports                                                                                                    |                                                                                                    |                                                                                                    |
|                                                                                                    |                                                                                                    |                                                                                                    | Lists                                                                                                    |
| Client Ad                                                                                                    | Iministration                                                                                                    |                                                                                                    | <b>A</b>                                                                                                    |
| Provider                                                                                                    | / Payee Administratio                                                                                                    | n                                                                                                    | 020                                                                                                    |
|                                                                                                    |                                                                                                    |                                                                                                    | Oueries                                                                                                    |
| CaseWe                                                                                                    | rthy Object Import                                                                                                    |                                                                                                    |                                                                                                    |
|                                                                                                    | all e electricite                                                                                                    |                                                                                                    | -                                                                                                    |
|                                                                                                    | of 146 🕨 🕅 🔅                                                                                                    | Find   Next 😽 👻                                                                                                    |                                                                                                    |
| aseWo                                                                                                    | of 146 DI Q<br>Orthy Lists<br>I - CaseWorthy on 11/19/201                                                                                                    | 4 1:02:18 PM                                                                                                    |                                                                                                    |
| aseWo                                                                                                    | orthy Lists                                                                                                    |                                                                                                    | CaseWorthy                                                                                                    |
| aseW(<br>n By mjbinge<br>un Date<br>how Used L<br>how Unuse<br>Used In Cas<br>ListID                                                                                                    | orthy Lists<br>- CaseWorthy on 11/19/201<br>.ists (Y/N)<br>d Lists (Y/N)<br>seWorthy with Forms Co<br>List Description                                                                                                    | 4 1:02:18 PM<br>11/19/2014 1:02:18 PM<br>Yes<br>No<br>ontaining the List<br>Created By                                                                                                    | Created Date                                                                                                    |
| aseW(<br>n By mjbinge<br>un Date<br>how Used L<br>how Unuse<br>Used In Cas<br>ListID<br>1                                                                                                    | orthy Lists<br>- CaseWorthy on 11/19/201<br>.ists (Y/N)<br>d Lists (Y/N)<br>seWorthy with Forms Co<br>List Description<br>Gender                                                                                                    | 4 1:02:18 PM<br>11/19/2014 1:02:18 PM<br>Yes<br>No<br>ontaining the List<br>Created By<br>Administrator                                                                                                    | Created Date<br>8/1/2012                                                                                                    |
| aseW(<br>n By mjbinge<br>un Date<br>how Used L<br>how Unuse<br>Used In Cas<br>ListID<br>1                                                                                                    | orthy Lists<br>- CaseWorthy on 11/19/201<br>.ists (Y/N)<br>d Lists (Y/N)<br>seWorthy with Forms Co<br>List Description                                                                                                    | 4 1:02:18 PM<br>11/19/2014 1:02:18 PM<br>Yes<br>No<br>ontaining the List<br>Created By<br>Administrator<br>Form Name                                                                                                    | Created Date<br>8/1/2012<br>Table and Field Referenced on Form                                                                                                    |
| aseW(<br>n By mjbinge<br>un Date<br>how Used L<br>how Unused<br>Used in Cas<br>ListID<br>1<br>FormID                                                                                                    | orthy Lists<br>- CaseWorthy on 11/19/201<br>.ists (Y/N)<br>d Lists (Y/N)<br>seWorthy with Forms C<br>List Description<br>Gender<br>List Label on Form                                                                                                    | 4 1:02:18 PM<br>11/19/2014 1:02:18 PM<br>Yes<br>No<br>ontaining the List<br>Created By<br>Administrator                                                                                                    | Created Date<br>8/1/2012                                                                                                    |
| aseW(<br>aseW(<br>n By mjbinge<br>un Date<br>how Used I<br>how Unuse<br>Jsed in Cat<br>ListID<br>1<br>FormID<br>1                                                                                                    | eWorthy with Forms C<br>Lists (Y/N)<br>d Lists (Y/N)                                                                                                    | 4 1:02:18 PM<br>11/19/2014 1:02:18 PM<br>Yes<br>No<br>ontaining the List<br>Created By<br>Administrator<br>Form Name<br>Add New Client                                                                                                    | Created Date<br>8/1/2012<br>Table and Field Referenced on Form<br>Client.Gender<br>Client.Gender                                                                                                    |
| aseW(<br>aseW(<br>n By mjbinge<br>un Date<br>how Used I<br>how Unuse<br>Used in Cat<br>ListID<br>1<br>FormID<br>1<br>14                                                                                                    | eWorthy with Forms C<br>Lists (Y/N)<br>d Lists (Y/N)<br>d List Description<br>Gender<br>List Label on Form<br>Gender<br>Gender<br>Gender                                                                                                    | 4 1:02:18 PM<br>11/19/2014 1:02:18 PM<br>Yes<br>No<br>Created By<br>Administrator<br>Form Name<br>Add New Client<br>Family                                                                                                    | Created Date<br>8/1/2012<br>Table and Field Referenced on Form<br>Client.Gender<br>Client.Gender<br>Ke Client.Gender                                                                                                    |
| Used in Case<br>ListID<br>1<br>FormID<br>1<br>14<br>140                                                                                                    | eWorthy with Forms C<br>Lists (Y/N)<br>d Lists (Y/N)<br>d Lists (Y/N)<br>ceWorthy with Forms C<br>List Description<br>Gender<br>List Label on Form<br>Gender<br>Gender<br>Gender<br>Gender                                                                                                    | 4 1:02:18 PM<br>11/19/2014 1:02:18 PM<br>Yes<br>No<br>Created By<br>Administrator<br>Form Name<br>Add New Client<br>Family<br>HUD Universal Client Intal                                                                                                    | Created Date<br>8/1/2012<br>Table and Field Referenced on Form<br>Client.Gender<br>Client.Gender<br>ke Client.Gender<br>dit)                                                                                                    |
| Used in Case<br>ListID<br>1<br>FormID<br>1<br>14<br>140<br>338                                                                                                    | eWorthy with Forms C<br>Lists (Y/N)<br>d Lists (Y/N)<br>d Lists (Y/N)<br>ceWorthy with Forms C<br>List Description<br>Gender<br>List Label on Form<br>Gender<br>Gender<br>Gender<br>Gender<br>Gender                                                                                                    | 4 1:02:18 PM<br>11/19/2014 1:02:18 PM<br>Yes<br>No<br>Created By<br>Administrator<br>Form Name<br>Add New Client<br>Family<br>HUD Universal Client Intal<br>Provider Side Referrals (E                                                                                                    | Created Date<br>8/1/2012<br>Table and Field Referenced on Form<br>Client.Gender<br>Client.Gender<br>Ke Client.Gender<br>dit)<br>ide (edit)                                                                                                    |
| Used in Cat<br>ListID<br>1<br>FormID<br>1<br>14<br>140<br>338<br>344<br>368<br>370                                                                                                    | A - CaseWorthy on 11/19/201<br>ists (Y/N)<br>d Lists (Y/N)<br>seWorthy with Forms C<br>List Description<br>Gender<br>List Label on Form<br>Gender<br>Gender<br>Gender<br>Gender<br>Gender<br>Gender<br>Gender<br>Gender<br>Gender<br>Gender<br>Gender<br>Gender<br>Gender                                                                                                    | 4 1:02:18 PM<br>11/19/2014 1:02:18 PM<br>Yes<br>No<br>Pontaining the List<br>Created By<br>Administrator<br>Form Name<br>Add New Client<br>Family<br>HUD Universal Client Intal<br>Provider Side Referrals (E<br>Program Wait List Client S<br>Resource Wait List (Input)<br>Program Bar List - Edit (Put)                                                                                                    | Created Date<br>8/1/2012<br>Table and Field Referenced on Form<br>Client.Gender<br>Client.Gender<br>dit)<br>iide (edit)<br>Client.Gender<br>orgram Side)                                                                                                    |
| Used in Cat<br>In By mjblage<br>un Date<br>how Used in Cat<br>ListID<br>1<br>FormID<br>1<br>1<br>4<br>140<br>338<br>344<br>368<br>370<br>374                                                                                                    | A - CaseWorthy on 11/19/201<br>ists (Y/N)<br>d Lists (Y/N)<br>seWorthy with Forms C<br>List Description<br>Gender<br>List Label on Form<br>Gender<br>Gender<br>Gender<br>Gender<br>Gender<br>Gender<br>Gender<br>Gender<br>Gender<br>Gender<br>Gender<br>Gender<br>Gender<br>Gender<br>Gender<br>Gender<br>Gender<br>Gender<br>Gender<br>Gender                                                                                                    | 4 1:02:18 PM<br>11/19/2014 1:02:18 PM<br>Yes<br>No<br>Ontaining the List<br>Created By<br>Administrator<br>Form Name<br>Add New Client<br>Family<br>HUD Universal Client Intai<br>Provider Side Referrals (E<br>Program Wait List Client S<br>Resource Wait List (Input)<br>Program Bar List - Edit (Pr<br>Client Summary For Dasht                                                                                    | Created Date<br>8/1/2012<br>Table and Field Referenced on Form<br>Client.Gender<br>Client.Gender<br>dit)<br>ide (edit)<br>Client.Gender<br>orgram Side)<br>ovard Client.Gender                                                                                          |
| Used in Cat<br>In By mjblage<br>un Date<br>how Used<br>how Unused<br>ListID<br>1<br>1<br>FormID<br>1<br>1<br>4<br>140<br>338<br>344<br>368<br>370<br>374<br>385                                                                                                    | seWorthy with Forms C<br>Lists (Y/N)<br>d Lists (Y/N)<br>d Lists (Y/N)<br>eWorthy with Forms C<br>List Description<br>Gender<br>List Label on Form<br>Gender<br>Gender<br>Gender<br>Gender<br>Gender<br>Gender<br>Gender<br>Gender<br>Gender<br>Gender<br>Gender<br>Gender<br>Gender<br>Gender<br>Gender<br>Gender<br>Gender<br>Gender<br>Gender<br>Gender<br>Gender<br>Gender<br>Gender<br>Gender<br>Gender<br>Gender                                                                                                    | 4 1:02:18 PM<br>11/19/2014 1:02:18 PM<br>Yes<br>No<br>Dontaining the List<br>Created By<br>Administrator<br>Form Name<br>Add New Client<br>Family<br>HUD Universal Client Intal<br>Provider Side Referrals (E<br>Program Wait List Client S<br>Resource Wait List (Input)<br>Program Bar List - Edit (P)<br>Client Summary For Dasht<br>Client Participants                                                            | Created Date<br>8/1/2012<br>Table and Field Referenced on Form<br>Client.Gender<br>Client.Gender<br>dit)<br>ide (edit)<br>Client.Gender<br>rogram Side)<br>poard<br>Client.Gender<br>Client.Gender<br>Client.Gender                                                     |
| aseWo           In By mjblnge           un Date           how Used In Cat           how Unused           ListID           1           FormID           1           140           338           344           368           370           374           385           454 | Creation of the second second | 4 1:02:18 PM<br>11/19/2014 1:02:18 PM<br>Yes<br>No<br>Ontaining the List<br>Created By<br>Administrator<br>Form Name<br>Add New Client<br>Family<br>HUD Universal Client Intal<br>Provider Side Referrals (E<br>Program Wait List Client S<br>Resource Wait List (Input)<br>Program Bar List - Edit (P)<br>Client Summary For Dasht<br>Client Participants<br>Family Intake Members                                    | Created Date<br>8/1/2012<br>Table and Field Referenced on Form<br>Client.Gender<br>Client.Gender<br>dit)<br>idde (edit)<br>Client.Gender<br>rogram Side)<br>woard<br>Client.Gender<br>Client.Gender<br>Client.Gender<br>Client.Gender<br>Client.Gender                  |
| aseWo<br>In By mjbinge<br>un Date<br>how Used In Cat<br>ListID<br>1<br>FormID<br>1<br>14<br>140<br>338<br>344<br>348<br>370<br>374<br>385<br>454<br>589                                                                                                    | seWorthy with Forms C<br>Lists (Y/N)<br>d Lists (Y/N)<br>d Lists (Y/N)<br>eWorthy with Forms C<br>List Description<br>Gender<br>List Label on Form<br>Gender<br>Gender<br>Gender<br>Gender<br>Gender<br>Gender<br>Gender<br>Gender<br>Gender<br>Gender<br>Gender<br>Gender<br>Gender<br>Gender<br>Gender<br>Gender<br>Gender<br>Gender<br>Gender<br>Gender<br>Gender<br>Gender<br>Gender<br>Gender<br>Gender<br>Gender                                                                                                    | 4 1:02:18 PM<br>11/19/2014 1:02:18 PM<br>Yes<br>No<br>Created By<br>Administrator<br>Form Name<br>Add New Client<br>Family<br>HUD Universal Client Intal<br>Provider Side Referrals (E<br>Program Wait List Client S<br>Resource Wait List Client S<br>Resource Wait List (Input)<br>Program Bar List - Edit (P<br>Client Summary For Dasht<br>Client Participants<br>Family Intake Members<br>View Client (read only) | Created Date<br>8/1/2012<br>Table and Field Referenced on Form<br>Client.Gender<br>Client.Gender<br>dit)<br>ide (edit)<br>(Client.Gender<br>rogram Side)<br>woard<br>Client.Gender<br>Client.Gender<br>Client.Gender<br>Client.Gender<br>Client.Gender<br>Client.Gender |
| In By mjbinge<br>un Date<br>how Used I<br>how Unuse<br>Used in Cas<br>ListID<br>1<br>1<br>14<br>140<br>338<br>344<br>368<br>370<br>374<br>385<br>454                                                                                                    | Creation of the second second | 4 1:02:18 PM<br>11/19/2014 1:02:18 PM<br>Yes<br>No<br>Ontaining the List<br>Created By<br>Administrator<br>Form Name<br>Add New Client<br>Family<br>HUD Universal Client Intal<br>Provider Side Referrals (E<br>Program Wait List Client S<br>Resource Wait List (Input)<br>Program Bar List - Edit (P)<br>Client Summary For Dasht<br>Client Participants<br>Family Intake Members                                    | Created Date<br>8/1/2012<br>Table and Field Referenced on Form<br>Client.Gender<br>Client.Gender<br>dit)<br>ide (edit)<br>Client.Gender<br>rogram Side)<br>woard<br>Client.Gender<br>Client.Gender<br>Client.Gender<br>Client.Gender<br>Client.Gender                   |

1965 L, To view lists that are inactive and unused, click on the Lists icon. On the launch page, select "Unused Lists" and click on the Report button. A report displays listing the list ID and name as well as who

Client.Gender

Client.Gender

Client.Gender

Client.Gender

Add Fam Mem

ECO - Client

Add Family Members

Add Client with Step

CaseWorthy<sup>™</sup> System Administrator Manual 7\_2.docx

1936

1937

1964

Gender

Gender

Gender

Gender

created it and when.

278

| CaseWorthy                      | E 🗄 😁 🔎 💄 Megan Jansky-Bingel | • |
|---------------------------------|-------------------------------|---|
| 🛢 Setup                         | Reports                       |   |
| Administration                  |                               |   |
| Assessment View Mapping         | <b>2</b>                      |   |
| Form Designer Help Setup        | Forms                         |   |
| Application Settings            |                               |   |
| Bulletin Board Administration   |                               |   |
| Batch File Exports              | Lists                         |   |
| Client Administration           |                               |   |
| Provider / Payee Administration |                               |   |
| CaseWorthy Administration       | Queries                       |   |
| CaseWorthy Object Import        |                               |   |

| CaseWorthy                      | ≡     | -                                     | *            | r                     |                          |                | 2                        | Megan Jansl                   | cy-Bingel            | •   |
|---------------------------------|-------|---------------------------------------|--------------|-----------------------|--------------------------|----------------|--------------------------|-------------------------------|----------------------|-----|
|                                 |       | Lists V                               | Vhere Used   |                       |                          |                |                          |                               |                      |     |
| 🛢 Setup                         | Se Se | elect Use                             | d Lists to v | iew and               | understar                | nd the impac   | t of a cha               | nge to a list                 | currently            |     |
| a, Administration               | attac | se. Select<br>ched to fo<br>le screen | orms). To r  | sts to se<br>un the L | e a report<br>ists Repor | t, click the R | ed Lists (l<br>eport but | ists which a<br>ton at the bo | re not<br>ottom righ | nt  |
| Assessment View Mapping         |       |                                       | Used List    | s 🔲                   |                          |                |                          |                               |                      |     |
| Form Designer Help Setup        |       |                                       |              |                       |                          |                |                          |                               |                      |     |
| Application Settings            |       |                                       | Unused List  | s 🕑                   | -                        |                |                          |                               |                      |     |
| Bulletin Board Administration   |       |                                       |              |                       |                          |                |                          |                               |                      |     |
| Batch File Exports              |       |                                       |              |                       |                          |                |                          |                               |                      |     |
| Client Administration           |       |                                       |              |                       |                          |                |                          |                               |                      |     |
| Provider / Payee Administration |       |                                       |              |                       |                          |                |                          |                               |                      |     |
| CaseWorthy Administration       |       |                                       |              |                       |                          |                |                          |                               |                      |     |
| CaseWorthy Object Import        |       |                                       |              |                       |                          |                |                          | 🕸 Repo                        | t 🗸 D                | one |

| CaseWorthy Lists                                                                                          |                                                     |            |
|----------------------------------------------------------------------------------------------------|-----------------------------------------------------|------------|
| Run By mjbingel - CaseWorthy on 11/19/201<br>Run Date<br>Show Used Lists (Y/N)<br>Show Unused Lists (Y/N) | 14 1:04:20 PM<br>11/19/2014 1:04:20 PM<br>No<br>Yes | CaseWorthy |

| Abandoned Lists |                                    |               |              |
|-----------------|------------------------------------|---------------|--------------|
| List ID         | List Description                   | Created By    | Created Date |
| 14              | Document Check                     | Administrator | 8/1/2012     |
| 19              | Grade Level                        | Administrator | 8/1/2012     |
| 21              | Affordability Program              | Administrator | 8/1/2012     |
| 42              | HMIS Primary Housing Type          | Administrator | 8/1/2012     |
| 47              | HMIS Target Pop A                  | Administrator | 8/1/2012     |
| 71              | Crimes Category ID                 | Administrator | 8/1/2012     |
| 83              | Role Preference Types              | Administrator | 8/1/2012     |
| 88              | ProviderReleationshipContact       | Administrator | 8/1/2012     |
| 91              | HPRPProgramType                    | Administrator | 8/1/2012     |
| 99              | APR Operating Year                 | Administrator | 8/1/2012     |
| 102             | SHP Expenses                       | Administrator | 8/1/2012     |
| 103             | Cash Match Source Group            | Administrator | 8/1/2012     |
| 110             | Crime Status                       | Administrator | 8/1/2012     |
| 131             | Family Member Behavior Issues List | Administrator | 8/1/2012     |
| 136             | Provider Type                      | Administrator | 8/1/2012     |
| 154             | ClientAttendance                   | Administrator | 8/1/2012     |
| 189             | HOPWA Type                         | Administrator | 8/1/2012     |
| . 250           | gabe multi                         | Administrator | 8/1/2012     |
|                 |                                    |               |              |

#### Queries

To view queries that are active and currently in use, click on the Queries icon. On the launch page, select "Used Queries" and click on the Report button. A report displays listing the query and form IDs and name as well as who created it and when.

| CaseWorthy                      | ≡       | -         | *    | × |            | <b>a</b> | Megan Jansky-Bingel | •      |
|---------------------------------|---------|-----------|------|---|------------|----------|---------------------|--------|
|                                 |         | Dashb     | oard |   |            |          |                     |        |
| 🛢 Setup                         | Rep     | orts      |      |   |            |          |                     |        |
| م Administration                |         |           |      |   | •          |          |                     |        |
| Assessment View Mapping         |         |           |      |   |            |          |                     |        |
| Form Designer Help Setup        |         |           |      |   | Forms      |          |                     |        |
| Application Settings            |         |           |      |   |            |          |                     |        |
| Bulletin Board Administration   |         |           |      |   | ••••       |          |                     |        |
| Batch File Exports              |         |           |      |   | Lists      |          |                     |        |
| Client Administration           |         |           |      |   | <i>6</i> 2 |          |                     | ٦      |
| Provider / Payee Administration |         |           |      |   |            |          |                     |        |
| CaseWorthy Administration       |         |           |      |   | Queries    |          |                     |        |
| CaseWorthy Object Import        |         |           |      |   | <b>A</b>   |          |                     |        |
| seWorthy™ System Administrato   | or Manu | al 7_2.do | сх   | : | 280        | C        | CaseWorthy, Inc. 2  | 019. A |

|                                                                                                    |                                                                                                    | = 🛎 🗳 🥕                                                                                 |                                                                     | Megan Jansky-Binge                                                    |
|----------------------------------------------------------------------------------------------------|----------------------------------------------------------------------------------------------------|-----------------------------------------------------------------------------------------|---------------------------------------------------------------------|-----------------------------------------------------------------------|
| eWorthy                                                                                                    |                                                                                                    | Queries Used                                                                            |                                                                     |                                                                       |
| Setup                                                                                                    |                                                                                                    | ♀ To Run this "Queries Used" F                                                          | Pepart click the "Pepart" Butt                                      | on in the bottom right                                                |
| Administration                                                                                                   |                                                                                                    | the screen.                                                                             | aport, eller the Report Dut                                         | on in the bottom right                                                |
| Assessment Viev                                                                                                  | w Mapping                                                                                                    | Used Queries - To view used<br>queries and understand the                               |                                                                     |                                                                       |
| Form Designer H                                                                                                  | lelp Setup                                                                                                    | impact of a change to a query, check this box                                           |                                                                     |                                                                       |
| Application Setti                                                                                                | ngs                                                                                                    | Unused Queries - To see a                                                               | 0                                                                   |                                                                       |
| Bulletin Board A                                                                                                 | dministration                                                                                                    | report of Abandoned Queries<br>(queries which are not<br>attached to forms), check this |                                                                     |                                                                       |
| Batch File Export                                                                                                | ts                                                                                                    | box                                                                                     |                                                                     |                                                                       |
| Client Administra                                                                                                | ation                                                                                                    |                                                                                         |                                                                     |                                                                       |
| rovider / Payee                                                                                                  | Administration                                                                                                    |                                                                                         |                                                                     |                                                                       |
|                                                                                                    | ninistration                                                                                                    |                                                                                         |                                                                     |                                                                       |
| aseWorthy Obj                                                                                                    | ect Import                                                                                                    |                                                                                         |                                                                     | 🔹 Report 🗸                                                            |
|                                                                                                    |                                                                                                    |                                                                                         |                                                                     |                                                                       |
| seWorthy                                                                                                    | Queries Rep                                                                                                    |                                                                                         |                                                                     |                                                                       |
| seWorthy                                                                                                    | V Queries Rep<br>withy on 11/19/2014 1:08:49<br>11/19<br>Yes                                                                                                    | port                                                                                    | YCa                                                                 | seWorthy                                                              |
| seWorthy<br>y mjbingel - CaseWo<br>Date                                                                          | V Queries Rep<br>withy on 11/19/2014 1:08:49<br>11/19<br>Yes                                                                                                    | port<br>PM                                                                              | <b>Y</b> Ca                                                         | 5eWorthy                                                              |
| seWorthy<br>y mjbingel - CaseWo<br>Date                                                                          | Queries         Rep           vtthy on 11/19/2014 1:08:49         11/19                                                                                                    | Dort<br>PM<br>9/2014 1:08:49 PM                                                         |                                                                     |                                                                       |
| seWorthy<br>y mjbingel - CaseWo<br>Date<br>v Used Queries?<br>w Unused Querie<br>Used In CaseWo<br>QueryID       | v Queries Rep<br>vrthy on 11/19/2014 1:08:49<br>                                                                                                    | Dort<br>PM<br>9/2014 1:08:49 PM                                                         | Created By                                                          | Created Date                                                          |
| seWorthy<br>y mjbingel - CaseWo<br>Date<br>v Used Queries?<br>v Unused Queries<br>Used in CaseWo<br>QueryID<br>1 | v Queries Rep<br>vthy on 11/19/2014 1:08:49<br>                                                                                                    | Dort<br>PM<br>9/2014 1:08:49 PM                                                         |                                                                     |                                                                       |
| seWorthy<br>mjbingel - CaseWo<br>Date<br>v Used Queries?<br>v Unused Querie<br>Used In CaseWo<br>QueryID         | v Queries Rep<br>vrthy on 11/19/2014 1:08:49<br>                                                                                                    | Dort<br>PM<br>9/2014 1:08:49 PM                                                         | Created By                                                          | Created Date                                                          |
| seWorthy<br>pate                                                                                                 | very on 11/19/2014 1:08:49                                                                                                    | Dort<br>PM<br>9/2014 1:08:49 PM                                                         | Created By<br>JaneTjoe                                              | Created Date<br>3/13/2014                                             |
| seWorthy<br>y mjblingel - CaseWo<br>Date                                                                         | orthy with Forms Conta<br>QueryName<br>Add New Client<br>QueryName<br>Add New Client<br>QueryName                                                                                   | Dort<br>IPM<br>9/2014 1:08:49 PM                                                        | Created By<br>JaneTjoe<br>Created By                                | Created Date<br>3/13/2014<br>Created Date                             |
| seWorthy<br>y mjblingel - CaseWo<br>Date                                                                         | A Queries Rep<br>withy on 11/19/2014 1:08:49<br>                                                                                                    | Dort<br>IPM<br>9/2014 1:08:49 PM                                                        | Created By<br>JaneTjoe                                              | Created Date<br>3/13/2014                                             |
| seWorthy<br>y mjblingel - CaseWo<br>Date                                                                         | A Queries Rep<br>withy on 11/19/2014 1:08:49<br>                                                                                                    | port<br>IPM<br>9/2014 1:08:49 PM<br>aining the Query                                    | Created By<br>JaneTjoe<br>Created By                                | Created Date<br>3/13/2014<br>Created Date                             |
| seWorthy<br>y mjblingel - CaseWo<br>Date                                                                         | Add New Client<br>QueryName<br>Test query<br>Form Name<br>Add New Client<br>QueryName<br>Service Spreads<br>Form Name<br>Service Spreads                                            | port<br>IPM<br>9/2014 1:08:49 PM<br>aining the Query                                    | Created By<br>JaneTjoe<br>Created By                                | Created Date<br>3/13/2014<br>Created Date                             |
| seWorthy<br>y mjblingel - CaseWo<br>Date                                                                         | Add New Client<br>QueryName<br>Test query<br>Form Name<br>Add New Client<br>QueryName<br>Service Spreads<br>Form Name<br>Service Spreads<br>QueryName                               | port<br>IPM<br>9/2014 1:08:49 PM<br>aining the Query                                    | Created By<br>JaneTjoe<br>Created By<br>Administrator<br>Created By | Created Date<br>3/13/2014<br>Created Date<br>8/1/2012                 |
| seWorthy<br>y mjblingel - CaseWo<br>Date                                                                         | Add New Client<br>QueryName<br>Test query<br>Form Name<br>Add New Client<br>QueryName<br>Service Spreads<br>Form Name<br>Service Spreads                                            | Dort<br>IPM<br>9/2014 1:08:49 PM                                                        | Created By<br>JaneTjoe<br>Created By<br>Administrator               | Created Date<br>3/13/2014<br>Created Date<br>8/1/2012<br>Created Date |
| seWorthy<br>y mjblingel - CaseWo<br>Date                                                                         | Add New Client<br>QueryName<br>Test query<br>Form Name<br>Add New Client<br>QueryName<br>Service Spreads<br>Form Name<br>Service Spreads<br>QueryName<br>Find Zip Code              | Dort<br>IPM<br>9/2014 1:08:49 PM                                                        | Created By<br>JaneTjoe<br>Created By<br>Administrator<br>Created By | Created Date<br>3/13/2014<br>Created Date<br>8/1/2012<br>Created Date |
| seWorthy<br>y mjbingel - CaseWo<br>Date                                                                          | Add New Client<br>QueryName<br>Test query<br>Form Name<br>Add New Client<br>QueryName<br>Service Spreads<br>Form Name<br>Service Spreads<br>QueryName<br>Find Zip Code<br>Form Name | Dort<br>IPM<br>9/2014 1:08:49 PM                                                        | Created By<br>JaneTjoe<br>Created By<br>Administrator<br>Created By | Created Date<br>3/13/2014<br>Created Date<br>8/1/2012<br>Created Date |

FormID Form Name

To view queries that are inactive and currently in unused, click on the Queries icon. On the launch page, select "Unused Queries" and click on the Report button. A report displays listing the query and form IDs and name as well as who created it and when.

| CaseWorthy                              | 😑 🚔 🤌 🔎 🔷 Megan Jansky-Bingel                                                         | • |
|-----------------------------------------|---------------------------------------------------------------------------------------|---|
| , i i i i i i i i i i i i i i i i i i i | Dashboard                                                                             | ۵ |
| 🛢 Setup                                 | Reports                                                                               |   |
| م Administration                        |                                                                                       |   |
| Assessment View Mapping                 |                                                                                       |   |
| Form Designer Help Setup                | Forms                                                                                 |   |
| Application Settings                    |                                                                                       |   |
| Bulletin Board Administration           | áľa)                                                                                  |   |
| Batch File Exports                      | Lists                                                                                 |   |
| Client Administration                   |                                                                                       |   |
| Provider / Payee Administration         | ••••                                                                                  |   |
|                                         | Queries                                                                               |   |
| CaseWorthy Object Import                | æ                                                                                     |   |
| CaseWorthy                              | 😑 🚔 🤌 🥕 🎴 Megan Jansky-Bingel 🔻                                                       |   |
|                                         | Queries Used                                                                          |   |
| 🛢 Setup                                 | ♀ To Run this "Queries Used" Report, click the "Report" Button in the bottom right of |   |
| ۹ Administration                        | the screen.                                                                           |   |
| Assessment View Mapping                 | Used Queries - To view used queries and understand the                                |   |
| Form Designer Help Setup                | impact of a change to a query, check this box                                         |   |
| Application Settings                    | Unused Queries - To see a 🛛 🕢 🛶                                                       |   |
| Bulletin Board Administration           | (queries which are not<br>attached to forms), check this                              |   |
| Batch File Exports                      | box                                                                                   |   |
| Client Administration                   |                                                                                       |   |
| Provider / Payee Administration         |                                                                                       |   |
| CaseWorthy Administration               |                                                                                       |   |
| CaseWorthy Object Import                | 🕺 Report 🗸 🗸 Done                                                                     |   |

🕅 4 1 of 9 🕨 🕅 4 Find | Next 🛃 • 🚱

CaseWorthy Queries Report

 Run By mjblingel - CaseWorthy on 11/19/2014 1:08:00 PM

 Run Date
 11/19/20

 Show Used Queries?
 No

 Show Unused Queries?
 Yes

11/19/2014 1:08:00 PM No Yes

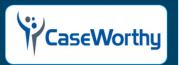

| Queries Abandoned in C | aseWorthy                 |               |              |
|------------------------|---------------------------|---------------|--------------|
| QueryID                | QueryName                 | Created By    | Created Date |
| 3                      | CIMS Eligibility          | Administrator | 8/1/2012     |
| 7                      | Org Provider              | Administrator | 8/1/2012     |
| 10                     | All Organizations         | Administrator | 12/3/2012    |
| 12                     | Find Client               | Administrator | 8/1/2012     |
| 20                     | New Family                | Administrator | 8/1/2012     |
| 21                     | Enrollments               | Administrator | 8/1/2012     |
| 31                     | Service Types             | Administrator | 8/1/2012     |
| 75                     | Service Reporting Maps    | Administrator | 8/1/2012     |
| 95                     | Issue Type                | Administrator | 8/1/2012     |
| 111                    | Financial Item Type       | Administrator | 8/1/2012     |
| 121                    | Outcome Domains List      | Administrator | 8/1/2012     |
| 132                    | HUD Non-Cash Benefits     | Administrator | 8/1/2012     |
| 201                    | David                     | Administrator | 8/1/2012     |
| 239                    | Enrollments By ClientID   | Administrator | 8/1/2012     |
| 308                    | Case Managers             | Administrator | 8/1/2012     |
| 309                    | Case Managers             | Administrator | 8/1/2012     |
| 323                    | Clients                   | Administrator | 8/1/2012     |
| 324                    | Active Enrollment Members | Administrator | 8/1/2012     |
| . 326                  | Quan/Tabla SubQuany       | ∆dministrator | R/1/2012     |
|                        |                           |               |              |

#### Dashboards with Items

To view dashboards with items that are active and currently in use, click on the Dashboards with Items icon. On the launch page, select "Dashboards with Items" and click on the Report button. A report displays listing the dashboard IDs and name as well as who created it and when.

| CaseWorthy |                                 | ≡    | -                     | **   | æ | <u> </u>   | Megan Jansky-Bingel | • |  |  |
|------------|---------------------------------|------|-----------------------|------|---|------------|---------------------|---|--|--|
|            |                                 |      | Dashb                 | oard |   |            |                     | ٥ |  |  |
| •)))       | Setup                           | Repo | orts                  |      |   |            |                     |   |  |  |
| ٩,         | Administration                  | hepe | 5105                  |      |   |            |                     |   |  |  |
|            | Assessment View Mapping         |      |                       |      |   |            |                     |   |  |  |
|            | Form Designer Help Setup        |      |                       |      |   | Forms      |                     |   |  |  |
|            | Application Settings            |      |                       |      |   | •          |                     |   |  |  |
|            | Bulletin Board Administration   |      |                       |      |   |            |                     |   |  |  |
|            | Batch File Exports              |      |                       |      |   | Lists      |                     |   |  |  |
|            | Client Administration           |      |                       |      |   | •          |                     |   |  |  |
|            | Provider / Payee Administration |      |                       |      |   |            |                     |   |  |  |
|            | CaseWorthy Administration       |      |                       |      |   | Queries    |                     |   |  |  |
|            | CaseWorthy Object Import        | _    |                       |      |   |            |                     |   |  |  |
|            | Database Backups                |      |                       |      |   | <b>2</b> 2 |                     |   |  |  |
|            | User Login History              |      | Dashboards with Items |      |   |            |                     |   |  |  |
|            | Slot History                    |      |                       |      |   | •          |                     |   |  |  |
|            | Client Viewed By Llser          |      |                       |      |   | 672        |                     |   |  |  |

#### Name of Report on Form

Use this report to determine the file name of the Report ".rdl" which a CaseWorthy<sup>™</sup> report launch form is linked to. Click on the "Name of Report on Form" link. On the Find File Name form, enter the form number of the report launch form to find a specific report name. To see information for several specific forms, enter the form IDs separated by a comma. Leave the field defaulted to "0" to do an open search and view all forms linked to reports. When the field is set as desired, click the report button.

| CaseWorthy                                       | 😑 🚔 🤌 🗡 🔷 🛓 Megan Jansky-Bingel 🔻                                                                                                    |
|--------------------------------------------------|----------------------------------------------------------------------------------------------------|
|                                                  | Dashboard                                                                                                    |
| 🛢 Setup                                          | Reports                                                                                                    |
| ♣ Administration                                 |                                                                                                    |
| Assessment View Mapping                          | <u> </u>                                                                                                    |
| Form Designer Help Setup<br>Application Settings | Forms                                                                                                    |
| Bulletin Board Administration                    | <b>#</b>                                                                                                    |
| Batch File Exports                               | Lists                                                                                                    |
| Client Administration                            |                                                                                                    |
| Provider / Payee Administration                  | <u>en en en en en en en en en en en en en e</u>                                                                                                    |
| CaseWorthy Administration                        | Queries                                                                                                    |
| CaseWorthy Object Import                         | <b>A</b>                                                                                                    |
| Database Backups<br>User Login History           |                                                                                                    |
| Slot History                                     | Dashboards with Items                                                                                                    |
| Client Viewed By User                            |                                                                                                    |
| Who Changed My Client?                           | Name of Report on Form                                                                                                    |
| <ul> <li>Codes and Categories</li> </ul>         |                                                                                                    |
|                                                  | 🖅 🚔 🚰 🎤 🔒 Megan Jansky-Bingel 🔻                                                                                                    |
| CaseWorthy                                       |                                                                                                    |
|                                                  | Reports Associated with Forms                                                                                                    |
| 🥃 Setup                                          | Q Enter a Form ID and click on the Report button in the bottom right of the screen to see report file<br>names associated with the form.                                       |
| ♣ Administration                                 |                                                                                                    |
| Assessment View Mapping                          | Form ID(s) 0                                                                                                    |
| Form Designer Help Setup                         | 1) To see all forms holding reports, leave the Form ID(s) textbox defaulted to 0<br>2) To see the file name of a specific form, replace the default with the Form ID (ex. 251) |
| Application Settings                             | 3) To see information for several forms, enter the Form IDs separated by commas (ex. 251,263,1121)                                                                             |
| Bulletin Board Administration                    |                                                                                                    |
| Batch File Exports                               |                                                                                                    |
| Client Administration                            |                                                                                                    |
| Provider / Payee Administration                  |                                                                                                    |
| CaseWorthy Administration                        |                                                                                                    |
| CaseWorthy Object Import                         |                                                                                                    |
| Database Backups                                 |                                                                                                    |
| User Login History                               |                                                                                                    |
| Slot History                                     |                                                                                                    |
| Client Viewed By User                            |                                                                                                    |
| Who Changed My Client?                           |                                                                                                    |
| Codes and Categories                             |                                                                                                    |
|                                                  | de Report ✓ Done                                                                                                    |

# Id 1 of 3 > > II Find | Next > > What Is the Name of the Report on a Form? Run By mybinget - CaseWorthy on 11/19/2014 1:12:46 PM Run Date 11/19/2014 1:12:46 PM

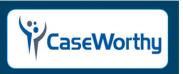

| e this table t | o find the name of Report File Being Saved by a Form - Cus                                                                                                    | stom Reports will Display Additional "Location" Information for Programmers |
|----------------|----------------------------------------------------------------------------------------------------|-----------------------------------------------------------------------------|
| Form ID        | Form Name                                                                                                    | Report Name                                                                 |
| 251            | Program Summary Report                                                                                                    | Program_Summary_v4                                                          |
| 263            | Service Summary Report                                                                                                    | ServiceSummary_v5                                                           |
| 264            | Clients Served Report                                                                                                    | ClientsServed                                                               |
| 266            | User Login Report                                                                                                    | User_Login                                                                  |
| 267            | Case Load Report                                                                                                    | Case_Load_v4                                                                |
| 269            | AprDetail                                                                                                    | AprDetail                                                                   |
| 271            | HPRP Report                                                                                                    | NewHPRPServices_APR                                                         |
| 273            | Program Retention Report                                                                                                    | Program_Retention_v4                                                        |
| 286            | Client Referrals                                                                                                    | ReferralReport_FormID286                                                    |
| 400            | Roster Report                                                                                                    | RosterReport_FormID400                                                      |
| 408            | Housing Report                                                                                                    | Housing Report                                                              |
| 412            | Enroll Check-In From Usage                                                                                                    | HousingCheckIn                                                              |
| 413            | Enrollment Check-In Report                                                                                                    | HousingCheckIn                                                              |
| 455            | Availability Report                                                                                                    | AvailabilityReport                                                          |
| 457            | ReferralReport                                                                                                    | ReferralReport_FormID286                                                    |
| 460            | CSBG Report                                                                                                    | CSBG                                                                        |
| 463            | Program Service Summary Report                                                                                                    | ProgramServiceSummary_v5                                                    |
| 467            | CSBG   Section G Report                                                                                                    | CSBG_v5                                                                     |
| 468            | Program Services Monthly Summary Report                                                                                                    | ProgramServicesMonthlySummary_v5                                            |
| 500            | HOPWA Launch Form                                                                                                    | HOPWA                                                                       |
| C07            | December October October December December October December October December October December October December October December October December October December October Octo | A.4                                                                         |

#### Manage CaseWorthy<sup>™</sup> Objects

(Administration>Administration>CaseWorthy<sup>™</sup> Administration>Manage CaseWorthy<sup>™</sup> Objects)

This area allows system administrators to easily access and manage forms within the system.

#### **Unused Forms**

To clean up the system and easily remove unused forms, click the Unused Forms icon. The Unused Forms search form displays. Search by entering either the form name or the form ID. Using the Unused Form Report assists in determining which forms are unused and need to be removed. Once the search results appear, click on the action gear and next to the desired form and select "Delete" to remove the form from the system.

A warning message DOES NOT appear – clicking on the "Delete" option initiates the delete process IMMEDIATELY. **THIS ACTION CANNOT BE REVERSED. DELETING THE SELECTED FORM IS A PERMANENT ACTION.** 

| CaseWorthy |                                                 | ≡   | -       | *       | æ |                    | 2 | Megan Jansky-Bingel | • |
|------------|-------------------------------------------------|-----|---------|---------|---|--------------------|---|---------------------|---|
|            |                                                 |     | Dashb   | oard    |   |                    |   |                     | ٥ |
| )))        | Setup                                           |     |         |         |   | •                  |   |                     |   |
| a,         | Administration                                  |     |         |         |   | <u>87</u>          |   |                     |   |
|            | Assessment View Mapping                         |     |         |         |   | Form Load Times    |   |                     |   |
|            | Form Designer Help Setup                        |     |         |         |   |                    |   |                     |   |
|            | Application Settings                            | Man | age ECM | Objects |   |                    |   |                     |   |
|            | Bulletin Board Administration                   |     |         |         | Г |                    |   |                     |   |
|            | Batch File Exports                              |     |         |         |   |                    |   |                     |   |
|            | Client Administration                           |     |         |         |   | Unused Forms       |   |                     |   |
|            | Provider / Payee Administration                 |     |         |         |   |                    |   |                     |   |
|            | CaseWorthy Administration                       |     |         |         |   | <b>HH</b>          |   |                     |   |
|            | CaseWorthy Object Import                        |     |         |         |   | Active Forms       |   |                     |   |
|            | Database Backups                                |     |         |         |   |                    |   |                     |   |
|            | User Login History                              |     |         |         |   | V                  |   |                     |   |
|            | Slot History                                    |     |         |         |   | View Form Location |   |                     |   |
|            | Client Viewed By User<br>Who Changed My Client? |     |         |         |   | ₽                  |   |                     |   |
| ń.         | Codes and Categories                            |     |         |         |   | Workflow           |   |                     |   |

| CaseWorthy                    | 😑 🚔 🥙 🗡 🔷 🤷 Megan Jansky-Bingel                                                                                                    | •      |
|-------------------------------|----------------------------------------------------------------------------------------------------|--------|
|                               | Unused Forms                                                                                                    |        |
| 🛢 Setup                       |                                                                                                    |        |
| Administration                | FormID Form Name                                                                                                    |        |
| Assessment View Mapping       | Q S                                                                                                    | Search |
| Form Designer Help Setup      | FormID Form Name                                                                                                    |        |
| Application Settings          | Contraction Contraction Contra |        |
| Bulletin Board Administration | Implementations                                                                                                    |        |
| Batch File Exports            |                                                                                                    | Done   |
| javascript:void(0);           |                                                                                                    |        |

# Active Forms and View Form Location

To view a list of all areas within the system where a form is linked, first click on the "Active Forms" icon.

| CaseWorthy                      | ≡   | -        | *       | × | Megan Jansky-Bingel | • |
|---------------------------------|-----|----------|---------|---|---------------------|---|
|                                 |     | Dashb    | oard    |   |                     | ٥ |
| 🛢 Setup                         |     |          |         |   |                     |   |
| a Administration                | Mai | nage ECM | Objects |   |                     |   |
| Assessment View Mapping         |     |          |         |   |                     |   |
| Form Designer Help Setup        |     |          |         |   |                     |   |
| Application Settings            |     |          |         |   | Unused Forms        |   |
| Bulletin Board Administration   |     |          |         |   |                     | ٦ |
| Batch File Exports              |     |          |         |   |                     | - |
| Client Administration           |     |          |         |   | Active Forms        |   |
| Provider / Payee Administration |     |          |         |   | $\odot$             |   |
| Caso/Morthy Administration      | /   |          |         |   |                     |   |

Enter the form number for the form being researched and click the a search button.

| CaseWorthy                      | ≡  | -          | *          | p          |                    |   |            | 4 | Megan Jansky-Bi | ngel  | •    |
|---------------------------------|----|------------|------------|------------|--------------------|---|------------|---|-----------------|-------|------|
|                                 | :  | Used I     | Forms      |            |                    |   |            |   |                 |       |      |
| 🛢 Setup                         |    |            |            |            |                    | 1 | <b>1 1</b> |   |                 |       |      |
| ♣ Administration                |    | Form ID    |            |            |                    | 1 | Form Name  |   |                 |       |      |
| Assessment View Mapping         |    |            |            |            |                    |   |            |   |                 | Q Sea | arch |
| Form Designer Help Setup        |    | FormID     | Fo         | rm Name    |                    |   |            |   |                 |       |      |
| Application Settings            | 04 | 🗢 Fill Fin | d Location | klist Iter | ns                 |   |            |   |                 |       |      |
| Bulletin Board Administration   | •  | 687        | En         | ployment   | Retention Followup |   |            |   |                 |       |      |
| Batch File Exports              | ٥  | 902        | Dr         | ug Screeni | ng                 |   |            |   |                 |       |      |
| Client Administration           | ٥  | 1234       | Zip        | Code (Ad   | d)                 |   |            |   |                 |       |      |
| Provider / Payee Administration |    |            |            |            |                    |   |            |   |                 | ✓ D   | Done |

Using the Used Forms Report described above can help determine the form number. Once the search results have been returned, click on the action gear an ext to the desired form and select "Fill Find Location". Click the return to the dashboard.

| CaseWorthy                      | 😑 🚔 🥓 Megan Jansky-Bingel 🔻 |  |
|---------------------------------|-----------------------------|--|
|                                 | Dashboard                   |  |
| 🛢 Setup                         | Manage ECM Objects          |  |
| a Administration                | Manage ECM Objects          |  |
| Assessment View Mapping         |                             |  |
| Form Designer Help Setup        | Unused Forms                |  |
| Application Settings            | m                           |  |
| Bulletin Board Administration   |                             |  |
| Batch File Exports              | Active Forms                |  |
| Client Administration           |                             |  |
| Provider / Payee Administration |                             |  |
| CaseWorthy Administration       | View Form Location          |  |
| CaseWorthy Object Import        |                             |  |
| Database Backups                | ₩ ₩                         |  |
| User Login History              | Workflow                    |  |

Next, select the "View Form Location" icon.

| CaseWorthy                      | 😑 🚔 🥕 🦯 🦉 📥 Megan Jansky-Bingel 🔻 |
|---------------------------------|-----------------------------------|
|                                 | View Form Location                |
| 🛢 Setup                         |                                   |
| a Administration                | Form ID                           |
| Assessment View Mapping         | Q Search                          |
| Form Designer Help Setup        |                                   |
| Application Settings            |                                   |
| Bulletin Board Administration   |                                   |
| Batch File Exports              |                                   |
| Client Administration           |                                   |
| Provider / Payee Administration |                                   |
| CaseWorthy Administration       | ✓ Done                            |

On the View Form Location form, enter the Form ID of the desired form and click the search button. The form now displays the location and click-path for every place within the system that the form is available.

| aseWorthy                       | ≡          | -        | 쫕           | ×         |                    |           | 📥 Mega | n Jansky-Bingel | •     |
|---------------------------------|------------|----------|-------------|-----------|--------------------|-----------|--------|-----------------|-------|
|                                 |            | View F   | orm Locati  | on        |                    |           |        |                 | ð     |
| Setup                           |            |          |             |           |                    |           |        |                 |       |
| Administration                  |            |          | Forn        | n ID      |                    |           |        |                 |       |
| Assessment View Mapping         |            |          |             |           |                    |           |        | Q Se            | earch |
| Form Designer Help Setup        |            |          |             |           |                    |           |        |                 |       |
| Application Settings            | Form<br>ID | Locatio  | n           |           |                    |           |        |                 |       |
| Bulletin Board Administration   | 368        | 3:BarAnd | dWait(D:550 | 0)->Progr | am Bar Client Side | (Summary) |        |                 |       |
| Batch File Exports              | 368        | 3:BarAnd | dWait(D:569 | 9)->Progr | am Bar Client Side | (Summary) |        |                 |       |
| Client Administration           | 368        | 3:BarAnd | dWait(D:59  | 7)->Progr | am Bar Client Side | (Summary) |        |                 |       |
| Provider / Payee Administration | 368        | 3:BarAnd | dWait(D:631 | 1)->Progr | am Bar Client Side | (Summary) |        |                 |       |
| CaseWorthy Administration       | 368        | 3:BarAnd | dWait(D:67  | 3)->Progr | am Bar Client Side | (Summary) |        |                 |       |
|                                 | 368        | 3:BarAnd | dWait(D:70  | 6)->Progr | am Bar Client Side | (Summary) |        |                 |       |
| CaseWorthy Object Import        | 368        | 3:BarAnd | dWait(D:752 | 2)->Progr | am Bar Client Side | (Summary) |        |                 |       |
| Database Backups                | 368        | 3:BarAnd | dWait(D:80  | 7)->Progr | am Bar Client Side | (Summary) |        |                 |       |
| User Login History              | 368        | 3:BarAnd | dWait(D:851 | 1)->Progr | am Bar Client Side | (Summary) |        |                 |       |
| Slot History                    |            |          |             |           |                    |           |        |                 |       |

#### Workflows

To view a list of all workflows in the system with workflow name and ID as well as who created it and when, click the "Workflow" icon.

| CaseWorthy                      | ≡    |          | *       | æ |                    | 2 | Megan Jansky-Bingel | • |
|---------------------------------|------|----------|---------|---|--------------------|---|---------------------|---|
|                                 |      | Dashbo   | oard    |   |                    |   |                     |   |
| 🛢 Setup                         | Mana | ge ECM ( | Objects |   |                    |   |                     |   |
| a, Administration               |      | 0        |         |   |                    |   |                     |   |
| Assessment View Mapping         |      |          |         |   |                    |   |                     |   |
| Form Designer Help Setup        |      |          |         |   | Unused Forms       |   |                     |   |
| Application Settings            |      |          |         |   | Ħ                  |   |                     |   |
| Bulletin Board Administration   |      |          |         |   | <u> </u>           |   |                     |   |
| Batch File Exports              |      |          |         |   | Active Forms       |   |                     |   |
| Client Administration           |      |          |         |   | •                  |   |                     |   |
| Provider / Payee Administration |      |          |         |   | •                  |   |                     |   |
| CaseWorthy Administration       |      |          |         |   | View Form Location |   |                     |   |
| CaseWorthy Object Import        |      |          | 1       |   |                    |   |                     |   |
| Database Backups                |      |          |         |   |                    |   |                     |   |
| User Login History              |      |          |         |   | Workflow           |   |                     |   |
| Slot History                    |      |          | L       |   |                    |   |                     |   |
| Client Viewed By User           |      |          |         |   |                    |   |                     |   |

To edit or delete a workflow, select the desired option from the action gear <sup>©</sup> next to the workflow name.

| aseWorthy                       | = | ■                               |              | - Wicgan   | Jansky-Bingel |
|---------------------------------|---|---------------------------------|--------------|------------|---------------|
|                                 |   | Workflows                       |              | + Add New  | w Workflow    |
| Setup                           |   |                                 | Created Date | Created By | Workflow ID   |
| Administration                  | • | @ Edit<br>廠 Delete Workflow     | 7/31/2014    | Gummadapu  | 199           |
| Assessment View Mapping         | ٥ | m Delete Workilow               | 4/2/2010     |            | 70            |
| Form Designer Help Setup        | ٥ | Assessment - Entry              | 4/2/2010     |            | 69            |
| Application Settings            | ٥ | Assessment - Exit               | 4/2/2010     |            | 71            |
|                                 | 0 | BH Common Intake                | 11/11/2014   | Wilson     | 206           |
| Bulletin Board Administration   | ٥ | Call Center W/ Alert            | 12/3/2013    | Tjoe       | 182           |
| Batch File Exports              | 0 | CCP Intake                      | 2/2/2013     |            | 161           |
| Client Administration           | 0 | Client Intake w Reservation     | 11/29/2012   |            | 160           |
| Provider / Payee Administration | ٥ | Client Intake w Reservation New | 6/12/2013    |            | 174           |
| CaseWorthy Administration       | 0 | Client Intake w Service Request | 1/29/2014    | Tjoe       | 186           |
| CaseWorthy Object Import        | 0 | Client Service Payments         | 10/31/2011   |            | 139           |
| Database Backups                | ٥ | Client Service w Address        | 12/24/2013   | Tjoe       | 184           |
| User Login History              | ٥ | Common Intake                   | 4/8/2013     |            | 163           |
| Slot History                    | • | Common Intake New               | 6/14/2013    |            | 177           |

#### **CaseWorthy Object Import**

(Administration>Administration>CaseWorthy Object Import)

This area allows system administrators to import forms from other databases. New forms may be created, or existing forms, significantly changed in a Train or Test database, can be imported. Rather than rebuilding or recreating the changes, this feature brings the form into the current database and automatically assigns it a custom form number.

First, navigate to the targeted form in the desired database. Open the form using the Form apBuilder™ (for more information on how to use the Form apBuilder™ in CaseWorthy™, please refer to the CaseWorthy™ apBuilder™ Manual). On the top left of the form, click on the green, downward-pointing arrow <sup>I</sup> icon.

dev.caseworthy.com/CaseWorthy/apBuilder/FormApBuilder.aspx?FormID=1594

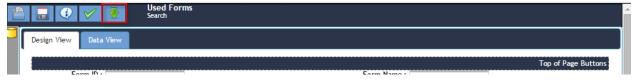

When prompted, save the file to the defaulted "downloads folder" location.

Firefox:

| 0 | Opening ECM_Form_Export_100000001.xml                          |
|---|----------------------------------------------------------------|
| ł | You have chosen to open:                                       |
|   | ECM_Form_Export_100000001.xml                                  |
|   | which is a: XML Document (99.0 KB)                             |
|   | from: https://beta.empoweredsg.net                             |
|   | What should Firefox do with this file?                         |
|   | Open with XML Editor (default)                                 |
|   | Save File                                                      |
|   | Do this <u>a</u> utomatically for files like this from now on. |
|   | OK                                                             |

IE9:

| Do you want to open or save ECM_Form_Export                                                    | _100000001.xml (99.0 KB) from beta.empowe                | eredsg.net?<br>Open | Save Cancel          |
|------------------------------------------------------------------------------------------------|----------------------------------------------------------|---------------------|----------------------|
| Chrome:                                                                                        |                                                          |                     |                      |
| This type of file can harm your computer. Do you     want to keep ECM_Form_Export_1xml anyway? | Discard                                                  |                     | Show all downloads X |
| Client Information                                                                             | Open<br>Always open files of this type<br>Show in folder | er<br>V<br>01<br>DC |                      |
| My ECM                                                                                         | Cancel                                                   |                     |                      |
| ECM_Form_Export_1xml                                                                           | -                                                        |                     |                      |

Once the form has been exported and downloaded, login to the desired database for import and navigate to the Form Import area.

On the Import Form, use the "browse" button to search and select the desired form. Then click the import button on the bottom of the screen.

| CaseWorthy                                                                                                    |                                                     | Megan Jansky-Bi | ingel 🔻  |
|----------------------------------------------------------------------------------------------------|-----------------------------------------------------|-----------------|----------|
|                                                                                                    |                                                     |                 |          |
| 🛢 Setup                                                                                                    |                                                     |                 |          |
| ♣ Administration                                                                                                    | CaseWorthy Object XML File City Spreadsheet 13.xlsx |                 | rowse    |
| Assessment View Mapping<br>Form Designer Help Setup<br>Application Settings<br>Bulletin Board Administration<br>Batch File Exports<br>Client Administration<br>Provider / Payee Administration<br>CaseWorthy Administration<br>CaseWorthy Object Import | Selected file<br>shows up here                      |                 |          |
| Database Backups                                                                                                    |                                                     |                 |          |
| User Login History                                                                                                    |                                                     |                 |          |
| Slot History                                                                                                    |                                                     |                 |          |
| Client Viewed By User                                                                                                    |                                                     | _               |          |
| Who Changed My Client?                                                                                                    |                                                     | 3               |          |
| Codes and Categories                                                                                                    |                                                     |                 | 🕹 Import |

The form imports into the system and the new form number displays in red.

#### **Database Backups**

(Administration>Administration>Database Backups)

System administrators can schedule a database backup export through the CaseWorthy<sup>™</sup> Batch Processor, which, once it is completed, is stored in this area as a zipped file. The file can be download and viewed using "SQL Server Management Studio".

*NOTE: Up to 3 downloads may be stored in this area. As additional downloads are scheduled, the system automatically overwrites the oldest version.* 

To download a file, simply click the download button • next to the desired file.

| CaseWorthy                     | = = * * /                            |                    |           | 💄 Adrian Eliason 🔻 |
|--------------------------------|--------------------------------------|--------------------|-----------|--------------------|
|                                | -                                    |                    |           |                    |
| 🛢 Setup                        | File Name                            | Date Created       | Size      |                    |
| a, Administration              | DatabaseExport635532741199440467.zip | 12/04/2014 7:15 AM | 281.53 MB | ð ×                |
| Assessment View Mapping        |                                      |                    |           |                    |
| Form Designer Help Setup       |                                      |                    |           |                    |
| Application Settings           |                                      |                    |           |                    |
| Bulletin Board Administration  |                                      |                    |           |                    |
| Batch File Exports             |                                      |                    |           |                    |
| Client Administration          |                                      |                    |           |                    |
| Provider / Payee Administratio |                                      |                    |           |                    |
| CaseWorthy Administration      |                                      |                    |           |                    |
| CaseWorthy Object Import       |                                      |                    |           |                    |
| Database Backups               |                                      |                    |           |                    |
| User Login History             |                                      |                    |           |                    |
| Slot History                   |                                      |                    |           |                    |
| Client Viewed By User          |                                      |                    |           |                    |
| Who Changed My Client?         |                                      |                    |           |                    |
| 6- Codes and Categories        |                                      |                    |           |                    |
| T Reporting                    |                                      |                    |           |                    |

#### **Full HUD CSV Export**

#### HUD Export

**Objective:** Export HUD reports.

#### Navigation: Administration>Administration>Full HUD CSV Export

The Export HUD CSV form displays.

| Export HUD CSV              |                                        | O Scheduled Report | s ó    |
|-----------------------------|----------------------------------------|--------------------|--------|
| Save Report Parameters      | <ul> <li>✓Edit 🖺 Save</li> </ul>       |                    |        |
| Select the report criteria. |                                        |                    |        |
| Grant Begin Date *          | <b>m</b>                               |                    |        |
| Report Begin Date ★         | Report End Date *                      |                    |        |
| Organization(s) ★           | O All ⊚ Some Program(S) ★ O All ⊛ Some |                    |        |
| Providers(s) *              | ● All   Some                           |                    |        |
|                             |                                        |                    |        |
|                             |                                        |                    |        |
|                             |                                        |                    |        |
|                             |                                        |                    |        |
|                             |                                        |                    |        |
|                             |                                        |                    |        |
|                             |                                        |                    |        |
|                             |                                        |                    |        |
|                             |                                        | CSV Export         | ✔ Done |

Enter information into required fields: Grant Begin Date, Report Begin Date, Report End Date,

Organization, Program(s), and Provider(s). Click the button to export form. An informational pop-up box appears, click ok.

| Your CSV file has been queued and will be available to download on your Administration area in about 1 | 0 to 20 minutes. |
|----------------------------------------------------------------------------------------------------|------------------|
|                                                                                                    | ОК               |

# User Login History

(Administration>Administration>User Login History)

This area allows system administrators to view information on user login histories within a specific week date range, by reason and/or by login name.

To view login history, set the date range. If desired, filter by login name and/or reason. Click the search button.

| Ca | seWorthy                        | =             | * 🗡            |                 | <b>&amp;</b> 1 | Megan Jansky-Bingel 🔻 |
|----|---------------------------------|---------------|----------------|-----------------|----------------|-----------------------|
|    |                                 | User I        | ailed Login    |                 |                | ۵                     |
| 9  | Setup                           | Date          | 11/16/2014 🛗 a | nd 11/22/2014 🛗 |                |                       |
| Q. | Administration                  | Range         | 11/16/2014 a   | 11/22/2014      |                |                       |
|    | Assessment View Mapping         | Login<br>Name |                | Reason          |                | •                     |
|    | Form Designer Help Setup        |               |                |                 |                |                       |
|    | Application Settings            | Total Rows: 0 |                |                 |                | Q Search              |
|    | Bulletin Board Administration   | Login Name    | User Name      | Date Time       | Reason         | IPAddress             |
|    | Batch File Exports              |               |                |                 |                |                       |
|    | Client Administration           |               |                |                 |                |                       |
|    | Provider / Payee Administration |               |                |                 |                |                       |
|    | CaseWorthy Administration       |               |                |                 |                |                       |
|    | CaseWorthy Object Import        |               |                |                 |                |                       |
|    | Database Backups                |               |                |                 |                |                       |
|    | User Login History              |               |                |                 |                |                       |
|    | Slot History                    |               |                |                 |                |                       |
|    | Client Viewed By User           |               |                |                 |                |                       |
|    | Who Changed My Client?          |               |                |                 |                |                       |
| ÷. | Codes and Categories            |               |                |                 |                | 5                     |

The history displays in tabular form.

| CaseWorthy                               | =              | * /                  |                     | 4                              | Megan Jansky-Bingel 🔻 |
|------------------------------------------|----------------|----------------------|---------------------|--------------------------------|-----------------------|
|                                          | User Faile     |                      |                     |                                |                       |
| 🛢 Setup                                  |                |                      |                     |                                |                       |
| د Administration                         | Date Ra        | ange 11/16/2014 🛍 ar | nd 11/22/2014 🛗     |                                |                       |
| Assessment View Mapping                  | Login N        | ame                  |                     | Reason                         | •                     |
| Form Designer Help Setup                 | Total Rows: 71 |                      |                     |                                | Q Search              |
| Application Settings                     | Login Name     | User Name            | Date Time           | Reason                         | IPAddress             |
| Bulletin Board Administration            | kallen         | Allen. Kathleen      | Nov 20 2014 1:05PM  | Successfully Login             | 173.174.32.52         |
| Batch File Exports                       | nina           | Wilson, Nina         | Nov 20 2014 12:54PM | Successfully Login             | 107.15.170.203        |
| Client Administration                    | Guest          | Guest, Guest         | Nov 20 2014 12:41PM | Successfully Login             | 38.88.216.10          |
| Provider / Payee Administration          | Guest          | Guest, Guest         | Nov 20 2014 12:41PM | Unknown Password               | 38.88.216.10          |
| CaseWorthy Administration                | Guest          | Guest, Guest         | Nov 20 2014 12:41PM | Successfully Login             | 38.88.216.10          |
| CaseWorthy Object Import                 | Guest          | Guest, Guest         | Nov 20 2014 12:41PM | Successfully Login             | 38.88.216.10          |
| Database Backups                         | JenR           | Richardson, Jennifer | Nov 20 2014 11:52AM | Successfully Login             | 71.177.194.159        |
| User Login History                       | jane1          | One, Jane            | Nov 20 2014 11:42AM | Successfully Login             | 75.148.100.238        |
| Slot History                             | Administrator  | , Administrator      | Nov 20 2014 11:42AM | Successfully Login             | 75.148.100.238        |
| Client Viewed By User                    | janeTjoe       | Tjoe, Jane           | Nov 20 2014 11:41AM | Successfully Login             | 75.148.100.238        |
| Who Changed My Client?                   | administrator  | , Administrator      | Nov 20 2014 11:41AM | Successfully Login             | 75.148.100.238        |
|                                          | administrator  | , Administrator      | Nov 20 2014 11:41AM | Unknown Password and User Name | 75.148.100.238        |
| <ul> <li>Codes and Categories</li> </ul> | nina           | Wilson, Nina         | Nov 20 2014 11:40AM | Successfully Login             | 107.15.170.203        |

#### **Slot History**

#### (Administration>Administration>Slot History)

The slot history area provides easy access to all slots set up within CaseWorthy<sup>™</sup>. System administrators can view the list of slots and see their assigned resource, current status, and if they have a special designation (such as disabled, medical, veteran, etc.). Additionally, by clicking on the action gear <sup>∞</sup> next to the desired slot, system administrators can quickly and easily edit the set up.

|                                 |   | Slot History Summary    |        |           |            | •                | Add New    |
|---------------------------------|---|-------------------------|--------|-----------|------------|------------------|------------|
| Setup                           |   | ResourceName            | SlotiD | SlotName  | SlotStatus | SlotTypeID       | Begin Date |
| Administration                  | 0 | SOH Facility            | 1106   | KA Test   | Available  |                  | 11/10/2014 |
| Assessment View Mapping         | 0 | SOH Facility            | 843    | 26        | Available  | Chronic Homeless | 11/4/2014  |
| Form Designer Help Setup        | ٥ | Manor Emergency Housing | 1121   | bed115    | Available  | Chronic Homeless | 11/4/2014  |
|                                 | 0 |                         | 1414   | Slot      | Available  |                  | 11/4/2014  |
| Application Settings            | 0 | C Edit                  | 2589   | Slot      | Available  |                  | 11/4/2014  |
| Bulletin Board Administration   | 0 | UT Delete               | 2590   | Slot      | Available  |                  | 11/4/2014  |
| Batch File Exports              | 0 | SOH Facility            | 807    | 15        | Available  |                  | 10/28/2014 |
| Client Administration           | 0 | SOH Facility            | 806    | 16        | Available  | Senior           | 10/28/2014 |
| Provider / Payee Administration | 0 | SOH Facility            | 805    | 17        | Available  |                  | 10/28/2014 |
| CaseWorthy Administration       | 0 | SOH Facility            | 804    | 18        | Available  |                  | 10/28/2014 |
| CaseWorthy Object Import        | 0 | Manor Emergency Housing | 1375   | Bunk Bed7 | Available  | Chronic Homeless | 10/28/2014 |
| Database Backups                | 0 | Manor Emergency Housing | 1376   | Bunk Bed6 | Available  | Chronic Homeless | 10/28/2014 |
| User Login History              | 0 | Manor Emergency Housing | 1323   | Bunk Bed7 | Available  | Chronic Homeless | 10/28/2014 |
| Slot History                    | 0 | Manor Emergency Housing | 2490   | Bunk Bed  | Available  | Chronic Homeless | 10/28/2014 |
|                                 | • | Manor Emergency Housing | 1427   | Bunk Bed1 | Available  | Chronic Homeless | 10/28/2014 |
| Client Viewed By User           | 0 | Manor Emergency Housing | 629    | ES Bed 10 | Available  | Chronic Homeless | 10/28/2014 |
| Who Changed My Client?          | 0 | Manor Emergency Housing | 630    | ES Bed 11 | Available  | Medical          | 10/28/2014 |

#### **Client Viewed By User**

(Administration>Administration>Client Viewed By User)

The Client Viewed By User form displays a spreadsheet of clients viewed by user with a date and time. Parameters may be set to both a specific client and a user.

| CaseWorthy                      | = # # /       |           | 💄 Adrian Eliason 🔻   |
|---------------------------------|---------------|-----------|----------------------|
|                                 |               |           |                      |
| 🥃 Setup                         |               |           |                      |
| a, Administration               | Client        |           | User Name Q          |
| Assessment View Mapping         |               |           | Q. Search            |
| Form Designer Help Setup        |               |           |                      |
| Application Settings            | Client        | User Name | Viewed Date and Time |
| Bulletin Board Administration   | Test, Jane140 | Jane1     | 1/21/2015 8:04:00 AM |
|                                 | Test, Jane140 | Jane1     | 1/21/2015 8:04:00 AM |
| Batch File Exports              | Test, Jane140 | Jane1     | 1/21/2015 8:04:00 AM |
| Client Administration           | Test, Jane140 | Jane1     | 1/21/2015 8:03:00 AM |
| Provider / Payee Administration | Test, Jane140 | Jane1     | 1/21/2015 8:03:00 AM |
| CaseWorthy Administration       | Test. Jane140 | Jane1     | 1/21/2015 8:02:00 AM |
| CaseWorthy Object Import        | Test, Jane140 | Jane1     | 1/21/2015 8:02:00 AM |
| Database Backups                | Test, Jane140 | Jane1     | 1/21/2015 8:01:00 AM |
| User Login History              | Test, Jane140 | Jane1     | 1/21/2015 8:01:00 AM |
| Slot History                    | Test, Jane140 | Jane1     | 1/21/2015 8:01:00 AM |
| Client Viewed By User           | Hood, Mister  | cameron   | 1/20/2015 6:00:00 PM |
| Who Changed My Client?          | Hood, Mister  | cameron   | 1/20/2015 6:00:00 PM |
| who changed wy client?          | Hood. Mister  | cameron   | 1/20/2015 5:59:00 PM |
| Codes and Categories            | Hood, Mister  | cameron   | 1/20/2015 5:59:00 PM |
| T Reporting                     | Hood, Mister  | cameron   | 1/20/2015 5:59:00 PM |
|                                 | Hood, Mister  | cameron   | 1/20/2015 5:59:00 PM |
|                                 | Hood, Mister  | cameron   | 1/20/2015 5:57:00 PM |

To select a client, click the magnifying glass  $\bigcirc$  icon for client.

| Client Viewed by User |           | ه                    |
|-----------------------|-----------|----------------------|
| Client                |           | User Name Q          |
|                       |           | Q. Search            |
| Client                | User Name | Viewed Date and Time |
| Test, Jane140         | Jane1     | 1/21/2015 8:04:00 AM |
| Test, Jane140         | Jane1     | 1/21/2015 8:04:00 AM |
| Test, Jane140         | Jane1     | 1/21/2015 8:04:00 AM |
| Test, Jane140         | Jane1     | 1/21/2015 8:03:00 AM |
| Test, Jane140         | Jane1     | 1/21/2015 8:03:00 AM |

The Find Client Lookup form displays. Enter any known client info and click the search button.

| Find Client Lookup |            |   |           |           |               | ×     |
|--------------------|------------|---|-----------|-----------|---------------|-------|
|                    |            |   |           | + Add New | Quick Add New | ٠     |
| Last Name          | First Name |   |           |           |               |       |
| SSN                | Birth Date | m | Client ID |           |               |       |
|                    |            |   |           |           | Q Se          | earch |

Matching clients display in the space below. Click the desired client.

Find Client Lookup

| Find client bookup |         |         |             |   |            |           |      |                 |                 | ^    |
|--------------------|---------|---------|-------------|---|------------|-----------|------|-----------------|-----------------|------|
|                    |         |         |             |   |            |           |      | + Add New       | + Quick Add New | ۵    |
|                    |         |         |             |   |            |           |      |                 |                 |      |
| Last Name          | cliente |         | First Name  |   |            |           |      |                 |                 |      |
| SSN                |         |         | Birth Date  | e |            | Clien     | t ID |                 |                 |      |
| 2201               |         |         | birth Date  |   |            | Clien     |      |                 |                 |      |
|                    |         |         |             |   |            |           |      |                 | _               |      |
|                    |         |         |             |   |            |           |      |                 | Q Se            | arch |
| Last Name          | Firs    | st Name | SSN         |   | Birth Date | Client ID |      | Relation To HoH |                 |      |
| Cliente            | Nu      | ievo    | XXX-XX-9825 |   | 4/1/1949   | 9634      |      | Self            |                 |      |
| Cliente            | Ma      | iria    | XXX-XX-2531 |   | 5/2/1949   | 8145      |      | Spouse          |                 |      |

The Client Viewed By User form displays. To select a user, click the magnifying glass a icon for user name.

| Client Viewed by User   |           | ۵                    |
|-------------------------|-----------|----------------------|
| Client Cliente, Nuevo Q |           | User Name            |
|                         |           | Q Search             |
| Client                  | User Name | Viewed Date and Time |
| Test, Jane140           | Jane1     | 1/21/2015 8:04:00 AM |
| Test, Jane140           | Jane1     | 1/21/2015 8:04:00 AM |
| Test, Jane140           | Jane1     | 1/21/2015 8:04:00 AM |

The Select Users Lookup form displays. To narrow the list of users, enter a user name or select an organization from the drop-down list and click Q Search. Click on the desired user.

| Select Users Lookup |                 |                    |         |               |
|---------------------|-----------------|--------------------|---------|---------------|
|                     |                 |                    |         | ٥             |
| User Name           |                 | Organization       | ×       |               |
|                     |                 |                    |         | Q. Search     |
| User Name           | Last Name       | Organization       | User ID | First Name    |
| 120Voljane          | Vol, Jane120    | CaseWorthy         | 4243    | Jane120       |
| aabbott             | Abbott, Andrew  | CaseWorthy         | 9855    | Andrew        |
| Administrator       | , Administrator | CaseWorthy         | 11      | Administrator |
| Adult Fiscal        |                 |                    | 1930    |               |
| aeliason            | Ellason, Adrian | CaseWorthy         | 9632    | Adrian        |
| Alexcc              | Maurer, Alex    | Catholic Charities | 2489    | Alex          |
| alexking            | maurer, alex    | Kingswood CAP      | 2638    | alex          |
| Alexm               | maurer, alex    | CaseWorthy         | 2040    | alex          |
| Alfceau             | Seav Alfonso    | CaceWorthy         | 4225    | Alfonso       |

The Client Viewed By User form displays. Click the Q Search button. Results display in the space below.

| Client Viewed by User    |                              |                                               |          |   | ٥        |
|--------------------------|------------------------------|-----------------------------------------------|----------|---|----------|
| Client Cliente, Nuevo    | Q                            | User Name                                     | aeliason | ٩ |          |
|                          |                              |                                               |          |   |          |
|                          |                              |                                               |          |   | Q Search |
| Client                   | User Name                    | Viewed Date and Time                          |          |   | Q Search |
| Client<br>Cliente, Nuevo | <b>User Name</b><br>aeliason | Viewed Date and Time<br>12/18/2014 8:41:00 AM |          |   | Q Search |
|                          |                              |                                               |          |   | Q Search |

#### Who Changed My Client?

(Administration>Administration>Who Changed My Client?)

The Who Changed My Client? form is a simple way to view any changes made to a client. It specifically details any new and changed values to any form label for a client.

| seWorthy                            | * *                 | <u>*</u>                 |             |            |                        | 💄 Adrian Eliason        |
|-------------------------------------|---------------------|--------------------------|-------------|------------|------------------------|-------------------------|
|                                     | Who Changed My Clie | ent                      |             |            |                        |                         |
| Setup                               |                     |                          | tity Name Q |            |                        |                         |
| Administration                      |                     | Affected En              | Q Q         |            |                        |                         |
| Assessment View Mapping Total       | Rows: 1000          |                          |             |            |                        | Q :                     |
| Form Designer Help Setup            | cted By Username    | Affected Entity Name     | Form Label  | Old Value  | New Value              | Date and Time Of Change |
| Application Settings kaller         |                     | FinancialAssessment, Man | Birth Date  | 11/11/1911 | 11/01/2000             | 1/21/2015 8:28 AM       |
| tulletin Board Administration msip  |                     | Dad, CSBG Report         | First Name  |            | CSBG Report            | 1/16/2015 9:58 AM       |
| latch File Exports msipl            |                     | Dad, CSBG Report         | Birth Date  |            | 01/01/1930             | 1/16/2015 9:58 AM       |
| lient Administration msip           | le                  | Dad, CSBG Report         | SSN         |            | 555-55-5555            | 1/16/2015 9:58 AM       |
| rovider / Payee Administration msip | le                  | Dad, CSBG Report         | Gender      |            | Male                   | 1/16/2015 9:58 AM       |
| aseWorthy Administration mslpl      | le                  | Dad, CSBG Report         | Ethnicity   |            | Non-Hispanic or Latino | 1/16/2015 9:58 AM       |
| CaseWorthy Object Import kaller     | n                   | Hood, Mister             | First Name  |            | Mister                 | 1/16/2015 7:29 AM       |
| Database Backups kaller             | n                   | Hood. Mister             | Birth Date  |            | 01/01/1950             | 1/16/2015 7:29 AM       |
| Jser Login History kaller           | n                   | Hood, Mister             | SSN         |            | 111-11-1111            | 1/16/2015 7:29 AM       |
| slot History kaller                 | n                   | Hood, Mister             | Gender      |            | Male                   | 1/16/2015 7:29 AM       |
| lient Viewed By User                | n                   | Hood, Mister             | Ethnicity   |            | Non-Hispanic or Latino | 1/16/2015 7:29 AM       |
| Who Changed My Client?              | n                   | Test, Matt               | Birth Date  | 12/01/1970 | 12/01/2000             | 1/15/2015 3:43 PM       |
| tseay                               | (                   | Asner, Ed                | First Name  |            | Ed                     | 1/15/2015 2:03 PM       |
| Codes and Categories tseay          | (                   | Asner, Ed                | Birth Date  |            | 04/01/1958             | 1/15/2015 2:03 PM       |
| Reporting tseay                     | (                   | Asner, Ed                | SSN         |            | 987-65-4321            | 1/15/2015 2:03 PM       |
| tseay                               | /                   | Asner, Ed                | Gender      |            | Male                   | 1/15/2015 2:03 PM       |

To view changes to a specific client, click the magnifying glass  $\bigcirc$  icon.

| Who Changed My       | Client                   |             |            |             |                         |
|----------------------|--------------------------|-------------|------------|-------------|-------------------------|
|                      | Affected                 | Entity Name |            |             |                         |
| otal Rows: 1000      |                          |             |            |             | ۹.5                     |
| Affected By Username | Affected Entity Name     | Form Label  | Old Value  | New Value   | Date and Time Of Change |
| kallen               | FinancialAssessment, Man | Birth Date  | 11/11/1911 | 11/01/2000  | 1/21/2015 8:28 AM       |
| msiple               | Dad, CSBG Report         | First Name  |            | CSBG Report | 1/16/2015 9:58 AM       |
| msiple               | Dad, CSBG Report         | Birth Date  |            | 01/01/1930  | 1/16/2015 9:58 AM       |
| msiple               | Dad, CSBG Report         | SSN         |            | 555-55-5555 | 1/16/2015 9:58 AM       |
|                      |                          |             |            |             |                         |

The Find Client Lookup form displays. Enter any known client info and click the Q Search button.

| Find Client Lookup |                       |                           | ×    |
|--------------------|-----------------------|---------------------------|------|
|                    |                       | Add New     Quick Add New | • 1  |
| Last Name<br>SSN   | First Name Birth Date | Client ID                 |      |
|                    |                       | Q Sea                     | arch |

Matching clients display in the space below. Click the desired client.

Find Client Lookup

| Find Client Lookup |            |             |            |           |                           |
|--------------------|------------|-------------|------------|-----------|---------------------------|
|                    |            |             |            |           | + Add New + Quick Add New |
| Last Name          | cliente    | First Name  |            |           |                           |
| SSN                |            | Birth Date  | <b>m</b>   | Client ID |                           |
|                    |            |             |            |           | Q Search                  |
| Last Name          | First Name | SSN         | Birth Date | Client ID | Relation To HoH           |
|                    |            |             | 4/4/4/04/0 | 9634      | Self                      |
| Cliente            | Nuevo      | XXX-XX-9825 | 4/1/1949   | 9634      | Self                      |

The Who Changed My Client form displays. Click the search button and changes made to the client are displayed in the space below.

| Who Changed My Client |                      |                |           |                        |                         |               |
|-----------------------|----------------------|----------------|-----------|------------------------|-------------------------|---------------|
|                       | Affected Entity Name | Cliente, Nuevo | Q         |                        |                         |               |
| Total Rows: 10        |                      |                |           |                        |                         | <b>Q</b> Sear |
| Affected By Username  | Affected Entity Name | Form Label     | Old Value | New Value              | Date and Time Of Change |               |
| aeliason              | Cliente, Nuevo       | First Name     |           | Test                   | 12/19/2014 10:01 AM     |               |
| aeliason              | Cliente, Nuevo       | Birth Date     |           | 01/11/1971             | 12/19/2014 10:01 AM     |               |
| aeliason              | Cliente, Nuevo       | SSN            |           | 111-11-1112            | 12/19/2014 10:01 AM     |               |
| aeliason              | Cliente, Nuevo       | Gender         |           | Male                   | 12/19/2014 10:01 AM     |               |
| aeliason              | Cliente, Nuevo       | Ethnicity      |           | Non-Hispanic or Latino | 12/19/2014 10:01 AM     |               |
| dseay                 | Cliente, Nuevo       | First Name     |           | Nuevo                  | 8/25/2014 1:38 PM       |               |
| dseay                 | Cliente, Nuevo       | Birth Date     |           | 04/01/1949             | 8/25/2014 1:38 PM       |               |
| dseay                 | Cliente, Nuevo       | SSN            |           | 469-78-5132            | 8/25/2014 1:38 PM       |               |
| dseay                 | Cliente, Nuevo       | Gender         |           | Male                   | 8/25/2014 1:38 PM       |               |
| dseay                 | Cliente, Nuevo       | Ethnicity      |           | Hispanic or Latino     | 8/25/2014 1:38 PM       |               |

#### Form Designer Help Setup

(Administration>Administration>Form Designer Help Setup)

The Form Designer Help Setup form allows for the setting up of help fields on forms. The left column is used to select a field.

| CaseWorthy                                            | = = * /                                                        |      |                        | 🚨 Adrian Eliason |
|-------------------------------------------------------|----------------------------------------------------------------|------|------------------------|------------------|
| Setup                                                 | Form Properties<br>Form Element Common Properties              | Help | Property Name          | Add/Edit Help    |
| Administration                                        | Basic Fields                                                   | *    | Allow Select All       | + Add            |
| Assessment View Mapping                               | Button                                                         |      | Auto Search            | + Add            |
|                                                       | Date Chooser<br>Drop Down List                                 |      | Calendar Default View  | + Add            |
| Application Settings<br>Bulletin Board Administration | Hidden Field<br>Large Text Box<br>Lookup                       |      | Calendar Time Slot     | + Add            |
| Batch File Exports                                    | Page Text<br>Section Break                                     |      | Data Label Column      | + Add            |
|                                                       | Text Box<br>Advanced Fields                                    |      | Designer               | + Add            |
| Provider / Payee Administration                       | Assessment Manager<br>Chart                                    |      | Disable Parameters     |                  |
|                                                       | Combine Fields<br>Drop Down Table                              |      |                        | + Add            |
|                                                       | Find As You Type<br>Formula<br>Full Line Text Box              |      | Display Rows Count     | + Add            |
| Database Backups<br>User Login History                | Hidden Email<br>Hyperlink                                      |      | End Date Time Column   | + Add            |
|                                                       | Icon Button<br>Inline Data Grid                                |      | Event Label Format     | + Add            |
|                                                       | Long Text Box<br>Map<br>Match Client Jobs                      |      | Event Stored Procedure | + Add            |
| Who Changed My Client?                                | Match Job Clients<br>Multi-Select                              |      | Event Tooltip Format   | + Add            |
| Codes and Categories                                  | Org Group Multi-Select<br>Query Databind<br>Radio List         |      | First Day of Week      | + Add            |
| Reporting                                             | Rich Text Box<br>Rich Text Editor                              |      | Follow-Ups Control     | + Add            |
|                                                       | Rich Text Editor-Full Line<br>Select Button<br>SQL Query Field |      | Form Help              | + Add            |

Upon selecting a field, the table changes to the selected field. Clicking the Where Used button displays a new window with a list of all uses of the selected help field.

| Form Properties<br>Form Element Common Properties |      | ·                  | Where Used    |
|---------------------------------------------------|------|--------------------|---------------|
| Basic Fields                                      | Help | Property Name      | Add/Edit Help |
| Button<br>Checkbox                                |      | Icon               | + Add         |
| Date Chooser<br>Drop Down List                    |      | Validation         | + Add         |
| Hidden Field<br>Large Text Box<br>Lookup          |      | Link               | + Add         |
| Page Text<br>Section Break<br>Text Box            |      | Open Popup         | + Add         |
| Advanced Fields                                   |      | Action             | + Add         |
| Assessment Manager<br>Chart<br>Combine Fields     |      | Number of Add Rows | + Add         |
| Drop Down Table<br>Find As You Type               |      | Save And Add Row   | + Add         |
| Formula<br>Full Line Text Box<br>Hidden Email     |      | Stored Procedure   | + Add         |

Click Cancel to return to the Form Designer Help Setup form.

Where Used

Role 2 > Find Client > Find Client > Add New Role 2 > Find Client > Find Client > Search Role 2 > Find Client > Find Client > Quick Add New Role 152 > Add/Edit Users > Record Time > Save

Role 152 > Add/Edit Users > Record Time > Cancel

Cancel

Click + Add to add a new help dialog. The Element Property Help Editor form displays.

| Form Properties<br>Form Element Common Properties |       |                    |               | Where Used |
|---------------------------------------------------|-------|--------------------|---------------|------------|
| Basic Fields                                      | AHelp | Property Name      | Add/Edit Help |            |
| Button<br>Checkbox                                | _     | lcon               | + Add         |            |
| Date Chooser<br>Drop Down List                    |       | Validation         | + Add         |            |
| Hidden Field<br>Large Text Box<br>Lookup          |       | Link               | + Add         |            |
| Page Text<br>Section Break<br>Text Box            |       | Open Popup         | + Add         |            |
| Advanced Fields                                   |       | Action             | + Add         |            |
| Assessment Manager<br>Chart<br>Combine Fields     |       | Number of Add Rows | + Add         |            |
| Drop Down Table<br>Find As You Type               |       | Save And Add Row   | + Add         |            |
| Formula<br>Full Line Text Box<br>Hidden Email     |       | Stored Procedure   | + Add         |            |

Use the radio buttons to select Video, Text, or Video and Text.

Save Cancel

To attach a YouTube video, insert the embed code from a video into the YouTube Code form. Enter the desired help text into the Help Text form. Click Save when done. The Form Designer Help Setup form displays.

Element Property Help Editor

| elp Text :*                                       |                    |                |            |          |           |       |     |
|---------------------------------------------------|--------------------|----------------|------------|----------|-----------|-------|-----|
| aprext."<br>3 Z U -S ≡ :                          | <b>Ξ Ξ ≡</b> Forma | ts 🔻 Paragraph | ▼ Font Fam | nilv 🔻 F | ont Sizes | •     |     |
| 6 12 10 12                                        |                    |                |            |          | () • @    | > A - | A - |
|                                                   |                    |                |            |          |           |       |     |
| $-\underline{I}_{x} \times \mathbf{X}_{z} \times$ |                    | Spell C        | Checker ¶  | ۹±       |           |       |     |
|                                                   |                    |                |            |          |           |       |     |
|                                                   |                    |                |            |          |           |       |     |
|                                                   |                    |                |            |          |           |       |     |
|                                                   |                    |                |            |          |           |       |     |
|                                                   |                    |                |            |          |           |       |     |
|                                                   |                    |                |            |          |           |       |     |
|                                                   |                    |                |            |          |           |       |     |
|                                                   |                    |                |            |          |           |       |     |

| _    |        |
|------|--------|
| Save | Cancel |

Editing is essentially the same. First, click the *Edit* button. The Element Property Help Editor displays.

| Form Properties<br>Form Element Common Properties |      |                      | Where Used    |
|---------------------------------------------------|------|----------------------|---------------|
| Basic Fields                                      | Help | Property Name        | Add/Edit Help |
| Button<br>Checkbox                                |      | If false, skip table | + Add         |
| Date Chooser<br>Drop Down List                    |      | Show Yes/No          | + Add         |
| Hidden Field<br>Large Text Box<br>Lookup          | ?    | Text Align           | ☑ Edit        |
| Page Text<br>Section Break                        |      | Null is false        | + Add         |

# Make any desired changes and click Save when done.

Element Property Help Editor

| I  | Ū   | ક  | = =              | 1  |   | Form | nats - | <ul> <li>Para</li> </ul> | graph | ▼ For   | nt Fam | ily · | ▼ F        | ont Si                  | zes | -          |     |   |   |
|----|-----|----|------------------|----|---|------|--------|--------------------------|-------|---------|--------|-------|------------|-------------------------|-----|------------|-----|---|---|
| р. | Û   | H  | :≣ •             | łΞ | • |      | 66     | •                        | 1     | 22      |        |       | $\diamond$ | $\overline{\mathbb{O}}$ | • @ | ► <u>A</u> | . • | Α | • |
| -  | - 1 | ×> | , x <sup>2</sup> | Ω  | ٢ | •    | 8 3    | T T.                     | Spell | Checker | T      | T     | ±.         |                         | 井   |            |     |   |   |
|    |     |    | s inclu          |    |   | -    |        |                          |       |         |        |       |            |                         |     |            |     |   |   |

| Save | Cancel |
|------|--------|

# Provider / Payee Administration

(Administration>Administration>Provider / Payee Administration)

The Provider / Payee Administration dashboard gives access to forms used to merge providers and payees.

| CaseWorthy                      | = 🛎 😤 🗡                               |              |
|---------------------------------|---------------------------------------|--------------|
|                                 | Merge Providers or Payees             |              |
| 🛢 Setup                         | Menu                                  |              |
| <b>4</b> Administration         |                                       |              |
| Assessment View Mapping         | i i i i i i i i i i i i i i i i i i i |              |
| Form Designer Help Setup        | Merge Provider                        | Merge Payees |
| Application Settings            |                                       |              |
| Bulletin Board Administration   |                                       |              |
| Batch File Exports              |                                       |              |
| Client Administration           |                                       |              |
| Provider / Payee Administration |                                       |              |
| CaseWorthy Administration       |                                       |              |
| CaseWorthy Object Import        |                                       |              |

## Merge Provider

Click the magnifying glass *a* icon.

| A | Using this form merges "Provide | r A" and "Provider B" below. "Provider B" will be the surviving record and will take ownership of all transaction | ns, etc of "Provider A". |
|---|---------------------------------|----------------------------------------------------------------------------------------------------|--------------------------|
|   | Provider A                      | Q. Provider A ID                                                                                                  |                          |
|   | Provider B                      | Q Provider B ID                                                                                                   |                          |
|   |                                 |                                                                                                    |                          |

The Select Providers Lookup form displays. Click a provider name in the list to select. The Merge Providers from displays.

×

Select Providers Lookup

|                                                | + Add New 6                                   |
|------------------------------------------------|-----------------------------------------------|
| Provider Name<br>Address. City. State. Zip     |                                               |
|                                                | Q Search                                      |
| Provider Name                                  | Address, City, State, Zip                     |
| 456yujik                                       |                                               |
| 45rtyhj                                        |                                               |
| 4r 876yt                                       |                                               |
| Adrian's Bistro                                | 123 Main Street , TX, AUSTIN, TX 78745        |
| Adrian's Bistro                                | 133 Elm Street, , UT, Salt Lake City 84107    |
| Appalachian Regional Coalition on Homelessness | 56 South 800 West, . UT, Salt Lake City 84104 |
| Apple Computers - Real                         | 123 S. Main St., , NY, NEW YORK 10008         |
| asdfhn                                         |                                               |
| asdftghb                                       |                                               |
| Auto Zone                                      |                                               |
| Banner Health                                  | 1441 N. 12th Street, , AZ, PHOENIX 85006      |

# Once the desired providers have been selected, click the B Merge Selected Providers button.

| Merge Providers                 |                                                                                                    |   |               |      | 6                                 |
|---------------------------------|----------------------------------------------------------------------------------------------------|---|---------------|------|-----------------------------------|
| Using this form merges "Provide | ▲ Using this form merges "Provider A" and "Provider B" below. "Provider B" will be the surviving record and will take ownership of all transactions, etc of "Provider A". |   |               |      |                                   |
| Provider A                      | 456yujik                                                                                                    | Q | Provider A ID | 2148 |                                   |
| Provider B                      | 45rtyhj                                                                                                    | ٩ | Provider B ID | 2161 |                                   |
|                                 |                                                                                                    |   |               |      |                                   |
|                                 |                                                                                                    |   |               |      |                                   |
|                                 |                                                                                                    |   |               |      |                                   |
|                                 |                                                                                                    |   |               |      |                                   |
|                                 |                                                                                                    |   |               |      |                                   |
|                                 |                                                                                                    |   |               |      |                                   |
|                                 |                                                                                                    |   |               |      |                                   |
|                                 |                                                                                                    |   |               |      |                                   |
|                                 |                                                                                                    |   |               |      |                                   |
|                                 |                                                                                                    |   |               |      |                                   |
|                                 |                                                                                                    |   |               |      |                                   |
|                                 |                                                                                                    |   |               |      |                                   |
|                                 |                                                                                                    |   |               | 5    | Merge Selected Providers O Cancel |

### Merge Payees

Click the magnifying glass a icon. The Provider Referral Other Search Lookup form displays.

| <b>8</b> 1 | his is the payee that | being merged "FROM" the payee list. This payee that will be "REMOVED" from the database after the merge has been co      | mpleted.       |                 |        |
|------------|-----------------------|----------------------------------------------------------------------------------------------------|----------------|-----------------|--------|
|            | Payee Source (Merg    | From) Q Payee Name Source                                                                                                |                |                 |        |
| ¥ 1        | his is the payee that | e source payee is being merged "TO" in the payee list. This payee will be "REMAIN" in the database after the merge has b | een completed. |                 |        |
|            | Payee Target (M       | ge To) Q Payee Name Target                                                                                               |                |                 |        |
|            |                       |                                                                                                    |                | C Merge Payee's | Cancel |
|            |                       |                                                                                                    |                |                 |        |

Enter any known info and click Q Search to locate a specific payee. Click on a name to select. The Merge Payees form displays.

| Provider Referral Other Search Lookup |           |         |              |       | ×    |                                 |        |
|---------------------------------------|-----------|---------|--------------|-------|------|---------------------------------|--------|
|                                       |           |         |              |       |      | + Add New 😫 Create Client Payee | ٥      |
|                                       | NameState |         | City<br>FEIN |       |      |                                 |        |
|                                       |           |         |              |       |      | ٩                               | Search |
| Name                                  |           | Address | City         | State | FEIN | ReferralOtherID                 |        |
| Erica                                 |           |         |              |       |      | 209                             |        |
| Eric Test                             |           |         |              |       |      | 208                             |        |
| Jane 1                                |           |         |              |       |      | 207                             |        |
| Jane 1                                |           |         |              |       |      | 206                             |        |
| Eric Cam                              |           |         |              |       |      | 205                             |        |
| Jane & Eric Test                      |           |         |              |       |      | 204                             |        |

# Once the desired payees have been selected, click the C Merge Payee's button.

|     | Merge Payees               |                                                     |                                                                                 | ٥        |
|-----|----------------------------|-----------------------------------------------------|---------------------------------------------------------------------------------|----------|
| ₽ T | his is the payee that is b | ing merged "FROM" the payee list. This payee that   | vill be "REMOVED" from the database after the merge has been completed.         |          |
|     | Payee Source (Merge Fro    | m) <b>199 Q</b>                                     | Payee Name Source Test                                                          |          |
| ¥Т  | his is the payee that the  | source payee is being merged "TO" in the payee list | This payee will be "REMAIN" in the database after the merge has been completed. |          |
|     | Payee Target (Merge        | o) 193 Q                                            | Payee Name Target test                                                          |          |
|     |                            |                                                     | C Merge Payer's                                                                 | O Cancel |

#### Assessment View Mapping

(Administration>Administration>Assessment View Mapping)

To complete a new mapping, click the + Add New button. The Assessment View Mapping form displays.

| CaseWorthy                      | = # # /                         | 🚨 Adrian Eliason 🔻 |
|---------------------------------|---------------------------------|--------------------|
|                                 | View Assessment Mapping Summary | + Add New          |
| 🥃 Setup                         | Workflow Form                   | View Form          |
|                                 | Chronic Homelessness (Input)    | 3374               |
| Assessment View Mapping         | Assess Outcomes                 | 3373               |
| Form Designer Help Setup        | Cash Equiv. Assessment          | 3375               |
| Application Settings            | HUD Financial Assessment        | 580                |
| Bulletin Board Administration   |                                 |                    |
| Batch File Exports              |                                 |                    |
| Client Administration           |                                 |                    |
| Provider / Payee Administration |                                 |                    |
| CaseWorthy Administration       |                                 |                    |
| CaseWorthy Object Import        |                                 |                    |
|                                 |                                 |                    |
| Database Backups                |                                 |                    |
|                                 |                                 |                    |
|                                 |                                 |                    |
|                                 |                                 |                    |
| Who Changed My Client?          |                                 |                    |
| - Codes and Categories          |                                 |                    |
| ▼ Reporting                     |                                 |                    |
|                                 |                                 |                    |
|                                 |                                 | V Done             |

Click the magnifying glass cicon for view form. The Find Assessment Form Lookup form displays.

| Workflow Form View Form Q | <br>Assessment View Mapping |  |
|---------------------------|-----------------------------|--|
|                           |                             |  |

Enter a name or ID and click a search to filter the list of forms. Click a form to select it. The Assessment View Mapping form displays.

| Find Assessment Form Lookup                  | ж        |
|----------------------------------------------|----------|
|                                              | 6        |
| Form Name FormiD                             |          |
|                                              | Q Search |
| Form Name                                    | FormID   |
| Find Housing (select)                        | 5624     |
| Client Account (Edit)                        | 5625     |
| Client Account (input)                       | 5626     |
| Find Client Account                          | 5627     |
| Service Contact (Edit)                       | 5628     |
| Loans and Mortgages (Edit)                   | 5629     |
| HMIS Clients Aged Into Adulthood Since Entry | 5631     |
| Service Contact (Summary)                    | 5632     |
| Client Account Summary Balances              | 5633     |

Select a workflow form from the drop-down list. Click Save . The View Assessment Mapping Summary form displays.

To edit an existing workflow form, click the action gear 🔅 and click Edit. The Assessment View Mapping form displays.

|   | View Assessment Mapping Summary | + Add New 6 |
|---|---------------------------------|-------------|
|   | Workflow Form                   | View Form   |
| 0 | ខេ Edit ក្រុក input)            | 3374        |
| 0 | Assess Outcomes                 | 3373        |
| 0 | Cash Equiv. Assessment          | 3375        |
| 0 | HUD Financial Assessment        | 580         |

Select the desired workflow form and view form and click Bave

| Workflow Form | Chronic Homelessness (Input)      |   |  |
|---------------|-----------------------------------|---|--|
|               |                                   | • |  |
| View Form     | Self Sufficiency Matrix View Only | Q |  |

Family Administration

#### Manage Family Members

(Administration>Administration>Family Administration)

#### **Manage Orphan Clients**

| Dashboard             |                       |
|-----------------------|-----------------------|
| Menu                  |                       |
| *                     | *                     |
| Manage Orphan Clients | Manage Family Members |

Click the icon for Manage Orphan Clients. The Admin Find Orphan Clients form displays.

| Admin Fi                                                | nd Orphan Clients                                                                               |                                                                                   |                                                                                   |                                                                           |                                         |                           | Generate Family Records for All Orphan Clients |
|---------------------------------------------------------|-------------------------------------------------------------------------------------------------|-----------------------------------------------------------------------------------|-----------------------------------------------------------------------------------|---------------------------------------------------------------------------|-----------------------------------------|---------------------------|------------------------------------------------|
| To create sing<br>To create a reco<br>To add a client t | gle person family records for<br>rd for a particular orphaned<br>o an existing family, navigate | all orphaned clients in t<br>client, click on the Gene<br>to the client record on | the list, click on the Gen<br>erate Family Record but<br>ce the new, single perso | erate Family Records t<br>ton on the row for tha<br>in family is created. | for All Orphan Clients but<br>t client. | ton in the upper right co | orner of the form.                             |
| Last Name                                               |                                                                                                 |                                                                                   | First Name/Alias                                                                  |                                                                           |                                         | Client ID                 |                                                |
| SSN                                                     |                                                                                                 |                                                                                   | Birth Date                                                                        | #                                                                         |                                         |                           |                                                |
| Fotal Rows: 5                                           | First Name/Alias                                                                                | Client ID                                                                         | SSN                                                                               | Birth Date                                                                | Date Removed                            | Removed                   | Generate Family Record                         |
| Test                                                    | Abigail                                                                                         | 3644                                                                              | XXX-XX-3243                                                                       | 2/5/1974                                                                  | 6/25/2015                               | Yes                       | Generate Family Record                         |
| Test                                                    | Abigail                                                                                         | 3644                                                                              | XXX-XX-3243                                                                       | 2/5/1974                                                                  | 6/25/2015                               | Yes                       | Generate Family Record                         |
| Test                                                    | Abigail                                                                                         | 3644                                                                              | XXX-XX-3243                                                                       | 2/5/1974                                                                  | 6/25/2015                               | Yes                       | 🛔 Generate Family Record                       |
| Test                                                    | Amanda                                                                                          | 4044                                                                              | XXX-XX-4654                                                                       | 6/6/1979                                                                  | 6/25/2015                               | Yes                       | 🛔 Generate Family Record                       |
|                                                         | Amanda                                                                                          | 4044                                                                              | XXX-XX-4654                                                                       | 6/6/1979                                                                  | 6/25/2015                               | Yes                       | Generate Family Record                         |

Use the parameter fields and <sup>Q Search</sup> button to filter the list of clients. To generate a family record for a client, click the Generate Family Record button. To generate records for all orphaned clients, click the Generate Family Records for All Orphan Clients button.

# **Manage Family Members**

| Dashboard             |                       |
|-----------------------|-----------------------|
| Menu                  |                       |
| Manage Orphan Clients | Manage Family Members |

Click the icon for Manage Family Members. The Manage Family Members form displays.

|    | Manage Family Members |                           |            |              |                  |           |  |  |  |
|----|-----------------------|---------------------------|------------|--------------|------------------|-----------|--|--|--|
|    |                       | Family                    |            |              |                  |           |  |  |  |
|    |                       |                           |            |              |                  | Q Search  |  |  |  |
|    | Entity Name           | Family                    | Date Added | Date Removed | Family Member ID | Family ID |  |  |  |
| •  | Service, Indirect     | Unknown,Unknown-          | 1/18/2011  | Present      | 1290             | 896       |  |  |  |
| Q. | Brown, Jackson        | Brown, Jackson-1980-01-01 | 7/31/2010  | Present      | 1077             | 766       |  |  |  |
| •• | 🖹 Delete 🚽            | Brown, Jackson-1900-12-31 | 7/9/2013   | 9/11/2013    | 2399             | 1596      |  |  |  |
| -  |                       | Test.Mama-1968-05-08      | 8/31/2010  | 8/3/2014     | 1078             | 767       |  |  |  |
| ø  | test, jane171         | Test.Mama-1972-01-01      | 7/3/2013   | 7/3/2013     | 2386             | 1583      |  |  |  |
| ¢  | test, jane171         | Test.Mama-1974-01-01      | 3/6/2015   | Present      | 7928             | 5692      |  |  |  |
| ø  | Hmis, Harriett        | Hmis,Harriett-1911-01-01  | 8/31/2010  | 3/1/2015     | 1080             | 768       |  |  |  |

To filter by a family name, enter the name in the Family search bar and click the *Q Search* button. To delete a family member, click the action gear icon and click Delete.

## Codes and Categories Menu

The Codes and Categories area is designed to allow for customizations within the system without having to create custom forms or lists. There are seven primary categories, most of which include multiple subcategories.

#### **Financials/Documents**

(Administration>Codes and Categories>Financials/Documents)

The Financials and Documents category area includes set up for Case Note Templates, Financial Types, Tax Table, Documents Type, Roles, AMI/Poverty, Image Type and Fiscal Calendars.

#### **Templates**

(Administration>Codes and Categories>Financials/Documents>Templates)

This area houses the set up for case note and email templates. Templates allow for required and/or specific formats to be applied to the case note or email. Additionally, parameters can be carried in which can populate data fields such as client name, case manager name, DOB, etc.

To create a new template, click on the "Templates" icon on the Financials/Documents dashboard.

| CaseWorthy                               | = = * /                  | 4 | Megan Jansky-Bingel | •  |
|------------------------------------------|--------------------------|---|---------------------|----|
|                                          | Dashboard                |   |                     |    |
| 🛢 Setup                                  | Financials and Documents |   |                     |    |
| Administration                           |                          |   |                     |    |
| <ul> <li>Codes and Categories</li> </ul> |                          |   |                     |    |
| Issues/Health                            | Templates                |   |                     |    |
| Financials/Documents                     |                          |   |                     |    |
| Goals/Outcomes                           |                          |   |                     |    |
| Time/Inventory                           | Roles                    |   |                     |    |
| Test/Job/Skills                          |                          |   |                     |    |
| Add Zip Codes                            | \$                       |   |                     |    |
| Program Data Management                  | Financial Types          |   |                     |    |
| ▼ Reporting                              |                          |   |                     |    |
|                                          | 2                        |   |                     |    |
|                                          | AMI/Poverty              |   |                     | κ. |

To upload images and/or logos to embed in templates, click the states button.

| CaseWorthy                               | ≡ | 🚔 🗃 🥕                               |                  | 💄 Megan J    | ansky-Bingel 🔻 |
|------------------------------------------|---|-------------------------------------|------------------|--------------|----------------|
|                                          |   | Case Note Templates                 |                  | 🔊 Images 🕇   | Add New        |
| 🛢 Setup                                  |   |                                     |                  |              |                |
| Administration                           |   | Туре                                | •                |              |                |
| <ul> <li>Codes and Categories</li> </ul> |   |                                     |                  |              | Q Search       |
| lssues/Health                            |   |                                     |                  |              |                |
|                                          |   | Subject                             | Туре             | Created Date | System ID      |
| Financials/Documents                     | 0 | Email Application Thank You Note    | Email Template   | 10/8/2014    | 71             |
| Goals/Outcomes                           | • | Reservation Confirmation Email      | Email Template   | 9/16/2014    | 69             |
| Time/Inventory                           | • | Job Order Description               | Client Case Note | 3/14/2014    | 65             |
| Test/Job/Skills                          | • | Case Note Preview Default           | Client Case Note | 2/12/2014    | 64             |
| Add Zip Codes                            | • | Missing Documents Template          | Client Case Note | 12/31/2013   | 61             |
| Program Data Management                  | • | Client Release Email dbates         | Client Case Note | 9/17/2013    | 58             |
| T Describer                              | • | Volunteer Acceptance Email Template | Email Template   | 9/17/2013    | 59             |
| ▼ Reporting                              | • | Issue Tracking                      | Email Template   | 9/3/2013     | 57             |
|                                          | • | Team Training Template              | Client Case Note | 8/16/2013    | 56             |
|                                          |   | e e                                 |                  |              | er Dene        |
|                                          |   |                                     |                  |              | ✓ Done         |

From the Case Note Image summary form, click the + Add New button.

| CaseWorthy              | = 🛎 📽 🗡               |                       | 💄 Megan Jansky-Bingel 🔻 |
|-------------------------|-----------------------|-----------------------|-------------------------|
|                         | Case Note Images      |                       | + Add New 🌢             |
| 曼 Setup                 | Label                 | File Name             | Template Image ID       |
| ۹ Administration        | TestHeader            | AlignEmailHeader.jpg  | 10                      |
| ♣ Codes and Categories  | Head Start Logo       | Head Start.jpg        | 12                      |
| Issues/Health           | CaseWorthy Logo       | CaseWorthyLogo.png    | 13                      |
|                         | 🌣 Koala               | Koala.jpg             | 14                      |
| Financials/Documents    | 🔅 grumpy              | grumpy.jpg            | 15                      |
| Goals/Outcomes          | CC Phoenix Logo       | CCCS-color-trans.png  | 16                      |
| Time/Inventory          | CC Phoenix Small Logo | CCCS blackSmall.jpg   | 17                      |
| Test/Job/Skills         | •                     |                       | 18                      |
| Add Zip Codes           | 🌣 RS Logo             |                       | 20                      |
| Program Data Management | 🔅 test                |                       | 21                      |
| T Reporting             | 🔅 GW LOGO             |                       | 23                      |
| ▼ Reporting             | Discover Goodwill     |                       | 24                      |
|                         | Goodwill Houston Logo | 2013 GWH ECM logo.jpg | 28                      |
|                         |                       |                       | O Cancel                |

On the Upload Case Note Image form, enter a name for the image. Use the "Browse" button to select the image to upload. Then click the save button.

| CaseWorthy                               | ≡ | -     | *            | F          | Arrow Megan Jansky-Bingel             | •   |
|------------------------------------------|---|-------|--------------|------------|---------------------------------------|-----|
|                                          |   | Uploa | id Case Noti | e Image    |                                       |     |
| 🛢 Setup                                  |   |       |              |            | · · · · · · · · · · · · · · · · · · · |     |
| Administration                           |   |       |              | File Label | Logo                                  |     |
| <ul> <li>Codes and Categories</li> </ul> |   |       |              | Image      | Choose File adjs.jpg                  |     |
| lssues/Health                            |   |       |              |            |                                       |     |
| Financials/Documents                     |   |       |              |            |                                       |     |
| Goals/Outcomes                           |   |       |              |            |                                       |     |
| Time/Inventory                           |   |       |              |            |                                       |     |
| Test/Job/Skills                          |   |       |              |            |                                       |     |
| Add Zip Codes                            |   |       |              |            |                                       |     |
| Program Data Management                  |   |       |              |            |                                       |     |
| ▼ Reporting                              |   |       |              |            |                                       |     |
|                                          |   |       |              |            |                                       |     |
|                                          |   |       |              |            |                                       |     |
|                                          |   |       |              |            | 🖹 Save 🧿 Can                          | cel |

Back on the Case Note Image summary form, make note of the Template Image ID and click the • Cancel button.

| CaseWorthy                    | ≡ | a a 🖉 🗡               |                       | 💄 Megan Jansky-Bingel 🔻 |
|-------------------------------|---|-----------------------|-----------------------|-------------------------|
|                               |   | Case Note Images      |                       | + Add New 🌼             |
| 🛢 Setup                       |   | Label                 | File Name             | Template Image ID       |
| Administration                | 0 | TestHeader            | AlignEmailHeader.jpg  | 10                      |
| 6 Codes and Categories        | ٥ | Head Start Logo       | Head Start.jpg        | 12                      |
| lssues/Health                 | ٥ | CaseWorthy Logo       | CaseWorthyLogo.png    | 13                      |
|                               | ٥ | Koala                 | Koala.jpg             | 14                      |
| Financials/Documents          | 0 | grumpy                | grumpy.jpg            | 15                      |
| Goals/Outcomes                | 0 | CC Phoenix Logo       | CCCS-color-trans.png  | 16                      |
| Time/Inventory                | 0 | CC Phoenix Small Logo | CCCS blackSmall.jpg   | 17                      |
| Test/Job/Skills               | ٥ |                       |                       | 18                      |
| Add Zip Codes                 | ٥ | RS Logo               |                       | 20                      |
| Program Data Management       | ٥ | test                  |                       | 21                      |
| ▼ Reporting                   | 0 | GW LOGO               |                       | 23                      |
| <ul> <li>Reporting</li> </ul> | 0 | Discover Goodwill     |                       | 24                      |
|                               | ٥ | Goodwill Houston Logo | 2013 GWH ECM logo.jpg | 28                      |
|                               | 0 | Logo                  | adjs.jpg              | 30                      |
|                               |   |                       |                       | • Cancel                |

Upon returning to the Case Note Template form, click the + Add New button.

| CaseWorthy              | = = ~ ~                                        |                             | 💄 Megan Jansky-Bingel 🔻 |
|-------------------------|------------------------------------------------|-----------------------------|-------------------------|
|                         | Case Note Templates                            |                             | 🗞 Images 🕇 Add New 💧    |
| 🛢 Setup                 |                                                |                             |                         |
| a, Administration       | Туре                                           | •                           |                         |
| Codes and Categories    |                                                |                             | Q. Search               |
| Issues/Health           | Subject                                        | Type Created Date           | System ID               |
|                         | Email Application Thank You Note               | Email Template 10/8/2014    | 71                      |
| Goals/Outcomes          | Reservation Confirmation Email                 | Email Template 9/16/2014    | 69                      |
| Time/Inventory          | lob Order Description                          | Client Case Note 3/14/2014  | 65                      |
| Test/Job/Skills         | Case Note Preview Default                      | Client Case Note 2/12/2014  | 64                      |
| Add Zip Codes           | <ul> <li>Missing Documents Template</li> </ul> | Client Case Note 12/31/2013 | 61                      |
| Program Data Management | Client Release Email dbates                    | Client Case Note 9/17/2013  | 58                      |
|                         | Volunteer Acceptance Email Template            | Email Template 9/17/2013    | 59                      |
| ▼ Reporting             | Issue Tracking                                 | Email Template 9/3/2013     | 57                      |
|                         | Team Training Template                         | Client Case Note 8/16/2013  | 56                      |
|                         | Case Manager Email Notification                | Email Template 6/9/2013     | 55                      |
|                         | A Service Request - Rending Approval           | Alert Template 4/9/2012     | 52                      |

On the Edit Case Note Template form, enter the name for the template. Select the template type and the organizations that should have access to the template. Use the Queries field look up icon so to find and select the desired query or queries to use to parse default data (such as client data, like name, DOB). To enter the text of the template; either manually copy a file or document and paste it in or type the text into the large text area.

| CaseWorthy              | = = + /                                                                                                    | 👗 Megan Jansky-Bingel 👻                        |
|-------------------------|----------------------------------------------------------------------------------------------------|------------------------------------------------|
|                         |                                                                                                    | 2 Å                                            |
| 🛢 Setup                 |                                                                                                    |                                                |
| ۹ Administration        | Subject * Job Order Description                                                                                                    | Template Type Client Case Note -               |
| n- Codes and Categories | Queries * Q, ×                                                                                                    | Organizations All None                         |
| issues/Health           | Job Order Description Preview                                                                                                    | Choose Options •<br>Cam Test                   |
| Financials/Documents    |                                                                                                    | CaseWorthy                                     |
| Goals/Outcomes          |                                                                                                    | Catholic Charities<br>CCUSA External Providers |
| Time/Inventory          |                                                                                                    | COLOR                                          |
| Test/job/Skills         | Suppress Header When Printing Yes -                                                                                                    |                                                |
| Add Zip Codes           | Query Parameters<br>@jobOrder.jobOrderID                                                                                                    |                                                |
| Program Data Management | Query Columns<br>Job Order @Description@, @DetailDescription@, @BeginDate@, @EndDate@, @BeginSalary@, @EndSalary@, @Employer@, @Contact Person@, @Contact Phi                                                                                                    | one 1@,                                        |
| ▼ Reporting             | Description@Contact Phone 2@, @Contact Email@, @Number Open Positions@, @ProbationPeriod@, @IsDrugScreen@, @PublicTransportationAccessible@,<br>Preview: @EmployerWebsite@,@DaysVacation@, @DaysHoliday@, @Phone 1 Type@, @Willinterview@, @Phone2Type@, @PayType@, @PositionType@ | @PostingURL@,                                  |
| ( Reporting             |                                                                                                    | Insert/edit image                              |
|                         | Custom Fields                                                                                                    |                                                |
|                         | Body B I U S IF F T I Formats - Heading 2 - For                                                                                                    |                                                |
|                         | × Go も 品 注:E:E ■ 面 44 5 か の の<br>面 」 × × Q ③ 合 25 所 54 See Check                                                                                                    |                                                |
|                         | Contact Email Contact Email                                                                                                    |                                                |
|                         | Employer Website @EmployerWebsite@                                                                                                    |                                                |
|                         | Query Columns Position Information                                                                                                    |                                                |
|                         | Title @Description@<br>Number of Open Positions: @Number Open Positions@                                                                                                    |                                                |
|                         | h2                                                                                                    | Words: 70                                      |
|                         |                                                                                                    | K                                              |
|                         |                                                                                                    | Save Cancel                                    |

To populate the template with default data, simply drag and drop the desired query columns to the appropriate place in the document.

Finally, to add a logo or image to the document, select the Insert/Edit Image icon 🗷 from the rich text editor menu.

Enter the following URL, where "XX" is the desired Template Image ID (found on the Template Image ID summary form) – ImageDisplay.aspx?TemplateImageID=XX. Type in the description of the image, then click "Insert"

| CaseWorthy                                                                     | ≡ | =                        | •                                          | 8                                    | x                  |                                                                                                    |                       |                                                                              |                                |                             |                                                                                            | ۵ | Megan Jansky | -Bingel | *    |
|--------------------------------------------------------------------------------|---|--------------------------|--------------------------------------------|--------------------------------------|--------------------|----------------------------------------------------------------------------------------------------|-----------------------|------------------------------------------------------------------------------|--------------------------------|-----------------------------|--------------------------------------------------------------------------------------------|---|--------------|---------|------|
|                                                                                |   |                          |                                            |                                      |                    |                                                                                                    |                       |                                                                              |                                |                             |                                                                                            |   |              |         |      |
| Setup                                                                          |   |                          |                                            | Su                                   | bject *            | Job Order Description                                                                                                    |                       |                                                                              | ,                              | Template Type               | Client Case Note                                                                           |   | •            |         |      |
| <ul> <li>Administration</li> <li>Codes and Categories</li> </ul>               |   |                          |                                            | Qu                                   | eries *            |                                                                                                    | ۹                     | ×                                                                            |                                | Organizations               | All None                                                                                   |   |              |         |      |
| Issues/Health<br>Financials/Documents                                          |   |                          |                                            |                                      |                    | Job Order Description Preview                                                                                                    |                       |                                                                              |                                |                             | Choose Options<br>Cam Test<br>CaseWorthy<br>Catholic Charities<br>CCUSA External Providers | • |              |         |      |
| Time/Invertory<br>Test/job/Skills<br>Adid Zip Codes<br>Program Data Management |   | Query<br>@jobOr<br>Query | Paramet<br>rder_JobC<br>Columns<br>der @De | Prir<br>ters<br>DrderID<br>scription | nting<br>n@, @Deta | Yes •                                                                                                    | Source<br>Image descr |                                                                              |                                | ×                           |                                                                                            |   |              |         |      |
| ▼ Reporting                                                                    |   | Previev                  | N: @ISD                                    | orugScre<br>ysHolida                 | en@, @Pu           | ione 1@, @Contac Phone 2@, @Contact Em<br>ublicTransportationAccessible@, @PostingUR<br>one 1 Type@, @Willinterview@, @PhoneZTyp | Dimensions            |                                                                              | x Cor                          | Ok Cancel                   |                                                                                            |   |              |         |      |
|                                                                                |   |                          |                                            |                                      |                    |                                                                                                    | K D C H               | x <sup>t</sup> Ω ©<br>nformation<br>ployer@<br>c @Contact Per<br>@Phone 1 Ty | erson@<br>ype@: @Contact Phone | ଥିନି⊒ BIO<br>Checker ¶¶ ¶ ≛ | 0 · 0 <u>A</u> · <u>A</u> ·                                                                | _ |              |         |      |
|                                                                                |   |                          |                                            |                                      |                    |                                                                                                    |                       |                                                                              |                                |                             |                                                                                            |   | 🖺 Save       | O Car   | ncel |

Use the options on the Rich Text Editor menu to center or justify text and/or images, as well as to format and otherwise edit the look and feel of the template.

| В | I | Ň | ÷              | ₽    | ₩  | -  | 1 |   | Forn | nats | •   | Hea | d   | ng 2  | •   | Fon  | t Fa. |     | - F               | ont : | Sz | es | • |   |   |   |
|---|---|---|----------------|------|----|----|---|---|------|------|-----|-----|-----|-------|-----|------|-------|-----|-------------------|-------|----|----|---|---|---|---|
| ж | 5 | Ð | **             | :=   | •  | 10 | • | E |      | 66   | F   | θy  | et. | 0     | 2   | Q    |       | Ð   | $\langle \rangle$ | U     | •  | ۲  | A | • | A | • |
| m |   | - | T <sub>x</sub> | x, x | ð. | Ω  | 0 |   | e :  | R    | AT. | ¶.  |     | Spell | Che | icke | r 1   | ۳ ۱ | ۲.±               | . 🖾   | 1  | 4  |   |   |   |   |

#### **Financial Types**

(Administration>Codes and Categories>Financials/Documents>Financial Types)

The Financial Types area allows system administrators to customize the options available to users completing financial assessments for clients. To access the Financial Types set up area, select the Financial Types icon on the Financials / Documents dashboard.

| CaseWorthy                               | 😑 🗁 😵 🗡 🤷 🦀 Megan Jansky-Bingel | • |
|------------------------------------------|---------------------------------|---|
|                                          | Dashboard                       | ٥ |
| Setup                                    | Financials and Documents        |   |
| a. Administration                        |                                 |   |
| <ul> <li>Codes and Categories</li> </ul> |                                 |   |
| Issues/Health                            | Templates                       |   |
| Financials/Documents                     | •••                             |   |
| Goals/Outcomes                           |                                 |   |
| Time/Inventory                           | Roles                           |   |
| Test/Job/Skills                          |                                 |   |
| Add Zip Codes                            | \$                              |   |
| Program Data Management                  | Financial Types                 |   |
|                                          |                                 |   |
|                                          | 2                               |   |

On the Financial Types form, access the financial categories by clicking the Amage Category button on the top right.

| Financial Types       Financial Category       ws: 55       rt       Description | CategoryID                                                | م Ma                                                             | nage Category +                                                                                                    | Add Row a                                                                                                    |
|----------------------------------------------------------------------------------|-----------------------------------------------------------|------------------------------------------------------------------|----------------------------------------------------------------------------------------------------|----------------------------------------------------------------------------------------------------|
| ws: 55<br>rt Description                                                         | CategoryID                                                |                                                                  | Organization                                                                                                    |                                                                                                    |
| ws: 55<br>rt Description                                                         | CategoryID                                                |                                                                  | Organization                                                                                                    |                                                                                                    |
| rt Description<br>der                                                            | CategoryID                                                | Income / Poverty Type                                            | Organization                                                                                                    |                                                                                                    |
| der                                                                              | CategoryID                                                | Income / Poverty Type                                            | Organization                                                                                                    | System                                                                                                    |
|                                                                                  |                                                           |                                                                  | Group                                                                                                    | ID                                                                                                    |
| Unemployment Insurance                                                           | Income                                                    | Include in Both - Total Income and<br>Poverty % Calc.            | All                                                                                                    | 4                                                                                                    |
| Earned Income (i.e., employment income)                                          | Income                                                    | Include in Both - Total Income and<br>Poverty % Calc.            | All                                                                                                    | 3                                                                                                    |
| Supplemental Security Income (SSI)                                               | Income                                                    | Include in Both - Total Income and<br>Poverty % Calc.            | All                                                                                                    | 6                                                                                                    |
| Social Security Disability Income<br>(SSDI)                                      | Income                                                    | Include in Both - Total Income and<br>Poverty % Calc.            | All                                                                                                    | 7                                                                                                    |
| VA Service-Connected Disability<br>Compensation                                  | Income                                                    | Include in Both - Total Income and<br>Poverty % Calc.            | All                                                                                                    | 8                                                                                                    |
| Private disability insurance                                                     | Income                                                    | Include in Both - Total Income and<br>Poverty % Calc.            | All                                                                                                    | 9                                                                                                    |
|                                                                                  | (SSDI)<br>VA Service-Connected Disability<br>Compensation | (SSDI)<br>VA Service-Connected Disability Income<br>Compensation | (SSDI)     Poverty % Calc.       VA Service-Connected Disability<br>Compensation     Income     Include in Both - Total Income and<br>Poverty % Calc.       Private disability insurance     Income     Include in Both - Total Income and | (SSDI)     Poverty % Calc.       VA Service-Connected Disability<br>Compensation     Income       Private disability insurance     Income       Include in Both - Total Income and     All |

To add a financial type category, click the **+** Add Row button. Add a row for each category type to be entered. Enter the category description. Click Save when all desired category types have been entered.

| CaseWorthy                               | ≡ | * *                    | ۶.   | 💄 Megan Jansky-Bingel | •      |
|------------------------------------------|---|------------------------|------|-----------------------|--------|
|                                          |   | Financial Type Catego  | ry 🛛 | + Add Row             |        |
| 🛢 Setup                                  |   | Financial Category     |      | CategoryID            |        |
| a Administration                         |   | New Financial Category |      |                       | ×      |
| <ul> <li>Codes and Categories</li> </ul> |   | Cash Equivalents       |      | 3                     |        |
| Issues/Health                            |   | Expense                |      | 2                     |        |
| Financials/Documents                     | ~ | Income                 |      | 1                     |        |
| Goals/Outcomes                           |   |                        |      |                       |        |
| Time/Inventory                           |   |                        |      |                       |        |
| Test/Job/Skills                          |   |                        |      |                       |        |
| Add Zip Codes                            |   |                        |      |                       |        |
| Program Data Management                  |   |                        |      |                       |        |
| ▼ Reporting                              |   |                        |      |                       |        |
|                                          |   |                        |      |                       |        |
|                                          |   |                        |      |                       |        |
|                                          |   |                        |      | 🖹 Save 🛛 🗘            | lancel |

The Financial Types form displays. To add a financial type, click the **\*** Add Row button. Add a row for each financial type to be entered. Enter a Sort Order, Description and Category ID. Link the organizations that should have access to the financial type. When all desired financial types have been entered click the **Save** button.

| Ca | aseWorthy                           | ≡    | a 8             | 1                                          |                   |                                                                          | ۵                            | Megan Jansky-Bingel 🔻 |
|----|-------------------------------------|------|-----------------|--------------------------------------------|-------------------|--------------------------------------------------------------------------|------------------------------|-----------------------|
|    |                                     |      | Financial Types |                                            |                   |                                                                          | Q Manage Cate                | egory + Add Row 👌     |
| 9  | Setup                               |      |                 | Financial Category                         |                   |                                                                          |                              |                       |
| a, | Administration                      |      |                 | Financial Category                         |                   | •                                                                        |                              |                       |
| ÷- | Codes and Categories                | Tota | Rows: 55        |                                            |                   |                                                                          |                              | Q Search              |
|    | lssues/Health                       |      | Sort Order      | Description                                | CategoryID        | Income / Poverty Type                                                    | Organization Group           | System ID             |
|    | Financials/Documents Goals/Outcomes |      | 64              | Life Insurance                             | Cash Equivalent 👻 | Include in Total Income On 👻                                             | All None                     | ×                     |
|    | Time/Inventory                      |      |                 |                                            |                   |                                                                          | Choose Options<br>CaseWorthy |                       |
|    | Test/Job/Skills<br>Add Zip Codes    |      |                 |                                            |                   |                                                                          |                              |                       |
|    | Program Data Management             |      | 4               | Unemployment Insurance                     | Income            | Include in Both - Total Income and                                       | All                          | 4                     |
| T  | Reporting                           |      | 11              | Earned Income (i.e.,<br>employment income) | Income            | Poverty % Calc.<br>Include in Both - Total Income and<br>Poverty % Calc. | All                          | 3                     |
|    |                                     |      |                 |                                            |                   |                                                                          |                              | Save O Cancel         |

# Financial SubCategory Types

(Administration>Codes and Categories>Financials and Documents)

| Financials and Documents |                          |
|--------------------------|--------------------------|
| Financials and Documents |                          |
| Templates                | Roles                    |
| \$<br>Financial Types    | C<br>AMI/Poverty         |
| Tax Table                | 1<br>3<br>Document Types |
| Fiscal Calendars         | Checklist Items          |

Click the icon for Financial Types. The Financial Types form displays.

|     | Financial Types       |               | Q Manage Categories | ☎ Manage Sub-Categories | + Add Row 🚳 View Accounts |
|-----|-----------------------|---------------|---------------------|-------------------------|---------------------------|
|     | Financial Description |               | Category *          | •                       |                           |
| ota | l Rows: 263           |               |                     |                         | Q Sea                     |
|     | Description           | Sort<br>Order | Category *          | Sub Category            | Type ID                   |
| ~   | Mortgage Payment      | 1             | Expense             |                         | 114                       |
| ~   | Rent Payment          | 2             | Expense             |                         | 115                       |
| ~   | Home/Rental Insurance | 2             | Expense             |                         | 75                        |
| ~   | Commissions           | 3             |                     |                         | 72                        |
| ~   | Property Taxes        | 3             | Expense             |                         | 73                        |
|     | Utilities - Garbage   | 4             |                     |                         | 76                        |

Click the Click the Click

|    | Financial SubCategory Types           | + Add Row •                |
|----|---------------------------------------|----------------------------|
| То | al Rows: 23                           | Q Search                   |
|    | Financial Category *                  | Sub-Category Description * |
| E  | · · · · · · · · · · · · · · · · · · · | ×                          |
|    | Expense                               | Auto / Transportation      |
| C  | Expense                               | Housing                    |
| E  | Expense                               | Children                   |
| C  | Expense                               | Continuing Education       |
|    | Evnanca                               | Incurance                  |

To add a new sub-category, click the **+** Add Row button. Select a category from the drop-down list and enter a description. To edit an existing sub-category, click the blue checkbox icon and make any desired changes. Click **B** Save when finished.

|          | Financial Types       |               | Q Manage Categories 2 M | Manage Sub-Categories + Add Row | 🚯 View Accounts |
|----------|-----------------------|---------------|-------------------------|---------------------------------|-----------------|
|          | Financial Description |               | Category *              | •                               |                 |
| Total Ro | ows: 263              |               |                         |                                 | Q Searc         |
| V De     | escription            | Sort<br>Order | Category *              | Sub Category                    | Type ID         |
| <b>M</b> | ortgage Payment       | 1             | Expense                 |                                 | 114             |
| Re       | ent Payment           | 2             | Expense                 |                                 | 115             |
| E Ho     | ome/Rental Insurance  | 2             | Expense                 |                                 | 75              |
|          | ommissions            | 3             |                         |                                 | 72              |
| Pr       | roperty Taxes         | 3             | Expense                 |                                 | 73              |

On the Financial Types form, click the <sup>Solution</sup> button to view financial types in detail. The View Accounts form displays.

| View | Accounts                       |            |              |               |                                                    |                                                                                                    |         | ;      |
|------|--------------------------------|------------|--------------|---------------|----------------------------------------------------|----------------------------------------------------------------------------------------------------|---------|--------|
| Fina | ancial Types                   |            |              |               |                                                    |                                                                                                    |         | ۵      |
|      | Description (Find As You Type) |            |              |               | Category *                                         | ٣                                                                                                    |         |        |
| Tota | il Rows: 263                   |            |              |               |                                                    |                                                                                                    | Q s     | Search |
| •    | Description                    | Category * | Sub Category | Sort<br>Order | Income / Poverty Type                              | Org Group                                                                                               | Type ID |        |
|      | Mortgage Payment               | Expense •  |              | 1             |                                                    | All None<br>Choose Options •<br>CaseWorthy<br>Catholic Charities<br>CCUSA External Provic<br>CCUSA Test | 114     | ×      |
|      | Rent Payment                   | Expense    |              | 2             | Not Applicable                                     | Some                                                                                                    | 115     |        |
| ~    | Home/Rental Insurance          | Expense    |              | 2             | Not Applicable                                     | Some                                                                                                    | 75      |        |
| ~    | Commissions                    |            |              | 3             | Include in Both - Total Income and Poverty % Calc. | None                                                                                                    | 72      |        |
|      | Property Taxes                 | Expense    |              | 3             | Not Applicable                                     | Some                                                                                                    | 73      |        |

Click the blue checkbox  $\checkmark$  icon to edit an item. Make any desired changes and click when finished.

### Tax Table

(Administration>Codes and Categories>Financials/Documents>Tax Table)

The Tax Table area allows system administrators to enter local area tax rates. To access the Tax Table area, click the Tax Table icon on the Financials and Documents dashboard.

| CaseWorthy                               | ≡     | =            | 쓭           | P     |  |  |  |  | 2 | Megan Jan | sky-Bingel | • |
|------------------------------------------|-------|--------------|-------------|-------|--|--|--|--|---|-----------|------------|---|
|                                          |       | Dashboa      | ırd         |       |  |  |  |  |   |           |            | ٥ |
| 🛢 Setup                                  | Einar | ncials and D | ocumen      | ite   |  |  |  |  |   |           |            |   |
| Administration                           |       |              | vocumen     |       |  |  |  |  |   |           |            |   |
| <ul> <li>Codes and Categories</li> </ul> |       |              | $\sim$      | i     |  |  |  |  |   |           |            |   |
| Issues/Health                            |       |              | Templat     | tes   |  |  |  |  |   |           |            |   |
| Financials/Documents                     |       |              |             |       |  |  |  |  |   |           |            |   |
| Goals/Outcomes                           |       |              | 0           |       |  |  |  |  |   |           |            |   |
| Time/Inventory                           |       |              | Roles       |       |  |  |  |  |   |           |            |   |
| Test/Job/Skills                          |       |              |             |       |  |  |  |  |   |           |            |   |
| Add Zip Codes                            |       |              | \$          |       |  |  |  |  |   |           |            |   |
| Program Data Management                  |       | F            | Financial T | ypes  |  |  |  |  |   |           |            |   |
| ▼ Reporting                              |       |              |             |       |  |  |  |  |   |           |            |   |
|                                          |       |              | C           |       |  |  |  |  |   |           |            |   |
|                                          |       |              | AMI/Pove    | erty  |  |  |  |  |   |           |            |   |
|                                          |       |              | ľ           |       |  |  |  |  |   |           |            |   |
|                                          |       |              | Tax Tab     | ble   |  |  |  |  |   |           |            |   |
|                                          |       |              | 1<br>2<br>3 |       |  |  |  |  |   |           |            |   |
|                                          |       | D            | ocument     | Types |  |  |  |  |   |           |            |   |
|                                          |       |              |             |       |  |  |  |  |   |           |            |   |

To add a local area Tax Table, click the **+** Add Row button. Add a row for each local area to be entered. Enter the area description and the tax rate for City, County and State. Edit the defaulted Begin and End Dates if necessary. Select the Organizations that have access to the Tax Table information entered. When all desired data is entered, click the **Save** button.

| CaseWorthy                               | ≡ | = ¥ /              |          |            | 💄 Megan Jan            | sky-Bingel | •        |
|------------------------------------------|---|--------------------|----------|------------|------------------------|------------|----------|
|                                          |   | Тах Туре           |          |            | + •                    | dd Row     |          |
| 🛢 Setup                                  |   | Description *      | City % * | County % * | State % *              | Total      |          |
| ۹ Administration                         |   |                    |          |            |                        | %          |          |
| <ul> <li>Codes and Categories</li> </ul> | ~ | STL                | 1        | 1.25       | 5.25                   | 7.5%       | ×        |
| Issues/Health                            |   | Begin * 11/20/2014 | End Date | Present 🛗  | Organization * All Nor |            |          |
| Financials/Documents                     |   |                    |          |            | Choose Op              |            | <u> </u> |
| Goals/Outcomes                           |   |                    |          |            | CaseWort               | vy         |          |
| Time/Inventory                           |   |                    |          |            |                        |            |          |
| Test/Job/Skills                          |   |                    |          |            |                        |            |          |
| Add Zip Codes                            | ~ | SLC                | 1.125%   | 1.125%     | 4.75%                  | 7%         |          |
| Program Data Management                  |   |                    |          |            |                        |            |          |
| ▼ Reporting                              |   |                    |          |            |                        |            |          |
|                                          |   |                    |          |            | 🕒 Sa                   | /e 🛛 C     | ancel    |

# Documents Type

(Administration>Codes and Categories>Financials/Documents>Documents Type)

The Documents Type area allows system administrators to customize the documents list that displays on the files and documents form. To access the Documents Type form, click the Documents Type icon on the Financials / Documents dashboard.

| CaseWorthy                               | = = * *                  | 4 | Megan Jansky-I | Bingel | • |
|------------------------------------------|--------------------------|---|----------------|--------|---|
|                                          | Dashboard                |   |                |        |   |
| 🛢 Setup                                  | Financials and Documents |   |                |        |   |
| د Administration                         |                          |   |                |        |   |
| <ul> <li>Codes and Categories</li> </ul> |                          |   |                |        |   |
| Issues/Health                            | Templates                |   |                |        |   |
| Financials/Documents Goals/Outcomes      |                          |   |                |        |   |
| Time/Inventory<br>Test/Job/Skills        | Roles                    |   |                |        |   |
| Add Zip Codes                            | \$                       |   |                |        |   |
| Program Data Management                  | Financial Types          |   |                |        |   |
| ▼ Reporting                              | 2                        |   |                |        |   |
|                                          | AMI/Poverty              |   |                |        |   |
|                                          |                          |   |                |        |   |
|                                          | Tax Table                |   |                |        |   |
|                                          |                          |   |                |        |   |
|                                          | Document Types           |   |                |        |   |

On the Document Types form, access the document categories by clicking the *Manage Categories* button on the top right.

| CaseWorthy                               | ≡ | 2 X                    | ×                            |              |            | 💄 Meg             | an Jansky-Bingel | •   |
|------------------------------------------|---|------------------------|------------------------------|--------------|------------|-------------------|------------------|-----|
|                                          |   | Document Types         |                              |              | •          | Manage Categories | + Add Row        |     |
| 🛢 Setup                                  |   |                        |                              |              |            |                   |                  |     |
| ۹ Administration                         |   | Description Type       |                              | Category Sea | rch Choose | Options           | •                |     |
| <ul> <li>Codes and Categories</li> </ul> |   |                        |                              |              |            |                   |                  |     |
| Issues/Health                            |   |                        |                              |              |            |                   |                  |     |
| Financials/Documents                     |   |                        |                              |              |            |                   |                  | _   |
| Goals/Outcomes                           |   |                        |                              |              |            |                   | Q Sea            | rch |
| Time/Inventory                           |   | Type *                 |                              |              | Sort Order | Category *        | System ID        |     |
| Test/Job/Skills                          |   | Architect/Engineer Cer | rtification of Accessibility |              |            |                   | 14               |     |
| Add Zip Codes                            |   | Bank Statement         |                              |              |            |                   | 39               |     |
| Program Data Management                  |   | Bank Statement         |                              |              |            |                   | 39               |     |
| ▼ Reporting                              |   | Billing History        |                              |              |            |                   | 43               |     |
|                                          |   | Birth Certificate      |                              |              |            |                   | 67               |     |
|                                          |   | Birth Certificate      |                              |              |            |                   | 67               |     |

To add a document type category, click the **+** Add Row button. Add a row for each category type to be entered. Enter the category description. Click **Save** when all desired category types have been entered.

| Mana | ge Categories           |                      | ×      |
|------|-------------------------|----------------------|--------|
|      |                         | + Add Row            |        |
|      | Category Name           |                      |        |
|      |                         | ۵.9                  | earch  |
|      | Category Name           | Document Category ID |        |
|      | Education Certification |                      | ×      |
|      | Checklist Items         | 7                    |        |
|      | Client                  | 2                    |        |
|      | Document Check Item     | 8                    |        |
|      | Domestic Violence       | 5                    |        |
|      | Housing Contract        | 3                    |        |
|      | Legal                   | 1                    |        |
|      |                         | Save 0.0             | Cancel |

The Document Types form displays. To add a document type, click the + Add Row button. Add a row for each document type to be entered. Enter a Description and Category. When all desired document types have been entered click the Save button.

| CaseWorthy              | ≡ | a 🕹                       | J.                     |     |            |                 |                | Amegan    | Jansky-Bingel | •      |
|-------------------------|---|---------------------------|------------------------|-----|------------|-----------------|----------------|-----------|---------------|--------|
|                         |   | Document Types            |                        |     |            |                 | + Manage C     | ategories | + Add Row     |        |
| 🛢 Setup                 |   | December 2 and            |                        |     |            |                 |                |           |               |        |
| a, Administration       |   | Description Type          |                        |     |            | Category Search | Choose Options | •         |               |        |
| • Codes and Categories  |   |                           |                        |     |            |                 |                |           |               |        |
| Issues/Health           |   |                           |                        |     |            |                 |                |           |               |        |
| Financials/Documents    |   |                           |                        |     |            |                 |                |           |               |        |
| Goals/Outcomes          |   |                           |                        |     |            |                 |                |           | ۹.9           | Search |
| Time/Inventory          |   | Type *                    |                        |     | Sort Order | Category *      |                |           | System ID     |        |
| Test/Job/Skills         |   | Post-Secondary School     | Transcripts            |     |            | Choose O        | ptions 👻       |           |               | ×      |
| Add Zip Codes           |   |                           |                        |     |            | Education       | Certification  |           |               |        |
| Program Data Management |   |                           |                        |     |            |                 |                |           |               |        |
| ▼ Reporting             |   |                           |                        |     |            |                 |                |           |               |        |
|                         |   | C                         | Ocument Category ID    | 1   |            |                 |                |           |               |        |
|                         |   | Architect/Engineer Certif | fication of Accessibil | ity |            |                 |                |           | 14            |        |
|                         |   | Bank Statement            |                        |     |            |                 |                |           | 39            |        |
|                         |   |                           |                        |     |            |                 |                | 8         | Save          | Cancel |

### **Roles**

(Administration>Codes and Categories>Financials/Documents>Roles)

The Roles area is designed to provide an overview of how roles are set up. Most items are for information only. However, system administrators can enable or disable automated user time logging by role directly from this form. To access the Roles area, select the Roles icon on the Financials / Documents dashboard.

| CaseWorthy              | = = *               | 1     | 💄 Megan Jansky-Bingel 🔻 |
|-------------------------|---------------------|-------|-------------------------|
|                         | Dashboard           |       | •                       |
| 🛢 Setup                 | Financials and Docu | ments |                         |
| a, Administration       |                     |       |                         |
| t- Codes and Categories |                     |       |                         |
| Issues/Health           | Templa              | tes   |                         |
| Financials/Documents    |                     |       |                         |
| Goals/Outcomes          |                     |       |                         |
| Time/Inventory          | Roles               |       |                         |
| Test/Job/Skills         |                     |       |                         |
| Add Zip Codes           | \$                  |       |                         |
| Program Data Management | Financial           |       |                         |
| ▼ Reporting             | Financial           | ypes  |                         |
|                         | 2                   |       |                         |
|                         | $\sim$              |       |                         |

The Role Definition form displays. To edit the time logging setting, click the blue checkbox  $\checkmark$  next to the desired role. Click or unclick the Enable Time Logging checkbox. When all roles have Enable Time Logging set as desired, click the  $\circlearrowright$  save button.

| CaseWorthy                               | = | -            | 쓭           | 8     |                 |                 |                |        |                   | 🚢 M      | egan Jansky-Bingel | •     |
|------------------------------------------|---|--------------|-------------|-------|-----------------|-----------------|----------------|--------|-------------------|----------|--------------------|-------|
|                                          |   | Role [       | Definition  |       |                 |                 |                |        |                   |          |                    |       |
| 🛢 Setup                                  |   |              |             |       |                 |                 |                |        |                   |          |                    |       |
| Administration                           |   |              |             |       | Role            |                 |                |        |                   |          |                    |       |
| <ul> <li>Codes and Categories</li> </ul> |   |              |             |       |                 |                 |                |        |                   |          | QS                 | earch |
| Issues/Health                            |   | Role         |             |       | Landing         | Enable          | Disable        | ls     | Portal            | Assigned | Role ID            |       |
|                                          |   |              |             |       | Dashboard Page  | Time<br>Logging | Last<br>Entity | Portal | User<br>Interface | Users    |                    |       |
| Goals/Outcomes                           |   | All Featur   | res         |       |                 |                 | •              |        |                   | 61       | 2                  | ×     |
| Time/Inventory                           |   | All Features | s - New     |       |                 | False           | False          | False  | False             | 9        | 163                |       |
| Test/Job/Skills                          |   | Behavioral   |             |       |                 | False           | False          | False  | False             | 3        | 179                |       |
| Add Zip Codes                            |   | CaseWorth    | y Internal  |       |                 | False           | False          | False  | False             | 2        | 175                |       |
| Program Data Management                  |   | CC Phoenix   | Employment  |       | My Clients      | False           | True           | False  | False             | 3        | 149                |       |
| ▼ Reporting                              |   | CC Phoenix   | Program Mar | nager | MyECM           | False           | True           | False  | False             | 1        | 150                |       |
|                                          |   | CCPhoenix    | Intake      |       | MyECM           | False           | True           | False  | False             | 4        | 139                |       |
|                                          |   |              |             |       | Consiliud and C | Talas           | Taur           | Color  | False             | 2        | 100                |       |

# AMI/Poverty

(Administration>Codes and Categories>Financials/Documents>AMI/Poverty)

System administrators use the AMI/Poverty area to set the Area Median Income and Poverty Levels to be used by the system on the financial assessment form. To access the AMI/Poverty set up area, select the AMI/Poverty icon on the Financials / Documents dashboard.

| CaseWorthy                               | = = * * /                                | 2 | Megan Jansky-Bingel | • |
|------------------------------------------|------------------------------------------|---|---------------------|---|
|                                          | Dashboard                                |   |                     |   |
| 🛢 Setup                                  | Financials and Documents                 |   |                     |   |
| Administration                           |                                          |   |                     |   |
| <ul> <li>Codes and Categories</li> </ul> |                                          |   |                     |   |
| Issues/Health                            | Templates                                |   |                     |   |
| Financials/Documents                     |                                          |   |                     |   |
| Goals/Outcomes                           |                                          |   |                     |   |
| Time/Inventory                           | Roles                                    |   |                     |   |
| Test/Job/Skills                          |                                          |   |                     |   |
| Add Zip Codes                            | \$ · · · · · · · · · · · · · · · · · · · |   |                     |   |
| Program Data Management                  | Rnancial Types                           |   |                     |   |
| ▼ Reporting                              |                                          |   |                     |   |
|                                          | 2                                        |   |                     |   |
|                                          | AMI/Poverty                              |   |                     |   |
|                                          |                                          |   |                     |   |

The Poverty Listing summary form displays. To add an AMI/Poverty listing, click the + Add New button.

| Ca   | seWorthy                | ≡ | ŝ     | 쓸 🗡                   |            |      |             | 🚢 M            | egan Jansky-Bingel | •   |
|------|-------------------------|---|-------|-----------------------|------------|------|-------------|----------------|--------------------|-----|
|      |                         |   | Pove  | rty Listing           |            |      |             |                | + Add New          |     |
| 0))) | Setup                   |   |       | Name                  |            |      | State       |                |                    |     |
| a,   | Administration          |   | Area  | Name                  |            |      | State       |                | •                  |     |
| ÷.   | Codes and Categories    |   |       |                       |            |      |             |                | Q Sear             | rch |
|      | Issues/Health           |   | AMIID | Area Name             | Sta        | te   | Metro AMI   | Single Poverty | Add'l Membe        | er  |
|      | Financials/Documents    | • | 1     | Federal United States | - 2011 Unk | nown | \$51,600.00 | \$18,050.00    | \$2,050.0          | 00  |
|      | Goals/Outcomes          | • | 6     | United States 2012    | Unk        | nown | \$52,400.00 | \$18,350.00    | \$2,100.0          | 00  |
|      | Time/Inventory          |   |       |                       |            |      |             |                |                    |     |
|      | Test/Job/Skills         |   |       |                       |            |      |             |                |                    |     |
|      | Add Zip Codes           |   |       |                       |            |      |             |                |                    |     |
|      | Program Data Management |   |       |                       |            |      |             |                |                    |     |
| т    | Reporting               |   |       |                       |            |      |             |                |                    |     |
|      |                         |   |       |                       |            |      |             |                |                    |     |
|      |                         |   |       |                       |            |      |             |                |                    |     |
|      |                         |   |       |                       |            |      |             |                |                    |     |
|      |                         |   |       |                       |            |      |             |                | ✓ Do               | ne  |

The Area Median Income/Poverty form displays. Enter an Area Name and the State. Complete the Area Median Income fields as well as the Poverty Level fields. When all data has been entered, click the Save button.

| CaseWorthy                               | ≡     | -          | 쓭            | F         |       |                    |   | 2 | Megan Jansky-Binį | gel   | •     |
|------------------------------------------|-------|------------|--------------|-----------|-------|--------------------|---|---|-------------------|-------|-------|
|                                          |       | Area N     | /ledian Inco | me/Povert |       |                    |   |   |                   |       |       |
| 🛢 Setup                                  |       | Area N     |              |           |       | State *            |   |   |                   |       |       |
| Administration                           |       | Area N     | ame *        |           |       | State *            |   |   | •                 |       |       |
| <ul> <li>Codes and Categories</li> </ul> | 💡 Are | ea Media   | n Income     |           |       |                    |   |   |                   |       |       |
| Issues/Health                            |       | м          | etro *       | 0         |       | Non-Metro *        | 0 |   |                   |       |       |
| Financials/Documents                     |       | 1          | rotal \star  | 0         |       |                    |   |   |                   |       |       |
| Goals/Outcomes                           | Pov   | verty Lev  | el           |           |       |                    |   |   |                   |       |       |
| Time/Inventory                           | 1 F   | amily Men  | nber *       | 0         | 2 Fan | nily Members \star | 0 |   |                   |       |       |
| Test/Job/Skills<br>Add Zip Codes         | 3 Fa  | mily Mem   | bers *       | 0         | 4 Fan | nily Members \star | 0 |   |                   |       |       |
| Program Data Management                  | 5 Fa  | mily Mem   | bers *       | 0         | 6 Fan | nily Members \star | 0 |   |                   |       |       |
| ▼ Reporting                              | 7 Fa  | mily Mem   | bers *       | 0         | 8 Fan | nily Members *     | 0 |   |                   |       |       |
|                                          |       | Additional | Add *        | 0         |       |                    |   |   |                   |       |       |
|                                          |       |            |              |           |       |                    |   |   |                   |       |       |
|                                          |       |            |              |           |       |                    |   |   | _                 |       |       |
|                                          |       |            |              |           |       |                    |   |   | 🖹 Save            | O Car | incel |

### Fiscal Calendars

(Administration>Codes and Categories>Financials/Documents>Fiscal Calendars)

This area allows system administrators to manually create or edit fiscal calendars. They can also be autogenerated by the system. For more information refer to the Program Budget area of this manual. To access Fiscal Calendars, select the Fiscal Calendar icon on the Financials / Documents dashboard.

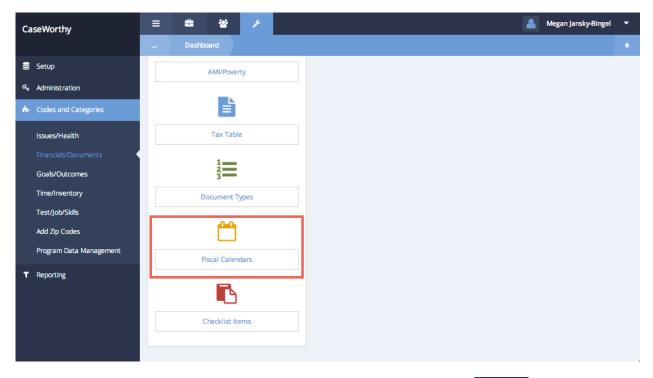

The Fiscal Calendar summary form displays. To add a fiscal calendar, click the + Add New button. **NOTE:** *It is much easier to set up fiscal calendars in the Program Budget area.* 

| CaseWorthy                                                                                                    | ≡ | ÷ ;          | 8 <i>F</i>  | 4                                                 | Megan Jansky-Bingel 🔻 |
|----------------------------------------------------------------------------------------------------|---|--------------|-------------|---------------------------------------------------|-----------------------|
|                                                                                                    |   | Fiscal Calen | dar Summary |                                                   | + Add New             |
| 🛢 Setup                                                                                                    |   | Begin Date   | End Date    | Description                                       | Status                |
| Administration                                                                                                    | • | 1/1/2015     | 12/31/2015  | 2015 Fiscal Calendar, Jan 01, 2015 - Dec 31, 2015 | Open                  |
| <ul> <li>Codes and Categories</li> </ul>                                                                                                    | 0 | 11/1/2014    | 10/31/2015  | Nov 1 2014 - Oct 31 2015                          | Open                  |
|                                                                                                    | ۰ | 11/11/2014   | 10/31/2015  | Nov 11 2014 - Oct 31 2015                         | Open                  |
| Issues/Health                                                                                                    | • | 7/1/2014     | 12/31/2014  | megs budget                                       | Open                  |
|                                                                                                    | • | 1/1/2014     | 12/31/2014  | 2014 Fiscal Calendar, Jan 01, 2014 - Dec 31, 2014 | Open                  |
| Goals/Outcomes                                                                                                    | • | 9/1/2013     | 8/31/2014   | meg test                                          | Open                  |
| Time/Inventory                                                                                                    | • | 8/1/2013     | 7/31/2014   | Aug 1 2013 - Jul 31 2014                          | Open                  |
| Test/Job/Skills                                                                                                    | • | 4/1/2013     | 4/30/2014   | Apr 1 2013 - Apr 30 2014                          | Open                  |
| Add Zip Codes                                                                                                    | 0 | 4/17/2013    | 3/31/2014   | Apr 17 2013 - Mar 31 2014                         | Open                  |
| Program Data Management                                                                                                    | 0 | 4/1/2013     | 3/31/2014   | Apr 1 2013 - Mar 31 2014                          | Open                  |
| T Reporting                                                                                                    | • | 1/1/2013     | 12/31/2013  | 2013 Fiscal Calendar, Jan 01, 2013 - Dec 31, 2013 | Open                  |
| , and a set of the set of the set | • | 2/4/2013     | 12/31/2013  | Enrollment Budget                                 | Open                  |
|                                                                                                    | • | 1/1/2013     | 12/31/2013  | AM TEST                                           | Open                  |
|                                                                                                    | 0 | 1/1/2013     | 12/31/2013  | AM TEST                                           | Open                  |
|                                                                                                    | ~ | 1/1/2013     | 12/31/2013  | 2013 Fiscal Calendar January 1, 2013              | Open<br>v Don         |
|                                                                                                    |   |              |             |                                                   | ✓ Done                |

The Fiscal Calendar form displays. Enter a name or description for the fiscal year being created. Indicate the Begin Date, End Date and Status of the calendar. When all desired data have been entered click the Save button.

| Ca | aseWorthy               | ≡     | -           | 쓭         | ŀ      |                     |   |          |            | <b>&amp;</b> 1 | Megan Jansky-Bi | ingel | •     |
|----|-------------------------|-------|-------------|-----------|--------|---------------------|---|----------|------------|----------------|-----------------|-------|-------|
|    |                         |       | Edit Fis    | cal Calen | dar    |                     |   |          |            |                |                 |       |       |
| 9  | Setup                   |       | Description | i e e     | 2014   |                     |   |          |            |                |                 |       |       |
| a, | Administration          |       | Descrip     | tion      | 2014   | Federal Fiscal Year |   |          |            |                |                 |       |       |
| ġ. | Codes and Categories    | ♀ Ent | ter the Fis | scal Cale | ndar B | legin and End Dates | 5 |          |            |                |                 |       |       |
|    | lssues/Health           |       | Begin [     | Date      | 10/0   | 1/2013              |   | End Date | 09/30/2014 | 6              |                 |       |       |
|    | Financials/Documents    |       | Sta         | itus      | Oper   | n                   | • |          |            |                |                 |       |       |
|    | Goals/Outcomes          |       |             |           |        |                     |   |          |            |                |                 |       |       |
|    | Time/Inventory          |       |             |           |        |                     |   |          |            |                |                 |       |       |
|    | Test/Job/Skills         |       |             |           |        |                     |   |          |            |                |                 |       |       |
|    | Add Zip Codes           |       |             |           |        |                     |   |          |            |                |                 |       |       |
|    | Program Data Management |       |             |           |        |                     |   |          |            |                |                 |       |       |
| т  | Reporting               |       |             |           |        |                     |   |          |            |                |                 |       |       |
|    |                         |       |             |           |        |                     |   |          |            |                |                 |       |       |
|    |                         |       |             |           |        |                     |   |          |            |                |                 |       |       |
|    |                         |       |             |           |        |                     |   |          |            |                | _               |       | _     |
|    |                         |       |             |           |        |                     |   |          |            |                | 🖹 Save          | O Ca  | incel |

The Fiscal Calendar summary form displays. To set up or edit the months included in the fiscal calendar, click on the action gear <sup>10</sup>/<sub>2</sub> next to the desired calendar and select "Add Month Details".

| aseWorthy                                | =  | <b>=</b> ;    | 8 ×             |                                                   | 💄 Megan Jansky-Bingel 🔻 |
|------------------------------------------|----|---------------|-----------------|---------------------------------------------------|-------------------------|
|                                          |    | Fiscal Calen  | idar Summary    |                                                   | + Add New               |
| Setup                                    |    | Begin Date    | End Date        | Description                                       | Status                  |
| Administration                           | •  | 1/1/2015      | 12/31/2015      | 2015 Fiscal Calendar, Jan 01, 2015 - Dec 31, 2015 | Open                    |
| <ul> <li>Codes and Categories</li> </ul> | •  | 11/1/2014     | 10/31/2015      | Nov 1 2014 - Oct 31 2015                          | Open                    |
|                                          | ۰  | 11/11/2014    | 10/31/2015      | Nov 11 2014 - Oct 31 2015                         | Open                    |
| Issues/Health                            | •  | 7/1/2014      | 12/31/2014      | megs budget                                       | Open                    |
|                                          | 0  | 🕼 Edit        | /31/2014        | 2014 Fiscal Calendar, Jan 01, 2014 - Dec 31, 2014 | Open                    |
| Goals/Outcomes                           | 04 | 😌 Add Month I | Details 31/2014 | meg test                                          | Open                    |
| Time/Inventory                           | •  | Delete        | 31/2014         | Aug 1 2013 - Jul 31 2014                          | Open                    |
| Test/Job/Skills                          | •  | 4/1/2013      | 4/30/2014       | Apr 1 2013 - Apr 30 2014                          | Open                    |
| Add Zip Codes                            | •  | 4/17/2013     | 3/31/2014       | Apr 17 2013 - Mar 31 2014                         | Open                    |
| Program Data Management                  | •  | 4/1/2013      | 3/31/2014       | Apr 1 2013 - Mar 31 2014                          | Open                    |
| Reporting                                | •  | 1/1/2013      | 12/31/2013      | 2013 Fiscal Calendar, Jan 01, 2013 - Dec 31, 2013 | Open                    |
|                                          | •  | 2/4/2013      | 12/31/2013      | Enrollment Budget                                 | Open                    |
|                                          | •  | 1/1/2013      | 12/31/2013      | AM TEST                                           | Open                    |
|                                          | •  | 1/1/2013      | 12/31/2013      | AM TEST                                           | Open                    |
|                                          | ~  | 1/1/2013      | 12/31/2013      | 2013 Fiscal Calendar, January 1, 2013             | Open                    |

The Fiscal Calendar set up form displays. To add a month to the calendar, click the + Add Row button. On this form, only one row can be added at a time. Enter all the information for the month, then click the + Add Row button again. There is no need to save the form until after all desired months have been entered, but clicking the + Add Row button before completing each row requires the user to go back and reopen each row to enter the Description, Begin Date, End Date and Status data. When all desired months have been have been entered, click the E Save button.

| CaseWorthy                               | ≡    | * * /           |              |            |          | Amegan Jansky-Bingel     | •      |
|------------------------------------------|------|-----------------|--------------|------------|----------|--------------------------|--------|
|                                          |      | Fiscal Calendar |              |            |          | + Add Row                | ۵      |
| 🛢 Setup                                  | Tota | I Rows: 1       |              |            |          |                          |        |
| د Administration                         |      | Description *   | Begin Date * | End Date * | Status * | Fiscal Calendar Month ID |        |
| <ul> <li>Codes and Categories</li> </ul> |      | October 2014    | 10/01/2014   | 10/31/2014 | Open -   |                          | ×      |
| Issues/Health                            |      |                 |              | 6          |          |                          |        |
| Financials/Documents                     |      | August 2013     | 8/16/2013    | 8/16/2013  | Open     | 183                      |        |
| Goals/Outcomes                           |      |                 |              |            |          |                          |        |
| Time/Inventory                           |      |                 |              |            |          |                          |        |
| Test/Job/Skills                          |      |                 |              |            |          |                          |        |
| Add Zip Codes<br>Program Data Management |      |                 |              |            |          |                          |        |
|                                          |      |                 |              |            |          |                          |        |
| ▼ Reporting                              |      |                 |              |            |          |                          |        |
|                                          |      |                 |              |            |          |                          |        |
|                                          |      |                 |              |            |          |                          |        |
|                                          |      |                 |              |            |          | 🗈 Save 🛛 🛛               | Cancel |

The Fiscal Calendar summary form displays. To edit the calendar name/description, begin or end dates or status, click the action gear and next to the desired calendar and select "Edit". The edit form functions exactly as the set-up form. Simply enter the desired changes and click the save button.

| CaseWorthy                               | ≡            | a 8               | ×             | 🔺                                                 | Megan Jansky-Bingel 🔹 |
|------------------------------------------|--------------|-------------------|---------------|---------------------------------------------------|-----------------------|
|                                          |              | Fiscal Calendar S | Summary       |                                                   | + Add New             |
| 🛢 Setup                                  | Be           | gin Date          | End Date      | Description                                       | Status                |
| م Administration                         | • 1/1        | /2015             | 12/31/2015    | 2015 Fiscal Calendar, Jan 01, 2015 - Dec 31, 2015 | Open                  |
| <ul> <li>Codes and Categories</li> </ul> |              | /1/2014           | 10/31/2015    | Nov 1 2014 - Oct 31 2015                          | Open                  |
|                                          | • 11         | /11/2014          | 10/31/2015    | Nov 11 2014 - Oct 31 2015                         | Open                  |
| Issues/Health                            | 0 E          | f Edit            | 1/31/2014     | megs budget                                       | Open                  |
| Financials/Documents                     | 04 5         | Add Month Deta    | ils 2/31/2014 | 2014 Fiscal Calendar, Jan 01, 2014 - Dec 31, 2014 | Open                  |
| Goals/Outcomes                           | o é          | Delete            | 31/2014       | meg test                                          | Open                  |
| Time/Inventory                           | • 8/1        | /2013             | 7/31/2014     | Aug 1 2013 - Jul 31 2014                          | Open                  |
| Test/Job/Skills                          | • 4/1        | /2013             | 4/30/2014     | Apr 1 2013 - Apr 30 2014                          | Open                  |
| Add Zip Codes                            | <b>o</b> 4/1 | 7/2013            | 3/31/2014     | Apr 17 2013 - Mar 31 2014                         | Open                  |
| Program Data Management                  | <b>o</b> 4/1 | /2013             | 3/31/2014     | Apr 1 2013 - Mar 31 2014                          | Open                  |
| Reporting                                | • 1/1        | /2013             | 12/31/2013    | 2013 Fiscal Calendar, Jan 01, 2013 - Dec 31, 2013 | Open                  |
| ( Reporting                              | • 2/4        | /2013             | 12/31/2013    | Enrollment Budget                                 | Open                  |

| CaseWorthy                               | ≡    | ÷           | 쓭           | عر        |                   |               |              |   |          |            | 2 | Megan Jansky-Bi | ngel  | •    |
|------------------------------------------|------|-------------|-------------|-----------|-------------------|---------------|--------------|---|----------|------------|---|-----------------|-------|------|
|                                          |      | Edit Fis    | scal Calend |           |                   |               |              |   |          |            |   |                 |       |      |
| 🛢 Setup                                  |      | -           |             |           |                   |               |              |   |          |            |   |                 |       |      |
| Administration                           |      | Descri      | ption       | 2014 Fis  | scal Calendar, Ja | an 01, 2014 - | Dec 31, 2014 |   |          |            |   |                 |       |      |
| <ul> <li>Codes and Categories</li> </ul> | Ŷ Ei | nter the Fi | scal Caler  | idar Begi | in and End Dat    | es            |              |   |          |            |   |                 |       |      |
| Issues/Health                            |      | Begin       | Date        | 01/01/2   | 2014              |               |              | E | End Date | 12/31/2014 | m |                 |       |      |
| Financials/Documents                     |      | S           | tatus       | Open      |                   | •             |              |   |          |            |   |                 |       |      |
| Goals/Outcomes                           |      |             |             |           |                   |               |              |   |          |            |   |                 |       |      |
| Time/Inventory                           |      |             |             |           |                   |               |              |   |          |            |   |                 |       |      |
| Test/Job/Skills                          |      |             |             |           |                   |               |              |   |          |            |   |                 |       |      |
| Add Zip Codes                            |      |             |             |           |                   |               |              |   |          |            |   |                 |       |      |
| Program Data Management                  |      |             |             |           |                   |               |              |   |          |            |   |                 |       |      |
| ▼ Reporting                              |      |             |             |           |                   |               |              |   |          |            |   |                 |       |      |
|                                          |      |             |             |           |                   |               |              |   |          |            |   | 🖹 Save          | O Car | ncel |

# **Mortgage Rates and Factors**

# Objective: Add or edit mortgage rates

Navigation: Administration>Codes and Categories>Financials and Documents

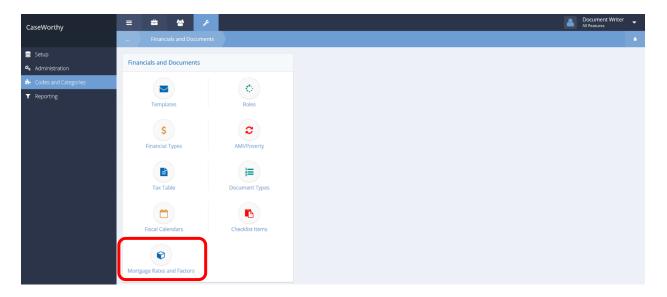

Select Mortgage Rates and Factors from the Financials and Documents portion of the Financials and Documents dashboard. The Mortgage Rates and Factors form displays.

|            |             |             |               |               | + Add Row    |
|------------|-------------|-------------|---------------|---------------|--------------|
|            |             | EndDate     |               |               |              |
|            |             |             |               |               |              |
| al Rows: 2 |             |             |               |               |              |
| Begin Dat  | e Descripti | on          | Interest Rate | 15 Yr. Factor | 30 Yr Factor |
| 12/9/2015  | Interest R  | ate - 4.000 | 4.0000%       | 4.7700%       | 4.9000%      |
| 12/9/2015  | Interest R  | ate - 4.125 | 4.1250%       | 4.8000%       | 4.9900%      |
|            |             |             |               |               |              |
|            |             |             |               |               |              |

To add a new entry, click the + Add New button. Click the blue checkbox icon to edit an entry, the row expands.

| Tota | Rows: 2    |                       |               |               |              |
|------|------------|-----------------------|---------------|---------------|--------------|
|      | Begin Date | Description           | Interest Rate | 15 Yr. Factor | 30 Yr Factor |
|      | 12/9/2015  | Interest Rate - 4.000 | 4.0000%       | 4.7700%       | 4.9000%      |
|      | 12/09/2015 | Interest Rate - 4.125 | 4.1250        | 4.8000        | 4.9900       |
|      |            | End Date 12/09/2015 🛱 |               |               |              |
|      |            |                       |               |               |              |
|      |            |                       |               |               |              |

Make any necessary edits. Click the save button to save and exit.

### Issues/Health

(Administration>Codes and Categories>Issues/Health)

The Issues and Health section of the Codes and Categories menu includes options to customize Issues, Crimes, Medications, Immunizations and Allergies.

#### Issues

(Administration>Codes and Categories>Issues/Health>Issues)

The Issues area allows system administrators to customize the issue list accessible to users. To access the Issues set up area, select the Issues icon on the Issues / Health dashboard.

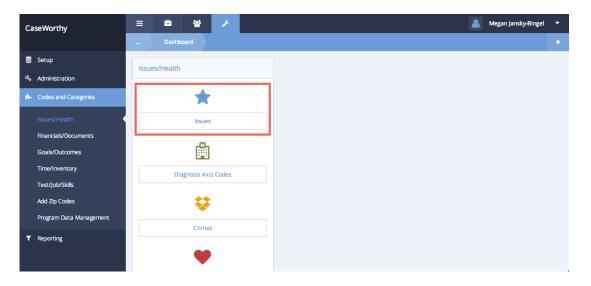

On the Issue Types form, access the issue categories by clicking the *Anage Categories* button on the top right.

| CaseWorthy                               | ≡    | =            | 쓭           | ×     |               |            | 👗 N               | legan Jansky-Bingel 🔻 |
|------------------------------------------|------|--------------|-------------|-------|---------------|------------|-------------------|-----------------------|
|                                          |      |              | nting Issue | Types |               |            | Manage Categories | + Add Row 🌢           |
| 🛢 Setup                                  |      |              |             |       |               |            |                   |                       |
| a Administration                         |      | Descri       | iption      |       |               | Category   | Choose Options    | •                     |
| <ul> <li>Codes and Categories</li> </ul> |      |              |             |       |               |            |                   |                       |
| lssues/Health                            |      |              |             |       |               |            |                   |                       |
| Financials/Documents                     |      |              |             |       |               |            |                   |                       |
| Goals/Outcomes                           | Tota | l Rows: 100  |             |       |               |            |                   | Q Search              |
| Time/Inventory                           |      | Issue Descr  | iption *    |       | Organizations | Category * | Sort Order        | System ID             |
| Test/Job/Skills                          |      | <24 comp w   | ks gestatio | on    | Some          |            |                   | 9332                  |
| Add Zip Codes                            | ~    | 1 deg burn b | back of har | nd    | All           |            |                   | 11720                 |
| Program Data Management                  |      | 1 deg burn f | fingr w thu | mb    | All           |            |                   | 11718                 |
| ▼ Reporting                              |      | 1 eye-sev/ot | h-blind NC  | S     | All           |            |                   | 4249                  |
|                                          |      | 10-19% bdy   | brn/10-199  | 6 3d  | <br>All       |            |                   | 11822                 |
|                                          |      |              |             |       |               |            |                   | Save Cancel           |

To add an issue category, click the + Add Row button. Add a row for each category to be entered. Enter the category description. Click Save when all desired categories have been entered.

| Setup<br>A Administration<br>A Codes and Categories                                                             | Issue Category * Addiction | Add Row Category ID 2 | ه<br>× |
|----------------------------------------------------------------------------------------------------|----------------------------|-----------------------|--------|
| Administration     Codes and Categories                                                                         | Addiction                  | 2                     | ×      |
| ♣ Codes and Categories                                                                                          | - Addresion                |                       | ×      |
|                                                                                                    | ADL - Bathing              |                       |        |
|                                                                                                    |                            | 24                    |        |
| Issues/Health                                                                                                   | ADL - Continence           | 20                    |        |
| Financials/Documents                                                                                            | ADL - Dressing             | 23                    |        |
| Goals/Outcomes                                                                                                  | ADL - Feeding              | 19                    |        |
| Time/Inventory                                                                                                  | ADL - Toileting            | 22                    |        |
| Test/Job/Skills                                                                                                 | ADL - Transferring         | 21                    |        |
| Add Zip Codes                                                                                                   | CC Phoenix                 | 37                    |        |
| i de la companya de la companya de la companya de la companya de la companya de la companya de la companya de l | Developmental Disability   | 3                     |        |
| Program Data Management                                                                                         | Disability                 | 6                     |        |
| ▼ Reporting                                                                                                    | Disadvantage               | 17                    |        |
|                                                                                                    | Disease                    | Save O C              | ancel  |

The Issue Types form displays. To add an issue type, click the **+** Add Row button. Add a row for each issue type to be entered. Enter a Description and Category. Link the organizations that should have access to the issue type. When all desired issue types have been entered click the **Save** button.

| CaseWorthy                               | ≡    | 4            | 쓭           | P     |            |             |                |                |            |        |                   | 💄 Me      | gan Jansky-Bingel | -      |
|------------------------------------------|------|--------------|-------------|-------|------------|-------------|----------------|----------------|------------|--------|-------------------|-----------|-------------------|--------|
|                                          |      |              | ting Issue  | Types |            | GZ Manage   |                |                |            |        | Manage Categories | + Add Row |                   |        |
| 🛢 Setup                                  |      |              |             |       |            |             |                |                |            |        |                   |           |                   |        |
| Administration                           |      | De           | scription   |       |            |             |                |                | Categ      | gory   | Choose Optio      | ons 👻     |                   |        |
| <ul> <li>Codes and Categories</li> </ul> |      |              |             |       |            |             |                |                |            |        |                   |           |                   |        |
| Issues/Health                            |      |              |             |       |            |             |                |                |            |        |                   |           |                   |        |
| Financials/Documents                     |      |              |             |       |            |             |                |                |            |        |                   |           |                   |        |
| Goals/Outcomes                           | Tota | Rows: 1000   | D           |       |            |             |                |                |            |        |                   |           | Qs                | earch  |
| Time/Inventory                           |      | Issue Descr  | iption *    |       | Organ      | izations    |                | Category *     |            | Ø Sort | Order             |           | System ID         |        |
| Test/Job/Skills                          |      | Attachme     | nt Disorder | r     | All        | None        |                | Choose Options | <b>•</b>   |        |                   |           |                   | ×      |
| Add Zip Codes                            |      | Cho          |             |       | Choo       | ose Options | · •            | Developmental  | Disability |        |                   |           |                   |        |
| Program Data Management                  |      |              |             |       | CaseWorthy |             |                |                |            |        |                   |           |                   |        |
| ▼ Reporting                              |      |              |             |       | Com        | munity He   | alth Resources |                |            |        |                   |           |                   |        |
|                                          |      |              |             |       |            |             |                |                |            |        |                   |           |                   |        |
|                                          |      | <24 comp w   | ks gestatio | n     | Some       |             |                |                |            |        |                   |           | 9332              |        |
|                                          |      | 1 deg burn b | back of han | ıd    | All        |             |                |                |            |        |                   |           | 11720             |        |
|                                          |      |              |             |       |            |             |                |                |            |        |                   |           | 🖹 Save 🛛 🔘 🤇      | Cancel |

#### Crimes

(Administration>Codes and Categories>Issues/Health>Crimes)

The Crimes area allows system administrators to customize the crimes list accessible to users. To access the Crimes set up area, select the Crimes icon on the Issues / Health dashboard.

| CaseWorthy                               | = = * /              |
|------------------------------------------|----------------------|
|                                          | Dashboard            |
| 🛢 Setup                                  | Issues/Health        |
| Administration                           |                      |
| <ul> <li>Codes and Categories</li> </ul> | *                    |
| Issues/Health                            | Issues               |
| Financials/Documents                     | -M-                  |
| Goals/Outcomes                           | Ē                    |
| Time/Inventory                           | Diagnosis Axis Codes |
| Test/Job/Skills<br>Add Zip Codes         | <b>*</b> *           |
| Program Data Management                  | ×                    |
| ▼ Reporting                              | Crimes               |
|                                          | -                    |

On the Crimes form, access the crimes categories by clicking the *Manage Categories* button on the top right.

| CaseWorthy              | = = * *           |                   |                                      | 💄 Meg             | an Jansky-Bingel | •      |
|-------------------------|-------------------|-------------------|--------------------------------------|-------------------|------------------|--------|
|                         | Crimes            |                   |                                      | Manage Categories | + Add Row        |        |
| 🛢 Setup                 |                   |                   |                                      |                   |                  |        |
| ۹ t Administration      |                   | Crimes Category * | •                                    |                   |                  |        |
| ♣- Codes and Categories | Crimes Category * |                   | Crimes Description *                 |                   |                  |        |
| Issues/Health           | Misdemeanor       |                   | Animal Cruelty                       |                   |                  |        |
| Financials/Documents    | Felony            |                   | Arson                                |                   |                  |        |
| Goals/Outcomes          | Felony            |                   | Assault                              |                   |                  |        |
| Time/Inventory          | Felony            |                   | Auto Theft                           |                   |                  |        |
|                         | Misdemeanor       |                   | Breaking and Entering                |                   |                  |        |
| Test/Job/Skills         | Felony            |                   | Burglary                             |                   |                  |        |
| Add Zip Codes           | Misdemeanor       |                   | City Park Curfew                     |                   |                  |        |
| Program Data Management | Felony            |                   | Criminal Trespassing                 |                   |                  |        |
| ▼ Reporting             | - Mindemanne      |                   | Disculado Candon - Officialos Cantos |                   |                  |        |
|                         |                   |                   |                                      |                   | 🖹 Save 🛛 🖸 Ca    | lancel |

To add a crime category, click the **\*** Add Row button. Add a row for each category to be entered. Enter the category description. Click Save when all desired categories have been entered.

| CaseWorthy              | ≡ | 2 ¥            | P | 🛔 Megan Jansky-Bl | ingel 🔻  | -  |
|-------------------------|---|----------------|---|-------------------|----------|----|
|                         |   | Crime Category |   | + Add Ro          | ~ •      |    |
| 🛢 Setup                 |   | Crime Category |   |                   |          |    |
| د Administration        |   | Federal        |   |                   | ×        |    |
| ♣ Codes and Categories  |   | Civil          |   |                   |          |    |
| Issues/Health           |   | Felony         |   |                   |          |    |
| Financials/Documents    |   | Misdemeanor    |   |                   |          |    |
| Goals/Outcomes          |   |                |   |                   |          |    |
| Time/Inventory          |   |                |   |                   |          |    |
| Test/Job/Skills         |   |                |   |                   |          |    |
| Add Zip Codes           |   |                |   |                   |          |    |
| Program Data Management |   |                |   |                   |          |    |
| ▼ Reporting             |   |                |   | E Save            | O Cancel | el |

The Crimes form displays. To add a Crime, click the **+** Add Row button. Add a row for each crime to be entered. Enter a Description and Category. When all desired crimes have been entered click the **Save** button.

| CaseWorthy                               | ≡ | =            | 쓭      | p |                   |                       | 💄 Megan Jansky-Binį         | gel 🔻    |
|------------------------------------------|---|--------------|--------|---|-------------------|-----------------------|-----------------------------|----------|
|                                          |   |              |        |   |                   |                       | Manage Categories + Add Row | •        |
| 🛢 Setup                                  |   |              |        |   |                   |                       |                             |          |
| Administration                           |   |              |        |   | Crimes Category * | •                     |                             |          |
| <ul> <li>Codes and Categories</li> </ul> |   | Crimes Categ | gory * |   |                   | Crimes Description *  |                             |          |
| Issues/Health                            |   | Misdemean    | ior    | • |                   | Aiding and Abetting   |                             | ×        |
| Financials/Documents                     |   | Misdemeanor  | r      |   |                   | Animal Cruelty        |                             |          |
| Goals/Outcomes                           |   | Felony       |        |   |                   | Arson                 |                             |          |
| Time/Inventory                           |   | Felony       |        |   |                   | Assault               |                             |          |
| Test/Job/Skills                          |   | Felony       |        |   |                   | Auto Theft            |                             |          |
| Add Zip Codes                            |   | Misdemeanor  | -      |   |                   | Breaking and Entering |                             |          |
| Program Data Management                  |   | Felony       |        |   |                   | Burglary              |                             |          |
| Departing                                |   | Misdemeanor  | r -    |   |                   | City Park Curfew      |                             |          |
| ▼ Reporting                              |   |              |        |   |                   |                       | 🖹 Save                      | O Cancel |

#### **Medications**

(Administration>Codes and Categories>Issues/Health>Medications)

The Medications area allows system administrators to customize the medication list accessible to users. To access the Medications set up area, select the Medication icon on the Issues / Health dashboard.

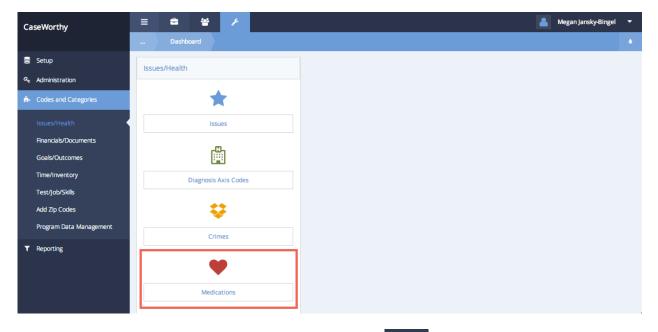

The Medications form displays. To add a medication, click the **+** Add Row button. Add a row for each medication to be entered. Enter a Description, then select a Category and Medication Type. When all desired medications have been entered click the **Save** button.

| CaseWorthy                               | ≡ | ŝ           | 쓭           | æ        |                      |        |          |                |    | ۵        | Megan Jansky-Bing | jel 🔻    |
|------------------------------------------|---|-------------|-------------|----------|----------------------|--------|----------|----------------|----|----------|-------------------|----------|
|                                          |   | Medic       |             |          |                      |        |          |                |    |          | + Add Row         | •        |
| 🛢 Setup                                  |   | 0.0         |             |          |                      |        |          | Coloma         |    |          |                   |          |
| ペ Administration                         |   | De          | scription   |          |                      |        |          | Category       |    |          | •                 |          |
| <ul> <li>Codes and Categories</li> </ul> |   |             |             |          |                      |        |          |                |    |          | c                 | २ Search |
| lssues/Health                            |   | Description | n *         |          | Category *           |        | Controll | ed Substance * |    | Oritical |                   |          |
| Financials/Documents                     |   | Convulex    |             |          | Anti-Epileptics      | -      | Yes      | •              |    | Yes      | •                 | ×        |
| Goals/Outcomes                           |   |             |             |          |                      |        |          |                |    |          |                   |          |
| Time/Inventory                           |   |             | Liquid      | No       | -                    |        |          | Refridgerated  | No |          | •                 |          |
| Test/Job/Skills                          |   | Medicatio   | on Type     | Brand Na | me 👻                 |        |          |                |    |          |                   |          |
| Add Zip Codes                            |   | Aspirin     |             |          | Alzheimer's & Parki  | nson's | No       |                |    | No       |                   |          |
| Program Data Management                  |   | Cymbalta (o | duloxetine) |          | Anti-Depressants     | 130113 | No       |                |    | 110      |                   |          |
| ▼ Reporting                              | _ | Excedrin    |             |          | Alzheimer's & Parkin | nson's | No       |                |    |          |                   |          |
|                                          |   |             |             |          | Allergies & Asthma   |        | No       |                |    |          |                   |          |
|                                          |   |             |             |          |                      |        |          |                |    |          | 🗈 Save            | Cancel   |

#### **Immunizations**

(Administration>Codes and Categories>Issues/Health>Immunizations)

The Immunization area allows system administrators to customize the immunization list accessible to users. To access the Immunizations set up area, select the Immunizations icon on the Issues / Health dashboard.

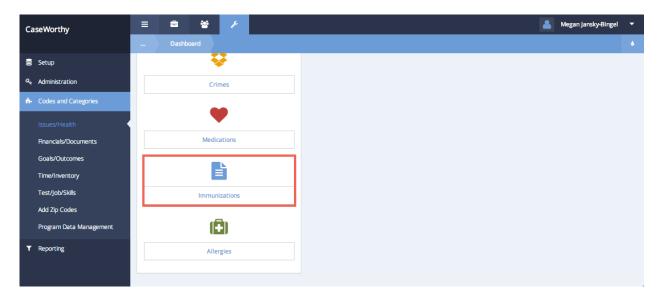

The Immunizations form displays. To add an immunization, click the **+** Add Row button. Add a row for each immunization to be entered. Enter a Description, Short Description and relevant Dose recommendations. When all desired immunizations have been entered click the **Save** button.

| CaseWorthy                          | = = * * /                                       | 💄 Megan Jansky-Bingel 🔻 |
|-------------------------------------|-------------------------------------------------|-------------------------|
|                                     |                                                 | + Add Row               |
| 🛢 Setup                             | Description *                                   | Short Description       |
| at Administration                   | Human Papillomavirus                            | HPV2 ×                  |
| Codes and Categories  Issues/Health | Dose1 * 11 Ye + Dose2 * 11 Ye + Dose3 * 11 Ye + | Dose4   Dose5           |
| Financials/Documents                | Diphtheria, tetanus, pertussis                  | DTaP                    |
| Goals/Outcomes                      | V Hepatitis A                                   | НерА                    |
|                                     | Hepatitis B                                     | НерВ                    |
| Time/Inventory                      | ☑ Inactivated Polio Virus                       | IPV                     |
| Test/Job/Skills                     | Measles Mumps Rebella                           | MMR                     |
| Add Zip Codes                       | Meningococcal                                   | MCV4                    |
| Program Data Management             | Pneumococcal                                    | PCV                     |
| ▼ Reporting                         | Rotavirus                                       | RV                      |
|                                     | Varicella                                       | Varicella               |
|                                     |                                                 | 🗈 Save 🛛 Cancel         |

#### Allergies

(Administration>Codes and Categories>Issues/Health>Allergies)

The Allergies area allows system administrators to customize the allergies list accessible to users. To access the Allergies set up area, select the Allergies icon on the Issues / Health dashboard.

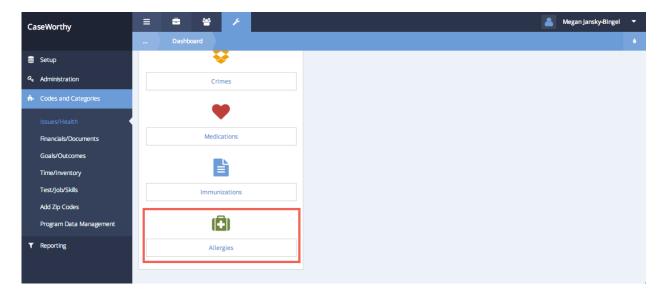

The Allergies form displays. To add an allergy, click the **+** Add Row button. Add a row for each allergy to be entered. Enter a Description and select a Category. When all desired allergies have been entered click the **Save** button.

| CaseWorthy                               | ≡ |            | 쓭 | F |            |  |                     | ۵. | Megan Jansky-B | ingel       | •     |
|------------------------------------------|---|------------|---|---|------------|--|---------------------|----|----------------|-------------|-------|
|                                          |   | Allergies  |   |   |            |  |                     |    | + Add Ne       | ~           |       |
| 🛢 Setup                                  |   |            |   |   | Category * |  |                     |    |                |             |       |
| a, Administration                        |   |            |   |   | Category * |  | <b>*</b>            |    |                |             |       |
| <ul> <li>Codes and Categories</li> </ul> |   | Category * |   |   |            |  | Description *       |    |                |             |       |
| Issues/Health                            |   | Other      |   | - |            |  | Mold                |    |                |             | ×     |
| Financials/Documents                     |   | Medication |   |   |            |  | Amoxycillin         |    |                |             |       |
| Goals/Outcomes                           |   | Medication |   |   |            |  | Asprin              |    |                |             |       |
| Time/Inventory                           |   | Other      |   |   |            |  | Bees/Wasps          |    |                |             |       |
| Test/Job/Skills                          |   | Medication |   |   |            |  | Codeine             |    |                |             |       |
| Add Zip Codes                            |   | Medication |   |   |            |  | Compuzine           |    |                |             |       |
| Program Data Management                  |   | Food       |   |   |            |  | Eggs                |    |                |             |       |
|                                          |   | Food       |   |   |            |  | Gluten              |    |                |             |       |
| ▼ Reporting                              |   | Food       |   |   |            |  | Lactose Intolerance |    |                |             |       |
|                                          |   |            |   |   |            |  |                     |    | 🖹 Save         | <b>0</b> Ca | ancel |

# **Entity Class Types**

(Administration>Codes and Categories>Issues/Health>Entity Categories)

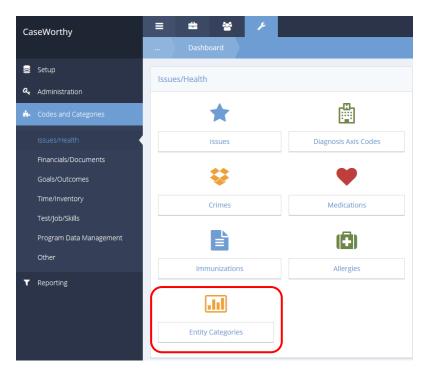

Click on the Entity Categories icon. The Entity Categories form displays.

|                     | + Type Classifications + Add Row 6 |
|---------------------|------------------------------------|
| Type Classification | System ID                          |
|                     | 1                                  |
|                     | 3                                  |
|                     |                                    |
|                     |                                    |
|                     |                                    |
|                     | Type Classification                |

Click the + Type Classifications button.

The Entity Class Types form displays.

| <br>Entity Class Types | + Add Row • |
|------------------------|-------------|
| Description            | System ID   |
| Vedication             | 1           |
|                        |             |
|                        |             |

Click the blue checkbox to edit an existing class type. The row expands for editing. Click Add Row to add a new class type. A new, expanded row appears. Enter a description and system ID. Click Save when finished.

# **Goals/Outcomes**

(Administration>Codes and Categories>Goals/Outcomes)

The Goals / Outcomes section of the Codes and Categories menu includes options to customize Goals, Outcomes, Goal Steps, Questions and Answers.

# Goals

(Administration>Codes and Categories>Goals/Outcomes>Goals)

The Goals area allows system administrators to customize the goal list accessible to users. To access the Goals set up area, select the Goals icon on the Goals / Outcomes dashboard.

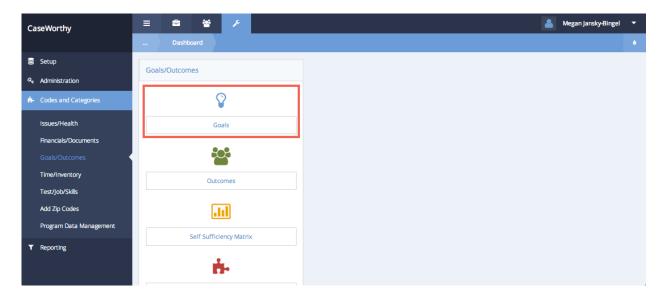

On the Goals form, access the goal categories by clicking the *Manage Categories* button on the top right.

| Goals Goal Category I Description * savings ty to follow rules and instructions. | Goal Category     Financial     HS Health Status and Practices                                                                                                  | Z <sup>*</sup> Manage Categories      Organizations      All      All                                                                                                    | + Add New 6<br>System ID<br>49                                                                                                    |
|----------------------------------------------------------------------------------|----------------------------------------------------------------------------------------------------|----------------------------------------------------------------------------------------------------|----------------------------------------------------------------------------------------------------|
| I Description *<br>savings<br>ty to follow rules and instructions.               | Goal Category<br>Financial                                                                                                    | All                                                                                                    | -                                                                                                    |
| I Description *<br>savings<br>ty to follow rules and instructions.               | Goal Category<br>Financial                                                                                                    | All                                                                                                    | -                                                                                                    |
| savings<br>ty to follow rules and instructions.                                  | Financial                                                                                                    | All                                                                                                    | -                                                                                                    |
| ity to follow rules and instructions.                                            |                                                                                                    |                                                                                                    | 49                                                                                                    |
|                                                                                  | HS Health Status and Practices                                                                                                    | All                                                                                                    |                                                                                                    |
|                                                                                  |                                                                                                    |                                                                                                    | 63                                                                                                    |
| ity to give and take in situations. (Sharing)                                    | HS Cooperation                                                                                                    | All                                                                                                    | 72                                                                                                    |
| uire GED                                                                         | Education                                                                                                    | All                                                                                                    | 51                                                                                                    |
| uire needed docs                                                                 | Legal                                                                                                    | All                                                                                                    | 50                                                                                                    |
| uire Stable Housing                                                              | Housing                                                                                                    | All                                                                                                    | 45                                                                                                    |
| quate, healthy food is available in the home                                     | Family Support                                                                                                    | All                                                                                                    | 88                                                                                                    |
| reness of jobs and how to perform them.                                          | HS Knowledge of Families and Communities                                                                                                    | All                                                                                                    | 78                                                                                                    |
| dren have safe, adequate sleeping arrangements                                   | Family Support                                                                                                    | All                                                                                                    | 86                                                                                                    |
| Benefits                                                                         | Entitlements                                                                                                    | All                                                                                                    | 46                                                                                                    |
|                                                                                  | ire Stable Housing<br>quate, healthy food is available in the home<br>reness of jobs and how to perform them.<br>dren have safe, adequate sleeping arrangements | ire Stable Housing Housing Housing use , healthy food is available in the home Family Support reness of jobs and how to perform them. HS Knowledge of Families and Communities dren have safe, adequate sleeping arrangements Family Support | ire Stable Housing     Housing     All       quate, healthy food is available in the home     Family Support     All       reness of jobs and how to perform them.     HS Knowledge of Families and Communities     All       dren have safe, adequate sleeping arrangements     Family Support     All |

To add a goal category, click the + Add Row button. Add a row for each category to be entered. Enter the category description. Click Save when all desired categories have been entered.

| CaseWorthy                               | ≡ | * * /                 | 👗 Megan Jansky-Bingel | I - |
|------------------------------------------|---|-----------------------|-----------------------|-----|
|                                          |   | Goal Category Types   | + Add Row             |     |
| Setup                                    |   | Category Name *       | Category ID           |     |
| a, Administration                        |   | Self-sufficiency      | 1                     | ×   |
| <ul> <li>Codes and Categories</li> </ul> |   | Anger Management      | 12                    |     |
| Issues/Health                            |   | Basic Skills          | 4                     |     |
| Financials/Documents                     |   | Education             | 1                     |     |
|                                          |   | Employment            | 2                     |     |
| Time/Inventory                           |   | Entitlements          | 5                     |     |
| Test/Job/Skills                          |   | Family Support        | 28                    |     |
| Add Zip Codes                            |   | Financial             | 6                     |     |
|                                          |   | Housing               | 3                     |     |
| Program Data Management                  |   | HS Cooperation        | 22                    |     |
| ▼ Reporting                              |   | HS Fine Motor Skills  | 19                    |     |
|                                          |   | HS Gross Motor Skills | 18                    |     |

The Goals form displays. To add a goal, click the **\*** Add Row button. Add a row for each goal to be entered. Enter a Description and Category. Link the organizations that have access to the goal. When all desired goals have been entered click the **Save** button.

| CaseWorthy                               | ≡ | <b>a</b> (          | s .          | J.        |              |    |                         |         |   |         |                      |   | 2          | Meg     | an Jansky-Bing | el 🔻   |
|------------------------------------------|---|---------------------|--------------|-----------|--------------|----|-------------------------|---------|---|---------|----------------------|---|------------|---------|----------------|--------|
|                                          |   | Goals               |              |           |              |    |                         |         |   |         |                      |   | Manage Cab | egories | + Add New      | •      |
| 🛢 Setup                                  |   |                     |              |           |              |    |                         |         |   |         |                      |   |            |         |                |        |
| Administration                           |   |                     |              |           | Goal Catego  | ry |                         | •       |   |         |                      |   |            |         |                |        |
| <ul> <li>Codes and Categories</li> </ul> |   | Goal Description    | 1*           |           |              | G  | oal Category            |         | c | rganiza | ations               |   |            |         | System         | ID     |
| Issues/Health                            |   | Safe, stable, af    | fordable h   | ousing    |              |    | Housing                 | •       |   | All     | None                 |   |            |         |                | ×      |
| Financials/Documents                     |   |                     |              |           |              |    |                         |         |   | Choose  | e Options            |   | •          |         |                |        |
| Goals/Outcomes                           |   |                     |              |           |              |    |                         |         |   | CaseW   | orthy<br>ic Charitie | _ |            |         |                |        |
| Time/Inventory                           |   |                     |              |           |              |    |                         |         |   | Cathol  | ic Charitie          | 5 |            |         |                |        |
| Test/Job/Skills                          |   |                     |              |           |              |    |                         |         |   |         |                      |   |            |         |                |        |
| Add Zip Codes                            |   | \$50 savings        |              |           |              | Fi | nancial                 |         | А | II      |                      |   |            |         |                | 49     |
| Program Data Management                  |   | Ability to follow r | ules and ir  | nstructio | ins.         | H  | 5 Health Status and Pra | actices | А | II      |                      |   |            |         |                | 63     |
| T Reporting                              |   | Ability to give an  | d take in si | ituations | s. (Sharing) | H  | 5 Cooperation           |         | А | II      |                      |   |            |         |                | 72     |
| ▼ Reporting                              |   | Acquire GED         |              |           |              | Ec | ducation                |         | A | II      |                      |   |            |         |                | 51     |
|                                          |   |                     |              |           |              |    |                         |         |   |         |                      |   |            |         | 🗈 Save 🛛       | Cancel |

### **Outcomes**

(Administration>Codes and Categories>Goals/Outcomes>Outcomes)

The Outcomes area allows system administrators to customize the outcomes linked to programs and accessible to users. For more information, refer to the Linking Outcomes to Programs area of this manual. To access the Outcomes set up area, select the Outcomes icon on the Goals / Outcomes dashboard.

| CaseWorthy                               | ≡    | -          | 쓭          | ×           |   |  |  |  | 4 | 🚨 Megan Jansky-Bingel |
|------------------------------------------|------|------------|------------|-------------|---|--|--|--|---|-----------------------|
|                                          |      |            | ard        |             |   |  |  |  |   |                       |
| 🛢 Setup                                  | Goal | ls/Outcome | s          |             |   |  |  |  |   |                       |
| a, Administration                        |      | o accorne  |            |             |   |  |  |  |   |                       |
| <ul> <li>Codes and Categories</li> </ul> |      |            | 4          | 2           |   |  |  |  |   |                       |
| Issues/Health                            |      |            | G          | oals        |   |  |  |  |   |                       |
| Financials/Documents                     |      |            | _          |             |   |  |  |  |   |                       |
| Goals/Outcomes                           |      |            | R          | 2           |   |  |  |  |   |                       |
| Time/Inventory                           |      |            | Outo       | omes        |   |  |  |  |   |                       |
| Test/Job/Skills                          |      |            | _          | _           |   |  |  |  |   |                       |
| Add Zip Codes<br>Program Data Management |      |            | Ŀ          |             |   |  |  |  |   |                       |
|                                          |      | S          | elf Suffic | iency Matri | ¢ |  |  |  |   |                       |
| ▼ Reporting                              |      |            | د          | L           |   |  |  |  |   |                       |
|                                          |      |            |            | •           |   |  |  |  |   |                       |

On the Outcome Domains form, access the outcome categories by clicking the description button on the top right.

| CaseWorthy              | = = * *                                         | 💄 Megan Jansky-Bingel 🔻       |
|-------------------------|-------------------------------------------------|-------------------------------|
|                         | Outcome Domains                                 | 2 Manage Categories + Add New |
| 🛢 Setup                 |                                                 | Q. Search                     |
| ۹ Administration        |                                                 |                               |
| Codes and Categories    | Domain Name                                     | Domain ID                     |
|                         | Adoption                                        | 63                            |
| Issues/Health           | Adult Education                                 | 7                             |
| Financials/Documents    | Adult Education (Self Sufficiency Matrix)       | 84                            |
|                         | Automobiles Sector                              | 38                            |
| Time/Inventory          | Child Care (Self Sufficiency Matrix)            | 81                            |
| Test/Job/Skills         | Childcare                                       | 5                             |
| Add Zip Codes           | Children's Education                            | 6                             |
| Program Data Management | Children's Education (Self Sufficiency Matrix)  | 89                            |
|                         | Citizenship                                     | 65                            |
| ▼ Reporting             | Community Involvement                           | 15                            |
|                         | Community Involvement (Solf Sufficiency Matrix) | 05                            |

To add an outcome category, click the + Add Row button. Add a row for each category to be entered. Enter the category description. Click Save when all desired categories have been entered.

| CaseWorthy                               |                                    | 💄 Megan Jansky-Bingel 🔻 |
|------------------------------------------|------------------------------------|-------------------------|
|                                          | Edit Outcome Domain                |                         |
| 🛢 Setup                                  |                                    |                         |
| Administration                           | Domain Name * Self-sufficiency     |                         |
| <ul> <li>Codes and Categories</li> </ul> | Domain Categories * Choose Options |                         |
| Issues/Health                            | Self Sufficiency Matrix            |                         |
| Financials/Documents                     |                                    |                         |
| Goals/Outcomes                           |                                    |                         |
| Time/Inventory                           |                                    |                         |
| Test/Job/Skills                          |                                    |                         |
| Add Zip Codes                            |                                    |                         |
| Program Data Management                  |                                    |                         |
| ▼ Reporting                              |                                    |                         |
|                                          |                                    |                         |
|                                          |                                    | Save O Cancel           |

The Outcome Domains summary form displays. To add an outcome domain, click the + Add New button. The Edit Outcome Domain form appears.

| CaseWorthy                               | ≡ ⇔ ₩ /                                        | 💄 Megan Jansky-Bingel 🔻         |
|------------------------------------------|------------------------------------------------|---------------------------------|
|                                          |                                                | ☑ Manage Categories + Add New 6 |
| 🛢 Setup                                  |                                                | Q. Search                       |
| Administration                           |                                                |                                 |
| <ul> <li>Codes and Categories</li> </ul> | Domain Name                                    | Domain ID                       |
|                                          | Adoption                                       | 63                              |
| Issues/Health                            | Adult Education                                | 7                               |
| Financials/Documents                     | Adult Education (Self Sufficiency Matrix)      | 84                              |
| Goals/Outcomes                           | Automobiles Sector                             | 38                              |
| Time/Inventory                           | Child Care (Self Sufficiency Matrix)           | 81                              |
| Test/Job/Skills                          | Childcare                                      | 5                               |
| Add Zip Codes                            | Children's Education                           | 6                               |
| Program Data Management                  | Children's Education (Self Sufficiency Matrix) | 89                              |
|                                          | Citizenship                                    | 65                              |
| ▼ Reporting                              | Community Involvement                          | 15                              |
|                                          | Community (mahament (Self Sufficiency Matrix)  | 05                              |
|                                          |                                                | ✓ Done                          |

Enter a Domain Name and relevant Domain Category or categories. When the desired outcome domain has been entered click the B Save button.

| CaseWorthy              | ≡ = = =                            | 🐣 Megan Jansky-Bingel 🔻 |
|-------------------------|------------------------------------|-------------------------|
|                         | Edit Outcome Domain                |                         |
| 🛢 Setup                 | Domain Name * Adult Education      |                         |
| م Administration        |                                    |                         |
| 6- Codes and Categories | Domain Categories * Choose Options |                         |
| Issues/Health           | Education<br>Other                 |                         |
| Financials/Documents    |                                    |                         |
| Goals/Outcomes          |                                    |                         |
| Time/Inventory          |                                    |                         |
| Test/Job/Skills         |                                    |                         |
| Add Zip Codes           |                                    |                         |
| Program Data Management |                                    |                         |
| ▼ Reporting             |                                    |                         |
|                         |                                    | 🗈 Save 🔘 Cancel         |

The Outcome Domains form displays. To add outcome scores or measures, click the action gear <sup>©</sup> next to the desire domain and select "Outcomes".

| CaseWorthy                               | = 🛎 📽 🥕 |                            |              |                | 👗 Megan Jansky-Bingel 🔻       |
|------------------------------------------|---------|----------------------------|--------------|----------------|-------------------------------|
| , i i i i i i i i i i i i i i i i i i i  |         | Outcor                     | me Domai     | ns             | 2 Manage Categories + Add New |
| 🛢 Setup                                  |         |                            |              |                | Q. Search                     |
| a Administrat                            |         |                            |              |                |                               |
| <ul> <li>Codes and Categories</li> </ul> |         | Domain Na                  | me           |                | Domain ID                     |
|                                          | ۰       | ☑ Edit                     |              |                | 63                            |
| Issues/Health                            | ••      | <ul> <li>Outcor</li> </ul> | mes          |                | 7                             |
| Financials/Documents                     | ٥       | 自 Delete                   | 1            | ufficiency M   | trix) 84                      |
| Goals/Outcomes                           | ۰       | Automobiles                | s Sector     |                | 38                            |
| Time/Inventory                           | ٥       | Child Care (S              | Self Suffici | iency Matrix)  | 81                            |
| Test/Job/Skills                          | ۰       | Childcare                  |              |                | 5                             |
| Add Zip Codes                            | ٥       | Children's Ed              | ducation     |                | 6                             |
| Program Data Management                  | ٥       | Children's Ed              | ducation (S  | Self Sufficien | y Matrix) 89                  |
| ing and beta management                  | ٥       | Citizenship                |              |                | 65                            |
| ▼ Reporting                              | 0       | Community                  | Involveme    | ent            | 15                            |

The Outcome Scores form displays. To enter outcome scores, click the **+** Add Row button. Add a row for each outcome score to be entered. Enter a Reporting Value, Score, Short Description, and Long Description. When all desired outcome scores have been entered click the Save button.

| CaseWorthy                               | ≡ | -         | 쓭         | ×                                                        | 👗 Megan                                                                                                    | Jansky-Bingel | •     |
|------------------------------------------|---|-----------|-----------|----------------------------------------------------------|----------------------------------------------------------------------------------------------------|---------------|-------|
|                                          |   | Outcon    | ne Scores |                                                          |                                                                                                    | + Add Row     | ٠     |
| 🛢 Setup                                  |   | Reporting | Scoring   | Short Description                                        | Long Description                                                                                                    | Sort Order    |       |
| ۹ د Administration                       |   | Value     | Value     |                                                          |                                                                                                    |               |       |
| <ul> <li>Codes and Categories</li> </ul> | ~ | 1         | 1.00      | Literacy problems                                        | Literacy problems and/or no high school diploma/GED are seriou                                                                                                    |               | ×     |
| Issues/Health                            |   | 2         | 2.0000    | Enrolled in literacy<br>and/or GED program<br>and/or has | Enrolled in literacy and/or GED program and/or has sufficient<br>command of English to where language is not a barrier to<br>employment                                 |               |       |
| Financials/Documents<br>Goals/Outcomes   |   | 3         | 3.0000    | Has high school<br>diploma/GED                           | Has high school diploma/GED                                                                                                    |               |       |
| Time/Inventory<br>Test/Job/Skills        |   | 4         | 4.0000    | Needs additional<br>education/training to<br>improve emp | Needs additional education/training to improve employment<br>situation and/or to resolve literacy problems to where they are able<br>to function effectively in society |               |       |
| Add Zip Codes<br>Program Data Management |   | 5         | 5.0000    | Has completed<br>education/training<br>needed to become  | Has completed education/training needed to become employable.<br>No literacy problems                                                                                   |               |       |
| riogram Data Management                  |   | 8         | -1.0000   | Don't Know                                               | Don't Know                                                                                                    |               |       |
| ▼ Reporting                              |   | 0         | -1.0000   | Pafusad                                                  | Pefused                                                                                                    |               |       |
|                                          |   |           |           |                                                          |                                                                                                    | Save O C      | ancel |

### **Goal Steps**

(Administration>Codes and Categories>Goals/Outcomes>Goal Steps)

The Goal Steps area allows system administrators to customize the goal steps list that can be linked to goals and accessible to users. To learn more about linking Goals and Goal Steps refer to the Mappings>Goal Mappings area of this manual. To access the Goal Steps set up area, select the Goal Steps icon on the Goals / Outcomes dashboard.

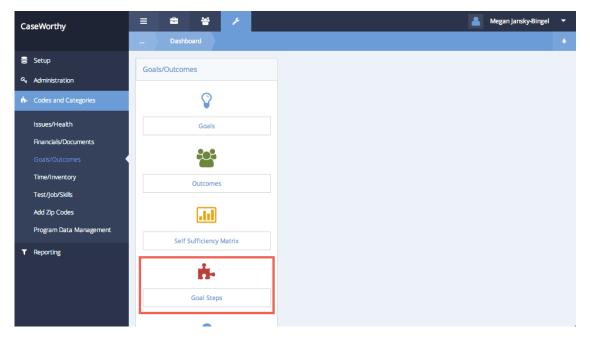

The Goal Steps area allows system administrators to customize the goal steps list that can be linked to goals and accessible to users. To learn more about linking Goals and Goal Steps refer to the Mappings>Goal Mappings area of this manual. To access the Goal Steps set up area, select the Goal Steps icon on the Goals / Outcomes dashboard.

| CaseWorthy                               | = = * *                | 💄 Megan Jansky-Bingel 🔻 |
|------------------------------------------|------------------------|-------------------------|
|                                          | Goal Step              | + Add Row               |
| 🛢 Setup                                  | Step Description *     | System ID               |
| a, Administration                        | 30 days clean          | 22 ×                    |
| <ul> <li>Codes and Categories</li> </ul> | add fractions          | 30                      |
| Issues/Health                            | ADL                    | 54                      |
| Financials/Documents                     | Arrange Tutor          | 18                      |
|                                          | Assess job preferences | 76                      |
| Time/Inventory                           | Assess job skills      | 74                      |
| Test/Job/Skills                          | Attend AA class        | 21                      |
|                                          | Birth Certificate      | 51                      |
| Add Zip Codes                            | Bob                    | 58                      |
| Program Data Management                  |                        | E Save O Cancel         |

### Grant Management Outcomes

**Objective:** Manage Outcome Domains.

Navigation: Administration>Codes and Categories>Plans, Goals and Outcomes

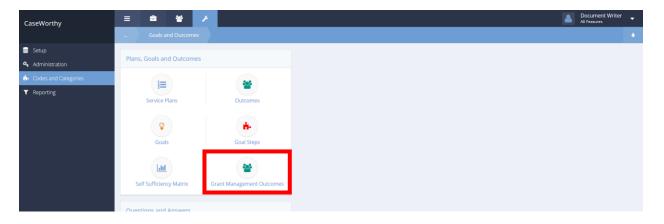

Select Grant Management Outcomes from the Plans, Goals and Outcomes dashboard. The Outcome Domains form displays.

| Image: Province of the service of the servi | Outcome Domains                        |                              | 2 Manage Categories | + Add New     |
|----------------------------------------------------------------------------------------------------|----------------------------------------|------------------------------|---------------------|---------------|
| Image: Province of the service of the servi |                                        | Domain Category              | Choose Options      |               |
| Sear of Directors (BOD)         19         Image: Board of Directors (BOD)         19         Image: Board of Directors (BOD)         19         Image: Board of Directors (BOD)         19         Image: Board of Directors (BOD)         19         Image: Board of Directors (BOD)         19         Image: Board of Directors (BOD)         19         Image: Board of Directors (BOD)         19         Image: Board of Directors (BOD)         19         Image: Board of Directors (BOD)         19         Image: Board of Directors Services Ordinance        19       19         Image: Board of Problem is Clearly Stated and Defined        19       19         Image: Board of Problem is Clearly Stated and Defined        19       19         Image: Board of Problem is Clearly Stated and Defined        19       19         Image: Board of Problem is Clearly Stated and Defined        19       19         Image: Board of Problem is Clearly Stated and Defined        19       19         Image: Board of Problem is Clear                                                                                                    | otal Rows: 66                          |                              |                     | Q Searc       |
| Board of Directors (BOD)       5       19         Image: Board of Directors (BOD)       5       19         Image: Board of Directors (BOD)       6       19         Image: Board of Directors (BOD)       6       19         Image: Board of Directors (BOD)       6       19         Image: Board of Directors (BOD)       6       19         Image: Board of Directors (BOD)       6       19         Image: Board of Directors (BOD)       6       19         Image: Board of Directors (BOD)       6       19         Image: Board of Directors (BOD)       6       19         Image: Board of Directors (BOD)       6       19         Image: Board of Directors (BOD)       6       19         Image: Board of Directors (BOD)       6       19         Image: Board of Directors (BOD)       6       19         Image: Board of Directors (BOD)       6       19         Image: Board of Directors (Board)       6       19         Image: Board of Directors (Board)       6       19         Image: Board of Directors (Board)       6       19         Image: Board of Directors (Board)       6       19         Image: Board of Directors (Board)       6       19                                                                                                    | Domain Name                            |                              | Number of Sco       | res Domain II |
| Exactive Staff     19       Financial Capability     19       Financial Capability     19       Staff     19       Version & Families Served     19       Indiden's Services Ordinance     19       Indiden's Services Ordinance     19       Indiden's Services Ordinance     19       Indiden's Services Ordinance     19       Indiden's Services Ordinance     19       Indiden's Services Ordinance     19       Indiden's Services Ordinance     19       Indiden's Services     19       Indiden's Services     10       Indiden's Services     10       Indiden's Se                                                                                                    | CSAB - Agency Credibility              |                              |                     |               |
| Financial Capability     in 19       Sk-Horizan Capability     in 19       Sk-Horizan Capability     in 19       Indiran's Services Ordinance     in 19       Indiran's Services Ordinance     in 19       Indiran's Services Ordinance     in 19       Indiran's Services Ordinance     in 19       Indiran's Services Ordinance     in 19       Indiran's Services Ordinance     in 19       Indiran's Services     in 19       Indiran's Services     in 19 </td <td>Board of Directors (BOD)</td> <td></td> <td></td> <td>5 19</td>                                                                                                    | Board of Directors (BOD)               |                              |                     | 5 19          |
| > Hildren & Families Served       19         Image: Services Ordinance       19         Image: Biplity Determination/Verification       19         Image: Biplity Determination/Verification       19         Image: Services       19         Image: Services       19 <td>Executive Staff</td> <td></td> <td></td> <td>5 19</td>                                                                                                    | Executive Staff                        |                              |                     | 5 19          |
| Children's Services Ordinance       6       19         Children's Services Ordinance       6       19         Eligibility Determination/Verification       6       19         CSX-Freed for Services       7       19         Need or Problem is Clearly Stated and Defined       5       19         Very Local, Relevant and Most Recent Statistics/Data       6       20                                                                                                    | Financial Capability                   |                              |                     | 5 19          |
| Bigbility Determination/Verification     March       State     Heed or Problem is Clearly Stated and Defined     5       Need or Problem is Clearly Stated and Defined     5       Need is Supported by Local, Relevant and Most Recent Statistics/Data     6                                                                                                    | CSAB - Children & Families Served      |                              |                     |               |
| CSAB - Need for Services         Need or Problem is Clearly Stated and Defined       5         Need is Supported by Local, Relevant and Most Recent Statistics/Data       5                                                                                                    | Children's Services Ordinance          |                              |                     | 5 19          |
| Need or Problem is Clearly Stated and Defined         5           Need is Supported by Local, Relevant and Most Recent Statistics/Data         6                                                                                                    | Eligibility Determination/Verification |                              |                     | 5 19          |
| Need is Supported by Local, Relevant and Most Recent Statistics/Data                                                                                                    | CSAB - Need for Services               |                              |                     |               |
|                                                                                                    | Need or Problem is Clearly Stated an   | d Defined                    |                     | 5 19          |
| Proposed Program Directly Addresses Stated Need                                                                                                    | Need is Supported by Local, Relevant   | and Most Recent Statistics/I | )ata                | 5 20          |
|                                                                                                    | Proposed Program Directly Addresse     | s Stated Need                |                     | 5 20          |

#### Questions

(Administration>Codes and Categories>Goals/Outcomes>Questions)

## NOTE: The Answers area must be set up before creating Questions.

The Questions area allows system administrators to customize survey or other program related questions that can be linked to answers and accessible to users. To access the Questions set up area, select the Questions icon on the Goals / Outcomes dashboard.

| CaseWorthy              | = 🛎 📽 🗡                 | 💄 Megan Jansky-Bi |
|-------------------------|-------------------------|-------------------|
|                         | Dashboard               |                   |
| 🛢 Setup                 |                         |                   |
| Administration          |                         |                   |
| Codes and Categories    | Outcomes                |                   |
| Issues/Health           |                         |                   |
| Financials/Documents    |                         |                   |
| Goals/Outcomes          | Self Sufficiency Matrix |                   |
| Time/Inventory          | <u>.</u>                |                   |
| Test/Job/Skills         | ••*                     |                   |
| Add Zip Codes           | Goal Steps              |                   |
| Program Data Management | ?                       |                   |
| ▼ Reporting             | i                       |                   |
|                         | Questions               |                   |
|                         |                         |                   |
|                         |                         |                   |

On the Question Type form, access the question categories by clicking the *Anage Categories* button on the top right.

| CaseWorthy              | ≡ | -             | 쓭             | 1            |                     |                               | 💄 Mega               | an Jansky-Bingel | •     |  |  |  |
|-------------------------|---|---------------|---------------|--------------|---------------------|-------------------------------|----------------------|------------------|-------|--|--|--|
|                         |   | Question Type |               |              | Manage Categories   |                               |                      |                  |       |  |  |  |
| 🛢 Setup                 |   |               |               |              |                     |                               |                      |                  |       |  |  |  |
| ۹ the Administration    |   |               | Question      | Category *   |                     | •                             |                      |                  |       |  |  |  |
| i Codes and Categories  |   | Question [    | Descriptior   | 1            | Question Category * | Organizations                 | Answer Category      |                  |       |  |  |  |
| Issues/Health           |   | Do you hav    | e last year's | s tax return | Document Questions  | All                           | Yes No               | es No            |       |  |  |  |
| Financials/Documents    |   | Do you like   | your neigh    | borhood      | Housing Questions   | All                           | All Survey - 1 to 10 |                  |       |  |  |  |
| Goals/Outcomes          |   | Do you hat    | e your neigl  | borhood      | Housing Questions   | All                           | Survey - 1 to 10     |                  |       |  |  |  |
| Time/Inventory          |   | Get Client    | Info Release  | e Signature  | Housing Questions   | All Yes No Won't an<br>know   |                      | inswer Don't     |       |  |  |  |
| Test/Job/Skills         |   | Did you sig   | n the inform  | mation       | Document Questions  | All Yes No                    |                      |                  |       |  |  |  |
| Add Zip Codes           |   | Dovoubay      | o a baok ac   | count        | Decument Questions  | Decument Questions All Vac No |                      |                  |       |  |  |  |
| Program Data Management |   |               |               |              |                     |                               |                      | 🖹 Save 🛛 O       | ancel |  |  |  |

The Question Category form displays. To add a question category, click the **+** Add Row button. Add a row for each question category to be entered. Enter the category description. Click **Save** when all desired question categories have been entered.

| •     | Megan Jansky-Bingel | ł    |            | -                    | ≡        |   | rthy                                | seWorthy                                              | Ca |  |
|-------|---------------------|------|------------|----------------------|----------|---|-------------------------------------|-------------------------------------------------------|----|--|
|       | + Add Row           | Ca   | stion      | Que                  |          |   |                                     |                                                       |    |  |
|       |                     | e    | Nai        | ategory              |          |   |                                     | Setup                                                 | 99 |  |
| ×     |                     | ti   | Qu         | Housin               |          |   | istration                           | Administrat                                           | a, |  |
|       |                     | sti  | Qu         | ocumer               | <b>•</b> |   | and Categories                      | Codes and                                             | 6  |  |
|       |                     | у    | Sun        | Returning            |          |   | /Health                             | Issues/Hea                                            |    |  |
|       |                     | le   | ent (      | mploym               | ~        |   | ials/Documents                      | Financials/(                                          |    |  |
|       |                     |      | irve       | Support S            |          | R | /Outcomes                           | Goals/Outo                                            |    |  |
|       |                     |      | als        | ) ummy               | ~        |   | inventory                           | Time/Inven                                            |    |  |
|       |                     |      | als        | iuvarna \            | ~        |   | ob/Skills                           | Test/lob/Si                                           |    |  |
|       |                     | ile  | s Pr       | lisk/Nee             | ~        |   |                                     |                                                       |    |  |
| ancel | 🗈 Save 🛛 🛛 Ca       |      |            |                      |          |   |                                     |                                                       |    |  |
|       | 🖻 Save 🛇            | file | als<br>als | )ummy \<br>Guvarna \ |          | Í | (Outcomes<br>Inventory<br>ob/Skills | Goals/Outo<br>Time/Inven<br>Test/Job/Sl<br>Add Zip Co |    |  |

The Question Type form displays. To add a question, click the **+** Add Row button. Add a row for each question to be entered. Enter a Description, Question Category an Answer Category. Link the organizations that should have access to the question. When all desired questions have been entered click the **Save** button.

| CaseWorthy                                                                | ≡ | 😑 🐸 🗡                                       |                        |                                                                          | 💄 Megan Jansky-Bingel 🔻        |
|---------------------------------------------------------------------------|---|---------------------------------------------|------------------------|--------------------------------------------------------------------------|--------------------------------|
|                                                                           |   | Question Type                               |                        |                                                                          | Manage Categories + Add Row    |
| 🛢 Setup                                                                   |   | Question                                    | Category *             |                                                                          |                                |
| Administration                                                            |   |                                             |                        |                                                                          |                                |
| <ul> <li>Codes and Categories</li> </ul>                                  |   | Question Description                        | Question Category *    | Organizations                                                            | Answer Category                |
| Issues/Health<br>Financials/Documents<br>Goals/Outcomes<br>Time/Inventory |   | How likely are you to refer family members? | Satisfaction Surveys + | All None<br>Choose Options •<br>CaseWorthy<br>Community Health Resources | Survey - 1 to 10 💌             |
| Test/Job/Skills                                                           |   | Do you have last year's tax return          | Document Questions     | All                                                                      | Yes No                         |
| Add Zip Codes                                                             |   | Do you like your neighborhood               | Housing Questions      | All                                                                      | Survey - 1 to 10               |
| Program Data Management                                                   |   | Do you hate your neigborhood                | Housing Questions      | All                                                                      | Survey - 1 to 10               |
| ▼ Reporting                                                               |   | Get Client Info Release Signature           | Housing Questions      | All                                                                      | Yes No Won't answer Don't know |
|                                                                           |   | Did you sign the information release        | Document Questions     | All                                                                      | Yes No                         |
|                                                                           |   | Do you have a bank account                  | Document Questions     | All                                                                      | Yes No                         |
|                                                                           |   | Were your Questions fully answered?         | Support Survey         | All                                                                      | Yes No Won't answer Don't know |

#### Answers

(Administration>Codes and Categories>Goals/Outcomes>Answers)

The Answers area allows system administrators to customize answers to survey questions or other program related questions that can be linked to programs accessible to users. For more information on linking Questions and Answers to programs, refer to the Mappings>Program Mappings section of this manual. To access the Answer set up area, select the Answers icon on the Goals / Outcomes dashboard.

| CaseWorthy              | ≡ | -     | 쓭      | F             |          |  |
|-------------------------|---|-------|--------|---------------|----------|--|
|                         |   | Dashb | oard   |               |          |  |
| 🛢 Setup                 |   |       |        | ılıl          |          |  |
| Administration          |   |       | Self S | ufficienc     | y Matrix |  |
|                         |   |       |        | £             |          |  |
| Issues/Health           | _ |       |        | ġ.            |          |  |
| Financials/Documents    |   |       |        | Goal Ste      | ps       |  |
| Goals/Outcomes          |   |       |        | 2             |          |  |
| Time/Inventory          |   |       |        | ſ             |          |  |
| Test/Job/Skills         |   |       |        | Question      | ns       |  |
| Add Zip Codes           |   |       |        | $\rightarrow$ |          |  |
| Program Data Management |   |       |        | Ţ             |          |  |
| ▼ Reporting             |   |       |        | Answer        | 5        |  |
|                         |   |       |        |               |          |  |
|                         |   |       |        | 3             |          |  |
|                         |   |       |        | Documer       | nts      |  |

On the Answer Type form, access the answer categories by clicking the *Answer Categories* button on the top right.

| CaseWorthy              | ≡ |           | 쓭         | 1             |                 |                                                          |        | 💄 Meg          | gan Jansky-Bingel | -      |  |
|-------------------------|---|-----------|-----------|---------------|-----------------|----------------------------------------------------------|--------|----------------|-------------------|--------|--|
|                         |   | Answe     | er Type   |               |                 |                                                          | 🗭 Mana | age Categories | + Add Row         |        |  |
| 🛢 Setup                 |   |           |           |               |                 |                                                          |        |                |                   |        |  |
| ۹ Administration        |   |           |           | Answer Catego | ory *           | •                                                        |        |                |                   |        |  |
| ♣ Codes and Categories  |   | Answer De | scription |               | Answer Cate     | gory *                                                   |        | Organizatio    | ns                |        |  |
| Issues/Health           |   | 01 One    |           |               | Survey - 1 to 1 | 0                                                        | All    |                |                   |        |  |
| Financials/Documents    |   | 02 Two    |           |               | Survey - 1 to 1 | Survey - 1 to 10<br>Survey - 1 to 10<br>Survey - 1 to 10 |        |                | AII<br>AII        |        |  |
| Goals/Outcomes          |   | 03 Three  |           |               | Survey - 1 to 1 |                                                          |        |                |                   |        |  |
| Time/Inventory          |   | 04 Four   |           |               | Survey - 1 to 1 |                                                          |        |                |                   |        |  |
| · ·                     |   | 05 Five   |           |               | Survey - 1 to 1 | 0                                                        |        | All            |                   |        |  |
| Test/Job/Skills         |   | 06 Six    |           |               | Survey - 1 to 1 | 0                                                        |        | All            |                   |        |  |
| Add Zip Codes           |   | 07 Seven  |           |               | Survey - 1 to 1 | 0                                                        |        | All            |                   |        |  |
| Program Data Management |   |           |           |               |                 |                                                          |        |                | 🖹 Save 🛛 🛛        | Cancel |  |

The Answer Category for displays. To add an answer category, click the + Add Row button. Add a row for each answer category to be entered. Enter the category description. Click Save when all desired Answer categories have been entered.

| CaseWorthy               | ≡ | -             | 쓭           | ۶        | 🚨 Megan Jansky-Bingel | -      |
|--------------------------|---|---------------|-------------|----------|-----------------------|--------|
|                          |   | Answe         | r Category  |          | + Add Row             |        |
| 🛢 Setup                  |   | Category N    | ame         |          |                       |        |
| at Administration        |   | Yes No        |             |          |                       | ×      |
| the Codes and Categories |   | Survey - 1 to | 10          |          |                       |        |
| Issues/Health            |   | Yes No Won    | t answer Do | n't know |                       |        |
| Financials/Documents     |   | Not Applicat  | ble         |          |                       |        |
| Goals/Outcomes           |   |               |             |          |                       |        |
| Time/Inventory           |   |               |             |          |                       |        |
| Test/Job/Skills          |   |               |             |          |                       |        |
| Add Zip Codes            |   |               |             |          |                       |        |
| Program Data Management  |   |               |             |          | Save O                | Cancel |

The Answer Type form displays. To add an answer, click the + Add Row button. Add a row for each answer to be entered. Enter a Description and Category. Link all organizations that should have access to the answer. When all desired answers have been entered click the Save button.

| CaseWorthy              | ≡ | -         | 쓭         | ×         |           |                   |   | 👗 Mej             | gan Jansky-Bingel | •      |
|-------------------------|---|-----------|-----------|-----------|-----------|-------------------|---|-------------------|-------------------|--------|
|                         |   | Answe     | er Type   |           |           |                   |   | Manage Categories | + Add Row         |        |
| 🛢 Setup                 |   |           |           |           |           |                   |   |                   |                   |        |
| Administration          |   |           |           | Answer Ca | ategory * |                   | • |                   |                   |        |
| Codes and Categories    |   | Answer De | scription |           |           | Answer Category * |   | Organizations     |                   |        |
| Issues/Health           |   | 01 One    |           |           |           | Survey - 1 to 10  | - | All None          |                   | ×      |
| Financials/Documents    |   |           |           |           |           |                   |   | Choose Options    | •                 |        |
| Goals/Outcomes          |   |           |           |           |           |                   |   |                   |                   |        |
| Time/Inventory          |   |           |           |           |           |                   |   |                   |                   |        |
| Test/Job/Skills         |   |           |           |           |           |                   |   |                   |                   |        |
| Add Zip Codes           |   | 02 Two    |           |           |           | Survey - 1 to 10  |   | All               |                   |        |
| Program Data Management |   |           |           |           |           |                   |   |                   | 🖹 Save 🛛 😵        | Cancel |

## Test/Job/Skills

(Administration>Codes and Categories>Test/Job/Skills)

The Test, Job, and Skills area of the Codes and Categories menu allows system administrators to customize the Tests, Occupations, Skills/Credentials, Courses and Job Codes lists in CaseWorthy™.

| CaseWorthy                               | ≡     | -      | 쓥           | p    | 💄 Megan Jansky-Bingel 🔻 |
|------------------------------------------|-------|--------|-------------|------|-------------------------|
|                                          |       | Dashb  | oard        |      | ٠                       |
| 🛢 Setup                                  | lob/  | Skills |             |      |                         |
| Administration                           | Job/. |        |             |      | _                       |
| <ul> <li>Codes and Categories</li> </ul> |       |        | В           |      |                         |
| Issues/Health                            |       |        | Tests       |      |                         |
| Financials/Documents                     | -     |        |             |      | <b></b>                 |
| Goals/Outcomes                           |       |        |             |      |                         |
| Time/Inventory                           |       |        | Occupation  | 5    |                         |
| Test/Job/Skills                          |       |        |             |      |                         |
| Add Zip Codes                            |       |        | Ħ           |      |                         |
| Program Data Management                  |       | Ski    | lls/Credent | ials |                         |
| ▼ Reporting                              |       |        | -           |      |                         |

## Tests

(Administration>Codes and Categories>Test/Job/Skills>Tests)

The Tests area allows system administrators to customize the Tests list that is accessible to users. To access the Tests set up area, select the Tests icon on the Test/Job/Skills dashboard.

The Tests form displays. To customize a test list, select the desired test list type (Education, Drug Screening, Medical, etc.) To add a Test, click the **\*** Add Row button. Add a row for each test to be entered. The Category defaults, based on the selection made at the top of the screen. Enter a Test Description. If the category is Drug Screening, enter the number of days that must pass to re-test. When all desired tests in the selected category have been entered click the **\*** Save button. To enter Tests for another category type, repeat the steps above after selecting the next desired category type.

| CaseWorthy                               | ≡ | 8          | * 🗡 |          |           |                    | ۵       | Megan Jansky-Bingel | •      |
|------------------------------------------|---|------------|-----|----------|-----------|--------------------|---------|---------------------|--------|
|                                          |   | Tests      |     |          |           |                    |         | + Add Row           |        |
| 🛢 Setup                                  |   |            |     |          |           |                    |         |                     |        |
| a Administration                         |   |            | Ca  | tegory * | Education | •                  |         |                     |        |
| <ul> <li>Codes and Categories</li> </ul> |   |            |     |          |           |                    |         | ٩                   | Search |
| Issues/Health                            |   | Category * |     |          |           | Test Description * |         | Retest Days         |        |
| Financials/Documents                     |   | Education  | •   |          |           | Advanced Nuclear I | Physics | Recest Days         | ×      |
| Goals/Outcomes                           |   |            |     |          |           |                    |         |                     |        |
| Time/Inventory                           |   | Education  |     |          |           | Aptitude           |         | 0.00                |        |
| Test/Job/Skills                          |   | Education  |     |          |           | English            |         | 0.00                |        |
|                                          |   | Education  |     |          |           | Math               |         | 0.00                |        |
| Add Zip Codes                            |   | Education  |     |          |           | PE                 |         | 0.00                |        |
| Program Data Management                  |   | Education  |     |          |           | Science            |         | 0.00                |        |
| ▼ Reporting                              |   |            |     |          |           |                    |         | 🗈 Save 🛛 🔾          | Cancel |

# **Occupations**

(Administration>Codes and Categories>Test/Job/Skills>Occupations)

The Occupations area allows system administrators to customize the list of occupations accessible to users. To access the Occupations set up area, select the Occupations icon on the Test/Job/Skills dashboard.

| orthy                   | ≡     | =      | 쓭           | p     |   |  |  |  |  |  |  | 2 | M | egan Jans | ky-Bingel |  |
|-------------------------|-------|--------|-------------|-------|---|--|--|--|--|--|--|---|---|-----------|-----------|--|
|                         |       | Dashb  | oard        |       |   |  |  |  |  |  |  |   |   |           |           |  |
| up                      | Job/S | skills |             |       |   |  |  |  |  |  |  |   |   |           |           |  |
| İministration           | jours |        |             |       |   |  |  |  |  |  |  |   |   |           |           |  |
| odes and Categories     |       |        | Ъ           |       |   |  |  |  |  |  |  |   |   |           |           |  |
| ssues/Health            |       |        | Tests       |       |   |  |  |  |  |  |  |   |   |           |           |  |
| inancials/Documents     |       |        |             |       | 1 |  |  |  |  |  |  |   |   |           |           |  |
| ioals/Outcomes          |       |        |             |       | L |  |  |  |  |  |  |   |   |           |           |  |
| me/Inventory            |       | (      | Occupation  | IS    | L |  |  |  |  |  |  |   |   |           |           |  |
| est/Job/Skills          |       |        |             |       | 4 |  |  |  |  |  |  |   |   |           |           |  |
| Add Zip Codes           |       |        |             |       |   |  |  |  |  |  |  |   |   |           |           |  |
| Program Data Management |       |        |             |       |   |  |  |  |  |  |  |   |   |           |           |  |
| Reporting               |       | Ski    | lls/Credent | tials |   |  |  |  |  |  |  |   |   |           |           |  |
|                         |       |        |             |       |   |  |  |  |  |  |  |   |   |           |           |  |

On the Standard Industry Codes form, access the occupations categories by clicking the <sup>27</sup> Manage Categories</sup> button on the top right.

| CaseWorthy                               | ≡   | -             | 8 ×                                              | 👗 Megan Jansky-Bingel 🔻                          |
|------------------------------------------|-----|---------------|--------------------------------------------------|--------------------------------------------------|
|                                          |     | Standard Ir   | ndustry Codes                                    | ☑ Manage Categories + Add Row 6                  |
| 🛢 Setup                                  |     |               |                                                  |                                                  |
| a Administration                         |     | SIC Reference | SIC Description                                  | SIC Categories *                                 |
| <ul> <li>Codes and Categories</li> </ul> |     | 55-1000       | Military Officer Special&Tactical Operations Ldr | 55 Military Specific                             |
| r coues and categories                   |     | 11-2000       | Advertising, Promotions, Marketing & Sales Mgrs  | 11 Management                                    |
| Issues/Health                            |     | 13-1011       | Agents and Business Mgr                          | 13 Business and Financial                        |
| Financials/Documents                     |     | 45-2000       | Agricultural Workers                             | 45 Farming, Fishing and Forestry                 |
| Goals/Outcomes                           |     | 53-2000       | Air Transportation Workers                       | 53 Transportation and Material Moving            |
| Time/Inventory                           |     | 39-2000       | Animal Care and Service Workers                  | 39 Personal Care and Service                     |
| Test/Job/Skills                          | . 🖂 | 17-1000       | Architects, Surveyors, and Cartographers         | 17 Architecture and Engineering                  |
| Add Zip Codes                            |     | 27-1000       | Art and Design Workers                           | 27 Arts, Design, Entertainment, Sports and Media |
| Program Data Management                  |     | 51-2000       | Assemblers and Fabricators                       | 51 Production                                    |
| riogram bata Management                  |     | 37-2000       | Building Cleaning and Pest Control Workers       | 37 Building and Grounds Cleaning and Maintenance |
| ▼ Reporting                              |     |               |                                                  | 🗈 Save 🔘 Cancel                                  |

The SIC Categories form displays. To add a category, click the + Add Row button. Add a row for each SIC category to be entered. Enter the category description. Click Save when all desired SIC categories have been entered.

| CaseWorthy                               | ≡ | -              | 쓭           | p          |     |      |      |     |    |    |     |   |  |  |  |  |  | é | 3 | Meg | an Jan | sky-f | Binge | I   | •    |
|------------------------------------------|---|----------------|-------------|------------|-----|------|------|-----|----|----|-----|---|--|--|--|--|--|---|---|-----|--------|-------|-------|-----|------|
|                                          |   | SIC Cat        | egories     |            |     |      |      |     |    |    |     |   |  |  |  |  |  |   |   |     | + /    | dd R  | w     |     |      |
| 🛢 Setup                                  |   | SIC Category   | / Descript  | ion *      |     |      |      |     |    |    |     |   |  |  |  |  |  |   |   |     |        |       |       |     |      |
| ♣ Administration                         |   | 11 Manage      | ment        |            |     |      |      |     |    |    |     |   |  |  |  |  |  |   |   |     |        |       |       |     | ×    |
| <ul> <li>Codes and Categories</li> </ul> |   | 13 Business a  | and Financ  | al         |     |      |      |     |    |    |     |   |  |  |  |  |  |   |   |     |        |       |       |     |      |
| Issues/Health                            |   | 15 Computer    | and Math    | matical    |     |      |      |     |    |    |     |   |  |  |  |  |  |   |   |     |        |       |       |     |      |
| Financials/Documents                     |   | 17 Architectu  | ire and Eng | gineering  | 5   |      |      |     |    |    |     |   |  |  |  |  |  |   |   |     |        |       |       |     |      |
| Goals/Outcomes                           |   | 19 Life, Physi | cal and So  | cial Scien | nce | ce   |      |     |    |    |     |   |  |  |  |  |  |   |   |     |        |       |       |     |      |
| Time/Inventory                           |   | 21 Communit    | ty and Soc  | al Service | es  | s    |      |     |    |    |     |   |  |  |  |  |  |   |   |     |        |       |       |     |      |
| Test/Job/Skills                          |   | 23 Legal       |             |            |     |      |      |     |    |    |     |   |  |  |  |  |  |   |   |     |        |       |       |     |      |
| Add Zip Codes                            |   | 25 Education,  | Training    | and Librar | ary | у    |      |     |    |    |     |   |  |  |  |  |  |   |   |     |        |       |       |     |      |
| Program Data Management                  |   | 27 Arts, Desi  | gn, Enterta | inment, S  | Spo | Spor | rts  | an  | d١ | Me | dia | 1 |  |  |  |  |  |   |   |     |        |       |       |     |      |
| in ogram bata management                 |   | 29 Healthcar   | e Practitio | ners and 1 | Tec | [ech | hnic | cal |    |    |     |   |  |  |  |  |  |   |   |     |        |       |       |     |      |
| ▼ Reporting                              |   |                |             |            |     |      |      |     |    |    |     |   |  |  |  |  |  |   |   |     | 🖹 Sa   | ve    | 0     | Car | ncel |

The Standard Industry Codes form displays. To add an SIC, click the **\*** Add Row button. Add a row for each SIC to be entered. Enter the SIC Reference code, Description and select a Category. When all desired SIC's have been entered click the save button.

| CaseWorthy                               | Ξ | * *               | p       |                                                | 👗 Megan Jansky-Bingel                            | •     |
|------------------------------------------|---|-------------------|---------|------------------------------------------------|--------------------------------------------------|-------|
|                                          |   | Standard Industry | y Codes |                                                | Manage Categories + Add Row                      |       |
| 🛢 Setup                                  |   |                   |         |                                                |                                                  |       |
| Administration                           |   | SIC Reference     | s       | IC Description                                 | SIC Categories *                                 |       |
| <ul> <li>Codes and Categories</li> </ul> |   | 55-1000           |         | Military Officer Special&Tactical Operations L | 55 Military Specific 🗸                           | ×     |
|                                          |   | 11-2000           | A       | dvertising, Promotions, Marketing & Sales Mgrs | 11 Management                                    |       |
| Issues/Health                            |   | 13-1011           | A       | gents and Business Mgr                         | 13 Business and Financial                        |       |
| Financials/Documents                     |   | 45-2000           | A       | gricultural Workers                            | 45 Farming, Fishing and Forestry                 |       |
| Goals/Outcomes                           |   | 53-2000           | A       | ir Transportation Workers                      | 53 Transportation and Material Moving            |       |
| Time/Inventory                           |   | 39-2000           | A       | nimal Care and Service Workers                 | 39 Personal Care and Service                     |       |
|                                          |   | 17-1000           | A       | Architects, Surveyors, and Cartographers       | 17 Architecture and Engineering                  |       |
| Add Zip Codes                            |   | 27-1000           | A       | Art and Design Workers                         | 27 Arts, Design, Entertainment, Sports and Media |       |
| Program Data Management                  |   | 51-2000           | A       | ssemblers and Fabricators                      | 51 Production                                    |       |
| ▼ Reporting                              |   | 37-2000           | F       | uilding Cleaning and Pest Control Workers      | 37 Building and Grounds Cleaning and             | incel |

# Skills/Credentials

(Administration>Codes and Categories>Test/Job/Skills>Skills/Credentials)

The Skills/Credentials area allows system administrators to customize the list of skills and credentials accessible to users. To access the Skills/Credentials set up area, select the Skills/Credentials icon on the Test/Job/Skills dashboard.

| CaseWorthy                               | ≡ = * * /          | 💄 Megan Jansky-Bingel 🔻 |
|------------------------------------------|--------------------|-------------------------|
|                                          | Dashboard          | ۵                       |
| 🛢 Setup                                  | Job/Skills         |                         |
| د Administration                         |                    |                         |
| <ul> <li>Codes and Categories</li> </ul> |                    |                         |
| Issues/Health                            | Tests              |                         |
| Financials/Documents                     |                    |                         |
| Goals/Outcomes                           |                    |                         |
| Time/Inventory                           | Occupations        |                         |
| Test/Job/Skills                          |                    |                         |
| Add Zip Codes                            |                    |                         |
| Program Data Management                  | Skills/Credentials |                         |
| ▼ Reporting                              |                    |                         |

On the Skill Types form, access the credential types by clicking the credential Types button on the top right.

| Ca   | seWorthy                | ≡    | a a 🗡                                           | 💄 Megan Jansky-Bingel 🔻      |
|------|-------------------------|------|-------------------------------------------------|------------------------------|
|      |                         |      | Skill Types                                     | C Credential Types + Add Row |
| •))) | Setup                   | Tota | I Rows: 78                                      |                              |
| a,   | Administration          |      |                                                 |                              |
|      |                         |      | Description *                                   | Credential Type *            |
| ÷.   | Codes and Categories    |      |                                                 |                              |
|      | Issues/Health           |      | Ability to Motivate and Assist                  |                              |
|      | Financials/Documents    |      | Able to lift up to 40 lbs                       |                              |
|      | Goals/Outcomes          |      | Able to work in hot, humid and loud environment |                              |
|      | Time/Inventory          |      | Able to work in standing position for 7 hours   |                              |
|      | Test/Job/Skills         |      | Adding a new skill                              |                              |
|      | Add Zip Codes           |      | American Sign Language                          |                              |
|      | Program Data Management |      | Barista                                         |                              |
|      |                         |      | Basic Computer Skills                           |                              |
| ۲    | Reporting               |      |                                                 | 🖹 Save 🔍 Cancel              |

The Sill Type Categories form displays. To add a credential, click the + Add Row button. Add a row for each credential to be entered. Enter the credential description. Click Save when all desired credentials have been entered.

| CaseWorthy              | ≡ | * * /                           |                  | Amegan Jansky-Bingel          | •      |
|-------------------------|---|---------------------------------|------------------|-------------------------------|--------|
|                         |   | Credential Types                |                  | C Manage Categories + Add Row | ٥      |
| 🛢 Setup                 |   | Credential Type *               | Category         | System ID                     |        |
| Administration          |   | Maseter Carpenter Certification | All None         |                               | ×      |
| 6- Codes and Categories |   |                                 | Choose Options 👻 |                               |        |
| Issues/Health           |   |                                 | Certification    |                               |        |
| Financials/Documents    |   |                                 |                  |                               |        |
| Goals/Outcomes          |   |                                 |                  |                               |        |
| Time/Inventory          |   | Associates Degree               |                  | 3                             |        |
| Test/Job/Skills         |   | Bachelor's Degree               |                  | 4                             |        |
| Add Zip Codes           |   | Certification                   |                  | 2                             |        |
|                         |   | GED                             |                  | 9                             |        |
| Program Data Management |   | High School Diploma             |                  | 8                             |        |
| ▼ Reporting             |   |                                 |                  | 🗈 Save 🛛 O                    | Cancel |

The Skills Type form displays. To add a skill type, click the + Add Row button. Add a row for each skill to be entered. Enter a Description and select a Credential type. When all desired skills have been entered click the Save button.

| CaseWo         | orthy               | ≡    | -                        | 쓭            | p          |                 |            | 👗 Meg                  | an Jansky-Binge | el 🔻   |
|----------------|---------------------|------|--------------------------|--------------|------------|-----------------|------------|------------------------|-----------------|--------|
|                |                     |      | Skill T                  | ypes         |            |                 |            | Credential Types       | + Add Row       |        |
| 🛢 Setu         | p                   | Tota | al Rows: 78              |              |            |                 |            |                        |                 |        |
| <b>a,</b> Admi | inistration         |      | Description              |              |            |                 | Curdential |                        |                 |        |
| 🖬 Code         | es and Categories   |      | Description<br>Reading E |              |            |                 | Credential | one                    |                 | ×      |
| Issue          | es/Health           |      | Reading t                | sueprints    |            |                 | Choose C   |                        |                 |        |
| Finar          | ncials/Documents    |      |                          |              |            |                 | Master C   | arpenter Certification |                 |        |
| Goal           | s/Outcomes          |      |                          |              |            |                 |            |                        |                 |        |
| Time           | /Inventory          |      |                          |              |            |                 |            |                        |                 |        |
|                | /Job/Skills         |      | Ability to M             | otivate and  | Assist     |                 |            |                        |                 |        |
| Add 2          | Zip Codes           |      | Able to lift             | up to 40 lbs |            |                 |            |                        |                 |        |
| Prog           | ram Data Management |      |                          |              |            | oud environment |            |                        |                 |        |
| T Repo         | orting              |      | Able to wor              | k in standir | g position | for 7 hours     |            |                        | 🖹 Save 🖸        | Cancel |

#### **Courses**

(Administration>Codes and Categories>Test/Job/Skills>Courses)

The Courses area allows system administrators to customize the list of courses accessible to users. To access the Courses set up area, select the Courses icon on the Tests/Job/Skills dashboard.

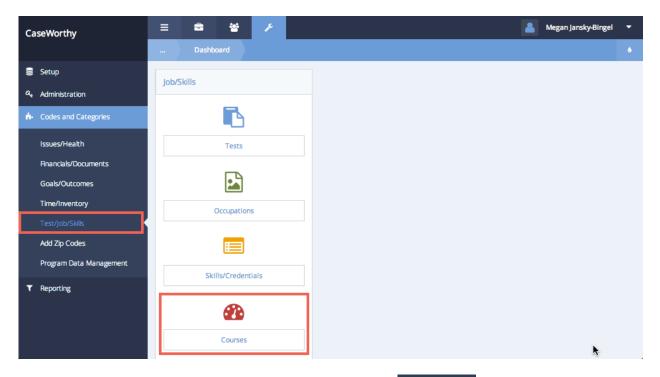

On the Course form, access the Couse categories by clicking the *Manage Categories* button on the top right.

| CaseWorthy              | ≡ | =              | 쓭  | P          |               |               | 💄 Megan Jansky-Bingel   | •     |
|-------------------------|---|----------------|----|------------|---------------|---------------|-------------------------|-------|
|                         |   | Course         |    |            |               | + Manaj       | ge Categories + Add Row | ٥     |
| 🛢 Setup                 |   |                |    |            |               |               |                         |       |
| ۹, Administration       |   |                |    | Category * | <b>`</b>      | ,             |                         |       |
| - Codes and Categories  |   |                |    |            |               |               | Q Se                    | arch  |
| Issues/Health           |   | Category *     |    | Course     | Description * | Course Credit | For Credit              |       |
| Financials/Documents    |   |                |    |            |               | 1             | True                    |       |
| Goals/Outcomes          |   | English        |    | English    |               |               |                         |       |
|                         |   | Math           |    | Math       |               | 3             | True                    |       |
| Time/Inventory          |   | History        |    | US Hist    | ory           | 1             | True                    |       |
| Test/Job/Skills         |   | Extra Curricul | ar | Soccer     |               | 1             | True                    |       |
| Add Zip Codes           | ~ | Math           |    | Pre-alge   | bra           | 3             | True                    |       |
| Program Data Management |   |                |    |            |               |               | 🖹 Save 🛛 Ca             | ancel |

The Course Category form displays. To add a course category, click the **+** Add Row button. Add a row for each category to be entered. Enter the category name. Click **Save** when all desired categories have been entered.

| CaseWorthy                               | ≡ | -            | 쓭        | p | 💄 Megan Jansky-Binge | I <b>-</b> |
|------------------------------------------|---|--------------|----------|---|----------------------|------------|
|                                          |   | Course       | Category |   |                      | ٥          |
| 🛢 Setup                                  |   |              |          |   | + 4                  | dd Row     |
| at Administration                        |   |              |          |   | _                    |            |
| <ul> <li>Codes and Categories</li> </ul> |   | Category N   |          |   |                      |            |
|                                          |   | Foreign La   | nguage   |   |                      | ×          |
| Issues/Health                            |   | English      |          |   |                      |            |
| Financials/Documents                     |   | Math         |          |   |                      |            |
| Goals/Outcomes                           |   | Extra Curric | ular     |   |                      |            |
| Time/Inventory                           |   | History      |          |   |                      |            |
| Test/Job/Skills                          |   | Science      |          |   |                      |            |
| Add Zip Codes                            |   | Social Scien | ce       |   |                      |            |
| Program Data Management                  |   |              |          |   | E Save 0             | Cancel     |

The Course form displays. To add a course, click the **+** Add Row button. Add a row for each course to be entered. Enter a Category, Description, and Course Credit information. Enter Term Availability, Begin Date and/or End Date as applicable. When all desired courses have been entered click the **Save** button.

| CaseWorthy                               | ≡ | =           | 쓭     | P        |               |               |           |          | 💄 Me                | gan Jansky-B | ingel      | •     |
|------------------------------------------|---|-------------|-------|----------|---------------|---------------|-----------|----------|---------------------|--------------|------------|-------|
|                                          |   | Course      |       |          |               |               |           |          | + Manage Categories | + Add Ro     | w          | ٥     |
| 🛢 Setup                                  |   |             |       |          | L             |               |           |          |                     |              |            |       |
| Administration                           |   |             |       |          |               |               |           |          |                     |              | Q Se       | arch  |
| <ul> <li>Codes and Categories</li> </ul> |   | Category *  |       |          | Course D      | escript       | ion *     | Course ( | redit               | For Cre      | edit       |       |
| Issues/Health                            |   | Foreign Lan | guage | •        | Spanish       | 1             |           | 5        |                     |              |            | ×     |
| Financials/Documents<br>Goals/Outcomes   |   | End<br>Date |       | <b>#</b> | Te<br>Availab | erm<br>bility | 2nd & 3rd | -        | Begin<br>Date       |              | m          |       |
| Time/Inventory                           | ~ | English     |       |          | English       |               |           | 1        |                     | True         |            |       |
| Test/Job/Skills                          |   | Math        |       |          | Math          |               |           | 3        |                     | True         |            |       |
| Add Zip Codes                            |   | History     |       |          | US Histor     | у             |           | 1        |                     | True         |            |       |
| Program Data Management                  |   |             |       |          |               |               |           |          |                     | 🖹 Save       | <b>0</b> C | ancel |

## Job Codes

(Administration>Codes and Categories>Test/Job/Skills>Job Codes)

The Job Codes area allows system administrators to customize the list of job codes accessible to users. To access the Job Codes set up area, select the Job Codes icon on the Tests/Job/Skills dashboard.

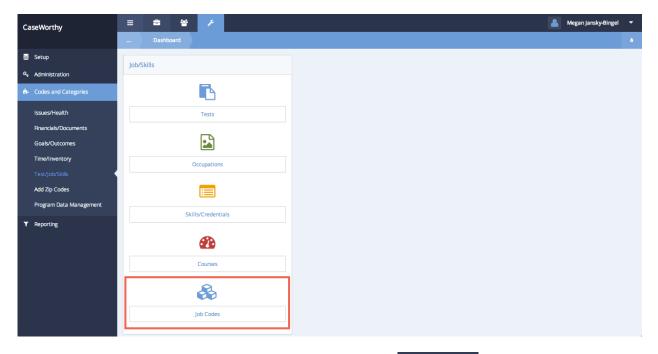

On the Job Codes form, access the job categories by clicking the *Manage Categories* button on the top right.

| CaseWorthy              | ≡ | ± *                  | ×            |                          | 💄 Megan Jansky-Bingel 🔻         |
|-------------------------|---|----------------------|--------------|--------------------------|---------------------------------|
|                         |   | Job Codes            |              |                          | Manage Categories     + Add Row |
| 🛢 Setup                 |   |                      |              |                          |                                 |
| a, Administration       |   |                      | Job Category | •                        |                                 |
| - Codes and Categories  |   |                      |              |                          | Q. Search                       |
| Issues/Health           |   | Job Code Description |              | Job Category             | Organizations *                 |
| Financials/Documents    |   | Junior Accountant    | -            | Accounting               | All                             |
| Goals/Outcomes          |   | Senior Accountant    |              | Accounting               | All                             |
| Time/Inventory          |   | Office Manager       |              | Administrations          | All                             |
| Test/Job/Skills         |   | Receptionist         |              | Administrations          | All                             |
| Add Zip Codes           |   | Sweeper              |              | Maintenance              | All                             |
| Program Data Management |   | Chief Bottle washer  |              | п                        | All                             |
| ▼ Reporting             |   | Greeter              |              | Development Disabilities | All                             |
|                         |   | 0                    |              | 17                       | Save O Cancel                   |

The Job Type Categories form displays. To add a job category, click the **+** Add Row button. Add a row for each job type category to be entered. Enter the category description. Click **Save** when all desired job type categories have been entered.

| CaseWorthy              | ≡ | 🚔 😁 🗡 Megan Jansky-Bingel     | •     |
|-------------------------|---|-------------------------------|-------|
|                         |   | Job Type Categories + Add Row |       |
| 🛢 Setup                 |   | Job Category Description      |       |
| Administration          |   | Management                    | ×     |
| ✿ Codes and Categories  |   | Accounting                    |       |
| Issues/Health           |   | π                             |       |
| Financials/Documents    |   | Administrations               |       |
| Goals/Outcomes          |   | Maintenance                   |       |
| Time/Inventory          |   | Development Disabilities      |       |
| Test/Job/Skills         |   | HRMS                          |       |
| Add Zip Codes           |   |                               |       |
| Program Data Management |   |                               |       |
| ▼ Reporting             |   |                               |       |
|                         |   | E Save O C                    | ancel |

The Job Codes form displays. To add a job code, click the + Add Row button. Add a row for each job code to be entered. Enter a Description and Category. Link all organizations that should have access to the job codes. When all desired job codes have been entered click the Save button.

| CaseWorthy                             | ≡ | =             | 쓭           | ۶ |              |              |   |   |          |                        | legan Jansky-Bingel | -      |
|----------------------------------------|---|---------------|-------------|---|--------------|--------------|---|---|----------|------------------------|---------------------|--------|
|                                        |   | Job Cod       |             |   |              |              |   |   |          | Manage Categories      | + Add Row           | ۵      |
| 🛢 Setup                                |   |               |             |   |              |              |   |   |          |                        |                     |        |
| ۹ Administration                       |   |               |             |   | Job Category |              |   | • |          |                        |                     |        |
| ♣ Codes and Categories                 |   |               |             |   |              |              |   |   |          |                        | ٩                   | Search |
| Issues/Health                          |   | Job Code De   | scription * |   |              | Job Category |   |   | Organiza | ations *               |                     |        |
| Financials/Documents<br>Goals/Outcomes |   | Shift Supen   | visor       |   |              | Management   | - |   |          | None                   |                     | ×      |
| Time/Inventory                         |   |               |             |   |              |              |   |   | CaseW    | /orthy                 |                     |        |
| Test/Job/Skills Add Zip Codes          |   |               |             |   |              |              |   |   | Comm     | unity Health Resources |                     |        |
| Program Data Management                |   | Junior Accoun | tant        |   |              | Accounting   |   |   | All      |                        |                     |        |
| ▼ Reporting                            |   | Senior Accour | ntant       |   |              | Accounting   |   |   | All      |                        |                     |        |
|                                        |   |               |             |   |              |              |   |   |          |                        | 🖹 Save 🛛 🕲          | Cancel |

#### **Time/Inventory**

(Administration>Codes and Categories>Time/Inventory)

The Time/Inventory area of the Codes and Categories menu allows system administrators to customize the Inventory, Time Activity, Time Location and Cost Centers lists in CaseWorthy™.

### Inventory

(Administration>Codes and Categories>Time/Inventory>Inventory)

The Inventory area allows system administrators or other authorized users to add items to an inventory list and assign items within the inventory to users. To access the Inventory Area, click on the Inventory Icon on the Time / Inventory dashboard.

| CaseWorthy              | = = 🗑 🗡        | Segan jansky-Bingel | • |
|-------------------------|----------------|---------------------|---|
|                         | Dashboard      |                     |   |
| 🛢 Setup                 | Time/Inventory |                     |   |
| at Administration       | Internivencory |                     |   |
| ♣ Codes and Categories  |                |                     |   |
| issues/Health           | Inventory      |                     |   |
| Financials/Documents    |                |                     |   |
| Goals/Outcomes          | 0              |                     |   |
| Time/Inventory          | Time Actvity   |                     |   |
| Test/Job/Skills         |                |                     |   |
| Add Zip Codes           |                |                     |   |
| Program Data Management | Time Location  |                     |   |
| ▼ Reporting             |                |                     |   |
|                         | *              |                     |   |
|                         | Cost Centers   |                     |   |
|                         |                | h                   |   |

The Inventory (Summary) form displays. To add items to an inventory list, click the + Add Row button.

| CaseWorthy                                                                       | Inventory Summ            | پ¢<br>ary       |                |      | + Add New Gift 0  | Megan Jansky<br>Card + Add N |          |
|----------------------------------------------------------------------------------|---------------------------|-----------------|----------------|------|-------------------|------------------------------|----------|
| <ul> <li>Setup</li> <li>A dministration</li> <li>Codes and Categories</li> </ul> | Begin Date<br>Description | 11/21/2013 🛍 an | d 11/21/2014 🛍 |      | Туре              | Ť                            |          |
| Issues/Health<br>Financials/Documents                                            | Total Rows: 0             |                 |                |      |                   |                              | Q Search |
| Goals/Outcomes                                                                   | Begin Date                | Description     | Status Donor   | Туре | Year, Make, Model | Units                        | Total    |
| Time/Inventory Test/Job/Skills                                                   |                           |                 |                |      |                   |                              |          |
| Add Zip Codes                                                                    |                           |                 |                |      |                   |                              |          |
| Program Data Management                                                          |                           |                 |                |      |                   |                              |          |
| ▼ Reporting                                                                      |                           |                 |                | _    |                   | _                            | ✓ Done   |

The Inventory (Add) form displays. Enter a description of the item – the Inventory status defaults to "New". Use the drop-down list to indicate the inventory type (furniture, automobile, clothing, meal, etc.). If desired, enter the location where the item is being stored. The begin date defaults to the current date. Enter an End Date if appropriate. Unit of Measure defaults to "Each" and Units to "1". Enter the estimated or established value of the inventory item. The Total auto-calculates. When all required/relevant information has been entered, click the Save button.

| CaseWorthy              | ≡    | •           | 쓭            | P       | ۵.                                                                | Megan Jansky- | -Bingel 🔻 |
|-------------------------|------|-------------|--------------|---------|-------------------------------------------------------------------|---------------|-----------|
|                         | -    |             |              |         |                                                                   |               |           |
| 🛢 Setup                 |      |             |              |         |                                                                   |               |           |
| ۹ Administration        |      |             | Description  | *       | Red Leather Sofa                                                  |               |           |
| n- Codes and Categories |      | Inver       | ntory Status | *       | New   Location                                                    | •             |           |
| Issues/Health           |      |             | Туре         | *       | Furniture 👻                                                       |               |           |
| Financials/Documents    | ♀ Er | nter the ti | me perio     | d durir | which the inventory item will be available.                       |               |           |
| Goals/Outcomes          |      |             | Begin Date   | *       | 11/21/2014 🛍 End Date 🗂                                           |               |           |
| Time/Inventory          | Q Er | nter the b  | egining u    | nit and | rate information. The rate is updated based on the last purchase. |               |           |
| Test/Job/Skills         |      |             |              |         |                                                                   |               |           |
| Add Zip Codes           |      | Unit        | of Measure   | *       | Each 👻                                                            |               |           |
| Program Data Management |      |             | Units        | *       |                                                                   |               | 1         |
| ▼ Reporting             |      |             | Rate         | *       |                                                                   |               | 100       |
|                         |      |             | Total        |         | 100.00                                                            |               |           |
|                         |      | Up          | oload Image  |         | Tome Fire. No file chosen                                         |               |           |
|                         |      |             |              |         |                                                                   | 🖹 Save        | O Cancel  |

From the summary form, use the "Edit" button on the action gear <sup>2</sup> menu to change inventory status (new, disposed, issued to client, etc.) and/or edit other details for the inventory item.

| aseWorthy                                | =    | ÷ *           | * *              |               |             |            |                        |                    | isky-Bingel |
|------------------------------------------|------|---------------|------------------|---------------|-------------|------------|------------------------|--------------------|-------------|
|                                          | -    |               |                  |               |             |            | + Ado                  | New Gift Card + Ac | dd New      |
| Setup                                    |      |               |                  |               |             |            |                        |                    |             |
| Administration                           |      | Begin         | Date 11/21/2013  | and 11/21/201 | 4 🗰         |            |                        |                    |             |
| <ul> <li>Codes and Categories</li> </ul> |      | Descri        | ption            |               |             |            | Туре                   | -                  |             |
|                                          |      |               |                  |               |             |            |                        |                    |             |
| Issues/Health                            | Tota | al Rows: 7    |                  |               |             |            |                        |                    | Q Sear      |
| Financials/Documents                     |      | 🛛 Edit        | escription       | Status        | Donor       | Type       | Year, Make, Model      | Units              | Tota        |
| Goals/Outcomes                           | 0    | View Images   | ed Leather Sofa  | New           |             | Furniture  |                        | 1                  | \$100.0     |
|                                          | •    | View Disposit | tions<br>valmart | New           |             | Gift Cards |                        | 10                 | \$100.0     |
| Test/Job/Skills                          | •    | 自 Delete      | ine              | New           | Jane, Davis | Clothing   |                        | 1                  | \$50.0      |
| Add Zip Codes                            | 0    | 2/27/2014     | 1998 Chevy Astro | New           |             | Automobile | 1998, Chevrolet, Astro | 1                  | \$1.0       |
| Program Data Management                  | ٥    | 2/6/2014      | 1972 Ford Fusion | New           |             | Automobile | 1972, Ford, Fusion     | 1                  | \$1,500.0   |
|                                          | ٥    | 1/24/2014     | 1989 Buick       | New           | Bred, Cody  | Automobile | 1978, Buick, LeSabre   | 1                  | \$1,500.0   |
| Reporting                                | 0    | 1/1/2014      | Metro Passes     | New           |             | Gift Cards |                        | 50                 | \$2.5       |

When desired edits have been completed, click the save button.

| CaseWorthy                               | = = -                                                                                         | 💄 Megan Jansky-Bingel 🝷 |
|------------------------------------------|-----------------------------------------------------------------------------------------------|-------------------------|
|                                          | _ Add Inventory                                                                               | •                       |
| 🛢 Setup                                  |                                                                                               |                         |
| ۹ Administration                         | Description * Red Leather Sofa                                                                |                         |
| <ul> <li>Codes and Categories</li> </ul> | Inventory Status * New   Location                                                             | •                       |
| Issues/Health                            | Type *Nothing<br>New WIP                                                                      |                         |
| Financials/Documents                     | V Enter the time period duri     Disposed                                                     |                         |
| Goals/Outcomes                           | Begin Date * TuchT2014 III End Date 11/21/2014                                                |                         |
| Time/Inventory                           | Enter the begining unit and rate information. The rate is updated based on the last purchase. |                         |
| Test/Job/Skills                          |                                                                                               |                         |
| Add Zip Codes                            | Unit of Measure * Each •                                                                      |                         |
| Program Data Management                  | Units *                                                                                       | 1.                      |
| ▼ Reporting                              | Rate *                                                                                        | 100.00                  |
|                                          | Total \$100.00                                                                                |                         |
|                                          | Upload Image Chosen                                                                           |                         |
| javascript:;                             |                                                                                               | 🔛 Save 👩 Cancel         |

## Gift Card Inventory

To enter Gift Card Inventory, from the Inventory Summary form, click the + Add New Gift Card button.

| CaseWorthy              | =    | -          | ¥ 🗡                |                  |             |            |                        | A Megan Jans    | ky-Bingel 🔻 |
|-------------------------|------|------------|--------------------|------------------|-------------|------------|------------------------|-----------------|-------------|
|                         |      |            |                    |                  |             |            | + Add New              | Gift Card + Add | i New       |
| Setup                   |      |            |                    |                  |             |            |                        |                 |             |
| Administration          |      | Begi       | in Date 11/21/2013 | and 11/21/2014   |             |            |                        |                 |             |
| Codes and Categories    |      | Desc       | cription           |                  |             | T,         | ype                    | •               |             |
| Issues/Health           |      |            |                    |                  |             |            |                        |                 | _           |
|                         | Tota | al Rows: 7 |                    |                  |             |            |                        |                 | Q Searc     |
| Financials/Documents    |      | Begin Date | Description        | Status           | Donor       | Туре       | Year, Make, Model      | Units           | Tota        |
| Goals/Outcomes          | 0    | 11/21/2014 | Red Leather Sofa   | Issued to Client |             | Furniture  |                        | 1               | \$100.00    |
|                         | 0    | 5/14/2014  | walmart            | New              |             | Gift Cards |                        | 10              | \$100.00    |
| Test/Job/Skills         | •    | 3/20/2014  | Jane               | New              | Jane, Davis | Clothing   |                        | 1               | \$50.00     |
| Add Zip Codes           | •    | 2/27/2014  | 1998 Chevy Astro   | New              |             | Automobile | 1998, Chevrolet, Astro | 1               | \$1.00      |
| Program Data Management | •    | 2/6/2014   | 1972 Ford Fusion   | New              |             | Automobile | 1972, Ford, Fusion     | 1               | \$1,500.00  |
|                         | 0    | 1/24/2014  | 1989 Buick         | New              | Bred, Cody  | Automobile | 1978, Buick, LeSabre   | 1               | \$1,500.00  |
| Reporting               | 0    | 1/1/2014   | Metro Passes       | New              |             | Gift Cards |                        | 50              | \$2.50      |
|                         |      |            |                    |                  |             |            |                        |                 |             |
|                         |      |            |                    |                  |             |            | N                      |                 | ✓ Done      |

The Inventory Gift Card (Add) form displays. Enter a description of the type of gift card and the user who has possession of the cards. Enter the value of the individual gift cards. The Begin Date defaults to the current date. Enter an End Date if appropriate. The expiration date defaults to "Present" but can be edited as necessary. Enter the total number of gift cards in the batch to be assigned to inventory. The system automatically calculates the total value based on the number of gift cards and their assigned value. Enter the first Gift Card Number in the series of cards. The system starts with this number and add to it sequentially based on the number of cards identified in the "Number of Gift Cards" field. When all relevant/required data has been entered, click the save button.

| CaseWorthy                               | ≡   | ÷                            | 쓭                      |          |                                                                                        | 2 | Megan Jansky-I | Bingel |      |
|------------------------------------------|-----|------------------------------|------------------------|----------|----------------------------------------------------------------------------------------|---|----------------|--------|------|
|                                          |     |                              |                        |          |                                                                                        |   |                |        |      |
| 🛢 Setup                                  |     |                              | Descript               | tion *   | Target                                                                                 |   |                |        |      |
| Administration                           |     | Ir                           | ventory Sta            | tus *    | New •                                                                                  |   |                |        |      |
| <ul> <li>Codes and Categories</li> </ul> |     |                              |                        |          |                                                                                        |   |                |        |      |
| Issues/Health                            |     |                              | 1)                     | ype *    | Gift Cards                                                                             |   |                |        |      |
| Financials/Documents                     |     |                              | CMU                    | ser *    | Guest Q                                                                                |   |                |        |      |
| Goals/Outcomes                           |     | 0                            | Gift Card Va           | ilue *   |                                                                                        |   |                | 25     |      |
| Time/Inventory                           | ₿ E | nter the t                   | me perio               | d during | which the inventory item will be available.                                            |   |                |        |      |
| Test/Job/Skills                          |     |                              | Begin D                | ate *    | 11/21/2014 🛍 End Date 🗂                                                                |   |                |        |      |
| Add Zip Codes                            |     |                              | Expir                  | esent    | 12/31/9999                                                                             |   |                |        |      |
| Program Data Management                  |     |                              |                        |          |                                                                                        |   |                |        |      |
| ▼ Reporting                              | VG  | enerate n                    | ew serial              | number   | for gift cards. The system creates the inventory item and generates the serial number. |   |                |        |      |
|                                          |     | Numb                         | er of Gift Ca          | rds *    |                                                                                        |   |                | 10     |      |
|                                          |     |                              | Т                      | otal     | \$250                                                                                  |   |                |        |      |
|                                          |     | <table-cell> St</table-cell> | arting Gift Ca<br>Numl |          |                                                                                        |   |                |        |      |
|                                          |     |                              |                        |          |                                                                                        |   | 🖪 Save         | O Can  | ncel |

Once a type (Target, Walmart, etc.) of gift card with a specific designated value has been entered into inventory, there is no need to create it again when additional cards of that type and value are added.

### Adding Sequential Serial Numbers

Simply click the action gear <sup>2</sup> next to the desired type/value and select "Serialized Inventory" to add more cards.

| CaseWorthy                               | Ξ    |                    | ~           |            |                         |             |                         |                        |                     | in Jansky-Bingel |
|------------------------------------------|------|--------------------|-------------|------------|-------------------------|-------------|-------------------------|------------------------|---------------------|------------------|
|                                          |      | Inventory Summa    | ary         |            |                         |             |                         |                        | + Add New Gift Card | + Add New        |
| Setup                                    |      |                    |             |            |                         |             |                         |                        |                     |                  |
| Administration                           |      | Begin D            | )ate        | 11/21/2013 | and 11/21/2014          |             |                         |                        |                     |                  |
| <ul> <li>Codes and Categories</li> </ul> |      | Descrip            | tion        |            |                         |             |                         | Туре                   | •                   |                  |
| Issues/Health                            | Tota | @ Edit             |             |            |                         |             |                         |                        |                     | Q Sear           |
| Financials/Documents                     |      | Serialized Invento | iry         |            |                         |             |                         |                        |                     | _                |
| Goals/Outcomes                           |      | Serialized Invento | ry Activity | bn         | Status                  | Donor       | Туре                    | Year, Make, Model      | Units               |                  |
|                                          | 01   | View Images        |             | er Sofa    | New<br>Issued to Client |             | Gift Cards<br>Furniture |                        | 1                   |                  |
| Test/Job/Skills                          | 0    | View Dispositions  |             | er Sota    | New                     |             | Gift Cards              |                        | 10                  |                  |
| Add Zip Codes                            |      | 自 Delete           |             |            | New                     | Jane, Davis | Clothing                |                        | 10                  |                  |
|                                          |      | 2/27/2014          | 1998 Che    | vy Astro   | New                     | Jane, Davis | Automobile              | 1998, Chevrolet, Astro | 1                   |                  |
| Program Data Management                  | 0    | 2/6/2014           | 1972 For    |            | New                     |             | Automobile              | 1972, Ford, Fusion     | 1                   |                  |
| Reporting                                |      | 1/24/2014          | 1989 Buid   | k          | New                     | Bred, Cody  | Automobile              | 1978, Buick, LeSabre   | 1                   |                  |
|                                          | 0    | 1/1/2014           | Metro Pa    | sses       | New                     |             | Gift Cards              |                        | 50                  | \$2.             |

The Serialized Inventory (Summary) form displays. Select the C Add Sequential Serial Numbers button.

| CaseWorthy              | ≡ |                                     |                                 |                                   |                                  |                   | 🔺 Megan Jansky-Bingel 🔻        |
|-------------------------|---|-------------------------------------|---------------------------------|-----------------------------------|----------------------------------|-------------------|--------------------------------|
|                         |   | Serialized Inventory Summary        |                                 |                                   | + Add Non-sequential Serie       | al Numbers 🤤 A    | dd Sequential Serial Numbers   |
| Setup                   |   | This screen provides a list of seri | ial numbers by "Status" and "Ca | se Manager". To view cards assign | ed to a case manager, select the | e case manager AN | ID status of "Assigned to CM". |
| Administration          |   | Current Status                      | •                               |                                   | Case Manager                     |                   | Q                              |
| + Codes and Categories  |   | Conciliation                        |                                 |                                   | cule munuper                     |                   | ~                              |
| Issues/Health           |   |                                     |                                 |                                   |                                  |                   | Q Search                       |
| Financials/Documents    |   | Serial Number                       | Current Status                  | Expiration Date                   | Case Manager                     | Entity Name       | Incentive                      |
| Goals/Outcomes          | • | 1                                   | Treasury                        | Present                           | Guest                            |                   |                                |
| Time/Inventory          |   |                                     |                                 |                                   |                                  |                   |                                |
| Test/Job/Skills         |   |                                     |                                 |                                   |                                  |                   |                                |
| Add Zip Codes           |   |                                     |                                 |                                   |                                  |                   |                                |
| Program Data Management |   |                                     |                                 |                                   |                                  |                   |                                |
| T Reporting             |   |                                     |                                 |                                   |                                  |                   |                                |
|                         |   |                                     |                                 |                                   |                                  |                   | V Done                         |

The Sequential Card Creation (Add New) form displays. Use the User Holding Card look-up icon solution identify the user who has possession of the cards. The expiration date defaults to "Present" but can be edited as necessary. Enter the total number of gift cards in the batch to be assigned to inventory. The system automatically calculates the total value based on the number of gift cards and their assigned value. Enter the first Gift Card Number in the series of cards. The system starts with this number and add to it sequentially based on the number of cards identified in the "Number of Sequential Cards". Click when all relevant/required information has been entered.

| CaseWorthy              | ≡     | â         | 쓭         | F             |                               | 💄 Megan jansky-Bingel                                                                                         | •     |
|-------------------------|-------|-----------|-----------|---------------|-------------------------------|----------------------------------------------------------------------------------------------------|-------|
|                         |       |           |           | rd Creation   |                               |                                                                                                    | ٥     |
| 🛢 Setup                 | 9 Thi | is form w | ill autom | atically crea | ate a series of Gift Cards in | sequential order. Identify the number of cards you choose to create and enter the starting sequential number. |       |
| ۹ Administration        |       |           |           |               | User Holding Card *           | Alfseav Q                                                                                                    |       |
| 6- Codes and Categories |       |           |           |               | Dresent                       |                                                                                                    |       |
| issues/Health           |       |           |           |               | Expir                         | 12/31/9999 🛍                                                                                                  |       |
| Financials/Documents    |       |           |           | Sta           | arting Sequential Number *    | 100900                                                                                                    |       |
| Goals/Outcomes          |       |           |           | Nu            | mber of Sequential Cards *    | 175                                                                                                    |       |
| Time/Inventory          |       |           |           |               | Status *                      | Treasury                                                                                                    |       |
| Test/job/Skills         | ♀ Inv | entory D  | etails    |               |                               |                                                                                                    |       |
| Add Zip Codes           |       |           |           |               | Card Description              | Target                                                                                                    |       |
| Program Data Management |       |           |           |               | cara o cata poor              | 10 gc.                                                                                                    |       |
| ▼ Reporting             |       |           |           |               |                               |                                                                                                    |       |
|                         |       |           |           |               |                               | 图 Save O Ca                                                                                                   | incel |

## Adding Non-Sequential Serial Numbers

Simply click the action gear 🤷 next to the desired type/value and select "Serialized Inventory" to add more cards.

| CaseWorthy                               |      | Inventory Summa    | ary          |            |                  |             |            | + Ado                  | d New Gift Card + Ac | id New  |
|------------------------------------------|------|--------------------|--------------|------------|------------------|-------------|------------|------------------------|----------------------|---------|
| Setup                                    | -    |                    |              |            |                  |             |            | _                      |                      |         |
| Administration                           |      | Begin D            | Date         | 11/21/2013 | and 11/21/2014   |             |            |                        |                      |         |
| <ul> <li>Codes and Categories</li> </ul> |      | Descrip            | tion         |            |                  |             |            | Туре                   | •                    |         |
| Issues/Health                            | Tota | 🖉 🕼 Edit           |              |            |                  |             |            |                        |                      | Q Sea   |
| Financials/Documents                     |      | Serialized Invento |              | 'n         | Status           | Donor       | Туре       | Year, Make, Model      | Units                | Tot     |
| Goals/Outcomes                           | 0    | Gerialized Invento | iry Activity |            | New              |             | Gift Cards |                        | 1                    | \$250.  |
|                                          | •    | View Images        |              | er Sofa    | Issued to Client |             | Furniture  |                        | 1                    | \$100   |
| Test/Job/Skills                          | 0    | View Dispositions  |              |            | New              |             | Gift Cards |                        | 10                   | \$100.  |
| Add Zip Codes                            | 0    | 自 Delete           |              |            | New              | Jane, Davis | Clothing   |                        | 1                    | \$50    |
| Program Data Management                  | 0    | 2/27/2014          | 1998 Che     | vy Astro   | New              |             | Automobile | 1998, Chevrolet, Astro | 1                    | \$1     |
|                                          | 0    | 2/6/2014           | 1972 For     | d Fusion   | New              |             | Automobile | 1972, Ford, Fusion     | 1                    | \$1,500 |
| Reporting                                | 0    | 1/24/2014          | 1989 Buid    | k          | New              | Bred, Cody  | Automobile | 1978, Buick, LeSabre   | 1                    | \$1,500 |
|                                          | 0    | 1/1/2014           | Metro Pa     | sses       | New              |             | Gift Cards |                        | 50                   | \$2.    |

The Serialized Inventory form displays. Select the + Add Non-sequential Serial Numbers button.

| CaseWorthy              | = | : 🛎 🔮 🥕                              |                                |                                   |                                  | ۵                       | Megan Jansky-Bingel                     |
|-------------------------|---|--------------------------------------|--------------------------------|-----------------------------------|----------------------------------|-------------------------|-----------------------------------------|
|                         |   | Serialized Inventory Summary         |                                |                                   | + Add Non-sequential Seria       | I Numbers 🛛 🗯 Add Seque | ntial Serial Numbers                    |
| Setup                   |   | This screen provides a list of seri- | al numbers by "Status" and "Ca | se Manager". To view cards assign | ed to a case manager, select the | case manager AND statu: | s of "Assigned to CM".                  |
| Administration          |   | Current Status                       |                                | • •                               | Case Manager                     | Q                       | , i i i i i i i i i i i i i i i i i i i |
| - Codes and Categories  |   | Current status                       | Ť                              |                                   | Case Manager                     | ď                       |                                         |
| Issues/Health           |   |                                      |                                |                                   |                                  |                         | Q Sear                                  |
| Financials/Documents    |   | Serial Number                        | Current Status                 | Expiration Date                   | Case Manager                     | Entity Name             | Incentive                               |
| Goals/Outcomes          | 0 |                                      | Treasury                       | Present                           | Guest                            | Linky Hame              | incentive                               |
|                         |   |                                      |                                |                                   |                                  |                         |                                         |
| Test/job/Skills         |   |                                      |                                |                                   |                                  |                         |                                         |
| Add Zip Codes           |   |                                      |                                |                                   |                                  |                         |                                         |
| Program Data Management |   |                                      |                                |                                   |                                  |                         |                                         |
| Reporting               |   |                                      |                                |                                   |                                  |                         |                                         |
|                         |   |                                      |                                |                                   |                                  |                         | ✓ Dor                                   |

The Serialized Inventory (Spreadsheet Input) form displays. To add a non-sequential serial number, click the + Add Row button. Add a row for each serialized card to be entered. Enter the Serial Number. The status and Expiration Date defaults. Use the User Holding Card look-up icon S to identify the user in possession of the card. When all desired non-sequential serial numbered items have been entered click the Save button.

| CaseWorthy              | ≡ | ***                        |          |   |         |                 |    |                     | 2 | Megan Jansky-Binge | 1 <b>-</b> |
|-------------------------|---|----------------------------|----------|---|---------|-----------------|----|---------------------|---|--------------------|------------|
|                         |   | Enter Serialized Inventory |          |   |         |                 |    |                     |   | + Add Row          | ۵          |
| 🛢 Setup                 |   |                            |          |   |         |                 |    |                     |   | ٩                  | Search     |
| ۹ Administration        |   | Serial Number *            | Status * |   |         | Expiration Date |    | User Holding Card * |   |                    |            |
| Codes and Categories    |   |                            |          |   | Present |                 |    | -                   | 0 |                    | ×          |
| issues/Health           |   | 256487                     | Treasury | • |         | 12/31/9999      | 10 | Alfseay             | ۹ |                    |            |
|                         |   | 1                          | Treasury |   |         | Present         |    | Guest               |   |                    |            |
| Financials/Documents    |   |                            |          |   |         |                 |    |                     |   |                    |            |
| Goals/Outcomes          |   |                            |          |   |         |                 |    |                     |   |                    |            |
| Time/Inventory          |   |                            |          |   |         |                 |    |                     |   |                    |            |
| Test/job/Skills         |   |                            |          |   |         |                 |    |                     |   |                    |            |
| Add Zip Codes           |   |                            |          |   |         |                 |    |                     |   |                    |            |
| Program Data Management |   |                            |          |   |         |                 |    |                     |   |                    |            |
| T Reporting             |   |                            |          |   |         |                 |    |                     |   |                    |            |
|                         |   |                            |          |   |         |                 |    |                     |   | 🗈 Save 🛛 🔿         | Cancel     |

Inventory is assigned and managed from the My CaseWorthy<sup>™</sup> menu in the Case Management area of CaseWorthy<sup>™</sup> or from the Serialized Inventory Activity form accessed from the action gear <sup>©</sup> on the Inventory summary form. Access the Serialized Inventory Activity form utilizing the second method.

| aseWorthy                        | ≡    | <b>⇔</b> ₩                      | P            |            |                  |             |                         |                                              | 🐣 Megan Jan:                   | ky-Bingel                                           |
|----------------------------------|------|---------------------------------|--------------|------------|------------------|-------------|-------------------------|----------------------------------------------|--------------------------------|-----------------------------------------------------|
|                                  |      |                                 |              |            |                  |             |                         | + Add                                        | New Gift Card 🗕 + Ad           | d New                                               |
| Setup                            |      |                                 |              |            |                  | 1           |                         |                                              |                                |                                                     |
| Administration                   |      | Begin D                         | )ate         | 11/21/2013 | and 11/21/2014 🛍 |             |                         |                                              |                                |                                                     |
| Codes and Categories             |      | Descript                        | tion         |            |                  |             |                         | Туре                                         | •                              |                                                     |
| Issues/Health                    | Tota | Ø Edit                          |              |            |                  |             |                         |                                              |                                | Q Sear                                              |
| Financials/Documents             |      | Serialized Inventor             | ory          |            | Status           | Donor       |                         |                                              | 11-12-                         |                                                     |
| Goals/Outcomes                   |      | Serialized Inventor             | ory Activity | in         | New              | Donor       | Type<br>Gift Cards      | Year, Make, Model                            | Units                          | \$250.0                                             |
|                                  |      |                                 |              |            | INCOV            |             | Gircearus               |                                              |                                |                                                     |
|                                  | 0    | Silview Images                  |              | r Sofa     | Issued to Client |             | Furniture               |                                              | 1                              | \$100                                               |
| Time/Inventory Test/Job/Skills   | 0    | View Dispositions               |              | r Sofa     | Issued to Client |             | Furniture<br>Gift Cards |                                              | 1                              |                                                     |
|                                  | •    |                                 |              | r Sofa     |                  | Jane, Davis |                         |                                              | 1<br>10<br>10                  | \$100.                                              |
| Test/job/Skills<br>Add Zip Codes | 0    | View Dispositions               |              |            | New              | Jane, Davis | Gift Cards              | 1998, Chevrolet, Astro                       | 1<br>10<br>10<br>1<br>1        | \$100.<br>\$50.                                     |
| Test/Job/Skills                  | 0    | 🖪 View Dispositions<br>會 Delete | s            | y Astro    | New<br>New       | Jane, Davis | Gift Cards<br>Clothing  | 1998, Chevrolet, Astro<br>1972, Ford, Fusion | 10<br>10<br>11<br>10<br>1<br>1 | \$100./<br>\$100./<br>\$50./<br>\$1./<br>\$1./500./ |

The Serialized Inventory Activity form displays. Select the clear checkbox in next to the desired serialized item(s). Change the staff holding the card and or assign to a client using the appropriate lookup field. When assigning to a client, the Program and service fields auto-populates. When all required/relevant information has been entered click the save button.

| CaseWorthy                     | ≡     | * * /                         |                 |            |         |             | ۵                            | Megan Jansky-Bingel | •    |
|--------------------------------|-------|-------------------------------|-----------------|------------|---------|-------------|------------------------------|---------------------|------|
|                                |       | Serialized Inventory Activity |                 |            |         |             |                              |                     |      |
| 🛢 Setup                        |       |                               |                 |            |         |             |                              |                     |      |
| ۹ Administration               |       |                               | Status Search * | Treasury • |         |             |                              |                     |      |
| n- Codes and Categories        | Total | Rows: 2                       |                 |            |         |             |                              | Q, Sear             | rch  |
| Issues/Health                  |       | Serial Number                 | Status *        |            | Expir   | ration Date | Case Manager / Current Owner | ·                   |      |
| Financials/Documents           |       | 256487                        | Treasury        | - Pres     | ent 12/ | /31/9999 🛍  | Seay, Alfonso 👻              |                     | ٦    |
| Goals/Outcomes                 |       |                               | Program         |            |         |             |                              |                     | 1    |
| Time/Inventory Test/Job/5kills |       |                               | Service         | •          |         |             |                              |                     |      |
| Add Zip Codes                  |       | 1                             | Treasury        |            | Prese   | ent         | Guest, Guest                 |                     | 1    |
| Program Data Management        |       |                               |                 |            |         |             |                              |                     |      |
| ▼ Reporting                    |       |                               |                 |            |         |             |                              |                     |      |
|                                |       |                               |                 |            |         |             |                              | 🗈 Save 🛛 💿 Can      | icel |

To view a history of inventory activity, from the Serialized Inventory summary form, click on the action gear <sup>32</sup> next to the desired serial number and select "View History".

| CaseWorthy              | = = *                     | ×                                |                                    |                                             | 💄 Megan Jansky-Bingel                       |
|-------------------------|---------------------------|----------------------------------|------------------------------------|---------------------------------------------|---------------------------------------------|
|                         | Serialized Inventory      |                                  |                                    | + Add Non-sequential Serial N               | lumbers 🧝 Add Sequential Serial Numbers     |
| 🛢 Setup                 | This screen provides a li | ist of serial numbers by "Statu: | s" and "Case Manager". To view car | ds assigned to a case manager, select the c | ase manager AND status of "Assigned to CM". |
| Administration          |                           |                                  | _                                  |                                             |                                             |
| Codes and Categories    | Current Statu:            | S                                | •                                  | Case Manager                                | Q                                           |
| Issues/Health           |                           |                                  |                                    |                                             | Q Sea                                       |
| Financials/Documents    | 1                         |                                  |                                    |                                             | Q X                                         |
|                         | View History              | Current Status                   | Expiration Date                    | Case Manager I                              | Entity Name Incentive                       |
| Goals/Outcomes          | Delete                    | Treasury                         | Present                            | Alfseay                                     |                                             |
|                         | * Delete                  | Treasury                         | Present                            | Guest                                       |                                             |
| Test/Job/Skills         |                           |                                  |                                    |                                             |                                             |
| Add Zip Codes           |                           |                                  |                                    |                                             |                                             |
| Program Data Management |                           |                                  |                                    |                                             |                                             |
|                         |                           |                                  |                                    |                                             |                                             |
| Reporting               |                           |                                  |                                    |                                             |                                             |
|                         |                           |                                  |                                    |                                             | - D                                         |

The Serialized History View form displays.

| CaseWorthy              | ≡      | â       | 쓭             | P    |            |         |             |               | ۵       | Megan Jansky-Bingel | •    |
|-------------------------|--------|---------|---------------|------|------------|---------|-------------|---------------|---------|---------------------|------|
|                         |        | Seriali | zed History \ | /iew |            |         |             |               |         |                     |      |
| 🛢 Setup                 |        |         |               |      |            |         |             |               |         |                     |      |
| Administration          |        |         |               |      | Activity 7 | уре     | •           |               |         |                     |      |
| n- Codes and Categories |        |         |               |      |            |         |             |               |         | Q, Sea              | arch |
|                         |        |         |               |      |            |         |             |               |         |                     |      |
| Issues/Health           | Client |         | Descripti     | on   |            | Serial# | CreatedDate | Activity Type | Case N  | lanager             |      |
| Financials/Documents    |        |         | Target        |      |            | 256487  | 11/21/2014  | Treasury      | Alfseay | ,                   |      |
| Goals/Outcomes          |        |         |               |      |            |         |             |               |         |                     |      |
| Time/Inventory          |        |         |               |      |            |         |             |               |         |                     |      |
| Test/Job/Skills         |        |         |               |      |            |         |             |               |         |                     |      |
| Add Zip Codes           |        |         |               |      |            |         |             |               |         |                     |      |
| Program Data Management |        |         |               |      |            |         |             |               |         |                     |      |
| ▼ Reporting             |        |         |               |      |            |         |             |               |         | <b>~</b> D          | one  |
|                         |        |         |               |      |            |         |             |               |         |                     |      |

#### **Time Activity**

(Administration>Codes and Categories>Time/Inventory>Time Activity)

The Time Activity area allows system administrators to customize the Time Activity list that is accessible to users. To access the Time Activity set up area, select the Time Activity icon on the Time / Inventory dashboard.

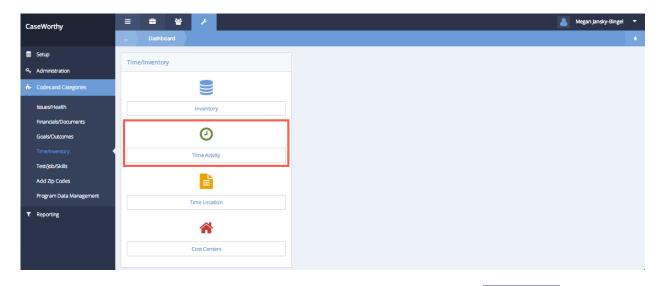

On the Time Activity (Spreadsheet) form, access the categories by clicking the *Manage Categories* button on the top right.

|                                          | <br>Time Activity            |                     | ☑ Manage Categories + Add Row |
|------------------------------------------|------------------------------|---------------------|-------------------------------|
| Setup                                    | Activity Description *       | Activity Category * | Organizations                 |
| R Administration                         | At School                    | Direct              | Some                          |
| <ul> <li>Codes and Categories</li> </ul> | At Work Site                 | Direct              | Some                          |
|                                          | Direct - Face to Face        | Direct              | Some                          |
| Issues/Health                            | E-Mail                       | Contact             | Some                          |
| Financials/Documents                     | Family/Associate Interaction | Indirect            | Some                          |
| Goals/Outcomes                           | Letter                       | Contact             | Some                          |
|                                          | Meeting                      | Indirect            | Some                          |
|                                          | Phone                        | Contact             | Some                          |
| Test/Job/Skills                          | Pierce County Interaction    | Indirect            | Some                          |
| Add Zip Codes                            | Recordkeeping                | Indirect            | Some                          |
| Program Data Management                  | Travel                       | Indirect            | Some                          |
| T Reporting                              |                              |                     |                               |

The Activity Category form displays. To add a category, click the **+** Add Row button. Add a row for each activity category to be entered. Enter the category description. Click **Save** when all desired activity categories have been entered.

| 2 y                 | ۶                                                        |                                             |                                                                        |                                             | <b>a</b>                                    | Megan Jansky-E                                          | Bingel                                                                   | •                                                                 |
|---------------------|----------------------------------------------------------|---------------------------------------------|------------------------------------------------------------------------|---------------------------------------------|---------------------------------------------|---------------------------------------------------------|--------------------------------------------------------------------------|-------------------------------------------------------------------|
| Activity Category   |                                                          |                                             |                                                                        |                                             |                                             | + Add Ro                                                | w                                                                        |                                                                   |
| Activity Category * |                                                          |                                             |                                                                        |                                             |                                             |                                                         |                                                                          |                                                                   |
| Indirect            |                                                          |                                             |                                                                        |                                             |                                             |                                                         |                                                                          | ×                                                                 |
| Contact             |                                                          |                                             |                                                                        |                                             |                                             |                                                         |                                                                          |                                                                   |
| Direct              |                                                          |                                             |                                                                        |                                             |                                             |                                                         |                                                                          |                                                                   |
|                     |                                                          |                                             |                                                                        |                                             |                                             |                                                         |                                                                          |                                                                   |
|                     |                                                          |                                             |                                                                        |                                             |                                             |                                                         |                                                                          |                                                                   |
|                     |                                                          |                                             |                                                                        |                                             |                                             |                                                         |                                                                          |                                                                   |
|                     |                                                          |                                             |                                                                        |                                             |                                             |                                                         |                                                                          |                                                                   |
|                     |                                                          |                                             |                                                                        |                                             |                                             |                                                         |                                                                          |                                                                   |
|                     |                                                          |                                             |                                                                        |                                             |                                             |                                                         |                                                                          |                                                                   |
|                     |                                                          |                                             |                                                                        |                                             |                                             | 🖹 Save                                                  | o Can                                                                    | cel                                                               |
|                     | Activity Category * Activity Category * Indirect Contact | Activity Category Activity Category Indirec | Activity Category Activity Category Activity Category Indirect Contact | Activity Category Activity Category Indirec | Activity Category Activity Category Indirec | Activity Category * Activity Category * Indirec Contact | Activity Category + Add Ro<br>Activity Category *<br>Indirec <br>Contact | Activity Category*         Indired         Contact         Direct |

The Time Activity spreadsheet displays. To add an activity, click the + Add Row button. Add a row for each activity to be entered. Enter the Activity Description and select a Category. Identify the organizations that should have access to this activity type. When all desired time activities have been entered click the Save button.

| CaseWorthy                               | ≡ |                              |                                                                                                    | 👗 Megan Jansky-Bingel 🔻                  |
|------------------------------------------|---|------------------------------|----------------------------------------------------------------------------------------------------|------------------------------------------|
|                                          |   | Time Activity                |                                                                                                    | Car Manage Categories + Add Row 6        |
| Setup                                    |   | Activity Description *       | Activity Category *                                                                                                    | Organizations                            |
| Administration                           |   | School Visit                 | Direct 👻                                                                                                    | All None X                               |
| <ul> <li>Codes and Categories</li> </ul> |   |                              |                                                                                                    | Choose Options •                         |
| Issues/Health                            |   |                              |                                                                                                    | CaseWorthy<br>Community Health Resources |
| Financials/Documents                     |   |                              |                                                                                                    |                                          |
| Goals/Outcomes                           |   |                              |                                                                                                    |                                          |
|                                          |   | At School<br>At Work Site    | Direct                                                                                                    | Some Some                                |
| Test/Job/Skills                          |   | Direct - Face to Face        | Division of the second second s | Some                                     |
| Add Zip Codes                            |   | E-Mail                       | Contact                                                                                                    | Some                                     |
| Program Data Management                  |   | Family/Associate Interaction | Indirect                                                                                                    | Some                                     |
|                                          |   | Letter                       | Contact                                                                                                    | Some                                     |
| ▼ Reporting                              |   |                              |                                                                                                    | Save O Cancel                            |

### **Time Location**

(Administration>Codes and Categories>Time/Inventory>Time Location)

The Time Location area allows system administrators to customize the Time Locations list that is accessible to users. To access the Time Location set up area, select the Time Location icon on the Time / Inventory dashboard.

| CaseWorthy              | = = = = /      | 💄 Megan jansky-Bin |
|-------------------------|----------------|--------------------|
|                         | Dashboard      |                    |
| 🛢 Setup                 | Time/Inventory |                    |
| ۹ Administration        |                |                    |
| n- Codes and Categories |                |                    |
| Issues/Health           | Inventory      |                    |
| Financials/Documents    |                |                    |
| Goals/Outcomes          | <b>O</b>       |                    |
| Time/Inventory          | Time Activity  |                    |
| Test/Job/Skills         |                |                    |
| Add Zip Codes           |                |                    |
| Program Data Management | Time Location  |                    |
| T Reporting             |                |                    |
|                         | A              |                    |
|                         | Cost Centers   |                    |
|                         |                |                    |

On the Time Location form, access the categories by clicking the *Anage Categories* button on the top right.

| CaseWorthy                               | ≡        |                      | × |                   | 💄 Megan Jansky-Bingel          | •    |
|------------------------------------------|----------|----------------------|---|-------------------|--------------------------------|------|
|                                          |          | Time Location        |   |                   | Q Manage Catergories + Add Row | ٥    |
| Setup                                    |          | Location Description |   | Location Category | Organizations *                |      |
| Administration                           |          | Client's Home        |   | Client Setting    | All                            |      |
| <ul> <li>Codes and Categories</li> </ul> |          | Client's Worksite    |   | Client Setting    | All                            |      |
|                                          |          | Provider Location    |   | Client Setting    | All                            |      |
| Issues/Health                            | <b>V</b> | In the Community     |   | Client Setting    | All                            |      |
| Financials/Documents                     |          | In The Car           |   | Other Setting     | All                            |      |
| Goals/Outcomes                           |          |                      |   |                   |                                |      |
| Time/Inventory                           |          |                      |   |                   |                                |      |
| Test/Job/Skills                          |          |                      |   |                   |                                |      |
| Add Zip Codes                            |          |                      |   |                   |                                |      |
| Program Data Management                  |          |                      |   |                   |                                |      |
| ▼ Reporting                              |          |                      |   |                   |                                |      |
|                                          |          |                      |   |                   | 🔁 Save 🛛 O Car                 | icel |

To add a category, click the + Add Row button. Add a row for each time location category to be entered. Enter the category description. Click when all desired time location categories have been entered.

| CaseWorthy              | ≡ | ÷            | 쓭           | F         | 💄 Megan Jansky-Bing | el 1  |
|-------------------------|---|--------------|-------------|-----------|---------------------|-------|
|                         |   |              | Category    |           | + Add Row           |       |
| 🛢 Setup                 |   | Location C   | Category De | scription |                     |       |
| Administration          |   | Client Set   | tting       |           |                     | ,     |
| + Codes and Categories  |   | Other Settin | ng          |           |                     |       |
| Issues/Health           |   | Provider Se  | etting      |           |                     |       |
| Financials/Documents    |   |              |             |           |                     |       |
| Goals/Outcomes          |   |              |             |           |                     |       |
| Time/Inventory          |   |              |             |           |                     |       |
| Test/Job/Skills         |   |              |             |           |                     |       |
| Add Zip Codes           |   |              |             |           |                     |       |
| Program Data Management |   |              |             |           |                     |       |
| T Reporting             |   |              |             |           |                     |       |
|                         |   |              |             |           |                     | ∕ Don |

The Time Location form displays. To add location, click the + Add Row button. Add a row for each location type to be entered. Enter the Location Description and select a Category. Identify all organizations that should have access to the time location. When all desired locations have been entered click the Save button.

| CaseWorthy              |  | a a 🖉 🗡                             |                   | Amegan Jansky-Bingel                     | •    |
|-------------------------|--|-------------------------------------|-------------------|------------------------------------------|------|
|                         |  | Time Location                       |                   | Q Manage Catergories + Add Row           | ۵    |
| 🛢 Setup                 |  | Location Description                | Location Category | Organizations *                          |      |
| Administration          |  | Client's Home                       | Client Setting -  | All None                                 | ×    |
| n Codes and Categories  |  |                                     |                   | Choose Options 👻                         |      |
| Issues/Health           |  |                                     |                   | CaseWorthy<br>Community Health Resources |      |
| Financials/Documents    |  |                                     |                   |                                          |      |
| Goals/Outcomes          |  | Clientic Marketer                   | Client Cathlee    |                                          |      |
| Time/Inventory          |  | Client's Worksite Provider Location | Client Setting    | All                                      |      |
| Test/Job/Skills         |  |                                     | Client Setting    | All                                      |      |
| Add Zip Codes           |  | In the Community                    | Client Setting    |                                          |      |
|                         |  | In The Car                          | Other Setting     | All                                      |      |
| Program Data Management |  |                                     |                   |                                          |      |
| ▼ Reporting             |  |                                     |                   |                                          |      |
|                         |  |                                     |                   | 💦 🔡 Save 👩 Car                           | ncel |

## Cost Centers

(Administration>Codes and Categories>Time/Inventory>Cost Centers)

The Cost Centers area allows system administrators to customize the Cost Centers list that is accessible to users. To access the Cost Centers set up area, select the Cost Centers icon on the Time and Inventory dashboard.

| CaseWorthy                               | = = ~ ~        |   |
|------------------------------------------|----------------|---|
|                                          | Dashboard      |   |
| 🛢 Setup                                  | Time/Inventory |   |
| ۹۰ Administration                        |                |   |
| <ul> <li>Codes and Categories</li> </ul> |                |   |
| Issues/Health                            | Inventory      |   |
| Financials/Documents                     |                |   |
| Goals/Outcomes                           | 2              |   |
| Time/Inventory                           | Time Actvity   |   |
| Test/Job/Skills                          |                |   |
| Add Zip Codes                            |                |   |
| Program Data Management                  | Time Location  |   |
| ▼ Reporting                              |                | 1 |
|                                          |                |   |
|                                          | Cost Centers   |   |
|                                          |                | 4 |
|                                          |                |   |

The Time Entry Cost Centers form displays. To add a cost center, click the + Add New button.

| CaseWorthy                               | ≡ | •              | 썉          | P | 💄 Megan Jansky-Binge | al 🔻 |
|------------------------------------------|---|----------------|------------|---|----------------------|------|
|                                          |   |                |            |   | + Add New            |      |
| 🛢 Setup                                  |   | Description    | 1          |   |                      |      |
| Administration                           | ٥ | Case Manage    | ement      |   |                      |      |
| <ul> <li>Codes and Categories</li> </ul> | ۰ | Classroom In   | nstruction |   |                      |      |
|                                          | • | Facilities Man | agement    |   |                      |      |
| issues/Health                            | • | Staff Training | Cost       |   |                      |      |
| Financials/Documents                     | • | Supplies       |            |   |                      |      |
| Goals/Outcomes                           |   |                |            |   |                      |      |
| Time/Inventory                           |   |                |            |   |                      |      |
| Test/Job/Skills                          |   |                |            |   |                      |      |
| Add Zip Codes                            |   |                |            |   |                      |      |
| Program Data Management                  |   |                |            |   |                      |      |
| ▼ Reporting                              |   |                |            |   |                      | Done |

The Time Entry Cost Center form displays. Enter the Cost Center Description and identify all the organizations that should have access to the cost center. When all desired information has been entered click the save button.

| CaseWorthy                               | ≡ | ĉ | 썉 | F     |               |                                                       | 4 | Megan Jansky-Bin | ngel - | •   |
|------------------------------------------|---|---|---|-------|---------------|-------------------------------------------------------|---|------------------|--------|-----|
|                                          |   |   |   | enter |               |                                                       |   |                  |        |     |
| 🛢 Setup                                  |   |   |   |       |               |                                                       |   |                  |        |     |
| د Administration                         |   |   |   |       | Description   | Case Management                                       |   |                  |        |     |
| <ul> <li>Codes and Categories</li> </ul> |   |   |   |       | Organizations | All None                                              |   |                  |        |     |
| Issues/Health                            |   |   |   |       |               | Choose Options  CaseWorthy Community Health Resources |   |                  |        |     |
| Financials/Documents                     |   |   |   |       |               |                                                       |   |                  |        |     |
| Goals/Outcomes<br>Time/Inventory         |   |   |   |       |               | <b>b</b>                                              |   |                  |        |     |
| Test/job/Skills                          |   |   |   |       |               |                                                       |   |                  |        |     |
| Add Zip Codes                            |   |   |   |       |               |                                                       |   |                  |        |     |
| Program Data Management                  |   |   |   |       |               |                                                       |   |                  |        |     |
| T Reporting                              |   |   |   |       |               |                                                       |   | 🖺 Save           | O Canc | :el |

### Program Data Management

(Administration>Codes and Categories>Program Data Management)

The Program Data Management area of the Codes and Categories menu allows system administrators to customize the Data Quality Tolerance Levels in CaseWorthy<sup>™</sup>.

| CaseWorthy                               | = = * *                       |    | ▲        | 💄 Megan jansky-Bingel | A Megan jansky-Bingel | 🍐 Megan jansky-Bingel | 👗 Megan Jansky-Bingel |
|------------------------------------------|-------------------------------|----|----------|-----------------------|-----------------------|-----------------------|-----------------------|
|                                          | Dashboard                     |    |          |                       |                       |                       |                       |
| 🛢 Setup                                  | Data Quality                  |    |          |                       |                       |                       |                       |
| ۹ Administration                         | Data Quanty                   |    |          |                       |                       |                       |                       |
| <ul> <li>Codes and Categories</li> </ul> | .ld                           |    |          |                       |                       |                       |                       |
| issues/Health                            | Data Quality Tolerance Levels |    |          |                       |                       |                       |                       |
| Financials/Documents                     | · ·                           |    |          |                       |                       |                       |                       |
| Goals/Outcomes                           | <b>B</b> •                    |    |          |                       |                       |                       |                       |
| Time/Inventory                           | Veteran Era                   |    |          |                       |                       |                       |                       |
| Test/Job/Skills                          |                               |    |          |                       |                       |                       |                       |
| Add Zip Codes                            |                               |    |          |                       |                       |                       |                       |
| Program Data Management                  |                               |    |          |                       |                       |                       |                       |
| ▼ Reporting                              |                               | k. | <b>b</b> | •                     | <b>N</b>              | <b>A</b>              | R.                    |

#### Data Quality Tolerance Levels

(Administration>Codes and Categories>Program Data Management>Data Quality Tolerance Levels)

The Data Quality Tolerance Levels area allows system administrators to customize various data points by program. This setup maps to the Data Quality report in the CaseWorthy<sup>™</sup> reporting area. To access the Data Quality Tolerance Level set up area, select the Data Quality Tolerance Level icon on the Data Quality dashboard.

The Data Quality Tolerance form displays. To edit the tolerance levels of various data types, click the action gear <sup>30</sup> next to the desired program and select "Edit".

| CaseWorthy                       | ≡ | 8 8 ×                                                                           | 💄 Megan Jansky-Bingel 🔻 |
|----------------------------------|---|---------------------------------------------------------------------------------|-------------------------|
|                                  |   | Data Quality Tolerance                                                          |                         |
| 🗃 Setup                          | 0 | Click the action gear and then Edit to edit tolerance levels by each program t  | une -                   |
| ৭ Administration                 |   | ener alle action gear and allen eare to eare toterance revers by each program e | pe.                     |
| ♣ Codes and Categories           |   | HMIS Program Type                                                               | HMIS Program TypeID     |
|                                  | 0 | CoC                                                                             | 0                       |
| Issues/Health                    | 0 | + Edit                                                                          | 1                       |
| Financials/Documents             | • | Transitional Housing                                                            | 2                       |
| Goals/Outcomes                   | • | Permanent Supportive Housing                                                    | 3                       |
| Time for wetter .                | 0 | Homeless Outreach                                                               | 4                       |
| Time/Inventory                   | 0 | Services Only program                                                           | 6                       |
| Test/Job/Skills                  | • | Other                                                                           | 7                       |
| Add Zip Codes                    | 0 | Safe Haven                                                                      | 8                       |
| Program Data Management          | • | Permanent Housing                                                               | 9                       |
|                                  | 0 | Innovative Supportive Housing                                                   | 11                      |
| Reporting<br>javascript:void(0); |   |                                                                                 | ✓ Done                  |

The Data Quality Tolerance Edit form displays. Select the blue checkbox  $\checkmark$  next to the desired data element. Enter the percent of missing data to be tolerated. When all desired data elements have had tolerance levels set, click the save button.

| CaseWorthy              | ≡ | = ¥ /                             |      |                          | Amegan Jansky-Bingel  | •      |  |
|-------------------------|---|-----------------------------------|------|--------------------------|-----------------------|--------|--|
|                         |   | Edit Data Quality Tolerance       |      |                          |                       |        |  |
| 🛢 Setup                 |   | DataElement                       |      | Dont Know or Refused (%) | Missing Tolerance (%) |        |  |
| a Administration        |   | First Name                        |      | 0                        | 0                     |        |  |
| ☆ Codes and Categories  |   | Last Name                         |      | 0                        | 0                     |        |  |
|                         |   | SSN                               | þ 25 |                          |                       | ×      |  |
| Issues/Health           |   | Date of Birth                     |      | 0                        | 0                     |        |  |
| Financials/Documents    |   | Ethnicity                         |      | 0                        | 0                     |        |  |
| Goals/Outcomes          |   | Race                              |      | 0                        | 0                     |        |  |
| Time/Inventory          |   | Gender                            |      | 0                        | 0                     |        |  |
| Test/Job/Skills         |   | Veteran Status - Adults Only      |      | 0                        | 0                     |        |  |
| Add Zip Codes           |   | Disabling Condition               |      | 0                        |                       |        |  |
| Program Data Management |   | Residence Prior to Program Entry  |      | 0                        | 0                     |        |  |
| n ogram bata Management |   | Length of Stay at Prior Residence |      | 0                        | 0                     |        |  |
| ▼ Reporting             |   |                                   |      |                          | 📱 Save 🛛 🔿 C          | Cancel |  |

## **Miscellaneous**

| CaseWorthy           | = = * /                     |                               |
|----------------------|-----------------------------|-------------------------------|
| -                    | Miscellaneous Codes an      | d Categories                  |
| Setup                | Miscellaneous Codes and Cat | egories                       |
| Codes and Categories |                             | Lui                           |
| ▼ Reporting          | Zip Codes                   | Entity Categories             |
|                      |                             | 2                             |
|                      | CoCJurisdictions            | Service Posting Configuration |
|                      | OS                          | •                             |
|                      | Context Types               | Countries                     |
|                      | P                           |                               |
|                      | Inspections                 |                               |

# Zip Codes

(Administration>Codes and Categories>Other)

The Add Zip Codes area of the Codes and Categories menu allows system administrators to add the zip codes to the list in CaseWorthy<sup>™</sup>. Click the Zip Codes icon on the Miscellaneous Codes and Categories dashboard. The Find Zip Code with Add New form displays.

To add a new zip code, click the + Add New button on the top right.

| <br>Find Zip Code |            | + Add New 🌢 |
|-------------------|------------|-------------|
| Zip Code          | City State |             |
|                   |            | Q Search    |
|                   |            |             |
|                   |            |             |
|                   |            |             |

The Zip Code (Add) form displays. Enter the Zip Code and the associated City, County and State. Click Save when done.

| CaseWorthy                               | ≡ | ÷      | 썉          | × | 💄 Megan Jan | sky-Bingel 🔻 |
|------------------------------------------|---|--------|------------|---|-------------|--------------|
|                                          |   | Add Zi | p Code     |   |             |              |
| 🛢 Setup                                  |   |        |            |   |             |              |
| Administration                           |   |        | Zip Code * |   |             |              |
| <ul> <li>Codes and Categories</li> </ul> |   |        | City *     |   | State * Q   |              |
| lssues/Health                            |   |        | County *   |   |             |              |
| Financials/Documents                     |   |        |            |   |             |              |
| Goals/Outcomes                           |   |        |            |   |             |              |
| Time/Inventory                           |   |        |            |   |             |              |
| Test/Job/Skills                          |   |        |            |   |             |              |
| Add Zip Codes                            |   |        |            |   |             |              |
| Program Data Management                  |   |        |            |   |             |              |
|                                          |   |        |            |   |             |              |
| ▼ Reporting                              |   |        |            |   | Save        | Cancel       |

#### **Entity Categories**

(Administration>Codes and Categories>Other)

The Entity Categories area of the Codes and Categories menu allows system administrators to add entity categories to the list in CaseWorthy<sup>™</sup>. Click the Entity Categories icon on the Miscellaneous Codes and Categories dashboard. The Entity Categories form displays.

To add or edit a type, click the **+** Type Classifications button. The Entity Class Types form displays.

|   | Entity Categories          |                     | + Type Classifications | + Add Row | ٥ |
|---|----------------------------|---------------------|------------------------|-----------|---|
|   | Description                | Type Classification |                        | System ID |   |
| ~ | Observe Taking Medications |                     |                        | 1         |   |
| ~ | High Risk                  |                     |                        | 3         | ) |

To edit an existing type, click the blue checkbox  $\checkmark$ . The description field becomes editable. To delete a row, click the icon and confirm on the pop-up dialog.

Click + Add Row to add a new type. Enter a description and click Save. The Entity Categories form displays.

| Entity Class Types | + Add Row 6 |
|--------------------|-------------|
| Description        | System ID   |
|                    |             |
| Medication         | 1           |

To edit an existing category, click the blue checkbox  $\checkmark$ . To delete a category, click the  $\stackrel{\times}{=}$  icon and confirm on the pop-up dialog.

Click + Add Row to add a new category. Enter a description and select a type. Click Bave when done.

| <br>Entity Categories + Add Row |                     |           |  |  |  |
|---------------------------------|---------------------|-----------|--|--|--|
| Description                     | Type Classification | System ID |  |  |  |
|                                 | Choose Options      |           |  |  |  |
| Observe Taking Medications      |                     | 1         |  |  |  |
| High Risk                       |                     | 3         |  |  |  |

### **CoC Jurisdictions**

(Administration>Codes and Categories>Other)

The CoC Jurisdictions area of the Codes and Categories menu allows system administrators to add CoC Jurisdictions to the list in CaseWorthy<sup>™</sup>. Click the CoC Jurisdictions icon on the Miscellaneous Codes and Categories dashboard. The CoC Jurisdictions form displays.

Click the blue checkbox 🔽 to edit an existing jurisdiction. The description and code fields become editable. Click the 🙁 icon to delete a jurisdiction.

|                   | + Add Row         | ٥ |
|-------------------|-------------------|---|
| Jurisdiction Code | System ID         |   |
| 1                 | 1                 |   |
| 2                 | 4                 | × |
| 3                 | 5                 |   |
| 4                 | 6                 |   |
|                   | jurisdiction Code |   |

Click + Add Row to create a new jurisdiction. Enter a description and jurisdiction code and click Save when done.

| <br>CoC jurisdictions                   |                   |           |
|-----------------------------------------|-------------------|-----------|
| Description                             | Jurisdiction Code | System ID |
|                                         |                   |           |
| Area 1                                  | 1                 | 1         |
| Area 2                                  | 2                 | 4         |
| Area 3 3                                |                   | 5         |
| Cameron and Kathleen AHAR Demonstration | 4                 | 6         |

#### **Countries**

Objective: Create Country codes.

Navigation: Administration>Codes and Categories>Miscellaneous>Countries

The Countries form displays

388

| otal Rows: 191 |            |            |
|----------------|------------|------------|
| Country        | Sort Order | Country ID |
| Afghanistan    | 1          | 1          |
| Albania        | 2          | 2          |
| Algeria        | 3          | 3          |
| Angola         | 4          | 4          |
| Antigua        | 5          | 5          |
| Argentina      | 6          | 6          |
| Armenia        | 7          | 7          |
| Australia      | 8          | 8          |
| Austria        | 9          | 9          |
| Azerbaijan     | 10         | 10         |
| Bahamas        | 11         | 11         |
| Bahrain        | 12         | 12         |
| Bangledesh     | 13         | 13         |
| Barbados       | 14         | 14         |
| Belarus        | 15         | 15         |
| Belgium        | 16         | 16         |

Use the + Add Row button to add a country to the list. The row expands to enter the name and sort order of the country.

|      | Countries   |            | + Add Row  | ۵ |
|------|-------------|------------|------------|---|
| Tota | ıl Rows: 1  |            |            |   |
|      | Country     | Sort Order | Country ID |   |
|      |             |            |            | × |
|      | Afghanistan | 1          | 1          |   |
|      | Albania     | 2          | 2          |   |

# Context Types

**Objective:** Create Context Type codes.

Navigation: Administration>Codes and Categories>Miscellaneous>Context Types

The Context Types form displays.

| otal Rows: 156           |            | + Add         |
|--------------------------|------------|---------------|
| Context Type Description | Sort Order | ContextTypeID |
| Course                   | 215        | 215           |
| Job Club Groups          | 214        | 214           |
| Inspection Detail        | 213        | 213           |
| Assess Course            | 212        | 212           |
| Housing                  | 211        | 211           |
| Inspection               | 210        | 210           |
| Reference Check          | 209        | 209           |
| Assess Financial Item    | 208        | 208           |
| Assess Test              | 207        | 207           |
| Test                     | 206        | 206           |
| Inspection Type          | 205        | 205           |
| Portal User              | 204        | 204           |
| BatchID                  | 203        | 203           |
| ContextJobType           | 202        | 202           |
| NewsFeed                 | 200        | 200           |
| Contact Log              | 161        | 161           |

Use the + Add Row button to add a new context type to the list. The row expands to enter the name and sort order of the context type.

|      | Context Types            |            | Q Search      | ۵ |  |  |
|------|--------------------------|------------|---------------|---|--|--|
| Tota | Total Rows: 1            |            |               |   |  |  |
|      | Context Type Description | Sort Order | ContextTypeID |   |  |  |
|      |                          |            |               | × |  |  |
|      | Course                   | 215        | 215           |   |  |  |
|      | Joh Club Groups          | 21/        | 214           |   |  |  |

Reporting (Administration>Reporting)

### **Reporting Basics**

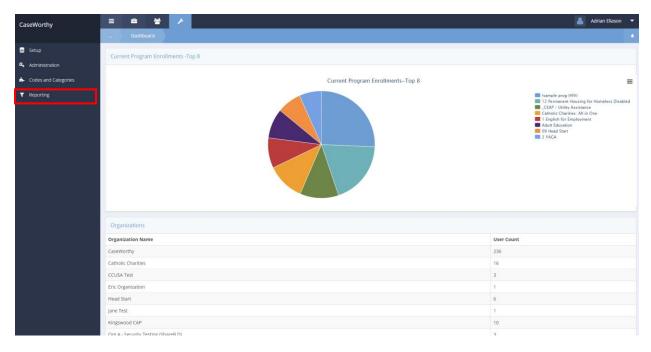

To navigate to the reporting area, click the Reporting tab on the taskbar.

The Reporting tab has ten links: Report History, Operational Reports, Compliance Reports, Chronic Homeless List, Available Cubes, Saved Cube Analytics, Saved Cube Reports, My Saved Reports, My Saved Cubes, and Query Builder.

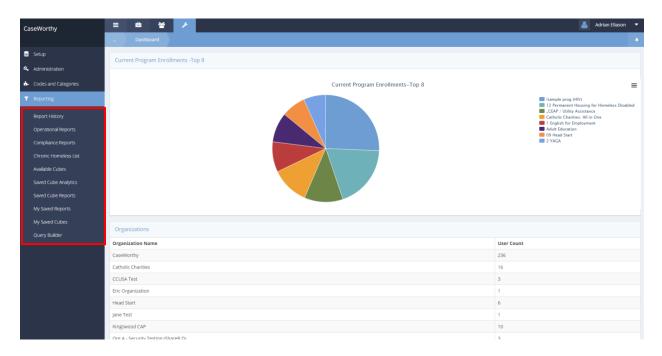

The Operational Report area contains reports relating to programs, services, and users. The Compliance Report area houses funder required reports. The Query Builder allows System Administrators to create data views that can be used to summarize data on a dashboard, define criteria for a drop-down list or data look-up field, or in some cases, take a quick snapshot of data for a one-time need.

#### Launching a Report

Each report has a "Launch Form" that allows the user to set the criteria and filter data. Each launch form is customized to the specific data associated with and purpose of the individual report to which it is linked. However, the basic functionality to launch a report is the same for all Operational and Compliance reports.

To run a report, click on its associated icon on the report dashboard. The launch form appears. Below are examples of a couple different reports:

**Clients Served:** 

| Clients Served Re         | eport                         |                                               |                          |                                                   |                              |               | 6      |
|---------------------------|-------------------------------|-----------------------------------------------|--------------------------|---------------------------------------------------|------------------------------|---------------|--------|
| Save Report<br>Parameters | B Save                        | ▼ C#Edit                                      |                          |                                                   |                              |               |        |
| Sector The date range     | of services.                  |                                               |                          |                                                   |                              |               |        |
| Begin Date *              | <b>m</b>                      | End Date *                                    | <b>m</b>                 |                                                   |                              |               |        |
| Select all or some O      | rganizations, Programs, Accou | unts, Service Types, and Case Managers.       |                          |                                                   |                              |               |        |
| Organization(s) *         | O All  Some                   | Program(s) *                                  | O All 🖲 Some             | Account(s) *                                      | O All  Some                  |               |        |
| Service Type(s) *         | O All  Some                   | Provider Location(s): *                       | 🔘 All 💿 Some             | Case Manager(s) *                                 | O All 💿 Some                 |               |        |
| Select all or some cli    | ient demographic information  | n. The report will only return records matchi | ng the selected criterio | on. Note: Region represents the Geographic Region | of the Client's Address at t | ime of Servic | e      |
| Age Groups *              | O All  Some                   | Race *                                        | 🔘 All 🖲 Some             | Ethnicity *                                       | O All 🖲 Some                 |               |        |
| Gender *                  | O All 🖲 Some                  | Region(s) *                                   | O All 🖲 Some             |                                                   |                              |               |        |
| Select the primary se     | ort (Group By) order.         |                                               |                          |                                                   |                              |               |        |
| Group By *                | •                             |                                               |                          |                                                   |                              |               |        |
|                           |                               |                                               |                          |                                                   |                              |               |        |
|                           |                               |                                               |                          |                                                   |                              |               |        |
|                           |                               |                                               |                          |                                                   |                              |               |        |
|                           |                               |                                               |                          |                                                   |                              |               |        |
|                           |                               |                                               |                          |                                                   |                              |               |        |
|                           |                               |                                               |                          |                                                   |                              | Report        | ✓ Done |

### **Program Summary:**

| Program Summary Report          | •                                      |
|---------------------------------|----------------------------------------|
| Save Report Parameters          | ✓ Øfedit 😫 Save                        |
| Inter the begin and end date of | the quarter or year.                   |
| Start Date *                    | End Date *                             |
| Organization(s) *               | O All ⊚ some program(s) ★ O All ⊛ some |
| Head Of House Only              |                                        |
|                                 |                                        |
|                                 |                                        |
|                                 |                                        |
|                                 |                                        |
|                                 |                                        |
|                                 |                                        |
|                                 |                                        |
|                                 |                                        |
|                                 |                                        |
|                                 |                                        |
|                                 |                                        |
|                                 | a Report 🗸 Done                        |

Some reports have numerous filtering options while others have very few. The date ranges are left blank, but the cascading filters are always defaulted to "All". When filtering data, or setting up the launch criteria, always start from the top left and work over and down. The fields are set up so that they auto-filter based on the selection of the higher-level data. For example, if only 2 programs are selected on a launch form, the list of services to choose from are automatically filtered to only include services that are associated with those programs. To select options and filter the data, first click on "Some" then click on the magnifying glass icon. A drop-down list displays. One or more options may be chosen from the list by clicking on the clear checkbox in next to an item. Once all desired options have been selected, click the Add Selected button.

| Program Summary Report                                                                                                    |                                                                                                    | ٨                                            |
|----------------------------------------------------------------------------------------------------|----------------------------------------------------------------------------------------------------|----------------------------------------------|
| Save Report Parameters                                                                                                    | ▼ G/Edit 🖹 Save                                                                                                    |                                              |
| Sector The Degin and end date of the sector of the sector of the sect | he quarter or year.                                                                                                    |                                              |
| Start Date *                                                                                                    |                                                                                                    | End Date *                                   |
| Organization(s) *                                                                                                    | ⊙ All O Some                                                                                                    | Program(s) * <ul> <li>All is Some</li> </ul> |
| Head Of House Only                                                                                                    | CaseWorthy Catholic Charities CCUSA External Providers CCUSA External Providers CCUSA Test Chrysalis Center Inc. Community Health Resources Fic Organization Cancel |                                              |
|                                                                                                    |                                                                                                    | 🔹 Report 🗸 Done                              |

With one level of criteria set, move to the next field and make a selection. Once a field has been changed from "All" to "Some" and if "All" is the desired setting, simply click back onto "All".

| Program Summary Report           |                             |              |                                                                                                    | ٥    |
|----------------------------------|-----------------------------|--------------|----------------------------------------------------------------------------------------------------|------|
| Save Report Parameters           | ▼ ØEdit 🖺 Save              |              |                                                                                                    |      |
| Senter the begin and end date of | the quarter or year.        |              |                                                                                                    |      |
| Start Date *                     | <b>a</b>                    | End Date *   | <b>E</b>                                                                                               |      |
| Organization(s) *                | All Some     Q × CaseWorthy | Program(s) * | <ul> <li>A ⊆ some</li> <li>∠ Isample prog (HIV)</li> <li>∠CEAP / Utility Assistance</li> </ul>         |      |
| Head Of House Only               |                             |              | Employment with Substance #     Pol Head Start     Findsh for Employment     Sermanent Housing for Hor |      |
|                                  |                             |              | Vdd Selected Cancel                                                                                    |      |
|                                  |                             |              | 🕫 Report 🖌                                                                                             | Done |

Some reports provide the option to display data for households vs. individual clients by selecting "Head of House Only". Reports display the criteria set on the last page of the report under "Report Options."

When the criteria setup is satisfactory, click on the Report button on the bottom right side of the launch form.

| Progra         |                       |                                                                                                    |            |          |
|----------------|-----------------------|----------------------------------------------------------------------------------------------------|------------|----------|
| Sav            | e Report Parameters   | GEdit E Save                                                                                                    |            |          |
| C Enter the be | gin and end date of t | the quarter or year.                                                                                                    |            |          |
|                | Start Date *          | 12/01/2014 🗎                                                                                                    |            |          |
|                | Organization(s) *     | O All O Some     Program(s) ★ O All O Some                                                                                                    | Q <b>X</b> |          |
|                |                       | CaseWorthy CaseWorthy |            |          |
|                | Head Of House Only    | 0                                                                                                    |            |          |
|                |                       |                                                                                                    |            |          |
|                |                       |                                                                                                    |            |          |
|                |                       |                                                                                                    |            |          |
|                |                       |                                                                                                    |            |          |
|                |                       |                                                                                                    |            |          |
|                |                       |                                                                                                    |            |          |
|                |                       |                                                                                                    |            |          |
|                |                       |                                                                                                    | 🙆 Report   | 🖌 🗸 Done |

### The report displays in a pop-up window.

 $\label{eq:caseworthy.com/CaseWorthy/ReportViewer.aspx?FormID=251&StartDate=12/01/2014&EndDate=12/23/2014&OrganizationIDListic aspx?FormID=251&StartDate=12/01/2014&EndDate=12/23/2014&OrganizationIDListic aspx?FormID=251&StartDate=12/01/2014&EndDate=12/23/2014&OrganizationIDListic aspx?FormID=251&StartDate=12/01/2014&EndDate=12/23/2014&OrganizationIDListic aspx?FormID=251&StartDate=12/01/2014&EndDate=12/23/2014&OrganizationIDListic aspx?FormID=251&StartDate=12/01/2014&EndDate=12/23/2014&OrganizationIDListic aspx?FormID=251&StartDate=12/01/2014&EndDate=12/23/2014&OrganizationIDListic aspx?FormID=251&StartDate=12/01/2014&EndDate=12/23/2014&OrganizationIDListic aspx?FormID=251&StartDate=12/01/2014&EndDate=12/23/2014&OrganizationIDListic aspx?FormID=251&StartDate=12/01/2014&OrganizationIDListic aspx?FormID=251&StartDate=12/01/2014&OrganizationIDListic aspx}FormID=251&StartDate=12/01/2014&OrganizationIDListic aspx}FormID=251&StartDate=12/01/2014&OrganizationIDListic aspx}FormID=251&StartDate=12/01/2014&OrganizationIDListic aspx}FormID=251&StartDate=12/01/2014&OrganizationIDListic aspx}FormID=251&StartDate=12/01/2014&OrganizationIDListic aspx}FormID=251&StartDate=$ 

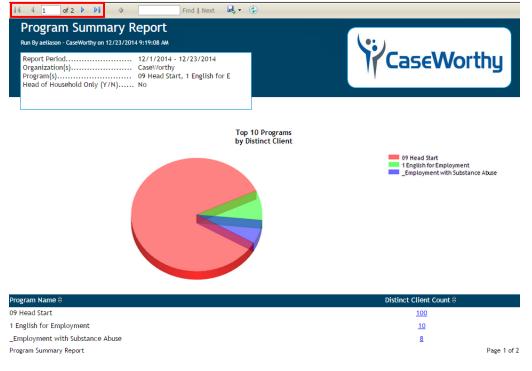

To navigate within the report, use the arrows in the navigation bar at the top of the report. In this example, use the single arrow to move to page 2, or the arrow with a bar to navigate to the end of the report (also page 2.)

To drill down and learn more about the distinct clients in a specific program, click on the hyperlink.

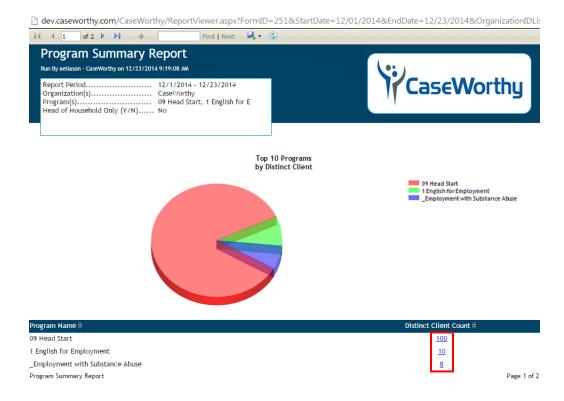

The sub-report renders in the pop-up window.

Navigate to additional pages in the same manner as on the main report. To leave the sub-report and return to the main report, use the small arrow to the right of the page navigation arrows.

bev.caseworthy.com/CaseWorthy/ReportViewer.aspx?FormID=251&StartDate=12/01/2014&EndDate=12/23/2014&OrganizationIDLis

| 🕅 🖣 1 of 4 🕨 🕅 💠                                            | Find   Next 🔍 🗸 🔹               |             |          |              |             |
|-------------------------------------------------------------|---------------------------------|-------------|----------|--------------|-------------|
| Program Summary                                             | / Detail                        |             | <u> </u> |              |             |
| Run By aeliason - CaseWorthy on 12/23/                      | /2014 9:24:05 AM                |             |          |              |             |
| Report Period<br>Program(s)<br>Head of Household Only (Y/N) | 09 Head Start                   |             | 17       | CaseWo       | orthy       |
| 09 Head Start                                               |                                 |             |          |              |             |
|                                                             |                                 |             |          | Distinct Cl  | ient Count  |
|                                                             |                                 |             |          | 10           |             |
| Full Name 🗘                                                 | Family Name 🕈                   | SSN ¢       | Age \$   | Begin Date 🗘 | End Date 🗘  |
| Po Tak 'Kai                                                 | Tak 'Kai,Po-1945-01-01          | xxx-xx-7092 | 48       | 08/16/2011   | 12/31/9999  |
| Po Tak 'Kai                                                 | Tak 'Kai,Po-1945-01-01          | xxx-xx-7092 | 48       | 05/21/2013   | 12/31/9999  |
| Kimbo Kingswood                                             | Kingswood, Kimbo-1975-01-01     | xxx-xx-5098 | 39       | 12/11/2014   | 12/31/9999  |
| Erwin Arden                                                 | Arden, Eve-1945-01-01           | Unknown     | 9        | 05/17/2011   | 12/31/9999  |
| Erwin Arden                                                 | Arden, Eve-1945-01-01           | Unknown     | 9        | 09/23/2014   | 12/31/9999  |
| James Adon                                                  | Adon, James-1954-04-15          | xxx-xx-5454 | 60       | 02/25/2014   | 12/31/9999  |
| James Adon                                                  | Adon, James-1954-04-15          | xxx-xx-5454 | 60       | 10/13/2014   | 12/31/9999  |
| tara testeril                                               | testeril,tara-1944-01-01        | xxx-xx-9870 | 70       | 12/16/2010   | 12/31/9999  |
| Bob Test2                                                   | Test1,Bob-1970-01-01            | xxx-xx-2222 | 44       | 12/16/2010   | 12/31/9999  |
| Sara Test1                                                  | Test1,Bob-1970-01-01            | xxx-xx-2223 | 54       | 12/16/2010   | 12/31/9999  |
| John Test 5                                                 | Test 5, John-1970-01-01         | xxx-xx-2227 | 44       | 02/21/2014   | 12/31/9999  |
| Albert Attended                                             | Attended, Albert-1982-10-01     | xxx-xx-5038 | 32       | 12/08/2011   | 12/31/9999  |
| Albert Attended                                             | Attended, Albert-1982-10-01     | xxx-xx-5038 | 32       | 04/09/2013   | 12/31/9999  |
| HPRPMama Test                                               | Test, HPRPMama-1985-02-04       | xxx-xx-1010 | 29       | 12/16/2010   | 12/31/9999  |
| HPRPSon Test                                                | Test, HPRPMama-1985-02-04       | xxx-xx-5252 | 9        | 12/16/2010   | 12/31/9999  |
| Giuseppe Caputo                                             | Caputo, Giuseppe-1956-01-01     | xxx-xx-9340 | 58       | 08/16/2011   | 12/31/9999  |
| Daughter Test                                               | test, meg-1967-02-08            | xxx-xx-1232 | 32       | 03/16/2011   | 12/31/9999  |
| Ed Creadles                                                 | Creadles, Ed-1980-01-15         | xxx-xx-8948 | 34       | 12/16/2010   | 12/31/9999  |
| Amy Creadles                                                | Creadles, Ed-1980-01-15         | xxx-xx-9034 | 8        | 12/16/2010   | 12/31/9999  |
| Jake Bear                                                   | Bear, Jake-1984-03-02           | xxx-xx-9834 | 30       | 12/16/2010   | 12/31/9999  |
| Alfie Caprio                                                | Caprio,Alfie-1977-01-01         | xxx-xx-7098 | 35       | 10/01/2009   | 12/31/9999  |
| CaseWorthy CameronLearning                                  | CameronLearning, ECM-1957-01-01 | xxx-xx-8213 | 27       | 08/16/2011   | 12/31/9999  |
| Program Summary Report                                      |                                 |             |          |              | Page 1 of 4 |

Reports can be exported in a variety of formats by clicking on the floppy disc kiew icon, then selecting the desired export format.

By sending it to a word or excel file the layout is easily configurable to meet specific reporting needs. Alternatively, it can be easily converted to a PDF file to share data without allowing others to manipulate it.

| 🖣 🖣 1 of 4 🕨 🕅                                                                                                  | \$                                                         | Find Next                                                           | 🖳 - 🕲     |                                                      |                     |                                                                          |                                                                    |
|----------------------------------------------------------------------------------------------------|------------------------------------------------------------|---------------------------------------------------------------------|-----------|------------------------------------------------------|---------------------|--------------------------------------------------------------------------|--------------------------------------------------------------------|
| Program Summa                                                                                                   | arv Detail                                                 |                                                                     |           | with report data                                     |                     |                                                                          |                                                                    |
| Run By aeliason - CaseWorthy on 1                                                                               | 2                                                          |                                                                     |           | nma delimited)                                       | (                   |                                                                          |                                                                    |
|                                                                                                    |                                                            |                                                                     | PDF       |                                                      |                     |                                                                          |                                                                    |
| Report Period                                                                                                   |                                                            |                                                                     |           | web archive)                                         |                     | CaseWo                                                                   | orthu                                                              |
| Program(s)<br>Head of Household Only (Y                                                                         |                                                            | lart                                                                | Excel     |                                                      |                     |                                                                          |                                                                    |
|                                                                                                    | ,,                                                         |                                                                     | TIFF file |                                                      |                     |                                                                          |                                                                    |
| 4                                                                                                    |                                                            |                                                                     | Word      |                                                      |                     |                                                                          |                                                                    |
|                                                                                                    |                                                            |                                                                     |           |                                                      |                     |                                                                          |                                                                    |
| Lload Stort                                                                                                    |                                                            |                                                                     |           |                                                      |                     |                                                                          |                                                                    |
| Head Start                                                                                                    |                                                            |                                                                     |           |                                                      |                     | Distinct Cl                                                              | ient Count                                                         |
| Head Start                                                                                                    |                                                            |                                                                     |           |                                                      |                     | Distinct Cl<br>10                                                        |                                                                    |
|                                                                                                    | Family N                                                   | lame ¢                                                              |           | ssn ¢                                                | Age 🗘               |                                                                          | 00                                                                 |
| ıll Name 🗘                                                                                                    | · · · · · ·                                                | lame ≎<br>Po-1945-01-01                                             |           | SSN ≎<br>xxx-xx-7092                                 | Age≎<br>48          | 10                                                                       | 00<br>End Date \$                                                  |
| ull Name ≎<br>⊃ Tak 'Kai                                                                                        | Tak 'Kai,                                                  |                                                                     |           |                                                      | 5                   | 10<br>Begin Date 🗘                                                       | 00 End Date \$                                                     |
| ull Name ≎<br>) Tak 'Kai<br>) Tak 'Kai                                                                          | Tak 'Kai,<br>Tak 'Kai,                                     | Po-1945-01-01                                                       | -01       | xxx-xx-7092                                          | 48                  | 10<br>Begin Date \$<br>08/16/2011                                        | End Date 3<br>12/31/999<br>12/31/999                               |
| Ill Name ≎<br>D Tak 'Kai<br>D Tak 'Kai<br>mbo Kingswood                                                         | Tak 'Kai,<br>Tak 'Kai,<br>Kingswoo                         | Po-1945-01-01<br>Po-1945-01-01                                      | -01       | xxx-xx-7092<br>xxx-xx-7092                           | 48<br>48            | 10<br>Begin Date \$<br>08/16/2011<br>05/21/2013                          | End Date<br>12/31/999<br>12/31/999<br>12/31/999                    |
| ull Name \$<br>o Tak 'Kai<br>o Tak 'Kai<br>imbo Kingswood<br>win Arden                                          | Tak 'Kai,<br>Tak 'Kai,<br>Kingswoo<br>Arden,Ev             | Po-1945-01-01<br>Po-1945-01-01<br>od, Kimbo-1975-01                 | -01       | xxx-xx-7092<br>xxx-xx-7092<br>xxx-xx-5098            | 48<br>48<br>39      | 10<br>Begin Date \$<br>08/16/2011<br>05/21/2013<br>12/11/2014            | DO<br>End Date<br>12/31/999<br>12/31/999<br>12/31/999<br>12/31/999 |
| D Head Start<br>ull Name<br>o Tak 'Kai<br>o Tak 'Kai<br>imbo Kingswood<br>rwin Arden<br>rwin Arden<br>ames Adon | Tak 'Kai,<br>Tak 'Kai,<br>Kingswoo<br>Arden,Ev<br>Arden,Ev | Po-1945-01-01<br>Po-1945-01-01<br>od,Kimbo-1975-01<br>re-1945-01-01 | -01       | xxx-xx-7092<br>xxx-xx-7092<br>xxx-xx-5098<br>Unknown | 48<br>48<br>39<br>9 | 10<br>Begin Date<br>08/16/2011<br>05/21/2013<br>12/11/2014<br>05/17/2011 |                                                                    |

Reports may be kept open and minimized if data entry mistakes, or poor-quality data appears. Navigate to the client record or records that need adjustment and make the necessary corrections. Once

corrections have been made, update the report by clicking the refresh 🙆 button. The most recent, upto-date data displays.

| dev.caseworthy.com/Case                                    | eWorthy/ReportViewer.aspx?FormID= | 251&StartDate=12/0 | 1/2014&EndD | ate=12/23/2014&0    | OrganizationIDLis |
|------------------------------------------------------------|-----------------------------------|--------------------|-------------|---------------------|-------------------|
| Î 4 4 1 of 4 ▶ ▶ Î                                         | 💠 🔄 Find   Next 🔍 🤇               | •                  |             |                     |                   |
| Program Summa                                              | ry Detail                         |                    |             |                     |                   |
| Run By aeliason - CaseWorthy on 12/                        | 23/2014 9:24:05 AM                |                    |             |                     |                   |
| Report Period<br>Program(s)<br>Head of Household Only (Y/N |                                   |                    | IP          | CaseWo              | orthy             |
| 09 Head Start                                              |                                   |                    |             |                     |                   |
|                                                            |                                   |                    |             |                     | ient Count        |
| Full Name \$                                               | Family Name \$                    | SSN \$             | Age \$      | 10<br>Begin Date \$ | End Date \$       |
| Po Tak 'Kai                                                | Tak 'Kai,Po-1945-01-01            | xxx-xx-7092        | 48          | 08/16/2011          | 12/31/9999        |
| Po Tak Kai                                                 | Tak 'Kai,Po-1945-01-01            | xxx-xx-7092        | 40          | 05/21/2013          | 12/31/9999        |
| Kimbo Kingswood                                            | Kingswood,Kimbo-1975-01-01        | xxx-xx-5098        | 39          | 12/11/2014          | 12/31/9999        |
| Erwin Arden                                                | Arden, Eve-1945-01-01             | Unknown            | 9           | 05/17/2011          | 12/31/9999        |
| Erwin Arden                                                | Arden, Eve-1945-01-01             | Unknown            | 9           | 09/23/2014          | 12/31/9999        |
| James Adon                                                 | AdonJames-1954-04-15              | xxx-xx-5454        | 60          | 07/25/2014          | 17/31/9999        |
|                                                            |                                   |                    |             |                     |                   |

### **Scheduled Reports**

(Administration>Reporting>Compliance Reports)

|                       | <b>@</b>  | <b>2</b>   | <b>@</b>              |
|-----------------------|-----------|------------|-----------------------|
| COC APR               | ESG CAPER | HMIS APR   | РАТН                  |
|                       | æ         | <b>2</b> 2 |                       |
| HIC                   | PIT       | AHAR       | Chronic Homeless List |
| MA Compliance Reports | ROMA      | CEAP       | ШНЕАР/МАР             |
|                       |           |            |                       |

For this example, the CoC APR report is used. Click the icon for the desired report. The selected report launch form displays.

| HUD Continuum of Care Annual Progress Report             | Scheduled Reports |
|----------------------------------------------------------|-------------------|
| Save Report Parameters 🕜 🕼 🔁 Save                        |                   |
| ♀ Select report criteria.                                |                   |
| Start Date * End Date * E                                |                   |
| Organization(s) * • All • Some Project(s) * • All • Some |                   |

# Click the <sup>O Scheduled Reports</sup> button. The Scheduled Reports form displays.

| Scheduled Reports                                                             |   |
|-------------------------------------------------------------------------------|---|
|                                                                               | • |
| Description         Created By         Last Modified         Last Modified By |   |
|                                                                               |   |
|                                                                               |   |
|                                                                               |   |
|                                                                               |   |
|                                                                               |   |
|                                                                               |   |

To schedule a new report, click the **+** Schedule New Report button. The Schedule Report form displays.

| Schedule New Report                  |                | х                        |
|--------------------------------------|----------------|--------------------------|
| Schedule Report                      |                | •                        |
|                                      |                |                          |
| Report Description *                 |                |                          |
| Teams                                | Choose Options |                          |
|                                      | í              |                          |
|                                      | *              |                          |
| Email Template *                     | •              |                          |
| Report Format 🖈                      | PDF 👻          | E                        |
| Number To Keep *                     | 5              |                          |
| Report Frequency and Scheduling Info | rmation        |                          |
| Frequency Type 🔹                     | Months         | Frequency 1              |
| Start Date 🖈                         | 06/29/2015     | Start Time * 12 AM ·     |
| End Date                             |                |                          |
|                                      |                |                          |
| Report Parameters                    |                |                          |
| Start Date *                         |                | End Date *               |
|                                      |                |                          |
| Organization(s) *                    | All () Some    | Project(s) * O All  Some |
| Disable Report                       |                |                          |
| Disable                              |                |                          |
|                                      |                |                          |
|                                      |                | El Save O Cancel         |

Enter a description. Select any teams desired to receive report. Select an email template and report format using the drop-down lists. Enter a number to keep.

Select a frequency type, number, start date, start time and end date if necessary.

Enter report parameters. These vary based on the report being scheduled.

Finally, check the Disable checkbox to keep a report from being run. This is useful to avoid deleting a scheduled report that may be used again.

| Sche | duled Reports  |                    |                |                    |                       | ×   |
|------|----------------|--------------------|----------------|--------------------|-----------------------|-----|
| Scl  | eduled Reports |                    |                |                    | + Schedule New Report | • 1 |
|      | Description    | Created            | Created By     | Last Modified      | Last Modified By      |     |
| 0    | test           | 6/29/2015 12:22 PM | Adrian Eliason | 6/29/2015 12:23 PM | Adrian Eliason        |     |
|      |                |                    |                |                    |                       |     |
|      |                |                    |                |                    |                       |     |
|      |                |                    |                |                    |                       |     |
|      |                |                    |                |                    |                       |     |
|      |                |                    |                |                    |                       |     |
|      |                |                    |                |                    |                       |     |

# **Download Reports**

# (Administration>Reporting>Download Scheduled Reports)

|   | Download Reports   |                                                     |                   | ٠ |
|---|--------------------|-----------------------------------------------------|-------------------|---|
|   |                    | O Download Selected                                 |                   |   |
|   | Created            | File Name                                           | Scheduled By      | Т |
|   | 6/22/2015 1:00 PM  | Monthly_Service_Report_20150622_0100.pdf            | Rhett Richins     |   |
| ~ | 6/22/2015 1:00 PM  | awefazsdf_20150622_0100.pdf                         | Paparao Gummadapu |   |
|   | 6/1/2015 12:01 AM  | Test_Email_20150601_1200.pdf                        | Dale Seay         |   |
|   | 5/31/2015 12:02 AM | Test_Email_20150531_1200.pdf                        | Dale Seay         |   |
|   | 5/30/2015 12:02 AM | Test_Email_20150530_1200.pdf                        | Dale Seay         |   |
|   | 5/23/2015 1:01 PM  | Services_by_ProgramWeekly_20150523_0100.pdf         | Cameron Beck      |   |
|   | 5/17/2015 11:01 PM | United_Way_Monthly_Census_Report_20150517_1100.pdf  | meg monti         |   |
| ~ | 5/17/2015 10:00 PM | United_Way_Monthly_Census_Report_20150517_1000.pdf  | meg monti         |   |
|   | 5/17/2015 9:00 PM  | United_Way_Monthly_Census_Report_20150517_0900.pdf  | meg monti         |   |
| ~ | 5/17/2015 8:00 PM  | United_Way_Monthly_Census_Report_20150517_0800.pdf  | meg monti         |   |
|   | 5/17/2015 7:01 PM  | United_Way_Monthly_Census_Report_20150517_0700.pdf  | meg monti         |   |
| ~ | 5/9/2015 6:08 PM   | SEF_Schedule_Analytic_Test_Excel_20150509_0608.xlsx | Paparao Gummadapu |   |

To download any scheduled reports, click the clear checkbox icon for the desired report and click the o Download Selected button. The reports downloads via the browser currently being used.

|   |                    | O Download Selected                                |                   |
|---|--------------------|----------------------------------------------------|-------------------|
|   | Created            | File Name                                          | Scheduled By      |
|   | 5/22/2015 1:00 PM  | Monthly_Service_Report_20150622_0100.pdf           | Rhett Richins     |
| ~ | 5/22/2015 1:00 PM  | awefazsdf_20150622_0100.pdf                        | Paparao Gummadapu |
|   | 5/1/2015 12:01 AM  | Test_Email_20150601_1200.pdf                       | Dale Seay         |
|   | 5/31/2015 12:02 AM | Test_Email_20150531_1200.pdf                       | Dale Seay         |
|   | 5/30/2015 12:02 AM | Test_Email_20150530_1200.pdf                       | Dale Seay         |
| • | 5/23/2015 1:01 PM  | Services_by_ProgramWeekly_20150523_0100.pdf        | Cameron Beck      |
|   | 5/17/2015 11:01 PM | United_Way_Monthly_Census_Report_20150517_1100.pdf | meg monti         |
| ~ | 5/17/2015 10:00 PM | United_Way_Monthly_Census_Report_20150517_1000.pdf | meg monti         |
|   | 5/17/2015 9:00 PM  | United_Way_Monthly_Census_Report_20150517_0900.pdf | meg monti         |

To view details of a specific report, click the blue hyperlinked text for the desired report.

# The Report Details form displays.

| Report Details | •                      |
|----------------|------------------------|
|                |                        |
| Created        | 6/22/2015 1:00 PM      |
| Description    | Monthly Service Report |
| Format         | PDF                    |
| Scheduled By   | Rhett Richins          |
|                | O Download Report      |

To download the currently selected report, click the ODWNload Report button. The report downloads via the browser currently being used.

# Report Style Setup

**Objective:** This form serves to alter select properties of reports that have the styles setup.

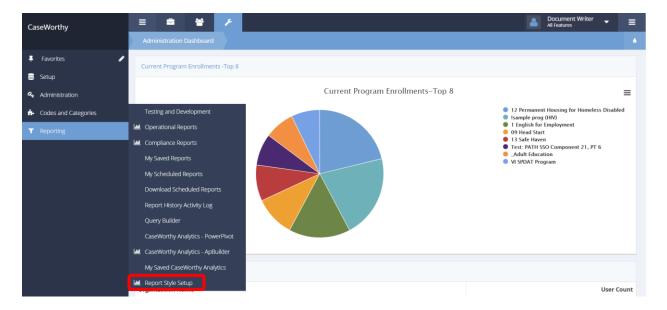

**Navigation:** Administration>Reporting>Report Style Setup>Report Theme Colors

Under the Administration tab, select Reporting. Select Report Style Setup from the pop-up menu that appears. The Report Style Setup dashboard displays.

|       |                           |               | 6 |
|-------|---------------------------|---------------|---|
| Sam   | ple and Preview           |               |   |
|       | <b>2</b> 2                | <b>@</b>      |   |
| S     | Sample Report Color Guide | Color Listing |   |
| Style | e Setup                   |               |   |
|       | Report Style Setup        | Chart Colors  |   |

Click on the icon labeled Report Style Setup.

The Report Style Setup form appears.

| ~ | Filters      |                       |                   |                   |                   |                |                |                 |                 |                  |                      |                  |
|---|--------------|-----------------------|-------------------|-------------------|-------------------|----------------|----------------|-----------------|-----------------|------------------|----------------------|------------------|
|   |              |                       | Theme Name        | default th        | eme               |                | •              |                 |                 |                  |                      |                  |
|   |              |                       |                   |                   |                   |                |                |                 |                 |                  |                      | <b>Q</b> Sea     |
|   | Entity *     | Background<br>Color * | Border<br>Style * | Border<br>Color * | Border<br>Width * | Font<br>Size * | Font<br>Name * | Font<br>Color * | Font<br>Style * | Font<br>Weight * | Text<br>Decoration * | Report CSS<br>ID |
| ~ | AlternateRow | #FFFFF                | None              | LightGrey         | 0.5               | 10             | Arial          | #4A4A4A         | Normal          | Normal           | Normal               | 12               |
| ~ | ChartLegend  | White                 | None              | LightGrey         | 0.5               | 10             | Arial          | #4A4A4A         | Normal          | Bold             | Normal               | 58               |
| ~ | ChartTitle   | White                 | None              | LightGrey         | 0.5               | 10             | Arial          | #4A4A4A         | Normal          | Bold             | Normal               | 61               |
| ~ | ColumnHeader | #F7F7F7               | Solid             | #BBBBBB           | 0.5               | 10             | Arial          | #8A8A8A         | Normal          | Bold             | Normal               | 55               |
| ~ | DetailRow    | #E8E8E8               | None              | LightGrey         | 0.5               | 10             | Arial          | #4A4A4A         | Normal          | Medium           | Normal               | 11               |
| ~ | GroupFooter1 | #73ACEE               | Solid             | White             | 2.0               | 10             | Arial          | White           | Normal          | Bold             | Normal               | 15               |
| ~ | GroupFooter2 | #6EA66A               | Solid             | White             | 2.0               | 10             | Arial          | White           | Normal          | Bold             | Normal               | 34               |
| ~ | GroupFooter3 | #487245               | Solid             | White             | 2.0               | 10             | Arial          | White           | Normal          | Bold             | Normal               | 40               |

To edit an existing entity, click on the  $\checkmark$  icon. The row expands to enable editing for each element of the entity.

| Gro | oupHeader2         | #6EA66A | Solid   | White     | 2.0 | 10 | Arial   | White   | Normal | Bold   | Normal | 31 |
|-----|--------------------|---------|---------|-----------|-----|----|---------|---------|--------|--------|--------|----|
| Gro | oupHeader3         | #487245 | Solid   | White     | 2.0 | 10 | Arial   | White   | Normal | Bold   | Normal | 37 |
| Gro | oupHeader4         | #054375 | Solid   | White     | 2.0 | 10 | Arial   | White   | Normal | Bold   | Normal | 43 |
| Gro | oupHeader5         | #686868 | Solid   | White     | 2.0 | 10 | Arial   | White   | Normal | Bold   | Normal | 49 |
| Rep | oortBody           | White   | Solid   | LightGrey | 0.5 | 10 | Arial   | Black   | Normal | Normal | Normal | 13 |
| Rep | oortHeader         | #E8E8E8 | Solid   | LightGrey | 0.5 | 22 | Arial   | #D15759 | Normal | Bold   | Normal | 1  |
| Rep | oortParams         | #4A4A4A | Solid   | LightGrey | 0.5 | 10 | Arial   | #F3F3F3 | Normal | Normal | Normal | 8  |
| Rep | oortParamsVariable | #4A4A4A | Solid   | LightGrey | 0.5 | 10 | Arial   | White   | Normal | Bold   | Normal | 65 |
| Rur | nByStatic          | White   | Solid   | LightGrey | 0.5 | 10 | Arial   | #686868 | Normal | Normal | Normal | 25 |
| Rur | nByVariable        | White   | Solid   | LightGrey | 0.5 | 10 | Arial   | #4A4A4A | Normal | Bold   | Normal | 64 |
| te  | estentity          | White   | Solid 👻 | LightGr   | .5  | 9  | Trebucł | Black   | Norm 🔻 | Norm 🔻 | Norm 👻 | 66 |
| te  | estentity          | White   | Solid 🔻 | LightGr   | .5  | 9  | Trebucł | Black   | Norm - | Norm 👻 | Norm 👻 | 6  |

To add a new style control entity, click the + Add New button. The Add New Report CSS Entity form appears.

|         | Add New Report CSS Entity                           |                                                                                      |  |
|---------|-----------------------------------------------------|--------------------------------------------------------------------------------------|--|
| S Enter | the object name on the report. Please do not use sp | aces. This creates the entity for each theme type in the Report CSS App Themes list. |  |
|         | Report Entity Name                                  | Ι                                                                                    |  |

Enter a name for the entity and click the save button. The new entity now appears on the Report Style Setup form. Click the icon to expand its row and enable editing. Click the save button to exit the form.

# **Report Chart Colors**

**Objective:** Set colors to be used in charts on the new styled reports.

Navigation: Administration>Reporting>Report Style Setup>Chart Colors

|       | Dashboard                 |               | ٥ |
|-------|---------------------------|---------------|---|
| Sam   | nple and Preview          |               |   |
|       | <b>23</b>                 | <b>2</b> 2    |   |
| 2     | Sample Report Color Guide | Color Listing |   |
| Style | e Setup                   |               |   |
|       |                           |               |   |
|       | Report Style Setup        | Chart Colors  |   |
|       | Report Style Setup        |               |   |

From the Report Style Setup dashboard, click on the icon labeled Chart Colors.

The Report Chart Colors form appears.

|   | Report Chart Colors                     |                                                            | + Add Row 🌢         |
|---|-----------------------------------------|------------------------------------------------------------|---------------------|
| ~ | Filters                                 |                                                            |                     |
| Ŷ | When adding a new color, please keep th | e total number of color options consistent for all themes. |                     |
|   |                                         | Theme Name * default theme *                               |                     |
|   |                                         |                                                            |                     |
|   |                                         |                                                            | Q Searc             |
|   | Color *                                 | Color Order *                                              | Report Chart CSS ID |
| ~ | #3885C1                                 | 1                                                          | 1                   |
| ~ | #B8E986                                 | 2                                                          | 2                   |
|   | #73ACEE                                 | 3                                                          | 3                   |
|   | #6EA66A                                 | 4                                                          | 4                   |
|   | #D15759                                 | 5                                                          | 5                   |
|   | #ECF81C                                 | 6                                                          | 6                   |
|   | #AD7BB8                                 | 7                                                          | 7                   |
|   |                                         |                                                            | 🖹 Save 🔘 Cancel     |

Select a theme by using the drop-down arrow. To edit a color, click the vicen. The field expands to enable editing. Click the save button to save changes and exit the form.

# Report Color Listing

**Objective:** Launch form to show a report that allows the user to see all the control settings and colors selected for those report styles.

Navigation: Administration>Reporting>Report Style Setup>Color Listing

| Dashboard               |                  | ٥ |
|-------------------------|------------------|---|
| Sample and Preview      |                  |   |
|                         |                  |   |
| Sample Report Color Gui | de Color Listing |   |
| Style Setup             |                  |   |
| ٦                       |                  |   |
| Report Style Setup      | Chart Colors     |   |

From the Report Style Setup dashboard, click on the Color Listing icon.

|    | Color Listing Report         | 0 S                  | cheduled Reports | 5    | ٥   |
|----|------------------------------|----------------------|------------------|------|-----|
| Sh | ows what the reports are usi | ng for their colors. |                  |      |     |
|    |                              |                      |                  |      |     |
|    |                              |                      |                  |      |     |
|    |                              |                      | 🏖 Report         | ✔ Do | one |

Click the Report button to launch the report that displays which colors are being used for various reports.

# **Operational Reports**

(Administration>Reporting>Operational Reports)

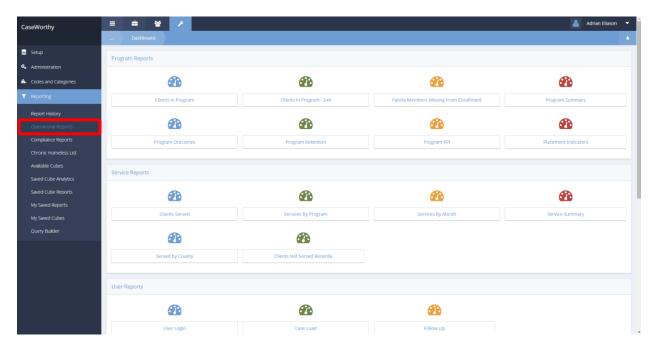

#### **Report Descriptions**

Goal Outcomes – to view outcome accomplishment by Goal, link outcomes to client goals.

**Clients in Program** – This simple spreadsheet provides enrollment information on all clients who have a program enrollment within a specific, selected program.

**Program Outcomes** – This report allows the user to view outcomes by domain, with totals. The report includes a sub-report which includes more specific information regarding the outcome scores.

**Program Retention** – this report displays counts of the number of people currently enrolled at the beginning of each month, the number of new enrollments for the month, and the number who exited during the month. There is no sub-report to drill down on the data, but a color-coded graph is included.

**Program Summary** – This report displays the total amount of service provided for each service selected in the launch criteria. A drill down report provides information on the client receiving the service, their SSN, the user/case manager who provided/logged the service, as well as the date, the number of units of service received and the total service received.

**User Login** – A list of users who have logged into the system within the defined time-frame that indicates the user's status, total logins, last login, last logoff, total duration of time in the system and average duration. A drill down provides details related to each login. Pie charts at the top of the report depict top 10 users by duration and top 10 users by logins.

**Case Load** – A list of case managers/users is displayed with numbers of case assignments, unduplicated clients, active clients and inactive clients. A drill down report provides the names, SSN, and age of the clients who have been assigned, as well as the begin date, end date and status of their program enrollment. To display on this list, the client must be assigned to a user/case manager using the Case Assignment functionality in CaseWorthy<sup>™</sup>.

**Follow Up** – In cases where case managers/users utilize the "Schedule Follow Up" functionality, such as for retention of employment or housing placement, this report provides a summary of all scheduled follow ups, their target date, and status.

**Check Register** – If CaseWorthy<sup>™</sup> is used to cut checks to vendors for utility assistance or other services, this report provides an accounting of payments made.

**A/R Aging** – When CaseWorthy<sup>™</sup> is used to track billing of and payments by clients for services received, this report provides a summary of over-due payments in 30, 60, 90 and 90+ day increments.

Program Exit Outcomes – A list of clients who have exited programs with outcome scores.

# Clients In Program (Render as Pivot)

(Administration>Reporting>Operational Reports)

| Clients In Program | Clients Exited From Programs | Q<br>Family Members Missing From Enrollment | Clients In programs - Analytics |
|--------------------|------------------------------|---------------------------------------------|---------------------------------|
| æ                  | æ                            | 2                                           | æ                               |
| Program Outcomes   | Placement Indicators         | Program Summary                             | Program Retention               |

Click the icon for Clients In programs – Analytics. The Client in Program pivot table displays.

|                                                         |                                   | 3                 | 4                                  | 5                              | 6 | 7 | 8 | Drag Dimensions + Expand All                  | Drop & Arrang                            | e Report |  |
|---------------------------------------------------------|-----------------------------------|-------------------|------------------------------------|--------------------------------|---|---|---|-----------------------------------------------|------------------------------------------|----------|--|
|                                                         | * Enrollment End Date.Year * 2012 | 2013              | 2014                               | Total Average of Days Enrolled |   |   |   | Birth Date     Filte                          |                                          | ilter    |  |
| Program Name 12 Permanent Housing for Homeless Disabled | 82                                |                   |                                    |                                |   |   |   | Enrollment Begin Date     Enrollment End Date | te<br>Drop & Arrange Rov<br>Program Name |          |  |
|                                                         |                                   |                   |                                    |                                |   |   |   | Birth Date Full                               |                                          |          |  |
| 13 Safe Haven Adult Education                           | 438                               | 0                 |                                    |                                |   |   |   | Citizenship                                   |                                          |          |  |
|                                                         | 206                               |                   | 58                                 |                                |   |   |   | Client Name                                   |                                          |          |  |
| Food Pantry El Centro                                   | 135                               |                   |                                    | 135                            |   |   |   | ✓ Days Enrolled                               | Gender                                   |          |  |
| St. Patricks Center                                     | 9                                 |                   |                                    | 278                            |   |   |   | Enrollment Begin D                            |                                          |          |  |
| rand Total                                              | 166 248 166 168                   | Enrollment Status | Client Name<br>Enrollment Begin Da |                                |   |   |   |                                               |                                          |          |  |
|                                                         |                                   |                   |                                    |                                |   |   |   | Ethnicity                                     |                                          |          |  |
|                                                         |                                   |                   |                                    |                                |   |   |   | ✓ Gender                                      | Drop & Arrang<br>Enrollment E            |          |  |
|                                                         |                                   |                   |                                    |                                |   |   |   | Home Phone Number                             | Enroliment E<br>ΣValues                  | nd Date  |  |
|                                                         |                                   |                   |                                    |                                |   |   |   | MI                                            |                                          |          |  |
|                                                         |                                   |                   |                                    |                                |   |   |   | Primary Language                              | Drop & Arrang                            |          |  |
|                                                         |                                   |                   |                                    |                                |   |   |   | Veteran Status                                | Average of D                             |          |  |
|                                                         |                                   |                   |                                    |                                |   |   |   |                                               |                                          |          |  |
|                                                         |                                   |                   |                                    |                                |   |   |   | Add calculated value                          |                                          |          |  |
|                                                         |                                   |                   |                                    |                                |   |   |   | -                                             |                                          | -        |  |
|                                                         |                                   |                   |                                    |                                |   |   |   | 1                                             | ок                                       | Can      |  |

Note: For more information on using pivot tables in CaseWorthy Analytics, refer to the CaseWorthy Analytics section in this document.

# Referrals by Type (Analytics)

(Administration>Reporting>Operational Reports)

| Operational Reports   |                             |                     |                 |
|-----------------------|-----------------------------|---------------------|-----------------|
| Q                     | æ                           |                     |                 |
| Program Exit Outcomes | Program KPI                 |                     |                 |
| rvice Reports         |                             |                     |                 |
| Ø                     | æ                           | æ                   | <b>B</b>        |
| Clients Served        | Services By Program         | Services By Month   | Service Summary |
| æ                     | æ                           |                     |                 |
| Served by County      | Clients Not Served Recently | Referrals Analytics |                 |

Click the icon for Referrals Analytics. The Referrals by Type (Analytics) form displays.

| 🖺 Save 📥 Views 🗸 🌐 Grid 🖼 Charts 🗸                 | 🗮 Format 🗸             | Options | – Collapse | + Expand 🕹 Export ~            |   |   |   |                                          |                                              |
|----------------------------------------------------|------------------------|---------|------------|--------------------------------|---|---|---|------------------------------------------|----------------------------------------------|
| 1                                                  | 2                      | 3       | 4          | 5                              | 6 | 7 | 8 | 9<br>Drag Dimensions <u>+ Expand All</u> | Drop & Arrange Report                        |
|                                                    | * Referral Date.Year 🕈 |         |            |                                |   |   |   | Birth Date                               | Filter                                       |
| * Provider To T                                    | 2012                   | 2013    | 2014       | Total Count of Provider From * |   |   |   | Referral Date                            |                                              |
| * CaseWorthy                                       | 73.00                  | 206.00  | 162.00     | 441.00                         |   |   |   | Referral Date-Text                       |                                              |
| * Treatment Center of Salt Lake                    | 2.00                   | 2.00    | 20.00      | 24.00                          |   |   |   | Birth Date Full                          |                                              |
| * Provider B                                       |                        |         | 18.00      | 18.00                          |   |   |   | Citizenship                              | Drop & Arrange Rows                          |
| * Banner Health                                    |                        | 13.00   | 3.00       | 16.00                          |   |   |   | Client.LastName                          | Provider To<br>Service                       |
| * Catholic Charitable Bureau Archdiocese of Boston |                        | 4.00    | 9.00       | 13.00                          |   |   |   | Ethnicity                                | Service                                      |
| * Head Start                                       | 5.00                   |         | 2.00       | 7.00                           |   |   |   | Program                                  |                                              |
| * Kings Emergency Shelter                          | 6.00                   |         | 1.00       | 7.00                           |   |   |   | Program.ProgramID     Provider From      | Drop & Arrange Columns<br>Referral Date.Year |
| * Kings Safe House                                 | 2.00                   |         | 3.00       | 5.00                           |   |   |   | Provider To                              | ΣValues                                      |
| * CaseWorthy (Real)                                |                        |         | 3.00       | 3.00                           |   |   |   | Race                                     |                                              |
| * DV Shelter                                       | 3.00                   |         |            | 3.00                           |   |   |   | Referral Date Full                       | Drop & Arrange Values                        |
| Grand Total                                        | 91.00                  | 225.00  | 221.00     | 537.00                         |   |   |   | Referral Date-Text F                     | Count of Provider F                          |
|                                                    |                        |         |            |                                |   |   |   | ✓ Service                                |                                              |
|                                                    |                        |         |            |                                |   |   |   | Add calculated value                     |                                              |
|                                                    |                        |         |            |                                |   |   |   | 1                                        | OK Cancel                                    |
|                                                    |                        |         |            |                                |   |   |   |                                          | Canoc                                        |
|                                                    |                        |         |            |                                |   |   |   |                                          |                                              |

Note: For more information on using pivot tables in CaseWorthy Analytics, refer to the CaseWorthy Analytics section in this document.

# First Time Served Report

**Objective:** Launch first time served reports.

Navigation: Administration>Reporting>Operational Reports

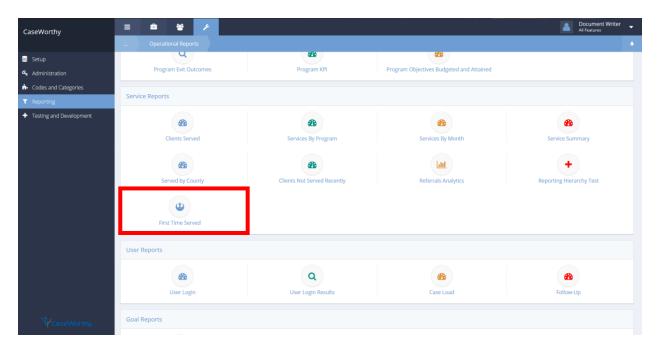

Select First Time Served from the Service Reports section of the Operational reports dashboard.

The First Time Served Report launch form displays.

| First Tir                           | me Served Report             |                                    |                          |                                     | O Scheduled Repo                     | orts  |
|-------------------------------------|------------------------------|------------------------------------|--------------------------|-------------------------------------|--------------------------------------|-------|
| Save Report<br>Parameters           | -                            | 🕼 Edit 🖺 Save                      |                          |                                     |                                      |       |
| Senter the da                       | te range of services.        |                                    |                          |                                     |                                      |       |
| Begin Date ★                        | <b>m</b>                     | End Date 🖈                         | <b>**</b>                |                                     |                                      |       |
| Select all or                       | some Organizations, Program  | ns, Accounts, Service Types, and ( | Case Managers.           |                                     |                                      |       |
| Organization(s) ★                   | O All  Some                  | Program(s) *                       | O All 💿 Some             | Account(s) *                        | O All  Some                          |       |
| Service <b>*</b><br>Type(s)         | O All 🖲 Some                 | Provider *<br>Location(s):         | O All 🖲 Some             | Case ★<br>Manager(s)                | • All • Some                         |       |
| Report ★<br>Service<br>Categorie(s) | • All • Some                 |                                    |                          |                                     |                                      |       |
| Select all or<br>Client's Addres    | some client demographic info | ormation. The report will only ret | urn records matching the | selected criterion. Note: Region re | presents the Geographic Region of th | ne    |
| Age Groups 🖈                        | O All 💿 Some                 | Race ★                             | 🔾 All 🖲 Some             | Ethnicity *                         | O All  Some                          |       |
| Gender ★                            | O All  Some                  | Region(s) *                        | O All 💿 Some             |                                     |                                      |       |
| Select the gr                       | oup category.                |                                    |                          |                                     |                                      |       |
| Group By ★                          |                              | •                                  |                          |                                     |                                      |       |
|                                     |                              |                                    |                          |                                     | 🍪 Report                             | ✔ Don |

Select a begin and end date for which the report should run. Select desired report parameters, either All or Some, and finally, select a category to group data by. Click the Report button to launch the report. The report displays in a new pop-up window. Click the Pone button when finished.

Note: To save these report parameters, choose an existing report or click the save button associated with the Save Report Parameters field. To Schedule this report to run automatically, click the scheduled Reports button.

# Management Summary Report

**Objective:** Launch Management Summary report.

Navigation: Administration>Reporting>Operational Reports

| CaseWorthy             | = 🛎 📽 🗡            |                     |                                | All Features       |
|------------------------|--------------------|---------------------|--------------------------------|--------------------|
|                        |                    |                     |                                |                    |
| 🗃 Setup                | <b>B</b>           | Q                   | <b>2</b>                       | 8                  |
| Administration         | User Login         | User Login Results  | Case Load                      | Follow-Up          |
| 🎰 Codes and Categories |                    |                     |                                |                    |
| T Reporting            | Goal Reports       |                     |                                |                    |
|                        | Goal Outcomes      |                     |                                |                    |
|                        | Financial Reports  |                     |                                |                    |
|                        | Check Register     | LOD Register        | A/R Aging                      |                    |
|                        | Project Management |                     |                                |                    |
|                        | Project Summary    | Profit Gross Margin | *<br>Employee Time Utilization | Management Summary |
|                        | Placement Reports  |                     |                                |                    |
| 17 CaseWorthy          | All Placements     | Retention Report    |                                |                    |

Select Management Summary from the Project Management portion of the Operational Reports dashboard.

The Management Summary Report form displays.

| Management Summary Repo                                                                                                    | 1              |                     |            | Scheduled Report | s ó    |
|----------------------------------------------------------------------------------------------------|----------------|---------------------|------------|------------------|--------|
| Save Report Parameters                                                                                                    | CPEdit 😫 Save  |                     |            |                  |        |
| Sector The Control of the Control of the Control | orting period. |                     |            |                  |        |
| StartDate ★                                                                                                    | 首              | End Date 🖈          | <b>m</b>   |                  |        |
| Organization(s) *                                                                                                    | O All  Some    | Program(s) \star 🤇  | All 💿 Some |                  |        |
| Service(s) *                                                                                                    | O All  Some    | Location(s) \star 🤇 | All 🖲 Some |                  |        |
| Report Service Categorie(s) *                                                                                                    | O All  Some    | Region(s) 🛪 🤇       | All 💿 Some |                  |        |
|                                                                                                    |                |                     |            |                  |        |
|                                                                                                    |                |                     |            |                  |        |
|                                                                                                    |                |                     |            |                  |        |
|                                                                                                    |                |                     |            |                  |        |
|                                                                                                    |                |                     |            |                  |        |
|                                                                                                    |                |                     |            |                  |        |
|                                                                                                    |                |                     |            |                  |        |
|                                                                                                    |                |                     |            |                  |        |
|                                                                                                    |                |                     |            |                  |        |
|                                                                                                    |                |                     |            |                  |        |
|                                                                                                    |                |                     |            |                  |        |
|                                                                                                    |                |                     |            | 🍘 Report         | ✓ Done |
|                                                                                                    |                |                     |            |                  |        |

Select a start and end date for which the report should run. Select desired report parameters, either All or Some. Click the start button to launch the report. The report displays in a new pop-up window. Click the start of button when finished.

Note: To save these report parameters, choose an existing report or click the <sup>B</sup> Save</sup> button associated with the Save Report Parameters field. To Schedule this report to run automatically, click the <sup>O</sup> Scheduled Reports</sup> button.

# **Clients Served**

**Objective:** Launch the Clients Served v7.0 report.

Navigation: Administration>Reporting>Operational Reports>Clients Served V 7.0

The Clients Served Report form displays.

| Clients S                           | Served Report                                 |                                          |                                | O Scheduled Reports                                                  |
|-------------------------------------|-----------------------------------------------|------------------------------------------|--------------------------------|----------------------------------------------------------------------|
| Save Report<br>Parameters           |                                               | ✓ ØEdit ■ Save                           |                                |                                                                      |
| Enter the dat                       | te range of services.                         |                                          |                                |                                                                      |
| Begin Date ★                        | <b>#</b>                                      | End Date 🖈                               | <b></b>                        |                                                                      |
| Select all or s                     | some Organizations, P                         | Programs, Accounts, Service Types, and   | Case Managers.                 |                                                                      |
| Organization(s) ★                   | O All O None O Some                           | e Program(s) 🖈                           | O All  None  Some              | Account(s) \star 🗿 All 💿 None 🖲 Some                                 |
| Service ★<br>Type(s)                | O All  None Some                              | Provider ★<br>Location(s):               | O All  None  Some              | Case \star 🗿 All 💿 None 💿 Some<br>Manager(s)                         |
| Report ★<br>Service<br>Categorie(s) | O All  None  Some                             | e Unit Type(s) ★                         | O All  None  Some              |                                                                      |
| Select all or s<br>Client's Addres  | some client demograp<br>is at time of Service | hic information. The report will only re | turn records matching the sele | cted criterion. Note: Region represents the Geographic Region of the |
| Age Groups ★                        | O All  None  Some                             | e Race 🖈                                 | O All  None  Some              | Ethnicity \star 🔍 All 💿 None 💿 Some                                  |
| Gender ★                            | O All  None Some                              | e Region(s) ★                            | O All  None  Some              |                                                                      |
| Select the pr                       | rimary sort (Group By)                        | order.                                   |                                |                                                                      |
| Group By ★                          |                                               | ✓ Group By<br>Like Units?                |                                |                                                                      |
|                                     |                                               |                                          |                                | 🍪 Report 🗸 Do                                                        |

Launch like the traditional Clients Served Report. A date range and myriad of parameters are required to be set. This form contains a "Group By Like Units?" checkbox. Check this box to have the items in the report grouped by units (days, hours, each, dollar, etc.) Click the Report button to launch.

#### Service Summary

**Objective:** Launch the Service Summary v7.0 report.

Navigation: Administration>Reporting>Operational Reports>Service Summary V 7.0

The Service Summary Report form displays.

| Service Summary Report        |                            |                               |                   | O Scheduled Reports | •      |
|-------------------------------|----------------------------|-------------------------------|-------------------|---------------------|--------|
| Save Report Parameters        | •                          | fEdit 🖺 Save                  |                   |                     |        |
| Sector The Degin and end date | e of the reporting period. |                               |                   |                     |        |
| Begin Date ★                  | <b>m</b>                   | End Date ★                    | <b>#</b>          |                     |        |
| Organization(s) 🖈             | O All  None  Some          | Service(s) ★                  | O All  None  Some |                     |        |
| Location(s) ★                 | O All  None  Some          | Report Service Categorie(s) ★ | O All  None  Some |                     |        |
| Region(s) 🖈                   | O All  None  Some          | Group By Like Units?          |                   |                     |        |
| Unit Type(s) ★                | O All  None  Some          |                               |                   |                     |        |
|                               |                            |                               |                   |                     |        |
|                               |                            |                               |                   |                     |        |
|                               |                            |                               |                   |                     |        |
|                               |                            |                               |                   |                     |        |
|                               |                            |                               |                   |                     |        |
|                               |                            |                               |                   |                     |        |
|                               |                            |                               |                   |                     |        |
|                               |                            |                               |                   | 🙆 Report            | ✓ Done |

Launch like the traditional Service Summary report. A date range and myriad of parameters are required to be set. The "Unit Type(s)" parameter is new, select which units (days, hours, each, dollar, etc.) to include on the form. This form also contains a "Group By Like Units?" field. Check this box to have the items in the report grouped by units. Click the Report button to launch.

# Monthly Service Summary

**Objective:** Launch the Monthly Service Summary v7.0 report.

Navigation: Administration>Reporting>Operational Reports>Services By Month V 7.0

The Monthly Service Summary Report form displays.

| Monthly Summary Repo          | ort               |                     |                              | O Scheduled Reports | s 🁌    |
|-------------------------------|-------------------|---------------------|------------------------------|---------------------|--------|
| Save Report Parameters        | •                 | C#Edit 🕒 Save       |                              |                     |        |
| Senter the End Date for the   | reporting period. |                     |                              |                     |        |
| StartDate ★                   | <b>m</b>          | End Dat             | e *                          |                     |        |
| Organization(s) ★             | O All  None  Some | Program(s           | ;) ★ 🗿 All 🖲 None 🖲 Some     |                     |        |
| Service(s) ★                  | O All  None  Some | Location(s          | a) 🗙 🗿 All 🖲 None 🖲 Some     |                     |        |
| Report Service Categorie(s) 🖈 | O All  None  Some | Region(s            | a) \star 🗿 All 🖲 None 🖲 Some |                     |        |
| Unit Type(s) ★                | O All  None Some  | Group By Like Units | ?                            |                     |        |
|                               |                   |                     |                              |                     |        |
|                               |                   |                     |                              |                     |        |
|                               |                   |                     |                              |                     |        |
|                               |                   |                     |                              |                     |        |
|                               |                   |                     |                              |                     |        |
|                               |                   |                     |                              |                     |        |
|                               |                   |                     |                              |                     |        |
|                               |                   |                     |                              |                     |        |
|                               |                   |                     |                              | 🚳 Report            | ✓ Done |

Launch like the traditional Services By Month report. A date range and myriad of parameters are required to be set. The "Unit Type(s)" parameter is new, select which units (days, hours, each, dollar, etc.) to include on the form. This form also contains a "Group By Like Units?" field. Check this box to have the items in the report grouped by units. Click the Areport button to launch.

### Program Service Summary

**Objective:** Launch the Program Service Summary v7.0 report.

Navigation: Administration>Reporting>Operational Reports>Services By Program V 7.0

The Program Service Summary Report form displays. ProgramServiceSummaryReport\_V\_7\_0 (9458)

| Program Service Summa         | ry Report                  |                      |                   | O Scheduled Reports | 6      |
|-------------------------------|----------------------------|----------------------|-------------------|---------------------|--------|
| Save Report Parameters        |                            | Cd/Edit E Save       |                   |                     |        |
| Enter the begin and end da    | te of the quarter or year. |                      |                   |                     |        |
| Begin Date ★                  |                            | End Date ★           | <b>#</b>          |                     |        |
| Organization(s) ★             | O All  None  Some          | Program(s) 🖈         | O All  None  Some |                     |        |
| Service(s) ★                  | O All  None  Some          | Location(s) ★        | O All  None  Some |                     |        |
| Report Service Categorie(s) ★ | O All  None  Some          | Region(s) 🖈          | O All  None  Some |                     |        |
| Unit Type(s) ★                | O All  None  Some          | Group By Like Units? |                   |                     |        |
|                               |                            |                      |                   |                     |        |
|                               |                            |                      |                   |                     |        |
|                               |                            |                      |                   |                     |        |
|                               |                            |                      |                   |                     |        |
|                               |                            |                      |                   |                     |        |
|                               |                            |                      |                   |                     |        |
|                               |                            |                      |                   |                     |        |
|                               |                            |                      |                   |                     | _      |
|                               |                            |                      |                   | 🚳 Report            | ✓ Done |

Launch like the traditional Services By Program report. A date range and myriad of parameters are required to be set. The "Unit Type(s)" parameter is new, select which units (days, hours, each, dollar, etc.) to include on the form. This form also contains a "Group By Like Units?" field. Check this box to have the items in the report grouped by units. Click the Report button to launch.

# **Compliance Reports**

# (Administration>Reporting>Compliance Reports)

| seWorthy =                              | Dashboard                   |            |             |            |
|-----------------------------------------|-----------------------------|------------|-------------|------------|
|                                         | IS / HUD Compliance Reports |            |             |            |
| Administration                          | 0                           | 0          |             | 0          |
| Codes and Categories                    | <b>2b</b>                   | <b>620</b> | <b>2</b> 2  | <b>2</b>   |
| Reporting                               | CoC APR                     | ESG CAPER  | HMIS APR    | PATH       |
| Report History                          | •                           | 0          | 0           | 0          |
| Operational Reports                     |                             | <b>2</b>   | 626         | <b>2</b>   |
| Compliance Reports                      | HPRP                        | HIC        | PIT         | AHAR       |
| Chronic Homeless List                   |                             |            |             |            |
| Available Cubes                         | G / ROMA Compliance Reports |            |             |            |
| Saved Cube Analytics Saved Cube Reports |                             | -          |             | 1997       |
| Saved Cube Reports                      |                             |            | <b>62</b> 6 |            |
| My Saved Cubes                          | CSBG                        | ROMA       | CEAP        | LIHEAP/WAP |
| Query Builder                           |                             |            |             |            |
| Vet                                     | eran /HOPWA Reports         |            |             |            |
|                                         | <b>2</b>                    | <b>2</b>   | æ           | <b>2</b>   |
|                                         | SSVF                        | HVRP       | HOPWA       | RSR        |
|                                         | /CC Compliance Reports      |            |             |            |
| GM                                      |                             |            |             |            |

Compliance reports are baseline reports that have been developed to fulfill certain funder requirements. When numerous customers using CaseWorthy<sup>™</sup> have a shared funding source (typically a federal or national-level entity) that has specific compliance standards, CaseWorthy, Inc. creates the report and is responsible for maintaining it. Organizations frequently have lesser-used federal grants and/or local funding that also have specific reporting criteria (such as local United Way groups). In these cases, the Cubes Analysis tool may be used to generate the necessary documentation. If the Cubes do not meet the reporting needs, the organization receives training from CaseWorthy, Inc. to write their own custom reports.

### **Compliance Area Descriptions**

**HMIS/HUD Compliance Reports** – this area contains the CoC APR, HMIS APR, PATH, HPRP, AHAR, HIC and PIT reports. These reports are required by HUD for various HMIS funded programs.

**CSBG/ROMA Compliance Reports** – this area focuses on programs funded through the Community Services Block Grant and other programs most typically implemented by Community Action Agencies. It includes the CSBG, ROMA, CEAP, and LIHEAP/WAP reports.

Veteran /HOPWA – It includes the SSVF, HVRP, HOPWA, and RSR reports.

**GW/CC Compliance Reports** – this area contains reports related to Goodwill and Catholic Charities organizations. It includes the SER, ASR and CC USA reports.

**Data Quality and Monitoring** – This section allows users to monitor and verify data and service quality before running compliance reports to help assure the best, most accurate and complete data are available when the compliance report is run and submitted. The Duplicate Client Check, Client Data Quality, Timeliness, and Clients by County reports are included in this area.

### CoC APR

To run a CoC APR report, click on the CoC APR icon on the Compliance Reports dashboard.

|                                                                                                    | IS / HUD Compliance Reports  |           |          |            |
|----------------------------------------------------------------------------------------------------|------------------------------|-----------|----------|------------|
| dministration<br>odes and Categories                                                                                       | æ                            | æ         | æ        | æ          |
|                                                                                                    | 020                          | 020       | 0230     | 020        |
| eporting                                                                                                    | COC APR                      | ESG CAPER | HMIS APR | PATH       |
| Report History<br>Operational Reports                                                                                      | <b>2</b> D                   | æ         | æ        | <b>2</b>   |
| Compliance Reports                                                                                                    | HPRP                         | HIC       | PIT      | AHAR       |
|                                                                                                    |                              |           |          |            |
| Chronic Homeless List                                                                                                    |                              |           |          |            |
| Available Cubes                                                                                                    | BG / ROMA Compliance Reports |           |          |            |
| Available Cubes CSS<br>Saved Cube Analytics<br>Saved Cube Reports                                                          | IG / ROMA Compliance Reports | æ         | æ        | æ          |
| Available Cubes CS<br>Saved Cube Analytics<br>Saved Cube Reports<br>My Saved Reports                                       |                              | ROMA      | CEAP .   | LIHEAP/WAP |
| Available Cubes CS<br>Saved Cube Analytics CS<br>Saved Cube Reports My Saved Reports My Saved Cubes                        | <b>2</b> 3                   |           |          |            |
| Saved Cube Analytics Saved Cube Reports My Saved Reports My Saved Cubes Query Builder                                      | <b>2</b> 3                   |           |          |            |
| Available Cubes CS<br>Saved Cube Analytics CS<br>Saved Cube Reports<br>My Saved Reports<br>My Saved Cubes<br>Query Builder | CSBG                         |           |          |            |

Enter a start and end date. Choose any organizations and projects. Click Report when finished.

| HUD Continuum of Care Annu | al Progress Report |              |             |          | ۵      |
|----------------------------|--------------------|--------------|-------------|----------|--------|
| Save Report Parameters     | ▼ GFEdit 😫 Save    |              |             |          |        |
| Select report criteria.    |                    |              |             |          |        |
| Start Date *               | <b>201</b>         | End Date *   | <b>#</b>    |          |        |
| Organization(s) *          | O All  Some        | Project(s) * | O All  Some |          |        |
|                            |                    |              |             |          |        |
|                            |                    |              |             |          |        |
|                            |                    |              |             |          |        |
|                            |                    |              |             |          |        |
|                            |                    |              |             |          |        |
|                            |                    |              |             |          |        |
|                            |                    |              |             |          |        |
|                            |                    |              |             |          |        |
|                            |                    |              |             |          |        |
|                            |                    |              |             |          |        |
|                            |                    |              |             |          |        |
|                            |                    |              |             | 🙆 Report | ✔ Done |

The report displays in a new window.

| The New HUD APR for E-Snap                                                                                                    |                         |                             |
|----------------------------------------------------------------------------------------------------|-------------------------|-----------------------------|
| Run By aeliason - CaseWorthy on 12/22/2014 9:06:47 AM                                                                                               |                         |                             |
| Report Period 12/14/2014 - 12/2<br>Program(s) Select All<br>Organization(s) Select All                                                              | 2/2014                  | CaseWorth                   |
| 2,7                                                                                                    |                         |                             |
| 7a) Number of Persons Served During the                                                                                                    |                         |                             |
| Operating Year                                                                                                    | Total                   |                             |
| Total number of applicable records for All Clients                                                                                                  | 908                     |                             |
| Total number of applicable records for Adults                                                                                                    | 710                     |                             |
| Fotal number of applicable records for<br>Jnaccompanied Youth                                                                                       | 46                      |                             |
| Fotal number of applicable records for Leavers                                                                                                    | 14                      |                             |
| 7b) HMIS Database Data Quality<br>Data Element                                                                                                    | Don t Know or Refused   | Missing Data                |
| First Name                                                                                                    | 0                       | 1                           |
| .ast Name                                                                                                    | 0                       | 0                           |
| SSN                                                                                                    | 143                     | 14                          |
| Date of Birth                                                                                                    | 25                      | 4                           |
| Race                                                                                                    | 87                      | 16                          |
| Ethnicity                                                                                                    | 169                     | 27                          |
|                                                                                                    | 16                      | 11                          |
| Gender                                                                                                    |                         | 100                         |
| /eteran Status                                                                                                    | 2                       | 409                         |
| /eteran Status<br>Disabling Condition                                                                                                    | 53                      | 550                         |
| reteran Status<br>Disabling Condition<br>Residence Prior to Entry                                                                                   | 53<br>33                | 550<br>633                  |
| eteran Status<br>Isabling Condition<br>Lesidence Prior to Entry<br>ip of Last Permanent Address                                                     | 53<br>33<br>0           | 550<br>633<br>0             |
| eteran Status<br>isabling Condition<br>tesidence Prior to Entry<br>ip of Last Permanent Address<br>lousing Status (at entry)                        | 53<br>33<br>0<br>0      | 550<br>633<br>0<br>0        |
| Veteran Status<br>Disabling Condition<br>Residence Prior to Entry<br>Dip of Last Permanent Address<br>Housing Status (at entry)<br>ncome (at entry) | 53<br>33<br>0<br>0<br>1 | 550<br>633<br>0<br>0<br>527 |
| /eteran Status                                                                                                    | 53<br>33<br>0<br>0      | 550<br>633<br>0<br>0        |

### CoC APR 1.0

**Objective:** Launch the 2015 CoC APR 1.0 report.

Navigation: Administration>Reporting>Compliance Reports>CoC APR 1.0 (Fall 2015)

The HUD CoC APR 1.0 – Fall 2015 form displays.

| HUD CoC APR 1.0 - Fall 2015           | O Scheduled Reports                    |
|---------------------------------------|----------------------------------------|
| Save Report Parameters                | 🖺 Save                                 |
| Select report criteria.               |                                        |
| Start Date \star 🛛 🛗                  | End Date 🔹 🛗                           |
| Organization(s) ★ O All ⊙ None ⊙ Some | ● Project(s) ◆ ● All ● None ● Some Q ★ |
|                                       | n                                      |
|                                       |                                        |
|                                       | v                                      |
|                                       |                                        |
|                                       |                                        |
|                                       |                                        |
|                                       |                                        |
|                                       |                                        |
|                                       |                                        |
|                                       | 🔹 Report 🗸 🗸 Done                      |

Launch like any other report. Enter a date range and select organizations and projects to include in the report. Click the Report button to launch.

#### CoC APR 5.0

**Objective:** Launch the 2016 CoC APR 5.0 report.

Navigation: Administration>Reporting>Compliance Reports>CoC APR 5.0 (Fall 2016)

The HUD CoC APR 5.0 – Fall 2016 form displays.

| HUD CoC APR 5.0 - Fall 2 | 2016              |                | 0                           | Scheduled Reports | ٥      |
|--------------------------|-------------------|----------------|-----------------------------|-------------------|--------|
| Save Report Parameters   | ✓ ØEdit           | Save           |                             |                   |        |
| Select report criteria.  |                   |                |                             |                   |        |
| Start Date ★             | <b>m</b>          | End Date ★     | <b>#</b>                    |                   |        |
| Organization(s) 🖈        | O All  None  Some | ② Project(s) ★ | All     None     Some     Q | ×                 |        |
|                          |                   |                | ^                           |                   |        |
|                          |                   |                |                             |                   |        |
|                          |                   |                | ~                           |                   |        |
|                          |                   |                |                             |                   |        |
|                          |                   |                |                             |                   |        |
|                          |                   |                |                             |                   |        |
|                          |                   |                |                             |                   |        |
|                          |                   |                |                             |                   |        |
|                          |                   |                |                             |                   |        |
|                          |                   |                |                             |                   |        |
|                          |                   |                | APR CSV Export              | 🚳 Report          | ✓ Done |

Launch like any other report. Enter a date range and select organizations and projects to include in the report. Click the <sup>the Report</sup> button to launch. A CSV export is available on this form, click the <sup>the APR CSV Export</sup> button, a dialogue box appears indicating when the export should be ready to download.

| ga | Your CoC APR CSV 5.0 Export file has been queued and will be available to download on your Administration area in about 10 to 20 minutes. |
|----|----------------------------------------------------------------------------------------------------|
|    | ОК                                                                                                    |

#### ESG CAPER

To run an ESG CAPER report, click on the ESG CAPER icon on the Compliance Reports dashboard.

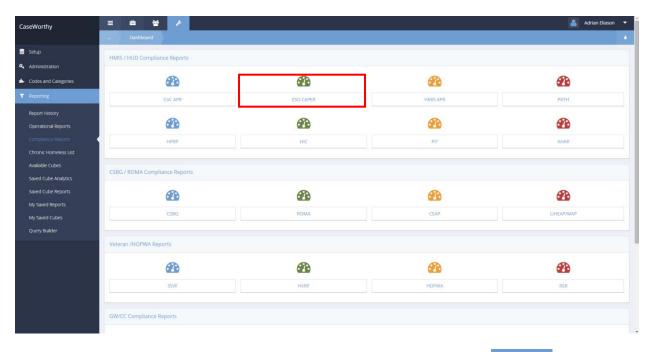

Enter a report begin and end date. Choose any organizations and projects. Click Report when finished.

|      | ESG CAPER              |                                        |        | ٥      |
|------|------------------------|----------------------------------------|--------|--------|
|      | Save Report Parameters | GPEdit 🔁 Save                          |        |        |
|      |                        | - GEOR F129Ac                          |        |        |
| ♀ Se | lect report criteria.  |                                        |        |        |
|      | Report Begin Date *    | 12/22/2014                             |        |        |
|      | Organization(s) *      | O All ⊚ Some Project(s) ★ O All ⊛ Some |        |        |
|      |                        |                                        |        |        |
|      |                        |                                        |        |        |
|      |                        |                                        |        |        |
|      |                        |                                        |        |        |
|      |                        |                                        |        |        |
|      |                        |                                        |        |        |
|      |                        |                                        |        |        |
|      |                        |                                        |        |        |
|      |                        |                                        |        |        |
|      |                        |                                        |        |        |
|      |                        |                                        |        |        |
|      |                        |                                        |        |        |
|      |                        |                                        |        |        |
|      |                        |                                        |        |        |
|      |                        |                                        |        |        |
|      |                        |                                        | Report | ✓ Done |
|      |                        |                                        |        |        |

| Run By aeliason - CaseWorthy on 1                                                                         | 12/22/2014 9:11:34 AM |                  |         |          |           |  |
|----------------------------------------------------------------------------------------------------|-----------------------|------------------|---------|----------|-----------|--|
| Report Period     12/8/2014 - 12/22/201       Program     All Programs       Organization(s)     All Orgs |                       | 014              |         | CaseV    | Vorthy    |  |
| Sub Report Drilldown                                                                                      | A                     | В                | С       | D        | E         |  |
| Program Type                                                                                              | Homeless Prevention   | Rapid Re-Housing | Shelter | Outreach | Total     |  |
| Distinct Client Count                                                                                     | 101                   | 115              | 308     | 0        | 590       |  |
| able 4                                                                                                    | А                     | В                | С       | D        | E         |  |
|                                                                                                    | Homeless Prevention   | Rapid Re-Housing | Shelter | Outreach | Total     |  |
| dults                                                                                                    | 79                    | 97               | 235     | 0        | 458       |  |
| hildren                                                                                                   | 22                    | 18               | 73      | 0        | 132       |  |
| on't Know/Refused                                                                                         | 0                     | 0                | 0       | 0        | 0         |  |
| lissing Information                                                                                       | 0                     | 0                | 0       | 0        | 0         |  |
| otal                                                                                                    | 101                   | 115              | 308     | 0        | 590       |  |
| Table 5                                                                                                   | А                     | В                | С       | D        | E         |  |
| Gender                                                                                                    | Homeless Prevention   | Rapid Re-Housing | Shelter | Outreach | Total     |  |
| /ale                                                                                                    | 61                    | 66               | 155     | 0        | 309       |  |
| emale                                                                                                    | 31                    | 41               | 126     | 0        | 244       |  |
| ransgendered                                                                                              | 2                     | 5                | 7       | 0        | 11        |  |
| )on't Know/Refused                                                                                        | 0                     | 1                | 7       | 0        | 7         |  |
| lissing Information                                                                                       | 3                     | 0                | 5       | 0        | 8         |  |
| otal                                                                                                    | 101                   | 115              | 308     | 0        | 590       |  |
| able 6                                                                                                    | А                     | В                | С       | D        | E         |  |
| /ge                                                                                                    | Homeless Prevention   | Rapid Re-Housing | Shelter | Outreach | Total     |  |
| Inder 18                                                                                                  | 22                    | 18               | 73      | 0        | 132       |  |
| 8-24                                                                                                    | 6                     | 8                | 21      | 0        | 41        |  |
| 5 and Over                                                                                                | 73                    | 89               | 214     | 0        | 417       |  |
| on't Know/Refused                                                                                         | 0                     | 0                | 0       | 0        | 0         |  |
| lissing Information                                                                                       | 0                     | 0                | 0       | 0        | 0         |  |
| otal                                                                                                    | 101                   | 115              | 308     | 0        | 590       |  |
| SG CAPER                                                                                                  |                       |                  |         |          | Page 1 of |  |

#### ESG CAPER 5.0

**Objective:** Launch the 2016 ESG CAPER 5.0 report.

Navigation: Administration>Reporting>Compliance Reports>ESG CAPER 5.0 (Fall 2016)

The ESG CAPER v5.0 – Fall 2016 form displays.

| ESG CAPER v5.0 - Fall 20                 | 6                                                                                                    | O Sche           | duled Reports | 6                        |
|------------------------------------------|----------------------------------------------------------------------------------------------------|------------------|---------------|--------------------------|
| Save Report Parameters                   | C2/Edit      B Save                                                                                                    |                  |               |                          |
| Select report criteria.                  |                                                                                                    |                  |               |                          |
| Report Begin Date ★<br>Organization(s) ★ | 03/08/2017         m         Report End Date ★         03/08/2017         m           ● All ● None ● Some         ● Project(s) ★         ● None ● Some | Q ×              | 3             |                          |
|                                          |                                                                                                    | ~                |               |                          |
|                                          |                                                                                                    |                  |               |                          |
|                                          |                                                                                                    |                  |               |                          |
|                                          |                                                                                                    |                  |               |                          |
|                                          |                                                                                                    | CAPER CSV Export | B Report      | <ul> <li>Done</li> </ul> |

Launch like any other report. Enter a date range and select organizations and projects to include in the report. Click the Button to launch. A CSV export is available on this form. Click the button, a dialogue box appears indicating when the export should be ready to download.

| or<br>Ir | Your ESG CAPER CSV 5.0 Export file has been queued and will be available to download on your Administration area in about 10 to 20 minutes. |
|----------|----------------------------------------------------------------------------------------------------|
|          | ОК                                                                                                    |

## HMIS APR

To run an HMIS Dedicated APR report, click the HMIS APR icon.

|                      | / HUD Compliance Reports  |             |            |            |
|----------------------|---------------------------|-------------|------------|------------|
| fministration        | 0                         | 0           |            | 0          |
| odes and Categories  | <b>626</b>                | <b>6</b> 26 | æ          | <b>2</b> 2 |
| eporting             | COC APR                   | ESG CAPER   | HMIS APR   | PATH       |
| port History         |                           | •           | 0          | •          |
| perational Reports   |                           | <b>2</b>    | CICIO      |            |
| ompliance Reports    | HPRP                      | HIC         | PIT        | AHAR       |
| nronic Homeless List |                           |             |            |            |
| allable Cubes        | / ROMA Compliance Reports |             |            |            |
| wed Cube Analytics   | 7 ROMA Compliance Reports |             |            |            |
| wed Cube Reports     | 3                         |             | 80         | <b>3</b>   |
| y Saved Reports      | CSBG                      | ROMA        | CEAP       | LIHEAP/WAP |
| / Saved Cubes        | CSBG                      | ROMA        | CEAP       | LINEAP/WAP |
| uery Builder         |                           |             |            |            |
| Veter                | an /HOPWA Reports         |             |            |            |
|                      | <b>62</b> 2               | æ           | <b>2</b> 2 | 20         |
|                      | SSVF                      | HVRP        | НОРЖА      | RSR        |

Enter a report begin and end date. Choose any organizations and projects. Click Report when finished.

| HMIS Dedicated APR      |             |        |                  |             |          | 6      |
|-------------------------|-------------|--------|------------------|-------------|----------|--------|
| Save Report Parameters  | ▼ ØEdit     | 월 Save |                  |             |          |        |
| Select report criteria. |             |        |                  |             |          |        |
| Report Begin Date *     |             | Re     | eport End Date * |             |          |        |
| Organization(s) *       | O All  Some |        | Projects(s) *    | O All  Some |          |        |
|                         |             |        |                  |             |          |        |
|                         |             |        |                  |             |          |        |
|                         |             |        |                  |             |          |        |
|                         |             |        |                  |             |          |        |
|                         |             |        |                  |             |          |        |
|                         |             |        |                  |             |          |        |
|                         |             |        |                  |             |          |        |
|                         |             |        |                  |             |          |        |
|                         |             |        |                  |             |          |        |
|                         |             |        |                  |             |          |        |
|                         |             |        |                  |             |          |        |
|                         |             |        |                  |             |          |        |
|                         |             |        |                  |             | 🙆 Report | ✔ Done |
|                         |             |        |                  |             |          |        |

| APR for HMIS Dedicated Projects Run By aetiason - CaseWorthy on 12/22/2014 9:38:33 AM. Report Period | 5                      | CaseWorthy            |
|----------------------------------------------------------------------------------------------------|------------------------|-----------------------|
| Program All Programs<br>Organization(s) All Orgs                                                     |                        |                       |
| ggregate HMIS Participation for Programs and Providers                                               |                        |                       |
|                                                                                                    |                        |                       |
| Total Unduplicated number of Programs in CoC                                                         | 26<br>8                |                       |
| Total Unduplicated number of Providers in CoC                                                        | 0                      |                       |
| 2 - HMIS Implementation and Staffing                                                                 |                        |                       |
| cope of HMIS Implementation                                                                          | CoC                    | Entire Implementation |
| ) Total Homeless System Programs in HMIS                                                             | 12                     | 12                    |
| ) How many programs participate in HMIS through data integration                                     | 0                      | 0                     |
| ) Total unduplicated homeless system clients in HMIS                                                 | 584                    | 584                   |
| ) Total new unduplicated homeless system clients in HMIS in operating year                           | 4                      | 4                     |
| ) Total number of Users                                                                              | 253                    | 253                   |
| ) Total number of Active Users (logged into system in the last 30 days)                              | 31                     | 31                    |
| 3 - HMIS Participation by Program Type                                                               |                        |                       |
| ype of CoC Programs                                                                                  | Number of CoC Programs | Participating in HMIS |
| mergency Shelter                                                                                     | 5                      | 3                     |
| ransitional Housing                                                                                  | 2                      | 1                     |
| ermanent Supportive Housing                                                                          | 1                      | 0                     |
| omeless Street Outreach                                                                              | 5                      | 2                     |
| PRP                                                                                                  | 0                      | 0                     |
| ervices Only                                                                                         | 3                      | 1                     |
| ther                                                                                                 | 1                      | 0                     |
| afe haven                                                                                            | 1                      | 1                     |
| ermanent Housing                                                                                     | 0                      | 0                     |
| Total                                                                                                | 26                     | 12                    |
| 11c - Program Descriptor Data Elements                                                               | Mis                    | ssing                 |
| lata Element                                                                                         | Count                  | Percent (%)           |
| rogram Name                                                                                          | 0                      | 0                     |
| ite Configuration Type                                                                               | 0                      | 0                     |
| ite Address                                                                                          | 3                      | 37.5                  |
|                                                                                                    |                        |                       |

# PATH

To run a new PATH report, click the Path icon.

| IP HM             | IS / HUD Compliance Reports  |           |             |             |
|-------------------|------------------------------|-----------|-------------|-------------|
| inistration       |                              |           |             |             |
| es and Categories |                              | 2         | <b>2</b>    | <b>2</b>    |
| orting            | COC APR                      | ESG CAPER | HMIS APR    | PATH        |
| ort History       | •                            | <b>A</b>  | 0           | 100         |
| rational Reports  |                              | æ         | <b>2</b> 20 |             |
| pliance Reports   | HPRP                         | HIC       | PIT         | AHAR        |
| nic Homeless List |                              |           |             |             |
| able Cubes        | BG / ROMA Compliance Reports |           |             |             |
| d Cube Analytics  | STROMA Compliance Reports    |           |             |             |
| d Cube Reports    |                              |           | 80          | 80          |
| aved Reports      |                              |           |             | 1           |
| iaved Cubes       | CSBG                         | ROMA      | CEAP        | LIHEAP/WAP  |
| ry Builder        |                              |           |             |             |
| Vet               | eran /HOPWA Reports          |           |             |             |
|                   | 20                           | æ         | <b>B</b>    | <b>2</b> 20 |
|                   | SSVF                         | HVRP      | НОРЖА       | RSR         |
|                   | æ                            |           |             |             |

Enter a begin and end date. Choose any organizations and projects. Click Report when finished.

| PATH Report             |                                         |          | ٥      |
|-------------------------|-----------------------------------------|----------|--------|
| Save Report Parameters  | ✓ (#Edit B) Save                        |          |        |
| Select report criteria. |                                         |          |        |
| Begin Date *            | End Date *                              |          |        |
| Organization(s) *       | O All ⊚ Some Projects(s) ★ O All ⊚ Some |          |        |
|                         |                                         |          |        |
|                         |                                         |          |        |
|                         |                                         |          |        |
|                         |                                         |          |        |
|                         |                                         |          |        |
|                         |                                         |          |        |
|                         |                                         |          |        |
|                         |                                         |          |        |
|                         |                                         |          |        |
|                         |                                         |          |        |
|                         |                                         |          |        |
|                         |                                         |          |        |
|                         |                                         |          |        |
|                         |                                         | 🙆 Report | ✔ Done |

| PATH                 |                                                                                                    |            |
|----------------------|----------------------------------------------------------------------------------------------------|------------|
| Report Pe<br>Program | on - CaseWorthy on 12/22/2014 9:41:57 AM<br>riod                                                         | CaseWorth  |
|                      |                                                                                                    |            |
| ub Item \            | Voluntary Outcome Measure 4: Housing                                                                     | Answer     |
| B1 F                 | Persons who are homeless and have serious mental illnesses served by PATH funds and other sources        | s <u>O</u> |
| B2a                  | Persons served by PATH federal and match funds - Outreach                                                | Q          |
| B2b (                | Outreach contacts who became enrolled in PATH during the current reporting period                        | 0          |
| B2c (                | Outreach contacts who did not enroll in PATH                                                             | 0          |
| B2d I                | Number of outreach contacts (in B2c) not enrolled because they were ineligible                           | 0          |
| B3 F                 | Persons served by PATH (Persons enrolled in PATH including those enrolled prior to report begin date)    | <u>0</u>   |
| B4 1                 | Total number of persons receiving any PATH-supported services (B2c + B3)                                 | 0          |
|                      |                                                                                                    |            |
|                      | Type of Service                                                                                          | Answer     |
| L. L.                | Unduplicated count of individuals receiving services by Service Report Mapping type                      | Q          |
| C.a (                | Dutreach                                                                                                 | 0          |
| C.b S                | Screening and diagnostic treatment                                                                       | 0          |
| C.c H                | Habilitation and rehabilitation                                                                          | 0          |
| C.d (                | Community mental health                                                                                  | 0          |
| C.e A                | Alcohol or drug treament                                                                                 | 0          |
| C.f S                | Staff training                                                                                           | 0          |
| C.g (                | Case management                                                                                          | 0          |
| C.h S                | Supportive and supervisory services in residential settings                                              | 0          |
| C.i F                | Referrals for primary health services, job training, educational services, and relevant housing services | 0          |
| C.j1 N               | Minor renovation, expansion, and repair of housing                                                       | 0          |
| C.j2 F               | Planning of housing                                                                                      | 0          |
| C.j3 N               | Matching eligible homeless individuals with appropriate housing situations                               | 0          |
| C.j4 1               | Technical assistance in applying for housing assistance                                                  | 0          |
| C.j5 I               | Improving the coordination of housing services                                                           | 0          |
| C.j6 \$              | Security deposits                                                                                        | 0          |
| C.j7 (               | One-time rental payments to prevent eviction                                                             | 0          |
| PATH Report          |                                                                                                    | Page       |

## HIC

To run an HIC report, click the HIC icon.

| Setup                 | S / HUD Compliance Reports  |                                                                                                    |            |            |
|-----------------------|-----------------------------|----------------------------------------------------------------------------------------------------|------------|------------|
| Administration        |                             |                                                                                                    |            |            |
| Codes and Categories  | <b>6</b> 26                 | 2                                                                                                    | <b>2</b>   | 22         |
| Reporting             | COC APR                     | ESG CAPER                                                                                                    | HMIS APR   | PATH       |
| Report History        | •                           | •                                                                                                    |            | •          |
| Operational Reports   | <b>6</b> 26                 | æ                                                                                                    | <b>2</b>   | <b>2</b>   |
| Compliance Reports    | HPRP                        | HIC                                                                                                    | PIT        | AHAR       |
| Chronic Homeless List |                             | e de la companya de la companya de la |            |            |
| Wallable Cubes        | G / ROMA Compliance Reports |                                                                                                    |            |            |
| Saved Cube Analytics  | з жомжестранее керога       |                                                                                                    |            |            |
| Saved Cube Reports    | <b>3</b>                    | <b>3</b>                                                                                                    | æ          | <b>B</b>   |
| My Saved Reports      | CSBG                        | ROMA                                                                                                    | CEAP       | LIHEAP/WAP |
| Wy Saved Cubes        | CBBG                        | KUMA                                                                                                    | CEAP       | LIHEAP/WAP |
| Query Builder         |                             |                                                                                                    |            |            |
| Vete                  | ran /HOPWA Reports          |                                                                                                    |            |            |
|                       | <b>2</b>                    | æ                                                                                                    | <b>2</b> b | <b>B</b>   |
|                       | SSVF                        | HVRP                                                                                                    | НОРЖА      | RSR        |
|                       |                             |                                                                                                    |            |            |

# To create a new HIC report, click the + Add New button.

| Report Name         | Start Date | End Date   |  |
|---------------------|------------|------------|--|
| April 4, 2012       | 4/5/2011   | 4/4/2012   |  |
| Haven for Hope 2014 | 12/1/2013  | 12/27/2013 |  |
|                     |            |            |  |
|                     |            |            |  |
|                     |            |            |  |
|                     |            |            |  |
|                     |            |            |  |
|                     |            |            |  |
|                     |            |            |  |
|                     |            |            |  |
|                     |            |            |  |
|                     |            |            |  |
|                     |            |            |  |
|                     |            |            |  |
|                     |            |            |  |
|                     |            |            |  |
|                     |            |            |  |
|                     |            |            |  |
|                     |            |            |  |
|                     |            |            |  |
|                     |            |            |  |
|                     |            |            |  |
|                     |            |            |  |
|                     |            |            |  |
|                     |            |            |  |
|                     |            |            |  |
|                     |            |            |  |
|                     |            |            |  |
|                     |            |            |  |
|                     |            |            |  |
|                     |            |            |  |
|                     |            |            |  |

Enter a report begin and end date. Choose any organizations and projects. Click Save when done. The report now appears in the HIC Report Summary.

| HIC Report Launch                 |                         |                   |                  | ۵           |
|-----------------------------------|-------------------------|-------------------|------------------|-------------|
| Select the begin and end dates fo | r the reporting period. |                   |                  |             |
| Report Name                       |                         |                   |                  |             |
| Report Begin Date *               | <b></b>                 | Report End Date * | 8                |             |
| Organizations *                   | All None                | Project(s) *      | All None         |             |
|                                   | Choose Options 👻        |                   | Choose Options 🝷 |             |
|                                   | <u>^</u>                |                   | *                |             |
|                                   |                         |                   |                  |             |
|                                   | ×                       |                   | Y                |             |
|                                   |                         |                   |                  | Save Cancel |

To view an HIC report, click the action gear 🏁 next to a report and click Report.

| HIC Report Summary                                    |            | <b>+</b> Ad | ld New 💧 |
|-------------------------------------------------------|------------|-------------|----------|
| To create a new HIC report, click the Add New button. |            |             |          |
|                                                       |            |             |          |
| I Edit                                                | Start Date | End Date    |          |
| ahn                                                   | 12/3/2014  | 12/22/2014  |          |
| Delete                                                | 4/5/2011   | 4/4/2012    |          |
| Haven for Hope 2014                                   | 12/1/2013  | 12/27/2013  |          |
|                                                       |            |             |          |
|                                                       |            |             |          |
|                                                       |            |             |          |
|                                                       |            |             |          |
|                                                       |            |             |          |
|                                                       |            |             |          |
|                                                       |            |             |          |
|                                                       |            |             |          |
|                                                       |            |             |          |
|                                                       |            |             |          |
|                                                       |            |             |          |
|                                                       |            |             |          |
|                                                       |            |             |          |
|                                                       |            |             |          |
|                                                       |            |             |          |
|                                                       |            |             |          |
|                                                       |            |             |          |
|                                                       |            |             |          |
|                                                       |            |             | ✓ Done   |

|                                                              |                                                        | 2/22/2014 9:48:06 AM                                           |                          |                              |                                    |                            |                          |                                  |                           |
|--------------------------------------------------------------|--------------------------------------------------------|----------------------------------------------------------------|--------------------------|------------------------------|------------------------------------|----------------------------|--------------------------|----------------------------------|---------------------------|
| Organizatio                                                  | od<br>n(s)                                             | 12/3/2014 - 12<br>Unknown Orga<br>Adult Educatio               | nization, CaseW          |                              |                                    |                            | Ca                       | seWo                             | rthy                      |
| otal Slots                                                   | ated sount of Sla                                      | ts reported in this H                                          | ousing Inventor          | Papart                       |                                    | 149                        |                          |                                  |                           |
| otal PIT Count                                               |                                                        | is reported in this ri                                         | busing inventor          | у кероп                      |                                    | 140                        |                          |                                  |                           |
|                                                              |                                                        | ons Housed in this                                             | Housing Invento          | ory Report                   |                                    | <u>0</u>                   |                          |                                  |                           |
|                                                              |                                                        | o present a complete<br>ogram Types and In                     |                          | apacity for all p            | rograms selected at                | report launch.             |                          |                                  |                           |
| omplete Over                                                 | rview of Capaci                                        | ty                                                             |                          |                              |                                    |                            |                          |                                  |                           |
| Capacity                                                     | for Households v                                       | vith Children                                                  | Capacity fo              | Households w                 | rithout Children                   | Capacity for               | Children-or              | ly Households                    | Chronic Beds              |
| Beds                                                         | Units                                                  | HMIS Beds                                                      | Beds                     | Units                        | HMIS Beds                          | Beds                       | Units                    | HMIS Beds                        | Beds                      |
| 118                                                          | 3                                                      | 0                                                              | 8                        | 1                            | 0                                  | 16                         | 0                        | 0                                | 3                         |
| epresent the c                                               | apacities reporte                                      | o present the capaci<br>d on the AHAR and<br>sed" spreadsheet. |                          |                              |                                    |                            |                          |                                  |                           |
| ervices Only                                                 |                                                        |                                                                |                          |                              |                                    |                            |                          |                                  |                           |
| Capacity                                                     | for Households v                                       | with Children                                                  | Capacity fo              | r Households v               | vithout Children                   | Capacity for               | Children-o               | nly Households                   | Chronic Beds              |
| Beds                                                         | Units                                                  | HMIS Beds                                                      | Beds                     | Units                        | HMIS Beds                          | Beds                       | Units                    | HMIS Beds                        | Beds                      |
| 4                                                            | 0                                                      | 0                                                              | 5                        | 0                            | 0                                  | 0                          | 0                        | 0                                | 0                         |
|                                                              | :h                                                     |                                                                |                          |                              |                                    |                            |                          |                                  |                           |
| treet Outreac                                                | for Households                                         | with Children                                                  | Capacity fo              | r Households v               | vithout Children                   | · · · ·                    |                          | nly Households                   | Chronic Beds              |
|                                                              |                                                        |                                                                |                          |                              | 111410 0 1                         |                            | Units                    | HMIS Beds                        | D 1                       |
| Capacity<br>Beds                                             | Units                                                  | HMIS Beds                                                      | Beds                     | Units                        | HMIS Beds                          | Beds                       |                          |                                  | Beds                      |
| Capacity                                                     |                                                        | HMIS Beds<br>0                                                 | Beds<br>3                | Units<br>1                   | 0                                  | Beds<br>16                 | 0                        | 0                                | 2                         |
| Capacity<br>Beds                                             | Units<br>2                                             |                                                                |                          |                              |                                    |                            |                          |                                  |                           |
| Capacity<br>Beds<br>85<br>ransitional Ho                     | Units<br>2                                             | 0                                                              | 3                        | 1                            |                                    | 16                         | 0                        |                                  |                           |
| Capacity<br>Beds<br>85<br>ransitional Ho<br>Capacity<br>Beds | Units<br>2<br>busing (TH)<br>for Households v<br>Units | 0<br>with Children<br>HMIS Beds                                | 3<br>Capacity fo<br>Beds | 1<br>r Households w<br>Units | 0<br>vithout Children<br>HMIS Beds | 16<br>Capacity for<br>Beds | 0<br>Children-o<br>Units | 0<br>nly Households<br>HMIS Beds | 2<br>Chronic Beds<br>Beds |
| Capacity<br>Beds<br>85<br>ransitional Ho<br>Capacity         | Units<br>2<br>ousing (TH)<br>for Households v          | 0<br>with Children                                             | 3<br>Capacity fo         | 1<br>r Households w          | 0<br>vithout Children              | 16<br>Capacity fo          | 0<br>Children-o          | 0<br>nly Households              | 2<br>Chronic Beds         |

### PIT

To run a PIT report, click the PIT icon.

| HMIS / HUD Compliance Reports  |                                                                                  |                                                                                                    |                                                                                                    |
|--------------------------------|----------------------------------------------------------------------------------|----------------------------------------------------------------------------------------------------|----------------------------------------------------------------------------------------------------|
| Thins Those compliance nepotes |                                                                                  |                                                                                                    |                                                                                                    |
|                                |                                                                                  |                                                                                                    | 12                                                                                                    |
| 623                            | <b>62</b> 0                                                                      | <b>62</b>                                                                                                    | <b>2</b>                                                                                                    |
| COC APR                        | ESG CAPER                                                                        | HMIS APR                                                                                                    | PATH                                                                                                    |
|                                |                                                                                  |                                                                                                    | ~                                                                                                    |
| 626                            | 620                                                                              | <b>2</b> 2                                                                                                    |                                                                                                    |
| HPRP                           | HIC                                                                              | PIT                                                                                                    | AHAR                                                                                                    |
|                                |                                                                                  |                                                                                                    |                                                                                                    |
| CSBG / ROMA Compliance Reports |                                                                                  |                                                                                                    |                                                                                                    |
|                                |                                                                                  |                                                                                                    |                                                                                                    |
| <b>67</b> 0                    | 626                                                                              | <b>2</b>                                                                                                    | <b>2</b>                                                                                                    |
| CSBG                           | ROMA                                                                             | CEAP                                                                                                    | LIHEAP/WAP                                                                                                    |
|                                |                                                                                  |                                                                                                    |                                                                                                    |
| Veteran /HOPWA Reports         |                                                                                  |                                                                                                    |                                                                                                    |
|                                |                                                                                  |                                                                                                    |                                                                                                    |
| <b>6</b> 26                    | <b>2</b>                                                                         | 26                                                                                                    | <b>2</b>                                                                                                    |
| SSVF                           | HVRP                                                                             | НОРЖА                                                                                                    | RSR                                                                                                    |
|                                | HPRP<br>CSBG / ROMA Compliance Reports<br>CSBG<br>CSBG<br>Veteran /HOPWA Reports | COC APR     ESG CAPER       Image: Constraint of the second second | Coc APR     ESG CAPER     HMIS APR       Image: Solution of the solution of the solut |

To create a new PIT report, click the + Add New button.

|    | PIT Report Summary                                    | + Add New   |
|----|-------------------------------------------------------|-------------|
| 8  | To create a new PIT Report, click the Add New button. |             |
|    | Report Name                                           | Date of PIT |
| o. | October 26 2011                                       | 10/26/2011  |
| ٥  | January 26 2012                                       | 1/26/2012   |
| •  | Feb 29 2012                                           | 2/29/2012   |
| •  | Emergency Shelter PIT                                 | 2/29/2012   |
| ¢  | Haven For Hope 2014                                   | 12/25/2013  |
| ¢. | February 6, 2014                                      | 2/6/2014    |
|    |                                                       |             |
|    |                                                       |             |
|    |                                                       |             |
|    |                                                       |             |

Enter a report name and date. Choose any organizations and providers. Click Save when done. The report now appears in the PIT Report Summary.

| Ŷ | Type a name and select the parar | ters of the Point in Time count. |
|---|----------------------------------|----------------------------------|
|   | Report Name *                    |                                  |
|   | Date of PIT *                    |                                  |
|   | Organization(s) *                | All None Project(s) * All None   |
|   |                                  | Choose Options •                 |
|   |                                  |                                  |
|   |                                  | v                                |
|   |                                  |                                  |
|   |                                  | E save O Cancel                  |

To view a report, click the action gear <sup>5</sup> next to a report and click Report.

✓ Done

| PIT Report Summary                                    | + Add New   |
|-------------------------------------------------------|-------------|
| To create a new PIT Report, click the Add New button. |             |
| Gr Edit                                               | Date of PIT |
| 🗴 🕿 Report                                            | 10/26/2011  |
| B Delete                                              | 1/26/2012   |
| Feb 29 2012                                           | 2/29/2012   |
| Emergency Shelter PIT                                 | 2/29/2012   |
| Haven For Hope 2014                                   | 12/25/2013  |
| February 6, 2014                                      | 2/6/2014    |
|                                                       |             |
|                                                       |             |
|                                                       |             |
|                                                       |             |

| PIT Date                                               |                   |                      | Ì          | CaseW           | orthy      |
|--------------------------------------------------------|-------------------|----------------------|------------|-----------------|------------|
| the following hyperlinks to access the Excel-ready Sub | Report            |                      |            |                 |            |
|                                                        |                   |                      |            |                 |            |
|                                                        | Emergency Shelter | Transitional Housing | Safe Haven | Total           | 1          |
| al Households and Persons                              |                   |                      |            |                 |            |
|                                                        | ES                | TH                   | SH         | Sheltered Total | Unsheltere |
| Number of Households                                   | 0                 | 0                    | 0          | 5               |            |
| Number of Persons                                      | 0                 | 0                    | 0          | 5               |            |
| useholds with at least one Adult and one Child         |                   |                      |            |                 |            |
|                                                        | ES                | TH                   | SH         | Sheltered Total | Unsheltere |
| Number of Households                                   | 0                 | 0                    | 0          | 0               |            |
| Number of Persons                                      | 0                 | 0                    | 0          | 0               |            |
| Number of Persons Under Age 18                         | 0                 | 0                    | 0          | 0               |            |
| Number of Persons Ages 18 - 24                         | 0                 | 0                    | 0          | 0               |            |
| Number of Persons Over Age 24                          | 0                 | 0                    | 0          | 0               |            |
| Gender (Adults and Children)                           |                   |                      |            |                 |            |
| Female                                                 | 0                 | 0                    | 0          | 0               |            |
| Male                                                   | 0                 | 0                    | 0          | 0               |            |
| Transgender                                            | 0                 | 0                    | 0          | 0               |            |
| Ethnicity (Adults and Children)                        |                   |                      |            |                 |            |
| Non-Hispanic/Non-Latino                                | 0                 | 0                    | 0          | 0               |            |
| Hispanic/Latino                                        | 0                 | 0                    | 0          | 0               |            |
| Race (Adults and Children)                             |                   |                      |            |                 |            |
| White                                                  | 0                 | 0                    | 0          | 0               |            |
| Black or African-American                              | 0                 | 0                    | 0          | 0               |            |
| Asian                                                  | 0                 | 0                    | 0          | 0               |            |
| American Indian or Alaska Native                       | 0                 | 0                    | 0          | 0               |            |
| Native Hawaiian or Other Pacific Islander              | 0                 | 0                    | 0          | 0               |            |
| Multiple Races                                         | 0                 | 0                    | 0          | 0               |            |

### AHAR

To run an AHAR report, click the AHAR icon.

|                                    | / HUD Compliance Reports  |                                       |             |                                                                                                    |
|------------------------------------|---------------------------|---------------------------------------|-------------|----------------------------------------------------------------------------------------------------|
| ministration<br>des and Categories | <i>6</i> 26               | æ                                     | R           | æ                                                                                                    |
| porting                            |                           | · · · · · · · · · · · · · · · · · · · |             |                                                                                                    |
| porces                             | COC APR                   | ESG CAPER                             | HMIS APR    | PATH                                                                                                    |
| port History                       | <b>A</b>                  | æ                                     | (9)         | 69                                                                                                    |
| erational Reports                  | æ                         | æ                                     | 020         | <b>2</b> 2                                                                                                    |
| mpliance Reports                   | HPRP                      | HIC                                   | PIT         | AHAR                                                                                                    |
| ronic Homeless List                |                           |                                       |             |                                                                                                    |
| allable Cubes                      | 7 ROMA Compliance Reports |                                       |             |                                                                                                    |
| ved Cube Analytics                 | и коних соптривнее керона |                                       |             |                                                                                                    |
| red Cube Reports                   | 2                         |                                       | <i>6</i> 70 | <b>3</b>                                                                                                    |
| Saved Reports                      |                           |                                       |             | the second second second second second second second second second second second second second second second se |
| Saved Cubes                        | CSBG                      | ROMA                                  | CEAP        | LIHEAP/WAP                                                                                                    |
| ery Builder                        |                           |                                       |             |                                                                                                    |
| Veter                              | an /HOPWA Reports         |                                       |             |                                                                                                    |
|                                    | <i>6</i> 26               | æ                                     | <b>2</b> 3  | <b>2</b> 2                                                                                                    |
|                                    | SSVF                      | HVRP                                  | НОРЖА       | RSR                                                                                                    |

To create a new AHAR report click the + Add New button.

| Repo   | ort Name      | Contact Name | Continuum Name     | Start Date | End Date   |
|--------|---------------|--------------|--------------------|------------|------------|
| 2010   | 0 AHAR        | Camron       | SpaceTimeContinuum | 1/1/2011   | 3/31/2014  |
| meg'   | 3's test      | Beezlebub    | Road to Nowhere    | 10/1/2011  | 10/31/2012 |
| Org    | Group Program | Darla        | ESG                | 1/1/2012   | 3/31/2012  |
| Jan -  | - Dec         | Darla        | 1                  | 1/1/2012   | 12/31/2012 |
| DRAF   | AFT 2013      | Jen R        | CA CoC             | 1/1/2013   | 11/12/2013 |
|        |               | Test         | Test               | 12/9/2014  | 3/31/2015  |
| 0 Test |               |              |                    |            |            |
| Test   |               |              |                    |            |            |
| Test   |               |              |                    |            |            |
| Test   |               |              |                    |            |            |

Enter a year, begin date, end date, continuum name, and contact name. Choose any organizations, projects, and jurisdictions. Click the checkbox for Run as Veterans AHAR to exclude questions regarding children and other non-applicable data. Click 🖻 Save when done.

Alternatively, click an action gear 🔹 icon associated with the desired report and select Step 1. Set up AHAR Options from the menu options.

| To<br>re | Below is a list of your current AHAR reports. T<br>o run a report, click the <b>Action</b> gear, and then u<br>port. Finally you will have to click Step 5 to exp | ise Step 2 to pull Unit and Bed d | ata for the report, use Step 3 to edit the da | ta for accuracy. Th<br>website. |
|----------|----------------------------------------------------------------------------------------------------|-----------------------------------|-----------------------------------------------|---------------------------------|
|          | Step 1. Set up AHAR Options                                                                                                    | ntact Name                        | Continuum Name                                | Start Dat                       |
| ¢        | • Step 2. Pull Unit/Bed Counts from CaseWorth                                                                                                    | nron                              | SpaceTimeContinuum                            | 1/1/2011                        |
| •        | Step 3. Check/Correct Unit and Bed Capacities Step 4. Pup ALIAD Report                                                                                            | R                                 | CA CoC                                        | 1/1/2013                        |
| 0        | <ul> <li>Step 4. Run AHAR Report</li> <li>Step 5. Generate AHAR XML File</li> </ul>                                                                               |                                   | All                                           | 1/1/2013                        |
| 0        | Delete Report                                                                                                    |                                   | J CoC                                         | 12/1/2013                       |
| 3        |                                                                                                    | =t                                | Test                                          | 12/9/2014                       |
| 9        | AHAR 2015                                                                                                    | est                               | Test                                          | 1/1/2015                        |
| ¢.       | Issue 1680 Test                                                                                                    | sue 1680 Test                     | Issue 1680 Test                               | 9/1/2015                        |

The Annual Homeless Assessment Reporting form displays.

| Annual Homeless Assess | ment Reporting |                           |                                                             | ٥ |
|------------------------|----------------|---------------------------|-------------------------------------------------------------|---|
| Report Title           | DRAFT 2013     | Report Year ★             | 2013                                                        |   |
| Begin Date ★           | 01/01/2013     | End Date ★                | 11/12/2013                                                  |   |
| Organization *         | Choose Options | Project *                 | All None Choose Options                                     |   |
| Jurisdictions          | Choose Options | Current Project Selection | ProgramName                                                 |   |
|                        | ^              |                           | 12 Permanent Housing for Homeless Disabled<br>13 Safe Haven |   |
|                        |                |                           | 15 Supportive Services Only                                 |   |
|                        | ~              |                           | 16 HMIS (ES)                                                |   |
|                        |                |                           | 21 Tenant-based Rental Assistance (TRA)                     |   |
|                        |                |                           | 22 Sponsered Rental Asst (SRA) NA                           |   |
|                        |                |                           | 23 Proj-based Rent Asst (PRA-TH)                            |   |
|                        |                |                           | 24 Single Room Occupancy (SRO)                              |   |
|                        |                |                           | 25 Ryan White                                               |   |
|                        |                |                           | EmergencyShelter(PIT)                                       |   |
|                        |                |                           | HOPWA                                                       |   |

Enter information into required fields: Report Year, Begin Date, End Date, Organization, Project, Continuum Name, and Contact Name. Fill remaining fields as desired. Click the button to save and exit.

The report now appears in the AHAR Summary.

| Annual Homeless Assessment R     |                                                                  |                                             |                  |        |
|----------------------------------|------------------------------------------------------------------|---------------------------------------------|------------------|--------|
|                                  |                                                                  |                                             |                  |        |
| Report Title                     |                                                                  | Report Year *                               |                  |        |
| Begin Date *                     | 12/22/2014                                                       | End Date *                                  |                  |        |
| Organization *                   | All None                                                         | Projects *                                  | All None         |        |
|                                  | Choose Options 🔹                                                 |                                             | Choose Options 💌 |        |
|                                  | ×                                                                |                                             | ·                |        |
| Jurisdictions                    | Choose Options                                                   |                                             |                  |        |
|                                  |                                                                  |                                             |                  |        |
| Continuum Name *                 |                                                                  | Contact Name *                              |                  |        |
| Veteran's AHAR: "Run as Veterans | AHAR" excludes questions regarding children and other non-applic | cable data, in accordance with ABT specific | ations           |        |
| Run as Veterans AHAR             |                                                                  |                                             |                  |        |
|                                  |                                                                  |                                             |                  |        |
|                                  |                                                                  |                                             |                  |        |
|                                  |                                                                  |                                             |                  |        |
|                                  |                                                                  |                                             | 😫 Save           | Cancel |

Click the action gear 🍄 and click Step 2.

|                                                                                      |              | ton.<br>Step 3 to edit the data for accuracy. Then click <b>Run AHAR</b> |            |            |
|--------------------------------------------------------------------------------------|--------------|--------------------------------------------------------------------------|------------|------------|
| Report Name                                                                          | Contact Name | Continuum Name                                                           | Start Date | End Date   |
| 2010 AHAR                                                                            | Camron       | SpaceTimeContinuum                                                       | 1/1/2011   | 3/31/2014  |
| meg's test                                                                           | Beezlebub    | Road to Nowhere                                                          | 10/1/2011  | 10/31/2012 |
|                                                                                      | Darla        | ESG                                                                      | 1/1/2012   | 3/31/2012  |
| Step 1. Set up AHAR Options                                                          | Darla        | 1                                                                        | 1/1/2012   | 12/31/2012 |
| Step 2. Pull Unit/Belk Counts from     Step 3. Check/Correct Unit and Bed Capacities | Jen R        | CA CoC                                                                   | 1/1/2013   | 11/12/2013 |
| Step 3. Check/Correct Onit and Beil Capacities     Step 4. Run AHAR Report           | contact      | continuum                                                                | 12/2/2014  | 12/22/2014 |
|                                                                                      | Test         | Test                                                                     | 12/9/2014  | 3/31/2015  |
| Step 5. Generate AHAR XML File Clete Report                                          |              |                                                                          |            |            |
|                                                                                      |              |                                                                          |            |            |

Click the action gear <sup>2</sup> again and click Step 3.

| 2010 HARCamonSpaceTimeContinuum1/120113/12014mgs testBezlebubRoad to Nowhere10/1201110/31/2012a Step 1. Set up AHAR OptionsDafa551/120123/12012b ArlaCACoC1/120131/120131/12013a Step 3. Check/Correct Unit and Bed CapacitiesCACoC1/120131/122014b Step 5. Generate AHAR XNL FileTestTest1/20143/12015b Delete ReportStep 5. Generate AHAR XNL File1/20143/12015                                                                                                    | Report Name                 | Contact Name | Continuum Name     | Start Date | End Date   |
|----------------------------------------------------------------------------------------------------|-----------------------------|--------------|--------------------|------------|------------|
| Darla         ESG         1/1/2012         3/31/2012           Step 1. Set up AHAR Options         Darla         1         1/1/2012         1/2/31/2012           Step 2. Pull Unit/Bed Counts from ECM         Darla         1         1/1/2013         1/1/2013         1/1/2013           Step 3. Check/Correct Unit and Bed Capacities         FR         CACoC         1/1/2013         1/1/2/2013           Step 4. Run AHAR Report         Test         Test         1/2/2014         1/2/2/2014         3/31/2015                                                                                                    | 2010 AHAR                   | Camron       | SpaceTimeContinuum | 1/1/2011   | 3/31/2014  |
| Image: Step 1. Set up AHAR Options         Darla         1         1/1/2012         1/2/31/2012           Image: Step 2. Pull Unit/Bed Counts from ECM         Jen R         CA CoC         1/1/2013         1/1/2/2013           Image: Step 4. Run AHAR Report         Jen R         contart         continuum         1/2/2/2014         1/2/2/2014           Image: Step 5. Generate AHAR XML File         Test         Test         7/2/2014         3/3/2015                                                                                                    | meg's test                  | Beezlebub    | Road to Nowhere    | 10/1/2011  | 10/31/2012 |
| Darla         1         1/1/2012         12/31/2012           O Step 2. Pull Unit/Bed Counts from ECM         Jen R         CA CoC         1/1/2013         1/1/2013           If is step 3. Check/Correct Unit and Bed Capacities         contact         continuum         12/2/2014         12/2/2014           Is step 5. Generate AHAR XML File         Test         Test         Test         2         3/31/2015                                                                                                    |                             | Darla        | ESG                | 1/1/2012   | 3/31/2012  |
| Image: Critical Step 3. Check/Correct Unit and Bed Capacities provided and the Capacities provided and the Capacities p |                             | Darla        | 1                  | 1/1/2012   | 12/31/2012 |
| Step 4. Run AHAR Report         contact         continuum         12/2/2014         12/2/2014           Step 5. Generate AHAR XML File         Test         Test         3/31/2015                                                                                                    |                             | Jen R        | CA CoC             | 1/1/2013   | 11/12/2013 |
| Step 5. Generate AHAR XML File         Test         Test         3/31/2015                                                                                                    |                             |              | continuum          | 12/2/2014  | 12/22/2014 |
|                                                                                                    | B Step 4. Kull AllAK Kepoli | Tort         | Test               | 12/9/2014  | 3/31/2015  |
|                                                                                                    |                             | Test         |                    |            |            |

Check that all unit and bed capacities are correct and click on the B Save button.

| Start Date                                                                                               | 12/02/2014                                                              | End Date *                                                                                                    | 12/22/2014                                                                                                   |
|----------------------------------------------------------------------------------------------------|-------------------------------------------------------------------------|----------------------------------------------------------------------------------------------------|----------------------------------------------------------------------------------------------------|
| Organization                                                                                             | All None                                                                | HMIS Programs                                                                                                    | All None                                                                                                    |
|                                                                                                    | Choose Options 👻                                                        |                                                                                                    | Choose Options 🔻                                                                                             |
|                                                                                                    | CaseWorthy Catholic Charities<br>CCUSA External Providers<br>CCUSA Test |                                                                                                    | 09 Head Start<br>16 HMIS (ES)<br>21 Tenant-based Rental Assistance (TRA)<br>23 Proj-based Rent Asst (PRA-TH) |
| Continuum Name *                                                                                         | continuum                                                               | Contact Name *                                                                                                    | contact                                                                                                    |
| Run as Veterans AHAR?                                                                                    |                                                                         | Report Year                                                                                                    | 2014                                                                                                    |
| Emergency Shelter, Transitional H<br>Emergency Shelter bed capacity for<br>families at non-participating | Housing, and Permanent Supportive Housing Bed Capacity for fami         | lies or non-families at non-HMIS participat<br>Transitional Housing bed capacity<br>for individuals at non-participating | Ing providers 0                                                                                              |
| providers (ESF Beds_nH)                                                                                  |                                                                         | providers (THI Beds_nH)                                                                                                  |                                                                                                    |
| Emergency Shelter bed capacity for<br>individuals at non-participating                                   | 0                                                                       | Permanent Supportive Housing<br>bed capacity for families at non-                                                        | 0                                                                                                    |
| providers (ESI Beds_nH)                                                                                  |                                                                         | participating providers (PSHF<br>Beds_nH)                                                                                |                                                                                                    |
| Transitional Housing bed capacity<br>for families at non-participating                                   | 0                                                                       | Permanent Supportive Housing<br>bed capacity for individuals at non-                                                     | 0                                                                                                    |
| providers (THF Beds_nH)                                                                                  |                                                                         | participating providers(PSHI<br>Beds_nH)                                                                                 |                                                                                                    |
| Emergency Shelter, Transitional H                                                                        | Housing, and Permanent Supportive Housing Bed Capacity for fami         | ilies or non-families at HMIS participating p                                                                            | providers                                                                                                    |
| Emergency Shelter bed capacity for                                                                       | 0                                                                       | Transitional Housing bed capacity                                                                                        | 0                                                                                                    |
| families at HMIS participating<br>providers (ESF Beds_H)                                                 |                                                                         | for individuals at HMIS<br>participating providers (THI<br>Beds_H)                                                       |                                                                                                    |
|                                                                                                    |                                                                         |                                                                                                    | 😫 Save 🔮 Cancel                                                                                              |

Click the action gear 🍄 and click Run AHAR Report.

| Report Name                                                                                    | Contact Name | Continuum Name     | Start Date | End Date   |
|------------------------------------------------------------------------------------------------|--------------|--------------------|------------|------------|
| 2010 AHAR                                                                                      | Camron       | SpaceTimeContinuum | 1/1/2011   | 3/31/2014  |
| meg's test                                                                                     | Beezlebub    | Road to Nowhere    | 10/1/2011  | 10/31/2012 |
| Step 1. Set up AHAR Options                                                                    | Darla        | ESG                | 1/1/2012   | 3/31/2012  |
| <ul> <li>Step 1. Set up ARAK Options</li> <li>Step 2. Pull Unit/Bed Counts from ECM</li> </ul> | Darla        | 1                  | 1/1/2012   | 12/31/2012 |
| Step 3. Check/Correct Unit and Bed Capacit                                                     | Jen R        | CA COC             | 1/1/2013   | 11/12/2013 |
|                                                                                                | contact      | continuum          | 12/2/2014  | 12/22/2014 |
| Step 4. Run AHAR Report     Step 5. Generate AHAR XML File                                     | 7 Test       | Test               | 12/9/2014  | 3/31/2015  |
| Delete Report                                                                                  |              |                    |            |            |

The report displays in a new window.

|    | AHAR<br>Run By JenR - Case                      | Worthy on 12/22/2014 | 10:07:09 AM                                           |                |               |               |                |             |
|----|-------------------------------------------------|----------------------|-------------------------------------------------------|----------------|---------------|---------------|----------------|-------------|
|    | Report Period.<br>Organization(s)<br>Program(s) | )                    | 1/1/2013 - 11/12/2<br>Select All<br>12 Permanent Hous |                |               | r             | CaseV          | Vorthy      |
|    | <u>ES-FAM</u>                                   | <u>ES-IND</u>        | <u>PSH-FAM</u>                                        | <u>PSH-IND</u> | <u>TH-Fam</u> | <u>TH-IND</u> | <u>Summary</u> |             |
|    | 22                                              | <u>35</u>            | 2                                                     | <u>54</u>      | <u>7</u>      | <u>18</u>     |                |             |
| AH | AR                                              |                      |                                                       |                |               |               |                | Page 1 of 1 |

Click the action gear <sup>©</sup> and click Step 5 to export the data in an XML file required by the Homeless Data Exchange website.

| Report Name                                                                                 | Contact Name | Continuum Name     | Start Date | End Date   |
|---------------------------------------------------------------------------------------------|--------------|--------------------|------------|------------|
| 2010 AHAR                                                                                   | Camron       | SpaceTimeContinuum | 1/1/2011   | 3/31/2014  |
| meg's test                                                                                  | Beezlebub    | Road to Nowhere    | 10/1/2011  | 10/31/2012 |
|                                                                                             | Darla        | ESG                | 1/1/2012   | 3/31/2012  |
| Step 1. Set up AHAR Options                                                                 | Darla        | 1                  | 1/1/2012   | 12/31/2012 |
| Step 2. Pull Unit/Bed Counts from ECM     Grap 2. Charles Counts from ECM                   | Jen R        | CA CoC             | 1/1/2013   | 11/12/2013 |
| <ul> <li>Step 3. Check/Correct Unit and Bed Cap</li> <li>Step 4. Run AHAR Report</li> </ul> | contact      | continuum          | 12/2/2014  | 12/22/2014 |
| Step 5. Generate AHAR XML File                                                              | Test         | Test               | 12/9/2014  | 3/31/2015  |
|                                                                                             |              |                    |            |            |

## **System Wide Performance Measures**

**Objective:** View, and refresh existing HUD reports.

Navigation: Administration>Reporting>Compliance Reports

| CaseWorthy                               | = = * * / |            |             |          |      |             |                      | All Features |         |               | •         |   |
|------------------------------------------|-----------|------------|-------------|----------|------|-------------|----------------------|--------------|---------|---------------|-----------|---|
| , i                                      |           |            |             |          |      |             |                      |              |         |               |           | ۵ |
| 🛢 Setup                                  |           |            |             |          |      |             |                      |              |         |               |           |   |
| Administration                           | нмі       | S7 HUD C   | ompliance   | e Report |      |             |                      |              |         |               |           |   |
| <ul> <li>Codes and Categories</li> </ul> |           |            | <b>2</b> 2  |          |      | <b>6</b>    | 8                    |              |         | 8             |           |   |
|                                          |           |            |             |          |      |             |                      |              |         |               |           |   |
|                                          |           |            | CoC APR     | 2        |      | ESG CAPER   | HMIS APR             |              |         | PATH          |           |   |
|                                          |           |            | <b>2</b> 2  |          |      | <b>6</b> 20 | 8                    |              |         | B             |           |   |
|                                          |           |            |             |          |      |             |                      |              |         | $ \subseteq $ |           |   |
|                                          | <b>^</b>  |            | HIC         |          |      | PIT         | AHAR                 |              | Chronic | : Home        | less List |   |
|                                          |           |            |             |          |      | <b>2</b> 3  | 8                    |              |         |               |           |   |
|                                          |           | _          |             |          |      |             |                      |              |         |               |           |   |
|                                          |           | System Wid | de Performa | ance Mea | ires | RHY         | CoC Application 3B-2 | 2.8          |         |               |           |   |
|                                          | CSD       |            | Complian    | co Popo  |      |             |                      |              |         |               |           |   |

Select System Wide Performance Measures from the HMIS / HUD Compliance Reports portion of the Compliance Reports dashboard. The HUD System Performance Measures Summary form displays.

|   | HUD Syste | em Performance Measures Summary |            |           |                          | + Add New 6            |
|---|-----------|---------------------------------|------------|-----------|--------------------------|------------------------|
|   | Report ID | Report Name                     | Start Date | End Date  | Data Warehouse Refreshed | Perfm. Meas. Refreshed |
| 0 | 1         | Cam Perf Measures               | 10/1/2014  | 9/30/2015 | 12/8/2015 9:23 AM        |                        |

To add a new report, click the **\*** Add New button. To edit/run an existing report, click the action gear icon associated with the desired report and select the appropriate option from the menu options. To refresh the HUD data, click on the action gear icon associated with the desired report and select Step. 2 Refresh HUD Warehouse from the menu options.

|   | HUD System Performance Measure   | es Sumr |
|---|----------------------------------|---------|
|   | Step 1. Set Up Depart Outlines   |         |
| • | Step 2. Refresh HUD Warehouse    | g       |
| - | Step 3. Refresh Perf. Meas.      |         |
| - | Step 4. Visual Report for Step 3 |         |
| Û | Delete Report                    |         |

The HUD Data Warehouse Refresh History form displays.

| As of CaseWorthy version 5.2.1, the HUD Performance Measures are the c                                                                                                    | only Baseline Report that use this                    | table.            |              |                   |
|----------------------------------------------------------------------------------------------------|-------------------------------------------------------|-------------------|--------------|-------------------|
| lowever, CaseWorthy plans to migrate the Data Quality report to use this W<br>fter that, plans will be made to migrate the CoC APR and ESG CAPER to use<br>ustomers are welcome to reference this table for Form Reports and Custon | this warehouse where possible.                        |                   |              |                   |
| Refresh the HUD Data Warehouse only as often as Necessary.<br>is a heavy operation for the computers: your system will slow down signific<br>he process may take upwards of 5-10 minutes (depending on the size of yo               | cantly while attempting to fill the u<br>ur database) | warehouse.        |              |                   |
| UD_Warehouse_RefreshHistory.HUD_Warehouse_RefreshHistoryID                                                                                                    | Refresh History ID                                    | Refresh Requested | Requested By | Refresh Completed |
|                                                                                                    | 1                                                     | 12/8/2015 9:23 AM | cameron      | 12/8/2015 9:23 AM |
|                                                                                                    |                                                       |                   |              |                   |
|                                                                                                    |                                                       |                   |              |                   |
|                                                                                                    |                                                       |                   |              |                   |
|                                                                                                    |                                                       |                   |              |                   |

Click the = Refresh Warehouse button. A new line appears with data from the refresh.

|             | HUD Data Warehouse Refresh History                                                                                                    |                                                               |                                                          |                   |              | View HUD Warehouse |
|-------------|----------------------------------------------------------------------------------------------------|---------------------------------------------------------------|----------------------------------------------------------|-------------------|--------------|--------------------|
| Hov<br>Afte | s of CaseWorthy version 5.2.1, the HUD P<br>vever, CaseWorthy plans to migrate the D<br>r that, plans will be made to migrate the (<br>tomers are welcome to reference this tab | ata Quality report to use this<br>CoC APR and ESG CAPER to us | Warehouse.<br>This warehouse where possible.             | table.            |              |                    |
| It is       | Refresh the HUD Data Warehouse only as<br>a heavy operation for the computers: you<br>process may take upwards of 5-10 minut                                                    | ır system will slow down signi                                | ficantly while attempting to fill the v<br>our database) | warehouse.        |              |                    |
| HUD_        | Warehouse_RefreshHistory.HUD_Warehouse                                                                                                    | e_RefreshHistoryID                                            | Refresh History ID                                       | Refresh Requested | Requested By | Refresh Completed  |
|             |                                                                                                    |                                                               | 1                                                        | 12/8/2015 9:23 AM | cameron      | 12/8/2015 9:23 AM  |
|             |                                                                                                    |                                                               |                                                          |                   |              |                    |

To view the data warehouse, click the View HUD Warehouse button.

# The HUD Data Warehouse form displays.

| However, Cas<br>After that, pla | eWorthy plans to migrate t<br>ns will be made to migrate | he Data Quality report to use this Wareh<br>the CoC APR and ESG CAPER to use this<br>s table for Form Reports and Custom Rep | ouse.<br>warehouse where possible. |              |           |  |
|---------------------------------|----------------------------------------------------------|----------------------------------------------------------------------------------------------------|------------------------------------|--------------|-----------|--|
| Customers ar                    | e welcome to reference thi                               | s table for Form Reports and Custom Rep                                                                                      | ports                              |              |           |  |
| ClientID                        | FirstName                                                | LastName                                                                                                    | Member ID                          | EnrollmentID | ProgramID |  |
| 1326                            | Jackson                                                  | Brown                                                                                                    | 1350                               | 980          | 41        |  |
| 1326                            | Jackson                                                  | Brown                                                                                                    | 1637                               | 1161         | 44        |  |
| 1326                            | Jackson                                                  | Brown                                                                                                    | 1673                               | 1184         | 46        |  |
| 1326                            | Jackson                                                  | Brown                                                                                                    | 2131                               | 1497         | 58        |  |
| 1326                            | Jackson                                                  | Brown                                                                                                    | 6612                               | 1543         | 42        |  |
| 1326                            | Jackson                                                  | Brown                                                                                                    | 2435                               | 1734         | 41        |  |
| 1326                            | Jackson                                                  | Brown                                                                                                    | 15419                              | 13712        | 151       |  |
| 1326                            | Jackson                                                  | Brown                                                                                                    | 3316                               | 2349         | 43        |  |
| 1326                            | Jackson                                                  | Brown                                                                                                    | 3326                               | 2358         | 92        |  |
| 1326                            | Jackson                                                  | Brown                                                                                                    | 3355                               | 2358         | 92        |  |
| 1326                            | Jackson                                                  | Brown                                                                                                    | 3905                               | 2874         | 94        |  |
| 1326                            | Jackson                                                  | Brown                                                                                                    | 11743                              | 10255        | 214       |  |
| 1328                            | jane171                                                  | test                                                                                                    | 2351                               | 1665         | 57        |  |
| 1328                            | jane171                                                  | test                                                                                                    | 3896                               | 2865         | 173       |  |

Click the vone button when finished.

#### RHY

**Objective:** Create RHY reports.

Navigation: Administration>Reporting>Compliance Reports

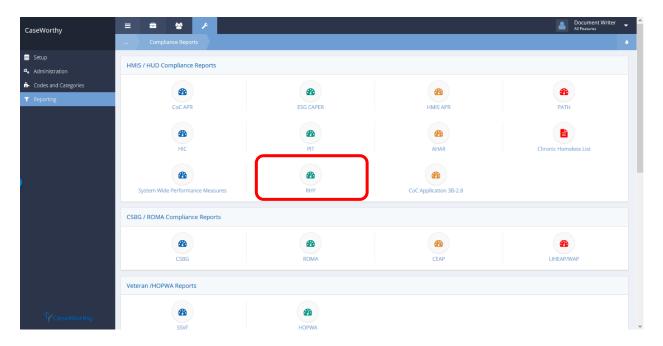

Select RHY from the HMIS / HUD Compliance Reports portion of the Compliance Reports dashboard. The RHY Report form displays.

|   | RHY Report                  |                                        | O Scheduled Reports |      |
|---|-----------------------------|----------------------------------------|---------------------|------|
|   | Save Report Parameters      | <ul> <li>✔Edit Save</li> </ul>         |                     |      |
| 8 | Select the report criteria. |                                        |                     |      |
|   | Report Begin Date ★         | eport End Date *                       |                     |      |
|   | Organization(s) ★           | O All ⊚ Some Program(s) ★ O All ⊚ Some |                     |      |
|   | Providers(s) 🖈              | O All  Some                            |                     |      |
|   |                             |                                        | 🖹 CSV Export 🗸      | Done |

Enter information into required fields: Report Begin Date, Report End date, Organization(s), Program(s), and Provider(s). Fill remaining fields as desired. To view or add scheduled reports click the • Scheduled Reports button. To export, click the • CSV Export button.

Click the **v** Done button when finished.

# **CoC Application 3B-2.8**

**Objective:** Create CoC Application 3B-2.8 reports.

Navigation: Administration>Reporting>Compliance Reports

| CaseWorthy                            | = = * * /                        |           |                        | All Features          |
|---------------------------------------|----------------------------------|-----------|------------------------|-----------------------|
| , , , , , , , , , , , , , , , , , , , | Compliance Reports               |           |                        |                       |
| Setup<br>& Administration             | HMIS / HUD Compliance Reports    |           |                        |                       |
| Codes and Categories     Reporting    | <b>æ</b>                         | <b>æ</b>  | <b>B</b>               | <b>æ</b>              |
|                                       | CoC APR                          | ESG CAPER | HMIS APR               | PATH                  |
|                                       | HIC                              | PIT       | AHAR                   | Chronic Homeless List |
|                                       | <b>B</b>                         | <b>a</b>  |                        |                       |
|                                       | System Wide Performance Measures | RHY       | CoC Application 3B-2.8 |                       |
|                                       | CSBG / ROMA Compliance Reports   |           |                        |                       |
|                                       | 2                                | æ         | <b>2</b>               | <b>2</b>              |
|                                       | CSBG                             | ROMA      | CEAP                   | LIHEAP/WAP            |
|                                       | Veteran /HOPWA Reports           |           |                        |                       |
| CaseWorthy                            | 28<br>SSVF                       | НОРША     |                        |                       |

Select the CoC Application 3B-2.8 from the HMIS / HUD Compliance Reports portion of the Compliance Reports dashboard. The CoC Application 3B-2.8 form displays.

|   | CoC Application 3B-2.8  |                                        | O Scheduled Reports | ٠      |
|---|-------------------------|----------------------------------------|---------------------|--------|
|   | Save Report Parameters  | ✓ C#Edit La Save                       |                     |        |
| Ŷ | Select report criteria. |                                        |                     |        |
|   | Start Date ★            | End Date *                             |                     |        |
|   | Organization(s) ★       | O All ⊙ Some Project(s) ★ O All ⊙ Some |                     |        |
|   |                         | All      Some                          |                     |        |
|   |                         |                                        | 🚓 Report            | ✔ Done |

Enter information into required fields: Start Date, End Date, Organization(s), Project(s), and CoC Code(s). Fill remaining fields as desired. To view or add scheduled reports, click the scheduled Reports button. To export a report, click the scheduled report button. A new pop-up window opens. Click the scheduled report button when finished.

## **CSBG**

To run a CSBG report, click the CSBG icon.

| Setup                 | IS / HUD Compliance Reports  |           |              |            |
|-----------------------|------------------------------|-----------|--------------|------------|
| Administration        |                              |           |              |            |
| Codes and Categories  |                              | <b>2</b>  | <b>2</b>     | <b>2</b>   |
| Reporting             | COC APR                      | ESG CAPER | HMIS APR     | PATH       |
| Report History        | •                            |           |              | •          |
| Operational Reports   |                              | æ         | <b>61</b> 20 |            |
| Compliance Reports    | HPRP                         | HIC       | PIT          | AHAR       |
| Chronic Homeless List |                              |           |              |            |
| Available Cubes       | IG / ROMA Compliance Reports |           |              |            |
| Saved Cube Analytics  | or Kowk compliance Reports   |           |              |            |
| Saved Cube Reports    | <b>6</b> 20                  | æ         | <b>B</b>     | 80         |
| My Saved Reports      |                              |           |              |            |
| My Saved Cubes        | CSBG                         | ROMA      | CEAP         | LIHEAP/WAP |
| Query Builder         |                              |           |              |            |
| Vet                   | eran /HOPWA Reports          |           |              |            |
|                       | 20                           | æ         | æ            | <b>2</b> 2 |
|                       | SSVF                         | HVRP      | НОРЖА        | RSR        |
|                       |                              |           |              |            |

Enter a begin date and end date. Choose any organizations, programs, services, provider locations, and counties. Click Report when finished.

| Community Services Block Gra |                                 |                    |
|------------------------------|---------------------------------|--------------------|
| Save Report Parameters       | ▼ (2/Edit 🖺 Save                |                    |
| Select report criteria.      |                                 |                    |
| Begin Date *                 | End Date                        | ate *              |
| Organization(s) *            | O All  Some Program(s           | n(s) * O All  Some |
| Service(s) *                 | O All  Some Provider Location(s | n(s) * O All  Some |
| County(ies) *                | O All  Some                     |                    |
|                              |                                 |                    |
|                              |                                 |                    |
|                              |                                 |                    |
|                              |                                 |                    |
|                              |                                 |                    |
|                              |                                 |                    |
|                              |                                 |                    |
|                              |                                 |                    |
|                              |                                 |                    |
|                              |                                 |                    |
|                              |                                 |                    |
|                              |                                 |                    |
|                              |                                 | n Report 🗸 Done    |

|                                                                                                    | Number of Persons* | eWorthy                 |
|----------------------------------------------------------------------------------------------------|--------------------|-------------------------|
| Total unduplicated number of persons about whom no characteristics were obtained:<br>Total unduplicated number of households about whom one or more characteristics were obtained:<br>Total unduplicated number of households about whom no characteristics were obtained: | Number of Persons* | 3                       |
| Total unduplicated number of households about whom one or more characteristics were obtained:<br>Total unduplicated number of households about whom no characteristics were obtained:                                                                                      | Number of Persons* | 31                      |
| Total unduplicated number of households about whom no characteristics were obtained:                                                                                                    | Number of Persons* | C                       |
| Total unduplicated number of households about whom no characteristics were obtained:                                                                                                    | Number of Persons* |                         |
|                                                                                                    | Number of Persons* |                         |
| 1. Gender                                                                                                    |                    | Number of Households*** |
|                                                                                                    | 2                  | 1                       |
| Male                                                                                                    | 20                 | 20                      |
| Female                                                                                                    | 12                 | 12                      |
| Gender Total:                                                                                                    | 34                 | 31                      |
| 2. Age                                                                                                    | Number of Persons* | Number of Households**  |
| 0-5                                                                                                    | 1                  | 1                       |
| 6-11                                                                                                    | 1                  | 1                       |
| 12-17                                                                                                    | 2                  | 2                       |
| 18-23                                                                                                    | 3                  | 3                       |
| 24-44                                                                                                    | 15                 | 15                      |
| 45-54                                                                                                    | 2                  | 2                       |
| 55-69                                                                                                    | 5                  | 5                       |
| 70+                                                                                                    | 1                  | 1                       |
| Unspecified                                                                                                    | 4                  | 4                       |
| Age Total:                                                                                                    | 34                 | 31                      |
| 3. Race/Ethnicity                                                                                                    | Number of Persons* | Number of Households*** |
| 3a. Race                                                                                                    |                    |                         |
| White                                                                                                    | 10                 | 8                       |
| Black or African American                                                                                                    | 1                  | 1                       |
| American Indian and Alaska                                                                                                    | 1                  | 1                       |
| Asian                                                                                                    | 6                  | 6                       |
| Other                                                                                                    | 4                  | 4                       |
| Multi-Race                                                                                                    | 12                 | 12                      |

#### ROMA

To run a ROMA report, click the ROMA icon.

| Setup                |                             |           |            |            |
|----------------------|-----------------------------|-----------|------------|------------|
| Administration       | S / HUD Compliance Reports  |           |            |            |
| Codes and Categories | <b>2</b> 20                 | <b>2</b>  | <b>6</b>   | <b>2</b>   |
| Reporting            | COC APR                     | ESG CAPER | HMIS APR   | PATH       |
| Report History       | æ                           | æ         | <i>6</i> 2 | <i>m</i>   |
| perational Reports   |                             |           |            |            |
| ompliance Reports    | HPRP                        | HIC       | PIT        | AHAR       |
| hronic Homeless List |                             |           |            |            |
| wailable Cubes       | G / ROMA Compliance Reports |           |            |            |
| aved Cube Analytics  | элконих сопривлее керога    |           |            |            |
| Saved Cube Reports   | <b>B</b>                    | 63        | 80         | 80         |
| ly Saved Reports     |                             |           |            |            |
| ly Saved Cubes       | CSBG                        | ROMA      | CEAP       | LIHEAP/WAP |
| Query Builder        |                             |           |            |            |
| Vete                 | ran /HOPWA Reports          |           |            |            |
|                      | <b>6</b> 26                 | <b>2</b>  | æ          | 20         |
|                      | SSVF                        | HVRP      | НОРЖА      | RSR        |
|                      |                             |           |            |            |

© CaseWorthy, Inc. 2019. All rights reserved

To create a new ROMA report, click the + Add New button.

|     | ROMA Summary                                                  |                                                                                                    | + Add New |   |
|-----|---------------------------------------------------------------|----------------------------------------------------------------------------------------------------|-----------|---|
| Bor | elow is a list of your currer<br>un a report, click on the ac | t Results Oriented Management and Accountability (ROMA) reports. To create a new report, click on the Add New button.<br>ion gear associated with it and select "Run Report" from the pop up menu. |           |   |
|     |                                                               |                                                                                                    |           |   |
|     | D                                                             | Report Name                                                                                                    |           |   |
|     | 12                                                            | Sample ROMA report                                                                                                    |           |   |
|     | 15                                                            | Roma Jan-Dec 2012                                                                                                    |           |   |
|     |                                                               |                                                                                                    |           |   |
|     |                                                               |                                                                                                    |           |   |
|     |                                                               |                                                                                                    |           |   |
|     |                                                               |                                                                                                    |           |   |
|     |                                                               |                                                                                                    |           |   |
|     |                                                               |                                                                                                    |           |   |
|     |                                                               |                                                                                                    |           |   |
|     |                                                               |                                                                                                    |           |   |
|     |                                                               |                                                                                                    |           |   |
|     |                                                               |                                                                                                    |           |   |
|     |                                                               |                                                                                                    |           |   |
|     |                                                               |                                                                                                    |           |   |
|     |                                                               |                                                                                                    |           |   |
|     |                                                               |                                                                                                    |           |   |
|     |                                                               |                                                                                                    |           |   |
|     |                                                               |                                                                                                    |           |   |
|     |                                                               |                                                                                                    |           |   |
|     |                                                               |                                                                                                    |           |   |
|     |                                                               |                                                                                                    |           |   |
|     |                                                               |                                                                                                    |           |   |
|     |                                                               |                                                                                                    |           |   |
|     |                                                               |                                                                                                    |           |   |
|     |                                                               |                                                                                                    |           |   |
|     |                                                               |                                                                                                    | <b>~</b>  | f |
|     |                                                               |                                                                                                    |           |   |

Enter a report name, begin date, and end date. Choose any organizations and programs. Click Save when done. The report is added to the report summary.

| PPI ROMA     Create a name for your National P     ReportName * | Performance Indicators (NPI) Results Oriented Management an        | d Accountability (ROMA) report and select repo | rt criteria.                                |             |
|-----------------------------------------------------------------|--------------------------------------------------------------------|------------------------------------------------|---------------------------------------------|-------------|
| Begin Date *                                                    | 8                                                                  | End Date *                                     |                                             |             |
| Organization(s)                                                 | All None<br>Choose Options                                         | Program(s) *                                   | All None<br>Choose Options                  |             |
| Check the box below if you choose<br>Print Report Options       | e to print the report options on the last page of this report. The | se options provide the necessary information a | about criteria used to generate the report. |             |
|                                                                 |                                                                    |                                                |                                             | Save Cancel |

To run a report, click the action gear<sup>5</sup> and click Run Report.

|          | ROMA Summary                                     |                                                                                                    | + Add New | ۵    |
|----------|--------------------------------------------------|----------------------------------------------------------------------------------------------------|-----------|------|
| <b>Q</b> | Below is a list of your current Results          | Oriented Management and Accountability (ROMA) reports. To create a new report, click on the Add New button.<br>ssociated with it and select "Run Report" from the pop up menu. |           |      |
|          | 🕼 Edit Report                                    |                                                                                                    |           |      |
|          | 🚳 Run Report                                     | Report Name                                                                                                    |           |      |
| •        | Run Report     Set up ROMA report (NPI Category) | Sample ROMA report                                                                                                    |           |      |
| •        | Copy ROMA Report                                 | Roma Jan-Dec 2012                                                                                                    |           |      |
|          | Delete                                           |                                                                                                    |           |      |
|          |                                                  | 4                                                                                                    |           |      |
|          |                                                  |                                                                                                    |           |      |
|          |                                                  |                                                                                                    |           |      |
|          |                                                  |                                                                                                    |           |      |
|          |                                                  |                                                                                                    |           |      |
|          |                                                  |                                                                                                    |           |      |
|          |                                                  |                                                                                                    |           |      |
|          |                                                  |                                                                                                    |           |      |
|          |                                                  |                                                                                                    |           |      |
|          |                                                  |                                                                                                    |           |      |
|          |                                                  |                                                                                                    |           |      |
|          |                                                  |                                                                                                    |           |      |
|          |                                                  |                                                                                                    |           |      |
|          |                                                  |                                                                                                    |           |      |
|          |                                                  |                                                                                                    |           |      |
|          |                                                  |                                                                                                    |           |      |
|          |                                                  |                                                                                                    |           |      |
|          |                                                  |                                                                                                    |           | Done |
|          |                                                  |                                                                                                    | ¥ (       | Done |

The report displays in a new window.

| ROMA<br>Run By aeliason - CaseWorthy on 12/22/2014 10:16:11 AM                                                                                                    |                           |                                                             |                                                                             |
|----------------------------------------------------------------------------------------------------|---------------------------|-------------------------------------------------------------|-----------------------------------------------------------------------------|
| Report Period 4/1/2013 To 4/30/2013                                                                                                    |                           | <b>Ca</b>                                                   | 5eWorthy                                                                    |
|                                                                                                    |                           |                                                             |                                                                             |
|                                                                                                    |                           |                                                             |                                                                             |
| Sample ROMA report                                                                                                    |                           |                                                             |                                                                             |
| Goal 2: The Conditions in Which Low-Income People Live a                                                                                                    | re Improved               |                                                             |                                                                             |
| NPI 2.1 Community Improvement and Revitalizat                                                                                                    | ion                       |                                                             |                                                                             |
| National Performance Indicators 2.1                                                                                                    | 1                         | 2                                                           | 3                                                                           |
| ommunity Improvement and Revitalization                                                                                                    | Number of<br>Projects     | Number of<br>Projects or                                    | Number of<br>Opportunities and/or                                           |
| crease in, or preservation of opportunities and community resources or services for low-<br>come people in the community as a result of community action projects/ initiatives or<br>dvocacy with other public and private agencies, as measured by one or more of the following: | Projected for<br>Contract | Projects of<br>Initiatives in<br>Reporting<br>Period<br>(#) | Community Resources<br>Preserved or Increased<br>in Reporting Period<br>(#) |
| . Jobs created, or saved, from reduction or elimination in the community                                                                                                    | 35                        | 10                                                          | 101                                                                         |
| Accessible                                                                                                    | 15                        | 7                                                           | 102                                                                         |
| AWA                                                                                                    |                           |                                                             | Page 1 of                                                                   |
|                                                                                                    |                           |                                                             |                                                                             |

#### CEAP

To run a CEAP report, click the CEAP icon.

| tup                  | Dashboard                   |           |             |             |
|----------------------|-----------------------------|-----------|-------------|-------------|
| HM                   | S / HUD Compliance Reports  |           |             |             |
| fministration        | •                           | •         | 0           | •           |
| odes and Categories  |                             | <b>2</b>  | <b>6</b>    |             |
| eporting             | COC APR                     | ESG CAPER | HMIS APR    | PATH        |
| port History         |                             |           |             |             |
| perational Reports   |                             | <b>2</b>  | <b>61</b> 0 |             |
| ompliance Reports    | HPRP                        | HIC       | PIT         | AHAR        |
| nronic Homeless List |                             |           |             |             |
| vallable Cubes       | G / ROMA Compliance Reports |           |             |             |
| aved Cube Analytics  | S / KOMA Compliance Reports |           |             |             |
| aved Cube Reports    | <b>2</b>                    | <b>3</b>  | æ           | 8           |
| y Saved Reports      | CSBG                        | ROMA      | CEAP        | LIHEAP/WAP  |
| y Saved Cubes        | C300                        | RUMA      | CEAP.       | LINCAPYWAP  |
| uery Builder         |                             |           |             |             |
| Vet                  | ran /HOPWA Reports          |           |             |             |
|                      | <i>2</i> 20                 | æ         | æ           | <i>6</i> 26 |
|                      | SSVF                        | HVRP      | НОРША       | RSR         |
|                      |                             |           |             |             |

Enter a Year (Grant) Start Date, period begin and end dates, and choose any organizations and programs. Click Report when finished.

| CEAP Report                       |                                                            |                   |             | 6      |
|-----------------------------------|------------------------------------------------------------|-------------------|-------------|--------|
| Save Report Parameters            | Gredit 😫 Save                                              |                   |             |        |
| Enter the Year (Grant) Start Date | Enter the begin and end date of the quarter or sub-period. |                   |             |        |
| Year (Grant) Start Date *         | 12/22/2014                                                 |                   |             |        |
| Period Begin Date *               | 12/22/2014                                                 | Period End Date * | 12/22/2014  |        |
| Organization(s) *                 | O All  Some                                                | Program(s) *      | O All  Some |        |
|                                   |                                                            |                   |             |        |
|                                   |                                                            |                   |             |        |
|                                   |                                                            |                   |             |        |
|                                   |                                                            |                   |             |        |
|                                   |                                                            |                   |             |        |
|                                   |                                                            |                   |             |        |
|                                   |                                                            |                   |             |        |
|                                   |                                                            |                   |             |        |
|                                   |                                                            |                   |             |        |
|                                   |                                                            |                   |             |        |
|                                   |                                                            |                   |             |        |
|                                   |                                                            |                   | 🙃 Repor     | ✔ Done |
|                                   |                                                            |                   | es Repor    | ♥ Done |

| CEAP                                                              |                                                                 |      |         |                  |            |          |
|-------------------------------------------------------------------|-----------------------------------------------------------------|------|---------|------------------|------------|----------|
| Run By aeliason - CaseWorthy on 12.                               | /22/2014 10:19:39 AM                                            |      | (•:)    |                  |            |          |
| Year Start Date<br>Report Period<br>Organization(s)<br>Program(s) | 12/2/2014<br>12/2/2014 - 12/22/2014<br>All Orgs<br>All Programs |      | 170     | <b>CaseWo</b> rt | thy        |          |
| ummary withy Drilldowns                                           |                                                                 |      | Househo | old Crisis       | Utility As | sistance |
| ounty                                                             | Period                                                          | Year | Period  | Year             | Period     | Ye       |
| uplicated Households                                              | 176                                                             | 176  | 0       | 0                | 0          |          |
| uplicated Individuals                                             | 400                                                             | 400  |         |                  |            |          |
| nduplicated Households                                            | 34                                                              | 34   | 0       | 0                | 4          | 4        |
| nduplicated Individuals                                           | 45                                                              | 45   |         |                  | 11         | 1        |
| pplicant Households                                               | 130                                                             | 130  | 0       | 0                | 7          | 1        |
|                                                                   |                                                                 |      |         |                  |            |          |
| A<br>A puplicated Households by Count                             | у                                                               |      |         |                  |            |          |
| ounty                                                             | Period                                                          | Year |         |                  |            |          |
|                                                                   | 4                                                               | 4    |         |                  |            |          |
| OOK                                                               | 2                                                               | 2    |         |                  |            |          |
| AVIS                                                              | 3                                                               | 3    |         |                  |            |          |
| UVAL                                                              | 3                                                               | 3    |         |                  |            |          |
| UADALUPE                                                          | 3                                                               | 3    |         |                  |            |          |
| OGAN                                                              | 3                                                               | 3    |         |                  |            |          |
| IARICAO                                                           | 21                                                              | 21   |         |                  |            |          |
| IIDDLESEX                                                         | 1                                                               | 1    |         |                  |            |          |
| IERCE                                                             | 1                                                               | 1    |         |                  |            |          |
| AINT CHARLES                                                      | 2                                                               | 2    |         |                  |            |          |
| AINT LOUIS CITY                                                   | 21                                                              | 21   |         |                  |            |          |
| ALT LAKE                                                          | 108                                                             | 108  |         |                  |            |          |
| CHENECTADY                                                        | 21                                                              | 21   |         |                  |            |          |
| RAVIS                                                             | 4                                                               | 4    |         |                  |            |          |
| Total                                                             | 176                                                             | 176  |         |                  |            |          |
| A<br>A puplicated Individuals by County                           |                                                                 |      |         |                  |            |          |
| ounty                                                             | Period                                                          | Year |         |                  |            |          |
|                                                                   | 4                                                               | 4    |         |                  |            |          |
| OOK                                                               | 2                                                               | 2    |         |                  |            |          |
| AVIS                                                              | 12                                                              | 12   |         |                  |            |          |

## **SSVF**

To run a SSVF report, click the SSVF icon.

| EaseWorthy                            | 을 쓸 🗲<br>Dashboard           |             |          | 📥 Adrian Eliason |
|---------------------------------------|------------------------------|-------------|----------|------------------|
| Setup<br>Administration               | IIS / HUD Compliance Reports |             |          |                  |
| Codes and Categories                  | <b>2</b>                     | <b>2</b> 20 | æ        | 20               |
| Reporting                             | COC APR                      | ESG CAPER   | HMIS APR | PATH             |
| Report History<br>Operational Reports | æ                            | æ           | B        | <i>8</i> 20      |
| Compliance Reports                    | HPRP                         | HIC         | PIT      | AHAR             |
| Available Cubes                       | BG / ROMA Compliance Reports |             |          |                  |
| Saved Cube Reports                    | 20                           | æ           | <b>@</b> | <b>2</b>         |
| My Saved Reports<br>My Saved Cubes    | CSBG                         | ROMA        | CEAP     | LIHEAP/WAP       |
| Query Builder                         | eran /HOPWA Reports          |             |          |                  |
| ſ                                     | æ                            | <b>2</b> 20 | æ        | <b>2</b> D       |
|                                       | SSVF                         | HVRP        | НОРЖА    | RSR              |
| GV                                    | //CC Compliance Reports      |             |          |                  |

Enter a grant begin date, report begin date, and report end date. Choose any organizations, programs, and providers. Click

| SSVF Report                 |                                        |            |            |          | 6      |
|-----------------------------|----------------------------------------|------------|------------|----------|--------|
| Save Report Parameters      | ✓ Øfedit 😫 Save                        |            |            |          |        |
| Select the report criteria. |                                        |            |            |          |        |
| Grant Begin Date *          | 8                                      |            |            |          |        |
| Report Begin Date *         | Report End Date *                      | <b>#</b>   |            |          |        |
| Organization(s) *           | O All ⊙ Some Program(s) ★ O All ⊙ Some |            |            |          |        |
| Providers(s) *              | O All  Some                            |            |            |          |        |
|                             |                                        |            |            |          |        |
|                             |                                        |            |            |          |        |
|                             |                                        |            |            |          |        |
|                             |                                        |            |            |          |        |
|                             |                                        |            |            |          |        |
|                             |                                        |            |            |          |        |
|                             |                                        |            |            |          |        |
|                             |                                        |            |            |          |        |
|                             |                                        |            |            |          |        |
|                             |                                        |            |            |          |        |
|                             |                                        |            |            |          |        |
|                             |                                        | CSV Export | XML Export | 🕜 Report | ✓ Done |

The report displays in a new window.

| SSVF Coversheet<br>Run By aeliason - CaseWorthy on 12/22/2014 10:26 | 38 AM                          |                         |     | (                                | ,             |               |           |
|---------------------------------------------------------------------|--------------------------------|-------------------------|-----|----------------------------------|---------------|---------------|-----------|
|                                                                     | 4 - 12/22/2014<br>4<br>ams     |                         |     | Ĭŕ                               | Cas           | eWor          | thy       |
| Dverview                                                            |                                |                         |     |                                  |               |               |           |
| otal Number of Persons Served                                       |                                | 2                       |     |                                  |               |               |           |
| Summary                                                             |                                |                         |     |                                  |               |               |           |
|                                                                     |                                | Homelessness            |     | Rapid Re-hou                     | ·             | Unduplicat    |           |
|                                                                     | R                              | eport Period            | GTD | Report Period                    | GTD F         | Report Period | GTD       |
| Persons Screened but not Enrolled                                   |                                |                         |     |                                  |               |               |           |
| louseholds Served                                                   |                                | 2                       | 2   | 0                                | 0             | 2             | 2         |
| ew Households Enrolled                                              |                                | 2                       | 2   | 0                                | 0             | 2             | 2         |
| ersons Served                                                       |                                | 2                       | 2   | 0                                | <u>0</u>      | 2             | 2         |
| ersons Exiting                                                      |                                | 0                       | 0   | 0                                | 0             | 0             | 0         |
| /eterans Served                                                     |                                | 0                       | 0   | 0                                | 0             | 0             | 0         |
| emale Veterans Served                                               |                                | 0                       | 0   | 0                                | 0             | 0             | 0         |
| fghanistan / Iraq Veterans Served                                   |                                | 0                       | 0   | 0                                | 0             | 0             | 0         |
| louseholds Served with less than 30% AMI                            |                                | 0                       | 0   | 0                                | 0             | 0             | 0         |
| louseholds with Dependents                                          |                                | 0                       | 0   | 0                                | 0             | 0             | 0         |
| Children Served                                                     |                                | 0                       | 0   | 0                                | 0             | 0             | 0         |
| Questions Removed as of October 11, 2012                            |                                |                         |     |                                  |               |               |           |
| lew Enrollees                                                       |                                | 2                       | 2   | 0                                | 0             | 2             | 2         |
| Persons Served by Household Type - Horr                             | elessness Preventio            | n                       |     |                                  |               |               |           |
|                                                                     | Households without<br>Children | Househol<br>Children ar |     | Households with Only<br>Children | Unknown<br>Ty |               | Total     |
| dults                                                               | 2                              | 0                       |     | 0                                | (             | )             | 2         |
| hildren                                                             | 0                              | 0                       |     | 0                                | (             | )             | 0         |
| on't Know/Refused                                                   | 0                              | 0                       |     | 0                                | (             | )             | 0         |
| lissing Information                                                 | 0                              | 0                       |     | 0                                | (             | )             | 0         |
| otal                                                                | 2                              | 0                       |     | 0                                | (             | )             | 2         |
| SVF Coverpage                                                       |                                |                         |     |                                  |               |               | Page 1 of |

### HOPWA

To run a HOPWA report, click the HOPWA icon.

|                       | Dashboard                   |           |             |            |
|-----------------------|-----------------------------|-----------|-------------|------------|
|                       | S / HUD Compliance Reports  |           |             |            |
| Administration        |                             | -         | 121         |            |
| odes and Categories   |                             | <b>2</b>  | <b>2</b>    | 20         |
| eporting              | COC APR                     | ESG CAPER | HMIS APR    | PATH       |
| eport History         | -                           |           | -           | ~          |
| Operational Reports   | <b>6</b> 20                 | æ         | <b>2</b> 20 | <b>2</b>   |
| Compliance Reports    | HPRP                        | HIC       | PIT         | AHAR       |
| Chronic Homeless List |                             |           |             |            |
| Wailable Cubes        | G / ROMA Compliance Reports |           |             |            |
| Saved Cube Analytics  |                             |           |             |            |
| Saved Cube Reports    | <b>2</b>                    | <b>2</b>  | <b>6</b>    | <b>2</b>   |
| My Saved Reports      | CSBG                        | ROMA      | CEAP        | LIHEAP/WAP |
| My Saved Cubes        |                             |           |             |            |
| Query Builder         | eran /HOPWA Reports         |           |             |            |
| Veo                   | an morwa keports            |           |             |            |
|                       | <b>6</b> 26                 | <b>2</b>  | æ           | 2          |
|                       | SSVF                        | HVRP      | НОРЖА       | RSR        |
| -                     | 35VF                        | NAKE      | ПОРИИА      | КЭК        |
|                       | CC Compliance Reports       |           |             |            |

Enter a report start date and end date. Choose any organizations and programs. Click Report when finished.

| HOPWA APR                   |                                                              | ٥      |
|-----------------------------|--------------------------------------------------------------|--------|
| Save Report Parameters      | ✓ ( <b>#</b> Edit B) Save                                    |        |
| Select the report criteria. |                                                              |        |
| Report Start Date *         | Report End Date *                                            |        |
| Organization(s) *           | O All <sup>®</sup> Some Program(s) ★ O All <sup>®</sup> Some |        |
|                             |                                                              |        |
|                             |                                                              |        |
|                             |                                                              |        |
|                             |                                                              |        |
|                             |                                                              |        |
|                             |                                                              |        |
|                             |                                                              |        |
|                             |                                                              |        |
|                             |                                                              |        |
|                             |                                                              |        |
|                             |                                                              |        |
|                             |                                                              |        |
|                             | 🖨 Перог                                                      | ✓ Done |
|                             |                                                              |        |

| Run    | n By aeliason - CaseWorthy on 12/22/2014 10:38:52 AM                                        |                       |
|--------|---------------------------------------------------------------------------------------------|-----------------------|
| Pn     | eport Period                                                                                | CaseWorthy            |
| aster  | r Sub Reports                                                                               |                       |
|        | Subreport                                                                                   | Answer                |
|        | TOTAL Number of all Beneficiaries Served with HOPWA (Demographics and Outcomes)             | 453                   |
|        | TOTAL Number of Qualifiers Served with system HOPWA-Mapped Service                          | <u>0</u>              |
| art '  | 3: Summary Overview of Grant Activities                                                     |                       |
|        | formation on Individuals, Beneficiaries, and Households Receiving HOPWA Housin              | ig Subsidy Assistance |
|        |                                                                                             |                       |
| art 3. | A – Section 1. Individuals                                                                  |                       |
|        | Total HOPWA eligible individuals receiving HOPWA Housing Subsidy Assistance                 | Answer                |
|        | Individuals with HIV/AIDS who qualified their household to receive HOPWA housing subsidy as | ssistance 336         |
|        | Prior Living Situation                                                                      |                       |
|        | Continuing to receive HOPWA housing subsidy assistance from the prior operating year        | 331                   |
| ew Ir  | ndividuals who received HOPWA Housing Subsidy Assistance support during Operating Year      |                       |
|        | Place not meant for human habitation                                                        | 0                     |
|        | Emergency shelter                                                                           | 0                     |
|        | Transitional housing for homeless persons                                                   | 0                     |
|        | Sum of Rows 2 – 4                                                                           | 0                     |
|        | Permanent housing for formerly homeless persons                                             | 0                     |
|        | Psychiatric hospital or other psychiatric facility                                          | 0                     |
|        | Substance abuse treatment facility or detox center                                          | 0                     |
|        | Hospital                                                                                    | 0                     |
| )      | Foster care home or foster care group home                                                  | 0                     |
| 1      | Jail, prison or juvenile detention facility                                                 | 0                     |
| 2      | Rented room, apartment, or house                                                            | 0                     |
| 3      | House you own                                                                               | 0                     |
| 4      | Staying or living in someone else's room, apartment, or house                               | 0                     |
| 5      | Hotel or motel paid for by individual                                                       | 0                     |
| 6      | Other                                                                                       | 0                     |
| 7      | Don't Know or Refused                                                                       | 8                     |
| 3      | Sum of Rows 1 and 5-17                                                                      | 336                   |

# By-Name List of People Experiencing Homelessness

**Objective:** Launch Homelessness report.

Navigation: Administration>Reporting>Compliance Reports

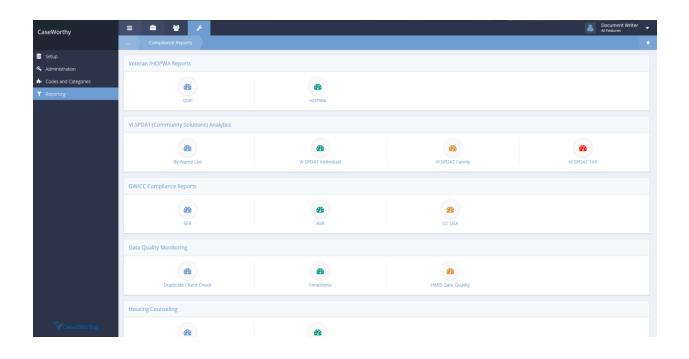

Select By-Name List from the VI SPDAT (Community Solutions) Analytics portion of the Compliance Reports dashboard.

#### The By-Name List of People Experiencing Homelessness form displays.

#### By-Name List of People Experiencing Homelessness (9112)

| By-Name List of People Experiencing Homelessness                                                                                                    |                                                                                                    | O Scheduled Reports                                                                                                    |
|----------------------------------------------------------------------------------------------------|----------------------------------------------------------------------------------------------------|----------------------------------------------------------------------------------------------------|
| Community Solutions, the agency mastermind behind VISPDAT, collab<br>Community Solutions Aggregate Report is not a requirement for HUD fur<br>At this point, CaseWorthy has not been asked to generate the The Comm<br>What is the By-Name List Report? In response to HUD-funded housing ag<br>prioritize individuals and families for housing placement.<br>This report page launches the By-Name List (BNL) client-level report that<br>individuals experiencine homeless. | nding.<br>unity Solutions Aggregate Report, but several CaseWorthy stakeholders<br>rencies concern for how to prioritize housing placements of homeless, C | s have requested that CaseWorthy generate the By-Name List Report.<br>Community Solutions suggested that the VISPDAT score be used to |
| Save Report Parameters                                                                                                    | it 🖺 Save                                                                                                    |                                                                                                    |
| Select report criteria.                                                                                                    |                                                                                                    |                                                                                                    |
| Start Date *                                                                                                    | End Date *                                                                                                    | <b>m</b>                                                                                                    |
| Organization(s) * O All  Some                                                                                                    | Project(s) *                                                                                                    | © Some                                                                                                    |
|                                                                                                    |                                                                                                    | ^                                                                                                    |
|                                                                                                    |                                                                                                    | V                                                                                                    |
|                                                                                                    |                                                                                                    |                                                                                                    |
|                                                                                                    |                                                                                                    |                                                                                                    |
|                                                                                                    |                                                                                                    |                                                                                                    |
|                                                                                                    |                                                                                                    |                                                                                                    |
|                                                                                                    |                                                                                                    | 🔹 Report 🗸 🖌 Done                                                                                                    |

In response to HUD-funded housing agencies' concern for how to prioritize housing placements of homeless, Community Solutions suggested that the VISPDAT score be used to prioritize individuals and families for housing placement. This report page launches the By-Name List (BNL) client-level report that Community Solutions "suggested" could be a way for HMIS systems to use VISPDAT data for helping determine placement priority of individuals experiencing homelessness.

Enter a Start and End Date, select all or some organizations and projects. Click the *Report* button to launch the report. The report displays in a new pop-up window.

#### SPDAT Enhancements for 2017

**Objective:** VI SPDAT Enhancements for 2017

Navigation: Administration>Reporting>Compliance Reports>SPDAT

The SPDAT Analytics form displays.

| <br>SPDAT Analytics                                                       | ۵    |
|---------------------------------------------------------------------------|------|
| Family, Single Adult, or Youth Cate Range 03/03/2017 🝵 through 03/03/2017 |      |
|                                                                           | arch |
|                                                                           |      |
|                                                                           |      |
|                                                                           |      |
|                                                                           |      |
|                                                                           |      |

Select the desired SPDAT to view a report on: Individual, Family, or Youth and select a date range. Click the *Q Search* button to view results.

| Family, Single Ad                     | ult, or Youth | Individual |          |         |            | •        |            | Date F | Range 03/0 | 7/2016 🛍 <sup>ti</sup> | 03/03/2017                       |                                        |             |
|---------------------------------------|---------------|------------|----------|---------|------------|----------|------------|--------|------------|------------------------|----------------------------------|----------------------------------------|-------------|
| Updated: 3/3/2017<br>i Save 🛓 Views ~ | 5:02:33 PM    |            | Format \ | Options | - Collapse | + Expand | ▲ Export ~ |        |            |                        |                                  |                                        | Q Se        |
| 1                                     | 2             | 3          | 4        | 5       | 6          | 7        | 8          | 9      | 10         | 11                     | Drag Dimensions + Expand All     | Drop & Arrange Re                      | port Filter |
| Date Range.Year Total Sun             |               |            |          |         |            |          |            |        |            |                        | ▶ Date                           |                                        |             |
| 016                                   | 46,272.00     |            |          |         |            |          |            |        |            |                        | Date Range     Assessment ID     |                                        |             |
| rand Total                            | 46,272.00     |            |          |         |            |          |            |        |            |                        | Client ID                        | Date Range.Ye                          |             |
|                                       |               |            |          |         |            |          |            |        |            |                        | Date Ful                         |                                        |             |
|                                       |               |            |          |         |            |          |            |        |            |                        | Date Range Full                  | $\Sigma$ Values                        |             |
|                                       |               |            |          |         |            |          |            |        |            |                        | Name                             | Drop & Arrange Values Sum of Client ID |             |
|                                       |               |            |          |         |            |          |            |        |            |                        | Total Score Add calculated value |                                        |             |
|                                       |               |            |          |         |            |          |            |        |            |                        | 7                                |                                        |             |
|                                       |               |            |          |         |            |          |            |        |            |                        |                                  | ок                                     | Canc        |
|                                       |               |            |          |         |            |          |            |        |            |                        |                                  |                                        |             |
|                                       |               |            |          |         |            |          |            |        |            |                        |                                  |                                        |             |
|                                       |               |            |          |         |            |          |            |        |            |                        |                                  |                                        |             |
|                                       |               |            |          |         |            |          |            |        |            |                        |                                  |                                        |             |
|                                       |               |            |          |         |            |          |            |        |            |                        |                                  |                                        |             |
|                                       |               |            |          |         |            |          |            |        |            |                        |                                  |                                        |             |
|                                       |               |            |          |         |            |          |            |        |            |                        |                                  |                                        |             |
|                                       |               |            |          |         |            |          |            |        |            |                        |                                  |                                        |             |
|                                       |               |            |          |         |            |          |            |        |            |                        |                                  |                                        |             |
|                                       |               |            |          |         |            |          |            |        |            |                        |                                  |                                        |             |
|                                       |               |            |          |         |            |          |            |        |            |                        |                                  |                                        |             |
|                                       |               |            |          |         |            |          |            |        |            |                        |                                  |                                        |             |
|                                       |               |            |          |         |            |          |            |        |            |                        |                                  |                                        |             |

A pivot form displays with the desired information. Use the pivot functionality to view the results as desired.

# **VI SPDAT Individual**

**Objective:** Create and view VISPDAT reports in pivot table form.

Navigation: Administration>Reporting>Compliance Reports

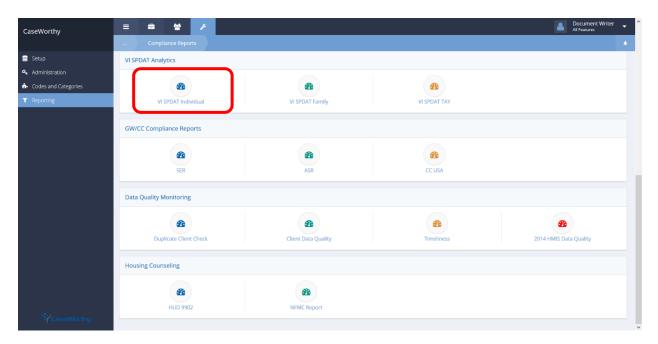

Select VI SPDAT Individual from the VI SPDAT Analytics portion of the Compliance Reports dashboard. The VI SPDAT Pivot form displays.

| 🖹 Save 🔺          | Views → 🖽 Grid 🖬 Charts → 📰             | Format 🗸 🔅 | Options | – Collapse | + Expand | 🛓 Export 🗸 |   |                                          |                                 |               |
|-------------------|-----------------------------------------|------------|---------|------------|----------|------------|---|------------------------------------------|---------------------------------|---------------|
| <br>1             | 2                                       | 3          | 4       | 5          | 6        | 7          | 8 | Drag Dimensions + Expand All             | Drop & Arrange                  | Report Filter |
| * First Name      | Total Sum of AssessVISPDAT.AssessmentID |            |         |            |          |            |   | I DOB                                    |                                 |               |
| ASRFirst          | 11,554.00                               |            |         |            |          |            |   | Assessment.ClientID<br>AssessVISPDAT.Ass |                                 |               |
| Adele             | 9,836.00                                |            |         |            |          |            |   | First Name                               | Drop & Arrange                  |               |
| Alice<br>Allen    | 11,455.00                               |            |         |            |          |            |   | Homeless Episodes                        | First Name                      |               |
| Allen<br>Angelica | 15,118.00                               |            |         |            |          |            |   | Interview Location     Last Name         |                                 |               |
| Angie             | 7,296.00                                |            |         |            |          |            |   | Last Name                                |                                 |               |
| Angle<br>April    | 13,130.00                               |            |         |            |          |            |   | Survey Date                              | Σ Values                        |               |
| Barry             | 11,132.00                               |            |         |            |          |            |   | Survey Date Full                         |                                 |               |
| Bill              | 7,407.00                                |            |         |            |          |            |   | Version                                  |                                 |               |
| Bob               | 14,741.00                               |            |         |            |          |            |   | Veteran Status                           | Drop & Arrange<br>Sum of Assess |               |
| Brad              | 8,643.00                                |            |         |            |          |            |   | VI SPDAT Score                           | Sumonasca                       | -             |
| Bub               | 7,320.00                                |            |         |            |          |            |   | Add calculated value                     |                                 |               |
| Casey             | 12,074.00                               |            |         |            |          |            |   | 1                                        | ок                              | Cancel        |
| Charlie           | 12,094.00                               |            |         |            |          |            |   |                                          |                                 |               |
| Chipotle          | 8,620.00                                |            |         |            |          |            |   |                                          |                                 |               |
| Cindy             | 7,263.00                                |            |         |            |          |            |   |                                          |                                 |               |
| Daily             | 7,570.00                                |            |         |            |          |            |   |                                          |                                 |               |
| Darlene           | 15,337.00                               |            |         |            |          |            |   |                                          |                                 |               |
| Dave              | 7,552.00                                |            |         |            |          |            |   |                                          |                                 |               |
| Elizabeth         | 15,121.00                               |            |         |            |          |            |   |                                          |                                 |               |
| Ellie             | 11,437.00                               |            |         |            |          |            |   |                                          |                                 |               |
| Frank             | 7,295.00                                |            |         |            |          |            |   |                                          |                                 |               |

# **VI SPDAT TAY**

**Objective:** Create and view VISPDAT TAY reports in pivot table form.

Navigation: Administration>Reporting>Compliance Reports

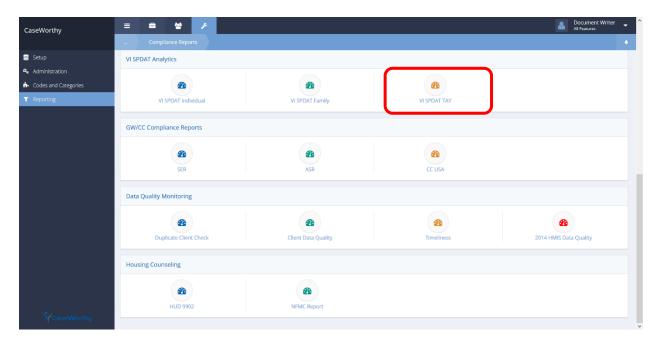

Select VI SPDAT TAY from the VI SPDAT Analytics portion of the Compliance Reports dashboard. The VI SPDAT TAY Pivot form displays.

| 🖺 Save 📥 Views 🗸 🌐            | Grid 🗔 Charts 🗸 🔚              | Format 🗸 🔹 | Options | – Collapse – | Expand | 📥 Export 🗸 |   |                              |                             |
|-------------------------------|--------------------------------|------------|---------|--------------|--------|------------|---|------------------------------|-----------------------------|
| 1<br>* Program                | 2<br>Total Sum of AssessmentID | 3          | 4       | 5            | 6      | 7          | 8 | Drag Dimensions + Expand All | Drop & Arrange Report Filte |
| VI SPDAT Individual Version 2 | 76,536.00                      |            |         |              |        |            |   | DOB     Survey Date          |                             |
|                               |                                |            |         |              |        |            |   | Agency                       |                             |
| Grand Total                   | 76,536.00                      |            |         |              |        |            |   | Agency<br>AssessmentID       |                             |
|                               |                                |            |         |              |        |            |   | ClientID                     | Drop & Arrange Rows         |
|                               |                                |            |         |              |        |            |   | First Name                   | Program                     |
|                               |                                |            |         |              |        |            |   | Homeless Episodes            |                             |
|                               |                                |            |         |              |        |            |   | Interview Location           |                             |
|                               |                                |            |         |              |        | _          |   | Interviewer<br>Language      | Drop & Arrange Columns      |
| )<br>                         |                                |            |         |              |        | _          |   | Language                     | ΣValues                     |
|                               |                                |            |         |              |        |            |   | Length of Time Hom           |                             |
|                               |                                |            |         |              |        |            |   | Nickname                     |                             |
|                               |                                |            |         |              |        |            |   | Organization                 | Drop & Arrange Values       |
|                               |                                |            |         |              |        |            |   | 🗹 Program                    | Sum of AssessmentID ∑       |
| 5                             |                                |            |         |              |        |            |   | Survey Date Full             |                             |
| 5                             |                                |            |         |              |        |            |   | VI SPDAT Score               |                             |
| 7                             |                                |            |         |              |        |            |   |                              |                             |
| 3                             |                                |            |         |              |        |            |   | *                            | OK Cancel                   |
|                               |                                |            |         |              |        |            |   |                              |                             |
|                               |                                |            |         |              |        |            |   |                              |                             |
|                               |                                |            |         |              |        |            |   |                              |                             |
| 2                             |                                |            |         |              |        |            |   |                              |                             |
| 3                             |                                |            |         |              |        |            |   |                              |                             |

# HUD 9902

**Objective:** Create HUD 9902 report for submission of services provided to home buyers to HUD.

Navigation: Administration>Reporting>Compliance Reports

| CaseWorthy           | = 🛎 🔮 🗡                  |                     |              | All Features           |
|----------------------|--------------------------|---------------------|--------------|------------------------|
|                      | Compliance Reports       |                     |              |                        |
| 🛢 Setup              | VI SPDAT Analytics       |                     |              |                        |
| Administration       |                          |                     |              |                        |
| Codes and Categories | <b>@</b>                 | <b>B</b>            | <b>2</b>     |                        |
| ▼ Reporting          | VI SPDAT Individual      | VI SPDAT Family     | VI SPDAT TAY |                        |
|                      |                          |                     |              |                        |
|                      | GW/CC Compliance Reports |                     |              |                        |
|                      |                          |                     | 8            |                        |
|                      |                          |                     |              |                        |
|                      | SER                      | ASR                 | CC USA       |                        |
|                      | Data Quality Monitoring  |                     |              |                        |
|                      | æ                        |                     |              | 8                      |
|                      |                          |                     |              |                        |
|                      | Duplicate Client Check   | Client Data Quality | Timeliness   | 2014 HMIS Data Quality |
|                      | Housing Counseling       |                     |              |                        |
|                      |                          |                     |              |                        |
|                      | <b>@</b>                 | æ                   |              |                        |
|                      | HUD 9902                 | NFMC Report         |              |                        |
| CaseWorthy           |                          |                     |              |                        |

Select HUD 9902 from the Housing Counseling portion of the Compliance Reports dashboard. The HCS 9902 Report Summary displays.

| Description                           | Start Date | End Date   | Reporting Month | Report Period | Agency Provider    | HCS Report |
|---------------------------------------|------------|------------|-----------------|---------------|--------------------|------------|
| General Housing Counseling Program Q4 | 10/1/2015  | 12/31/2015 | January         | Quarter 4     | Catholic Charities |            |
| TEST                                  | 1/1/1950   | 12/20/2015 | January         | Quarter 2     | CaseWorthy         |            |
| Test 1                                | 8/1/2015   | 8/31/2015  | January         | Quarter 3     | CCA                |            |
|                                       |            |            |                 |               |                    |            |
|                                       |            |            |                 |               |                    |            |
|                                       |            |            |                 |               |                    |            |

Click the **Task Status** button to view task status. The Batch Tasks form displays.

| Task Status                                                  |           |  |  |  |  |  |  |  |  |  |
|--------------------------------------------------------------|-----------|--|--|--|--|--|--|--|--|--|
| Batch Tasks + New Task                                       |           |  |  |  |  |  |  |  |  |  |
| Desired Start Time Between 05/17/2016 🖀 through 05/17/2016 🖀 | Status    |  |  |  |  |  |  |  |  |  |
|                                                              | Q, Search |  |  |  |  |  |  |  |  |  |
|                                                              |           |  |  |  |  |  |  |  |  |  |
|                                                              |           |  |  |  |  |  |  |  |  |  |
|                                                              |           |  |  |  |  |  |  |  |  |  |
|                                                              |           |  |  |  |  |  |  |  |  |  |

Enter a date range and choose a status from the drop-down menu to filter results. Click the description to populate results. To view recurring tasks, click the results. To add a new task, click the results. To add a new task, click the task button.

| Task | Status                                |                    |                       |                                |
|------|---------------------------------------|--------------------|-----------------------|--------------------------------|
| Bat  | ch Tasks                              |                    |                       | 🛱 Recurring Tasks 🕇 New Task 💧 |
|      | Desired Start Time Between 05/20/2016 | through 07/01/2016 | Status                | •                              |
|      |                                       |                    |                       | Q Search                       |
|      | Task Object                           | Start Time         | Status                | Description                    |
| 0    | 9902 Submission                       | 5/20/2016 2:30 PM  | Completed with errors | New Task                       |
|      |                                       |                    |                       |                                |
|      |                                       |                    |                       | ✔ Done                         |

To view a task, click the action gear 🌼 icon associated with the desired task and select View Task.

Click the **v** Done button when finished.

# View a previous HUD 9902 report from the HCS 9902 Report Summary form.

|     | HCS 9902 Report Summ | lary       |          |                 |               | ✓ Task S        | Status + Add New |
|-----|----------------------|------------|----------|-----------------|---------------|-----------------|------------------|
| C   | Description          | Start Date | End Date | Reporting Month | Report Period | Agency Provider | HCS Report II    |
| e c | Doc Writer Test      | 3/10/1999  | 3/8/2017 | January         | Quarter 1     | CaseWorthy      |                  |

A list of previously created reports displays. Click the action gear 🔹 icon associated with the desired report and select Form Report from the menu options. This option launches the report again, for viewing purposes. The HCS Form Report displays in a new pop-up window.

| 📵 Case        | Worthy                                                               | Report Viewer - I               | Mozilla F | irefox   |               |              |                                |                                              |                                                                              |    |     |             | - 0  | ×   |
|---------------|----------------------------------------------------------------------|---------------------------------|-----------|----------|---------------|--------------|--------------------------------|----------------------------------------------|------------------------------------------------------------------------------|----|-----|-------------|------|-----|
| (i) de        | ev.casew                                                             | vorthy.com/Ca                   | seWorth   | ny_7_0/R | eportView     | er.aspx?     | FormID=9                       | 282&HC                                       | SReportID=                                                                   | 88 |     |             | _    | 90% |
| 4             | <                                                                    | 1 of 4                          | >         | Þ١       | Ö             | $\bigotimes$ | 100%                           | ~                                            |                                                                              | ÷  |     | Find   Next |      | ^   |
|               |                                                                      | 02 Housir<br>seWorthy on 3/8/20 | _         |          | or            |              |                                |                                              |                                                                              |    | .)  |             |      |     |
| Prog          | Run By doc - CaseWorthy on 3/8/2017 5:20:37 PM         Report Period |                                 |           |          |               |              | y                              |                                              |                                                                              |    | Cas | seWo        | rthy | I   |
|               |                                                                      |                                 |           |          |               |              | nseling and<br>lion Activities | Educatio<br>Attribut<br>Housing<br>Grant Fur | eling and<br>n Activities<br>ed to HUD<br>Counseling<br>ds – Actual,<br>date |    |     |             |      |     |
|               |                                                                      | useholds                        |           |          |               |              |                                |                                              |                                                                              |    |     |             |      |     |
| a. Hispar     |                                                                      |                                 |           |          |               |              | 0                              |                                              | 0                                                                            |    |     |             |      |     |
| b. Not Hi     | 1.00                                                                 |                                 |           |          |               |              | 0                              |                                              | 0                                                                            |    |     |             |      |     |
| c. Chose      | e not to re                                                          | espond                          |           |          |               |              | 0                              |                                              | 0                                                                            |    |     |             |      |     |
|               |                                                                      |                                 |           | Sec      | tion 3 Total: |              | 0                              |                                              | 0                                                                            |    |     |             |      |     |
| 4. Race       |                                                                      | enolas                          |           |          |               |              |                                |                                              |                                                                              |    |     |             |      |     |
| -             |                                                                      | an/Alaskan Nativ                | 0         |          |               |              | 0                              |                                              | 0                                                                            |    |     |             |      |     |
| b. Asian      |                                                                      |                                 | C         |          |               |              | 0                              |                                              | 0                                                                            |    |     |             |      |     |
|               | or Africa                                                            | n American                      |           |          |               |              | 0                              |                                              | 0                                                                            |    |     |             |      |     |
|               |                                                                      | an or Other Pacif               | ic Island | er       |               |              | 0                              |                                              | 0                                                                            |    |     |             |      |     |
| e. White      |                                                                      |                                 |           |          |               |              | 0                              |                                              | 0                                                                            |    |     |             |      |     |
| Multi₋Ra<br>≺ | re                                                                   |                                 |           |          |               |              |                                |                                              |                                                                              |    |     |             |      | > ~ |

# **SER**

To run an SER report, click the SER icon.

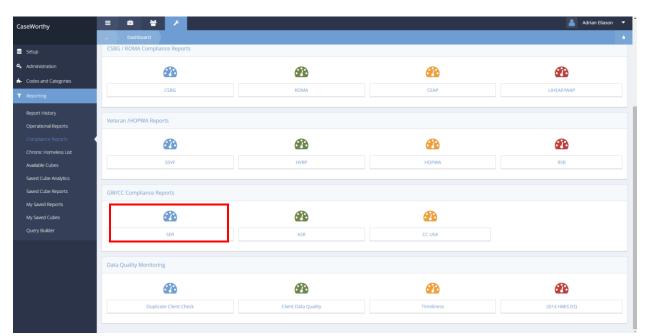

To create a new report, click the + Add New button.

|                                                            | Report Summary                                                                             |                     |                         | + Add New |
|------------------------------------------------------------|--------------------------------------------------------------------------------------------|---------------------|-------------------------|-----------|
| Below is a list of your cu<br>o run a report, click on its | irrent SER reports. To create a new report, click on saction gear and select "Run Report". | the Add New button. |                         |           |
|                                                            |                                                                                            |                     |                         |           |
| Report ID                                                  | Current Year Ends                                                                          | Description         | Current Year Begin Date |           |
| 1                                                          | 10/24/2012                                                                                 | Cam Testing         | 10/1/2012               |           |
| 1                                                          | 10/12/2012                                                                                 | Jane Test           | 10/1/1993               |           |
| 1                                                          | 3/1/2013                                                                                   | SER 2               | 1/1/2011                |           |
| 1                                                          | 7/22/2011                                                                                  | SER 1               | 1/1/2011                |           |
|                                                            |                                                                                            |                     |                         |           |
|                                                            |                                                                                            |                     |                         |           |
|                                                            |                                                                                            |                     |                         |           |
|                                                            |                                                                                            |                     |                         |           |
|                                                            |                                                                                            |                     |                         |           |

Enter a report title, begin date, and end date. Choose any organizations and services. Click even when done. The report is added to the report summary.

| Add Service Employment Repor        |                                                                      |                                               |                                             | ٥      |
|-------------------------------------|----------------------------------------------------------------------|-----------------------------------------------|---------------------------------------------|--------|
| Create a title for your SER and add | begin and end dates.                                                 |                                               |                                             |        |
| Report Title *                      |                                                                      |                                               |                                             |        |
| Begin Date *                        | <b>m</b>                                                             | End Date *                                    | <b>m</b>                                    |        |
| Organization(s) *                   | All None                                                             | Service(s) *                                  | All None                                    |        |
|                                     | Choose Options 👻                                                     |                                               | Choose Options 👻                            |        |
|                                     | <u>^</u>                                                             |                                               | <u>^</u>                                    |        |
|                                     |                                                                      |                                               |                                             |        |
|                                     | ×                                                                    |                                               | ×                                           |        |
| Check the box below if you choos    | e to print the report options on the last page of this report. These | e options provide the necessary information a | about criteria used to generate the report. |        |
| Print Report Options                |                                                                      |                                               |                                             |        |
|                                     |                                                                      |                                               |                                             |        |
|                                     |                                                                      |                                               | 🖺 Save 🔘                                    | Cancel |

Click the action gear <sup>20</sup> next to a report and click Run Report.

|                                                                                   |                                                                                             |             |                         | + Add New |   |
|-----------------------------------------------------------------------------------|---------------------------------------------------------------------------------------------|-------------|-------------------------|-----------|---|
| P Below is a list of your current SER<br>To run a report, click on its action gea | reports. To create a new report, click on the Add New button<br>ar and select "Run Report". | l.          |                         |           |   |
| Setup Basic SER Options                                                           | Current Year Ends                                                                           | Description | Current Year Begin Date |           |   |
| Enter Programs and SER Goals                                                      | 10/24/2012                                                                                  | Cam Testing | 10/1/2012               |           |   |
|                                                                                   | 10/12/2012                                                                                  | Jane Test   | 10/1/1993               |           |   |
| Run Report     Delete                                                             | 3/1/2013                                                                                    | SER 2       | 1/1/2011                |           |   |
| - Booke                                                                           | 7/22/2011                                                                                   | SER 1       | 1/1/2011                |           |   |
|                                                                                   |                                                                                             |             |                         |           |   |
|                                                                                   |                                                                                             |             |                         | ~         | C |

The report displays in a new window.

Variance: B - E

|            | Services and Emp<br>Run By aeliason - CaseWorthy on 12/2 |              | rt           |        |                 | (• | )                   |                 |
|------------|----------------------------------------------------------|--------------|--------------|--------|-----------------|----|---------------------|-----------------|
|            | Report Period                                            |              |              |        |                 |    | CaseW               | orthy           |
|            | A                                                        | В            | с            |        | D               |    | E                   | F               |
| Pro        | gram(s)                                                  | YTD Services | Projected Se | rvices | Variance: B - C |    | Prior Year Services | Variance: B - E |
| 1 E        | nglish for Employment                                    | 2            | 500          |        | -498            |    | 0                   | 2               |
| Aggregates |                                                          | 2            | 500          |        | -498            |    | 0                   | 2               |

| А                              | В                  | С                        | D               | E                       | F               |
|--------------------------------|--------------------|--------------------------|-----------------|-------------------------|-----------------|
| Program(s)                     | YTD Clients Served | Projected Clients Served | Variance: B - C | Prior Year Clients      | Variance: B - E |
| 1 English for Employment       | 7                  | 150                      | -143            | 0                       | 7               |
| Aggregates                     | 7                  | 150                      | -143            | 0                       | 7               |
| А                              | В                  | С                        | D               | E                       | F               |
| Program(s)                     | YTD Placements     | Projected Placements     | Variance: B - C | Prior Year Placements   | Variance: B - E |
| 1 English for Employment       | 0                  | 50                       | -50             | 0                       | 0               |
| Aggregates                     | Q                  | 50                       | -50             | 0                       | 0               |
| А                              | В                  | С                        | D               | E                       | F               |
| Program(s)                     | YTD Average Wage   | Projected Average Wage   | Variance: B - C | Prior Year Average Wage | Variance: B - E |
| 1 English for Employment       | 0.00               | 10.75                    | (10.75)         | 0.00                    | 0.00            |
| Aggregates                     | \$0.00             | \$10.75                  | (\$10.75)       | \$0.00                  | \$0.00          |
| Services and Employment Report |                    |                          |                 |                         | Page 1 of 1     |

# **ASR**

To run an ASR, click on the ASR icon on the Compliance Reports dashboard.

| aseWorthy                              | = # # /                                     |                     |            | 💄 Adrian Eliasor |
|----------------------------------------|---------------------------------------------|---------------------|------------|------------------|
|                                        | Dashboard<br>CSBG / ROMA Compliance Reports |                     |            |                  |
| setup                                  |                                             |                     |            |                  |
| Administration                         |                                             | <b>2</b>            | <b>2</b> 2 | <b>2</b> 2       |
| Codes and Categories                   | CSBG                                        | ROMA                | CEAP       | LIHEAP/WAP       |
| Reporting                              |                                             |                     |            |                  |
| Report History                         | Veteran /HOPWA Reports                      |                     |            |                  |
| Operational Reports                    |                                             |                     |            |                  |
| Compliance Reports                     | <b>6</b> 3a                                 | <b>6</b> 30         | <b>2</b> 3 | <b>2</b> 2       |
| Chronic Homeless List                  | SSVF                                        | HVRP                | HOPWA      | RSR              |
| Available Cubes                        |                                             |                     | nor na     |                  |
| Saved Cube Analytics                   |                                             |                     |            |                  |
| Saved Cube Reports<br>My Saved Reports | GW/CC Compliance Reports                    |                     |            |                  |
| My Saved Cubes                         | <b>8</b>                                    | <i>6</i> 26         | <b>8</b> 2 |                  |
| Query Builder                          |                                             |                     |            |                  |
|                                        | SER                                         | ASR                 | CC USA     |                  |
|                                        |                                             |                     |            |                  |
|                                        | Data Quality Monitoring                     |                     |            |                  |
|                                        | <b>2</b> 2                                  | <b>3</b> 2          | <u>æ</u>   | <b>&amp;</b>     |
|                                        | Duplicate Client Check                      | Client Data Quality | Timeliness | 2014 HMIS DQ     |

To create a new ASR report, click the + Add New button.

|           | Annual Statistics Report Summary                                                                                                    |                   |          | + Add New | ۵    |
|-----------|----------------------------------------------------------------------------------------------------|-------------------|----------|-----------|------|
| V E<br>To | Selow is a list of your current ASR reports. To create a new report, click on th<br>run a report, click on its action gear and select "Run ASR". | e Add New button. |          |           |      |
|           | Description                                                                                                    | Begin Date        | End Date |           |      |
|           |                                                                                                    |                   |          |           |      |
|           |                                                                                                    |                   |          |           |      |
|           |                                                                                                    |                   |          |           |      |
|           |                                                                                                    |                   |          |           |      |
|           |                                                                                                    |                   |          |           |      |
|           |                                                                                                    |                   |          |           |      |
|           |                                                                                                    |                   |          |           |      |
|           |                                                                                                    |                   |          |           |      |
|           |                                                                                                    |                   |          |           |      |
|           |                                                                                                    |                   |          |           |      |
|           |                                                                                                    |                   |          |           |      |
|           |                                                                                                    |                   |          |           |      |
|           |                                                                                                    |                   |          | _         |      |
|           |                                                                                                    |                   |          |           | Done |

Enter a description, begin date, and end date. Choose any organizations and select a program category from the drop-down list. Map all appropriate categories. Click Save when finished.

| Description *                                                  |                |
|----------------------------------------------------------------|----------------|
| Begin Date *                                                   | #              |
| End Date *                                                     | 甾              |
| Organization(s) *                                              | All None       |
|                                                                | Choose Options |
|                                                                |                |
| Program Category *                                             |                |
| Select service category mappings for sections 2a) - 2c)        |                |
| 2a) Basic Services                                             | •              |
| 2b) Organizational Intensive                                   | •              |
| 2c) Job Placement Intensive                                    | •              |
| Select service category mappings for sections 9a) - 9at)       |                |
| 9a) Intake/Eligibility of an individual for a service          | •              |
| 9b) Incidences of Work Assessment/Evaluation for an individual | •              |

| 9c) Sessions of Job Readiness/Soft-Skills Training/Work Adjustment for an<br>individual                  | - |   |
|----------------------------------------------------------------------------------------------------|---|---|
| 9d) Sessions of Occupational Skills Training for an individual                                           | • |   |
| 9e) Number of days unpaid On-the-Job Training within Goodwill for an<br>individual                       |   | - |
| 9f) Number of days paid On-the-Job Training within Goodwill (person served in                            | - |   |
| paid training) for an individual                                                                         |   |   |
| 9g) Number of days in On-the-Job Training outside Goodwill                                               | • |   |
| 9h) Sessions of Intensive Job Placement Services for an individual                                       | • |   |
| 9i) Incidences of Job Center/Job Fair Services/Non-Intensive Job Placement<br>Services for an individual | • |   |
| 9j) Incidences of Job Retention and/or Career Advancement Services for an<br>individual                  | - |   |
| 9k) incidences of Supported Employment service for an individual                                         | - |   |
| 9l) Tutoring Sessions                                                                                    | - |   |
| 9m) English as a Second Language Sessions                                                                | • |   |
| 9n) GED Sessions                                                                                         | - |   |
|                                                                                                    |   |   |
| 9o) College Preparation Sessions                                                                         | • |   |
| 9p) Post-secondary Credentialing Sessions                                                                | • |   |
| 9q) Youth Mentees Contact Hours                                                                          | • |   |
| 9r) Adult Mentees Contact Hours                                                                          | • |   |
| 9s) Youth Mentors Contact Hours                                                                          | • |   |
| 9t) Adult Mentors Contact Hours                                                                          | • |   |
| 9u) Financial Education Class Sessions                                                                   | • |   |
| 9v) One-on-One Financial Coaching Sessions                                                               | • |   |
| 9w) Emergency Loans (provided or facilitated)                                                            | - |   |
| 9x) Matched Savings Beyond Retirement Accounts (provided or facilitated)                                 | - |   |
| 9y) Days of Childcare Assistance                                                                         | - |   |
| 9z) Number Childcare Referrals (provided or facilitated)                                                 | • |   |
| 9aa) Free or Low-Cost Tax Preparation (VITA) (ReturnsProcessed)                                          | • |   |
| 9ab) SSI/SSDI (Referrals or Enrollments)                                                                 | • |   |
|                                                                                                    |   |   |
| 9ac) Medicaid/Medicare (Referrals or Enrollments)                                                        | - |   |
| 9ad) Federal Earned Income Tax Credit (Claimed)                                                          | - |   |
| 9ae) Transportation Assisstance (Trips)                                                                  | - |   |
| 9af) E-learning Sessions                                                                                 | - |   |
| 9ag) Virtual Career Coaching Sessions                                                                    | - |   |
| 9ah) Virtual Case Management Sessions                                                                    | - |   |
| 9ai) E-mentoring Sessions                                                                                | - |   |
| 9aj) Micro-Enterprise Training Sessions Provided                                                         | - |   |
| 9ak) Micro-Enterprise Loans Executed                                                                     | - |   |
| 9al) Medical Rehabilitation (physical, occupational, speech, or other medical therapies)                 | - |   |
| 9am) Day Activities for Adults                                                                           | - |   |
| 9an) Days of Residential Housing                                                                         |   |   |
| 9ao) Day Camp Sessions                                                                                   |   |   |
| 9ap) Afterschool Sessions                                                                                |   |   |
|                                                                                                    |   |   |

| <ul> <li>a) an antical material set of the set of the s</li></ul> | 9aq) Number of hours of service provided by court-referred volunteers            | • |  |
|----------------------------------------------------------------------------------------------------|----------------------------------------------------------------------------------|---|--|
|                                                                                                    | 9ar) Number of hours of service provided by non-court-referred volunteers        | • |  |
| <ul> <li>Sete provider rategyory muppings for sections 11 (0 - 1)</li> <li>(1)</li> <li>(1)</li></ul>                                                                                                    | 9as) Number of hours of services by corporate/professional volunteers            | • |  |
| <ul> <li> <ul> <li></li></ul></li></ul>                                                                                                    |                                                                                  |   |  |
| <ul> <li> <ul> <li></li></ul></li></ul>                                                                                                    | <ol> <li>Select provider category mannings for sections (11a) - (11w)</li> </ol> |   |  |
| <ul> <li>a. a. a. a. a. a. a. a. a. a. a. a. a. a</li></ul>                                                                                                    |                                                                                  |   |  |
| <ul> <li>(main and a factor of a second second seco</li></ul> |                                                                                  | - |  |
| <ul> <li>Improve the second second se</li></ul> |                                                                                  | • |  |
|                                                                                                    | 11c) Elementary/Middle Schools/High Schools                                      | • |  |
|                                                                                                    |                                                                                  | • |  |
| In gib partnerer of befores. Multary formed organization       Improved by dynamic by density density density density density.         Improved by dynamic by density density.       Improved by density.         Improved by dynamic by density.       Improved by density.         Improved by density.       Improved by density.         Improved by density.       Improved by density.                                                                                                    | 11e) State Agency for the Blind                                                  | • |  |
|                                                                                                    | 11f) Veterans Affairs, Veteran Service Organizations                             | • |  |
| 131 Lego Thoma in       •         131 Lego Thoma in       •         131 Special Security Admenistration - Tacka to Music, OSD       •         131 Special Security Admenistration - Tacka to Music, OSD       •         131 Special Security Admenistration - Tacka to Music, OSD       •         131 Special Security Admenistration - Tacka to Music, OSD       •         131 Special Security Admenistration - Tacka to Music, OSD       •         131 Special Security Admenistration - Tacka to Music, OSD       •         131 Special Security Admenistration - Tacka to Music, OSD       •         131 Special Security Admenistration - Tacka to Music, OSD       •         131 Special Security Admenistration - Tacka to Music, Admenistration - Tacka to Music, Admenistration - Tacka - Tacka - Tacka - Tacka - Tacka - Tacka - Tacka - Tacka - Tacka - Tack                                                                                                    | 11g) Department of Defense, Military Service Organizations                       | • |  |
| 11) Social Socially Administration - Tacket on Van, ODD                                                                                                    | 11h) Private Pay/Walk Ins/ Self-Referral                                         | • |  |
| 11) Social Security Administration - Trakets Over, OSP                                                                                                    |                                                                                  |   |  |
| 119) Social Sacuity Administration - Tricket Work, 000 P <ul> <li>Initial Binescher, Disability Agensy</li> <li>Initial Discription - Tricket Binescher, Disability Agensy</li> <li>Initial Discription - Tricket Binescher, Disability Agensy</li> <li>Initial Discription - Tricket Binescher, Discription - Binescher, Agensoles</li> <li>Initial Discription - Binescher, Binescher, Bin</li></ul>                                                                                                    | 11i) Login/Phone in                                                              | • |  |
| 110) Mortal Bloescher, Disability ageng <ul> <li></li></ul>                                                                                                    | 11]) Social Security Administration - Local SSA Office, CPP                      | • |  |
| 1110 Corrections/Uside System       •         1110 Toolers Additionates and Agencies       •         1100 Toolers Additionates and Agencies       •         1100 Toolers Additionates and Agencies       •         1100 Toolers Additionates and Agencies       •         1100 Toolers Additionates and Agencies       •         1100 Toolers Additionates Agencies       •         1100 Toolers Additionates Agencies       •         1100 Toolers Additionates Agencies       •         1100 Toolers Additionates Agencies       •         1100 Toolers Additionates Agencies       •         1100 Toolers Additionates Agencies       •         1100 Toolers Additionates Agencies       •         1100 Toolers Additionates Agencies agencies       •         1100 Toolers Additionates Agencies agencies       •         1100 Toolers Additionates Agencies agencies       •         1100 Toolers Additionates Agencies agencies       •         1100 Toolers Additionates Agencies agencies       •         1100 Toolers Additionates Agencies agencies       •         1100 Toolers Additionates Agencies agencies       •         1100 Toolers Additionates Agencies agencies       •         1100 Toolers Additionates Agencies agencies       •         1100 Operates Coolewill Tou                                                                                                    | 11k) Social Security Administration - Ticket-to-Work, ODSP                       | • |  |
| 11) Housing Authorities and Agencies   11) TAMF Administration Provincial Welfare Administration   11) TAMF Administration Provincial Welfare Administration   11) Other Public Health, Human & Social Service Agencies   11) Provate Rehabilitation Agencies   11) Worker's Compensation/Insurance Agencies   11) Housing Muthorities and Agencies   11) Housing Muthorities and Agencies   11) User Provate, Benchabilitation Agencies   11) User Provate, Benchabilitation Agencies   11) Employees   110 Employees   110 Employees   110 State/Local Area Agency on Aging   111) Fath-based Organizations   111) Other Provate, Non-Profit (ther CBOs, Unstee Way, etc.)   111) Other Provate, Non-Profit (ther CBOs, Unstee Way, etc.) <b>2</b> Select answers for sections 13a) Operate Goodwill Ande Carrier center Vinit   13a) Operate Goodwill Ande Gareer center Vinit   13b) Operate Way, Andred Ome Stop, Carrier Center - Nint   13a) Operate Way, Andred Ome Stop, Carrier Center - Nint   13b) Operate Way, Andred Ome Stop, Carrier Center - Nint   13c) Contributing partner to WA, Andred Ome Stop, Carreer Center - Nint   13c) Operate Way, Andred Core, Carreer - Center - Nint   13c) Operate Way, Andred Stop, Carreer Center - Nint   13c) Operate Way, Manded Ome Stop, Carreer Center - Nint   13c) Operate Way, Manded Ome Stop, Carreer Center - Nint   13c) Operate Way, Manded Ome Stop, Carreer Center - Nint   13c) Operate Way, Manded Ome Stop, Carreer Center - Nint   13c) Operate Way, Manded Ome Stop, Carreer Center - Nint <td>11l) Mental Illness/Dev. Disability Agency</td> <td>•</td> <td></td>                                                                                                    | 11l) Mental Illness/Dev. Disability Agency                                       | • |  |
| 110) TANF Administration / Provincial Welfare Administration <ul> <li>I</li> <li>I</li> <lii< li=""> <li>I</li> <li>I</li></lii<></ul>                                                                                                    | 11m) Corrections/Justice System                                                  | • |  |
| 11p) Other Public Health, Human & Social Service Agencies       •         11q) Private Rehabilitation Agencies       •         11q) Private Rehabilitation Agencies       •         11q) Worker's Compensation/Insurance Agencies       •         11q) Worker's Compensation/Insurance Agencies       •         11q) Worker's Compensation/Insurance Agencies       •         11q) Worker's Compensation/Insurance Agencies       •         11q) Worker's Compensation/Insurance Agency       •         11q) State/Local Area Agency on Aging       •         11uy) State/Local Area Agency on Aging       •         11uy) Other Private. Non-Profit (other CBOs, United Way, etc.)       •         11uy) Other Private. Non-Profit (other CBOs, United Way, etc.)       •         11uy) Other Private. Non-Profit (other CBOs, United Way, etc.)       •         11uy Other Private. Non-Profit (other CBOs, United Way, etc.)       •         11uy Other Private. Non-Profit (other CBOs, United Way, etc.)       •         11uy Operate Way Aunded One-Stop Career Center -VM       •         13u) Operate Way Aunded One-Stop Career Center -VM       •         13u) Operate career center funded by entity workforce investment Docid - VM       •         13u) Goodwill agency is a member of a local workforce investment Docid - VM       •         13u) Goodwill agency is a member of the St                                                                                                    | 11n) Housing Authorities and Agencies                                            | - |  |
| 11() Private Rehabilitation Agencies       •         11() Worker's Compensation/Insurance Agencies       •         11() Local SIMAP Agency, Wick       •         11() Employers       •         11() State/Local Area Agency on Aging       •         11() State/Local Area Agency on Aging       •         11() State/Local Area Agency on Aging       •         11() State/Local Area Agency on Aging       •         11() State/Local Area Agency on Aging       •         11() State/Local Area Agency on Aging       •         11() State/Local Area Agency on Aging       •         11() State/Local Area Agency on Aging       •         11() State/Local Area Agency on Aging       •         11() State/Local Area Agency on Aging       •         11() State/Local Area Agency on Aging       •         11() Other Private, Non Profit (ether CBOS, United Way, etc.)       •         11() Other Private, Non Profit (ether CBOS, United Way, etc.)       •         11() Other Private, Non Profit (ether CBOS, United Way, etc.)       •         11() Other Private, Non Profit (ether CBOS, United Way, etc.)       •         11() Operate career center funded one Stop Career Center - VMi       •         11() Operate career center funded by entity one Wink funded cone Stop Career Center - Staff       •                                                                                                    | 11o) TANF Administration/ Provincial Welfare Administration                      | • |  |
| 11) Worker's Compensation/Insurance Agendes       •         11) Uoal SNAP Agency, WIC       •         11) Enployers       •         11) State/Local Area Agency on Aging       •         11) State/Local Area Agency on Aging       •         11) Other Private, Non-Profit (other CBOs, United Way, etc.)       •         11) Other Private, Non-Profit (other CBOs, United Way, etc.)       • <b>2</b> Select answers for sections 13a)-13e)       •         13a) Operate Goodwill funded career center VNI       •         13a) Operate MIA funded One Stop Career Center - VNI       •         13a) Operate WIA funded One Stop Career Center - VNI       •         13a) Operate to WIA funded One Stop Career Center - VNI       •         13a) Operate to WIA funded One Stop Career Center - VNI       •         13b) Operate wirk force investment board - VNI       •         13a) Goodwill agency is a member of a local workforce investment board - VNI       •         13b) Goodwill agency is a member of a local workforce investment board - VNI       •         13b) Goodwill agency is a member of the State Workforce investment Board - VNI       •         13b) Goodwill agency is a member of the State Workforce investment Board - VNI       •                                                                                                    | 11p) Other Public Health, Human & Social Service Agencies                        | • |  |
| 113) Local SNAP Agenov, Wic   113) Employers   110) Employers   110) State Local Area Agency on Aging   1110) State Local Area Agency on Aging   1110) Faith-based Organizations   1110) Faith-based Organizations   1110) Other Private, Non-Profit (other CBOS, United Way, etc.)   V Select answers for sections 13a) - 13a)   13a) Operate Goodwill funded career center VN   13a) Operate Goodwill funded career center VN   13b) Operate WiA funded One-Stop Career Center - VN   13c) Operate to WiA funded One-Stop Career Center - VN   13c) Goodwill agency is a member of a local workforce investment board - VN   13c) Goodwill agency is a member of the State Workforce investment board - VN                                                                                                    | 11q) Private Rehabilitation Agencies                                             | • |  |
| 111) Employers   111) State-Local Area Agency on Aging   111) State-Local Area Agency on Aging   111) State-Local Area Agency on Aging   111) Faith-based Organizations     1111) Other Private, Non-Profit (other CBOS, United Way, etc.)     1111) Other Private, Non-Profit (other CBOS, United Way, etc.)     1111) State-Local Area Agency on Aging   1111) Other Private, Non-Profit (other CBOS, United Way, etc.) <b>111 111 111 111 111 111 111 111 111 111 111 111 111 111 111 111 111 111 111 111 111 111 111 111 111 111 111 111 111 111 111 111 111 111 111 111 111 111 111 111 111 111 111 111 111 111 111 111 111 111 111 111 111 111 111</b> <t< td=""><td>11r) Worker's Compensation/Insurance Agencies</td><td>•</td><td></td></t<>                                                                                                    | 11r) Worker's Compensation/Insurance Agencies                                    | • |  |
| 11u) State/Local Area Agency on Aging   11u) State/Local Area Agency on Aging   11v) Path-based Organizations     11v) Other Private, Non-Profit (other CBOs, United Way, etc.)     C Select answers for sections 13a) - 13e)     13a) Operate Goodwill funded career center YVN   13b) Operate WAA funded One-Stop Career Center - Y/N   13c) Operate WAA funded One-Stop Career Center - Y/N   13c) Operate career center funded by entity other than Goodwill or WA - V/N   13c) Operate career center funded by entity other than Goodwill or WA - V/N   13c) Operate WAA funded One-Stop Career Center - Staff, financial, other resources - Y/N   13c) Goodwill agency is a member of a local workforce investment board - V/N   13e) Goodwill agency is a member of the State Workforce Investment Board - V/N                                                                                                    | 11s) Local SNAP Agency, WIC                                                      |   |  |
| 11v) Falth-based Organizations   11v) Other Private, Non-Profit (other CBOs, United Way, etc.)   11v) Other Private, Non-Profit (other CBOs, United Way, etc.) <b>Select answers for sections 13a) - 13e Select answers for sections 13a) - 13e</b> 13a) Operate Goodwill funded career center VNN   13b) Operate WIA funded One-Stop Career Center - VNN   13c) Operate career center funded by entity other than Goodwill or WIA - VNN   13c) Operate career center funded by entity other than Goodwill or WIA - VNN   13c) Contributing partner to WIA funded One-Stop Career Center - staff, financial, other resources - VNN   13d) Goodwill agency is a member of a local workforce Investment board - VN   13e) Goodwill agency is a member of the State Workforce Investment Board -                                                                                                    | 11t) Employers                                                                   | • |  |
| 11w) Other Private, Non-Profit (other CBOS, United Way, etc.)       •         Select answers for sections 13a) - 13e)       •         13a) Operate Goodwill funded career center V/N       •         13b) Operate WiA funded One-Stop Career Center - V/N       •         13c) Operate career center funded by entity other than Goodwill or WIA - V/N       •         13c) Operate to WIA funded One-Stop Career Center - staff, financial, other resources - V/N       •         13d) Goodwill agency is a member of a local workforce investment board - V/N       •         13e) Goodwill agency is a member of the State Workforce investment Board - •       •                                                                                                    | 11u) State/Local Area Agency on Aging                                            | - |  |
| Select answers for sections 13a) - 13e)   13a) Operate Goodwill funded career center Y/N   13b) Operate WiA funded One-Stop Career Center - Y/N   13c) Operate career center funded by entity other than Goodwill or WiA - Y/N   13c) Operate career center funded by entity other than Goodwill or WiA - Y/N   13c) Contributing partner to WiA funded One-Stop Career Center - staff, financial, other resources - Y/N   13c) Goodwill agency is a member of a local workforce investment board - Y/N   13e) Goodwill agency is a member of the State Workforce investment Board - V/N                                                                                                    | 11v) Faith-based Organizations                                                   |   |  |
| Select answers for sections 13a) - 13e)          13a) Operate Goodwill funded career center Y/N       •         13b) Operate WiA funded One-Stop Career Center - Y/N       •         13c) Operate career center funded by entity other than Goodwill or WIA - Y/N       •         13c) Operate career center funded by entity other than Goodwill or WIA - Y/N       •         13c) Contributing partner to WIA funded One-Stop Career Center - staff, financial, other resources - Y/N       •         13c) Goodwill agency is a member of a local workforce investment board - Y/N       •         13e) Goodwill agency is a member of the State Workforce investment Board - V/N       •                                                                                                    |                                                                                  |   |  |
| 13a) Operate Goodwill funded career center Y/N       •         13b) Operate WiA funded One-Stop Career Center - Y/N       •         13c) Operate career center funded by entity other than Goodwill or WiA - Y/N       •         13c) Contributing partner to WiA funded One-Stop Career Center - staff, financial, other resources - Y/N       •         13d) Goodwill agency is a member of a local workforce investment board - Y/N       •         13e) Goodwill agency is a member of the State Workforce Investment Board -       •                                                                                                    | 11w) Other Private, Non-Profit (other CBOs, United Way, etc.)                    | • |  |
| 13b) Operate WIA funded One-Stop Career Center - Y/N       •         13c) Operate career center funded by entity other than Goodwill or WIA - Y/N       •         13c) Contributing partner to WIA funded One-Stop Career Centerstaff, financial, other resources - Y/N       •         13d) Goodwill agency is a member of a local workforce investment board - Y/N       •         13e) Goodwill agency is a member of the State Workforce investment Board -       •                                                                                                    | Select answers for sections 13a) - 13e)                                          |   |  |
| 13c) Operate career center funded by entity other than Goodwill or WiA - Y/N       •         13c) Contributing partner to WiA funded One-Stop Career Center- staff, financial, other resources - Y/N       •         13d) Goodwill agency is a member of a local workforce investment board - Y/N       •         13e) Goodwill agency is a member of the State Workforce investment Board -       •                                                                                                    | 13a) Operate Goodwill funded career center Y/N                                   | • |  |
| 13c) Contributing partner to WIA funded One-Stop Career Center staff, financial, other resources - Y/N <ul> <li>financial, other resources - Y/N</li> <li>13d) Goodwill agency is a member of a local workforce investment board - V/N</li> <li>13e) Goodwill agency is a member of the State Workforce investment Board -</li> <li>Y</li> <li>Y</li></ul>                                                                                                    | 13b) Operate WIA funded One-Stop Career Center - Y/N                             | • |  |
| 13c) Contributing partner to WIA funded One-Stop Career Center staff, financial, other resources - Y/N <ul> <li>financial, other resources - Y/N</li> <li>13d) Goodwill agency is a member of a local workforce investment board - V/N</li> <li>13e) Goodwill agency is a member of the State Workforce investment Board -</li> <li>Y</li> <li>Y</li></ul>                                                                                                    | 13c) Operate career center funded by entity other than Goodwill or WIA - Y/N     | • |  |
| 13d) Goodwill agency is a member of a local workforce investment board - V/N     •       13e) Goodwill agency is a member of the State Workforce investment Board -     •                                                                                                    | 13c) Contributing partner to WIA funded One-Stop Career Center staff,            | • |  |
| 13e) Goodwill agency is a member of the State Workforce Investment Board -                                                                                                    | financial, other resources - Y/N                                                 |   |  |
|                                                                                                    |                                                                                  |   |  |
|                                                                                                    |                                                                                  | • |  |
|                                                                                                    |                                                                                  |   |  |

|         |                                                                                                    |                                                                       |            | + Add New |
|---------|----------------------------------------------------------------------------------------------------|-----------------------------------------------------------------------|------------|-----------|
| ₽<br>To | Below is a list of your current ASR reports. To<br>run a report, click on its action gear and sele | o create a new report, click on the Add New button.<br>ect "Run ASR". |            |           |
|         | Description                                                                                        | Begin Date                                                            | End Date   |           |
| 0       | Test                                                                                               | 1/1/2014                                                              | 12/31/2014 |           |
| •       | Test                                                                                               | 12/1/2014                                                             | 12/31/2014 |           |
|         |                                                                                                    |                                                                       |            |           |
|         |                                                                                                    |                                                                       |            |           |
|         |                                                                                                    |                                                                       |            |           |
|         |                                                                                                    |                                                                       |            |           |
|         |                                                                                                    |                                                                       |            |           |
|         |                                                                                                    |                                                                       |            |           |
|         |                                                                                                    |                                                                       |            |           |
|         |                                                                                                    |                                                                       |            |           |
|         |                                                                                                    |                                                                       |            |           |
|         |                                                                                                    |                                                                       |            |           |
|         |                                                                                                    |                                                                       |            |           |
|         |                                                                                                    |                                                                       |            |           |
|         |                                                                                                    |                                                                       |            |           |
|         |                                                                                                    |                                                                       |            |           |
|         |                                                                                                    |                                                                       |            |           |
|         |                                                                                                    |                                                                       |            |           |
|         |                                                                                                    |                                                                       |            |           |

To view an ASR, click the action gear 🎂 and click Run ASR.

| Annual Statistics Report Summary                                                                                                    |                       |            | + Add New | ۵    |
|----------------------------------------------------------------------------------------------------|-----------------------|------------|-----------|------|
| Below is a list of your current ASR reports. To create a new report, click or<br>To run a report, click on its action gear and select "Run ASR". | n the Add New button. |            |           |      |
|                                                                                                    |                       |            |           |      |
| 🕫 Run ASR 🏨                                                                                                    | Begin Date            | End Date   |           |      |
| Copy this Report                                                                                                    | 1/1/2014              | 12/31/2014 |           |      |
| 🔷 🍵 Delete                                                                                                    | 12/1/2014             | 12/31/2014 |           |      |
|                                                                                                    |                       |            |           |      |
|                                                                                                    |                       |            |           |      |
|                                                                                                    |                       |            |           |      |
|                                                                                                    |                       |            |           |      |
|                                                                                                    |                       |            |           |      |
|                                                                                                    |                       |            |           |      |
|                                                                                                    |                       |            |           |      |
|                                                                                                    |                       |            |           |      |
|                                                                                                    |                       |            |           |      |
|                                                                                                    |                       |            |           |      |
|                                                                                                    |                       |            |           |      |
|                                                                                                    |                       |            |           |      |
|                                                                                                    |                       |            |           |      |
|                                                                                                    |                       |            |           |      |
|                                                                                                    |                       |            |           |      |
|                                                                                                    |                       |            |           |      |
|                                                                                                    |                       |            | ~         | Done |
|                                                                                                    |                       |            |           |      |

To copy an ASR report, click the action gear <sup>22</sup> and click Copy this Report. This function is very useful to save time after the first initial report; simply make a copy and adjust anything needed. This way the ASR report does not need to be set up from scratch every year.

| Annual Statistics Report Summary                                                                                                    |                     | + /       | Add New 💧 |
|----------------------------------------------------------------------------------------------------|---------------------|-----------|-----------|
| Below is a list of your current ASR reports. To create a new report, click on t<br>To run a report, click on its action gear and select "Run ASR". | the Add New button. |           |           |
| G? Edit<br>Be Run ASR                                                                                                    | Begin Date          | End Date  |           |
| Copy this Report                                                                                                    | 1/26/2015           | 1/29/2015 |           |
| a Delete                                                                                                    |                     |           |           |
|                                                                                                    |                     |           |           |
|                                                                                                    |                     |           |           |
|                                                                                                    |                     |           |           |
|                                                                                                    |                     |           |           |
|                                                                                                    |                     |           |           |
|                                                                                                    |                     |           |           |
|                                                                                                    |                     |           |           |
|                                                                                                    |                     |           |           |
|                                                                                                    |                     |           |           |
|                                                                                                    |                     |           |           |
|                                                                                                    |                     |           | ✓ Done    |

# CC USA

To run a CC USA report, click the CC USA icon.

| CaseWorthy                                 | = = * * /                      |                     |            | 💄 Adrian Eliason 🔻 |
|--------------------------------------------|--------------------------------|---------------------|------------|--------------------|
|                                            |                                |                     |            | •                  |
| 🥃 Setup                                    | CSBG / ROMA Compliance Reports |                     |            |                    |
| Administration                             | <b>3</b>                       |                     | <i>6</i> % | <b>8</b> 2         |
| <ul> <li>Codes and Categories</li> </ul>   |                                |                     |            |                    |
| T Reporting                                | CSBG                           | ROMA                | CEAP       | LIHEAP/WAP         |
| Report History<br>Operational Reports      | Veteran /HOPWA Reports         |                     |            |                    |
| Compliance Reports                         | <b>a</b>                       | <b>2</b> 2          | <i>G</i>   | <b>33</b>          |
| Chronic Homeless List                      | SSVF                           | HVRP                | HOPWA      | RSR                |
| Available Cubes                            | 3397                           | inv.                | NOTINA .   | лся                |
| Saved Cube Analytics<br>Saved Cube Reports | CINICO Compliante Desente      |                     |            |                    |
| My Saved Reports                           | GW/CC Compliance Reports       |                     |            |                    |
| My Saved Cubes                             | <b>2</b>                       | <b>2</b> 2          | <b>2</b> 2 |                    |
| Query Builder                              | SER                            | ASR                 | CC USA     |                    |
|                                            |                                |                     |            |                    |
|                                            | Data Quality Monitoring        |                     |            |                    |
|                                            | æ                              |                     | <b>@</b>   | æ                  |
|                                            | Duplicate Client Check         | Client Data Quality | Timeliness | 2014 HMIS DQ       |
|                                            |                                |                     |            |                    |

Enter a Begin Date and an End Date. Choose any organizations and programs. Click Report when finished.

|      | Save Report Parameters     | ✓ 🕼 Save                               |        |        |
|------|----------------------------|----------------------------------------|--------|--------|
| 😵 Se | elect the report criteria. |                                        |        |        |
|      | Begin Date *               | End Date *                             |        |        |
|      | Organization(s) *          | O All ⊙ Some Program(s) + O All ⊙ Some |        |        |
|      |                            |                                        |        |        |
|      |                            |                                        |        |        |
|      |                            |                                        |        |        |
|      |                            |                                        |        |        |
|      |                            |                                        |        |        |
|      |                            |                                        |        |        |
|      |                            |                                        |        |        |
|      |                            |                                        |        |        |
|      |                            |                                        |        |        |
|      |                            |                                        |        |        |
|      |                            |                                        |        |        |
|      |                            |                                        |        |        |
|      |                            |                                        |        |        |
|      |                            |                                        |        |        |
|      |                            |                                        | Report | ✓ Done |

The report displays in a new window.

| Progra | Period<br>m<br>zation(s)          | 12/1/2014 - 12/22/2014<br>All Programs<br>All Orgs |                      | CaseWorthy |
|--------|-----------------------------------|----------------------------------------------------|----------------------|------------|
|        | al Unduplicated Clients           |                                                    |                      |            |
| CI     | hildren Adolescents<br>(under 18) | Adults<br>(18-64)                                  | Seniors<br>(65+)     | Total      |
|        | 17                                | 64                                                 | 13                   | <u>98</u>  |
| ble 1  | Additional Categories             |                                                    |                      |            |
| b Item | Category                          |                                                    |                      | Count      |
|        | How many of the tota              | al clients reported above are receiving public a   | ssistance?           | 21         |
|        | How many of the tota              | al clients reported above are at or below the Po   | overty Level?        | 97         |
|        | How many of the tota              | al clients reported above are above the Poverty    | / Level?             | 1          |
|        | Among the total clien             | ts reported above, how many distinct househo       | lds are represented? | 65         |

| ype of Service                    | Children Adolescents<br>(under 18) | Adults<br>(18-64) | Seniors<br>(65+) | Total |
|-----------------------------------|------------------------------------|-------------------|------------------|-------|
| A. Behavioral Health Services     |                                    |                   |                  |       |
| 1. Counseling/Mental Health       | 0                                  | 0                 | 0                | 0     |
| 2. Addiction                      | 0                                  | 1                 | 0                | 1     |
| 3. Pregnancy                      | 0                                  | 0                 | 0                | 0     |
| C. Adoption                       | 0                                  | 0                 | 0                | 0     |
| ). Refugee                        | 0                                  | 0                 | 0                | 0     |
| . Immigration                     | 0                                  | 0                 | 0                | 0     |
| Education & Enrichment            | 0                                  | 0                 | 0                | 0     |
| 6. Asset Development              | 0                                  | 0                 | 0                | 0     |
| I. Socialization and Neighborhood | 0                                  | 0                 | 0                | 0     |
| Social Support                    | 0                                  | 0                 | 0                | 0     |
| . Health-Related                  | 0                                  | 0                 | 0                | 0     |
| . Services to At-Risk Populations | 0                                  | 0                 | 0                | 0     |
| Prepared Food                     |                                    |                   |                  |       |
| 1. Soup Kitchens                  | 0                                  | 0                 | 0                | 0     |
| 2. Congregate Dining              | 0                                  | 0                 | 0                | 0     |
| 3. Home Delivered Meals           | 0                                  | 0                 | 0                | 0     |

# Duplicate Client Check

To run a Duplicate Client Check, click the Duplicate Client Check icon.

| = = * * /                      |                                                                               |                                                                      | 💄 Adrian Eliason 🔻                                                                                                    |
|--------------------------------|-------------------------------------------------------------------------------|----------------------------------------------------------------------|----------------------------------------------------------------------------------------------------|
|                                |                                                                               |                                                                      |                                                                                                    |
| CSBG / ROMA Compliance Reports |                                                                               |                                                                      |                                                                                                    |
| AD A                           | APA                                                                           |                                                                      | <b>2</b> 2                                                                                                    |
|                                |                                                                               |                                                                      |                                                                                                    |
| CSBG                           | ROMA                                                                          | CEAP                                                                 | LIHEAP/WAP                                                                                                    |
|                                |                                                                               |                                                                      |                                                                                                    |
| Veteran /HOPWA Reports         |                                                                               |                                                                      |                                                                                                    |
| <i>6</i> 76                    | æ                                                                             | <i>6</i> 76                                                          | <b>2</b> 2                                                                                                    |
|                                |                                                                               | HORMA                                                                | RSR                                                                                                    |
| SSWF                           | nvkP                                                                          | HOPWA                                                                | KOK                                                                                                    |
|                                |                                                                               |                                                                      |                                                                                                    |
| GW/CC Compliance Reports       |                                                                               |                                                                      |                                                                                                    |
| <b>3</b>                       | <b>6</b> 26                                                                   | <b>2</b> 3                                                           |                                                                                                    |
| SER                            | ASR                                                                           | CC USA                                                               |                                                                                                    |
|                                |                                                                               |                                                                      |                                                                                                    |
| Data Quality Monitoring        |                                                                               |                                                                      |                                                                                                    |
|                                |                                                                               |                                                                      |                                                                                                    |
| <b>61</b> 2                    | <b>2</b> 2                                                                    | <b>2</b> 3                                                           | <b>2</b> 2                                                                                                    |
| Duplicate Client Check         | Client Data Quality                                                           | Timeliness                                                           | 2014 HMIS DQ                                                                                                    |
|                                |                                                                               |                                                                      |                                                                                                    |
|                                | Destboard  CSBG / ROMA Compliance Reports  CSBG  CSBG  Veteran /HOPWA Reports | Deskboard  CSBG / ROMA Compliance Reports  CGW/CC Compliance Reports | Destances       CSBG / ROMA Compliance Reports       CBG     ROMA       CBG     ROMA       CCUSA     ROMA       Data Quality Monitoring     ROMA       ROMA     ROMA |

Click the checkbox for First and Last Name, Dates or Birth and Last Name, or Social Security Number. Click Report when finished.

| Duplicate Clien                                                           | nt Finder                                                                                                    |                    |                         |                           |               | ٥      |
|---------------------------------------------------------------------------|----------------------------------------------------------------------------------------------------|--------------------|-------------------------|---------------------------|---------------|--------|
| 1) First and Last Name<br>2) Birthdate and Last<br>3) Social Security Num | ptions for finding possible duplicate clients:<br>e (a match will only be returned if clients share th<br>Name (a match will only be returned if clients sha<br>ber (only Valid SSNs will be considered - a match<br>totion (choosing no options will return a blank repc |                    | oose all 3 options. Fac | h additional option chose | n will make t | the    |
| query more strict whe                                                     | en determining a potential duplicate.                                                                                                    | Dates of Birth and | Social Security         |                           |               |        |
|                                                                           |                                                                                                    | Last Name          | Number                  |                           |               |        |
|                                                                           |                                                                                                    |                    |                         |                           |               |        |
|                                                                           |                                                                                                    |                    |                         |                           |               |        |
|                                                                           |                                                                                                    |                    |                         |                           |               |        |
|                                                                           |                                                                                                    |                    |                         |                           |               |        |
|                                                                           |                                                                                                    |                    |                         |                           |               |        |
|                                                                           |                                                                                                    |                    |                         |                           |               |        |
|                                                                           |                                                                                                    |                    |                         |                           |               |        |
|                                                                           |                                                                                                    |                    |                         |                           |               |        |
|                                                                           |                                                                                                    |                    |                         |                           |               |        |
|                                                                           |                                                                                                    |                    |                         |                           |               |        |
|                                                                           |                                                                                                    |                    |                         |                           |               |        |
|                                                                           |                                                                                                    |                    |                         |                           | 🚯 Report      | ✓ Done |

The report displays in a new window. CaseWorthy™ System Administrator Manual 7\_2.docx

CaseWorthy

Duplicate Client Discovery Report Run By aetiason - CaseWorthy on 12/22/2014 11:02:57 AM

Match on: First and Last Name ..... Yes SSN ..... No Birthdate / Last Name ... No

|              |            | Client Information | n          |             |           | Possibl    | y Duplicate Client | Information |             |
|--------------|------------|--------------------|------------|-------------|-----------|------------|--------------------|-------------|-------------|
| Client ID    | First Name | Last Name          | Birth Date | SSN         | Client ID | First Name | Last Name          | Birth Date  | SSN         |
| 6657         | Rachel     | Allen              | 02/25/1975 | 135-46-5432 | 7970      | Rachel     | Allen              | 01/01/2013  |             |
| 7970         | Rachel     | Allen              | 01/01/2013 |             | 6657      | Rachel     | Allen              | 02/25/1975  | 135-46-543  |
| 8022         | Jennifer   | Anderson           | 10/01/1987 |             | 3909      | Jennifer   | Anderson           | 08/19/2006  | 894-98-498  |
| 3909         | Jennifer   | Anderson           | 08/19/2006 | 894-98-4989 | 8022      | Jennifer   | Anderson           | 10/01/1987  |             |
| 2474         | Baby3      | Arden              | 06/01/2011 |             | 3792      | Baby3      | Arden              | 04/30/2013  | 159-15-915  |
| 3792         | Baby3      | Arden              | 04/30/2013 | 159-15-9159 | 2474      | Baby3      | Arden              | 06/01/2011  |             |
| 7981         | Cam        | Arden              | 05/05/2009 | 222-22-2222 | 7982      | Cam        | Arden              | 10/01/2010  | 454-65-465  |
| 7982         | Cam        | Arden              | 10/01/2010 | 454-65-4654 | 7981      | Cam        | Arden              | 05/05/2009  | 222-22-222  |
| 3917         | Emmy       | Arden              | 05/05/1994 |             | 3519      | Emmy       | Arden              | 01/01/2013  | XXX-XX-55   |
| 3519         | Emmy       | Arden              | 01/01/2013 | XXX-XX-5555 | 3917      | Emmy       | Arden              | 05/05/1994  |             |
| 2317         | Yogi       | Bear               | 03/04/1976 |             | 8025      | Yogi       | Bear               | 08/01/1994  |             |
| 8025         | Yogi       | Bear               | 08/01/1994 |             | 2317      | Yogi       | Bear               | 03/04/1976  |             |
| 9768         | Steven Jr. | Bosell             | 02/22/1990 | 122-34-5678 | 9772      | Steven Jr. | Bosell             | 05/22/2000  | 111-11-111  |
| 9768         | Steven Jr. | Bosell             | 02/22/1990 | 122-34-5678 | 9770      | Steven Jr. | Bosell             | 02/22/2000  | 122-34-567  |
| 9770         | Steven Jr. | Bosell             | 02/22/2000 | 122-34-5678 | 9772      | Steven Jr. | Bosell             | 05/22/2000  | 111-11-111  |
| 9770         | Steven Jr. | Bosell             | 02/22/2000 | 122-34-5678 | 9768      | Steven Jr. | Bosell             | 02/22/1990  | 122-34-567  |
| 9772         | Steven Jr. | Bosell             | 05/22/2000 | 111-11-1111 | 9768      | Steven Jr. | Bosell             | 02/22/1990  | 122-34-567  |
| 9772         | Steven Jr. | Bosell             | 05/22/2000 | 111-11-1111 | 9770      | Steven Jr. | Bosell             | 02/22/2000  | 122-34-567  |
| 2374         | Charlie    | Brown              | 04/05/1979 |             | 2457      | Charlie    | Brown              | 01/01/1980  | 123-42-374  |
| 2457         | Charlie    | Brown              | 01/01/1980 | 123-42-3740 | 2374      | Charlie    | Brown              | 04/05/1979  |             |
| 6820         | Louis      | СК                 | 01/05/1962 |             | 6692      | Louis      | СК                 | 01/01/1990  |             |
| 6692         | Louis      | СК                 | 01/01/1990 |             | 6820      | Louis      | СК                 | 01/05/1962  |             |
| 8074         | Test       | Client             | 08/13/1981 | 111-11-1111 | 8075      | Test       | Client             | 08/13/1981  | 111-11-111  |
| licate Clien | ts         |                    |            |             |           |            |                    |             | Page 1 of 3 |

#### Client Data Quality

To run a Client Data Quality report, click the Client Data Quality icon.

| aseWorthy                               | = = * /                                                                                                    |                     |            | 💄 Adrian Eliason 🖄 |
|-----------------------------------------|----------------------------------------------------------------------------------------------------|---------------------|------------|--------------------|
| Setup                                   | Dashboard<br>CSBG / ROMA Compliance Reports                                                                     |                     |            |                    |
| Administration                          | æ                                                                                                    | æ                   | <b>8</b> 3 | æ                  |
| Codes and Categories                    |                                                                                                    |                     |            |                    |
| Reporting                               | CSBG                                                                                                    | ROMA                | CEAP       | LIHEAP/WAP         |
| Report History<br>Operational Reports   | Veteran /HOPWA Reports                                                                                          |                     |            |                    |
|                                         | e 1997 e 1997 e 1997 e 1997 e 1997 e 1997 e 1997 e 1997 e 1997 e 1997 e 1997 e 1997 e 1997 e 1997 e 1997 e 1997 |                     |            |                    |
|                                         | SSVF                                                                                                    | HVRP                | HOPWA      | RSR                |
| Available Cubes<br>Saved Cube Analytics |                                                                                                    |                     |            |                    |
| Saved Cube Reports                      | GW/CC Compliance Reports                                                                                        |                     |            |                    |
| My Saved Reports<br>My Saved Cubes      | <b>2</b> 2                                                                                                    | æ                   | <b>2</b> 2 |                    |
| Query Builder                           | SER                                                                                                    | ASR                 | CC USA     |                    |
|                                         | Data Quality Monitoring                                                                                         |                     |            |                    |
|                                         | <b>2</b> 2                                                                                                    | æ                   | <u>@</u>   | <b>2</b> 2         |
|                                         | Duplicate Client Check                                                                                          | Client Data Quality | Timeliness | 2014 HMIS DQ       |

Enter a Begin Date and End Date. Choose any organizations and programs. Click Report when finished.

| Data Quality Report              |                                                           |        | ۵      |
|----------------------------------|-----------------------------------------------------------|--------|--------|
| Save Report Parameters           | ✓ GFEdit 😫 Save                                           |        |        |
| This report provides the percent | age of clients with unknown and or missing data elements. |        |        |
| Begin Date *                     | End Date *                                                |        |        |
| Organization(s) *                | O All ⊙ Some Program(s) ★ O All ⊙ Some                    |        |        |
|                                  |                                                           |        |        |
|                                  |                                                           |        |        |
|                                  |                                                           |        |        |
|                                  |                                                           |        |        |
|                                  |                                                           |        |        |
|                                  |                                                           |        |        |
|                                  |                                                           |        |        |
|                                  |                                                           |        |        |
|                                  |                                                           |        |        |
|                                  |                                                           |        |        |
|                                  |                                                           |        |        |
|                                  |                                                           |        |        |
|                                  |                                                           |        |        |
|                                  |                                                           |        |        |
|                                  |                                                           | Report | ✔ Done |

The report displays in a new window.

| Data Quality Repo                           |                                                    |            |
|---------------------------------------------|----------------------------------------------------|------------|
| Report Period<br>Program<br>Organization(s) | 12/1/2014 - 12/22/2014<br>All Programs<br>All Orgs | CaseWorthy |

| Drilldown Links to Program Types             |             |
|----------------------------------------------|-------------|
| Program Type                                 | Total Count |
| CoC                                          | 922         |
| Emergency Shelter                            | 216         |
| Transitional Housing                         | 120         |
| Permanent Supportive Housing                 | 71          |
| Homeless Outreach                            | 359         |
| Services Only program                        | 42          |
| Other                                        | 1           |
| Safe Haven                                   | 117         |
| Permanent Housing                            | 29          |
| Innovative Supportive Housing                | 4           |
| Homelessness Prevention and Rapid Re-Housing | 0           |
| Homeless Assistance                          | 1           |
| PATH                                         | 0           |
| Rapid Re-Housing (RRH)                       | 116         |
| Homeless Prevention                          | 101         |
| Not a HUD HMIS Project                       | 0           |

User Notice -to maintain a professional appearance, hyperlinked Client Count data in this report will be visually separated from non-hyperlink data by using this blue color instead of using excessive underlining.

#### Co

| 000                     |       |                 |                  |       |               |                  |
|-------------------------|-------|-----------------|------------------|-------|---------------|------------------|
| Total Client Count: 922 | Dor   | n't Know or Ref | used             |       | Missing       |                  |
| Data Element            | Count | Actual<br>(%)   | Tolerance<br>(%) | Count | Actual<br>(%) | Tolerance<br>(%) |
| First Name              | 1     | 0               | 5                | 0     | 0             | 0                |
| Last Name               | 0     | 0               | 0                | 0     | 0             | 0                |
| SSN                     | 137   | 15              | 0                | 62    | 7             | 0                |
| Date of Birth           | 0     | 0               | 10               | 43    | 5             | 10               |
| Ethnicity               | 172   | 19              | 0                | 19    | 2             | 0                |
| Race                    | 89    | 10              | 0                | 18    | 2             | 0                |
|                         |       |                 |                  |       |               |                  |

#### **Timeliness**

To run a Timeliness report, click the Timeliness icon.

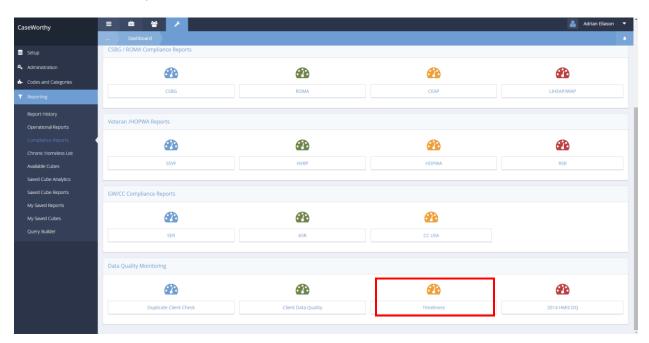

Enter a report begin and end date. Choose any organizations and programs. Click Report when finished.

| Timeliness Report                 |                                                                             |           | ٥      |
|-----------------------------------|-----------------------------------------------------------------------------|-----------|--------|
| Save Report Parameters            | G/Edit      El Save                                                         |           |        |
| This report provides the time tal | taken between client enrollment and actual system input dates for programs. |           |        |
| Report Begin Date *               | * 🔮 Report End Date *                                                       |           |        |
| Organization(s) *                 |                                                                             |           |        |
|                                   |                                                                             |           |        |
|                                   |                                                                             |           |        |
|                                   |                                                                             |           |        |
|                                   |                                                                             |           |        |
|                                   |                                                                             |           |        |
|                                   |                                                                             |           |        |
|                                   |                                                                             |           |        |
|                                   |                                                                             |           |        |
|                                   |                                                                             |           |        |
|                                   |                                                                             |           |        |
|                                   |                                                                             |           |        |
|                                   |                                                                             |           |        |
|                                   |                                                                             |           |        |
|                                   |                                                                             | 🚳 Report  | ✔ Done |
|                                   |                                                                             | 42 Keport | ✓ Done |

The report displays in a new window.

# Timeliness Report Run By aeliason - CaseWorthy on 12/22/2014 11:12:57 AM Report Period....... 12/1/2014 - 12/22/2014 Program.............. All Programs Organization(s)........ All Orgs

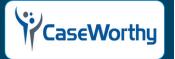

|                                           | Enrollments (Count)  | Input Period (Avg)       |
|-------------------------------------------|----------------------|--------------------------|
| ggregate Statistics                       | 146                  | 0.00                     |
| verage Days Taken to Input Enrollments    |                      |                          |
| rogram Name                               | Total Enrollments \$ | Average Days to Input \$ |
| ample prog (HIV)                          | 9                    | 0.00                     |
| CEAP / Utility Assistance                 | 7                    | 0.00                     |
| 9 Head Start                              | 7                    | 0.00                     |
| English for Employment                    | 4                    | 0.00                     |
| 2 Permanent Housing for Homeless Disabled | 9                    | 0.00                     |
| 3 Safe Haven                              | 3                    | 0.00                     |
| 5 Supportive Services Only                | 1                    | 0.00                     |
| YAGA                                      | 2                    | 0.00                     |
| 4 Single Room Occupancy (SRO)             | 1                    | 0.00                     |
| 5 Ryan White                              | 2                    | 0.00                     |
| dult Education                            | 2                    | 0.00                     |
| asic HUD Project                          | 5                    | 0.00                     |
| H Program                                 | 3                    | 0.00                     |
| udgets Program                            | 1                    | 0.00                     |
| C Health Related Services                 | 1                    | 0.00                     |
| C Housing                                 | 1                    | 0.00                     |
| C Other Basic Needs                       | 1                    | 0.00                     |
| CSC Emergency Services                    | 1                    | 0.00                     |
| hrysalis Center Project HEARRT            | 1                    | 0.00                     |
| ommon Intake                              | 7                    | 0.00                     |
| mployment Job Match Program               | 13                   | 0.00                     |

# Data Quality Report – HUD HMIS 2014 Data Standards

To run a 2014 HMIS DQ report, click the 2014 HMIS DQ icon.

| etup                                 | i / ROMA Compliance Reports |                     |            |              |
|--------------------------------------|-----------------------------|---------------------|------------|--------------|
| dministration                        |                             |                     | <b>B</b>   | <b>6</b> 2   |
| odes and Categories                  |                             |                     |            |              |
| eporting                             | CSBG                        | ROMA                | CEAP       | LIHEAP/WAP   |
| port History                         | an /HOPWA Reports           |                     |            |              |
| erational Reports                    | unifier inchepond           |                     |            |              |
| impliance Reports                    | 2                           | <b>æ</b>            | <b>2</b> 2 | <b>3</b>     |
| ronic Homeless List<br>ailable Cubes | SSVF                        | HVRP                | HOPWA      | RSR          |
| ved Cube Analytics                   |                             |                     |            |              |
|                                      | C Compliance Reports        |                     |            |              |
| / Saved Reports                      |                             |                     |            |              |
| y Saved Cubes                        | <b>2</b>                    | <b>3</b>            | 23         |              |
| very Builder                         | SER                         | ASR                 | CC USA     |              |
| Data                                 | Quality Monitoring          |                     |            |              |
|                                      | <b>2</b> 2                  | <b>2</b> 2          | 2          | æ            |
|                                      | Duplicate Client Check      | Client Data Quality | Timeliness | 2014 HMIS DQ |

Enter a begin and end date. Choose any organizations or programs. Click A Report when finished. CaseWorthy<sup>™</sup> System Administrator Manual 7\_2.docx 478 © CaseWorthy, Inc. 2019. All rights reserved

| Data Quality Report - HUD HMI     | IS 2014 Data Standards                                    |              |             |          | ٥      |
|-----------------------------------|-----------------------------------------------------------|--------------|-------------|----------|--------|
| Save Report Parameters            | ✓ G/Edit 😫 Save                                           |              |             |          |        |
| This report provides the percenta | age of clients with unknown and or missing data elements. |              |             |          |        |
| Begin Date *                      | <b>m</b>                                                  | End Date *   |             |          |        |
| Organization(s) *                 | O All  Some                                               | Program(s) * | O All  Some |          |        |
|                                   |                                                           |              |             |          |        |
|                                   |                                                           |              |             |          |        |
|                                   |                                                           |              |             |          |        |
|                                   |                                                           |              |             |          |        |
|                                   |                                                           |              |             |          |        |
|                                   |                                                           |              |             |          |        |
|                                   |                                                           |              |             |          |        |
|                                   |                                                           |              |             |          |        |
|                                   |                                                           |              |             |          |        |
|                                   |                                                           |              |             |          |        |
|                                   |                                                           |              |             |          |        |
|                                   |                                                           |              |             |          |        |
|                                   |                                                           |              |             | 🚯 Report | ✔ Done |

The report displays in a new window.

| Data Quality Report<br>Run By aeliason - CaseWorthy on 12/22/2014 11:16:06 AM |          | ()               | _     |                 |
|-------------------------------------------------------------------------------|----------|------------------|-------|-----------------|
| Report Period                                                                 |          | IFC              | aseN  | <b>/</b> orthy  |
| Aggregate Information                                                         |          |                  |       |                 |
| Program Type                                                                  | То       | tal Count        |       |                 |
| Distinct Clients                                                              | 10       | 922              |       |                 |
|                                                                               |          |                  |       |                 |
|                                                                               |          | ow Or Refused    |       | Aissing         |
| Iniversal Data Element                                                        | Count    | Percent of Total | Count | Percent of Tota |
| First Name                                                                    | 1        | 0.1%             | 0     | 0.0%            |
| ast Name                                                                      | 0        | 0.0%             | 0     | 0.0%            |
| SN                                                                            | 137      | 14.9%            | 76    | 8.2%            |
| Date of Birth                                                                 | 27       | 2.9%             | 17    | 1.8%            |
| thnicity                                                                      | 172      | 18.7%            | 29    | 3.1%            |
| Race                                                                          | 89       | 9.7%             | 33    | 3.6%            |
| Gender                                                                        | 16       | 1.7%             | 11    | 1.2%            |
| /eteran Status - Adults Only                                                  | 3        | 0.3%             | 424   | 46.0%           |
| Disabling Condition                                                           | 92       | 10.0%            | 663   | 71.9%           |
| Residence Prior to Program Entry                                              | 79       | 8.6%             | 680   | 73.8%           |
| ength of Stay at Prior Residence                                              | 23       | 2.5%             | 680   | 73.8%           |
| Relationship to Head of Household                                             | 0        | 0                | 608   | 65.9%           |
| Continuously Homeless for at Least One Year                                   | 7        | 0.8%             | 716   | 77.7%           |
| Number of Times the Client has been Homeless in the Past Three Years          | 4        | 0.0%             | 758   | 82.2%           |
| Total Number of Months Homeless in the Past Three Years                       | 0        | 0.0%             | 780   | 84.6%           |
| Exit Destination                                                              | 0        | 0.0%             | 33    | 3.6%            |
|                                                                               | Don't Kn | ow Or Refused    | N     | lissing         |
| rogram-Specific Data Element                                                  | Count    | Percent of Total | Count | Percent of Tota |
| lousing Status - At Entry                                                     | 41       | 4.4%             | 522   | 56.6%           |
| Received Income                                                               | 2        | 0.2%             | 655   | 71.0%           |
| Received Non-Cash Benefits                                                    | 19       | 2.1%             | 539   | 58.5%           |
| lealth Insurance                                                              | 0        | 0.0%             | 779   | 84.5%           |
| Physical Disability                                                           | 0        | 0.0%             | 781   | 84.7%           |
| evelopmental Disabled                                                         | 1        | 0.1%             | 739   | 80.2%           |
| Chronic Illness                                                               | 0        | 0.0%             | 746   | 80.9%           |
| IV AIDS                                                                       | 4        | 0.4%             | 745   | 80.8%           |

# NFMC Report

**Objective:** Setup and launch the NFMC report.

Navigation: Administration>Reporting>Compliance Reports

| Compliance Reports       |                     |            |                        |
|--------------------------|---------------------|------------|------------------------|
| <b>@</b>                 | <b>B</b>            | <b>2</b>   | <b>2</b>               |
| CSBG                     | ROMA                | CEAP       | LIHEAP/WAP             |
|                          |                     |            |                        |
| Veteran /HOPWA Reports   |                     |            |                        |
| <b>2</b>                 | <b>2</b>            |            |                        |
| SSVF                     | НОРМА               |            |                        |
|                          |                     |            |                        |
| GW/CC Compliance Reports |                     |            |                        |
|                          |                     |            |                        |
|                          | æ                   |            |                        |
| SER                      | ASR                 | CC USA     |                        |
| Data Quality Monitoring  |                     |            |                        |
|                          |                     |            |                        |
| <b>@</b>                 | æ                   | <b>@</b>   | <b>@</b>               |
| Duplicate Client Check   | Client Data Quality | Timeliness | 2014 HMIS Data Quality |
|                          |                     |            |                        |
| Housing Counseling       | $\frown$            |            |                        |
| <b>2</b>                 | æ                   |            |                        |
| HUD 9902                 | NFMC Report         |            |                        |
|                          |                     |            |                        |

Click the icon for NFMC Report. The NFMC Report form displays.

Select an enrollment from the drop-down list and click the Q Search button.

All relevant clients display in the list below the header.

|              | NFMC F        | Report       |               |        |                       |                |                                      |                                      |                                          |                    |                                     |                     |                                |                          |                            |                 |                 |                            |                       |
|--------------|---------------|--------------|---------------|--------|-----------------------|----------------|--------------------------------------|--------------------------------------|------------------------------------------|--------------------|-------------------------------------|---------------------|--------------------------------|--------------------------|----------------------------|-----------------|-----------------|----------------------------|-----------------------|
|              |               |              |               |        | Prog                  | ram Enrollme   | nt                                   |                                      |                                          | •                  |                                     |                     |                                |                          |                            |                 |                 |                            |                       |
|              |               |              |               |        |                       |                |                                      |                                      |                                          |                    |                                     |                     |                                |                          |                            |                 |                 |                            | <b>Q</b> Sear         |
| Client<br>ID | First<br>Name | Last<br>Name | Birth<br>Date | Gender | Ethnicity             | Intake<br>Date | Program<br>Enrollment                | Original<br>Lender<br>FDIC/NCUA<br># | Lender<br>Name                           | Original<br>Loan # | Interest<br>Rate<br>Reset on<br>ARM | Counseling<br>Level | Method Of<br>Contact<br>(Mode) | FHA or VA<br>InsuredLoan | First or<br>Second<br>Loan | Credit<br>Score | Score<br>Source | Missing<br>Score<br>Reason | Hybrid<br>Arm<br>Loan |
| 12007        | Victoria      | Grayson      | 1/1/2005      | Female | Data Not<br>Collected | 8/19/2015      | Foreclosure<br>Prevention<br>Program | 4008                                 | University<br>Federal<br>Credit<br>Union | 332211             | No                                  | 1                   | Face-To-Face                   | Yes                      | Second                     |                 |                 |                            |                       |
| 12007        | Victoria      | Grayson      | 1/1/2005      | Female | Data Not<br>Collected | 8/19/2015      | Foreclosure<br>Prevention<br>Program | 4008                                 | University<br>Federal<br>Credit<br>Union | 332211             | No                                  | 2                   | Face-To-Face                   | Yes                      | Second                     |                 |                 |                            |                       |
| 12007        | Victoria      | Grayson      | 1/1/2005      | Female | Data Not<br>Collected | 8/19/2015      | Foreclosure<br>Prevention<br>Program | 4008                                 | University<br>Federal<br>Credit<br>Union | 332211             | No                                  | 2                   | Face-To-Face                   | Yes                      | Second                     |                 |                 |                            |                       |

# HCS 9902 Report Summary

**Objective:** Setup and launch the HCS 9902 report.

Navigation: Administration>Reporting>Compliance Reports

| Compliance Reports       |                     |            | ۵                      |
|--------------------------|---------------------|------------|------------------------|
| <b>2</b>                 | <b>2</b>            | <b>2</b>   | æ                      |
| CSBG                     | ROMA                | CEAP       | LIHEAP/WAP             |
| Veteran /HOPWA Reports   |                     |            |                        |
|                          |                     |            |                        |
|                          |                     |            |                        |
| SSVF                     | HOPWA               |            |                        |
| GW/CC Compliance Reports |                     |            |                        |
| <b>B</b>                 | æ                   | Ø          |                        |
| SER                      | ASR                 | CC USA     |                        |
|                          |                     |            |                        |
| Data Quality Monitoring  |                     |            |                        |
| <b>23</b>                | æ                   |            | <b>2</b>               |
| Duplicate Client Check   | Client Data Quality | Timeliness | 2014 HMIS Data Quality |
| ·                        |                     |            |                        |
| Housing Counseling       |                     |            |                        |
| <b>B</b>                 | Ø                   |            |                        |
| HUD 9902                 | NFMC Report         |            |                        |
| HUD 9902                 | NFMC керот          |            |                        |

Click the icon for HUD 9902. The HCS 9902 Report Summary form displays.

|   | HCS 9902 Report Summ | ary        |            |                 |               |                 | + Add New     |
|---|----------------------|------------|------------|-----------------|---------------|-----------------|---------------|
|   | Description          | Start Date | End Date   | Reporting Month | Report Period | Agency Provider | HCS Report ID |
| 0 | TEST                 | 1/1/1950   | 12/20/2015 | January         | Quarter 2     | CaseWorthy      | 3             |
| 0 | Test 1               | 8/1/2015   | 8/31/2015  | January         | Quarter 3     | CCA             | 2             |
|   |                      |            |            |                 |               |                 |               |
|   |                      |            |            |                 |               |                 |               |

Click the + Add New button to create a new report.

# The HCS 9902 Report Launch Form displays.

| HCS 9902 Report Launch Form |                                 |  |
|-----------------------------|---------------------------------|--|
| Description                 |                                 |  |
| Start Date                  | End Date                        |  |
| Reporting Month             | ▼ Report Period ▼               |  |
| Agency Counseling Budget    |                                 |  |
| Agency Provider             | •                               |  |
| Organization(s)             | All None Project(s) All None    |  |
|                             | Choose Options   Choose Options |  |
|                             |                                 |  |

Fill out all fields with the desired info for the report. Click Bave when finished.

To edit an existing report from the summary form, click the action gear icon associated with it and select Edit from the pop up menu that appears.

|   | HCS 9902 Report Summ | ary        |            |                 |               |                 | + Add New 🍐   |
|---|----------------------|------------|------------|-----------------|---------------|-----------------|---------------|
|   | Description          | Start Date | End Date   | Reporting Month | Report Period | Agency Provider | HCS Report ID |
| ٥ | G∕r Edit             | 1/1/1950   | 12/20/2015 | January         | Quarter 2     | CaseWorthy      | 3             |
| • | & Report             | 8/1/2015   | 8/31/2015  | January         | Quarter 3     | CCA             | 2             |

The HCS 9902 Report Launch Form displays.

| Description              | Test 1                                         |               |                                               |  |
|--------------------------|------------------------------------------------|---------------|-----------------------------------------------|--|
| Start Date               | 08/01/2015                                     | End Date      | 08/31/2015 🛗                                  |  |
| Reporting Month          | January 👻                                      | Report Period | Quarter 3 🔹                                   |  |
| Agency Counseling Budget | 10000.00                                       |               |                                               |  |
| Agency Provider          | CCA 🔹                                          |               |                                               |  |
| Organization(s)          | All None                                       | Project(s)    | All None                                      |  |
|                          | Choose Options 🔻                               |               | Choose Options 🔻                              |  |
|                          | CaseWorthy                                     |               | !sample prog (HIV)                            |  |
|                          | Catholic Charities<br>CCUSA External Providers |               | _Back To School<br>_CEAP / Utility Assistance |  |
|                          | CCUSA External Providers                       |               | _Employment with Substance Abuse              |  |
|                          |                                                |               |                                               |  |

Make any desired changes and click Bave when finished.

To run a report from the summary form, click the action gear 🔅 icon associated with it and select Report from the pop up menu that appears.

| + Add New     |                 |               |                 |            | nary       | HCS 9902 Report Sum |
|---------------|-----------------|---------------|-----------------|------------|------------|---------------------|
| HCS Report ID | Agency Provider | Report Period | Reporting Month | End Date   | Start Date | Description         |
| з             | CaseWorthy      | Quarter 2     | January         | 12/20/2015 | 1/1/1950   | G∕r Edit            |
| 2             | CCA             | Quarter 3     | January         | 8/31/2015  | 8/1/2015   | 🙆 Report            |

The Report displays in a new window.

| 🥮 CaseWorthy Report Viewer - Mozilla Firefox                                                                                                    |                            |                             | _                     |
|----------------------------------------------------------------------------------------------------|----------------------------|-----------------------------|-----------------------|
| ♂ dev.caseworthy.com/CaseWorthy/ReportViewer.aspx?FormID=8472&HC                                                                                                  | SReport.Description=       | FEST&HCSReport.StartDate=20 | 15-10-07&HCSRep       |
| 4 4 1 of 3 ▶ ▶  4 Find   Next 🔍 • (                                                                                                    | ٢                          |                             |                       |
| LIUD 0022 Housing Counseler Pata Quality                                                                                                    |                            |                             |                       |
| HUD 9022 Housing Counselor Data Quality                                                                                                    |                            |                             |                       |
| Run By dseay - CaseWorthy on 10/7/2015 10:52:10 AM                                                                                                    |                            |                             |                       |
| Report Period       1/1/1950 - 12/20/2015         Program(s)       Adult Education, St. Patricks Ce         Organization(s)       CaseWorthy, Kingswood CAP, Head |                            | Case                        | <b>Worth</b> <u>i</u> |
|                                                                                                    | Missing                    |                             |                       |
| Agency Data Elements                                                                                                    | Count                      |                             |                       |
| Agency Physical Address Line 1                                                                                                    | <u>0</u>                   |                             |                       |
| Agency Physical Address City                                                                                                    | <u>0</u>                   |                             |                       |
| Agency Physical Address State                                                                                                    | <u>0</u>                   |                             |                       |
| Agency Physical Address Zip Code                                                                                                    | <u>0</u>                   |                             |                       |
| Agency's Office Phone Number                                                                                                    | <u>0</u>                   |                             |                       |
| Agency Languages                                                                                                    | <u>0</u>                   |                             |                       |
| Agency Counseling Methods                                                                                                    | <u>0</u>                   |                             |                       |
| Anney Contact Time Coning Francis                                                                                                    | 1                          |                             |                       |
| Agency Contact Type: Senior Executive                                                                                                    |                            |                             |                       |
| Agency Contact Type: Senior Executive<br>Agency Contact Type: Manager                                                                                             | 1                          |                             |                       |
|                                                                                                    | 1<br>0                     |                             |                       |
| Agency Contact Type: Manager                                                                                                    |                            |                             |                       |
| Agency Contact Type: Manager                                                                                                    | <u>0</u>                   |                             |                       |
| Agency Contact Type: Manager<br>Agency Contact Type: HUD Use Contact                                                                                              | 0<br>Missing               |                             |                       |
| Agency Contact Type: Manager<br>Agency Contact Type: HUD Use Contact<br>Counselor Profile Data Elements                                                           | 0<br>Missing<br>Count      |                             |                       |
| Agency Contact Type: Manager<br>Agency Contact Type: HUD Use Contact<br>Counselor Profile Data Elements<br>Counselor First Name                                   | 0<br>Missing<br>Count<br>1 |                             |                       |

# CaseWorthy Analytics

(Administration>Reporting>Available Cubes)

# The Cube Analysis form displays.

|   | Cube Analysis                             |                       |                              |               |               | + N    | lew Cube |
|---|-------------------------------------------|-----------------------|------------------------------|---------------|---------------|--------|----------|
|   | Cube Name                                 | Created Date and Time | Last Processed Date and Time | Cube Deployed | Created By    | Errors | Cube ID  |
| ٥ | Services                                  | 11/4/2013 12:00:00 AM | 6/17/2015 3:01:00 AM         | Yes           | Administrator |        | 100      |
| ٥ | Enrollments                               | 11/4/2013 12:00:00 AM | 6/17/2015 3:00:00 AM         | Yes           | Administrator |        | 101      |
| 0 | Housing                                   | 11/4/2013 12:00:00 AM | 6/17/2015 3:00:00 AM         | Yes           | Administrator |        | 102      |
| 0 | Provider Referrals                        | 11/4/2013 12:00:00 AM | 6/17/2015 3:01:00 AM         | Yes           | Administrator |        | 103      |
| ٥ | Cuba Dauglasment                          | 11/4/2013 12:00:00 AM | 6/17/2015 3:01:00 AM         | Yes           | Administrator |        | 104      |
| • | Cube Development     CaseWorthy Analytics | 11/4/2013 12:00:00 AM | 6/17/2015 3:00:00 AM         | Yes           | Administrator |        | 105      |
| ٥ |                                           | 11/4/2013 12:00:00 AM | 6/17/2015 3:02:00 AM         | Yes           | Administrator |        | 106      |
| ۰ | VISPDAT                                   | 5/29/2014 12:00:00 AM | 6/17/2015 3:02:00 AM         | Yes           | Administrator |        | 108      |
| 0 | Employment Placement                      | 3/4/2015 11:09:00 AM  | 4/30/2015 3:00:00 AM         | Yes           | Administrator |        | 110      |

# Locate the cube desired to be accessed, click the action gear 🌼 icon and click CaseWorthy Analytics.

| Save | 🖩 Grid 🔛 Charts 🗸 | 🗮 Format 🗸 🕻 | Options - 0 | Collapse 🔸 E | apand 📥 Export~ |   |    |    |    |    |       |                                                                                                    |                                   |
|------|-------------------|--------------|-------------|--------------|-----------------|---|----|----|----|----|-------|----------------------------------------------------------------------------------------------------|-----------------------------------|
| 1    | 2                 | 3 4          | 5           | 6            | 7 8             | 9 | 10 | 11 | 12 | 13 | 14 15 | Drag Dimensions + Expand All<br>Account<br>Age<br>Begin Date<br>Client                             | Drop & Arrange Report<br>Filter   |
|      |                   |              |             |              |                 |   |    |    |    |    |       | Created By End Date CalendarDate CalendarDate                                                      | orop & Arrange Rows               |
|      |                   |              |             |              |                 |   |    |    |    |    |       | CalendarDayOfVear<br>CalendarMonth<br>CalendarMonthName<br>CalendarQuarterter<br>CalendarQuarterta |                                   |
|      |                   |              |             |              |                 |   |    |    |    |    |       | CalendarWeek CalendarWeekttame CalendarWeekttam CalendarWeekttam CalendarYear DateD                | Drop & Arrange Columns<br>ΣValues |
|      |                   |              |             |              |                 |   |    |    |    |    |       | Family Size     General Demographic     HMIS Demographics     Organization                         |                                   |
|      |                   |              |             |              |                 |   |    |    |    |    |       | Program     Service     Service Type     Zip Code     Service Σ                                    |                                   |
|      |                   |              |             |              |                 |   |    |    |    |    |       | ····· Σ<br>                                                                                        | OK Cancel                         |

After the table has loaded, drag the desired parameters into each field. When finished, click the button.

|    | 🖺 Save 🗮 Grid 🖬 Charts ~             | 🗄 Format 🗸 🖣         | Options | – Collapse | + Expand | 📥 Export 🗸 |   |   |
|----|--------------------------------------|----------------------|---------|------------|----------|------------|---|---|
|    | 1                                    | 2                    | 3       | 4          | 5        | 6          | 7 | 8 |
| 1  | <ul> <li>OrganizationName</li> </ul> | Sum of Service Total |         |            |          |            |   |   |
|    | CaseWorthy                           | 914,073.42           |         |            |          |            |   |   |
|    | Catholic Charities                   | 36.00                |         |            |          |            |   |   |
| 4  | Head Start                           | 3.00                 |         |            |          |            |   |   |
| 5  | Kingswood CAP                        | 40,366.52            |         |            |          |            |   |   |
| 6  | Org A - Security Testing (ShareB,D)  | 3.00                 |         |            |          |            |   |   |
| 7  | TX GLO                               | 500.00               |         |            |          |            |   |   |
|    | Test Org 1                           | 4.00                 |         |            |          |            |   |   |
|    | Test org Jane                        | 50.50                |         |            |          |            |   |   |
| 10 | Unknown Organization                 | 57,979.94            |         |            |          |            |   |   |
|    | Grand Total                          | 1,013,016.39         |         |            |          |            |   |   |
|    |                                      |                      |         |            |          |            |   |   |
|    |                                      |                      |         |            |          |            |   |   |
| 14 |                                      |                      |         |            |          |            |   |   |
| 15 |                                      |                      |         |            |          |            |   |   |
| 16 |                                      |                      |         |            |          |            |   |   |

# The report renders.

The data can be rearranged using the various options at the top of the form. To keep the cube for future use, click the save button.

| Prompt Dialog       |
|---------------------|
| Cube Analytic Name: |
| OK Cancel           |
| OK Cancel           |

A dialog appears. Enter a name and click the ok button. The cube now appears in the Saved Cube Analytics form.

# Saved Cube Analytics

(Administration>Reporting>My Saved Cube Analytics)

|     | Saved Cube Analytics |                 |              |  |  |  |  |  |  |
|-----|----------------------|-----------------|--------------|--|--|--|--|--|--|
|     | Cube Name            |                 |              |  |  |  |  |  |  |
| Tot | tal Rows: 1 Q Search |                 |              |  |  |  |  |  |  |
|     | Cube Name            | Created User    | Created Date |  |  |  |  |  |  |
| 0   | testcube             | Eliason, Adrian | 7/20/2015    |  |  |  |  |  |  |

Any previously saved analytics display on the summary form.

|      | Saved Cube Analytics                     |           |               | ٥            |
|------|------------------------------------------|-----------|---------------|--------------|
|      |                                          | Cube Name |               |              |
|      | G∕r Edit                                 |           |               |              |
| Tota | Permissions                              |           |               | Q Search     |
| TOLA | CaseWorthy Analytics                     |           |               |              |
|      | <ul> <li>Scheduled Analytics </li> </ul> | Cr        | reated User   | Created Date |
| 04   |                                          | Eli       | iason, Adrian | 7/20/2015    |

To view or edit scheduled analytics, click the action gear 🌼 icon and click Scheduled Analytics. The Scheduled Analytics form displays.

| Scheduled Analytics |         |            |               |                  |                         | × |
|---------------------|---------|------------|---------------|------------------|-------------------------|---|
| Scheduled Analytics |         |            |               |                  | + Schedule New Analytic | • |
| Description         | Created | Created By | Last Modified | Last Modified By |                         |   |
|                     |         |            |               |                  |                         |   |
|                     |         |            |               |                  |                         |   |
|                     |         |            |               |                  |                         |   |
|                     |         |            |               |                  |                         |   |

To schedule new analytics, click the + Schedule New Analytic button.

| Schedule New Analytic               | Ā                                 |
|-------------------------------------|-----------------------------------|
| Schedule Analytic                   | •                                 |
| Description *                       |                                   |
| Teams                               | Choose Options                    |
|                                     |                                   |
| Email Template *                    | •                                 |
| Format *                            | PDF •                             |
| Number To Keep *                    | 5                                 |
| Frequency and Scheduling Informatio | 0                                 |
| Frequency Type *                    | Months Frequency 1                |
| Start Date 🖈                        | 07/20/2015 🖀 Start Time * 12 AM 🝷 |
| End Date                            | n.                                |
| Disable                             |                                   |
| Disable                             |                                   |
|                                     |                                   |
|                                     | 11 Sever • Cancel                 |

The Schedule Analytic form displays.

Enter a description and select an email template and format from the drop-down lists. For the number to keep field, enter the amount of reports desired to be retained. Select a frequency from the drop-down list and enter a start date, start time and end date if desired. To prevent an analytic from being run without deleting it, click the disable checkbox. Click Save when finished.

# **Edit CaseWorthy Analytics**

| Scheduled Analytics |                    |                |                    | ×                     |
|---------------------|--------------------|----------------|--------------------|-----------------------|
| Scheduled Analytics |                    |                |                    | Schedule New Analytic |
|                     | Created            | Created By     | Last Modified      | Last Modified By      |
| C Edit              | 7/20/2015 11:38 AM | Adrian Eliason | 7/20/2015 11:39 AM | Adrian Eliason        |
| 8 belete            |                    |                |                    |                       |

To edit an existing schedule analytic, click the action gear 🍄 icon and click Edit.

| Edit                                 |                  | ×                    |
|--------------------------------------|------------------|----------------------|
| Schedule Analytic                    |                  | 6                    |
| Description *                        | test             |                      |
| Teams                                | Choose Options 🔻 |                      |
|                                      |                  |                      |
| Email Template 🖈                     | CICP Referral    |                      |
| Format *                             | PDF •            |                      |
| Number To Keep *                     | 5                |                      |
| Frequency and Scheduling Information | 1                |                      |
| Frequency Type 🔹                     |                  | Prequency 1          |
| Start Date ★                         | 07/20/2015       | Start Time * 12 AM • |
| End Date                             | Open             |                      |
| Disable                              |                  |                      |
| Disable                              |                  |                      |

Make any desired changes and click B Save when finished.

# **Query Builder**

(Administration>Reporting>Query Builder)

| CaseWorthy                               | = =   | *     | × |            |  |     |        |  |            | ļ | Adrian Eliason | -      |
|------------------------------------------|-------|-------|---|------------|--|-----|--------|--|------------|---|----------------|--------|
|                                          | Qu    | eries |   |            |  |     |        |  |            |   | + Add New      | ۵      |
| 🛢 Setup                                  |       |       |   |            |  |     |        |  |            |   |                | - 1    |
| 4 Administration                         | Query |       |   | Query Name |  | Car | tegory |  | Uses Table |   |                |        |
| <ul> <li>Codes and Categories</li> </ul> |       |       |   |            |  |     |        |  |            |   | Q              | Search |
| ▼ Reporting                              |       |       |   |            |  |     |        |  |            |   |                |        |
| Report History                           |       |       |   |            |  |     |        |  |            |   |                |        |
| Operational Reports                      |       |       |   |            |  |     |        |  |            |   |                |        |
| Compliance Reports                       |       |       |   |            |  |     |        |  |            |   |                |        |
| Chronic Homeless List                    |       |       |   |            |  |     |        |  |            |   |                |        |
| Available Cubes                          |       |       |   |            |  |     |        |  |            |   |                |        |
| Saved Cube Analytics                     |       |       |   |            |  |     |        |  |            |   |                |        |
| Saved Cube Reports                       |       |       |   |            |  |     |        |  |            |   |                |        |
| My Saved Reports<br>My Saved Cubes       |       |       |   |            |  |     |        |  |            |   |                |        |
| Query Builder                            |       |       |   |            |  |     |        |  |            |   |                |        |
| (act) control                            |       |       |   |            |  |     |        |  |            |   |                |        |
|                                          |       |       |   |            |  |     |        |  |            |   |                |        |
|                                          |       |       |   |            |  |     |        |  |            |   |                |        |
|                                          |       |       |   |            |  |     |        |  |            |   |                |        |
|                                          |       |       |   |            |  |     |        |  |            |   |                |        |
|                                          |       |       |   |            |  |     |        |  |            |   |                |        |
|                                          |       |       |   |            |  |     |        |  |            |   | ~              | Done   |

The Query Builder is intended to be utilized only by System Administrators. Queries are a quick means of accessing defined data stored in the system. There are numerous baseline queries included in CaseWorthy<sup>™</sup>. System Administrators can also create custom queries.

There are 4 types of queries in the system; Form, List, General and Sub-Queries.

Form Query - This is a query that is used on a form to define how the form relates to the underlying data structure. This is the "Data View" on the form designer.

List Query – This is a query that is used to get list values for a dropdown list. Queries of this type should return a ListLabel and a ListValue column to define the plain text that should be shown to the user and the stored value respectively.

General Query - A general purpose query used to get data for ad-hoc analysis or to be displayed on a dashboard.

Sub-Query - A query that is intended to be used by another query. It can apply complex filters and returns a SINGLE column that the main query uses.

New queries can be created from the Query Builder area in the Reporting menu, or on the fly within the system on forms, in drop down lists and on dashboards.

Using the Query Builder is not the most effective or efficient means for generating reports, but can come in handy to view a quick snap-shot of specified data.

# CaseWorthy Analytics - ApBuilder

# Referrals

**Objective:** Run CaseWorthy Analytics based on a specified dated range.

Navigation: Administration>Reporting>CaseWorthy Analytics - ApBuilder

| CaseWorthy              | = • • /                              | Document Writer       |
|-------------------------|--------------------------------------|-----------------------|
|                         |                                      |                       |
| Setup Administration    | Services, Enrollments, and Referrals |                       |
| 6- Codes and Categories | (8)                                  | <b>a</b>              |
| T Reporting             | Services                             | Enrollments           |
|                         |                                      |                       |
|                         | (*)                                  | •                     |
|                         | Referrals                            | VISPDAT               |
|                         | Outcomes and Employment              |                       |
|                         | ~                                    | *                     |
|                         | Outcomes                             | Employment Placements |
|                         | Resource and Time Utilization        |                       |
|                         | *                                    | A                     |
|                         | Housing                              | Appointment           |
|                         | 0                                    |                       |
|                         | Time                                 | Projects              |
|                         | 1078                                 | rigeos                |
| <b>YPCaneWorthy</b>     |                                      |                       |

Select Referrals from the Services, Enrollments, and Referrals portion of the CaseWorthy Analytics – ApBuilder dashboard.

The Referral Cube Powered by CaseWorthy ApBuilder displays.

|          |           |          |          | Referral Da | te 08/02/2  | 016 🛗 <sup>ti</sup> | hrough 08/02 | 2016 🛗   |          |    |                      |                |              |
|----------|-----------|----------|----------|-------------|-------------|---------------------|--------------|----------|----------|----|----------------------|----------------|--------------|
|          |           |          |          |             |             |                     |              |          |          |    |                      |                |              |
|          |           |          |          |             |             |                     |              |          |          |    |                      |                | <b>Q</b> Sea |
| Save     | 🛓 Views 🗸 | III Grid | 🔟 Charts | × ≣ 6       | ormat v 🔹 🤅 | Options –           | Collapse +   | Expand 🕹 | Export ~ |    |                      |                |              |
|          |           |          | 3        |             |             |                     |              |          | 9        | 10 |                      |                |              |
| Grand To |           |          |          |             |             |                     |              |          |          |    | Drag Dimensions      | Drop & Arrange |              |
|          |           |          |          |             |             |                     |              |          |          |    |                      | Drop & Arrange |              |
|          |           |          |          |             |             |                     |              |          |          |    | -                    |                |              |
|          |           |          |          |             |             |                     |              |          |          |    | -                    | Drop & Arrange |              |
|          |           |          |          |             |             |                     |              |          |          |    |                      | ΣValues        |              |
|          |           |          |          |             |             |                     |              |          |          |    |                      | Drop & Arrange |              |
|          |           |          |          |             |             |                     |              |          |          |    | Add calculated value |                |              |
|          |           |          |          |             |             |                     |              |          |          |    | 1                    | ОК             | Cancel       |
|          |           |          |          |             |             |                     |              |          |          |    |                      |                |              |
|          |           |          |          |             |             |                     |              |          |          |    |                      |                |              |
|          |           |          |          |             |             |                     |              |          |          |    |                      |                |              |
|          |           |          |          |             |             |                     |              |          |          |    |                      |                |              |
|          |           |          |          |             |             |                     |              |          |          |    |                      |                |              |
|          |           |          |          |             |             |                     |              |          |          |    |                      |                |              |
|          |           |          |          |             |             |                     |              |          |          |    |                      |                |              |
|          |           |          |          |             |             |                     |              |          |          |    |                      |                |              |
|          |           |          |          |             |             |                     |              |          |          |    |                      |                |              |
|          |           |          |          |             |             |                     |              |          |          |    |                      |                |              |

Select a date range for the selected cube to run from. All other functionality is comparable to a standard pivot table form.

Follow the same steps as outline above for the following new forms that utilize the same functionality:

Enrollments Cube Powered by CaseWorthy ApBuilder

VISPDAT Cube Powered by CaseWorthy ApBuilder

Outcomes Cube Powered by CaseWorthy ApBuilder

Employment Placement Cube Powered by CaseWorthy ApBuilder

Housing Cube Powered by CaseWorthy ApBuilder

Appointment Cube Powered by CaseWorthy ApBuilder

Time Cube Powered by CaseWorthy ApBuilder

Projects Cube Powered by CaseWorthy ApBuilder

# **Report History**

(Administration>Reporting>Report History)

To filter the data returned on the form, enter any or all of the desired report name in the Report Name field and click on the **Q** search button.

| CaseWorthy             | = = * * /              |                                         | Dale Seay 🔻                                                                                                    |
|------------------------|------------------------|-----------------------------------------|----------------------------------------------------------------------------------------------------|
|                        | Report History Summary |                                         | C. Serch C. Serch C. |
| 🥃 Setup                |                        |                                         |                                                                                                    |
| 4 Administration       |                        | Report Name                             |                                                                                                    |
| - Codes and Categories | Total Rows: 1000       |                                         | Q Search                                                                                                    |
| T Reporting            | Report Run Date        | Report Name                             | User Name                                                                                                    |
|                        | 12/31/2014 10:49 AM    | Authorization Service Request (summary) | Seay, Test                                                                                                    |
| Operational Reports    | 12/31/2014 10:41 AM    | Project Time Entry (Spreadsheet)        | Knudtson, Eric                                                                                                    |
| Compliance Reports     | 12/31/2014 10:34 AM    | User Project Time (Summary)             | Knudtson, Eric                                                                                                    |
|                        | 12/31/2014 10:34 AM    | Project Time Entry (Spreadsheet)        | Knudtson, Eric                                                                                                    |
| Available Cubes        | 12/31/2014 10:34 AM    | Project Time Entry (Spreadsheet)        | Knudtson, Eric                                                                                                    |
| Saved Cube Analytics   | 12/31/2014 10:24 AM    | HMISAPR_v5                              | Abbott, Andrew                                                                                                    |
|                        | 12/31/2014 10:24 4M    | DATH VE                                 | Abbott Andrew                                                                                                    |

A summary of reports displays. The list can be sorted by name, date, and the user who created the report.

# **Chronic Homeless List**

| Enter a date and any other relevant info. Cli | ick the <b>Q</b> Search button. |
|-----------------------------------------------|---------------------------------|
|-----------------------------------------------|---------------------------------|

| Client In Chronic Programs |                 | •          |
|----------------------------|-----------------|------------|
| Default Values             | ✓ G/Edit 😫 Save |            |
| Date *                     |                 | Provider   |
|                            |                 |            |
| Program                    | •               | Status     |
| Chronic                    | E               | Event Type |
|                            |                 | Q Search   |
|                            |                 |            |
|                            |                 |            |
|                            |                 |            |
|                            |                 |            |
|                            |                 |            |
|                            |                 |            |
|                            |                 |            |
|                            |                 |            |
|                            |                 |            |
|                            |                 |            |
|                            |                 |            |
|                            |                 |            |
|                            |                 | ✓ Done     |

The list displays in the space below.

| Client     | In Chronic Programs |                               |                                            |                     |         |            |
|------------|---------------------|-------------------------------|--------------------------------------------|---------------------|---------|------------|
|            | Default Values      | ▼ G#Edit                      | 🖺 Save                                     |                     |         |            |
|            | Date *              | 12/01/2014                    | Provider                                   | •                   |         |            |
|            | Program             | •                             | Status                                     | •                   |         |            |
|            | Chronic             |                               | Event Type                                 | •                   |         |            |
|            |                     |                               |                                            |                     |         | _          |
|            |                     |                               |                                            |                     |         | d          |
| legin Date | End Date            | Client Name                   | Program Name                               | Enrollment Status   | Chronic | Event Type |
| /18/2011   | Present             | Service, Indirect             | St. Patricks Center                        | Assessments Pending | False   | At Entry   |
| /30/2010   | Present             | Brown, Jackson                | St. Patricks Center                        | Exited From Program | False   | At Exit    |
| 4/19/2011  | Present             | Brown, Jackson                | 12 Permanent Housing for Homeless Disabled | Enrolled In Program | False   | At Entry   |
| 1/19/2011  | Present             | Brown, Jackson                | 12 Permanent Housing for Homeless Disabled | Enrolled In Program | False   | At Exit    |
| 1/22/2010  | Present             | Brown, Jackson                | 16 HMIS (ES)                               | Exited From Program | False   | At Entry   |
| 1/24/2010  | Present             | Hmis, Harriett                | St. Patricks Center                        | Enrolled In Program | False   | At Entry   |
| 0/18/2011  | Present             | Kingswood, Kimbo              | St. Patricks Center                        | Exited From Program | False   | At Entry   |
| 0/11/2010  | Present             | Exit, Alma                    | St. Patricks Center                        | Enrolled In Program | False   | At Exit    |
| 2/16/2010  | Present             | Testafer, Jackie              | 12 Permanent Housing for Homeless Disabled | Enrolled In Program | False   | At Entry   |
| 9/20/2010  | Present             | Testedy, James                | 12 Permanent Housing for Homeless Disabled | Enrolled In Program | False   | At Entry   |
| 12012010   | Present             | Arden, Child                  | 09 Head Start                              | Enrolled In Program | False   | During     |
| /29/2011   |                     |                               | 21 Tenant-based Rental Assistance (TRA)    | Enrolled In Program | False   | At Entry   |
|            | Present             | Arden, Child                  | 21 Tenanebased Kental Assistance (TRA)     |                     |         |            |
| /29/2011   | Present<br>Present  | Arden, Child<br>Potter, Freda | St. Patricks Center                        | Enrolled In Program | False   | At Exit    |